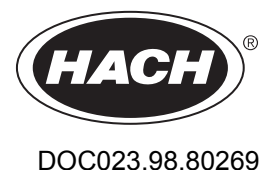

# **Polymetron 9610sc SiO<sup>2</sup>**

07/2016, Edition 2

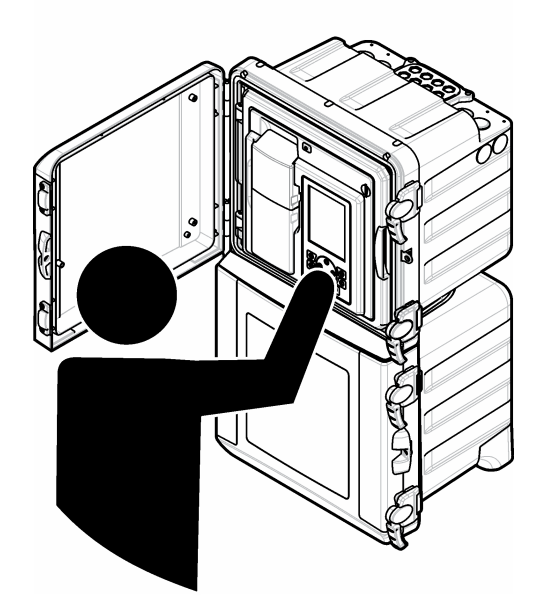

**Operations Betrieb Funzionamento Fonctionnement Operaciones Operações Obsluha Bediening Betjening Instrukcja obsługi Operationer Toiminnot Операции Üzemeltetés Operaţiunile Naudojimas Операции İşlemler Prevádzka Postopki Operacije Λειτουργίες Funktsioonid**

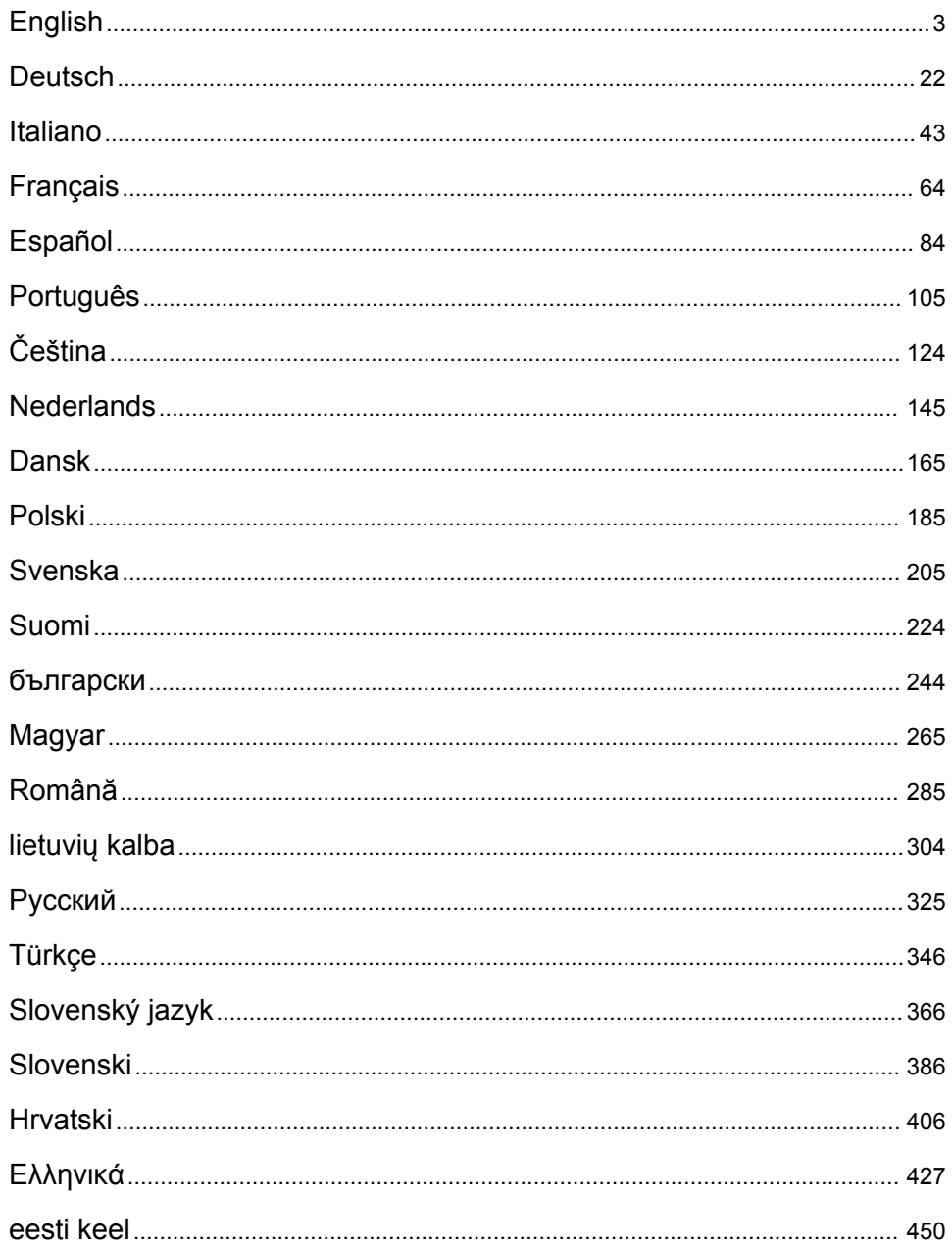

# <span id="page-2-0"></span>**Table of contents**

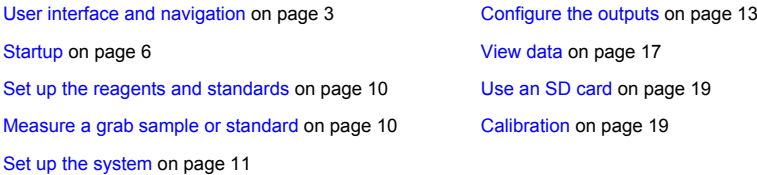

# **Safety information**

Refer to the installation user manual for general safety information, hazard descriptions and precautionary labels descriptions.

# **User interface and navigation**

### **Keypad description**

Refer to Figure 1 for the keypad description and navigation information.

#### **Figure 1 Keypad description**

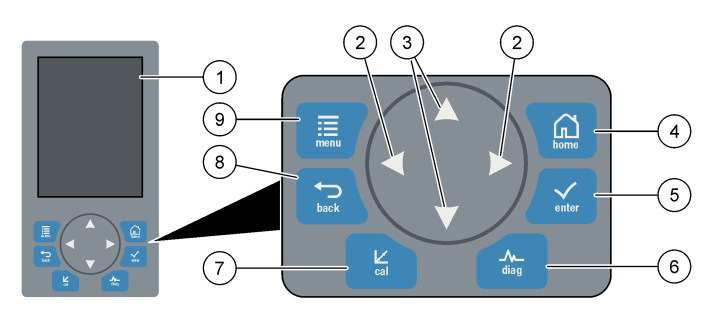

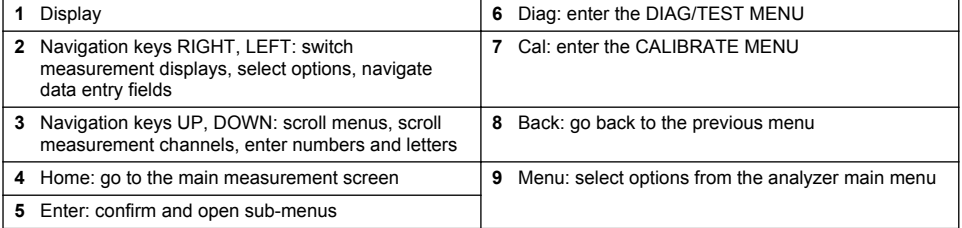

# **Display description**

Refer to [Figure 2](#page-3-0) for the measurement screen descriptions. Refer to [Figure 3](#page-3-0) for the system status descriptions.

#### <span id="page-3-0"></span>**Figure 2 Measurement screen**

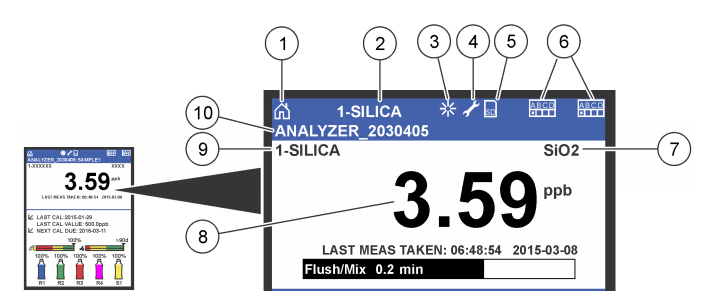

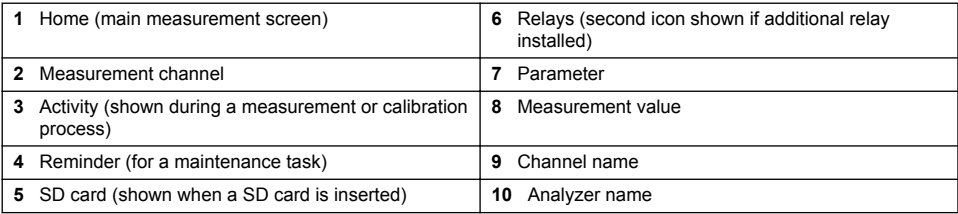

### **Figure 3 System status screen**

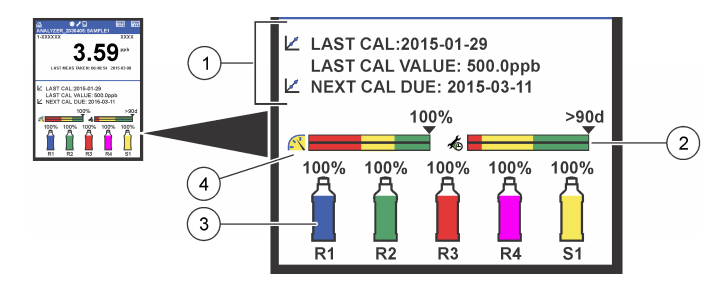

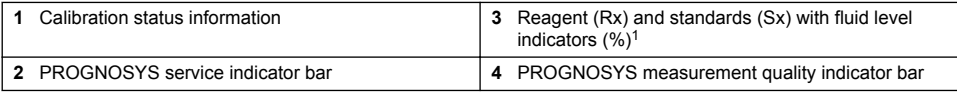

#### **PROGNOSYS indicator bars**

The service indicator bar shows the number of days until a service task is necessary. The measurement quality indicator bar shows the overall measurement health of the analyzer measured on a scale from 0 to 100.

| Color  | Color meaning for service indicator bar                                 | Color meaning for the measurement quality indicator<br>bar                                                     |
|--------|-------------------------------------------------------------------------|----------------------------------------------------------------------------------------------------|
| Green  | There are at least 45 days until the next<br>service task is necessary. | The system is in good working condition and the health<br>percentage is more than 75%.                         |
| Yellow | At least one service task is required in the<br>next 10 to 45 days.     | The system needs attention to prevent a failure in the<br>future. The health percentage is between 50 and 75%. |
| Red    | One or more service tasks are required<br>within the next 10 days.      | The system needs immediate attention. The health<br>percentage is below 50%.                                   |

 $1$  The number of bottles shown in the display depends on the number of bottles installed.

# **Additional display formats**

From the main measurement screen, additional display formats are available:

- Single channel analyzers:
	- Push the **LEFT** and **RIGHT** arrows to switch between the main display and a graphical display.
- Multi-channel analyzers:
	- Push the **UP** or **DOWN** key to display the measurement for the previous or next channel in sequence.
	- Push the **RIGHT** key to switch to the multi-channel display (default = 2 channels) or the **LEFT** key to switch to the graphical display.
	- In the multi-channel display, push the **UP** and **DOWN** keys to scroll through all channels. Push the **RIGHT** key to add additional channels to the display. Push the **LEFT** key to remove channels from the display.
	- In the graphical display, push the **UP** or **DOWN** key to show the graph for the previous or next channel in sequence.

# **Graphical display**

The graph shows measurements for up to six channels at once. The graph supplies easy monitoring of trends and shows changes in the process.

- **1.** From the main measurement screen, push the **LEFT** arrow to show the graphical display. *Note: Push the UP or DOWN key to show the graph for the previous or next channel in sequence.*
- **2.** Push **home** to change the graph settings.
- **3.** Select an option.

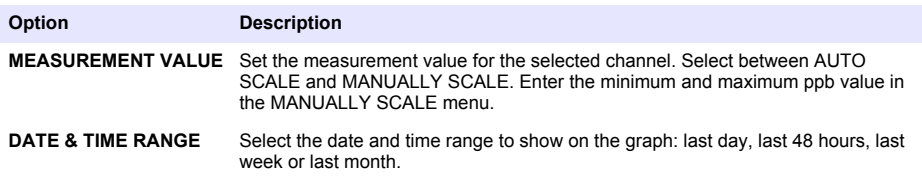

### **Power switch and SD card location**

[Figure 4](#page-5-0) shows the power switch, the SD card slot and the indicator lights.

#### <span id="page-5-0"></span>**Figure 4 Power switch and SD card**

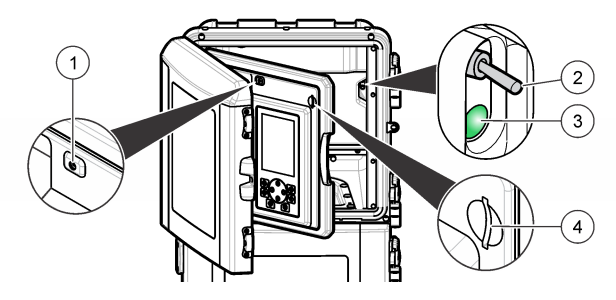

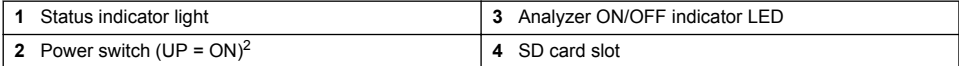

### **Status indicator light**

When the analyzer power switch is on, a status indicator light is on. Refer to Table 1.

#### **Table 1 Status indicator definitions**

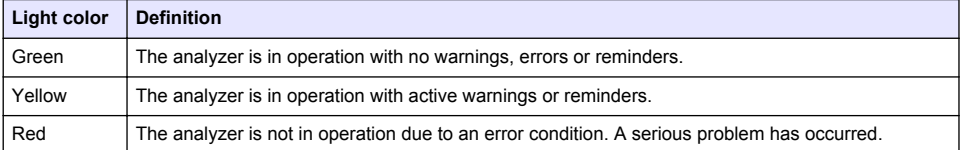

# **Startup**

# **Reagent preparation**

### **W A R N I N G**

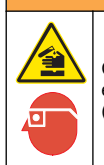

Chemical exposure hazard. Obey laboratory safety procedures and wear all of the personal protective equipment appropriate to the chemicals that are handled. Refer to the current safety data sheets (MSDS/SDS) for safety protocols.

#### **Prepare Reagent 1**

Use standard laboratory protocols during preparation.

Items to collect:

- Sodium molybdate dihydrate,  $Na<sub>2</sub>MoO<sub>4</sub>·2H<sub>2</sub>O$ ,  $> 99%$ , analytical quality, 100 g
- Volumetric flask, 2 L
- Laboratory funnel
- Deionized water, 2 L
- Analyzer Bottle #R1
- **1.** Add approximately half of the deionized water to the volumetric flask.
- **2.** Weigh 100 g of sodium molybdate dihydrate. Add the sodium molybdate dihydrate to the flask. The solution becomes warm.
	- <sup>2</sup> Open the upper door and the analytics panel. The power switch is inside on the far right side on the back of the analyzer.
- **3.** Stir the solution until the reagent fully dissolves.
- **4.** Let the solution temperature decrease to approximately 25 °C.
- **5.** Dilute to the mark with deionized water. Mix fully.
- **6.** Add the solution to the analyzer bottle. Insert the seal assembly and put the cap on.

#### **Prepare Reagent 2**

Use standard laboratory protocols during preparation. Items to collect:

- Oxalic acid dihydrate, (COOH)<sub>2</sub>·2 H<sub>2</sub>O, > 99.5%, analytical quality, 80 q
- Sodium dodecyl sulfate, CH3(CH2)11SO4Na, 10 g
- Volumetric flask, 2 L
- Laboratory funnel
- Deionized water, 2 L
- Analyzer Bottle #R2
- **1.** Add approximately half of the deionized water to the volumetric flask.
- **2.** Weigh 80 g of oxalic acid dihydrate. Add the oxalic acid dihydrate to the flask. Mix fully.
- **3.** Weigh 10 g of sodium dodecyl sulfate. Add the sodium dodecyl sulfate to the flask.
- **4.** Stir the solution until the reagent fully dissolves.
- **5.** Dilute to the mark with deionized water. Mix fully.
- **6.** Add the solution to the analyzer bottle. Insert the seal assembly and put the cap on.

#### **Prepare Reagent 3**

Use standard laboratory protocols during preparation.

Items to collect:

- Concentrated sulfuric acid,  $H_2SO_4$ , 95–97%, analytical quality, 25 mL
- Ferrous ammonium sulfate hexahydrate, (NH<sub>4</sub>)<sub>2</sub>Fe(SO<sub>4</sub>)<sub>2</sub>·6H<sub>2</sub>O, >99%, analytical quality, 120 g
- Graduated cylinder, 25 mL
- Volumetric flask, 2 L
- Laboratory funnel
- Deionized water, 2 L
- Analyzer Bottle #R3
- **1.** Add approximately half of the deionized water to the volumetric flask.
- **2.** Measure 25 mL of sulfuric acid.
- **3.** Stir the water and slowly add the sulfuric acid. The solution becomes warm.
- **4.** Weigh 120 g of ferrous ammonium sulfate hexahydrate. Add the ferrous ammonium sulfate hexahydrate to the flask. Mix fully. Let the solution temperature decrease to approximately 25 °C.
- **5.** Dilute to the mark with deionized water. Mix fully.
- **6.** Add the solution to the analyzer bottle. Insert the seal assembly and put the cap on.

#### **Prepare Reagent 4**

Use standard laboratory protocols during preparation.

<span id="page-7-0"></span>Items to collect:

- Concentrated sulfuric acid,  $H_2SO_4$ , 95–97%, analytical quality, 90 mL
- Graduated cylinder, 100 mL
- Volumetric flask, 2 L
- Laboratory funnel
- Deionized water, 2 L
- Analyzer Bottle #R4
- **1.** Add approximately half of the deionized water to the volumetric flask.
- **2.** Measure 90 mL of sulfuric acid.
- **3.** Stir the water and slowly add a small quantity of the sulfuric acid. The solution becomes warm. Stir the solution again and add the remaining sulfuric acid in small quantities. The solution becomes hot.
- **4.** Let the solution temperature decrease to approximately 25 °C.
- **5.** Dilute to the mark with deionized water. Mix fully.
- **6.** Add the solution to the analyzer bottle. Insert the seal assembly and put the cap on.

### **Prepare Standard 1**

Use this procedure to make a 500 µg/L silica standard solution. Be sure to clean all labware before use.

*Note: To measure silica more than 500 ppb, it may be necessary to calibrate at a value closer to the expected value. For example, if an expected value for the process is 2000 ppb, prepare a 2000 ppb standard and calibrate the instrument with the 2000 ppb instead of a 500 ppb standard.*

Items to collect:

- Silica standard solution, 1 g/L as  $SiO<sub>2</sub>$
- Volumetric flask, 2 L
- 1-mL pipet
- Deionized water, 2 L
- Analyzer Bottle #S1
- **1.** Add approximately half of the deionized water to the volumetric flask.
- **2.** Add 1 mL of the 1 g/L standard solution.
- **3.** Dilute to the mark with deionized water. Mix fully.
- **4.** Add the solution to the analyzer bottle. Insert the seal assembly and put the cap on.

### **Turn on the analyzer**

- **1.** Open the top door.
- **2.** Pull the analytics panel open. A magnetic latch holds the panel closed.
- **3.** Turn on the power switch on the main circuit board (refer to [Figure 4](#page-5-0) on page 6).
- **4.** Close the analytics panel.

### **Start the analyzer setup**

When the analyzer is powered on for the first time, or powered on after the configuration settings have been set to their default values:

- **1.** Select the applicable LANGUAGE.
- **2.** Select the DATE FORMAT.
- **3.** Set the DATE and TIME.
- **4.** When prompted, confirm with YES to setup the analyzer. *Note: The analyzer stays in initialization mode until the configuration is complete.*
- **5.** Select the channel.
- **6.** Select the measurement mode.
- **7.** The setup results for the channel, sample flow, sample pressure and minimum flow are shown. Make sure that the following values are within range:
	- Sample pressure: minimum 0.14 bar (2 psi) *Note: The maximum pressure is regulated by a pressure regulator at 0.28 bar (4 psi).*
	- Minimum flow: 55 mL/minute
- **8.** Push **enter** to confirm.
- **9.** When prompted, make sure that the reagent bottles are full and confirm with YES.

**10.** When prompted, make sure that the standard bottles are full and confirm with YES.

*Note: The analyzer setup does not configure relays, outputs, network cards, calculations or calibration parameters. Refer to* [Calibration](#page-18-0) *on page 19 for configuration information for calibration parameters. Refer to* [Configure the](#page-12-0) [outputs](#page-12-0) *on page 13 for configuration information for relays, outputs or network cards. Refer to* [Set up the](#page-11-0) [calculation](#page-11-0) *on page 12 to setup calculations.*

### **Configure the sequencer (optional)**

Option only available for the multi-channel version of the analyzer.

**1.** Select SETUP SYSTEM>CONFIGURE SEQUENCER.

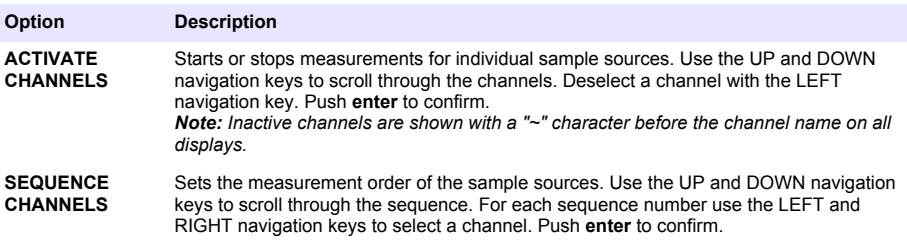

### **Calibrate the analyzer**

*N O T I C E*

The manufacturer recommends calibration of the analyzer after 1 day of operation to allow all system components to stabilize.

Refer to [Calibration](#page-18-0) on page 19 to start a calibration.

# **Operation**

### **W A R N I N G**

**C A U T I O N**

Potential fire and explosion hazard. This equipment is intended for only aqueous type samples. Use with flammable samples can result in a fire or explosion.

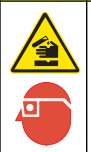

Chemical exposure hazard. Obey laboratory safety procedures and wear all of the personal protective equipment appropriate to the chemicals that are handled. Refer to the current safety data sheets (MSDS/SDS) for safety protocols.

<span id="page-9-0"></span>When the lower door is opened, the current measurement or calibration is stopped. When the lower door is closed, the previous measurement or calibration starts again.

### **Set up the reagents and standards**

Make sure to set the sample flow rate and install the reagent bottles before this task is started.

- **1.** Push **menu** and then go to REAGENTS/STANDARDS.
- **2.** Select one of the options. Use the SET options when the volume of existing reagents/standards needs to be adjusted. Use the RESET options when reagents/standards are replaced or renewed (bottles are replaced).

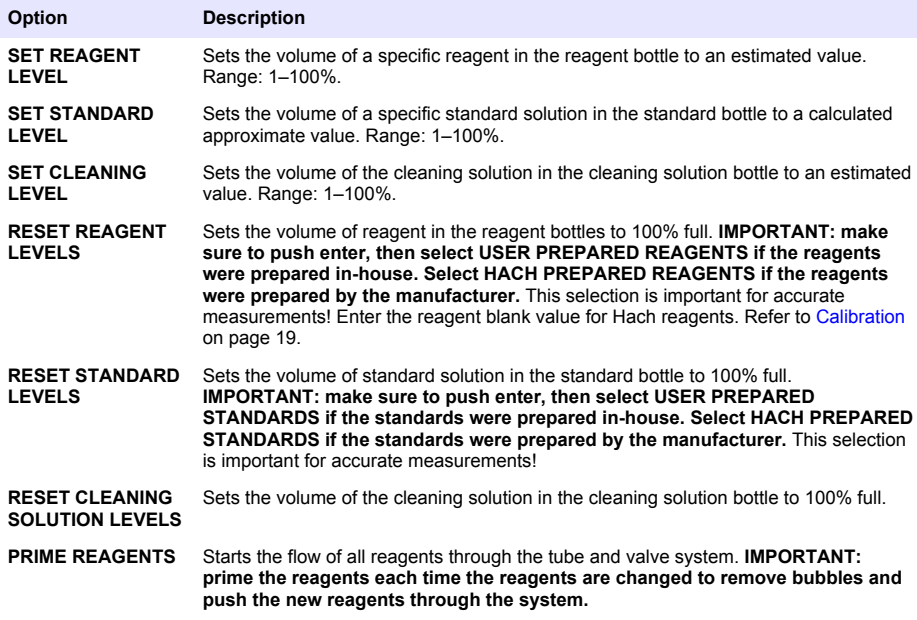

#### **Grab sample options**

The grab sample menu allows the user to analyze a specific sample or standard. Two options are available:

- GRAB SAMPLE IN: This option is used to analyze an external sample or standard.
- GRAB SAMPLE OUT: This option is used to extract a sample directly from a sample line for external analysis.

#### **Measure a grab sample or standard**

Use the grab sample funnel to measure grab samples taken from other areas in the system or to measure a standard for a calibration verification.

- **1.** Collect 250–500 mL of the sample or standard in a clean container.
- **2.** Rinse the funnel outside of the unit with the collected sample.
- **3.** Install the funnel again.
- **4.** Select GRAB SAMPLE>GRAB SAMPLE IN.
- **5.** Complete the instructions on the display. The result shows for 5 minutes. *Note: To see the result after 5 minutes, go to the Event Log.*

#### <span id="page-10-0"></span>**Get a grab sample from the analyzer**

Use the grab sample tube to manually dispense a grab sample from one of the sample sources for external analysis.

The sample source is measured by the analyzer immediately after the sample is dispensed. The value of the sample source and the job identification number for the grab sample are shown on the display.

- **1.** Select GRAB SAMPLE>GRAB SAMPLE OUT.
- **2.** Complete the instructions on the display.
- **3.** Put the grab sample out tube in a clean container. The grab sample tube is located in the lower unit of the cabinet on the left side.
- **4.** Push down on the spigot (upper left corner of the lower compartment) for the grab sample tube to dispense a grab sample.

### **Set up the system**

The configuration settings can be changed in the SETUP SYSTEM menu or in the analyzer setup. Refer to [Start the analyzer setup](#page-7-0) on page 8.

- **1.** Select SETUP SYSTEM.
- **2.** Push **menu** and select SETUP SYSTEM.
- **3.** Select an option.

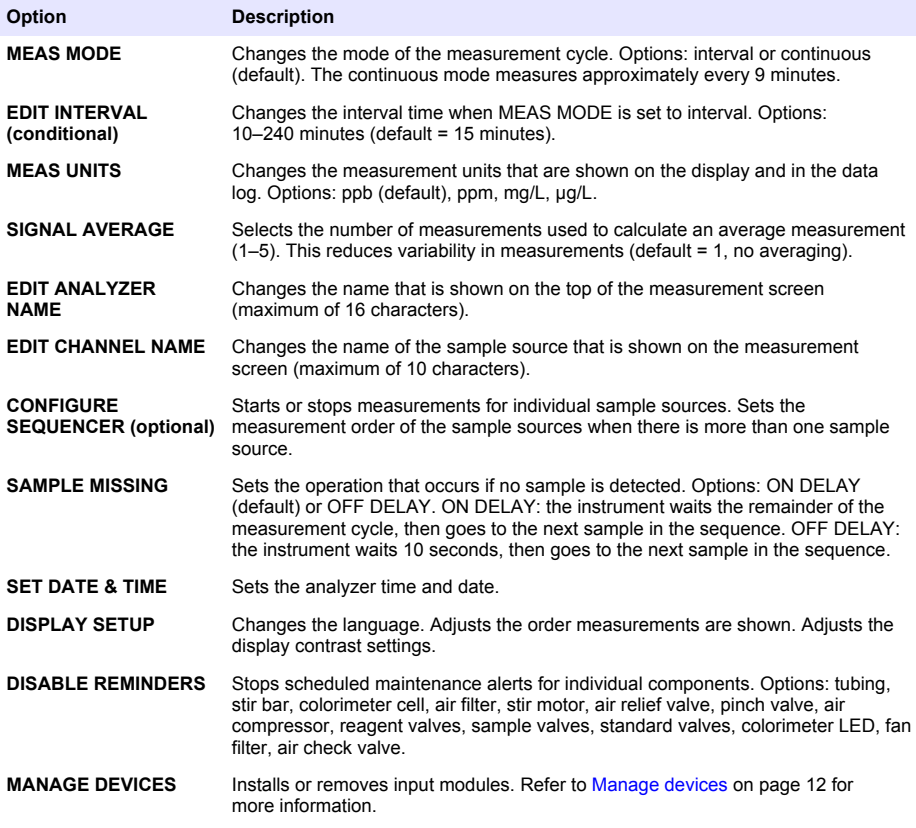

<span id="page-11-0"></span>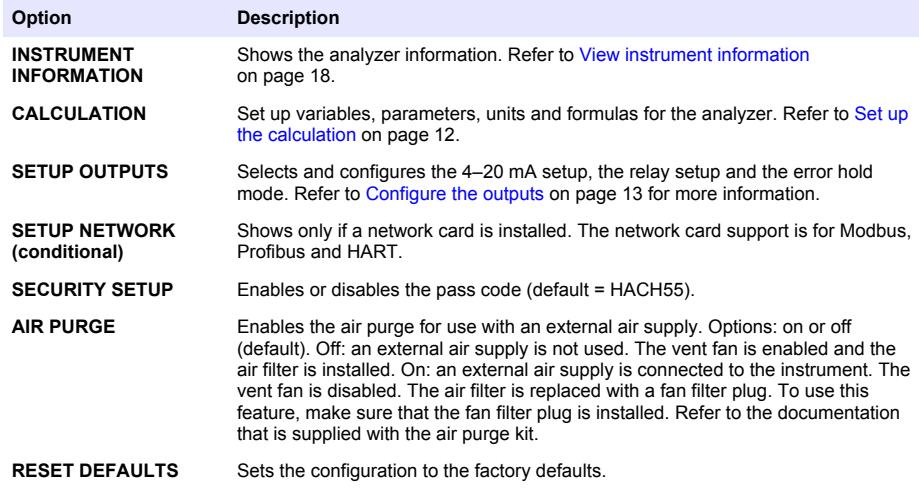

#### **Manage devices**

Install or remove input modules.

- **1.** Push **menu** and select MANAGE DEVICES.
- **2.** Select an option.

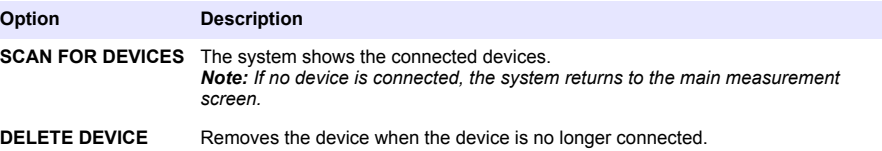

#### **Set up the calculation**

Set up variables, parameters, units and formulas for the analyzer.

- **1.** Push **menu** and select CALCULATION.
- **2.** Select an option.

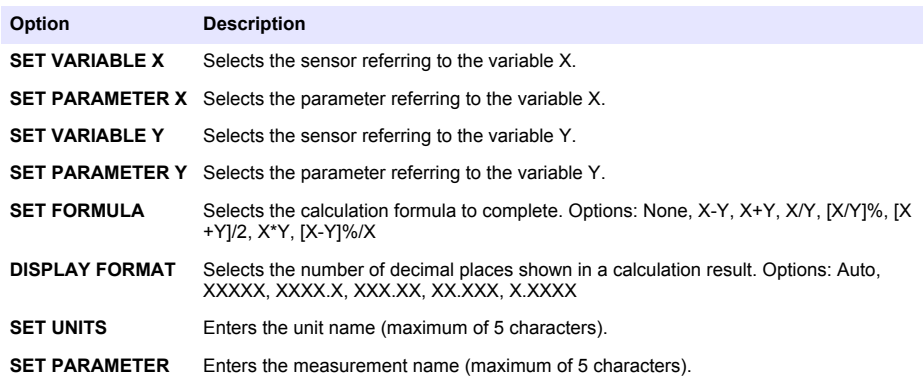

# <span id="page-12-0"></span>**Configure the outputs**

#### **4–20 mA module setup**

- **1.** Push **menu** and select SETUP SYSTEM>SETUP OUTPUTS>4–20mA SETUP.
- **2.** Select the OUTPUT.
- **3.** Select an option.

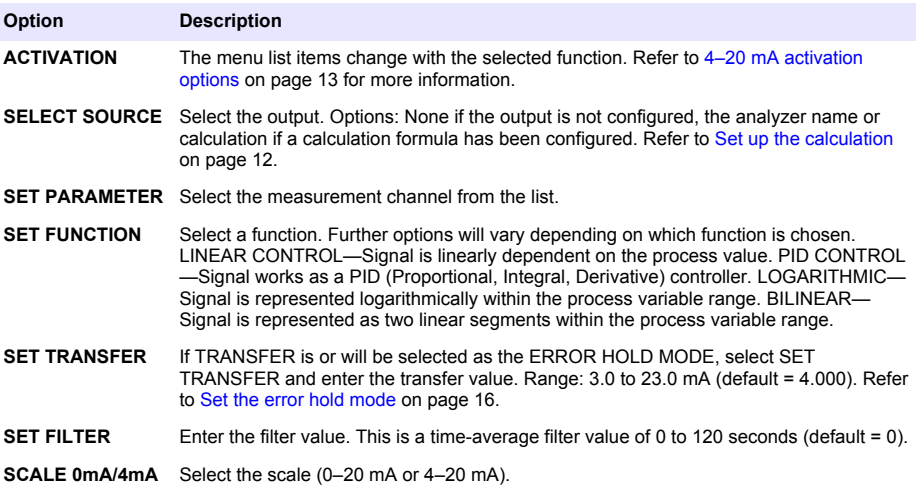

#### **4–20 mA activation options**

- **1.** Push **menu** and select SETUP SYSTEM>SETUP OUTPUTS>4–20mA SETUP.
- **2.** Select the applicable OUTPUT.
- **3.** Select SET FUNCTION>LINEAR CONTROL and then select the applicable options in the ACTIVATION menu.

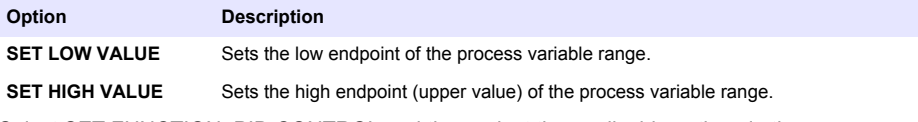

**4.** Select SET FUNCTION>PID CONTROL and then select the applicable options in the ACTIVATION menu.

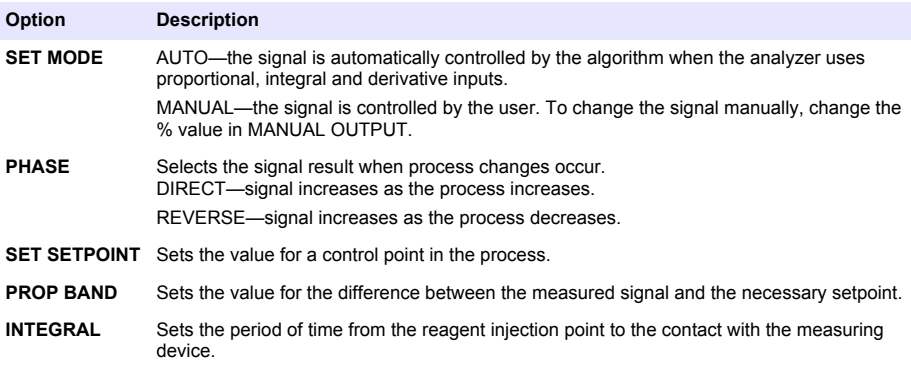

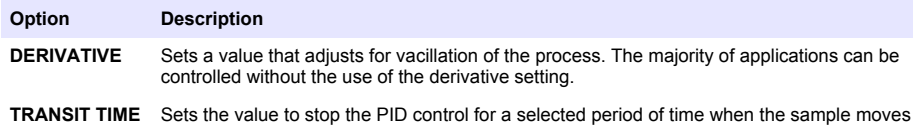

**5.** Select SET FUNCTION>LOGARITHMIC and then select the applicable options in the ACTIVATION menu.

from the control pump to the measurement sensor.

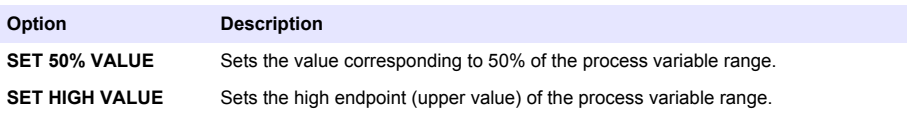

**6.** Select SET FUNCTION>BILINEAR and then select the applicable options in the ACTIVATION menu.

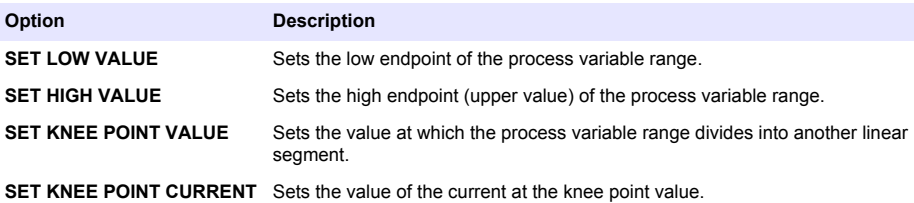

#### **Relay setup**

- **1.** Push **menu** and select SETUP SYSTEM>SETUP OUTPUTS>RELAY SETUP.
- **2.** Select the relay.
- **3.** Select an option.

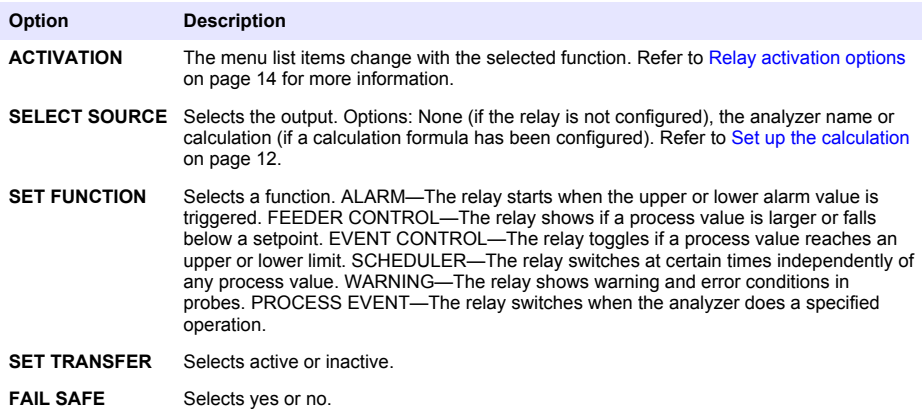

#### **Relay activation options**

- **1.** Push **menu** and select SETUP SYSTEM>SETUP OUTPUTS>RELAY SETUP.
- **2.** Select the applicable relay.

**3.** Select ALARM in the FUNCTION menu and then select the applicable options in the ACTIVATION menu.

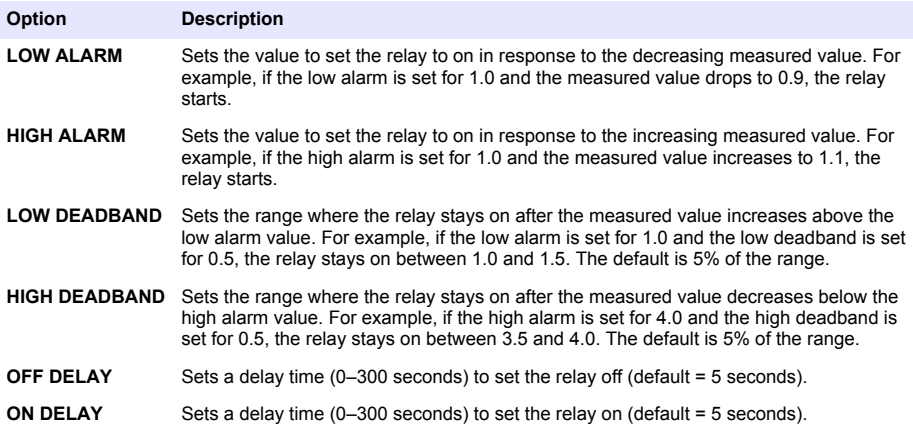

**4.** Select FEEDER CONTROL in the FUNCTION menu and then select the applicable options in the ACTIVATION menu.

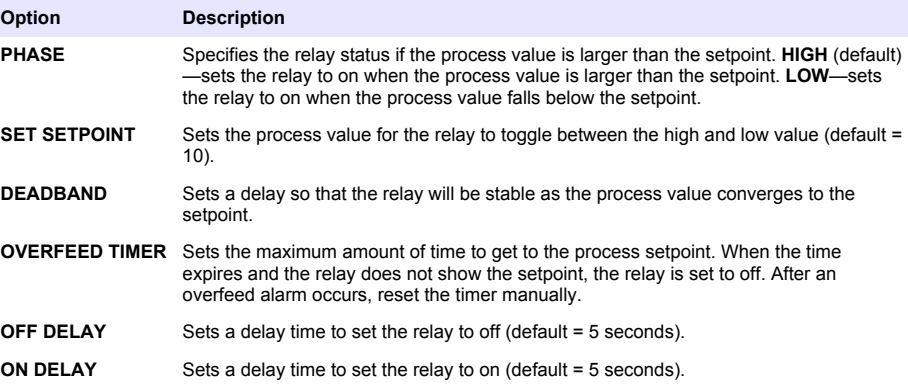

**5.** Select EVENT CONTROL in the FUNCTION menu and then select the applicable options in the ACTIVATION menu.

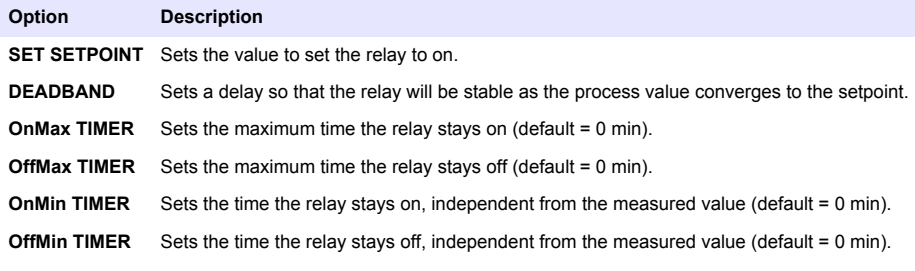

**6.** Select SCHEDULER in the FUNCTION menu and then select the applicable options in the ACTIVATION menu.

#### **Option Description**

**HOLD OUTPUTS** Holds or transfers outputs for the selected channels.

<span id="page-15-0"></span>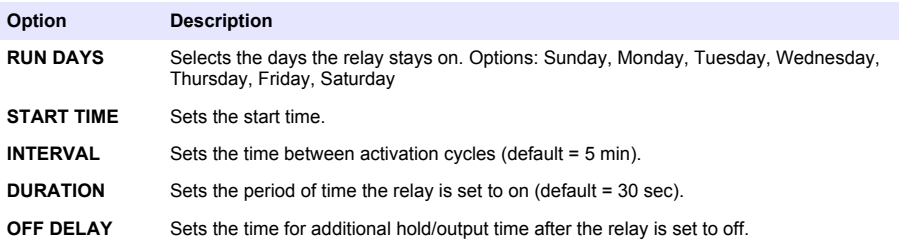

**7.** Select WARNING in the FUNCTION menu and then select the applicable options in the ACTIVATION menu.

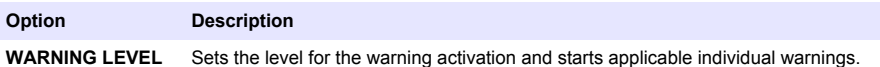

**8.** Select PROCESS EVENT in the FUNCTION menu and then select the applicable options in the

### ACTIVATION menu.

*Note: More than one option can be selected.*

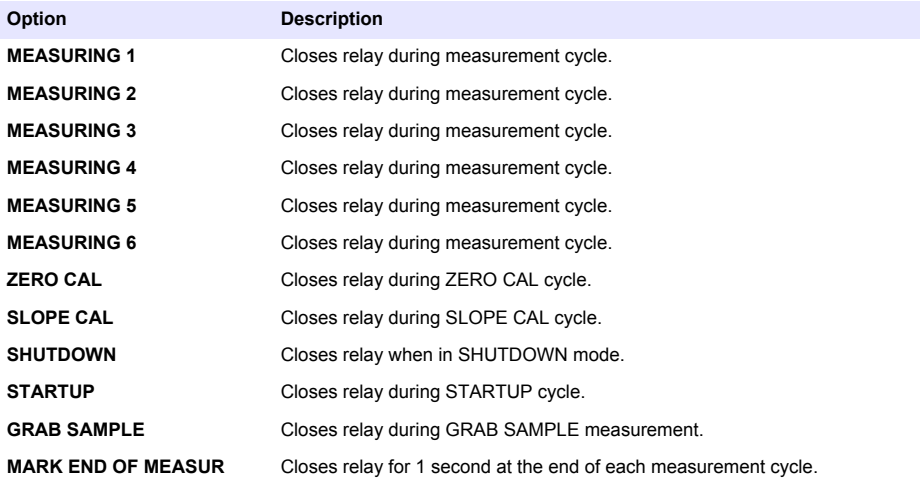

#### **Set the error hold mode**

- **1.** Push **menu** and select SETUP SYSTEM>SETUP OUTPUTS>ERROR HOLD MODE.
- **2.** Select an option.

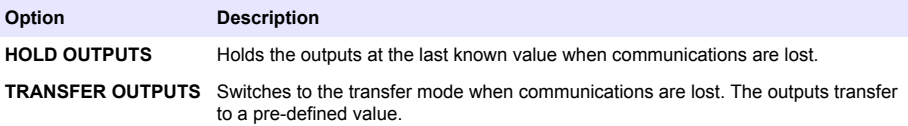

# <span id="page-16-0"></span>**View data**

The analyzer stores a maximum of 18,000 data points. After 18,000 data points are stored, the oldest data points are overwritten with new data.

- **1.** Select VIEW DATA.
- **2.** Select an option.

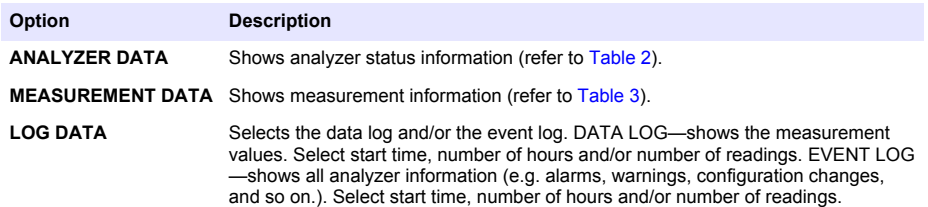

#### **Table 2 Analyzer data**

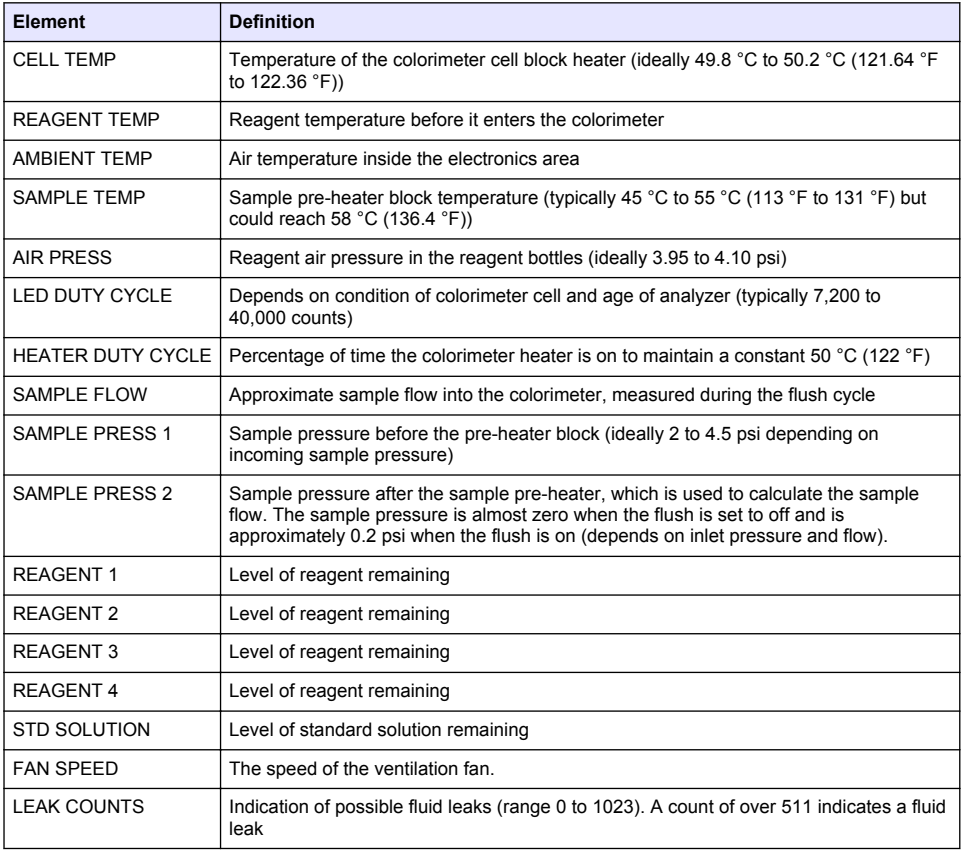

#### **Table 3 Measurement data**

<span id="page-17-0"></span>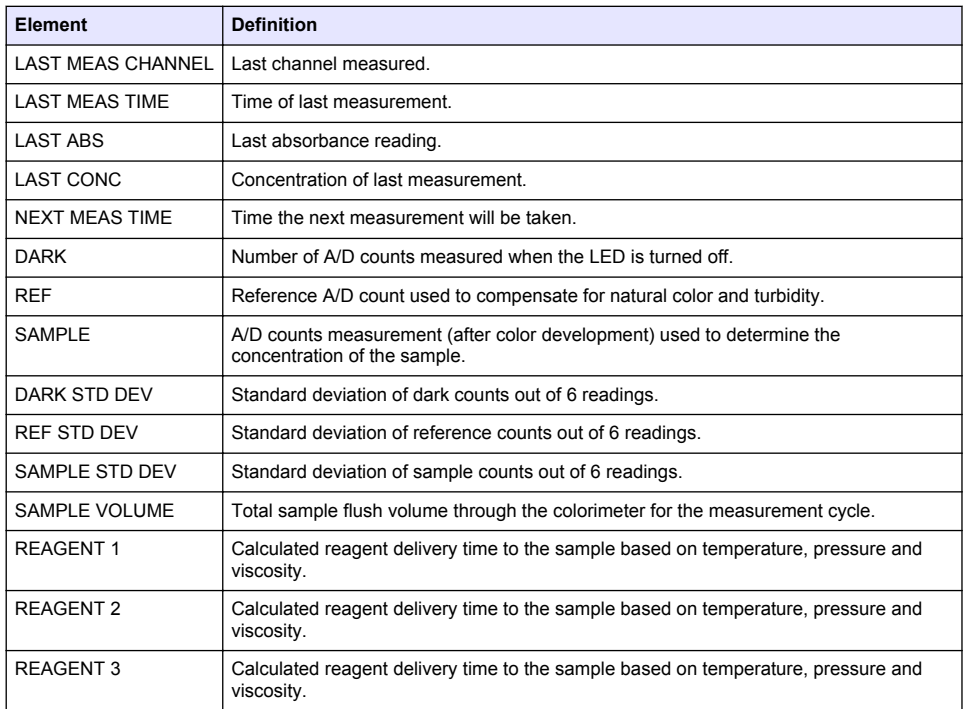

### **View instrument information**

- **1.** Select INSTRUMENT INFORMATION.
- **2.** Select an option.

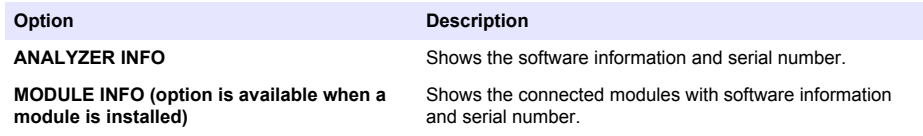

### **Set up LINK2SC**

The LINK2SC procedure is a secure method for the data exchange between process probes, analyzers and LINK2SC-compatible laboratory instruments. Use an SD memory card for the data exchange. Refer to the LINK2SC documentation on <http://www.hach.com> for a detailed description of the LINK2SC procedure.

- **1.** Push **menu** and select LINK2SC.
- **2.** Select an option.

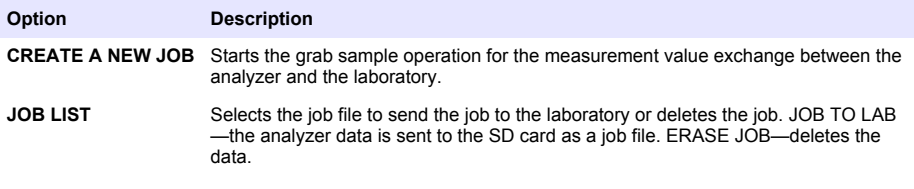

<span id="page-18-0"></span>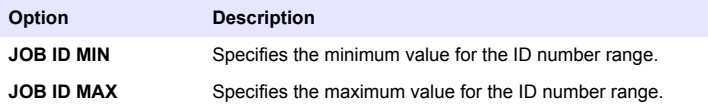

### **Use an SD card**

Use an SD memory card to update the software and firmware and to download the event and data logs. The SD icon is visible in the upper status bar of the main measurement screen when a card is installed. The manufacturer recommends to use an SD card with a minimum of 2 GB storage capacity.

- **1.** Install the SD card (refer to [Figure 4](#page-5-0) on page 6).
- **2.** Select SD CARD SETUP from the MAIN MENU.

*Note: The SD CARD SETUP option shows only when an SD card is installed.*

**3.** Select an option.

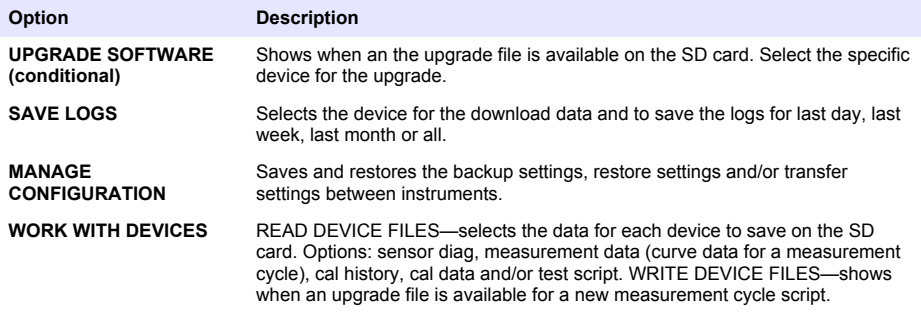

### **Update the firmware**

Use an SD card with an upgrade file to update the firmware for the controller, sensor or network card. The upgrade menu is shown only when the SD card contains an upgrade file.

- **1.** Install the SD card into the SD card slot.
- **2.** Select SD CARD SETUP from the MAIN MENU. *Note: The SD CARD SETUP option shows only when an SD card is installed.*
- **3.** Select UPGRADE SOFTWARE and confirm. Select the device and upgrade version, if applicable.
- **4.** When the upgrade is complete, the display shows TRANSFER COMPLETE. Remove the SD card.
- **5.** Restart the instrument for the upgrade to take effect.

# **Calibration**

### *N O T I C E*

The manufacturer recommends calibration of the analyzer after 1 day of operation to allow all system components to stabilize.

The automatic calibration uses the installed known standards to calibrate the analyzer. Calibration can be done manually or scheduled to occur automatically. Use the calibration menu to view calibration data, start or cancel the auto calibration, override the auto cal settings, calibrate manually or to reset to the default calibration.

**1.** Push **cal** to display the calibration menu.

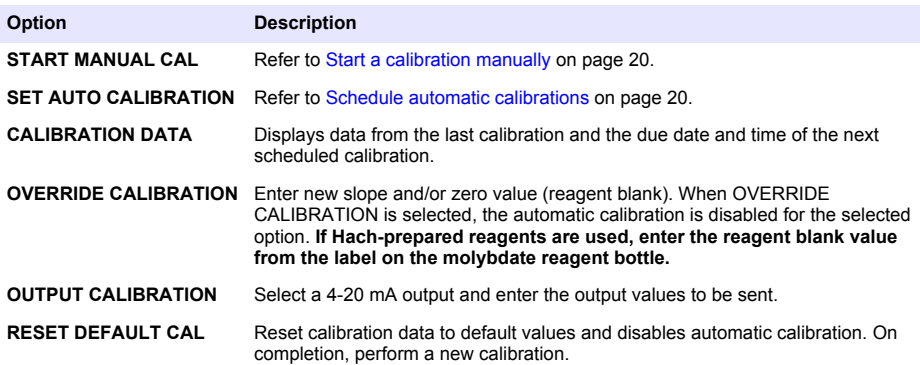

### **Schedule automatic calibrations**

- **1.** Push **cal**, then select SET AUTO CALIBRATION.
- **2.** Select SLOPE CAL and/or ZERO CAL.

*Note: ZERO CAL determines the reagent blank value of the user-prepared reagents (molybdate and sulfuric acid). To determine the reagent blank value accurately, the silica concentration of the process water should be less than 5 ppb and must be constant. Only use ZERO CAL with these conditions. Use multiple ZERO CAL determinations to validate the reagent blank value. If the reagent blank value is not accurate, the analyzer will not give accurate results during normal operation.*

*Note: Do not use ZERO CAL with Hach reagents. The reagent blank value of Hach reagents (molybdate) is measured during controlled conditions at the factory and is very accurate. To enter the reagent blank value for Hach reagents, use the OVERRIDE CALIBRATION option (refer to* [Calibration](#page-18-0) *on page 19).*

- **3.** Select ACTIVATE AUTO CAL>YES.
- **4.** Select STD SOLUTION and enter the standard value in ppb(not applicable for ZERO CAL).
- **5.** Select a schedule option for calibration.

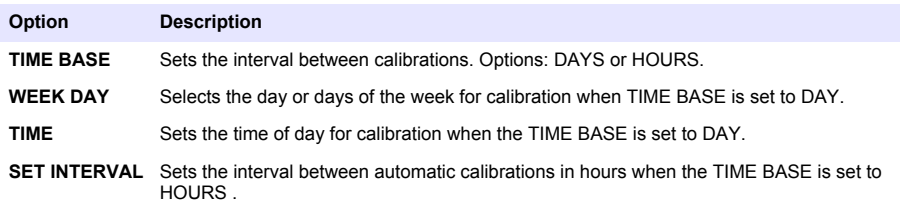

### **Start a calibration manually**

- **1.** Push **cal**, then select START MANUAL CAL.
- **2.** Select SLOPE CAL and/or ZERO CAL.

*Note: ZERO CAL determines the reagent blank value of the user-prepared reagents (molybdate and sulfuric acid). To determine the reagent blank value accurately, the silica concentration of the process water should be less than 5 ppb and must be constant. Only use ZERO CAL with these conditions. Use multiple ZERO CAL*

*determinations to validate the reagent blank value. If the reagent blank value is not accurate, the analyzer will not give accurate results during normal operation.*

*Note: Do not use ZERO CAL with Hach reagents. The reagent blank value of Hach reagents (molybdate) is measured during controlled conditions at the factory and is very accurate. To enter the reagent blank value for* Hach reagents, use the OVERRIDE CALIBRATION option (refer to [Calibration](#page-18-0) on page 19).

- **3.** The measurement status is displayed. Select YES to interrupt the current measurement cycle and start the calibration immediately. Select NO to wait until the current measurement cycle has completed before the calibration starts.
- **4.** Complete the instructions on the display.

# <span id="page-21-0"></span>**Inhaltsverzeichnis**

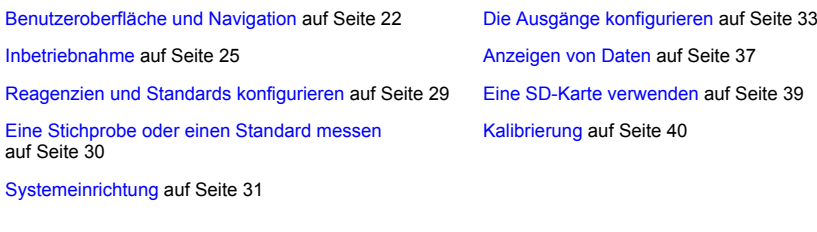

# **Sicherheitshinweise**

Allgemeine Sicherheitshinweise, Gefahren- und Warnetikettenbeschreibungen finden Sie im Installationshandbuch.

# **Benutzeroberfläche und Navigation**

### **Beschreibung des Tastenfelds**

Eine Beschreibung des Tastenfelds und Informationen zur Navigation finden Sie unter Abbildung 1.

#### **Abbildung 1 Beschreibung des Tastenfelds**

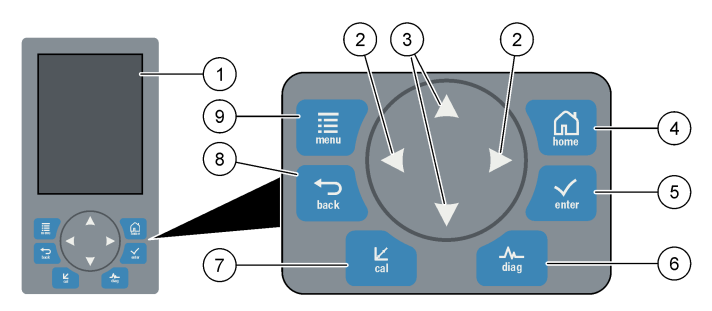

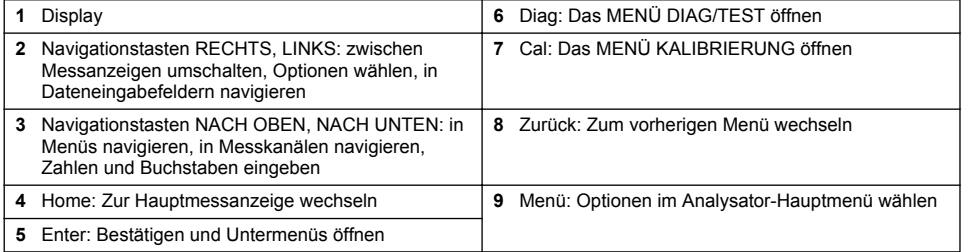

# **Anzeigenbeschreibung**

Beschreibungen zu den Messanzeigen finden Sie unter [Abbildung 2.](#page-22-0) Beschreibungen zum Systemstatus finden Sie unter [Abbildung 3.](#page-22-0)

#### <span id="page-22-0"></span>**Abbildung 2 Messanzeige**

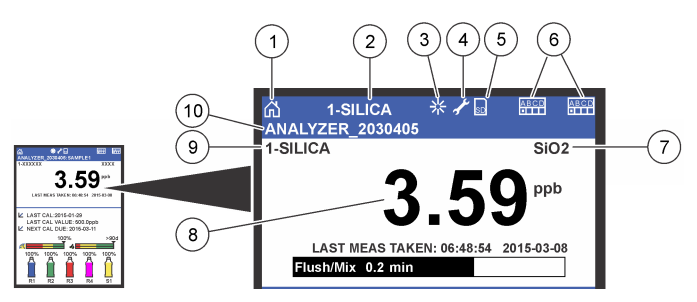

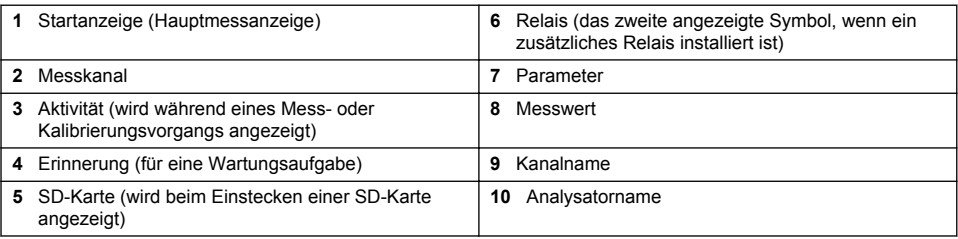

#### **Abbildung 3 Anzeige Systemstatus**

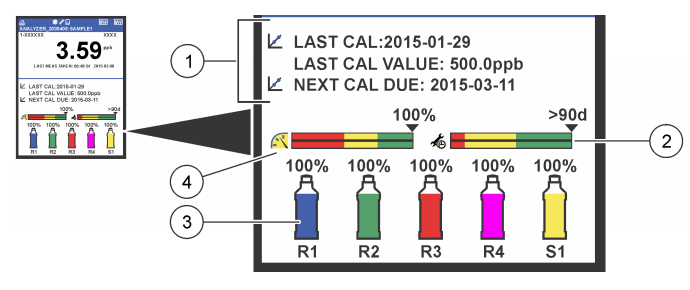

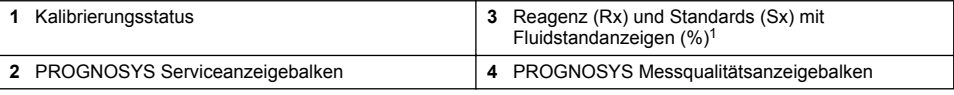

#### **PROGNOSYS Anzeigebalken**

Der Service-Anzeigebalken zeigt die Anzahl der Tage an, bis eine Service-Aufgabe fällig wird. Der Messqualitätsanzeigebalken zeigt die gesamte Messqualität des Analysator von 0 bis 100 an.

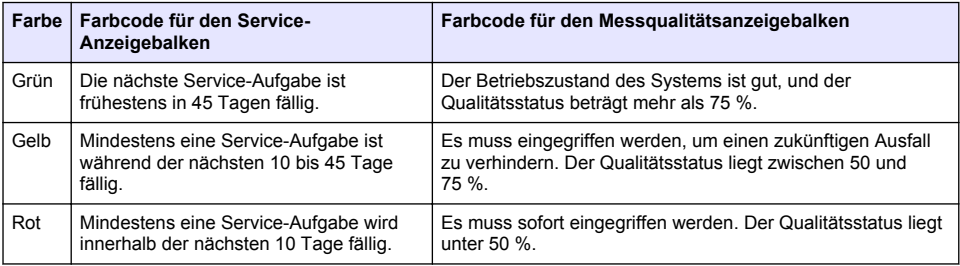

<sup>1</sup> Die Anzahl der Flaschen, die in der Anzeige dargestellt werden, hängt von der Anzahl der installierten Flaschen ab.

### **Weitere Anzeigeformate**

In der Hauptmessanzeige sind weitere Anzeigeformate verfügbar:

- Einkanalanalysatoren:
	- Drücken Sie Pfeiltasten **LINKS** und **RECHTS**, um zwischen der Hauptanzeige und einer grafischen Anzeige umzuschalten.
- Mehrkanalanalysatoren:
	- Drücken Sie auf die Taste **NACH OBEN** oder **NACH UNTEN**, um den Messwert für den vorherigen oder nächsten Kanal anzuzeigen.
	- Drücken Sie auf die Taste **RECHTS**, um zur Mehrkanalanzeige (Standard = 2 Kanäle) umzuschalten, oder **LINKS**, um zur grafischen Anzeige zu wechseln.
	- Drücken Sie in der Mehrkanalanzeige auf die Taste **NACH OBEN** oder **NACH UNTEN**, um durch alle Kanäle zu navigieren. Drücken Sie auf die Taste **RECHTS**, um zusätzliche Kanäle zur Anzeige hinzuzufügen. Drücken Sie auf die Taste **LINKS**, um Kanäle aus der Anzeige zu entfernen.
	- Drücken Sie in der grafischen Anzeige auf die Taste **NACH OBEN** oder **NACH UNTEN**, um das Diagramm für den vorherigen oder nächsten Kanal anzuzeigen.

# **Grafische Anzeige**

Das Diagramm zeigt die Messwerte in Echtzeit für bis zu sechs Kanäle gleichzeitig an. Das Diagramm bietet eine einfache Überwachung von Trends und zeigt Prozessänderungen an.

**1.** Drücken Sie in der Hauptmessanzeige auf die Taste **LINKS**, um die grafische Anzeige anzuzeigen.

*Hinweis: Drücken Sie in der grafischen Anzeige auf die Taste NACH OBEN oder NACH UNTEN, um das Diagramm für den vorherigen oder nächsten Kanal anzuzeigen.*

- **2.** Drücken Sie auf **Home**, um die Diagrammeinstellungen zu ändern.
- **3.** Wählen Sie eine Option.

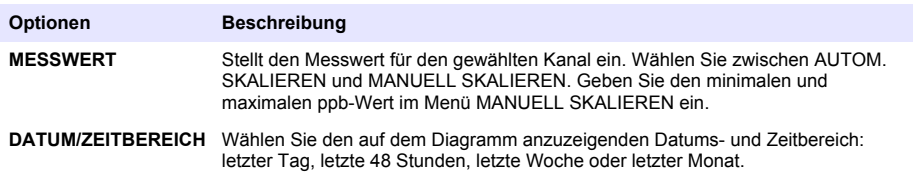

### **Lage des Netzschalters und der SD-Karte**

[Abbildung 4](#page-24-0) zeigt den Netzschalter, den SD-Kartensteckplatz und die Anzeigeleuchten.

#### <span id="page-24-0"></span>**Abbildung 4 Netzschalter und SD-Karte**

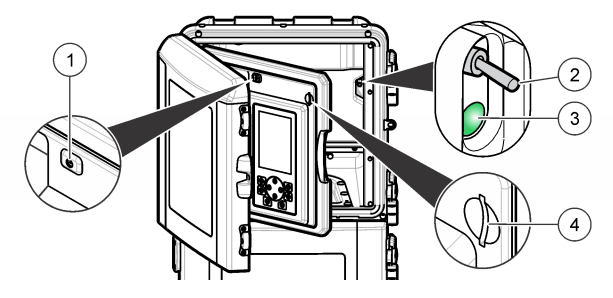

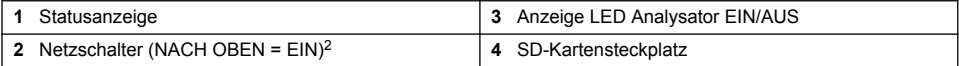

### **Statusanzeige**

Wenn der Netzschalter des Analysator eingeschaltet ist, leuchtet eine Statusanzeige auf. Siehe Tabelle 1.

#### **Tabelle 1 Definitionen der Statusanzeige**

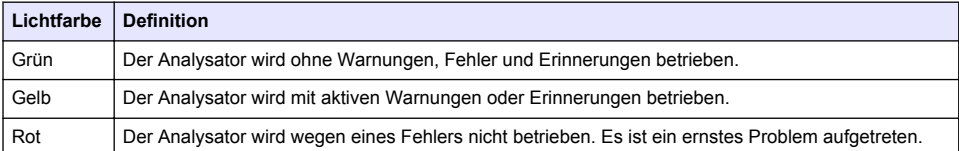

# **Inbetriebnahme**

### **Reagenzvorbereitung**

### **W A R N U N G**

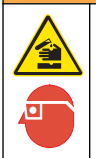

Gefahr von Kontakt mit Chemikalien. Halten Sie sich an die Sicherheitsmaßnahmen im Labor, und tragen Sie Schutzkleidung entsprechend den Chemikalien, mit denen Sie arbeiten. Beachten Sie die Sicherheitsprotokolle in den aktuellen Materialsicherheitsdatenblättern (MSDS/SDB).

#### **Reagenz 1 vorbereiten**

Verwenden Sie Standardlaborprotokolle während der Vorbereitung.

Zusätzlich erforderliche Artikel:

- Natriummolybdatdihydrat, Na<sub>2</sub>MoO<sub>4</sub>·2H<sub>2</sub>O, > 99 %, analytische Qualität, 100 g
- Messkolben, 2 l
- Labortrichter
- Entionisiertes Wasser, 2 l
- Analysatorflasche #R1

<sup>&</sup>lt;sup>2</sup> Öffnen Sie die obere Tür und den Analysedeckel. Der Netzschalter befindet sich im Inneren rechts hinten auf der Rückseite des Analysators.

- **1.** Geben Sie ungefähr die Hälfte des entionisierten Wassers zum Messkolben hinzu.
- **2.** Wägen Sie 100 g Natriummolybdatdihydrat ab. Geben Sie das Natriummolybdatdihydrat zum Kolben hinzu. Die Lösung wird warm.
- **3.** Rühren Sie die Lösung, bis sich das Reagenz vollständig auflöst.
- **4.** Lassen Sie die Lösung auf ungefähr 25 °C abkühlen.
- **5.** Verdünnen Sie bis zur Markierung mit entionisiertem Wasser. Mischen Sie die Lösung vollständig.
- **6.** Geben Sie die Lösung zur Analysatorflasche hinzu. Setzen Sie die Dichtungseinheit ein, und stecken Sie die Kappe auf.

#### **Reagenz 2 vorbereiten**

Verwenden Sie Standardlaborprotokolle während der Vorbereitung.

Zusätzlich erforderliche Artikel:

- Oxalsäuredihydrat, (COOH)<sub>2</sub>·2 H<sub>2</sub>O, > 99.5 %, analytische Qualität, 80 g
- Natriumdodecylsulfat, CH<sub>3</sub>(CH<sub>2</sub>)<sub>11</sub>SO<sub>4</sub>Na, 10 g
- Messkolben, 2 l
- Labortrichter
- Entionisiertes Wasser, 2 l
- Analysatorflasche #R2
- **1.** Geben Sie ungefähr die Hälfte des entionisierten Wassers zum Messkolben hinzu.
- **2.** Wägen Sie 80 g des Oxalsäuredihydrats ab. Geben Sie das Oxalsäuredihydrat zum Kolben hinzu. Mischen Sie die Lösung vollständig.
- **3.** Wägen Sie 10 g Natriumdodecylsulfat ab. Geben Sie das Natriumdodecylsulfat zum Kolben hinzu.
- **4.** Rühren Sie die Lösung, bis sich das Reagenz vollständig auflöst.
- **5.** Verdünnen Sie bis zur Markierung mit entionisiertem Wasser. Mischen Sie die Lösung vollständig.
- **6.** Geben Sie die Lösung zur Analysatorflasche hinzu. Setzen Sie die Dichtungseinheit ein, und stecken Sie die Kappe auf.

#### **Reagenz 3 vorbereiten**

Verwenden Sie Standardlaborprotokolle während der Vorbereitung.

Zusätzlich erforderliche Artikel:

- Konzentrierte Schwefelsäure,  $H_2SO_4$ , 95–97 %, analytische Qualität, 25 ml
- Eisenammoniumsulfathexahydrat, (NH<sub>4</sub>)<sub>2</sub>Fe(SO<sub>4</sub>)<sub>2</sub>·6H<sub>2</sub>O, >99 %, analytische Qualität, 120 g
- Messzylinder, 25 ml
- Messkolben, 2 l
- Labortrichter
- Entionisiertes Wasser, 2 l
- Analysatorflasche #R3
- **1.** Geben Sie ungefähr die Hälfte des entionisierten Wassers zum Messkolben hinzu.
- **2.** Messen Sie 25 ml Schwefelsäure ab.
- **3.** Rühren Sie das Wasser und geben Sie langsam die Schwefelsäure hinzu. Die Lösung wird warm.
- **4.** Wägen Sie 120 g Eisenammoniumsulfathexahydrat ab. Geben Sie das Eisenammoniumsulfathexahydrat zum Kolben hinzu. Mischen Sie die Lösung vollständig. Lassen Sie die Lösung auf ungefähr 25 °C abkühlen.
- **5.** Verdünnen Sie bis zur Markierung mit entionisiertem Wasser. Mischen Sie die Lösung vollständig.
- **6.** Geben Sie die Lösung zur Analysatorflasche hinzu. Setzen Sie die Dichtungseinheit ein, und stecken Sie die Kappe auf.

#### **Reagenz 4 vorbereiten**

Verwenden Sie Standardlaborprotokolle während der Vorbereitung.

Zusätzlich erforderliche Artikel:

- Konzentrierte Schwefelsäure, H<sub>2</sub>SO<sub>4</sub>, 95–97 %, analytische Qualität, 90 ml
- Messzylinder, 100 ml
- Messkolben, 2 l
- Labortrichter
- Entionisiertes Wasser, 2 l
- Analysatorflasche #R4
- **1.** Geben Sie ungefähr die Hälfte des entionisierten Wassers zum Messkolben hinzu.
- **2.** Messen Sie 90 ml Schwefelsäure ab.
- **3.** Rühren Sie das Wasser, und geben Sie langsam eine kleine Menge Schwefelsäure hinzu. Die Lösung wird warm. Rühren Sie die Lösung nochmals, und geben Sie die restliche Schwefelsäure in kleinen Mengen hinzu. Die Lösung wird heiß.
- **4.** Lassen Sie die Lösung auf ungefähr 25 °C abkühlen.
- **5.** Verdünnen Sie bis zur Markierung mit entionisiertem Wasser. Mischen Sie die Lösung vollständig.
- **6.** Geben Sie die Lösung zur Analysatorflasche hinzu. Setzen Sie die Dichtungseinheit ein, und stecken Sie die Kappe auf.

### **Standard 1 vorbereiten**

Stellen Sie anhand dieses Verfahrens eine 500 µg/l-Siliziumdioxidstandardlösung her. Vergessen Sie nicht, die gesamte Laborausrüstung vor Gebrauch zu reinigen.

*Hinweis: Um mehr als 500 ppb Siliziumdioxid zu messen, kann es nötig sein, die Kalibrierung an den zu erwartenden Wert anzunähern. Wenn der erwartete Wert für den Prozess z. B. 2000 ppb beträgt, bereiten Sie als Standard 2000 ppb vor und kalibrieren Sie das Gerät mit 2000 ppb anstatt mit 500 ppb.*

Zusätzlich erforderliche Artikel:

- Siliziumdioxid Standardlösung, 1 g/l als  $SiO<sub>2</sub>$
- Messkolben, 2 l
- 1 ml Pipette
- Entionisiertes Wasser, 2 l
- Analysatorflasche #S1
- **1.** Geben Sie ungefähr die Hälfte des entionisierten Wassers zum Messkolben hinzu.
- **2.** Geben Sie 1 ml der 1 g-/l-Standardlösung hinzu.
- **3.** Verdünnen Sie bis zur Markierung mit entionisiertem Wasser. Mischen Sie die Lösung vollständig.
- **4.** Geben Sie die Lösung zur Analysatorflasche hinzu. Setzen Sie die Dichtungseinheit ein, und stecken Sie die Kappe auf.

### **Einschalten des Analysators**

- **1.** Öffnen Sie die obere Tür.
- **2.** Ziehen Sie den Analysedeckel auf. Der Deckel wird durch einen Magnet geschlossen gehalten.
- <span id="page-27-0"></span>**3.** Schalten Sie den Netzschalter auf der Hauptplatine ein (siehe [Abbildung 4](#page-24-0) auf Seite 25).
- **4.** Schließen Sie den Analysedeckel.

### **Analysator-Setup starten**

Gehen Sie folgendermaßen vor, wenn der Analysator zum ersten Mal bzw. nach dem Zurücksetzen der Konfigurationseinstellungen auf die Standardwerte eingeschaltet wird:

- **1.** Wählen Sie die gewünschte SPRACHE.
- **2.** Wählen Sie das DATUMSFORMAT.
- **3.** Stellen Sie DATUM und UHRZEIT ein.
- **4.** Bestätigen Sie mit JA, wenn Sie gefragt werden, ob der Analysator konfiguriert werden soll. *Hinweis: Der Analysator bleibt im Initialisierungsmodus, bis die Konfiguration abgeschlossen ist.*
- **5.** Wählen Sie den Kanal.
- **6.** Wählen Sie den Messmodus.
- **7.** Es werden die Setup-Ergebnisse für den Kanal, den Probendurchfluss, den Probendruck und den minimalen Durchfluss angezeigt. Vergewissern Sie sich, dass die folgenden Werte innerhalb des gültigen Bereichs liegen:
	- Probendruck: Mindestens 0,14 bar (2 psi) *Hinweis: Der maximale Druck wird durch einen Druckregler auf 0,28 bar (4 psi) eingestellt.*
	- Minimaler Durchfluss: 55 ml/Minute
- **8.** Drücken Sie die **Eingabetaste** zum Bestätigen.
- **9.** Sobald Sie aufgefordert werden, überprüfen Sie, dass die Reagenzflaschen voll sind, und bestätigen Sie mit JA.
- **10.** Sobald Sie aufgefordert werden, überprüfen Sie, dass die Standardflaschen voll sind, und bestätigen Sie mit JA.

*Hinweis: Beim Analysator-Setup werden keine Relais, Ausgänge, Netzwerkkarten, Berechnungen und Kalibrierungsparameter konfiguriert. Konfigurationsinformationen für Kalibrierungsparameter finden Sie unter*  [Kalibrierung](#page-39-0) *auf Seite 40. Konfigurationsinformationen für Relais, Ausgänge und Netzwerkkarten finden Sie unter*  [Die Ausgänge konfigurieren](#page-32-0) *auf Seite 33. Angaben zur Konfiguration von Berechnungen finden Sie unter*  [Berechnung einrichten](#page-31-0) *auf Seite 32.*

# <span id="page-28-0"></span>**Sequencer konfigurieren (optional)**

Diese Option ist nur bei der Mehrkanalversion des Analysator verfügbar.

1. Wählen Sie SYSTEMEINSTELLUNGEN>SEQUENZKONFIGURATION

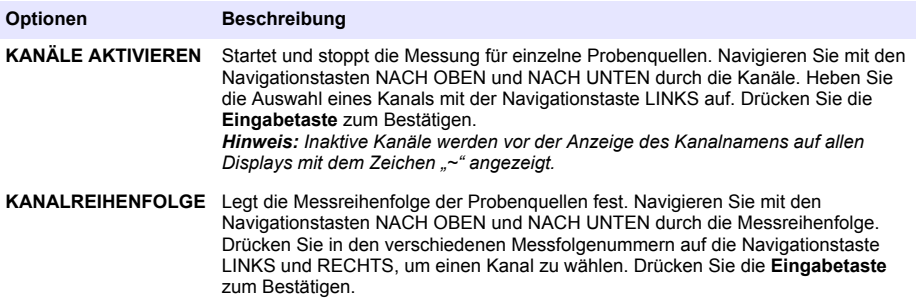

### **Den Analysator kalibrieren**

*H I N W E I S*

Der Hersteller empfiehlt, den Analysator nach 1 Tag Betrieb zu kalibrieren, damit sich alle Systembauteile stabilisieren können.

Starten Sie eine [Kalibrierung](#page-39-0) gemäß Beschreibung unter Kalibrierung auf Seite 40.

# **Betrieb**

### **W A R N U N G**

Mögliche Brand- und Explosionsgefahr. Dieses Gerät ist ausschließlich für wässrige Proben geeignet. Der Einsatz in Verbindung mit entzündlichen Proben kann zu einem Brand oder einer Explosion führen.

# **AVORSICHT**

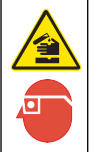

Gefahr von Kontakt mit Chemikalien. Halten Sie sich an die Sicherheitsmaßnahmen im Labor, und tragen Sie Schutzkleidung entsprechend den Chemikalien, mit denen Sie arbeiten. Beachten Sie die Sicherheitsprotokolle in den aktuellen Materialsicherheitsdatenblättern (MSDS/SDB).

Beim Öffnen der unteren Tür wird die aktuelle Messung oder Kalibrierung gestoppt. Beim Schließen der unteren Tür wird die letzte Messung oder Kalibrierung wieder gestartet.

### **Reagenzien und Standards konfigurieren**

Stellen Sie vor dieser Aufgabe sicher, dass die Probendurchflussrate festgelegt und die Reagenzflaschen installiert wurden.

- **1.** Drücken Sie auf **Menü**, und wechseln Sie zu REAGENZIEN/STANDARDS.
- **2.** Wählen Sie eine der Optionen aus. Verwenden Sie die Einstellungsoptionen (EINSTELLEN), wenn das Volumen der vorhandenen Reagenzien/Standards eingestellt werden muss. Verwenden Sie die Rücksetzoptionen (ZURÜCKSETZEN), wenn Reagenzien/Standards ersetzt oder erneuert werden (Austausch von Flaschen).

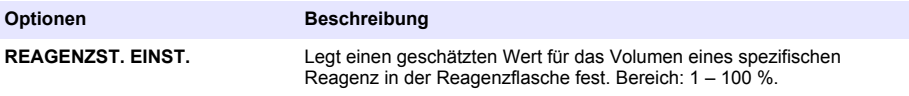

<span id="page-29-0"></span>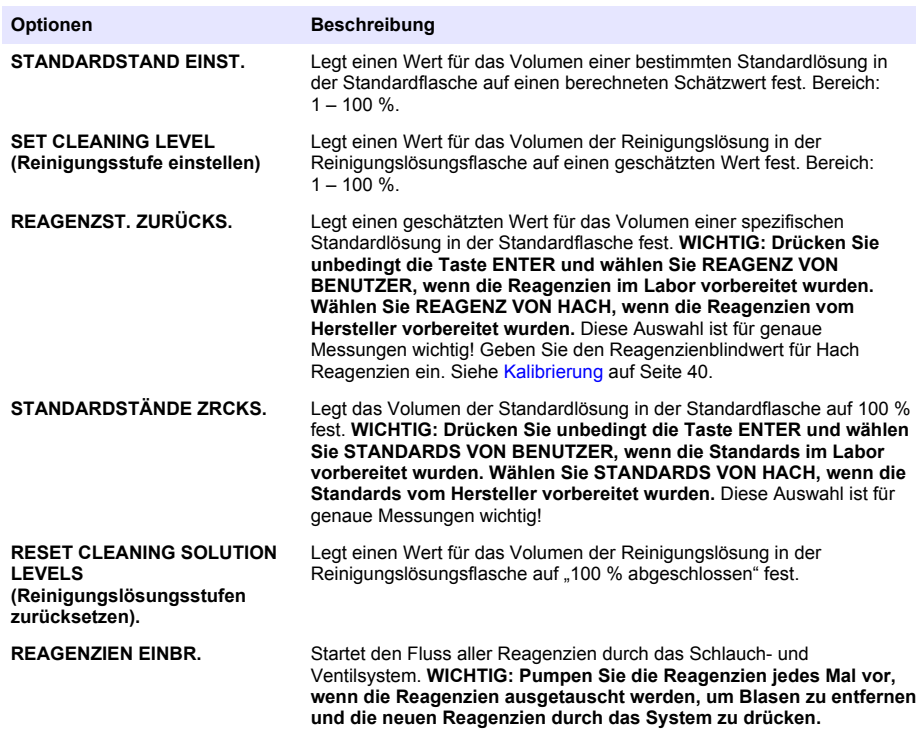

### **Optionen für Stichproben**

Der Benutzer kann mithilfe des Stichprobenmenüs eine spezifische Probe oder einen Standard analysieren. Es sind zwei Optionen verfügbar:

- STICHPROBE EIN: Mit dieser Option wird eine externe Probe oder ein Standard analysiert.
- STICHPROBE AUS: Mit dieser Option wird eine Probe direkt von einer Probenleitung für eine externe Analyse entnommen.

#### **Eine Stichprobe oder einen Standard messen**

Messen Sie mit dem Stichprobentrichter die Stichproben, die von anderen Bereichen des Systems entnommen wurden, oder messen Sie einen Standard für eine Kalibrierungsprüfung.

- **1.** Geben Sie 250-500 ml der Probe oder des Standards in einen sauberen Behälter.
- **2.** Spülen Sie den Trichter außerhalb des Geräts mit der entnommenen Probe.
- **3.** Montieren Sie den Trichter wieder.
- **4.** Wählen Sie STICHPROBE>STICHPROBE EIN.
- **5.** Befolgen Sie die Anweisungen auf dem Display. Das Ergebnis wird fünf Minuten lang angezeigt. *Hinweis: Um das Ergebnis nach fünf Minuten anzusehen, öffnen Sie das Ereignisprotokoll.*

#### **Eine Stichprobe vom Analysator nehmen**

Führen Sie manuell mit dem Stichprobenröhrchen eine Stichprobe von einer der Probenquellen für die externe Analyse durch.

Die Probenquelle wird durch den Analysator sofort nach der Probenzufuhr gemessen. Auf der Anzeige werden der Wert der Probenquelle und die Job-ID für die Stichprobe angezeigt.

- <span id="page-30-0"></span>**1.** Wählen Sie STICHPROBE>STICHPROBE AUS.
- **2.** Befolgen Sie die Anweisungen auf dem Display.
- **3.** Setzen Sie das Stichprobenröhrchen in einen sauberen Behälter. Das Stichprobenröhrchen befindet sich in der unteren Einheit des Gehäuses auf der linken Seite.
- **4.** Drücken Sie auf den Hahn (obere linke Ecke des unteren Fachs), damit das Stichprobenröhrchen eine Stichprobe zuführt.

### **Systemeinrichtung**

Die Konfigurationseinstellungen können im Menü SYSTEMEINSTELLUNGEN oder im Analysator geändert werden. Siehe [Analysator-Setup starten](#page-27-0) auf Seite 28.

- **1. Wählen Sie SYSTEMEINSTELLUNGEN.**
- **2.** Drücken Sie auf **Menü**, und wählen Sie SYSTEMEINSTELLUNGEN.
- **3.** Wählen Sie eine Option.

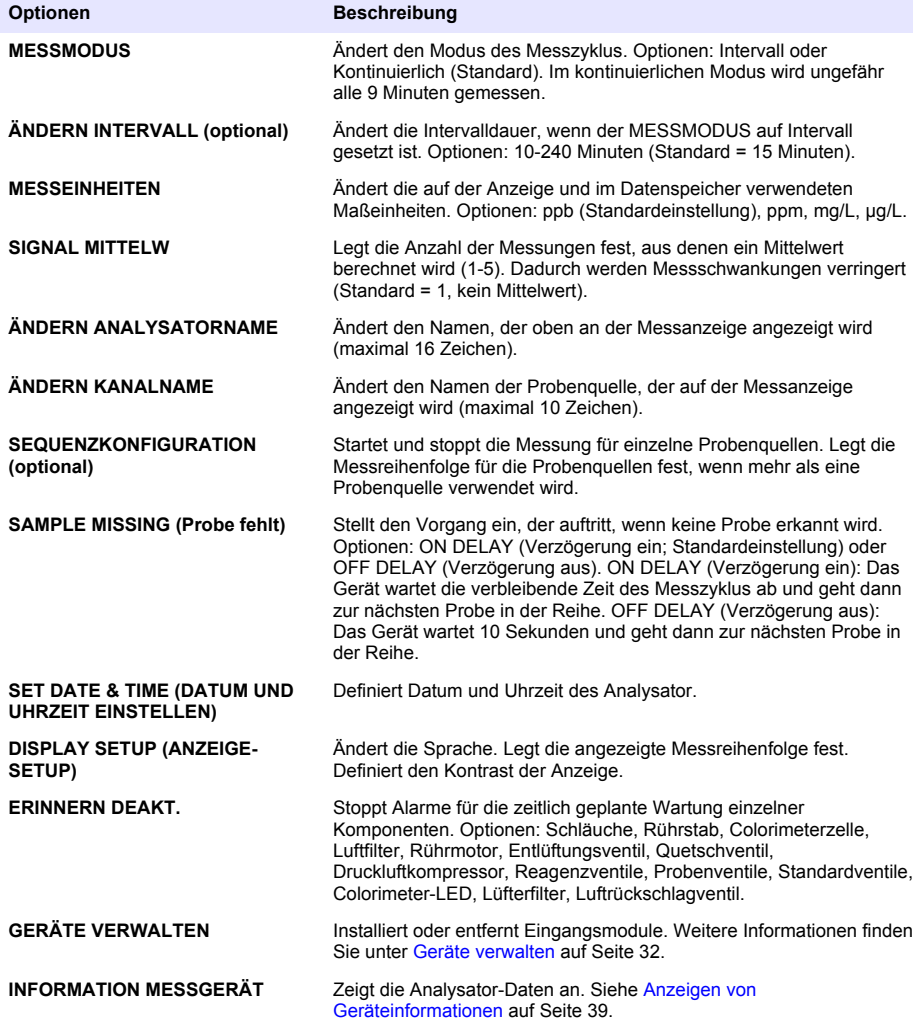

<span id="page-31-0"></span>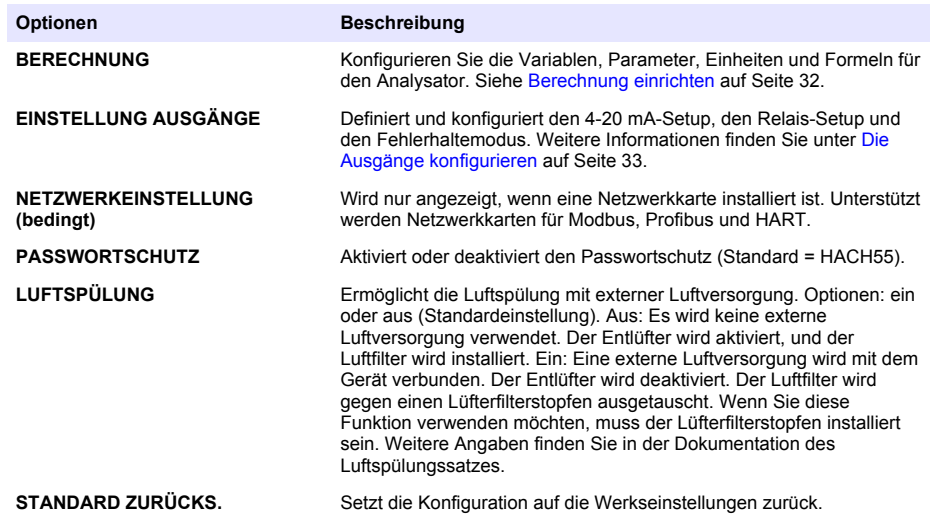

#### **Geräte verwalten**

Installieren oder entfernen Sie Eingangsmodule.

- **1.** Drücken Sie auf **Menü**, und wählen Sie GERÄTE VERWALTEN.
- **2.** Wählen Sie eine Option.

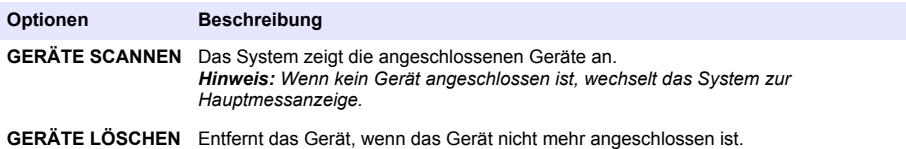

#### **Berechnung einrichten**

Konfigurieren Sie die Variablen, Parameter, Einheiten und Formeln für den Analysator.

- **1.** Drücken Sie auf **Menü**, und wählen Sie CALCULATION (Berechnung).
- **2.** Wählen Sie eine Option.

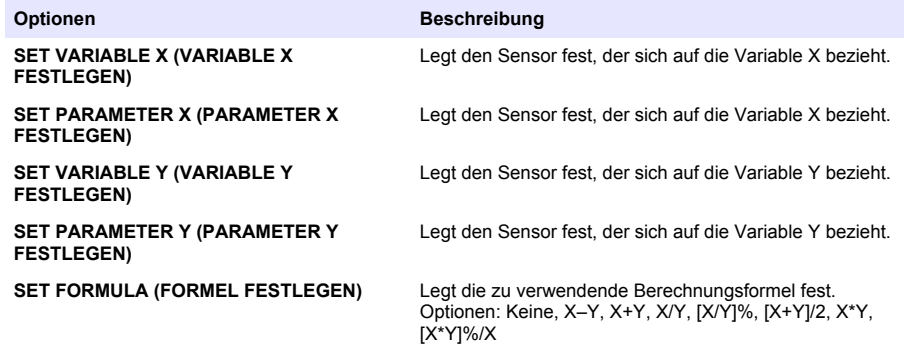

<span id="page-32-0"></span>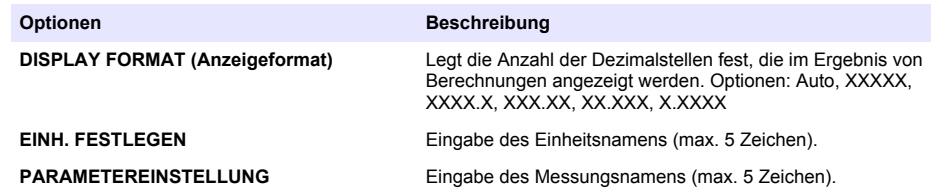

### **Die Ausgänge konfigurieren**

#### **4-20 mA-Modul Setup**

- **1.** Drücken Sie auf **Menü**, und wählen Sie SYSTEMEINSTELLUNGEN > EINSTELLUNG AUSGÄNGE > 4–20mA SETUP (Einstellung 4–20 mA).
- **2.** Wählen Sie den Ausgang.
- **3.** Wählen Sie eine Option.

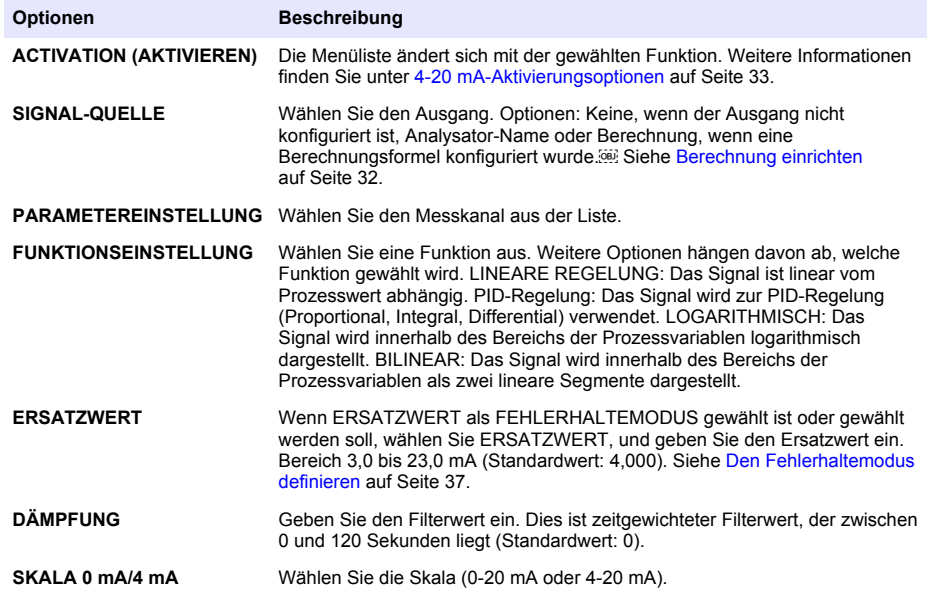

#### **4-20 mA-Aktivierungsoptionen**

- **1.** Drücken Sie auf **Menü**, und wählen Sie SYSTEMEINSTELLUNGEN > EINSTELLUNG AUSGÄNGE > 4–20mA SETUP (Einstellung 4–20 mA).
- **2.** Wählen Sie den gewünschten Ausgang.
- **3.** Wählen Sie FUNKTIONSEINSTELLUNG>LINEARE REGELUNG, und wählen Sie dann die gewünschte Optionen im Menü AKTIVIEREN.

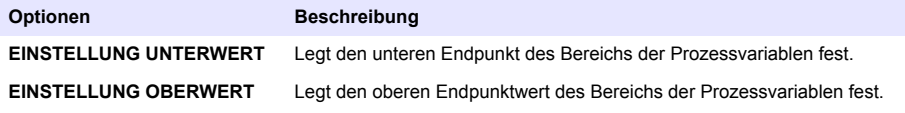

**4.** Wählen Sie FUNKTIONSEINSTELLUNG>PID-REGELUNG, und wählen Sie dann die gewünschte Optionen im Menü AKTIVIEREN.

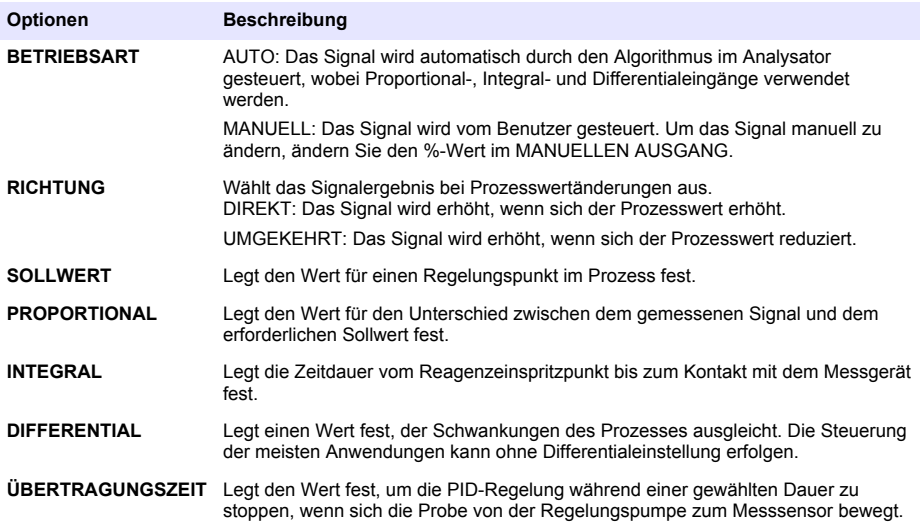

**5.** Wählen Sie FUNKTIONSEINSTELLUNG>LOGARITHMISCH, und wählen Sie dann die gewünschte Optionen im Menü AKTIVIEREN.

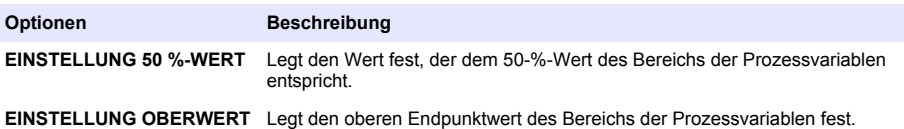

**6.** Wählen Sie FUNKTIONSEINSTELLUNG>BILINEAR, und wählen Sie dann die gewünschte Optionen im Menü AKTIVIEREN.

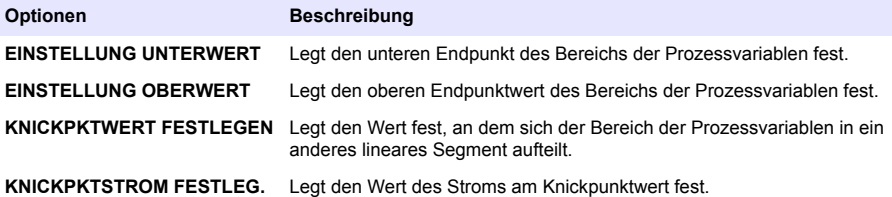

#### **Relay setup (Relaissetup)**

- **1.** Drücken Sie auf **Menü**, und wählen Sie SYSTEMEINSTELLUNGEN > EINSTELLUNG AUSGÄNGE > RELAY SETUP (Relaissetup).
- **2.** Wählen Sie das Relais.
- **3.** Wählen Sie eine Option.

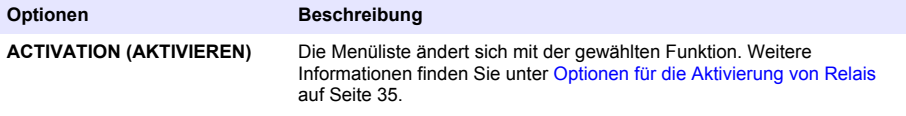

<span id="page-34-0"></span>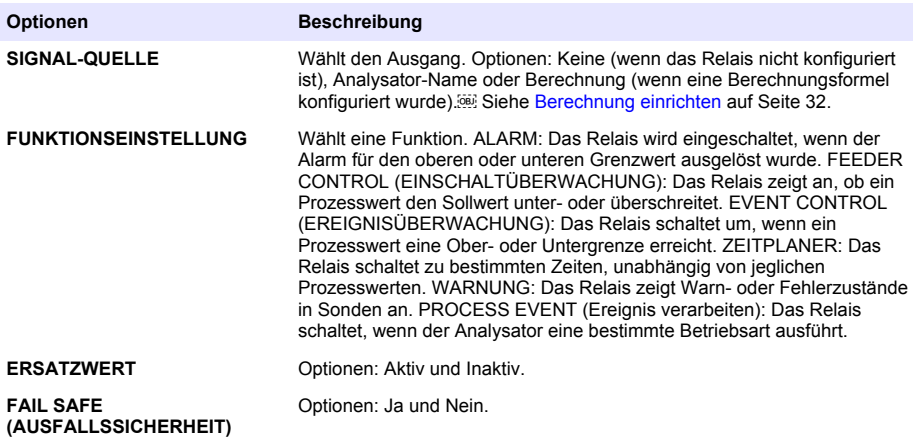

#### **Optionen für die Aktivierung von Relais**

- **1.** Drücken Sie auf **Menü**, und wählen Sie SYSTEMEINSTELLUNGEN > EINSTELLUNG AUSGÄNGE > RELAY SETUP (Relaissetup).
- **2.** Wählen Sie das gewünschte Relais.
- **3.** Wählen Sie im Menü FUNKTION die Option ALARM, und wählen Sie dann die gewünschten Optionen im Menü AKTIVIERUNG.

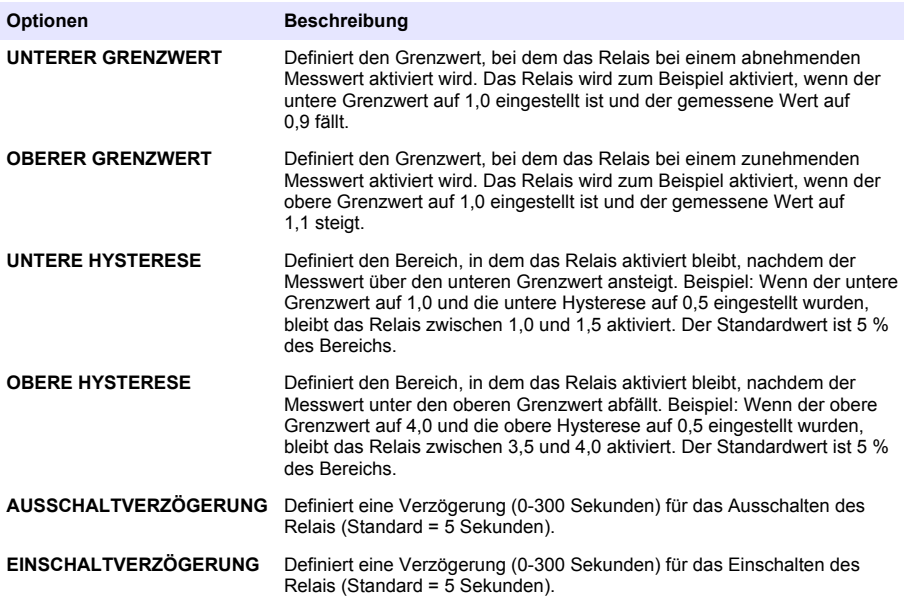

**4.** Wählen Sie im Menü FUNKTION die Option FEEDER CONTROL (EINSCHALTÜBERWACHUNG), und wählen Sie dann die gewünschten Optionen im Menü **AKTIVIERUNG** 

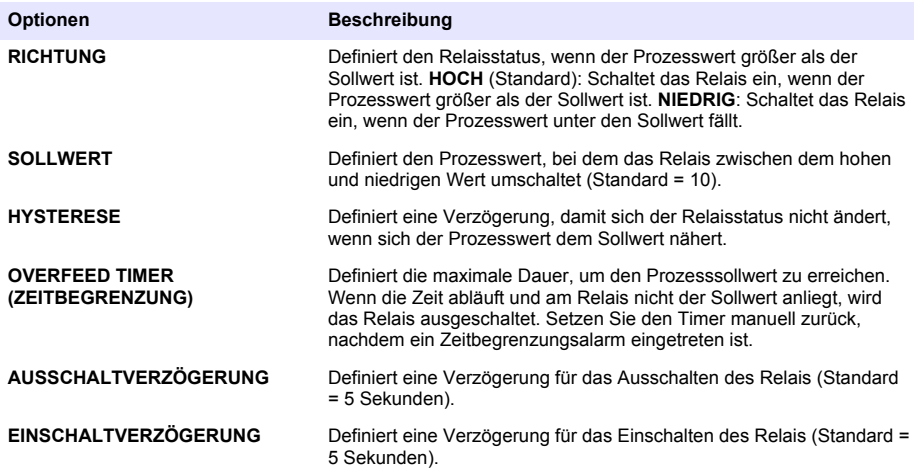

**5.** Wählen Sie im Menü FUNKTION die Option EVENT CONTROL (EREIGNISÜBERWACHUNG), und wählen Sie dann die gewünschten Optionen im Menü AKTIVIERUNG.

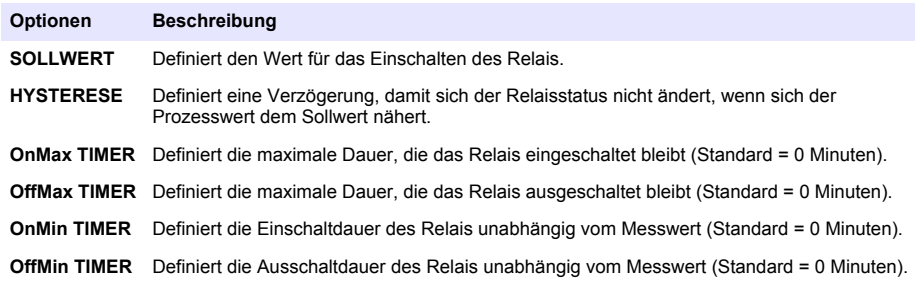

**6.** Wählen Sie im Menü FUNKTION die Option ZEITPLANER, und wählen Sie dann die gewünschten Optionen im Menü AKTIVIERUNG.

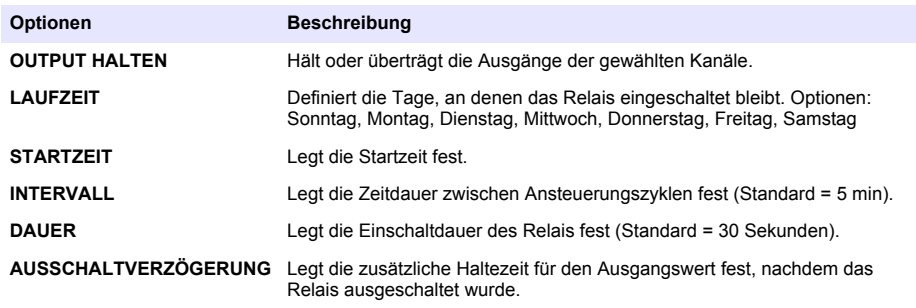

**7.** Wählen Sie im Menü FUNKTION die Option WARNUNG, und wählen Sie dann die gewünschten Optionen im Menü AKTIVIERUNG.

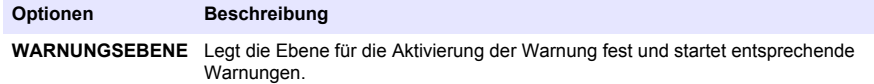
**8.** Wählen Sie im Menü FUNKTION die Option PROCESS EVENT (Ereignis verarbeiten), und wählen Sie dann im Menü AKTIVIERUNG die gewünschten Optionen.

*Hinweis: Es kann mehr als eine Option ausgewählt werden.*

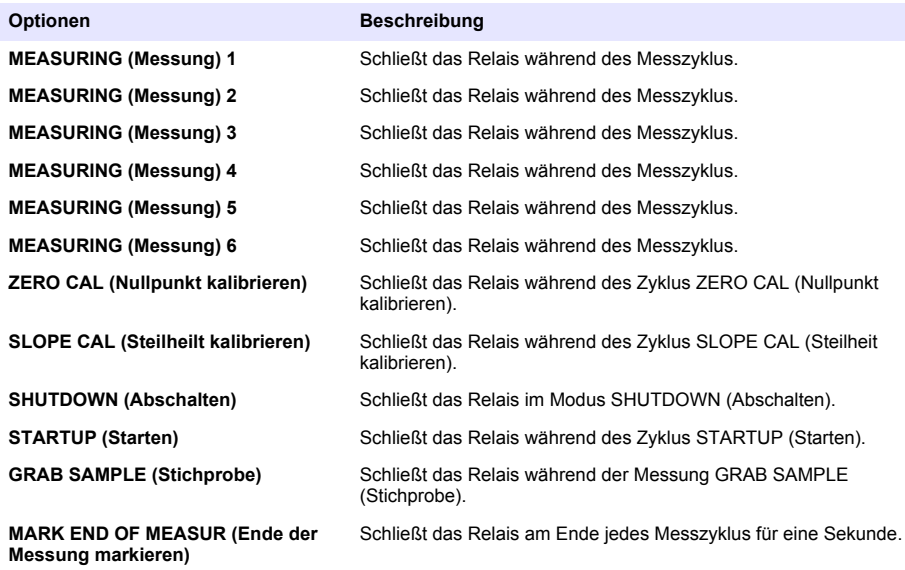

#### **Den Fehlerhaltemodus definieren**

- **1.** Drücken Sie auf **Menü**, und wählen Sie SYSTEMEINSTELLUNGEN > EINSTELLUNG AUSGÄNGE > FEHLERHALTEMODUS.
- **2.** Wählen Sie eine Option.

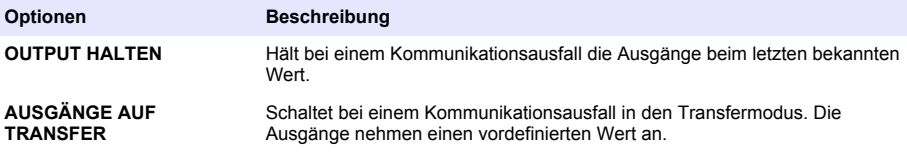

### **Anzeigen von Daten**

Der Analysator speichert maximal 18.000 Datenpunkte. Wenn 18.000 Datenpunkte gespeichert wurden, werden die ältesten Datenpunkte mit neuen Daten überschrieben.

- **1.** Wählen Sie DATEN ANZEIGEN.
- **2.** Wählen Sie eine Option.

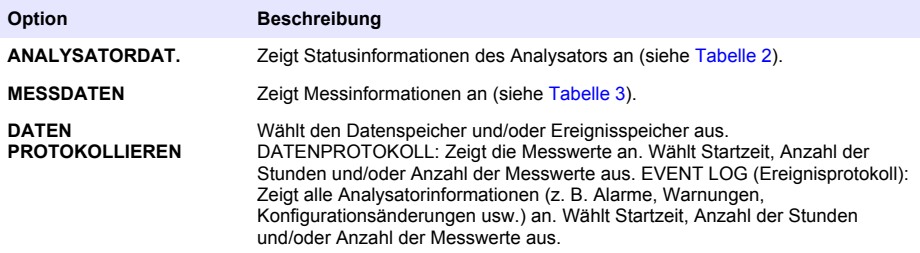

## **Tabelle 2 Analysatordaten**

<span id="page-37-0"></span>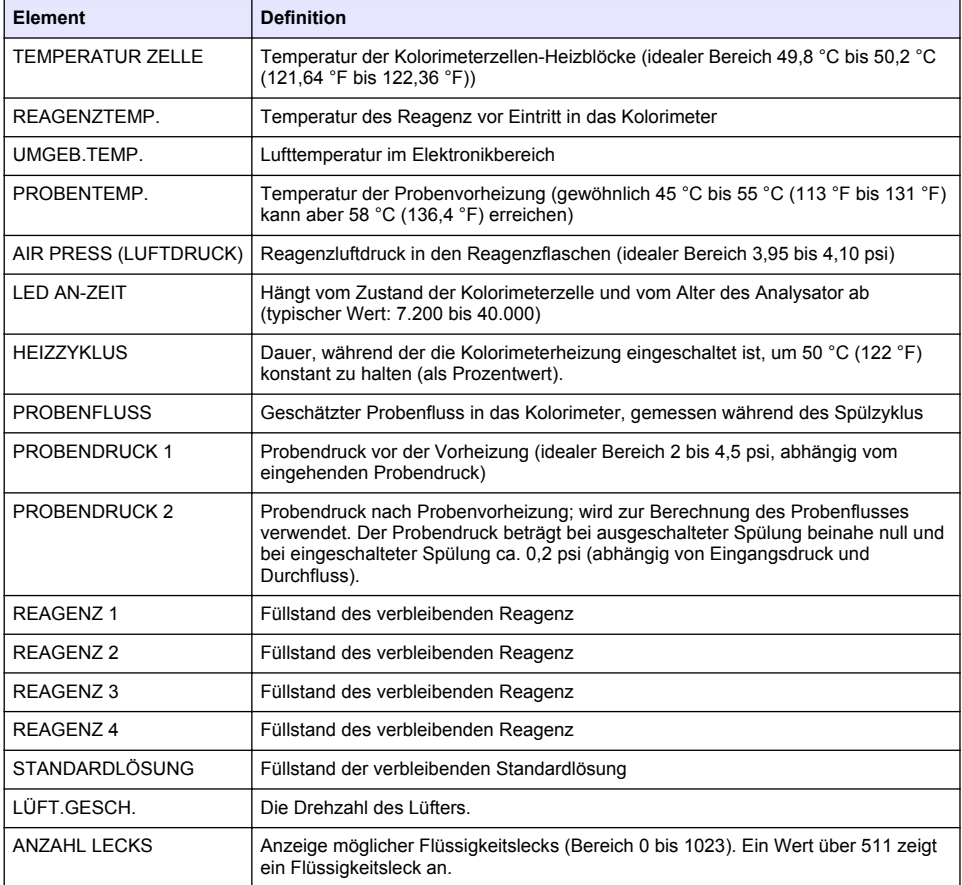

### **Tabelle 3 Messdaten Daten**

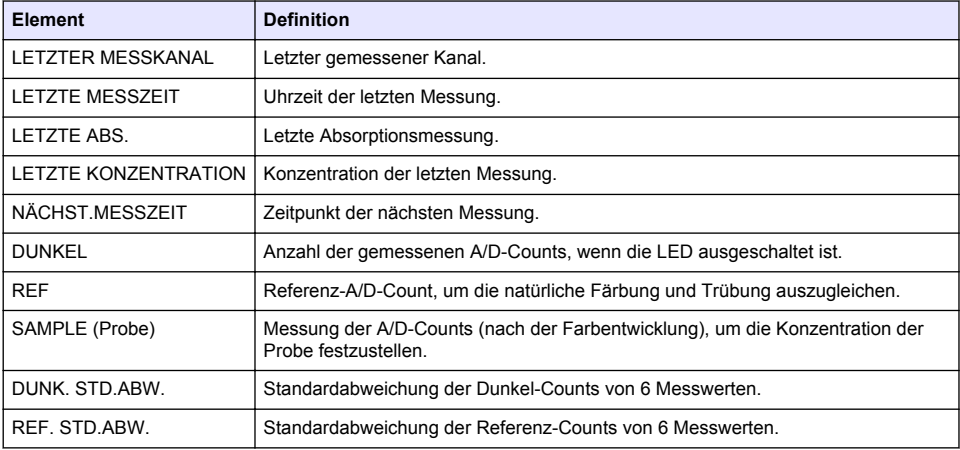

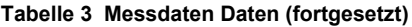

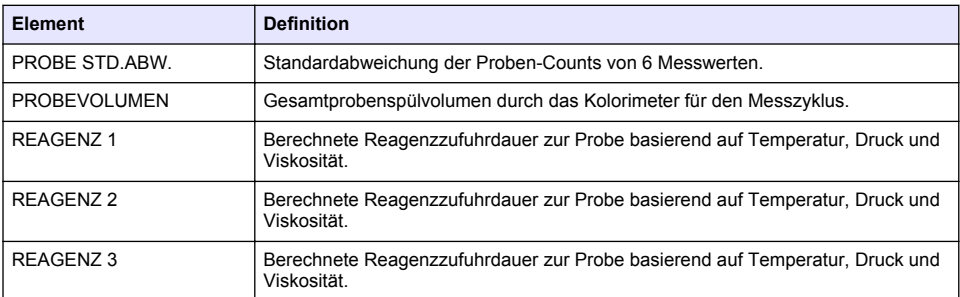

## **Anzeigen von Geräteinformationen**

- **1.** Wählen Sie INFORMATION MESSGERÄT.
- **2.** Wählen Sie eine Option.

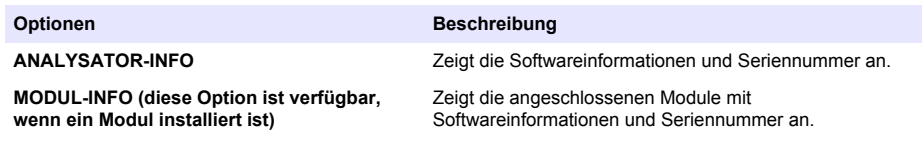

## **LINK2SC konfigurieren**

Das LINK2SC-Verfahren ist ein sicheres Verfahren für den Datenaustausch zwischen Prozesssonden, Analysatoren und LINK2SC-kompatiblen Laborgeräten. Verwenden Sie für den Datenaustausch eine SD-Speicherkarte. Eine ausführliche Beschreibung des LINK2SC-Verfahrens finden Sie in der LINK2SC-Dokumentation unter [http://www.hach.com.](http://www.hach.com)

- **1.** Drücken Sie auf **Menü**, und wählen Sie LINK2SC.
- **2.** Wählen Sie eine Option.

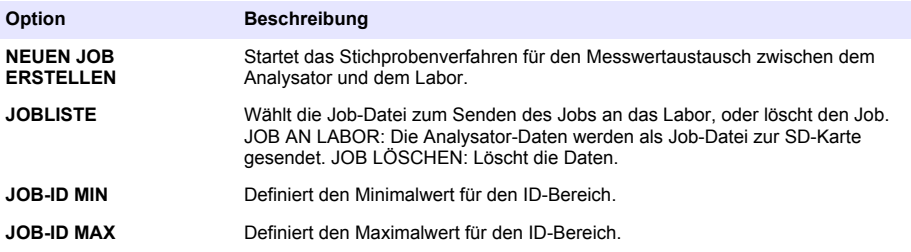

## **Eine SD-Karte verwenden**

Aktualisieren Sie mit einer SD-Speicherkarte die Software und Firmware, und speichern Sie die Ereignis- und Datenprotokolle auf ihr. Wenn eine SD-Karte installiert ist, wird das SD-Symbol auf der oberen Statusleiste der Hauptmessanzeige angezeigt. Der Hersteller empfiehlt, eine SD-Karte mit mindestens 2 GB Speicherkapazität zu verwenden.

- <span id="page-39-0"></span>**1.** Installieren Sie die SD-Karte (siehe [Abbildung 4](#page-24-0) auf Seite 25).
- **2.** Wählen Sie SD-KARTENEINSTELLUNGEN im HAUPTMENÜ.
	- *Hinweis: Die Option SD-KARTENEINSTELLUNGEN ist nur verfügbar, wenn eine SD-Karte eingesteckt ist.*
- **3.** Wählen Sie eine Option.

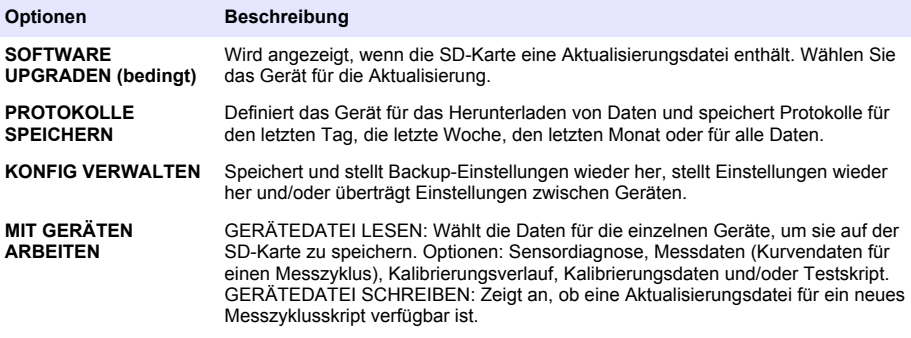

## **Firmware-Aktualisierung**

Aktualisieren Sie mithilfe einer SD-Karte mit einer Aktualisierungsdatei die Firmware für den Controller, Sensor oder die Netzwerkkarte. Das Aktualisierungsmenü wird nur angezeigt, wenn die SD-Karte eine Aktualisierungsdatei enthält.

- **1.** Stecken Sie die SD-Karte in den SD-Kartensteckplatz.
- **2.** Wählen Sie SD-KARTENEINSTELLUNGEN im HAUPTMENÜ. *Hinweis: Die Option SD-KARTENEINSTELLUNGEN ist nur verfügbar, wenn eine SD-Karte eingesteckt ist.*
- **3.** Wählen Sie SOFTWARE UPGRADEN, und bestätigen Sie. Wählen Sie das Gerät und die Aktualisierungsversion, sofern zutreffend.
- **4.** Wenn die Aktualisierung abgeschlossen ist, wird TRANSFER FERTIG angezeigt. Entfernen Sie die SD-Karte.
- **5.** Starten Sie das Gerät neu, damit die Aktualisierung übernommen wird.

# **Kalibrierung**

*H I N W E I S*

Der Hersteller empfiehlt, den Analysator nach 1 Tag Betrieb zu kalibrieren, damit sich alle Systembauteile stabilisieren können.

Zur automatischen Kalibrierung des Analysator werden die integrierten bekannten Standards verwendet. Die Kalibrierung kann manuell durchgeführt oder zeitlich festgelegt werden, damit sie automatisch erfolgt. Mithilfe des Kalibrierungsmenüs können Sie die Kalibrierungsdaten anzeigen, die automatische Kalibrierung starten oder abbrechen, die Einstellungen für die automatische Kalibrierung außer Kraft setzen, eine manuelle Kalibrierung durchführen oder das System auf die Standardkalibrierung zurücksetzen.

**1.** Drücken Sie auf **cal**, um das Kalibrierungsmenü anzuzeigen.

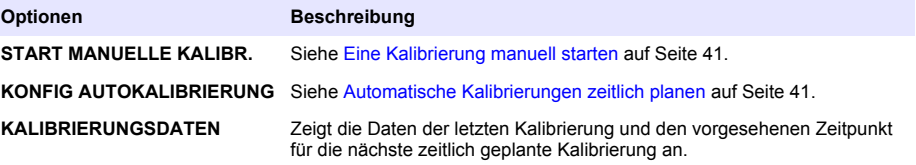

<span id="page-40-0"></span>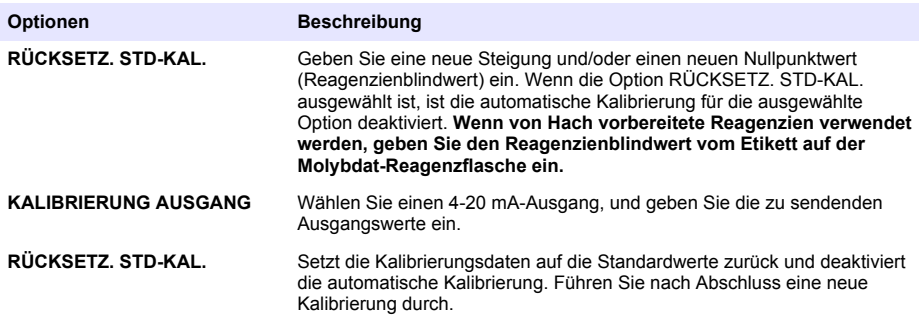

## **Automatische Kalibrierungen zeitlich planen**

- **1.** Drücken Sie auf **Cal**, und wählen Sie KONFIG AUTOKALIBRIERUNG.
- **2.** Wählen Sie SLOPE CAL (Steigung kalibrieren) und/oder ZERO CAL (Nullpunkt kalibrieren).

*Hinweis: Mit ZERO CAL (Nullpunktkalibrierung) wird der Reagenz-Grundwert der vom Benutzer vorbereiteten Reagenzien (Molybdat und Schwefelsäure) ermittelt. Damit der Reagenz-Grundwert korrekt ermittelt werden kann, muss die Kieselsäurekonzentration im Prozesswasser weniger als 5 ppb betragen und konstant sein. Verwenden Sie unter diesen Bedingungen nur ZERO CAL (Nullpunkt kalibrieren). Verwenden Sie mehrere Ermittlungen der Art ZERO CAL (Nullpunkt kalibrieren), um den Reagenz-Grundwert zu validieren. Ist der Reagenz-Grundwert nicht präzise, stellt der Analysator während des normalen Betriebs keine zuverlässigen Messergebnisse bereit.*

*Hinweis: Wenden Sie ZERO CAL (Nullpunkt kalibrieren) nicht bei Hach Reagenzien an. Der Reagenz-Grundwert von Hach Reagenzien (Molybdat) wird unter kontrollierten Bedingungen im Werk ermittelt und ist sehr genau. Geben Sie den korrekten Reagenz-Grundwert für Hach Reagenzien mithilfe der Option OVERRIDE CALIBRATION (Kalibrierung umgehen) ein (siehe* [Kalibrierung](#page-39-0) *auf Seite 40).*

- **3.** Wählen Sie AUTOM.KALIBR. AKTIVIEREN > JA.
- **4.** Wählen Sie STANDARDLÖSUNG, und geben Sie den Standardwert in ppb ein (nicht zutreffend bei ZERO CAL (Nullpunkt kalibrieren)).
- **5.** Wählen Sie eine Zeitplanoption für die Kalibrierung.

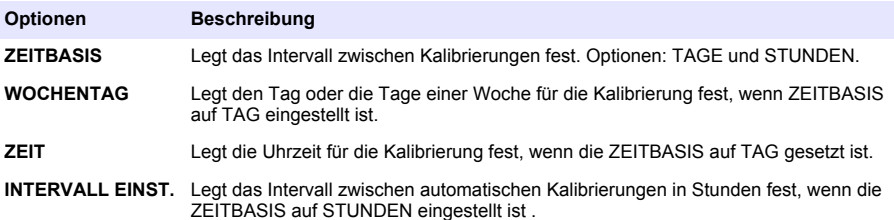

### **Eine Kalibrierung manuell starten**

- **1.** Drücken Sie auf **Cal**, und wählen Sie dann START MANUELLE KALIBR.
- **2.** Wählen Sie SLOPE CAL (Steigung kalibrieren) und/oder ZERO CAL (Nullpunkt kalibrieren).

*Hinweis: Mit ZERO CAL (Nullpunktkalibrierung) wird der Reagenz-Grundwert der vom Benutzer vorbereiteten Reagenzien (Molybdat und Schwefelsäure) ermittelt. Damit der Reagenz-Grundwert korrekt ermittelt werden kann, muss die Kieselsäurekonzentration im Prozesswasser weniger als 5 ppb betragen und konstant sein. Verwenden Sie unter diesen Bedingungen nur ZERO CAL (Nullpunkt kalibrieren). Verwenden Sie mehrere Ermittlungen der Art ZERO CAL (Nullpunkt kalibrieren), um den Reagenz-Grundwert zu validieren. Ist der Reagenz-Grundwert nicht präzise, stellt der Analysator während des normalen Betriebs keine zuverlässigen Messergebnisse bereit.*

*Hinweis: Wenden Sie ZERO CAL (Nullpunkt kalibrieren) nicht bei Hach Reagenzien an. Der Reagenz-Grundwert von Hach Reagenzien (Molybdat) wird unter kontrollierten Bedingungen im Werk ermittelt und ist* *sehr genau. Geben Sie den korrekten Reagenz-Grundwert für Hach Reagenzien mithilfe der Option OVERRIDE CALIBRATION (Kalibrierung umgehen) ein (siehe* [Kalibrierung](#page-39-0) *auf Seite 40).*

- **3.** Der Messstatus wird angezeigt. Wählen Sie JA, um den aktuellen Messzyklus zu unterbrechen und die Kalibrierung sofort zu starten. Wählen Sie NEIN, um den aktuellen Messzyklus vor dem Starten der Kalibrierung abzuschließen.
- **4.** Befolgen Sie die Anweisungen auf dem Display.

# **Sommario**

Interfaccia utente e navigazione a pagina 43 [Configurazione delle uscite](#page-53-0) a pagina 54

[Configurazione di reagenti e soluzioni standard](#page-49-0) a pagina 50

[Misurazione di un campione manuale o di una](#page-50-0) [soluzione standard](#page-50-0) a pagina 51

[Configurazione del sistema](#page-51-0) a pagina 52

[Avvio](#page-45-0) a pagina 46 [Visualizzazione dati](#page-58-0) a pagina 59

[Utilizzo di una scheda SD](#page-60-0) a pagina 61

[Calibrazione](#page-61-0) a pagina 62

## **Informazioni sulla sicurezza**

Fare riferimento al manuale di installazione per l'utente per informazioni generali sulla sicurezza e per le descrizioni dei pericoli e delle etichette precauzionali.

# **Interfaccia utente e navigazione**

## **Descrizione della tastiera**

Fare riferimento alla Figura 1 per la descrizione della tastiera e le informazioni sulla navigazione.

### **Figura 1 Descrizione della tastiera**

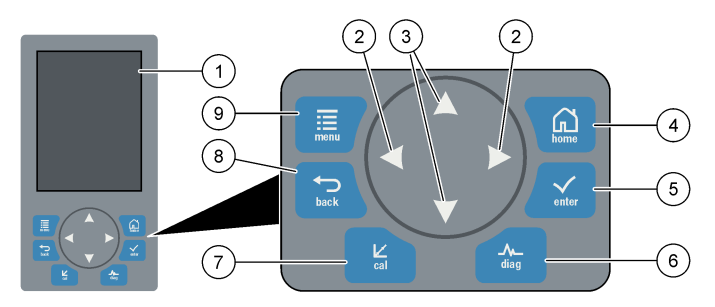

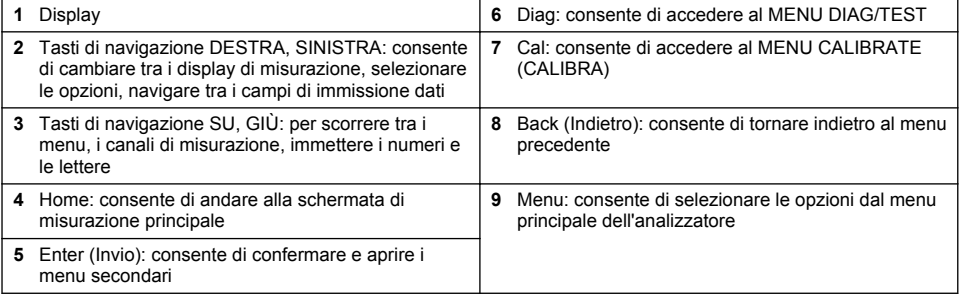

## **Descrizione del display**

Fare riferimento alla [Figura 2](#page-43-0) per la descrizione della schermata di misurazione. Fare riferimento alla [Figura 3](#page-43-0) per le descrizioni degli stati del sistema.

#### <span id="page-43-0"></span>**Figura 2 Schermata di misurazione**

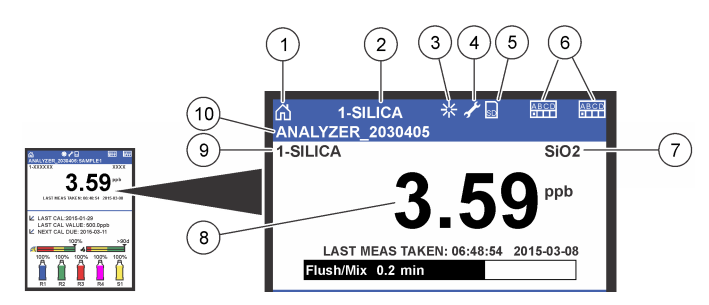

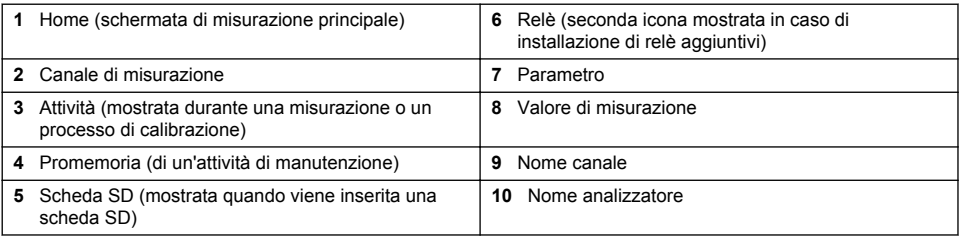

#### **Figura 3 Schermata di stato del sistema**

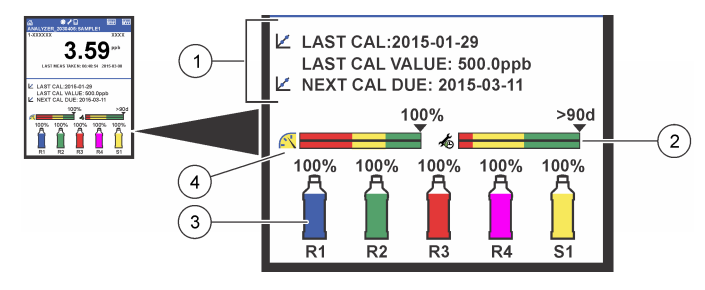

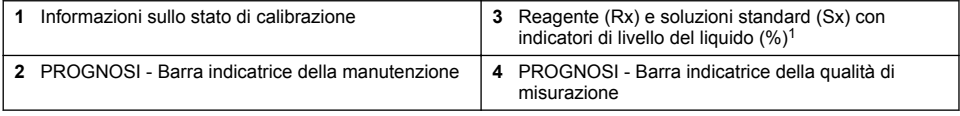

### **PROGNOSI - Barre indicatrici**

La barra indicatrice della manutenzione mostra il numero di giorni fino al successivo intervento di manutenzione necessario. La barra indicatrice della qualità di misurazione mostra lo stato complessivo della misurazione dell'analizzatore misurato su una scala da 0 a 100.

<sup>1</sup> Il numero di bottiglie visualizzate nel display dipende dal numero di bottiglie installate.

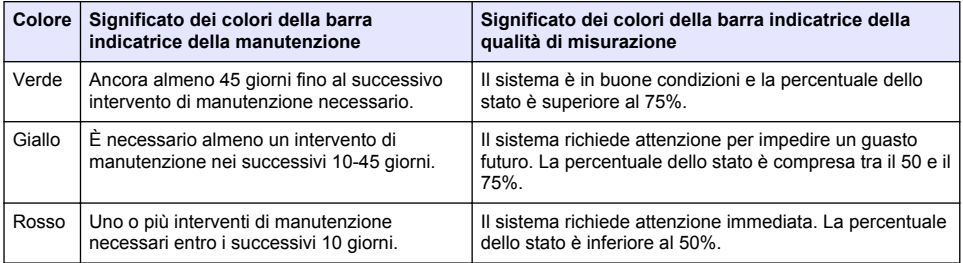

## **Formati di visualizzazione aggiuntivi**

Dalla schermata principale della misurazione, sono disponibili formati di visualizzazione aggiuntivi:

- Analizzatori a canale singolo:
	- Premere i tasti freccia **SINISTRA** e **DESTRA** per passare dalla visualizzazione principale a quella grafica e viceversa.
- Analizzatori multicanale:
	- Premere il tasto **SU** o **GIÙ** per visualizzare la misurazione del canale precedente o successivo in sequenza.
	- Premere il tasto **DESTRO** per attivare la visualizzazione multicanale (impostazione predefinita = 2 canali) o il tasto **SINISTRO** per attivare la visualizzazione grafica.
	- Nella visualizzazione multicanale, premere i tasti **SU** e **GIÙ** per scorrere tutti i canali. Premere il tasto **DESTRO** per aggiungere ulteriori canali alla visualizzazione. Premere il tasto **SINISTRO** per eliminare canali dalla visualizzazione.
	- Nella visualizzazione grafica, premere il tasto **SU** o **GIÙ** per visualizzare il grafico del canale precedente o successivo in sequenza.

## **Visualizzazione grafica**

Il grafico mostra le misurazioni di fino a sei canali alla volta. Inoltre, consente il facile monitoraggio delle tendenze e mostra le variazioni nel processo.

**1.** Dalla schermata della misurazione principale, premere la freccia **SINISTRA** per la visualizzazione grafica.

*Nota: Premere il tasto SU o GIÙ per visualizzare il grafico del canale precedente o successivo in sequenza.*

- **2.** Premere **Home** per modificare le impostazioni del grafico.
- **3.** Selezionare un'opzione.

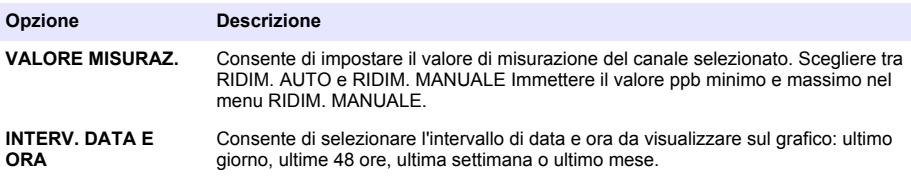

## **Posizione dell'interruttore di accensione e della scheda SD**

La [Figura 4](#page-45-0) mostra l'interruttore di accensione, lo slot per la scheda SD e le spie.

### <span id="page-45-0"></span>**Figura 4 Interruttore di accensione e scheda SD**

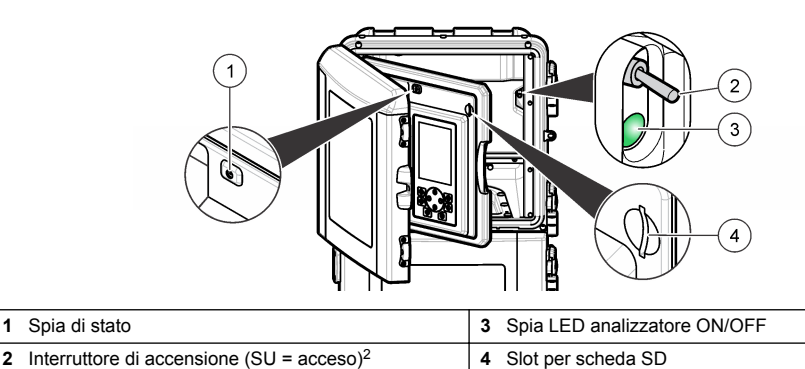

# **Spia di stato**

Quando l'interruttore di accensione dell'analizzatore è inserito, la spia di stato è accesa. Fare riferimento a Tabella 1.

#### **Tabella 1 Definizioni di spia di stato**

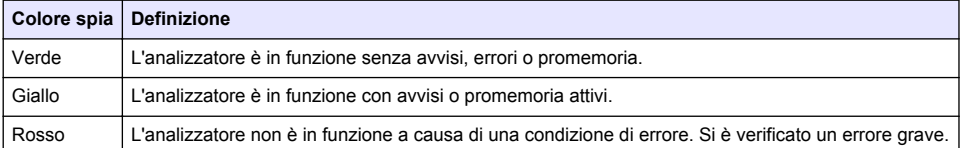

# **Avvio**

## **Preparazione dei reattivi**

# **A V V E R T E N Z A**

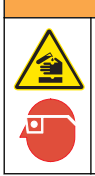

Pericolo di esposizione ad agenti chimici. Rispettare le procedure di sicurezza del laboratorio e indossare tutte le apparecchiature protettive appropriate per le sostanze chimiche utilizzate. Fare riferimento alle attuali schede di sicurezza (MSDS/SDS) per i protocolli di sicurezza.

## **Preparazione del reagente 1**

Utilizzare i protocolli standard di laboratorio durante la preparazione.

Elementi da procurarsi:

- Sodio molibdato diidrato, Na<sub>2</sub>MoO<sub>4</sub>·2H<sub>2</sub>O, > 99%, qualità analitica, 100 g
- Matraccio tarato, 2 l
- Imbuto da laboratorio
- Acqua deionizzata, 2 l
- Bottiglia dell'analizzatore N. R1

<sup>2</sup> Aprire lo sportello superiore e il pannello di analisi. L'interruttore di accensione si trova all'interno, sul lato posteriore destro dell'analizzatore.

- **1.** Aggiungere circa metà quantità di acqua deionizzata al matraccio tarato.
- **2.** Peso di 100 g di sodio molibdato diidrato. Aggiungere il sodio molibdato diidrato al matraccio. La soluzione si riscalda.
- **3.** Agitare la soluzione fino a quando il reagente non si dissolve completamente
- **4.** Lasciare diminuire la temperatura della soluzione a circa 25 °C.
- **5.** Diluire fino al contrassegno con acqua deionizzata. Mescolare a fondo.
- **6.** Aggiungere la soluzione alla bottiglia dell'analizzatore. Inserire il gruppo di tenuta e applicare il tappo.

#### **Preparazione del reagente 2**

Utilizzare i protocolli standard di laboratorio durante la preparazione.

Elementi da procurarsi:

- Acido ossalico diidrato, (COOH)<sub>2</sub>·2 H<sub>2</sub>O, > 99,5%, qualità analitica, 80 g
- Solfato dodecilico di sodio,  $CH_3(CH_2)_{11}SO_4$ Na, 10 g
- Matraccio tarato, 2 l
- Imbuto da laboratorio
- Acqua deionizzata, 2 l
- Bottiglia dell'analizzatore N. R2
- **1.** Aggiungere circa metà quantità di acqua deionizzata al matraccio tarato.
- **2.** Peso di 80 g di acido ossalico diidrato. Aggiungere acido ossalico diidrato al matraccio. Mescolare a fondo.
- **3.** Peso di 10 g di solfato dodecilico di sodio. Aggiungere il solfato dodecilico di sodio al matraccio.
- **4.** Agitare la soluzione fino a quando il reagente non si dissolve completamente
- **5.** Diluire fino al contrassegno con acqua deionizzata. Mescolare a fondo.
- **6.** Aggiungere la soluzione alla bottiglia dell'analizzatore. Inserire il gruppo di tenuta e applicare il tappo.

### **Preparazione del reagente 3**

Utilizzare i protocolli standard di laboratorio durante la preparazione.

Elementi da procurarsi:

- Acido solforico concentrato,  $H_2SO_4$ , 95–97%, qualità analitica, 25 ml
- Solfato di ammonio ferroso esaidrato, NH<sub>4</sub>)<sub>2</sub>Fe(SO<sub>4</sub>)<sub>2</sub>·6H<sub>2</sub>O, >99%, qualità analitica, 120 g
- Cilindro graduato da 25 ml
- Matraccio tarato, 2 l
- Imbuto da laboratorio
- Acqua deionizzata, 2 l
- Bottiglia dell'analizzatore N. R3
- **1.** Aggiungere circa metà quantità di acqua deionizzata al matraccio tarato.
- **2.** Misurare 25 ml di acido solforico.
- **3.** Agitare l'acqua e aggiungere lentamente l'acido solforico. La soluzione si riscalda.
- **4.** Peso di 120 g di solfato di ammonio ferroso esaidrato. Aggiungere il solfato di ammonio ferroso esaidrato al matraccio. Mescolare a fondo. Lasciare diminuire la temperatura della soluzione a circa 25 °C.
- **5.** Diluire fino al contrassegno con acqua deionizzata. Mescolare a fondo.
- **6.** Aggiungere la soluzione alla bottiglia dell'analizzatore. Inserire il gruppo di tenuta e applicare il tappo.

### **Preparazione del reagente 4**

Utilizzare i protocolli standard di laboratorio durante la preparazione.

Elementi da procurarsi:

- Acido solforico concentrato,  $H_2SO_4$ , 95-97%, qualità analitica, 90 mL
- Cilindro graduato da 100 ml
- Matraccio tarato, 2 l
- Imbuto da laboratorio
- Acqua deionizzata, 2 l
- Bottiglia dell'analizzatore N. R4
- **1.** Aggiungere circa metà quantità di acqua deionizzata al matraccio tarato.
- **2.** Misurare 90 ml di acido solforico.
- **3.** Agitare l'acqua e aggiungere lentamente una piccola quantità di acido solforico. La soluzione si riscalda. Agitare nuovamente la soluzione e aggiungere l'acido solforico rimanente in piccole quantità. La soluzione diventa calda.
- **4.** Lasciare diminuire la temperatura della soluzione a circa 25 °C.
- **5.** Diluire fino al contrassegno con acqua deionizzata. Mescolare a fondo.
- **6.** Aggiungere la soluzione alla bottiglia dell'analizzatore. Inserire il gruppo di tenuta e applicare il tappo.

## **Preparazione della soluzione standard 1**

Utilizzare questa procedura per preparare una soluzione standard di silice di 500 µg/l. Pulire tutti gli strumenti da laboratorio prima dell'uso.

*Nota: Per misurare quantità di silice superiori a 500 ppb, potrebbe essere necessario effettuare la calibrazione a un valore prossimo a quello previsto. Ad esempio, se il valore previsto per il processo è di 2000 ppb, preparare una soluzione standard di 2000 ppb e calibrare lo strumento con 2000 ppb di soluzione standard invece di 500 ppb.*

Elementi da procurarsi:

- Soluzione standard di silice, 1 g/l come  $SiO<sub>2</sub>$
- Matraccio tarato, 2 l
- Pipetta da 1 ml
- Acqua deionizzata, 2 l
- Bottiglia dell'analizzatore N. S1
- **1.** Aggiungere circa metà quantità di acqua deionizzata al matraccio tarato.
- **2.** Aggiungere 1 ml della soluzione standard a 1 g/l.
- **3.** Diluire fino al contrassegno con acqua deionizzata. Mescolare a fondo.
- **4.** Aggiungere la soluzione alla bottiglia dell'analizzatore. Inserire il gruppo di tenuta e applicare il tappo.

## **Accensione dell'analizzatore**

- **1.** Aprire lo sportello superiore.
- **2.** Tenere aperto il pannello di analisi. Una chiusura magnetica mantiene chiuso il pannello.
- **3.** Inserire l'interruttore di accensione sul circuito stampato principale (fare riferimento alla [Figura 4](#page-45-0) a pagina 46).
- **4.** Chiudere il pannello di analisi.

## <span id="page-48-0"></span>**Avvio della configurazione dell'analizzatore**

Alla prima accensione dell'analizzatore o all'accensione dopo la configurazione delle impostazioni predefinite, procedere come segue:

- **1.** Selezionare la LINGUA applicabile.
- **2.** Selezionare FORMAT GIORNO
- **3.** Impostare DATA e ORA.
- **4.** Quando richiesto, confermare selezionando SI per configurare l'analizzatore. *Nota: L'analizzatore rimane nella modalità di inizializzazione fino al completamento della configurazione.*
- **5.** Selezionare il canale.
- **6.** Selezionare la modalità di misurazione.
- **7.** Vengono visualizzati i risultati della configurazione del canale, del flusso di campione, della pressione del campione e del flusso minimo. Verificare che i seguenti valori rientrino nel range:
	- Pressione campione: minimo 0,14 bar (2 psi) *Nota: Il valore massimo viene definito da un regolatore di pressione a 0,28 bar (4 psi).*
	- Flusso minimo: 55 ml/minuto
- **8.** Premere **Invio** per confermare.
- **9.** Quando richiesto, verificare che le bottiglie di reagente siano piene e premere SI per confermare.
- **10.** Quando richiesto, verificare che le bottiglie di soluzione standard siano piene e premere SI per confermare.

*Nota: La configurazione dell'analizzatore non consente l'impostazione di relè, uscite, schede di rete, calcoli e parametri di calibrazione. Fare riferimento a* [Calibrazione](#page-61-0) *a pagina 62 per le informazioni sui parametri di calibrazione. Fare riferimento a* [Configurazione delle uscite](#page-53-0) *a pagina 54 per le informazioni sulla configurazione di relè, uscite o schede di rete. Fare riferimento a* [Configurazione del calcolo](#page-52-0) *a pagina 53 per configurare i calcoli.*

## **Configurazione del sequenziatore (opzionale)**

Opzione disponibile solo per la versione multicanale dell'analizzatore.

**1.** Selezionare CONFIGURA SISTEMA>CONFIGURA SEQUENZIATORE.

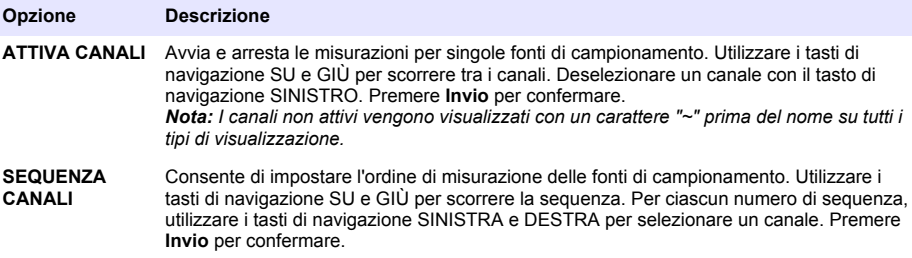

## **Calibrazione dell'analizzatore**

*A V V I S O*

Il produttore raccomanda la calibrazione dell'analizzatore dopo 1 giorno di funzionamento per consentire la stabilizzazione di tutti i componenti del sistema.

Fare riferimento a [Calibrazione](#page-61-0) a pagina 62 per avviare una calibrazione.

# <span id="page-49-0"></span>**Funzionamento**

# **A V V E R T E N Z A**

Pericolo di incendio ed esplosione. Questa apparecchiatura deve essere utilizzata solo per campioni di tipo acquoso. L'utilizzo con campioni infiammabili può provocare incendi o esplosioni.

# **A T T E N Z I O N E**

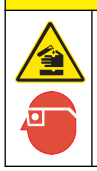

Pericolo di esposizione ad agenti chimici. Rispettare le procedure di sicurezza del laboratorio e indossare tutte le apparecchiature protettive appropriate per le sostanze chimiche utilizzate. Fare riferimento alle attuali schede di sicurezza (MSDS/SDS) per i protocolli di sicurezza.

Quando lo sportello inferiore viene aperto, la misurazione o la calibrazione corrente viene interrotta. Quando lo sportello inferiore viene chiuso, la misurazione o calibrazione precedente viene riavviata.

## **Configurazione di reagenti e soluzioni standard**

Prima di avviare quest'attività, impostare la portata del campione e installare le bottiglie di reagente.

- **1.** Premere **Menu** e selezionare REAGENTS/STANDARDS (REAGENTI/STANDARD).
- **2.** Selezionare una delle opzioni. Utilizzare le opzioni SET (IMPOSTAZIONE) per regolare il volume di reagenti/soluzioni standard esistenti. Utilizzare le opzioni RESET (RIPRISTINO) dopo la sostituzione o il rinnovamento dei reagenti/delle soluzioni standard (sostituzione delle bottiglie).

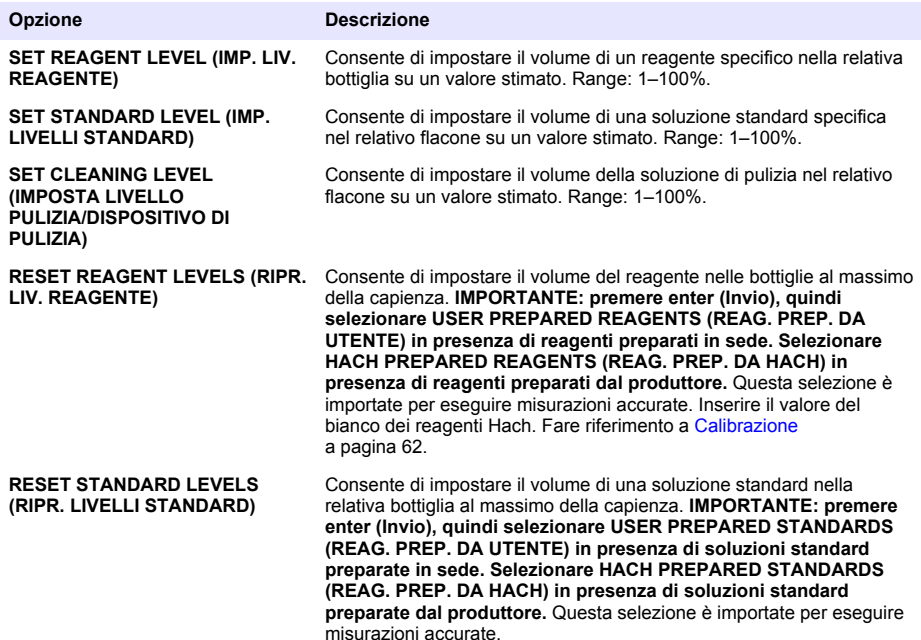

<span id="page-50-0"></span>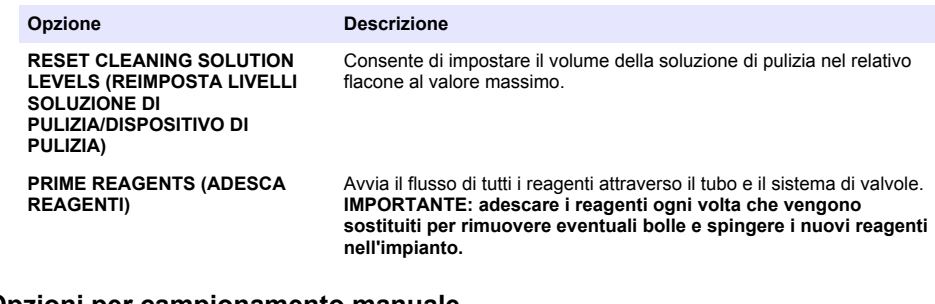

## **Opzioni per campionamento manuale**

Il menu del campione manuale consente di analizzare un campione o una soluzione standard specifici. Sono disponibili due opzioni:

- GRAB SAMPLE IN (PR. CAM. DA CUM. ATT.): utilizzata per analizzare un campione o una soluzione standard esterni.
- GRAB SAMPLE OUT (PR. CAM. DA CUM. DIS.): utilizzata per estrarre un campione direttamente in una linea di campionamento per l'analisi esterna.

#### **Misurazione di un campione manuale o di una soluzione standard**

Utilizzare l'apposito imbuto per misurare i campioni estemporanei provenienti da altre aree nel sistema o per misurare una soluzione standard per la verifica della calibrazione.

- **1.** Raccogliere 250–500 ml di campione o soluzione standard in un contenitore pulito.
- **2.** Sciacquare l'imbuto con il campione raccolto all'esterno dell'unità.
- **3.** Rimontare l'imbuto.
- **4.** Selezionare GRAB SAMPLE (PR. CAM. DA CUM.)> GRAB SAMPLE IN (PR. CAM. DA CUM. ATT.)
- **5.** Seguire le istruzioni sul display. Il risultato viene visualizzato per 5 minuti. *Nota: per visualizzare il risultato dopo 5 minuti, andare a Event Log (Log eventi).*

#### **Prelievo di un campione estemporaneo dall'analizzatore**

Utilizzare il tubo campione estemporaneo per prelevare manualmente un campione estemporaneo da una delle fonti di campionamento per l'analisi esterna.

La fonte di campionamento viene misurata dall'analizzatore immediatamente dopo il prelievo del campione. Il valore della fonte di campionamento e del numero identificativo dell'attività relativa al campione estemporaneo vengono visualizzati sul display.

- **1.** Selezionare PR. CAM. DA CUM.>PR. CAM. DA CUM. DIS.
- **2.** Seguire le istruzioni sul display.
- **3.** Posizionare il tubo di uscita del campione estemporaneo in un contenitore pulito. Il tubo del campione estemporaneo si trova nell'unità inferiore dell'armadio sul lato sinistro.
- **4.** Premere il rubinetto (angolo superiore sinistro del compartimento inferiore) per il prelievo del campione estemporaneo dal relativo tubo.

# <span id="page-51-0"></span>**Configurazione del sistema**

Le impostazioni di configurazione possono essere modificate dal menu SETUP SYSTEM (CONFIGURA SISTEMA) o dalla configurazione dell'analizzatore. Fare riferimento a [Avvio della](#page-48-0) [configurazione dell'analizzatore a](#page-48-0) pagina 49.

- **1.** Selezionare SETUP SYSTEM (CONFIGURA SISTEMA).
- **2.** Premere **menu** e selezionare SETUP SYSTEM (CONFIGURA SISTEMA).
- **3.** Selezionare un'opzione.

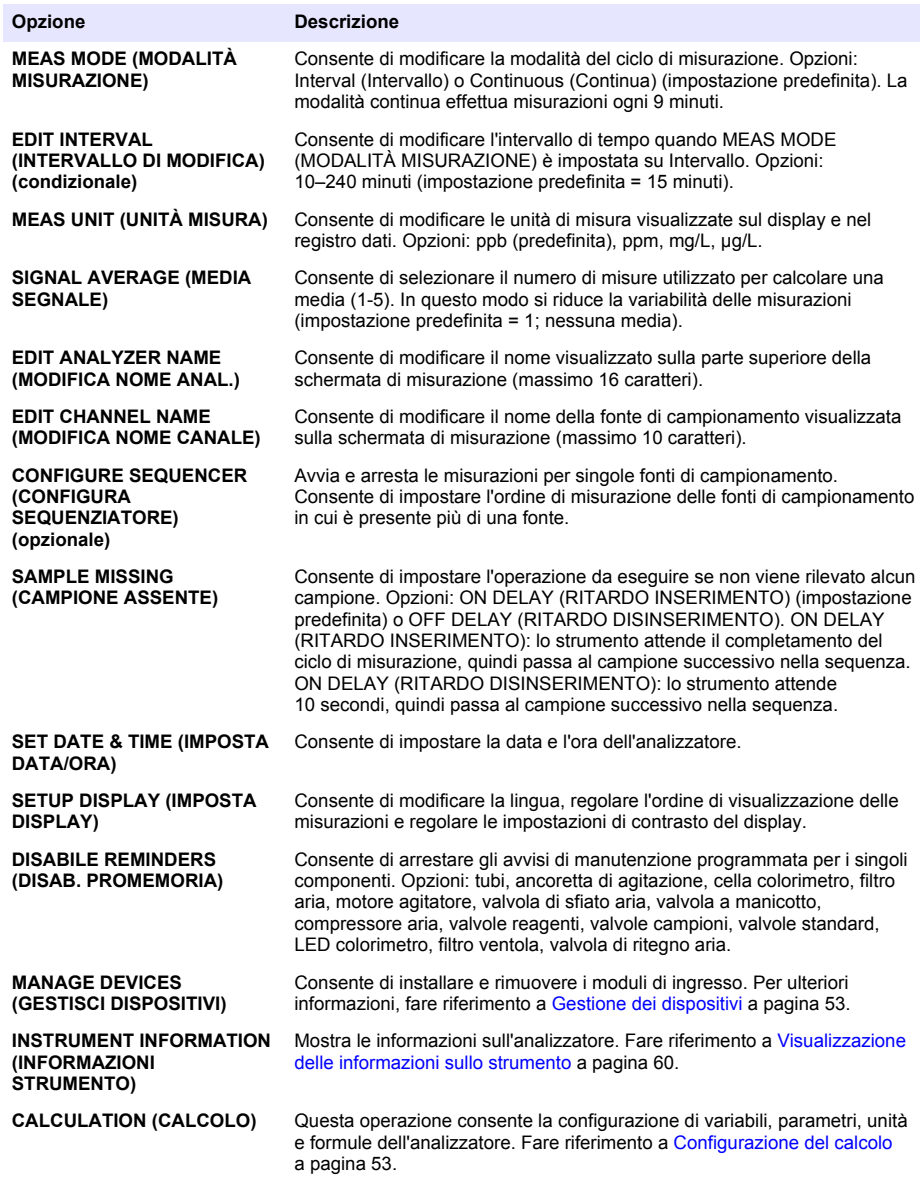

<span id="page-52-0"></span>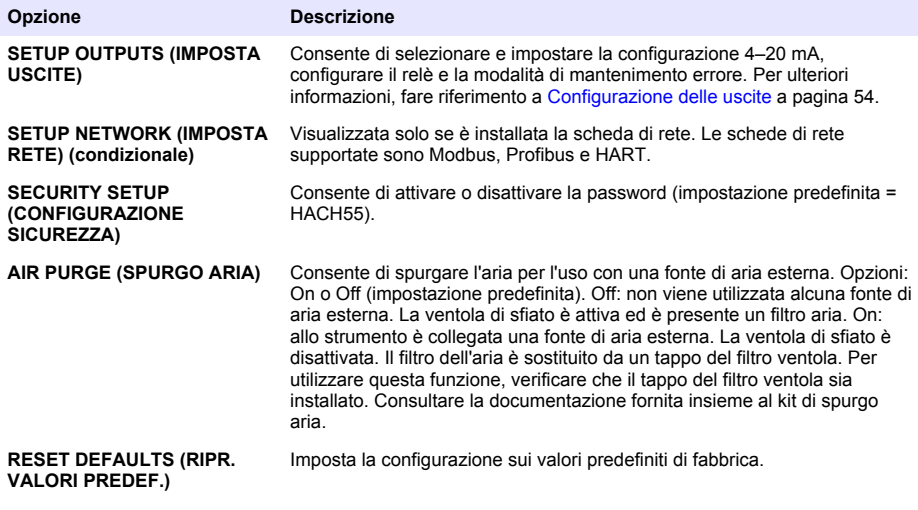

### **Gestione dei dispositivi**

Installare o rimuovere i moduli di ingresso.

- **1.** Premere il tasto **menu** e selezionare MANAGE DEVICES (GESTISCI DISPOSITIVI).
- **2.** Selezionare un'opzione.

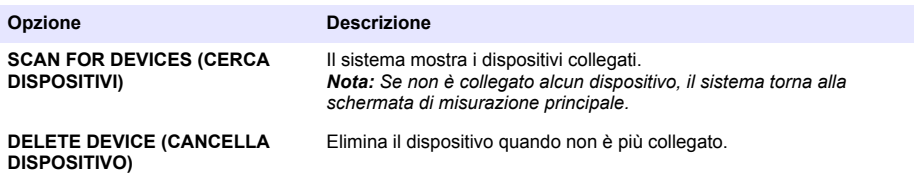

### **Configurazione del calcolo**

Questa operazione consente la configurazione di variabili, parametri, unità e formule dell'analizzatore.

- **1.** Premere **menu** e selezionare CALCULATION (CALCOLO).
- **2.** Selezionare un'opzione.

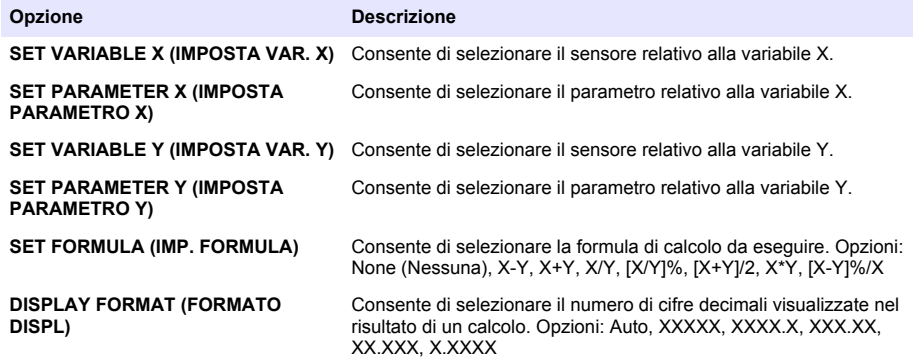

<span id="page-53-0"></span>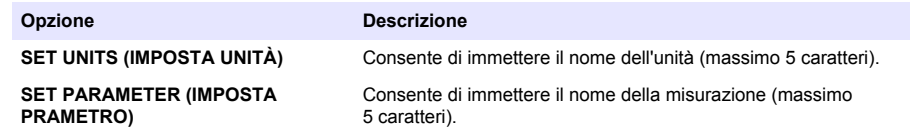

## **Configurazione delle uscite**

#### **Configurazione del modulo 4-20 mA**

- **1.** Premere **menu** e selezionare SETUP SYSTEM (CONFIGURA SISTEMA)>SETUP OUTPUTS (IMPOSTA USCITE)>4–20mA SETUP (CONFIGURA 4–20mA).
- **2.** Selezionare l'USCITA.
- **3.** Selezionare un'opzione.

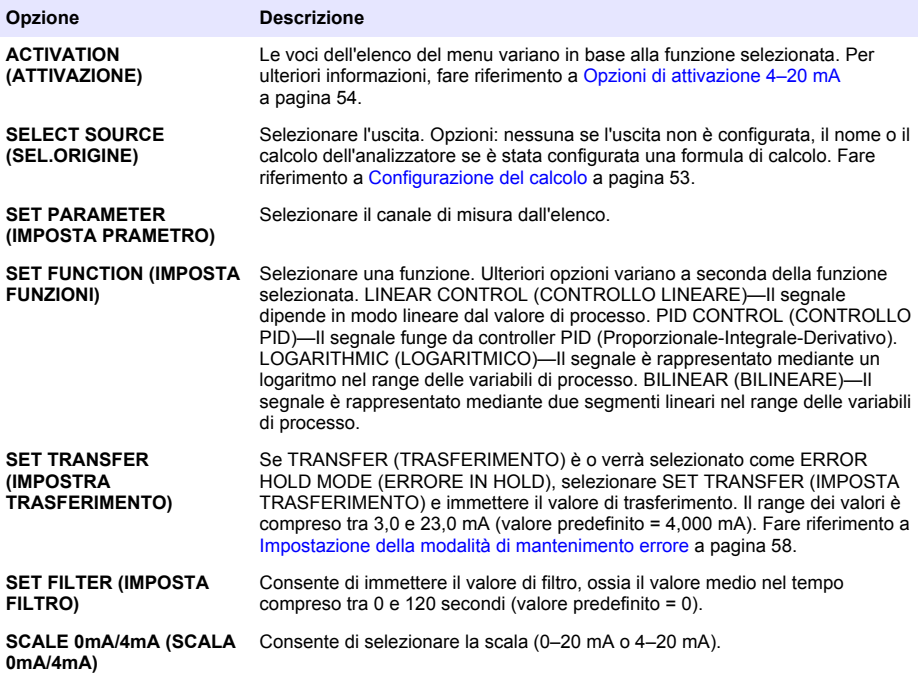

#### **Opzioni di attivazione 4–20 mA**

- **1.** Premere **menu** e selezionare SETUP SYSTEM (CONFIGURA SISTEMA)>SETUP OUTPUTS (IMPOSTA USCITE)>4–20mA SETUP (CONFIGURA 4–20mA).
- **2.** Selezionare l'USCITA applicabile.
- **3.** Selezionare SET FUNCTION (IMPOSTA FUNZIONI)>LINEAR CONTROL (CONTROLLO LINEARE), quindi scegliere le opzioni applicabili dal menu ACTIVATION (ATTIVAZIONE).

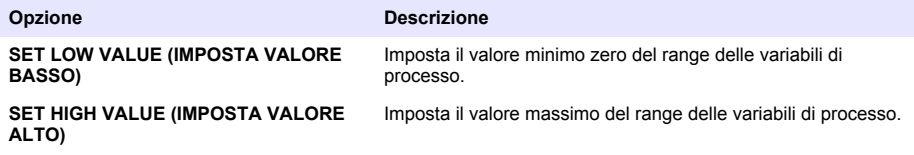

**4.** Selezionare SET FUNCTION (IMPOSTA FUNZIONI)>PID CONTROL (CONTROLLO PID), quindi scegliere le opzioni applicabili dal menu ACTIVATION (ATTIVAZIONE).

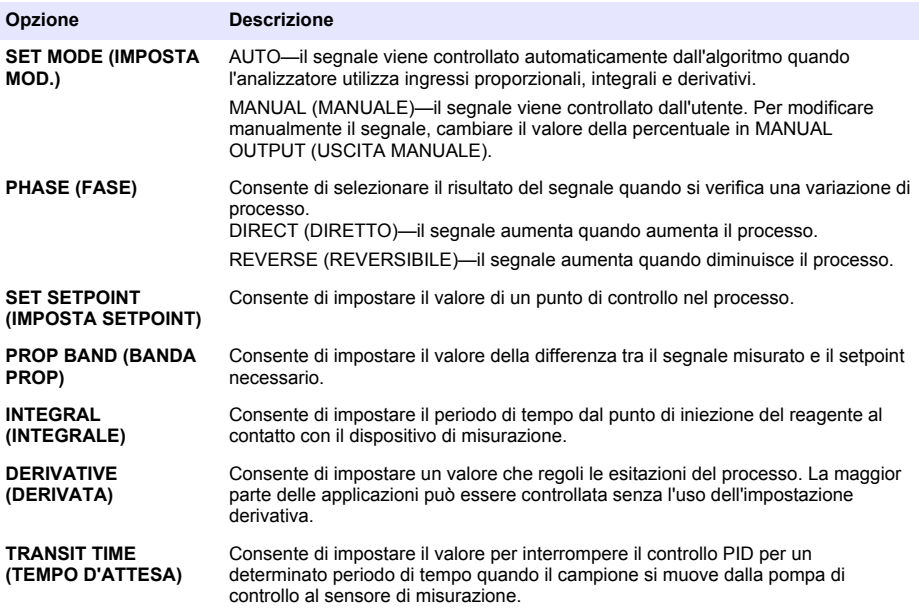

**5.** Selezionare SET FUNCTION (IMPOSTA FUNZIONI)>LOGARITHMIC (LOGARITMICO), quindi scegliere le opzioni applicabili dal menu ACTIVATION (ATTIVAZIONE).

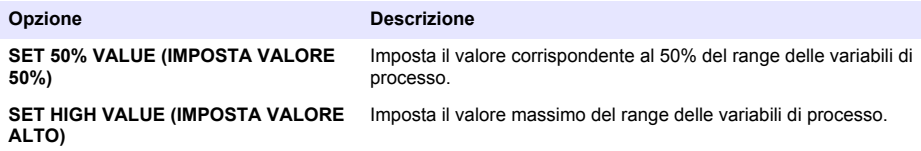

**6.** Selezionare SET FUNCTION (IMPOSTA FUNZIONI)>BILINEAR (BILINEARE), quindi scegliere le opzioni applicabili dal menu ACTIVATION (ATTIVAZIONE).

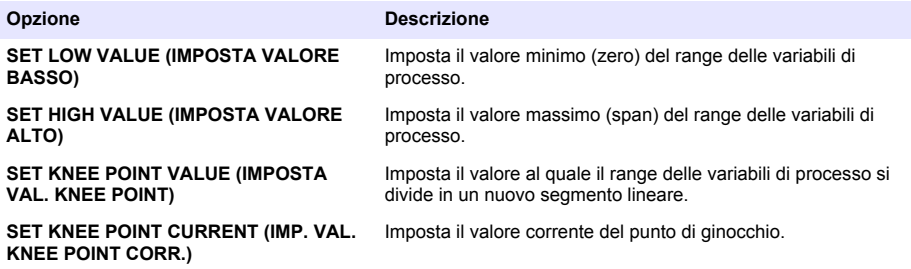

### **Configurazione del relè**

- **1.** Premere **menu** e selezionare SETUP SYSTEM (CONFIGURA SISTEMA)>SETUP OUTPUTS (IMPOSTA USCITE)>RELAY SETUP (IMPOSTAZIONE RELÈ).
- **2.** Selezionare il relè.
- **3.** Selezionare un'opzione.

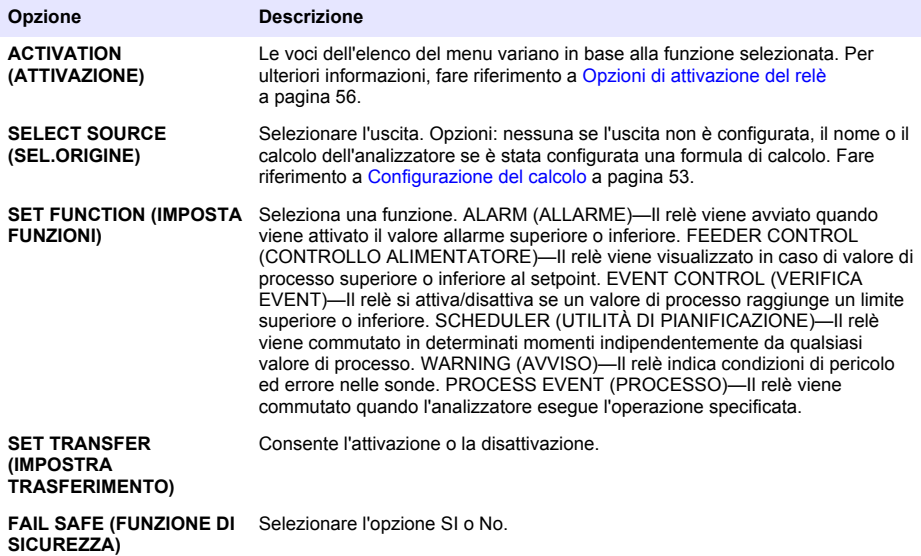

#### **Opzioni di attivazione del relè**

- **1.** Premere **menu** e selezionare SETUP SYSTEM (CONFIGURA SISTEMA)>SETUP OUTPUTS (IMPOSTA USCITE)>RELAY SETUP (IMPOSTAZIONE RELÈ).
- **2.** Selezionare il relè applicabile.
- **3.** Selezionare ALARM (ALLARME) nel menu FUNCTION (FUNZIONI), quindi scegliere le opzioni applicabili dal menu ACTIVATION (ATTIVAZIONE).

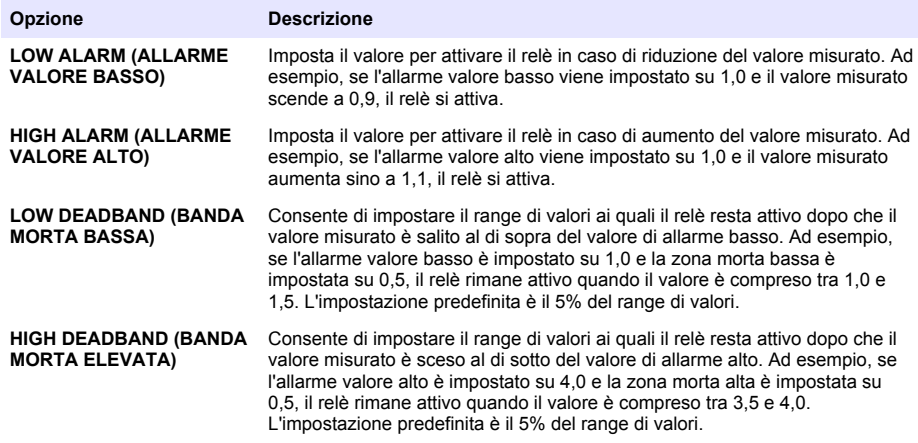

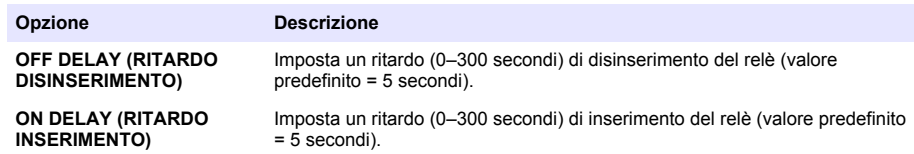

**4.** Selezionare FEEDER CONTROL (CONTROLLO ALIMENTATORE) nel menu FUNCTION (FUNZIONI), quindi scegliere le opzioni applicabili dal menu ACTIVATION (ATTIVAZIONE).

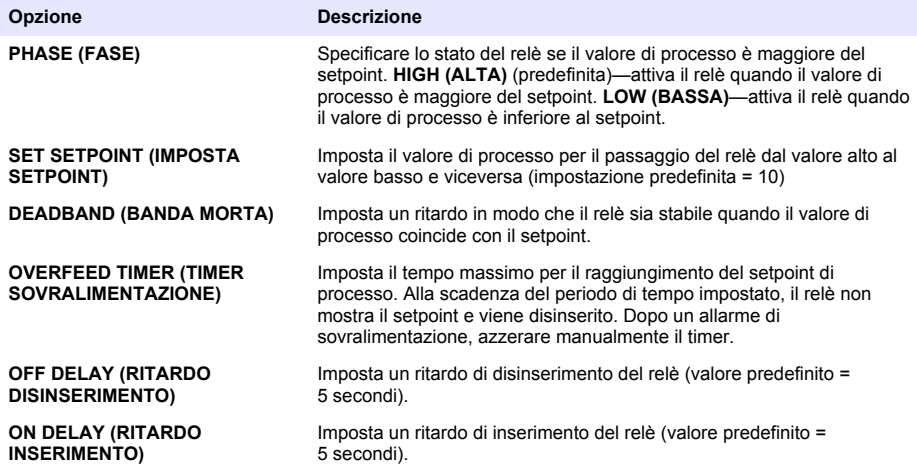

**5.** Selezionare EVENT CONTROL (VERIFICA EVENT) nel menu FUNCTION (FUNZIONI), quindi scegliere le opzioni applicabili dal menu ACTIVATION (ATTIVAZIONE).

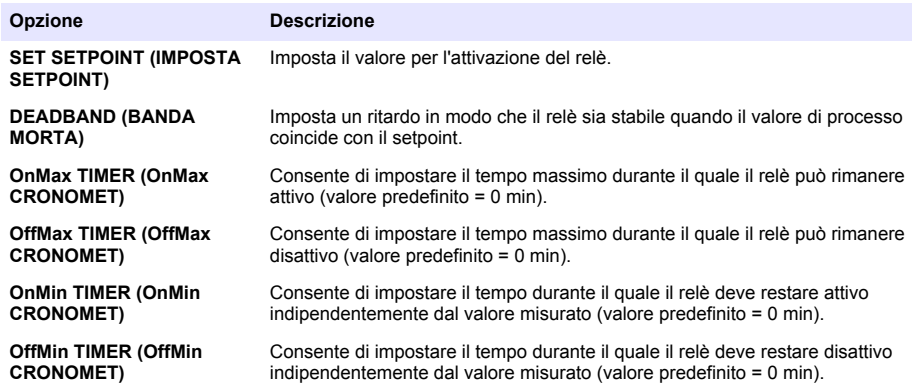

**6.** Selezionare SCHEDULER (UTILITÀ DI PIANIFICAZIONE) nel menu FUNCTION (FUNZIONI), quindi scegliere le opzioni applicabili dal menu ACTIVATION (ATTIVAZIONE).

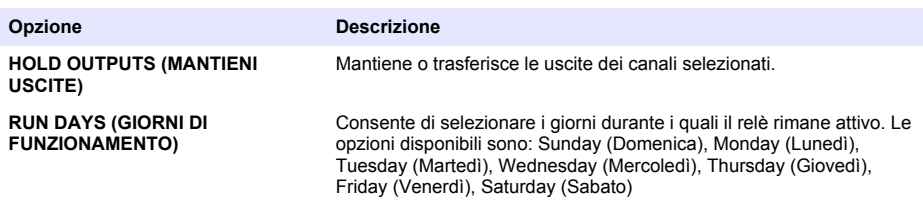

<span id="page-57-0"></span>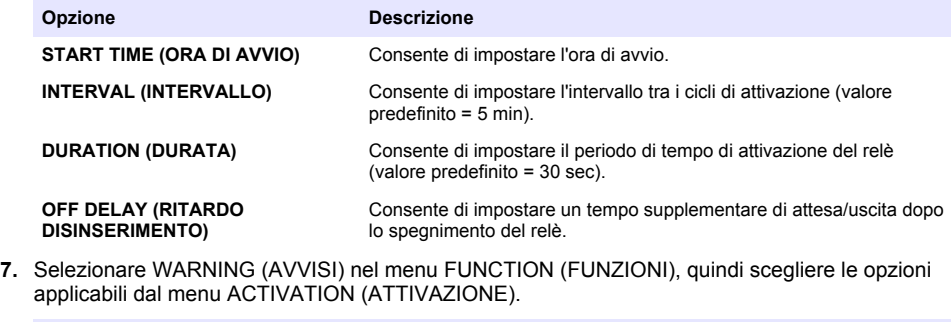

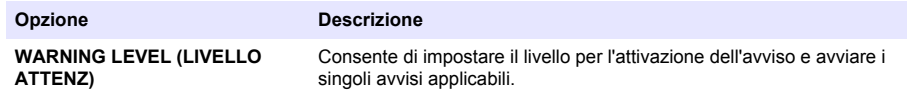

**8.** Selezionare PROCESS EVENT (PROCESSO) nel menu FUNCTION (FUNZIONI), quindi scegliere le opzioni applicabili dal menu ACTIVATION (ATTIVAZIONE). *Nota: È possibile selezionare più di una opzione.*

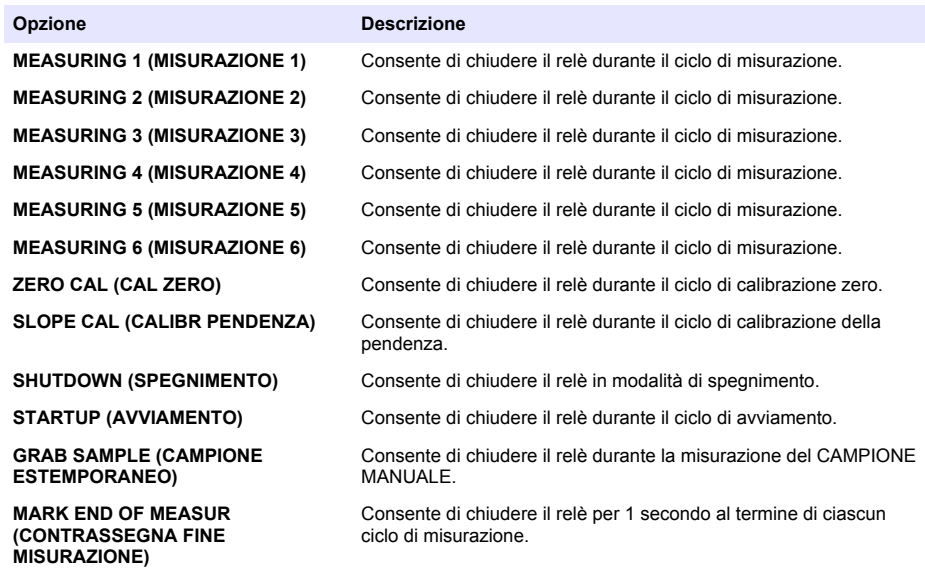

### **Impostazione della modalità di mantenimento errore**

- **1.** Premere **menu** e selezionare SETUP SYSTEM (CONFIGURA SISTEMA)>SETUP OUTPUTS (IMPOSTA USCITE)>ERROR HOLD MODE (ERRORE IN HOLD).
- **2.** Selezionare un'opzione.

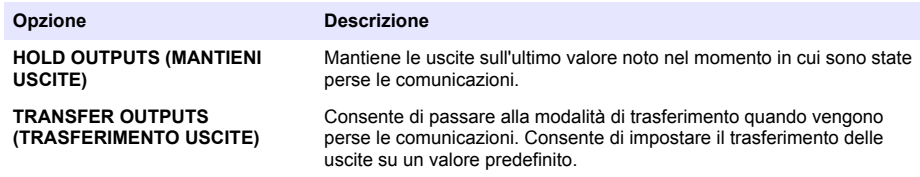

# <span id="page-58-0"></span>**Visualizzazione dati**

L'analizzatore memorizza un massimo di 18.000 punti di dati. Una volta raggiunto questo numero, i punti di dati più vecchi vengono sovrascritti dai dati nuovi.

- **1.** Selezionare VIEW DATA (MOSTRA DATI).
- **2.** Selezionare un'opzione.

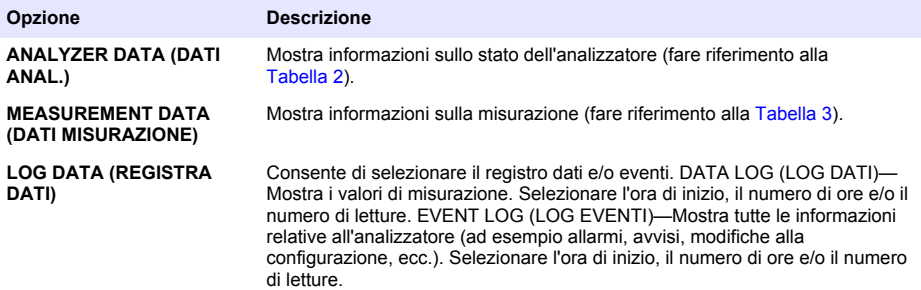

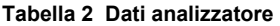

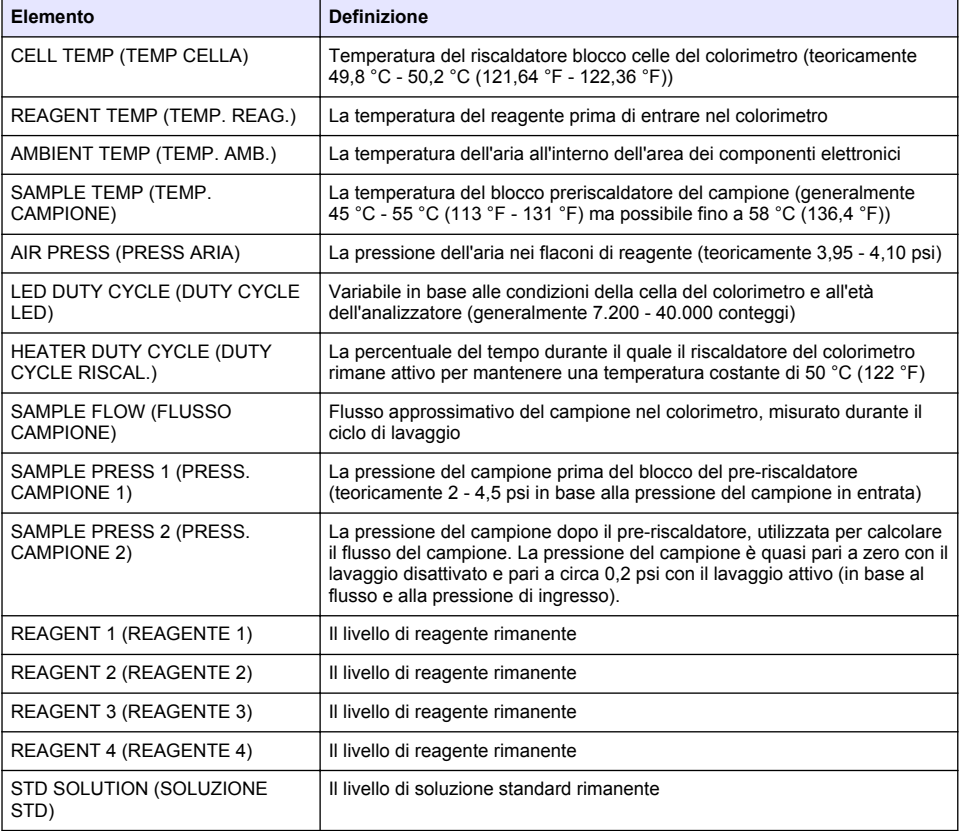

#### **Tabella 2 Dati analizzatore (continua)**

<span id="page-59-0"></span>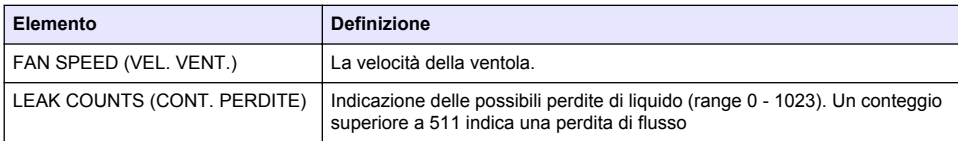

### **Tabella 3 Dati misurazione**

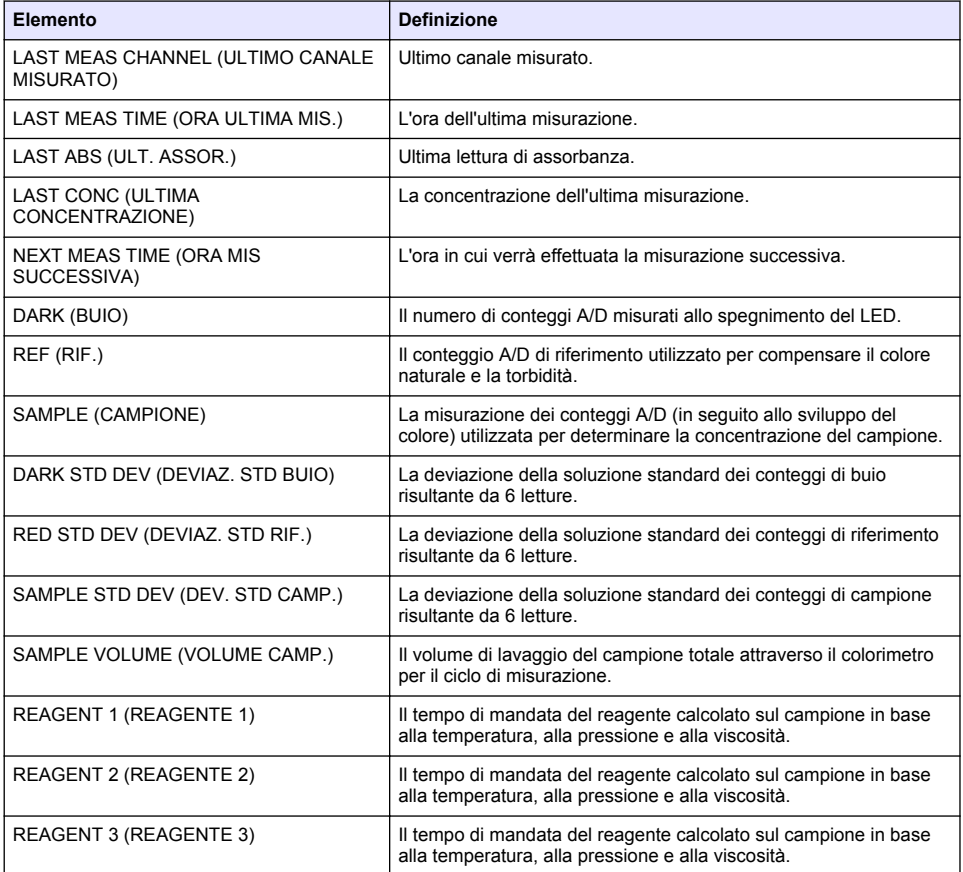

# **Visualizzazione delle informazioni sullo strumento**

- **1.** Selezionare INFORMAZIONI STRUMENTO.
- **2.** Selezionare un'opzione.

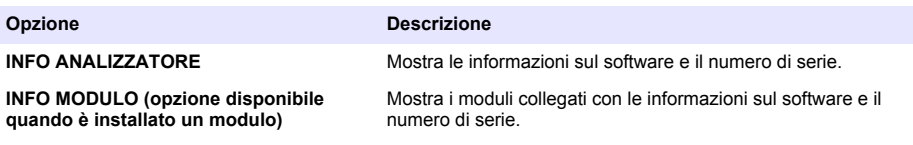

# <span id="page-60-0"></span>**Configurazione di LINK2SC**

La procedura LINK2SC è un metodo sicuro di scambio di dati tra le sonde di processo, gli analizzatori e gli strumenti da laboratorio compatibili con LINK2SC. Utilizzare una scheda di memoria SD per lo scambio dei dati. Per una descrizione dettagliata della procedura LINK2SC , fare riferimento alla documentazione LINK2SC disponibile sul sito Web <http://www.hach.com>.

- **1.** Premere **menu** e selezionare LINK2SC.
- **2.** Selezionare un'opzione.

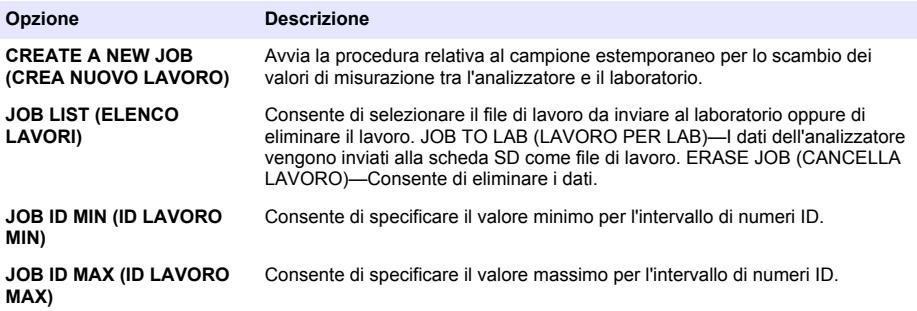

## **Utilizzo di una scheda SD**

Utilizzare una scheda di memoria SD per aggiornare il software e il firmware e per scaricare i registri eventi e dati. Quando viene installata una scheda, l'icona SD compare sulla barra di stato superiore della schermata di misurazione principale. Il produttore raccomanda l'uso di una scheda SD con una capacità di memoria minima di 2 GB.

- **1.** Installare la scheda SD (fare riferimento alla [Figura 4](#page-45-0) a pagina 46).
- **2.** Selezionare SD CARD SETUP (CONFIGUR. SCHEDA SD) da MAIN MENU (MENU PRINCIPALE).

*Nota: L'opzione SD CARD SETUP (CONFIGUR. SCHEDA SD) viene visualizzata solo quando è installata la scheda SD.*

**3.** Selezionare un'opzione.

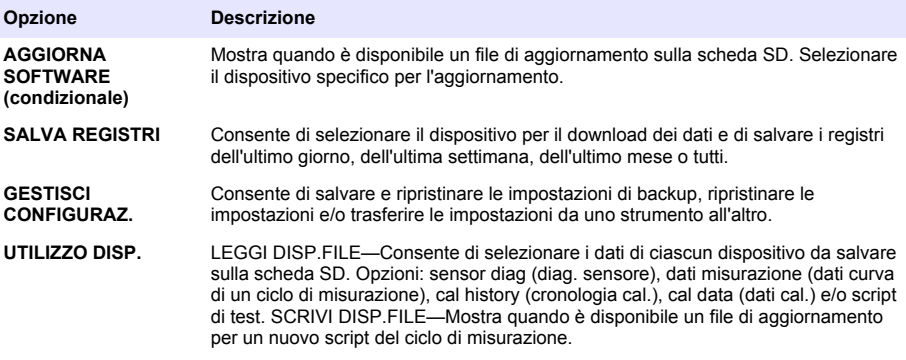

## **Aggiornamento del firmware**

Utilizzare una scheda SD con un file di aggiornamento del firmware del controller, del sensore o della scheda di rete. Il menu di aggiornamento viene visualizzato solo se la scheda SD contiene un file di aggiornamento.

- <span id="page-61-0"></span>**1.** Installare la scheda SD nel relativo slot.
- **2.** Selezionare SD CARD SETUP (CONFIGUR. SCHEDA SD) da MAIN MENU (MENU PRINCIPALE).

*Nota: L'opzione SD CARD SETUP (CONFIGUR. SCHEDA SD) viene visualizzata solo quando è installata la scheda SD.*

- **3.** Selezionare AGGIORNA SOFTWARE e confermare. Selezionare il dispositivo e la versione dell'aggiornamento, se applicabile.
- **4.** Al completamento dell'aggiornamento, sul display viene visualizzato TRASFERIM. COMPLETATO. Rimuovere la scheda SD.
- **5.** Per eseguire l'aggiornamento è necessario riavviare lo strumento.

# **Calibrazione**

### *A V V I S O*

Il produttore raccomanda la calibrazione dell'analizzatore dopo 1 giorno di funzionamento per consentire la stabilizzazione di tutti i componenti del sistema.

La calibrazione automatica utilizza gli standard noti installati per calibrare l'analizzatore. La calibrazione può essere eseguita manualmente o programmata per l'esecuzione automatica. Utilizzare il menu di calibrazione per visualizzare i dati di calibrazione, avviare o annullare la calibrazione automatica, sovrascrivere le impostazioni di calibrazione automatica, eseguire la calibrazione manualmente oppure ripristinare la calibrazione predefinita.

**1.** Premere **cal** per visualizzare il menu di calibrazione.

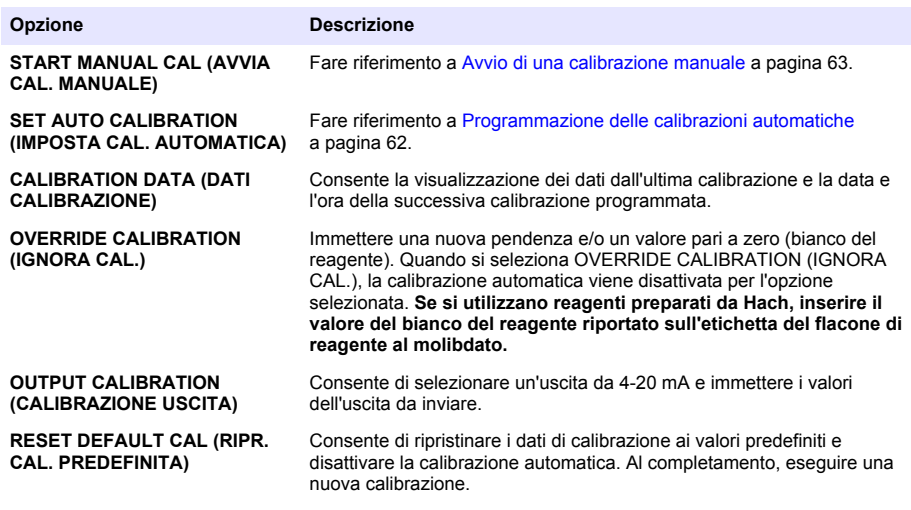

## **Programmazione delle calibrazioni automatiche**

- **1.** Premere **cal**, quindi selezionare SET AUTO CALIBRATION (IMPOSTA CAL. AUTOMATICA).
- **2.** Selezionare SLOPE CAL (CALIBR PENDENZA) o ZERO CAL (CALIBR ZERO).

*Nota: ZERO CAL (CALIBR ZERO) determina il valore del bianco dei reagenti preparati dall'utente (acido al molibdato e acido solforico). Per determinare accuratamente il valore del bianco del reagente, la concentrazione di silice nell'acqua del processo deve essere inferiore a 5 ppb e deve rimanere costante. In queste condizioni, utilizzare solo l'opzione ZERO CAL (CALIBR ZERO). Utilizzare le determinazioni multiple ZERO CAL (CALIBR ZERO) per convalidare il valore del bianco del reagente. Se il valore del bianco del reagente non è preciso, l'analizzatore non fornirà risultati accurati durante il normale funzionamento.*

*Nota: Non utilizzare l'opzione ZERO CAL (CALIBR ZERO) con i reagenti Hach. Il valore del bianco dei reagenti Hach (molibdato) viene misurato in condizioni controllate in fabbrica ed è estremamente preciso. Per immettere*

<span id="page-62-0"></span>*il valore del bianco dei reagenti Hach, utilizzare l'opzione OVERRIDE CALIBRATION (IGNORA CAL.) (fare riferimento a* [Calibrazione](#page-61-0) *a pagina 62).*

- **3.** Selezionare ACTIVATE AUTO CAL (ATTIVA CAL. AUTOMATICA)>YES (SÌ).
- **4.** Selezionare STD SOLUTION (SOLUZIONE STD) e immettere il valore della soluzione standard in ppb(non applicabile per la CALIBRAZIONE ZERO).
- **5.** Selezionare un'opzione di programmazione per la calibrazione.

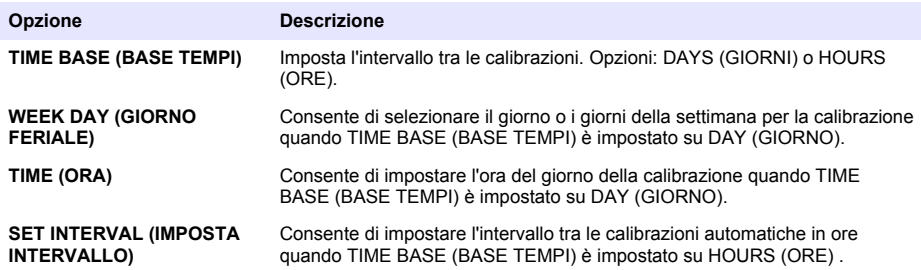

### **Avvio di una calibrazione manuale**

- **1.** Premere **cal**, quindi selezionare START MANUAL CAL (AVVIA CAL. MANUALE).
- **2.** Selezionare SLOPE CAL (CALIBR PENDENZA) o ZERO CAL (CALIBR ZERO).

*Nota: ZERO CAL (CALIBR ZERO) determina il valore del bianco dei reagenti preparati dall'utente (acido al molibdato e acido solforico). Per determinare accuratamente il valore del bianco del reagente, la concentrazione di silice nell'acqua del processo deve essere inferiore a 5 ppb e deve rimanere costante. In queste condizioni, utilizzare solo l'opzione ZERO CAL (CALIBR ZERO). Utilizzare le determinazioni multiple ZERO CAL (CALIBR ZERO) per convalidare il valore del bianco del reagente. Se il valore del bianco del reagente non è preciso, l'analizzatore non fornirà risultati accurati durante il normale funzionamento.*

*Nota: Non utilizzare l'opzione ZERO CAL (CALIBR ZERO) con i reagenti Hach. Il valore del bianco dei reagenti Hach (molibdato) viene misurato in condizioni controllate in fabbrica ed è estremamente preciso. Per immettere il valore del bianco dei reagenti Hach, utilizzare l'opzione OVERRIDE CALIBRATION (IGNORA CAL.) (fare riferimento a* [Calibrazione](#page-61-0) *a pagina 62).*

- **3.** Viene visualizzato lo stato della misurazione. Selezionare YES (SÌ) per interrompere il ciclo di misurazione corrente e avviare immediatamente la calibrazione. Selezionare NO per attendere il completamento del ciclo di misurazione corrente prima di avviare la calibrazione.
- **4.** Seguire le istruzioni sul display.

# **Table des matières**

Interface utilisateur et navigation à la page 64 [Configurer les sorties](#page-73-0) à la page 74 [Mise en marche](#page-66-0) à la page 67  $\blacksquare$  [Affichage des données](#page-77-0) à la page 78 [Configurer les réactifs et les étalons](#page-70-0) à la page 71 [Utiliser une carte SD](#page-79-0) à la page 80 [Mesurer un échantillon ponctuel ou un étalon](#page-71-0) à la page 72 [Configurer le système](#page-71-0) à la page 72

[Etalonnage](#page-80-0) à la page 81

# **Consignes de sécurité**

Reportez-vous au manuel d'utilisation et d'installation pour connaître les consignes de sécurité générales, les descriptions des risques et les descriptions des étiquettes de mise en garde.

# **Interface utilisateur et navigation**

## **Description du clavier**

Consultez Figure 1 pour obtenir une description du clavier et des informations de parcours des menus.

### **Figure 1 Description du clavier**

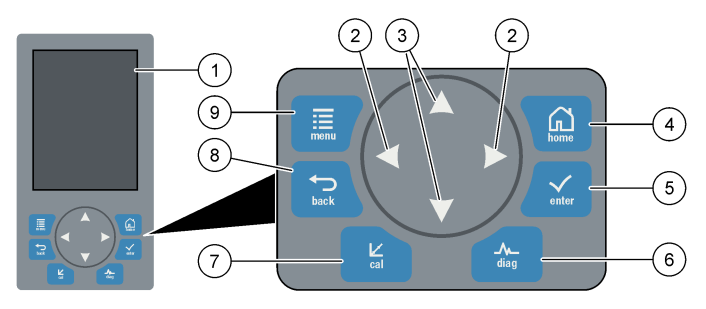

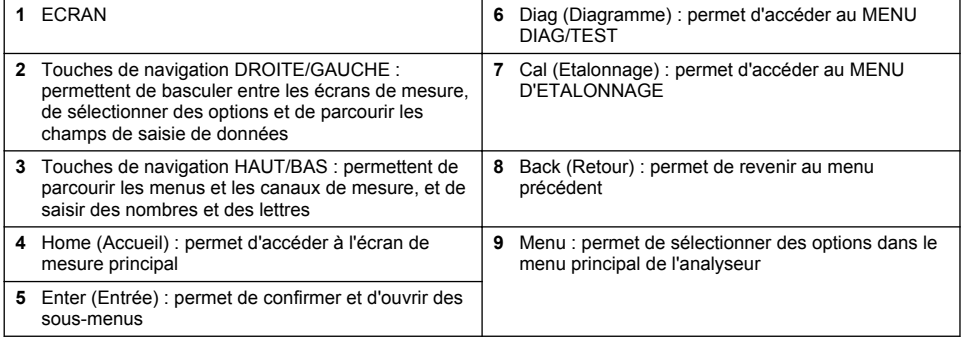

## **Description de l'affichage**

Reportez-vous à la [Figure 2](#page-64-0) pour obtenir une description de l'écran de mesure. Reportez-vous à la [Figure 3](#page-64-0) pour obtenir une description de l'écran d'état du système.

#### <span id="page-64-0"></span>**Figure 2 Ecran de mesure**

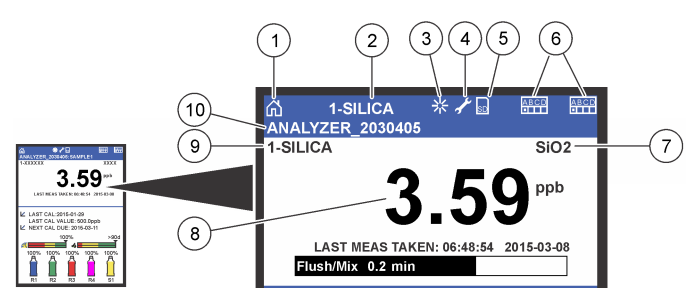

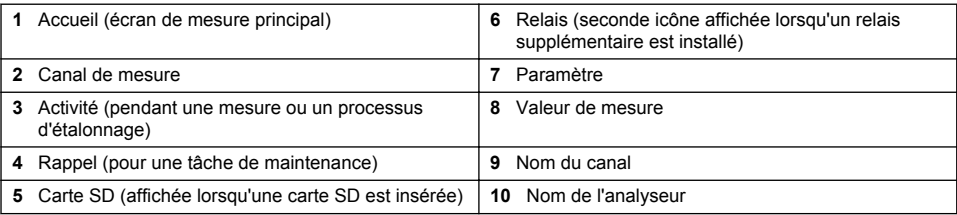

#### **Figure 3 Ecran d'état du système**

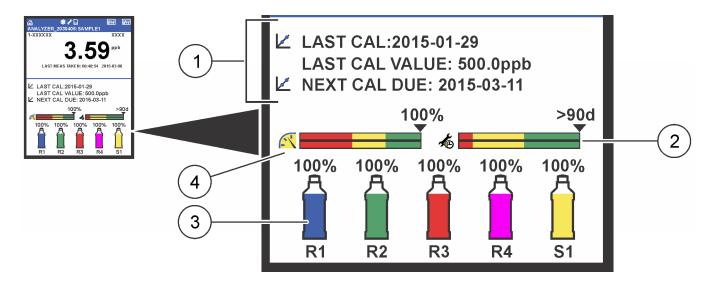

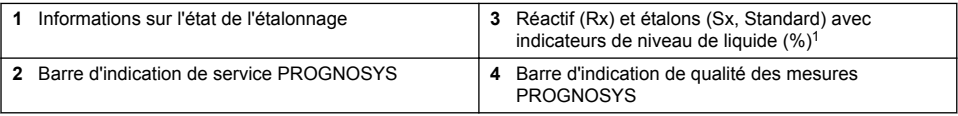

### **Barres d'indication PROGNOSYS**

La barre d'indication de service indique le nombre de jours précédant la prochaine intervention nécessaire. La barre d'indication de la qualité des mesures indique l'intégrité de mesure globale de l'analyseur mesurée sur une échelle de 0 à 100.

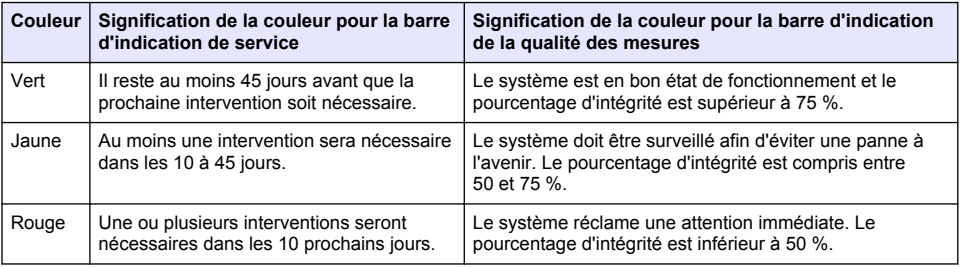

 $<sup>1</sup>$  Le nombre de bouteilles indiqué à l'écran dépend du nombre de bouteilles installées.</sup>

## **Formats d'affichage supplémentaires**

A partir de l'écran de mesure principal, d'autres formats d'affichage sont disponibles :

- Analyseurs à canal unique :
	- Appuyez sur les flèches **GAUCHE** et **DROITE** pour basculer entre l'écran principal et l'interface graphique.
- Analyseurs à plusieurs canaux :
	- Appuyez sur les touches **HAUT** et **BAS** pour afficher la mesure du canal précédent ou suivant dans la séquence.
	- Appuyez sur la touche **DROITE** pour accéder à l'affichage multicanal (par défaut : 2 canaux) ou la touche **GAUCHE** pour accéder à l'interface graphique.
	- Dans l'affichage multicanal, appuyez sur les touches **HAUT** et **BAS** pour parcourir tous les canaux. Appuyez sur la touche **DROITE** pour ajouter d'autres canaux à l'écran. Appuyez sur la touche **GAUCHE** pour supprimer des canaux de l'écran.
	- Dans l'interface graphique, appuyez sur la touche **HAUT** ou **BAS** pour afficher le graphique du canal précédent ou suivant dans la séquence.

# **Interface graphique**

Le graphique indique les mesures pour six canaux maximum simultanément. Le graphique facilite la surveillance des tendances et affiche les modifications relatives au traitement.

**1.** A partir de l'écran de mesure principal, appuyez sur la flèche **GAUCHE** pour afficher l'interface graphique.

*Remarque : appuyez sur les flèches HAUT et BAS pour afficher le graphique du canal précédent ou suivant dans la séquence.*

- **2.** Appuyez sur l'icône d'**accueil** pour modifier les paramètres du graphique.
- **3.** Sélectionnez une option.

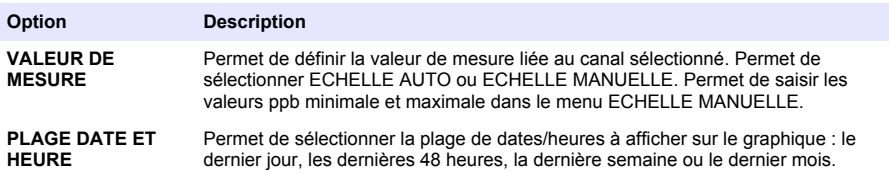

## **Emplacement de l'interrupteur et de la carte SD**

[Figure 4](#page-66-0) indique l'interrupteur de mise sous tension, le port pour carte SD et les voyants d'état.

#### <span id="page-66-0"></span>**Figure 4 Interrupteur et carte SD**

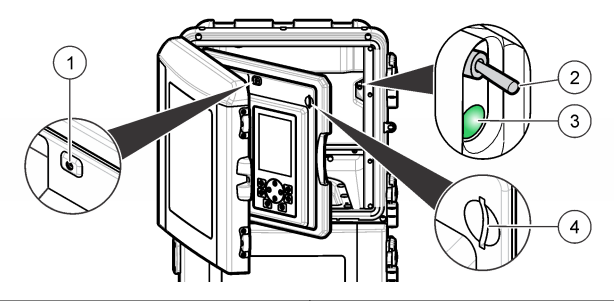

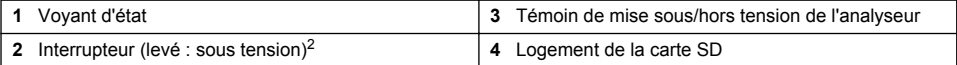

## **Voyant d'état**

Lorsque l'analyseur est sous tension, un témoin d'indicateur d'état est allumé. Voir Tableau 1.

#### **Tableau 1 Définitions des voyants**

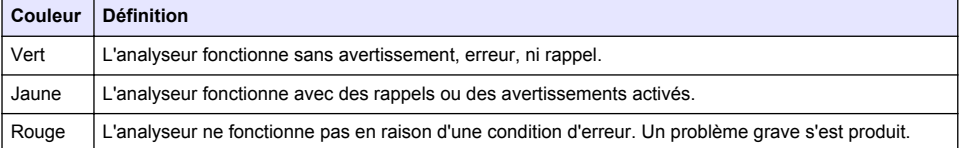

# **Mise en marche**

## **Préparation des réactifs**

# **A AVERTISSEMENT**

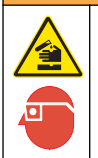

Risque d'exposition chimique. Respectez les procédures de sécurité du laboratoire et portez tous les équipements de protection personnelle adaptés aux produits chimiques que vous manipulez. Consultez les fiches de données de sécurité (MSDS/SDS) à jour pour connaître les protocoles de sécurité applicables.

### **Préparer le réactif 1**

Utilisez les protocoles de laboratoire standard lors de la préparation.

Eléments à réunir :

- Molybdate de sodium dihydraté, Na<sub>2</sub>MoO<sub>4</sub>·2H<sub>2</sub>O,  $> 99$ %, qualité analytique, 100 q
- Fiole volumétrique, 2 l
- Entonnoir de laboratoire
- Eau déminéralisée, 2 l
- Bouteille de l'analyseur R1
- **1.** Ajoutez environ la moitié de l'eau déminéralisée dans la fiole volumétrique.
- **2.** Pesez 100 g de molybdate de sodium dihydraté. Ajoutez le molybdate de sodium dihydraté dans la fiole. La solution devient chaude.
	- <sup>2</sup> Ouvrez la porte supérieure et le panneau d'analyse. L'interrupteur de mise sous tension est à l'intérieur au fond à droite, derrière l'analyseur.
- **3.** Mélangez la solution jusqu'à ce que le réactif soit entièrement dissous.
- **4.** Laissez la température de la solution diminuer jusqu'à environ 25 °C.
- **5.** Diluez jusqu'au repère avec de l'eau désionisée. Mélangez soigneusement.
- **6.** Ajoutez la solution dans le flacon de l'analyseur. Insérez le dispositif d'étanchéité et mettez le bouchon.

### **Préparer le réactif 2**

Utilisez les protocoles de laboratoire standard lors de la préparation. Eléments à réunir :

- Acide oxalique dihydraté, (COOH)<sub>2</sub>·2 H<sub>2</sub>O, > 99.5 %, qualité analytique, 80 g
- Sulfate dodécylique de sodium,  $CH<sub>3</sub>(CH<sub>2</sub>)<sub>11</sub>SO<sub>4</sub>Na$ , 10 g
- Fiole volumétrique, 2 l
- Entonnoir de laboratoire
- Eau déminéralisée, 2 l
- Bouteille de l'analyseur R2
- **1.** Ajoutez environ la moitié de l'eau déminéralisée dans la fiole volumétrique.
- **2.** Pesez 80 g d'acide oxalique dihydraté. Ajoutez l'acide oxalique dihydraté dans la fiole. Mélangez soigneusement.
- **3.** Pesez 10 g de sulfate dodécylique de sodium. Ajoutez le sulfate dodécylique de sodium dans la fiole.
- **4.** Mélangez la solution jusqu'à ce que le réactif soit entièrement dissous.
- **5.** Diluez jusqu'au repère avec de l'eau désionisée. Mélangez soigneusement.
- **6.** Ajoutez la solution dans le flacon de l'analyseur. Insérez le dispositif d'étanchéité et mettez le bouchon.

### **Préparer le réactif 3**

Utilisez les protocoles de laboratoire standard lors de la préparation.

Eléments à réunir :

- Acide sulfurique concentré,  $H_2SO_4$ , 95-97 %, qualité analytique, 25 ml
- Hexahydrate de sulfate d'ammonium ferreux,  $(NH_4)_2F \in (SO_4)_2.6H_2O$ , >99 %, qualité analytique, 120 g
- Cylindre gradué, 25 ml
- Fiole volumétrique, 2 l
- Entonnoir de laboratoire
- Eau déminéralisée, 2 l
- Bouteille de l'analyseur R3
- **1.** Ajoutez environ la moitié de l'eau déminéralisée dans la fiole volumétrique.
- **2.** Mesurez 25 ml d'acide sulfurique.
- **3.** Mélangez l'eau et ajoutez lentement l'acide sulfurique. La solution devient chaude.
- **4.** Pesez 120 g d'hexahydrate de sulfate d'ammonium ferreux. Ajoutez l'hexahydrate de sulfate d'ammonium ferreux dans la fiole. Mélangez soigneusement. Laissez la température de la solution diminuer jusqu'à environ 25 °C.
- **5.** Diluez jusqu'au repère avec de l'eau désionisée. Mélangez soigneusement.
- **6.** Ajoutez la solution dans le flacon de l'analyseur. Insérez le dispositif d'étanchéité et mettez le bouchon.

### **Préparer le réactif 4**

Utilisez les protocoles de laboratoire standard lors de la préparation.

<span id="page-68-0"></span>Eléments à réunir :

- Acide sulfurique concentré,  $H_2SO_4$ , 95-97 %, qualité analytique, 90 ml
- Cylindre gradué, 100 ml
- Fiole volumétrique, 2 l
- Entonnoir de laboratoire
- Eau déminéralisée, 2 l
- Bouteille de l'analyseur R4
- **1.** Ajoutez environ la moitié de l'eau déminéralisée dans la fiole volumétrique.
- **2.** Mesurez 90 ml d'acide sulfurique.
- **3.** Mélangez l'eau et ajoutez lentement une petite quantité d'acide sulfurique. La solution devient chaude. Mélangez à nouveau la solution et ajoutez l'acide sulfurique restant en petites quantités. La solution devient chaude.
- **4.** Laissez la température de la solution diminuer jusqu'à environ 25 °C.
- **5.** Diluez jusqu'au repère avec de l'eau désionisée. Mélangez soigneusement.
- **6.** Ajoutez la solution dans le flacon de l'analyseur. Insérez le dispositif d'étanchéité et mettez le bouchon.

# **Préparer l'étalon 1**

Utilisez cette procédure pour préparer une solution étalon de silice à 500 µg/l. Veillez à nettoyer tout le matériel de laboratoire avant utilisation.

*Remarque : Pour détecter une quantité de silice supérieure à 500 ppb, il peut être nécessaire d'étalonner à une valeur plus proche de la valeur attendue. Par exemple, si la valeur attendue pour le processus est de 2 000 ppb, préparez un étalon à 2 000 ppb et étalonnez l'instrument avec cet étalon, plutôt qu'un étalon à 500 ppb*

Eléments à réunir :

- Solution étalon de silice, 1 g/l sous la forme  $SiO<sub>2</sub>$
- Fiole volumétrique, 2 l
- Pipette de 1 ml
- Eau déminéralisée, 2 l
- Bouteille de l'analyseur S1
- **1.** Ajoutez environ la moitié de l'eau déminéralisée dans la fiole volumétrique.
- **2.** Ajoutez 1 ml de la solution étalon à 1 g/l.
- **3.** Diluez jusqu'au repère avec de l'eau désionisée. Mélangez soigneusement.
- **4.** Ajoutez la solution dans le flacon de l'analyseur. Insérez le dispositif d'étanchéité et mettez le bouchon.

## **Mise en marche de l'analyseur**

- **1.** Ouvrez la porte supérieure.
- **2.** Tirez sur le panneau d'analyse pour l'ouvrir. Un verrou magnétique maintient le panneau fermé.
- **3.** Activez l'interrupteur sur le circuit principal (reportez-vous à la [Figure 4](#page-66-0) à la page 67).
- **4.** Fermez le panneau d'analyse.

## **Démarrer la configuration de l'analyseur**

Lorsque l'analyseur est activé pour la première fois, ou allumé après réinitialisation des paramètres de configuration :

- **1.** Sélectionnez l'option LANGUE applicable.
- **2.** Sélectionnez l'option FORMAT DATE.
- **3.** Définissez les options DATE et HEURE.
- **4.** Lorsque vous y êtes invité, confirmez avec OUI pour configurer l'analyseur. *Remarque : l'analyseur reste en mode d'initialisation jusqu'à ce que la configuration se termine.*
- **5.** Sélectionnez le canal.
- **6.** Sélectionnez le mode de mesure.
- **7.** Les résultats de configuration pour le canal, le débit d'échantillon, la pression d'échantillon et le débit minimum sont affichés. Assurez-vous que les valeurs suivantes se situent dans les limites de la plage correspondante :
	- Pression d'échantillon : 0,14 bar minimum (2 psi) *Remarque : la pression maximale est régulée par un régulateur de pression à 0,28 bar (4 psi).*
	- Débit minimum : 55 ml/minute
- **8.** Appuyez sur **Entrer** pour confirmer.
- **9.** Lorsque vous y êtes invité, assurez-vous que les bouteilles de réactif sont pleines et confirmez avec OUI.
- **10.** Lorsque vous y êtes invité, assurez-vous que les bouteilles d'étalon sont pleines et confirmez avec OUI.

*Remarque : La configuration de l'analyseur ne concerne pas les relais, les sorties, les cartes réseau, les calculs ou les paramètre d'étalonnage. Reportez-vous à* [Etalonnage](#page-80-0) *à la page 81 pour obtenir des informations de configuration liées aux paramètres d'étalonnage. Reportez-vous à* [Configurer les sorties](#page-73-0) *à la page 74 pour obtenir des informations de configuration liées aux relais, aux sorties ou aux cartes réseau. Reportez-vous à* [Configurer le](#page-73-0) [calcul](#page-73-0) *à la page 74 pour configurer les calculs.*

# **Configurer le séquenceur (facultatif)**

Option disponible uniquement pour la version à plusieurs canaux de l'analyseur.

**1.** Sélectionnez CONFIGURER LE SYSTEME > CONFIGURER SEQUENCEUR.

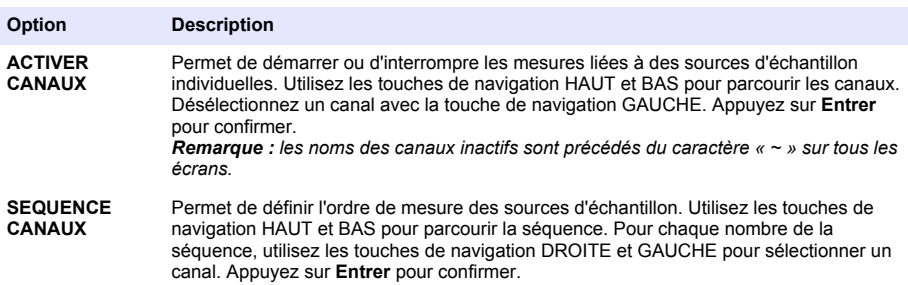

## **Permet l'étalonnage de l'analyseur**

*A V I S*

Le fabricant recommande l'étalonnage de l'analyseur après une journée d'utilisation pour permettre à tous les composants du système de se stabiliser.

Voir [Etalonnage](#page-80-0) à la page 81 pour démarrer un étalonnage.

# **Fonctionnement**

## **A AVERTISSEMENT**

Risque d'incendie et d'explosion. Cet équipement est conçu pour les types d'échantillons aqueux exclusivement. L'utilisation avec des échantillons inflammables peut conduire à un incendie ou à une explosion.

# **A ATTENTION**

<span id="page-70-0"></span>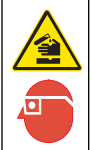

Risque d'exposition chimique. Respectez les procédures de sécurité du laboratoire et portez tous les équipements de protection personnelle adaptés aux produits chimiques que vous manipulez. Consultez les fiches de données de sécurité (MSDS/SDS) à jour pour connaître les protocoles de sécurité applicables

Lorsque la porte du bas est ouverte, l'étalonnage ou la mesure en cours est interrompu. Lorsque la porte du bas est fermée, l'étalonnage ou la mesure précédent(e) démarre à nouveau.

## **Configurer les réactifs et les étalons**

Veillez à définir le débit d'échantillon et placer les bouteilles de réactif avant le début de cette tâche.

- **1.** Appuyez sur **menu**, puis accédez à REACTIFS/STANDARDS.
- **2.** Sélectionnez l'une des options. Utilisez les options de réglage lorsque le volume des réactifs/étalons existants doit être ajusté. Utilisez les options de réinitialisation lorsque les réactifs/étalons sont remplacés ou renouvelés (les bouteilles sont remplacées).

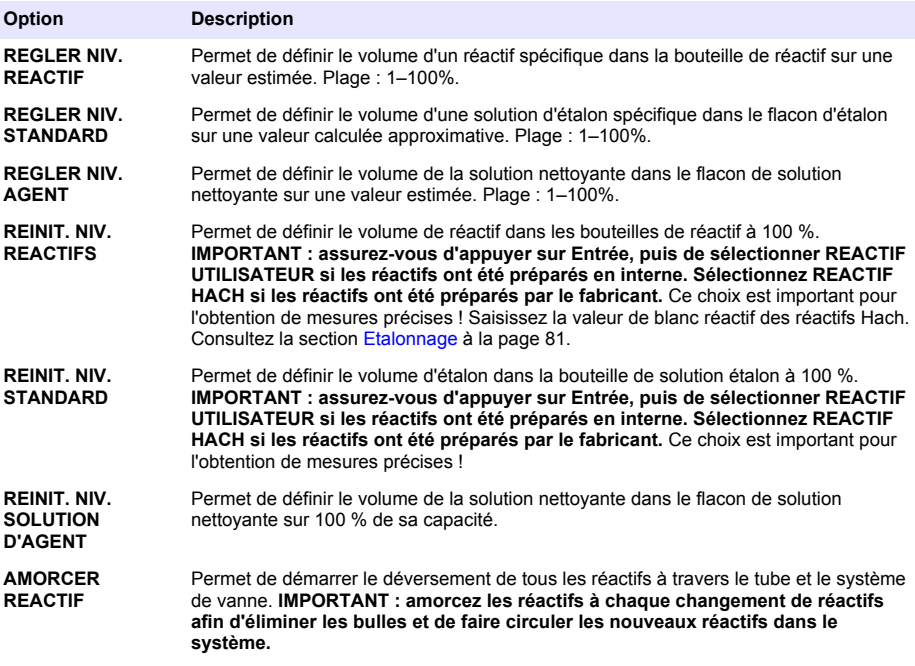

## **Options d'échantillon ponctuel**

Le menu d'échantillon ponctuel permet à l'utilisateur d'analyser un échantillon ou étalon spécifique. Deux options sont disponibles :

- ECH. PONCTUEL ENTREE : cette option est utilisée pour analyser un échantillon ou étalon externe.
- ECH. PONCTUEL SORTIE : cette option est utilisée pour extraire un échantillon directement à partir d'une ligne d'échantillon pour analyse externe.

### <span id="page-71-0"></span>**Mesurer un échantillon ponctuel ou un étalon**

Utilisez l'entonnoir d'échantillon ponctuel pour mesurer les échantillons ponctuels d'autres zones dans le système ou pour mesurer un étalon dans le cadre d'une vérification d'étalonnage.

- **1.** Recueillez 250 à 500 ml d'échantillon ou d'étalon dans un récipient propre.
- **2.** Rincez l'entonnoir en-dehors de l'unité avec l'échantillon collecté.
- **3.** Installez à nouveau l'entonnoir.
- **4.** Sélectionnez ECH. PONCTUEL > ECH. PONCTUEL ENTREE.
- **5.** Suivez les instructions à l'écran. Le résultat restera affiché 5 minutes. *Remarque : Pour consulter le résultat après 5 minutes, reportez-vous au journal des événements.*

### **Obtenir un échantillon ponctuel à partir de l'analyseur**

Utilisez le tube d'échantillon ponctuel pour déverser manuellement un échantillon ponctuel à partir de l'une des sources d'échantillon pour analyse externe.

La source d'échantillon est mesurée par l'analyseur immédiatement après le déversement de l'échantillon. La valeur de la source d'échantillon et le numéro d'identification de la tâche pour l'échantillon ponctuel sont affichés à l'écran.

- **1.** Sélectionnez ECH. PONCTUEL > ECH. PONCTUEL SORTIE.
- **2.** Suivez les instructions à l'écran.
- **3.** Placez le tube de sortie de l'échantillon ponctuel dans un récipient propre. Le tube d'échantillon ponctuel est situé dans l'unité inférieure de l'armoire, sur la gauche.
- **4.** Appuyez vers le bas sur le robinet (partie supérieure gauche du compartiment inférieur) pour que le tube d'échantillon ponctuel déverse un échantillon ponctuel.

## **Configurer le système**

Les paramètres de configuration peuvent être modifiés dans le menu CONFIGURER LE SYSTEME ou dans la configuration de l'analyseur. Voir [Démarrer la configuration de l'analyseur](#page-68-0) à la page 69.

- **1.** Sélectionnez CONFIGURER LE SYSTEME.
- **2.** Appuyez sur **menu** et sélectionnez CONFIGURER LE SYSTEME.
- **3.** Sélectionnez une option.

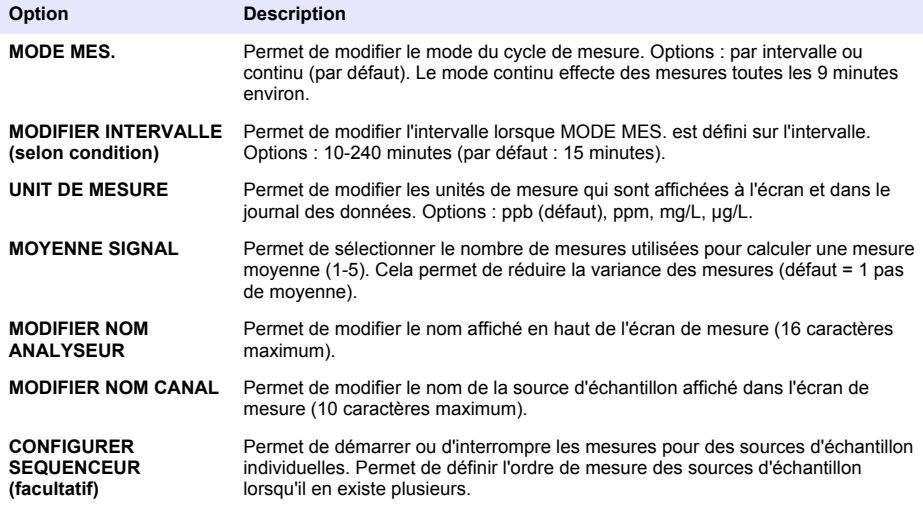
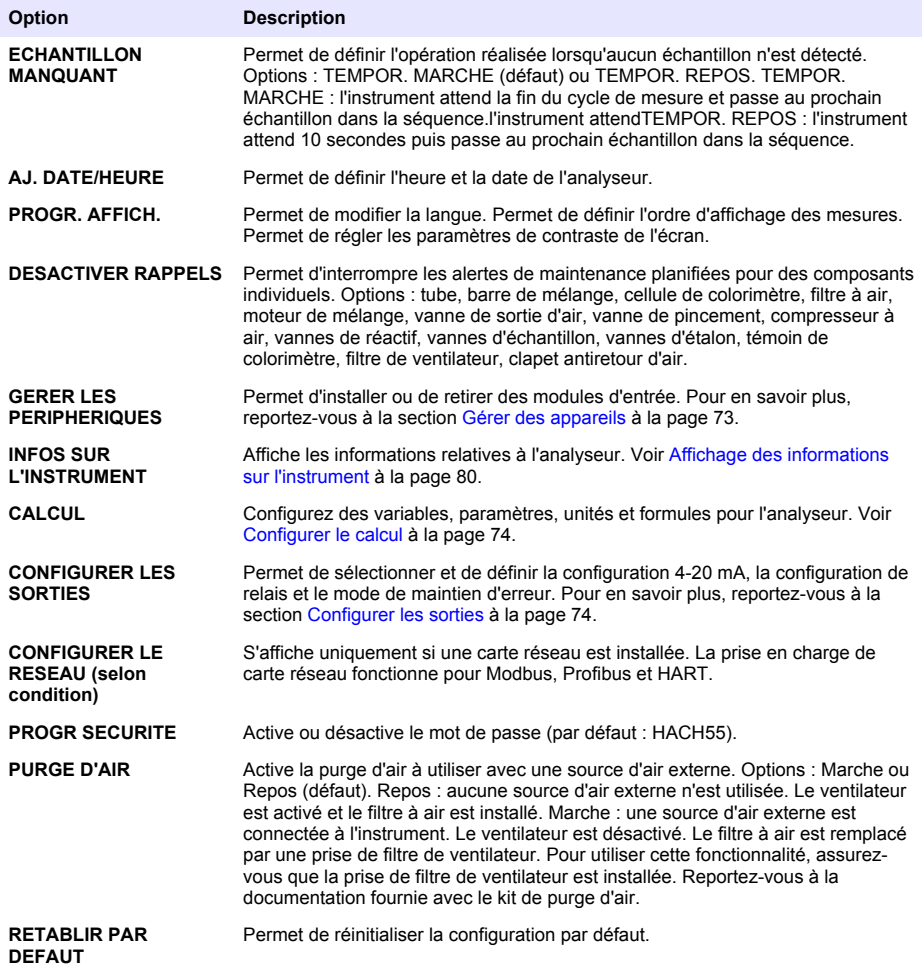

# **Gérer des appareils**

Installez ou supprimez des modules de saisie.

- **1.** Appuyez sur **menu** et sélectionnez GERER DES APPAREILS.
- **2.** Sélectionnez une option.

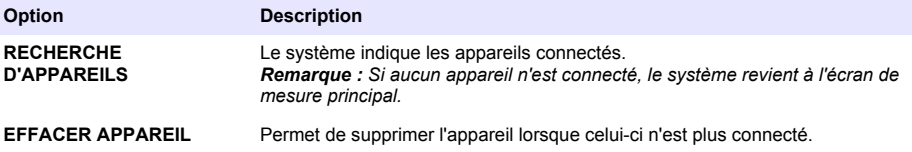

### <span id="page-73-0"></span>**Configurer le calcul**

Configurez des variables, paramètres, unités et formules pour l'analyseur.

- **1.** Appuyez sur **menu** et sélectionnez CALCUL.
- **2.** Sélectionnez une option.

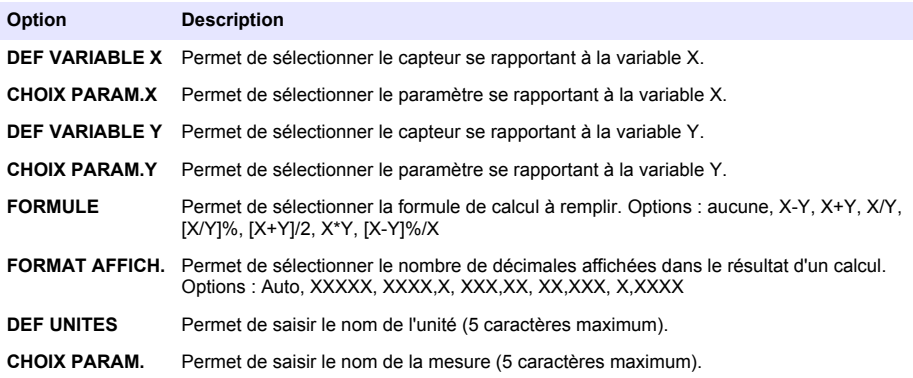

# **Configurer les sorties**

### **Configuration du module 4-20 mA**

- **1.** Appuyez sur **menu** et sélectionnez CONFIGURER LE SYSTEME>PROGR. SORTIES>PROGR. 4-20 mA.
- **2.** Sélectionnez l'option SORTIE.
- **3.** Sélectionnez une option.

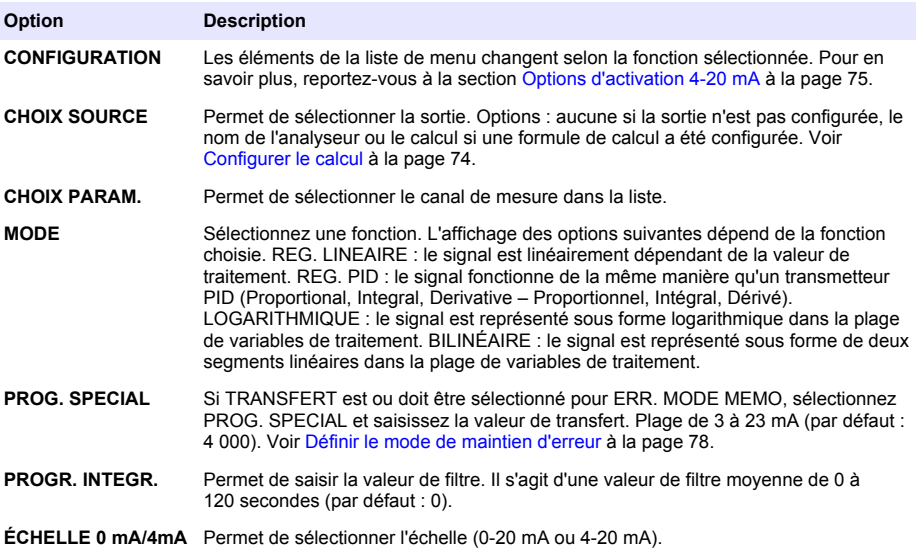

#### <span id="page-74-0"></span>**Options d'activation 4-20 mA**

- **1.** Appuyez sur **menu** et sélectionnez CONFIGURER LE SYSTEME>PROGR. SORTIES>PROGR.  $4 - 20$  mA
- **2.** Sélectionnez l'option SORTIE applicable.
- **3.** Sélectionnez MODE > REG. LINEAIRE, puis les options voulues dans le menu ACTIVATION.

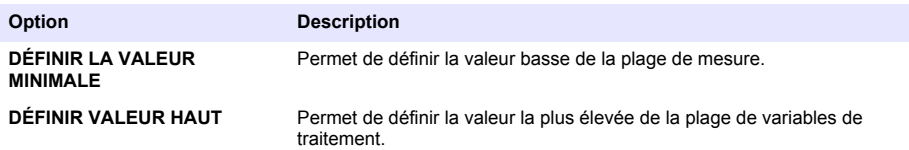

**4.** Sélectionnez MODE > REG. PID, puis les options voulues dans le menu ACTIVATION.

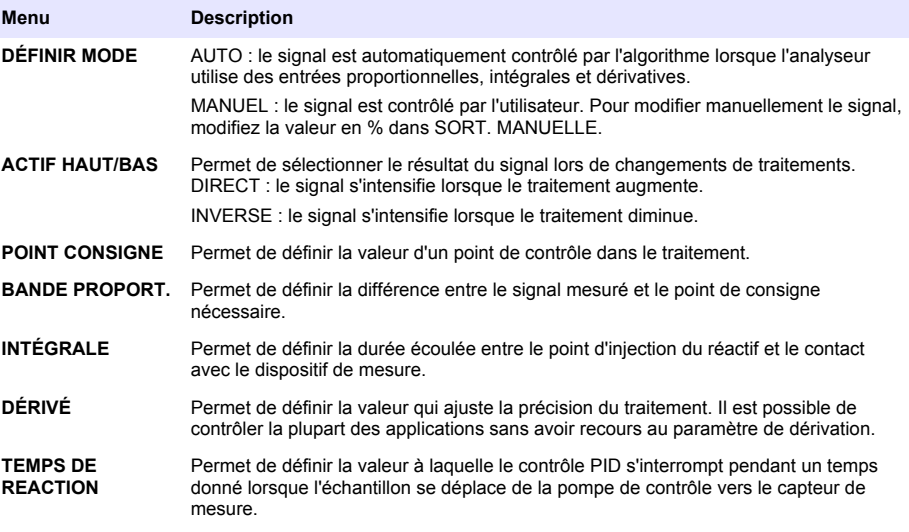

**5.** Sélectionnez MODE > LOGARITHMIQUE, puis les options voulues dans le menu ACTIVATION.

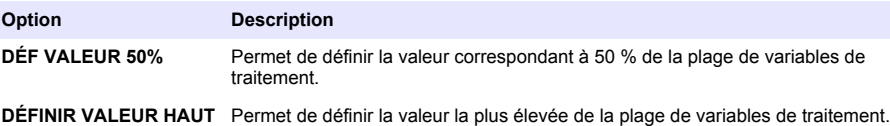

**6.** Sélectionnez MODE > BILINÉAIRE, puis les options applicables dans le menu ACTIVATION.

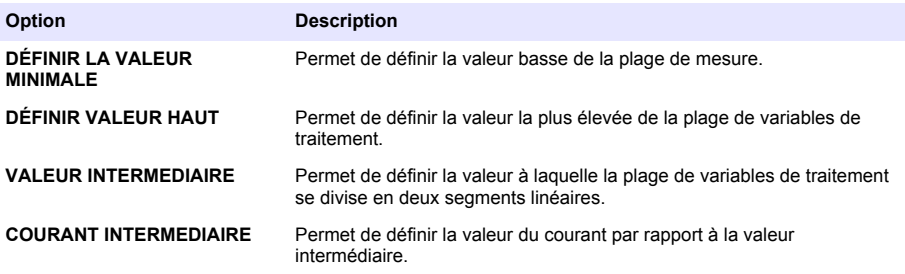

### **Progr. relais**

- **1.** Appuyez sur **menu** et sélectionnez CONFIGURER LE SYSTEME>PROGR. SORTIES>PROGR. RELAIS.
- **2.** Sélectionnez le relais.
- **3.** Sélectionnez une option.

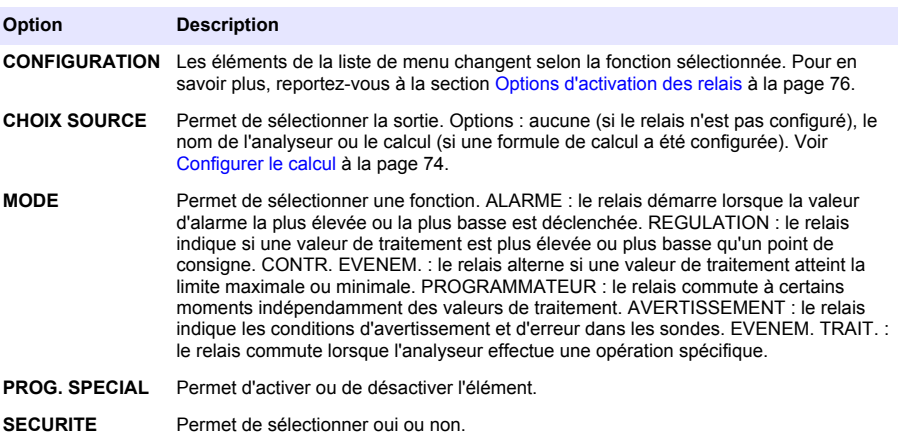

#### **Options d'activation des relais**

- **1.** Appuyez sur **menu** et sélectionnez CONFIGURER LE SYSTEME>PROGR. SORTIES>PROGR. RELAIS.
- **2.** Sélectionnez le relais applicable.
- **3.** Sélectionnez ALARME dans le menu FUNCTION (FONCTION), puis les options voulues dans le menu CONFIGURATION.

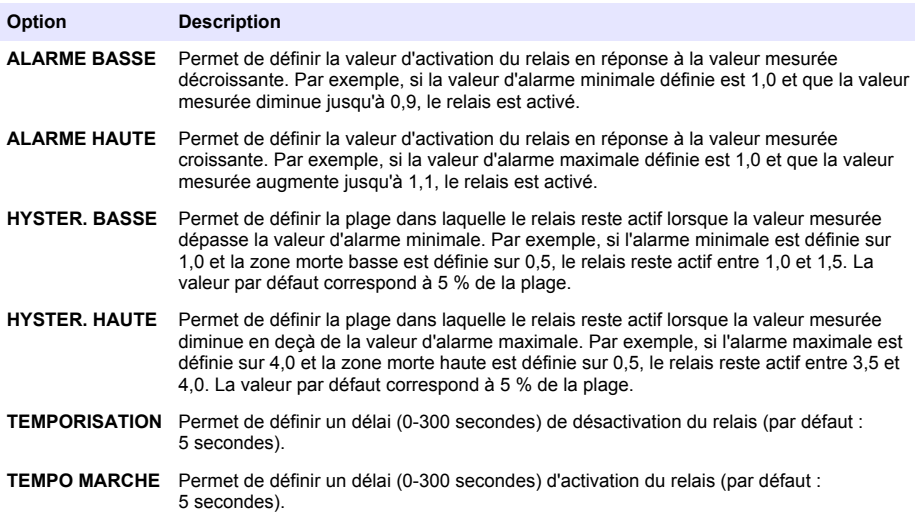

**4.** Sélectionnez REGULATION dans le menu FUNCTION (FONCTION), puis les options applicables dans le menu CONFIGURATION.

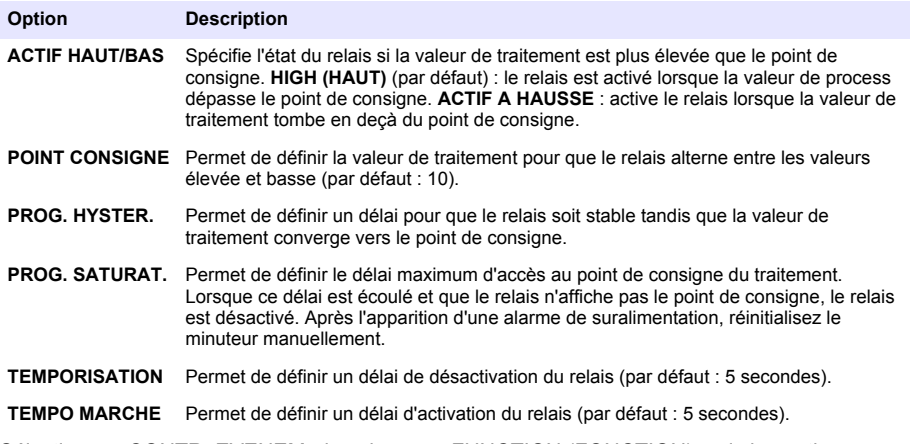

**5.** Sélectionnez CONTR. EVENEM. dans le menu FUNCTION (FONCTION), puis les options applicables dans le menu CONFIGURATION.

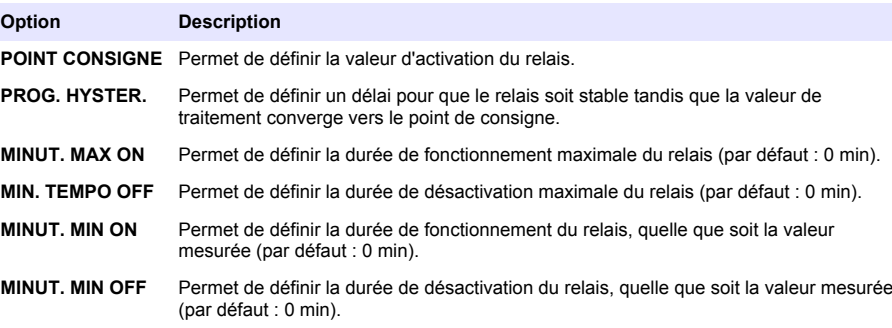

**6.** Sélectionnez PROGRAMMATEUR dans le menu FUNCTION (FONCTION), puis les options applicables dans le menu CONFIGURATION.

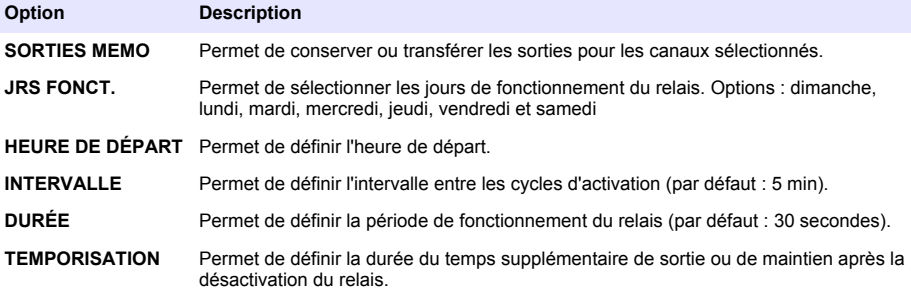

**7.** Sélectionnez AVERTISSEMENT dans le menu FUNCTION (FONCTION), puis les options voulues dans le menu CONFIGURATION.

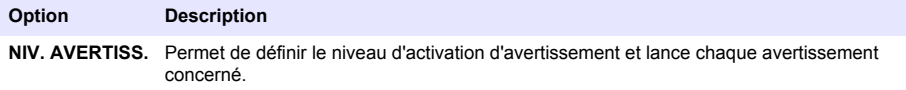

#### <span id="page-77-0"></span>**8.** Sélectionnez EVENEM. TRAIT. dans le menu FONCTION puis sélectionnez les options applicables dans le menu ACTIVATION.

*Remarque : Il est possible de sélectionner plusieurs options.*

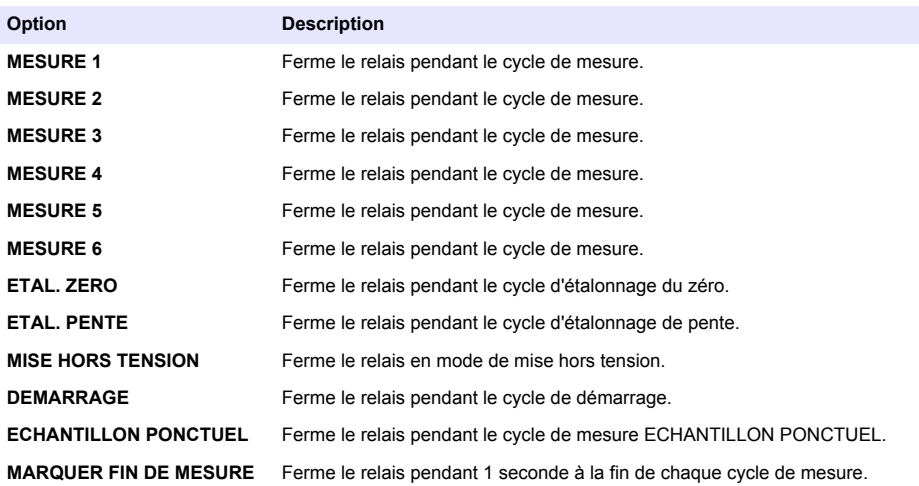

#### **Définir le mode de maintien d'erreur**

- **1.** Appuyez sur **menu** et sélectionnez CONFIGURER LE SYSTEME>PROGR. SORTIES>MODE DE MAINTIEN DES ERREURS.
- **2.** Sélectionnez une option.

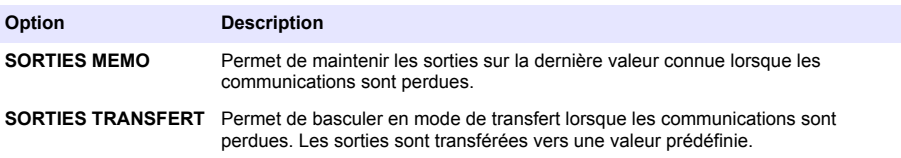

### **Affichage des données**

L'analyseur enregistre un maximum de 18 000 points de données. Une fois 18 000 points enregistrés, les points de données les plus anciens sont écrasés par les nouvelles données.

- **1.** Sélectionnez VISUALISER LES DONNEES.
- **2.** Sélectionnez une option.

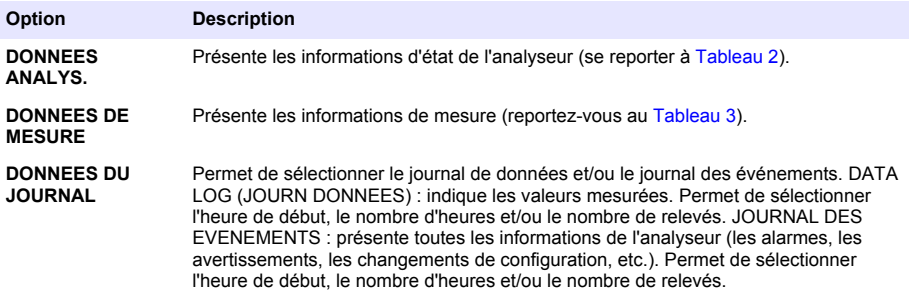

### **Tableau 2 Données de l'analyseur**

<span id="page-78-0"></span>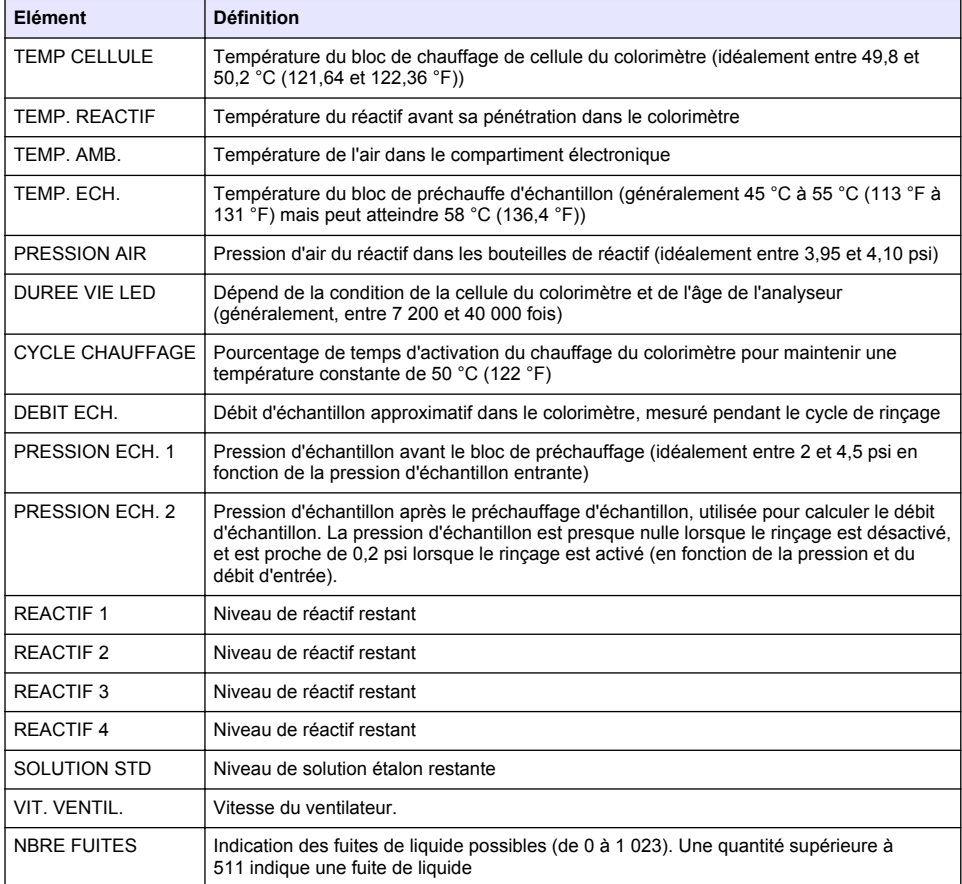

### **Tableau 3 Données de mesure**

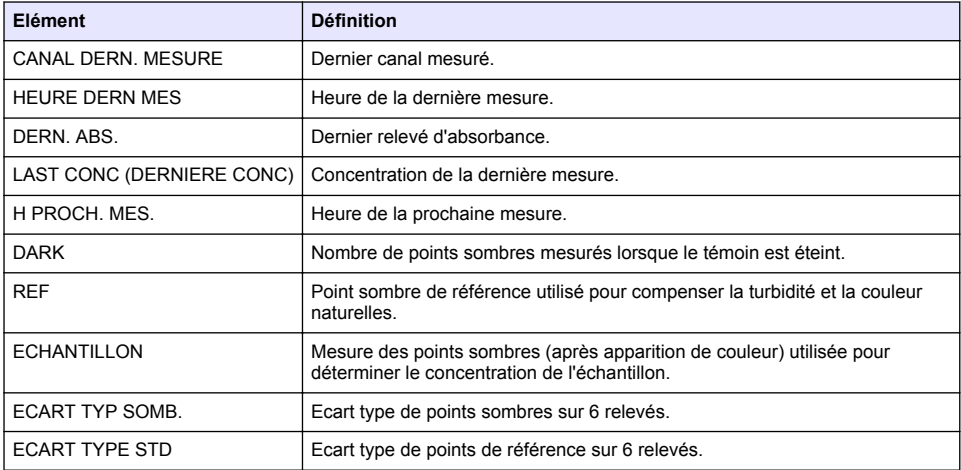

#### **Tableau 3 Données de mesure (suite)**

<span id="page-79-0"></span>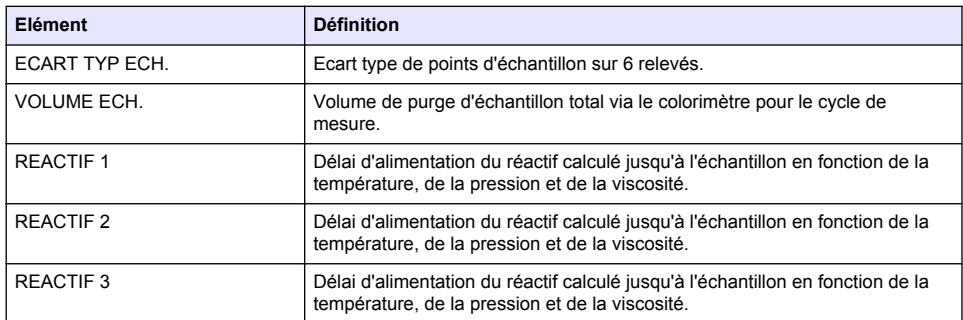

## **Affichage des informations sur l'instrument**

- **1.** Sélectionnez INFOS SUR L'INSTRUMENT.
- **2.** Sélectionnez une option.

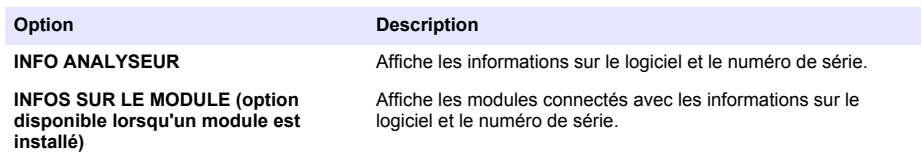

## **Configurer LINK2SC**

La procédure LINK2SC est une méthode sécurisée pour l'échange de données entre des sondes de traitement, des analyseurs et des instruments de laboratoire compatibles LINK2SC. Utilisez une carte mémoire SD pour l'échange de données. Reportez-vous à la documentation sur LINK2SC sur <http://www.hach.com>, pour obtenir une description détaillée de la procédure LINK2SC.

- **1.** Appuyez sur **menu** et sélectionnez LINK2SC.
- **2.** Sélectionnez une option.

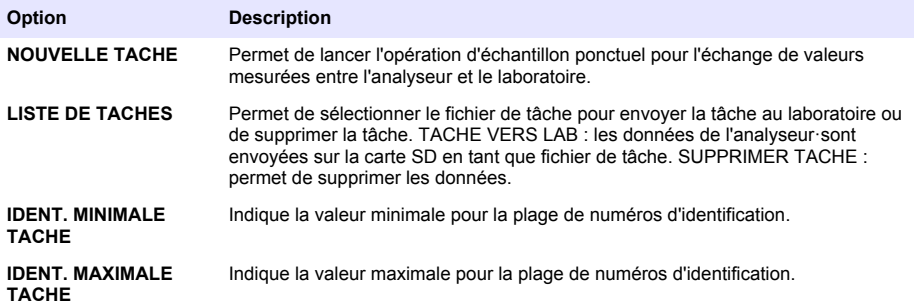

### **Utiliser une carte SD**

Utilisez une carte mémoire SD pour mettre à jour le logiciel et le micrologiciel, et pour télécharger des journaux d'événements et de données. Une fois la carte installée, l'icône SD apparaît dans la barre d'état située en haut de l'écran de mesure principal. Le fabricant recommande l'utilisation d'une carte SD d'une capacité de stockage minimale de 2 Go.

- <span id="page-80-0"></span>**1.** Installez la carte SD (reportez-vous à la [Figure 4](#page-66-0) à la page 67).
- **2.** Sélectionnez CONFIGURATION CARTE SD à partir de MENU PRINCIPAL.
	- *Remarque : L'option Configuration de carte SD s'affiche uniquement lorsqu'une carte SD est installée.*
- **3.** Sélectionnez une option.

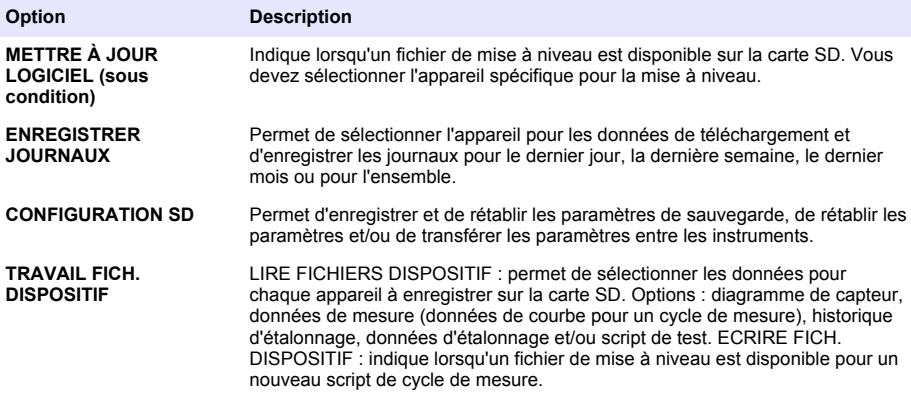

### **Mise à niveau du micrologiciel**

Utilisez une carte SD avec un fichier de mise à niveau pour mettre à jour le micrologiciel du transmetteur, du capteur ou de la carte réseau. Le menu de mise à niveau est affiché uniquement lorsque la carte SD contient un fichier de mise à niveau.

- **1.** Installez la carte SD dans le logement de carte SD.
- **2.** Sélectionnez CONFIGURATION CARTE SD à partir de MENU PRINCIPAL.

*Remarque : L'option Configuration de carte SD s'affiche uniquement lorsqu'une carte SD est installée.*

- **3.** Sélectionnez METTRE À JOUR LOGICIEL et confirmez. Sélectionnez l'appareil et la version de mise à niveau, le cas échéant.
- **4.** Lorsque la mise à niveau est terminée, l'écran affiche TRANSFERT TERMINÉ. Retirez la carte SD.
- **5.** Redémarrez l'instrument pour que la mise à niveau prenne effet.

# **Etalonnage**

*A V I S*

Le fabricant recommande l'étalonnage de l'analyseur après une journée d'utilisation pour permettre à tous les composants du système de se stabiliser.

L'étalonnage automatique utilise les étalons installés connus pour étalonner l'analyseur. L'étalonnage peut être réalisé manuellement ou programmé pour être effectué automatiquement. Utilisez le menu d'étalonnage pour afficher les données d'étalonnage, démarrer ou annuler l'étalonnage automatique, supprimer les paramètres d'étalonnage automatique, étalonner manuellement ou réinitialiser l'étalonnage par défaut.

**1.** Appuyez sur **cal** (étalonnage) pour afficher le menu d'étalonnage.

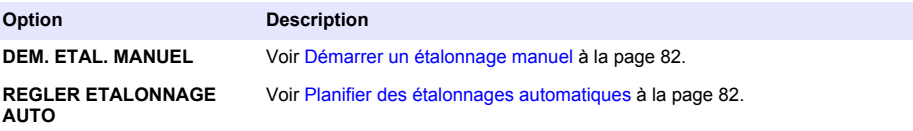

<span id="page-81-0"></span>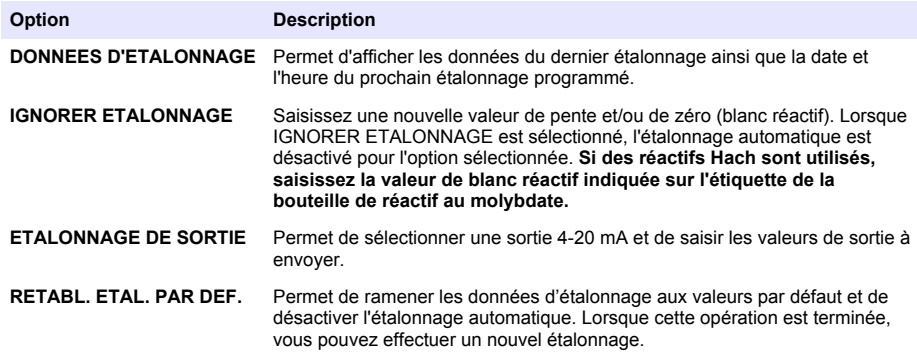

## **Planifier des étalonnages automatiques**

- **1.** Appuyez sur **cal** (étalonnage), puis sélectionnez REGLER ETALONNAGE AUTO.
- **2.** Sélectionnez SLOPE CAL (étalonnage pente) et/ou ZERO CAL (étalonnage du zéro).

*Remarque : ZERO CAL (étalonnage du zéro) détermine la valeur du blanc réactif des réactifs préparés par l'utilisateur (molybdate et acide sulfurique). Pour déterminer précisément la valeur du blanc réactif, la concentration de silice dans l'eau de traitement doit être inférieure à 5 ppb et doit être constante. Utilisez ZERO CAL (étalonnage du zéro) uniquement dans ces conditions. Utilisez plusieurs déterminations ZERO CAL (étalonnage du zéro) pour valider la valeur du blanc réactif. Si la valeur du blanc réactif n'est pas précise, l'analyseur ne donnera pas de résultats précis pendant le fonctionnement normal.*

*Remarque : N'utilisez pas ZERO CAL (étalonnage du zéro) avec des réactifs Hach. La valeur du blanc réactif des réactifs Hach (mobdylate) est mesurée dans des conditions contrôlées en usine et est très précise. Pour saisir la valeur du blanc réactif pour les réactifs Hach, utilisez l'option OVERRIDE CALIBRATION (étalonnage priorité) (voir* [Etalonnage](#page-80-0) *à la page 81).*

- **3.** Sélectionnez ACTIVER ETAL. AUTO > OUI.
- **4.** Sélectionnez SOLUTION STD et saisissez la valeur étalon en ppb(non applicable pour ETAL. ZERO).
- **5.** Sélectionnez une option de planification pour l'étalonnage.

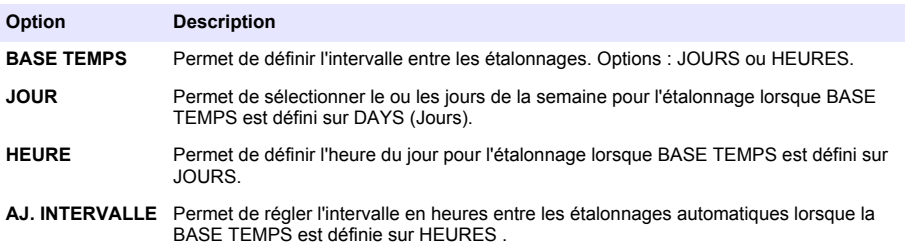

### **Démarrer un étalonnage manuel**

- **1.** Appuyez sur **cal** (étalonnage), puis sélectionnez DEM. ETAL. MANUEL.
- **2.** Sélectionnez SLOPE CAL (étalonnage pente) et/ou ZERO CAL (étalonnage du zéro).

*Remarque : ZERO CAL (étalonnage du zéro) détermine la valeur du blanc réactif des réactifs préparés par l'utilisateur (molybdate et acide sulfurique). Pour déterminer précisément la valeur du blanc réactif, la concentration de silice dans l'eau de traitement doit être inférieure à 5 ppb et doit être constante. Utilisez ZERO CAL (étalonnage du zéro) uniquement dans ces conditions. Utilisez plusieurs déterminations ZERO CAL (étalonnage du zéro) pour valider la valeur du blanc réactif. Si la valeur du blanc réactif n'est pas précise, l'analyseur ne donnera pas de résultats précis pendant le fonctionnement normal.*

*Remarque : N'utilisez pas ZERO CAL (étalonnage du zéro) avec des réactifs Hach. La valeur du blanc réactif des réactifs Hach (mobdylate) est mesurée dans des conditions contrôlées en usine et est très précise. Pour*

*saisir la valeur du blanc réactif pour les réactifs Hach, utilisez l'option OVERRIDE CALIBRATION (étalonnage priorité) (voir* [Etalonnage](#page-80-0) *à la page 81).*

- **3.** L'état de la mesure est affiché. Sélectionnez OUI pour interrompre le cycle de mesure actuel et lancer immédiatement l'étalonnage. Sélectionnez NON pour attendre que le cycle de mesure actuel se termine avant que l'étalonnage commence.
- **4.** Suivez les instructions à l'écran.

# **Tabla de contenidos**

Interfaz del usuario y navegación en la página 84 [Configuración de las salidas](#page-93-0) en la página 94

[Configuración de reactivos y estándares](#page-90-0) en la página 91

[Medición de una muestra manual o estándar](#page-91-0) en la página 92

[Puesta en marcha](#page-86-0) en la página 87 [Visualización de datos](#page-98-0) en la página 99 [Uso de una tarjeta SD](#page-101-0) en la página 102

[Calibración](#page-101-0) en la página 102

[Configuración del sistema](#page-91-0) en la página 92

# **Información de seguridad**

Consulte el manual de instalación del usuario para obtener información general de seguridad, descripciones de riesgos y descripciones de etiquetas de precaución.

# **Interfaz del usuario y navegación**

## **Descripción del teclado**

Consulte la Figura 1 para ver una descripción del teclado e información de navegación.

### **Figura 1 Descripción del teclado**

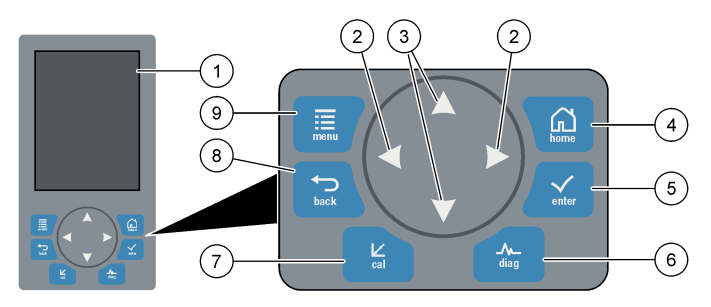

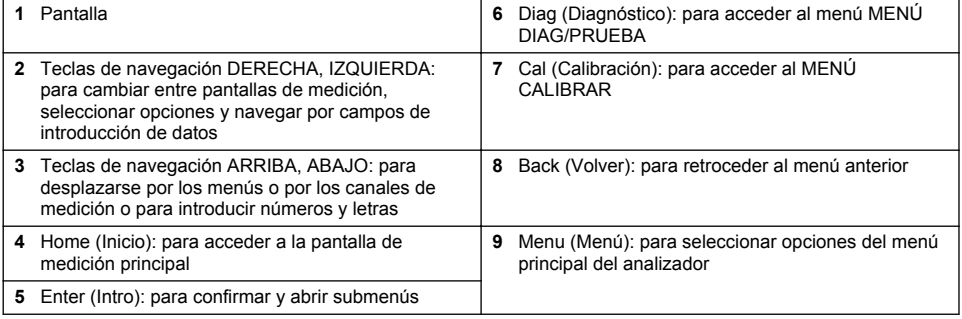

# **Descripción de la pantalla**

Consulte la [Figura 2](#page-84-0) para obtener descripciones de la pantalla de medición. Consulte la [Figura 3](#page-84-0) para obtener descripciones del estado del sistema.

#### <span id="page-84-0"></span>**Figura 2 Pantalla de medición**

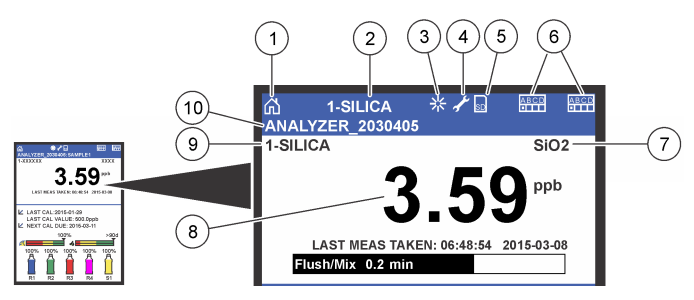

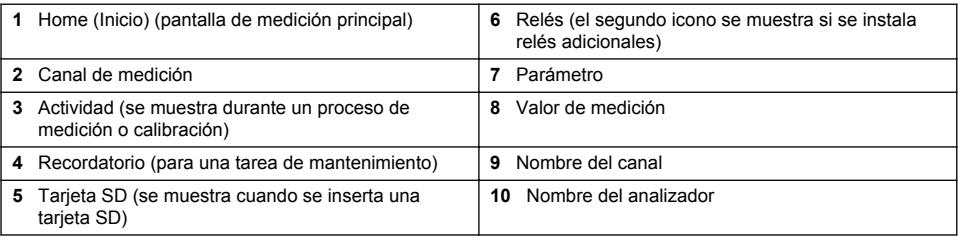

#### **Figura 3 Pantalla de estado del sistema**

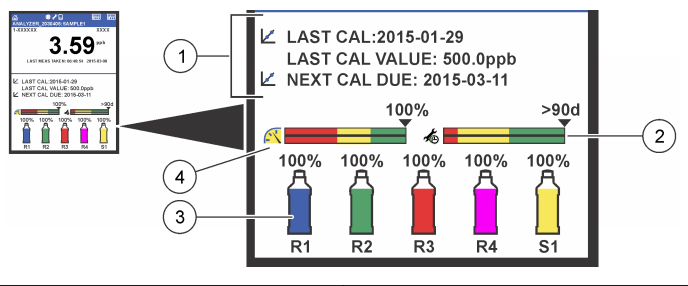

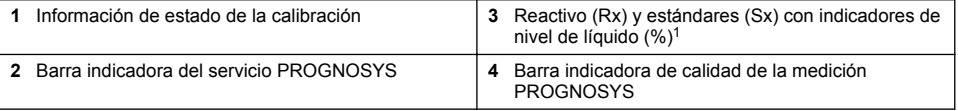

#### **Barras indicadoras PROGNOSYS**

La barra indicadora de mantenimiento muestra el número de días que pueden transcurrir hasta que sea necesaria una tarea de mantenimiento. La barra indicadora de la calidad de la medición muestra el estado de medición general del analizador medido en una escala de 0 a 100.

 $1$  El número de botellas mostrado en la pantalla depende del número de botellas que se hayan instalado.

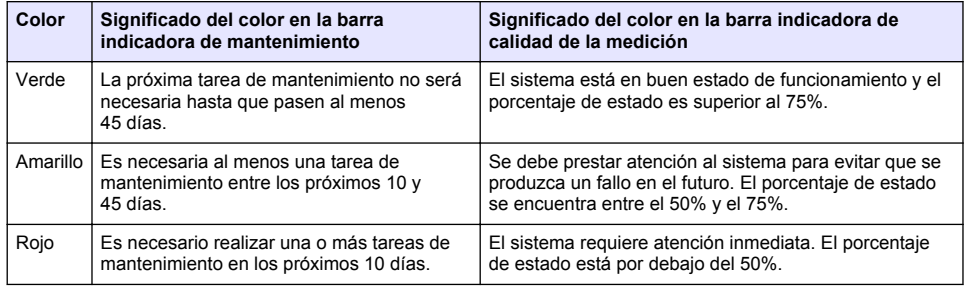

## **Otros formatos de visualización**

En la pantalla de medición principal, hay disponibles otros formatos de visualización:

- Analizadores de un solo canal:
	- Pulse las flechas **IZQUIERDA** y **DERECHA** para alternar entre la pantalla principal y la pantalla gráfica.
- Analizadores multicanal:
	- Pulse las teclas **ARRIBA** o **ABAJO** para mostrar una secuencia de la medición para el canal anterior o siguiente.
	- Pulse la tecla **DERECHA** para cambiar a la pantalla multicanal (valor predeterminado = 2 canales) o la tecla **IZQUIERDA** para cambiar a la pantalla gráfica.
	- En la pantalla multicanal, pulse las teclas **ARRIBA** y **ABAJO** para desplazarse por todos los canales. Pulse la tecla **DERECHA** para añadir otros canales a la pantalla. Pulse la tecla **IZQUIERDA** para eliminar canales de la pantalla.
	- En la pantalla gráfica, pulse las teclas **ARRIBA** o **ABAJO** para mostrar una secuencia del gráfico para el canal anterior o siguiente.

# **Pantalla gráfica**

El gráfico muestra las mediciones para un máximo de seis canales al mismo tiempo. El gráfico permite un control sencillo de las tendencias y muestra los cambios en el proceso.

- **1.** En la pantalla de medición principal, pulse la flecha **IZQUIERDA** para mostrar la pantalla gráfica. *Nota: Pulse las teclas ARRIBA o ABAJO para mostrar una secuencia del gráfico para el canal anterior o siguiente.*
- **2.** Pulse **home** (Inicio) para cambiar la configuración del gráfico.
- **3.** Seleccione una opción.

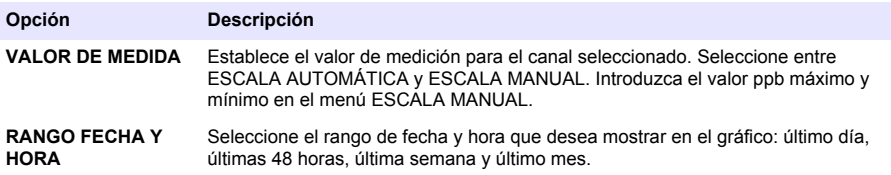

## **Ubicación del interruptor de encendido y la tarjeta SD**

La [Figura 4](#page-86-0) muestra el interruptor de encendido, la ranura de la tarjeta SD y las luces indicadoras.

#### <span id="page-86-0"></span>**Figura 4 Interruptor de encendido y tarjeta SD**

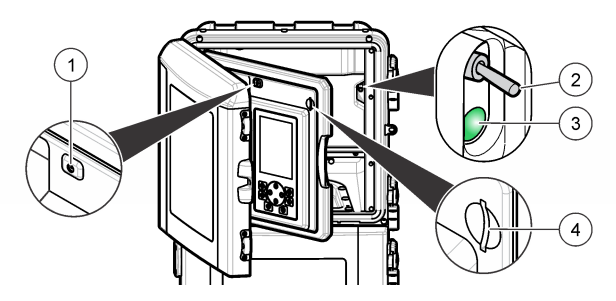

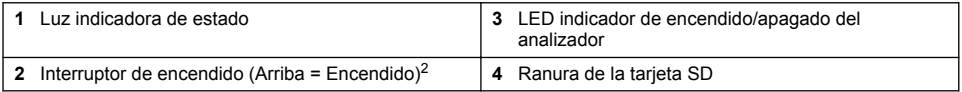

# **Luz indicadora de estado**

Cuando se activa el interruptor del analizador, se enciende la luz indicadora de estado. Consulte la Tabla 1.

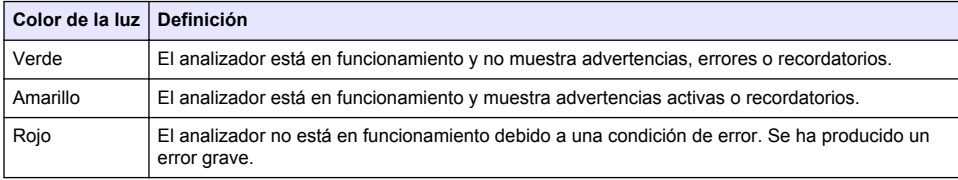

#### **Tabla 1 Definiciones del indicador de estado**

# **Puesta en marcha**

# **Preparación de reactivos**

# **A D V E R T E N C I A**

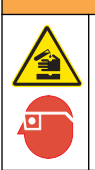

Peligro por exposición a productos químicos. Respete los procedimientos de seguridad del laboratorio y utilice el equipo de protección personal adecuado para las sustancias químicas que vaya a manipular. Consulte los protocolos de seguridad en las hojas de datos de seguridad actuales (MSDS/SDS).

### **Preparación del reactivo 1**

Utilice protocolos de laboratorio estándar durante la preparación.

Recopilación de elementos:

- Molibdato sódico dihidratado, Na<sub>2</sub>MoO<sub>4</sub>·2H<sub>2</sub>O, > 99%, calidad analítica, 100 g
- Matraz volumétrico, 2 l
- Embudo de laboratorio
- Agua desionizada, 2 l
- Botella de analizador #R1

 $2$  Abra la puerta superior y el panel de la analítica. El interruptor de encendido se encuentra en el interior, en el extremo derecho de la parte posterior del analizador.

- **1.** Añada aproximadamente la mitad del contenido de agua desionizada al matraz volumétrico.
- **2.** Pese 100 g de molibdato sódico dihidratado. Añada molibdato sódico dihidratado al matraz. La solución se calienta.
- **3.** Remueva la solución hasta que el reactivo se disuelva completamente.
- **4.** Deje que disminuya la temperatura de la solución hasta alcanzar aproximadamente los 25 °C.
- **5.** Diluya hasta la marca con agua desionizada. Mezcle completamente.
- **6.** Añada la solución a la botella del analizador. Inserte el conjunto de sellado y coloque el tapón.

### **Preparación de reactivo 2**

Utilice protocolos de laboratorio estándar durante la preparación.

Recopilación de elementos:

- Ácido oxálico dihidratado, (COOH)<sub>2</sub>·2 H<sub>2</sub>O, > 99,5%, calidad analítica, 80 g
- Dodecilsulfato sódico, CH3(CH2)11SO4Na, 10 g
- Matraz volumétrico, 2 l
- Embudo de laboratorio
- Agua desionizada, 2 l
- Botella de analizador #R2
- **1.** Añada aproximadamente la mitad del contenido de agua desionizada al matraz volumétrico.
- **2.** Pese 80 g de ácido oxálico dihidratado. Añada ácido oxálico dihidratado al matraz. Mezcle completamente.
- **3.** Pese 10 g de dodecilsulfato sódico. Añada el dodecilsulfato sódico al matraz.
- **4.** Remueva la solución hasta que el reactivo se disuelva completamente.
- **5.** Diluya hasta la marca con agua desionizada. Mezcle completamente.
- **6.** Añada la solución a la botella del analizador. Inserte el conjunto de sellado y coloque el tapón.

### **Preparación del reactivo 3**

Utilice protocolos de laboratorio estándar durante la preparación.

Recopilación de elementos:

- Ácido sulfúrico concentrado,  $H<sub>2</sub>SO<sub>4</sub>$ , 95-97%, calidad analítica, 25 ml
- Sulfato ferroso amónico hexahidratado, (NH<sub>4</sub>)<sub>2</sub>Fe(SO<sub>4</sub>)<sub>2</sub>·6H<sub>2</sub>O, >99%, calidad analítica, 120 g
- Cilindro graduado, 25 ml
- Matraz volumétrico, 2 l
- Embudo de laboratorio
- Agua desionizada, 2 l
- Botella de analizador #R3
- **1.** Añada aproximadamente la mitad del contenido de agua desionizada al matraz volumétrico.
- **2.** Mida 25 ml de ácido sulfúrico.
- **3.** Remueva el agua y añada lentamente el ácido sulfúrico. La solución se calienta.
- **4.** Pese 120 g de sulfato ferroso amónico hexahidratado. Añada el sulfato ferroso amónico hexahidratado al matraz. Mezcle completamente. Deje que disminuya la temperatura de la solución hasta alcanzar aproximadamente los 25 °C.
- **5.** Diluya hasta la marca con agua desionizada. Mezcle completamente.
- **6.** Añada la solución a la botella del analizador. Inserte el conjunto de sellado y coloque el tapón.

### **Preparación del reactivo 4**

Utilice protocolos de laboratorio estándar durante la preparación.

<span id="page-88-0"></span>Recopilación de elementos:

- Ácido sulfúrico concentrado,  $H_2SO_4$ , 95–97%, calidad analítica, 90 ml
- Cilindro graduado, 100 ml
- Matraz volumétrico, 2 l
- Embudo de laboratorio
- Agua desionizada, 2 l
- Botella de analizador #R4
- **1.** Añada aproximadamente la mitad del contenido de agua desionizada al matraz volumétrico.
- **2.** Mida 90 ml de ácido sulfúrico.
- **3.** Remueva el agua y añada lentamente una pequeña cantidad de ácido sulfúrico. La solución se calienta. Vuelva a remover la solución y añada el resto del ácido sulfúrico en pequeñas cantidades. La solución se calienta aún más.
- **4.** Deje que disminuya la temperatura de la solución hasta alcanzar aproximadamente los 25 °C.
- **5.** Diluya hasta la marca con agua desionizada. Mezcle completamente.
- **6.** Añada la solución a la botella del analizador. Inserte el conjunto de sellado y coloque el tapón.

# **Preparación del estándar 1**

Utilice este procedimiento para crear una solución estándar de sílice de 500 µg/l. Asegúrese de limpiar todo el material de laboratorio antes de su uso.

*Nota: Para medir valores de sílice superiores a 500 ppb, puede ser necesario realizar la calibración a un valor próximo al valor esperado. Por ejemplo, si el valor esperado para el proceso es 2000 ppb, prepare un patrón de 2000 ppb y calibre el instrumento utilizando ese patrón en lugar de un patrón de 500 ppb.*

Recopilación de elementos:

- Solución patrón de sílice, 1 g/l como SiO2
- Matraz volumétrico, 2 l
- Pipeta de 1 ml
- Agua desionizada, 2 l
- Botella de analizador #S1
- **1.** Añada aproximadamente la mitad del contenido de agua desionizada al matraz volumétrico.
- **2.** Añada 1 ml de solución estándar de 1 g/l.
- **3.** Diluya hasta la marca con agua desionizada. Mezcle completamente.
- **4.** Añada la solución a la botella del analizador. Inserte el conjunto de sellado y coloque el tapón.

# **Encendido del analizador**

- **1.** Abra la cubierta superior.
- **2.** Abra el panel de análisis. Un pestillo magnético mantiene el panel cerrado.
- **3.** Active el interruptor de encendido en la placa de circuitos principal (consulte la [Figura 4](#page-86-0) en la página 87).
- **4.** Cierre el panel analítico.

## **Inicio de la configuración del analizador**

Cuando se enciende el analizador por primera vez o se enciende cuando se han establecido los valores predeterminados en los ajustes de configuración:

- **1.** Seleccione el LANGUAGE (Idioma) que corresponda.
- **2.** Seleccione DATE FORMAT (Formato de fecha).
- **3.** Ajuste DATE and TIME (Fecha y hora).
- **4.** Cuando se le solicite, confirme con YES (Sí) para configurar el analizador. *Nota: El analizador permanece en modo de inicialización hasta que finaliza la configuración.*
- **5.** Seleccione el canal.
- **6.** Seleccione el modo de medición.
- **7.** Se muestran los resultados de configuración para el canal, el caudal de muestra, la presión de muestra y el caudal mínimo. Asegúrese de que los siguientes valores se encuentran dentro del rango:
	- Presión de muestra: 0,14 bar como mínimo (2 psi)
	- *Nota: La presión máxima se regula mediante un regulador de presión a 0,28 bar (4 psi).*
	- Caudal mínimo: 55 ml/minuto
- **8.** Pulse **enter** (intro) para confirmar.
- **9.** Cuando se le solicite, asegúrese de que las botellas de reactivo estén llenas y confirme con YES (Sí).
- **10.** Cuando se le solicite, asegúrese de que las botellas de estándar estén llenas y confirme con YES (Sí).

*Nota: La configuración del analizador no configura relés, salidas, tarjetas de red, cálculos o parámetros de calibración. Consulte* [Calibración](#page-101-0) *en la página 102 para obtener información de configuración de parámetros de calibración. Consulte* [Configuración de las salidas](#page-93-0) *en la página 94 para obtener información de configuración de relés, salidas o tarjetas de red. Consulte* [Configuración del cálculo](#page-93-0) *en la página 94 para configurar cálculos.*

# **Configuración del secuenciador (opcional)**

Opción sólo disponible para la versión multicanal del analizador.

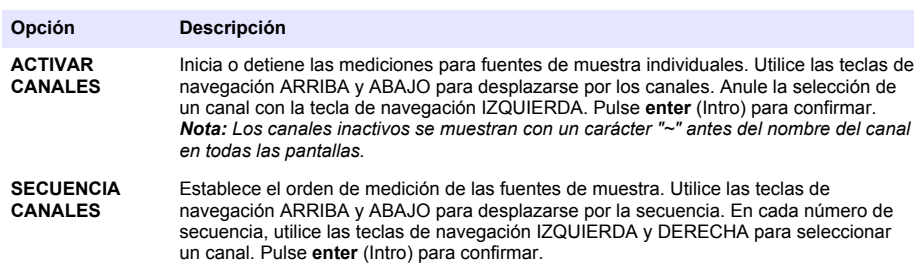

#### **1.** Seleccione CONFIG SISTEMA>CONFIG SECUENCIADOR.

### **Calibración del analizador**

*A V I S O*

El fabricante recomienda la calibración del analizador después de un día de funcionamiento para permitir la estabilización de todos los componentes del sistema.

Consulte [Calibración](#page-101-0) en la página 102 para iniciar una calibración.

# **Funcionamiento**

## **A D V E R T E N C I A**

Posible riesgo de incendio y explosión. Este equipo está diseñado exclusivamente para muestras de tipo acuoso. El uso con muestras inflamables puede desembocar en incendio o explosión.

# **P R E C A U C I Ó N**

<span id="page-90-0"></span>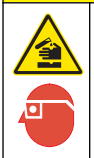

Peligro por exposición a productos químicos. Respete los procedimientos de seguridad del laboratorio y utilice el equipo de protección personal adecuado para las sustancias químicas que vaya a manipular. Consulte los protocolos de seguridad en las hojas de datos de seguridad actuales (MSDS/SDS).

Cuando se abre la puerta inferior, la calibración o medición actual se detiene. Cuando se cierra la puerta inferior, la calibración o medición anterior se reanuda.

## **Configuración de reactivos y estándares**

Asegúrese de establecer el caudal de muestra y de instalar las botellas de reactivo antes de que se inicie esta tarea.

- **1.** Pulse **menu** (menú) y, a continuación, acceda a REACTIVOS/ESTÁNDARES.
- **2.** Seleccione una de las opciones. Utilice las opciones de SET (Establecer) cuando el volumen de reactivos/estándares existente necesite ajustarse. Utilice las opciones de RESET (Restablecer) cuando los reactivos/estándares se sustituyan o renueven (se sustituyen las botellas).

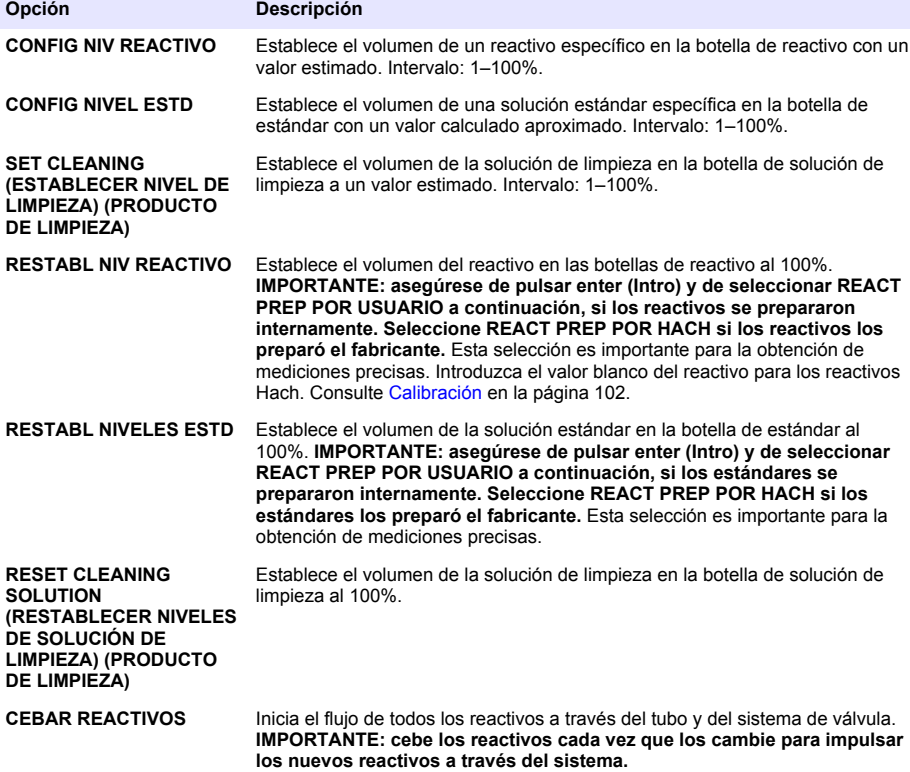

## **Opciones de muestra manual**

El menú de muestra manual permite al usuario analizar una muestra o estándar específico. Hay dos opciones disponibles:

- <span id="page-91-0"></span>• GRAB SAMPLE IN (MUESTRA MANUAL DENTRO): esta opción se utiliza para medir una muestra o estándar externos.
- OBT MUESTRA FUERA: esta opción se utiliza para extraer una muestra directamente de una línea de muestra para un análisis externo.

#### **Medición de una muestra manual o estándar**

Utilice el embudo de muestra manual para medir las muestras manuales tomadas de otras áreas del sistema o para medir un estándar para una verificación de calibración.

- **1.** Recoja entre 250–500 ml de la muestra o del estándar en un contenedor limpio.
- **2.** Enjuague el embudo fuera de la unidad con la muestra que se ha recogido.
- **3.** Vuelva a instalar el embudo.
- **4.** Seleccione OBT MUESTRA>OBT MUESTRA DENTRO.
- **5.** Siga las instrucciones que aparecen en la pantalla. El resultado se muestra durante 5 minutos. *Nota: Para ver el resultado transcurridos 5 minutos, vaya al registro de eventos.*

#### **Obtención de una muestra manual del analizador**

Utilice el tubo de muestra manual para dispensar manualmente una muestra manual de una de las corrientes de muestra para el análisis externo.

El analizador mide inmediatamente la corriente de muestra una vez dispensada la muestra. El valor de la corriente de muestra y el número de identificación del trabajo para la muestra manual se muestran en la pantalla.

- **1.** Seleccione OBT MUESTRA>OBT MUESTRA FUERA.
- **2.** Siga las instrucciones que aparecen en la pantalla.
- **3.** Coloque el tubo exterior de la muestra manual en un contenedor limpio. El tubo de la muestra manual se encuentra a la izquierda de la unidad inferior de la cabina.
- **4.** Presione en el saliente (esquina superior izquierda del compartimento inferior) para que el tubo de muestra manual dispense una muestra manual.

## **Configuración del sistema**

Los ajustes de configuración se pueden cambiar en el menú CONFIG SISTEMA o en la configuración del analizador. Consulte [Inicio de la configuración del analizador](#page-88-0) en la página 89.

- **1.** Seleccione CONFIG SISTEMA.
- **2.** Pulse **menu** (menú) y seleccione SETUP SYSTEM (CONFIG SISTEMA).
- **3.** Seleccione una opción.

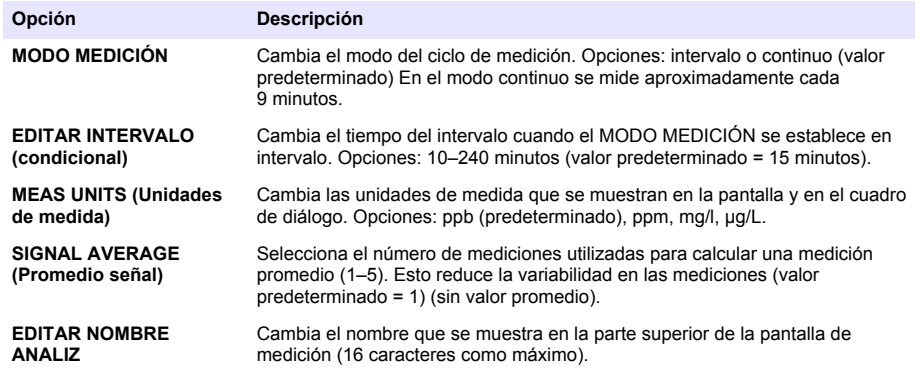

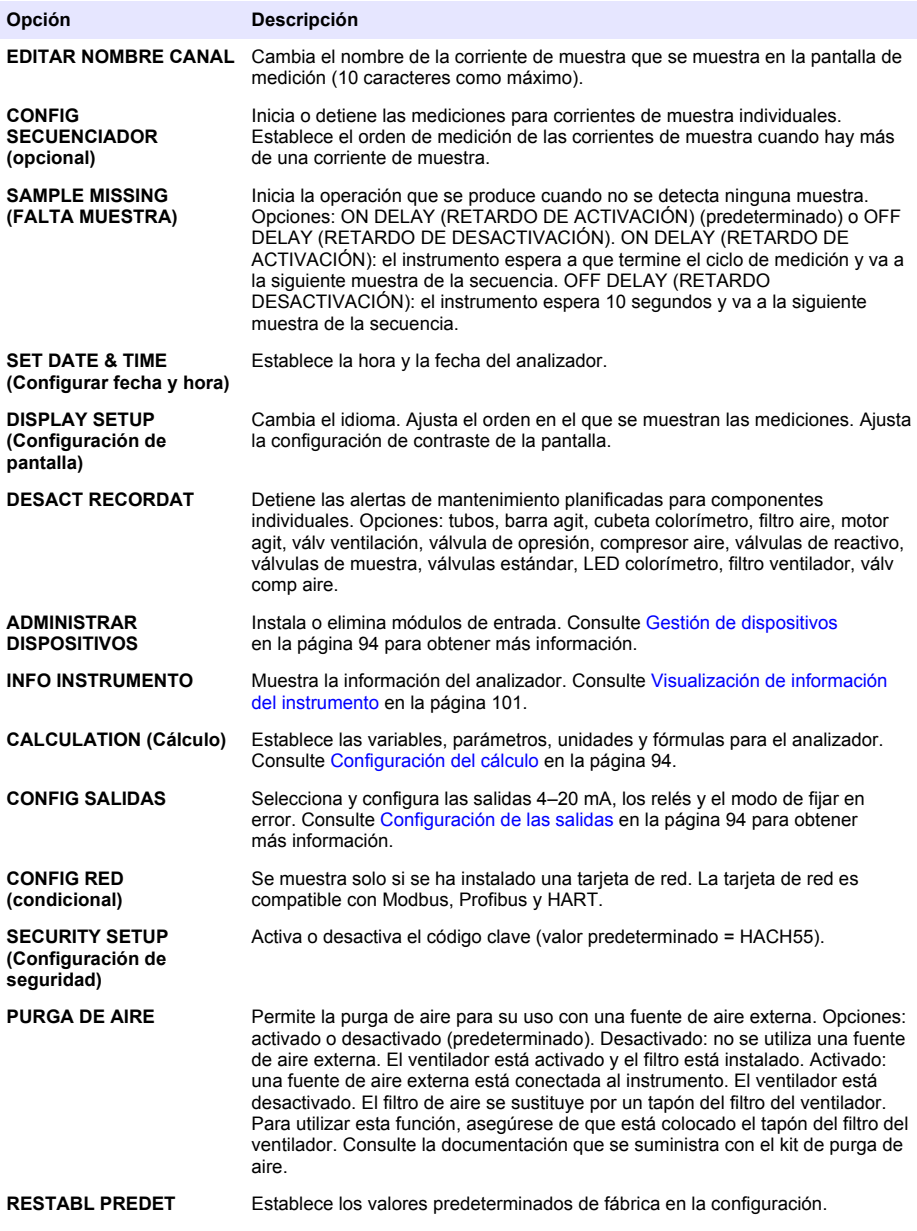

### <span id="page-93-0"></span>**Gestión de dispositivos**

Instale o elimine los módulos de entrada.

- **1.** Pulse **menu** (menú) y seleccione MANAGE DEVICES (ADMINISTRAR DISPOSITIVOS).
- **2.** Seleccione una opción.

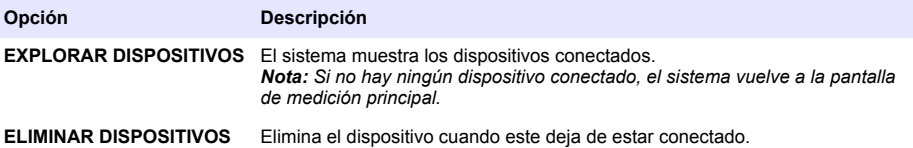

#### **Configuración del cálculo**

Configure variables, parámetros, unidades y fórmulas para el analizador.

- **1.** Pulse **menu** (menú) y seleccione CALCULATION (CÁLCULO)
- **2.** Seleccione una opción.

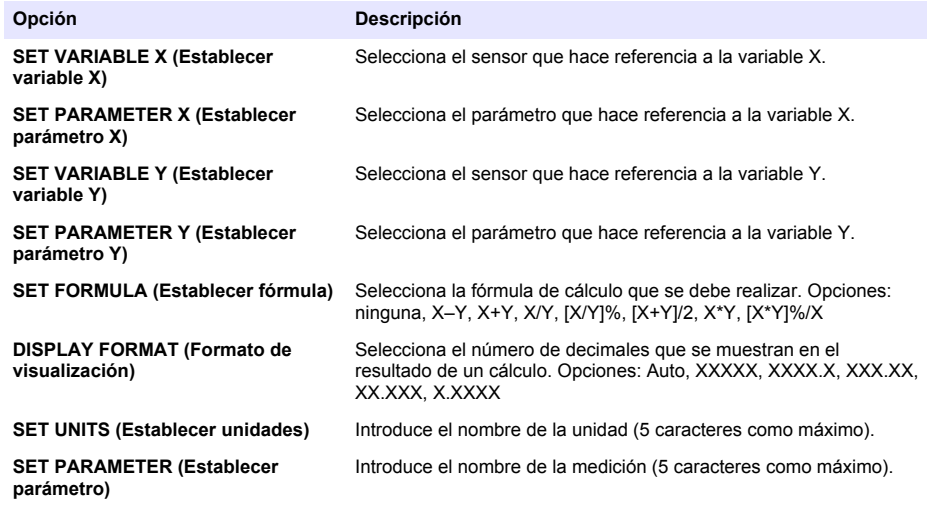

### **Configuración de las salidas**

#### **Configuración del módulo 4–20 mA**

- **1.** Pulse **menu** (menú) y seleccione SETUP SYSTEM>SETUP OUTPUTS>4–20mA SETUP (CONFIG SISTEMA>CONFIG SALIDAS>CONFIGURACIÓN 4–20 MA)
- **2.** Seleccione la SALIDA.
- **3.** Seleccione una opción.

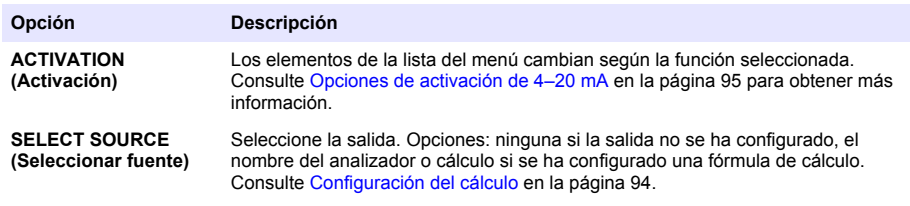

<span id="page-94-0"></span>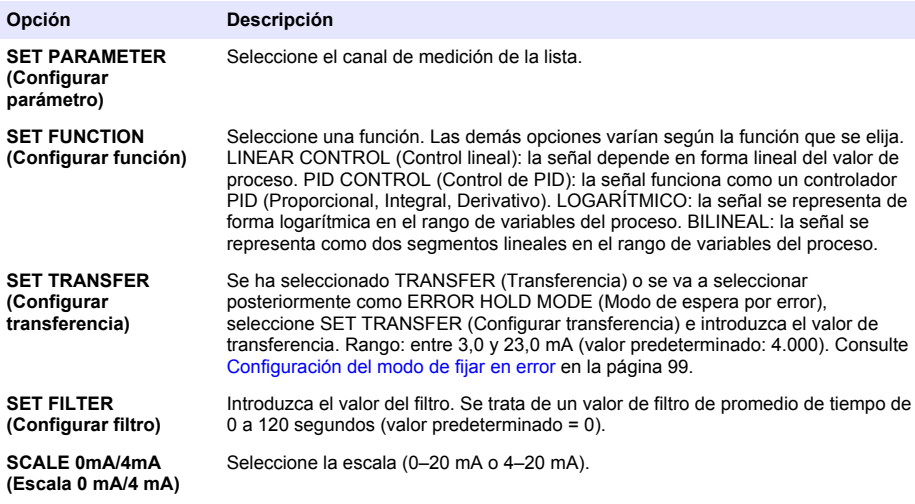

#### **Opciones de activación de 4–20 mA**

- **1.** Pulse **menu** (menú) y seleccione SETUP SYSTEM>SETUP OUTPUTS>4–20mA SETUP (CONFIG SISTEMA>CONFIG SALIDAS>CONFIGURACIÓN 4–20 MA)
- **2.** Seleccione la SALIDA que corresponda.
- **3.** Seleccione SET FUNCTION (Configurar función)>LINEAR CONTROL (Control lineal) y, a continuación, seleccione las opciones correspondientes en el menú ACTIVATION (Activación).

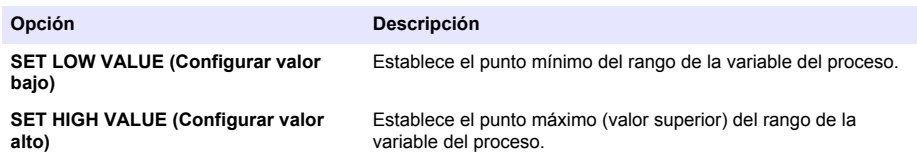

**4.** Seleccione SET FUNCTION (Configurar función)>PID CONTROL (Control de PID) y, a continuación, seleccione las opciones correspondientes en el menú ACTIVATION (Activación).

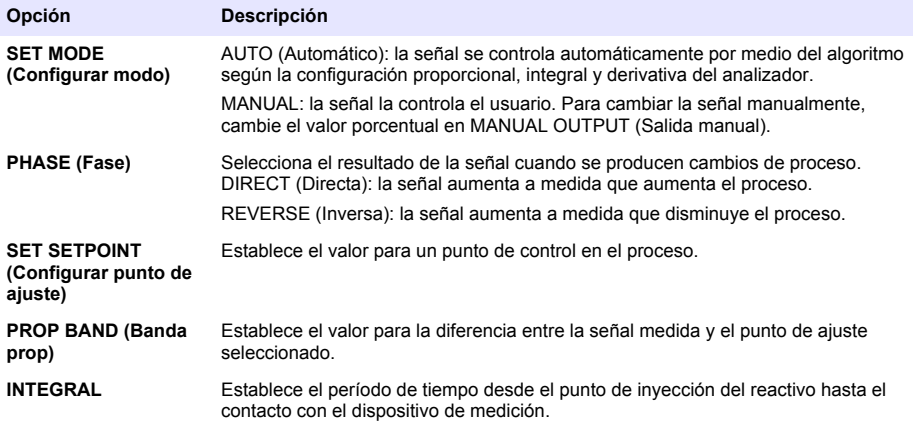

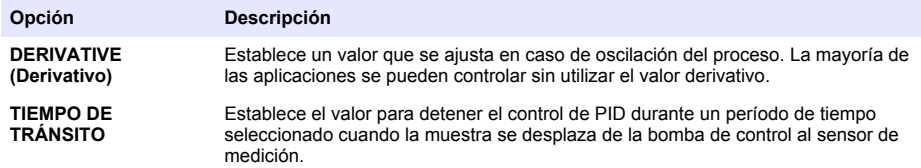

**5.** Seleccione SET FUNCTION (Configurar función)>LOGARÍTMICO y, a continuación, seleccione las opciones correspondientes en el menú ACTIVATION (Activación).

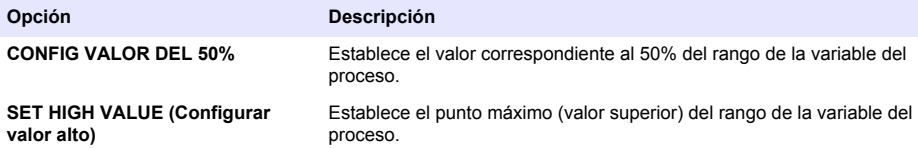

**6.** Seleccione SET FUNCTION (Configurar función)>BILINEAL y, a continuación, seleccione las opciones correspondientes en el menú ACTIVATION (Activación).

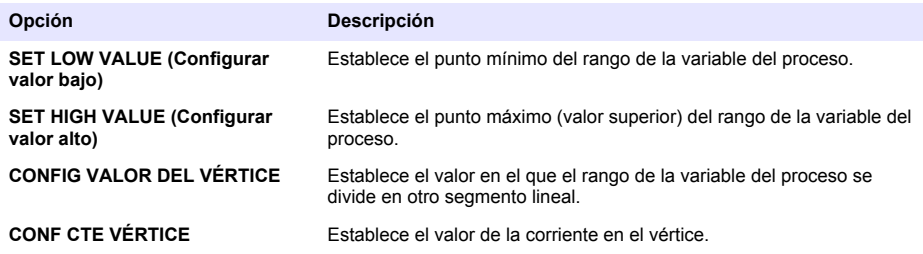

#### **Configuración del relé**

- **1.** Pulse **menu** (menú) y seleccione SETUP SYSTEM>SETUP OUTPUTS>RELAY SETUP. (CONFIG SISTEMA>CONFIG SALIDAS>CONFIGURACIÓN DE RELÉ).
- **2.** Seleccione el relé.
- **3.** Seleccione una opción.

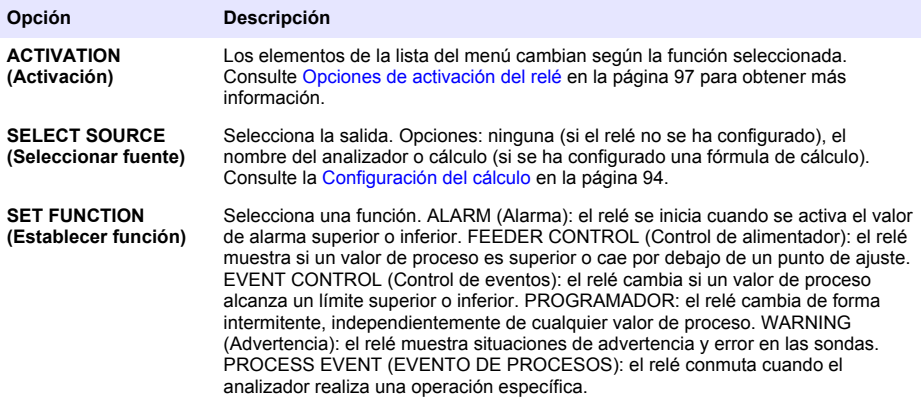

<span id="page-96-0"></span>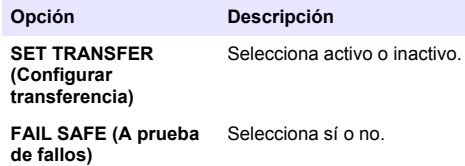

#### **Opciones de activación del relé**

- **1.** Pulse **menu** (menú) y seleccione SETUP SYSTEM>SETUP OUTPUTS>RELAY SETUP. (CONFIG SISTEMA>CONFIG SALIDAS>CONFIGURACIÓN DE RELÉ).
- **2.** Seleccione el relé que corresponda.
- **3.** Seleccione ALARM (Alarma) en el menú FUNCTION (Función) y, a continuación, seleccione las opciones que correspondan en el menú ACTIVATION (Activación).

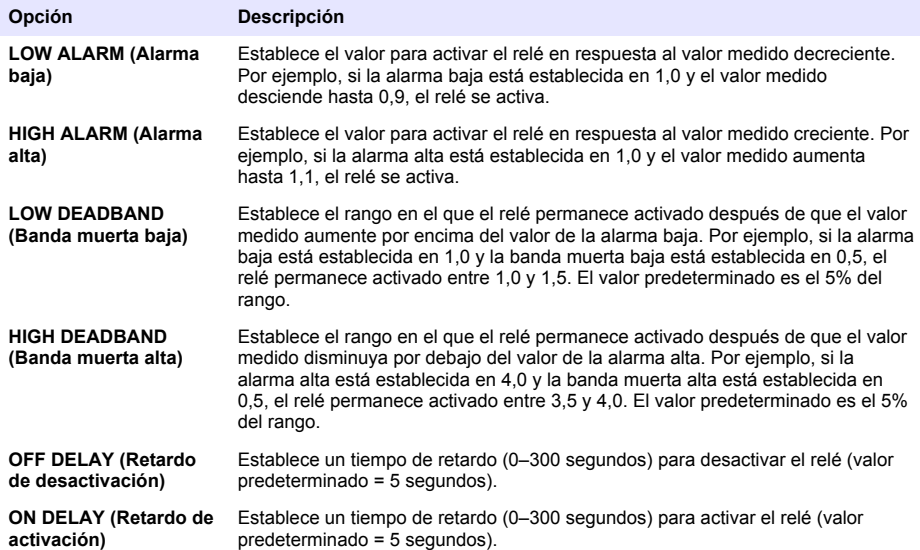

**4.** Seleccione FEEDER CONTROL (Control de alimentador) en el menú FUNCTION (Función) y, a continuación, seleccione las opciones que correspondan en el menú ACTIVATION (Activación).

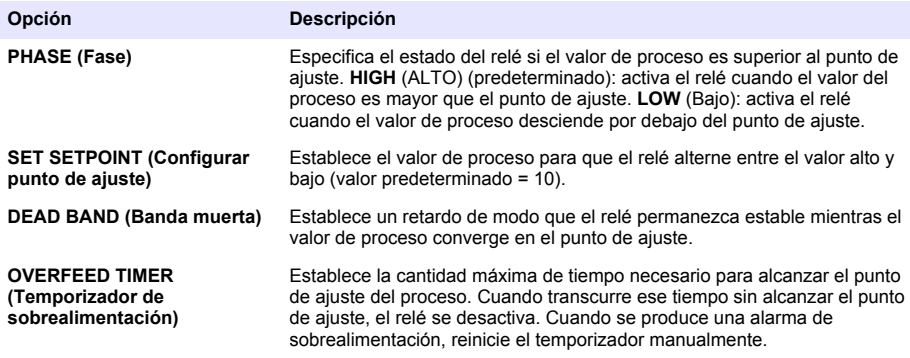

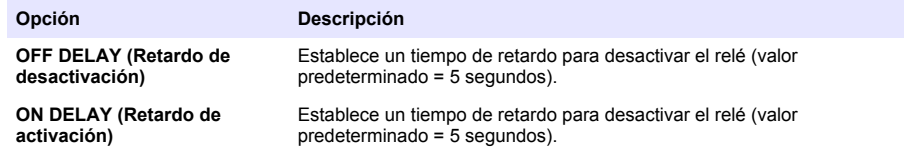

**5.** Seleccione EVENT CONTROL (Control de eventos) en el menú FUNCTION (Función) y, a continuación, seleccione las opciones que correspondan en el menú ACTIVATION (Activación).

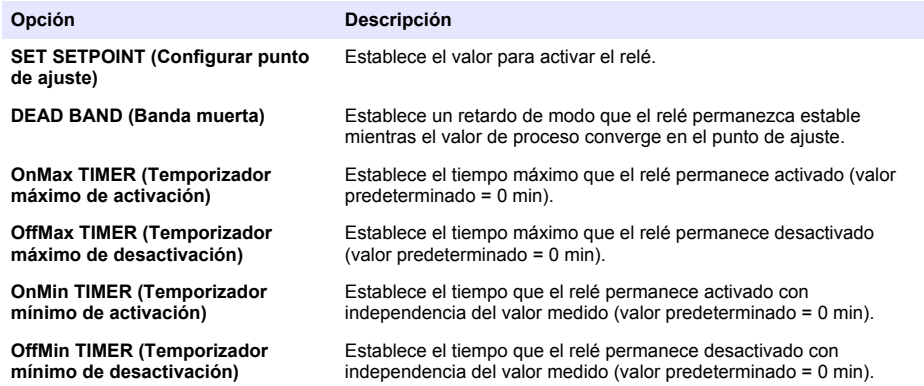

**6.** Seleccione PROGRAMADOR en el menú FUNCTION (Función) y, a continuación, seleccione las opciones que correspondan en el menú ACTIVATION (Activación).

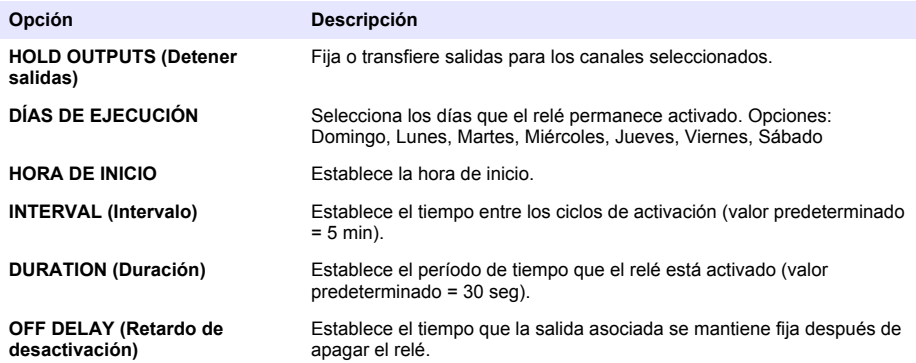

**7.** Seleccione WARNING (Advertencia) en el menú FUNCTION (Función) y, a continuación, seleccione las opciones que correspondan en el menú ACTIVATION (Activación).

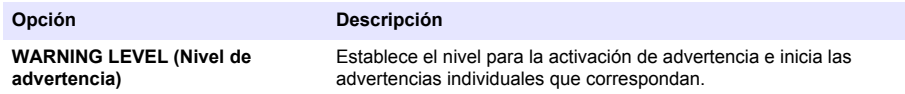

**8.** Seleccione PROCESS EVENT (EVENTO DE PROCESOS) en el menú FUNCTION (FUNCIÓN) y, a continuación, seleccione las opciones que correspondan en el menú ACTIVATION (ACTIVACIÓN).

*Nota: Puede seleccionarse más de una opción.*

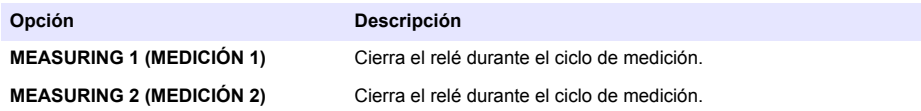

<span id="page-98-0"></span>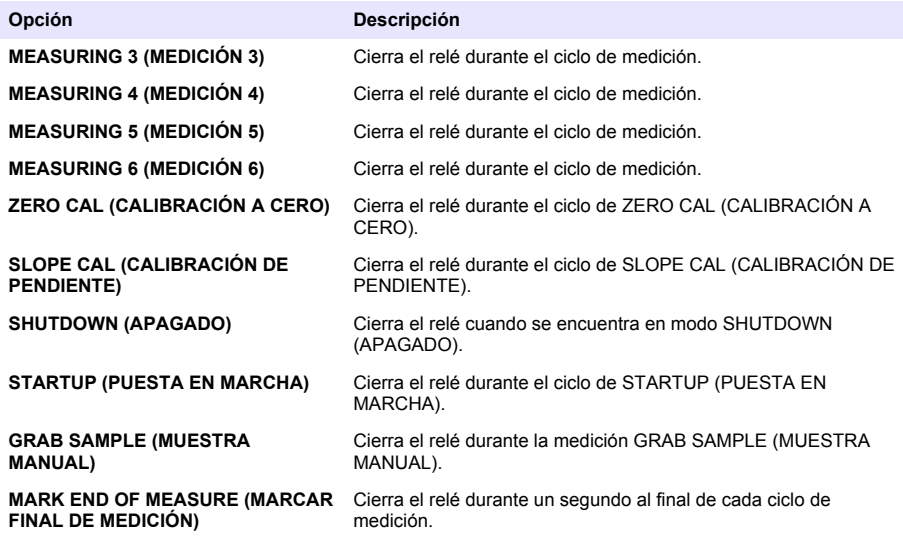

#### **Configuración del modo de fijar en error**

- **1.** Pulse **menu** (menú) y seleccione SETUP SYSTEM>SETUP OUTPUTS>ERROR HOLD MODE (CONFIG SISTEMA>CONFIG SALIDAS>MODO DE FIJAR EN ERROR).
- **2.** Seleccione una opción.

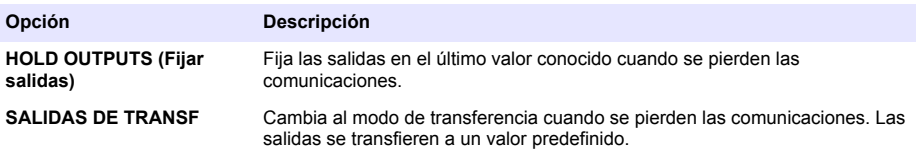

# **Visualización de datos**

El analizador guarda un máximo de 18 000 puntos de datos. Tras guardar 18 000 puntos de datos, los puntos de datos más antiguos se sobrescriben con datos nuevos.

- **1.** Seleccione VER DATOS.
- **2.** Seleccione una opción.

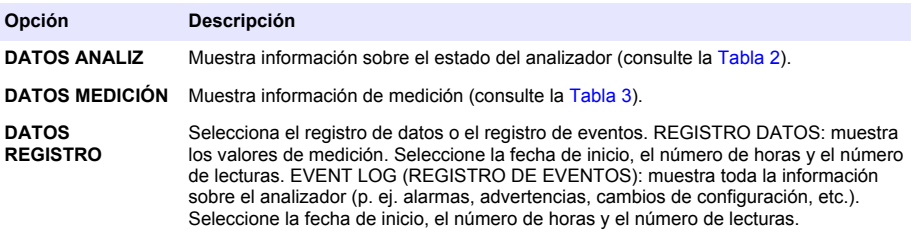

#### **Tabla 2 Datos del analizador**

<span id="page-99-0"></span>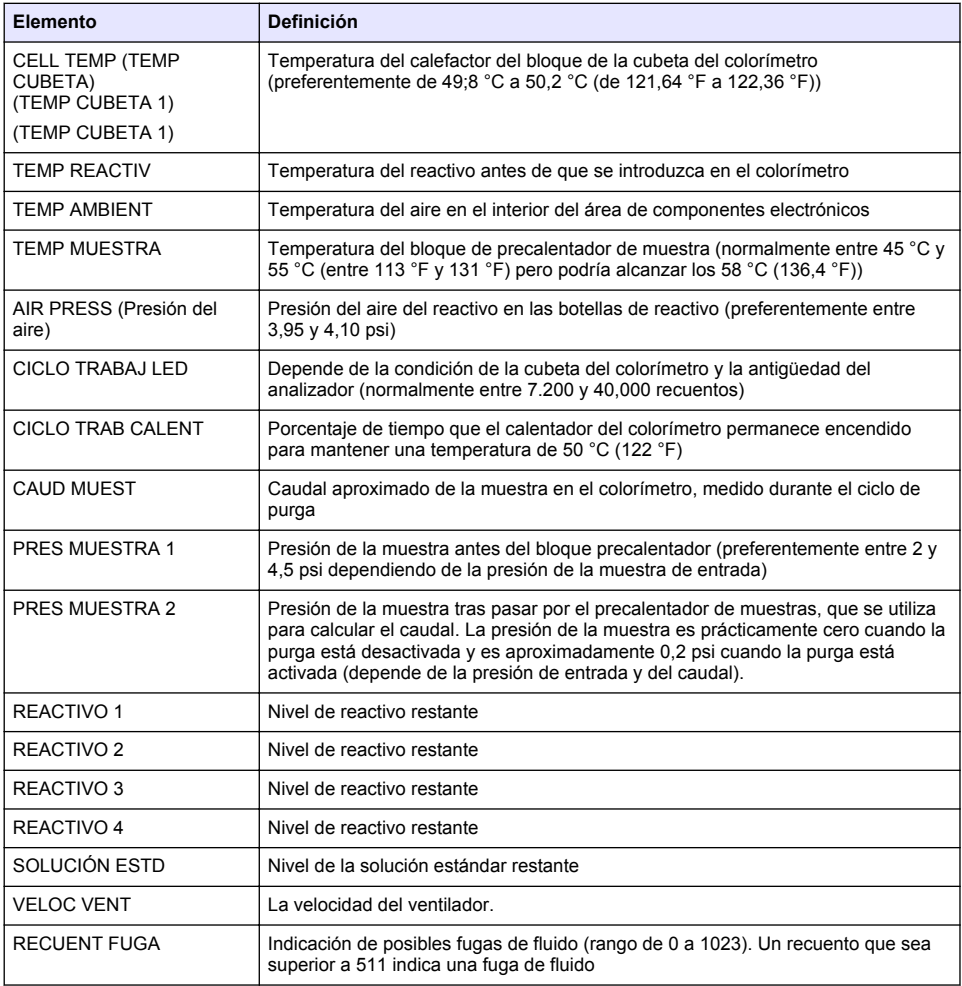

#### **Tabla 3 Datos de medición**

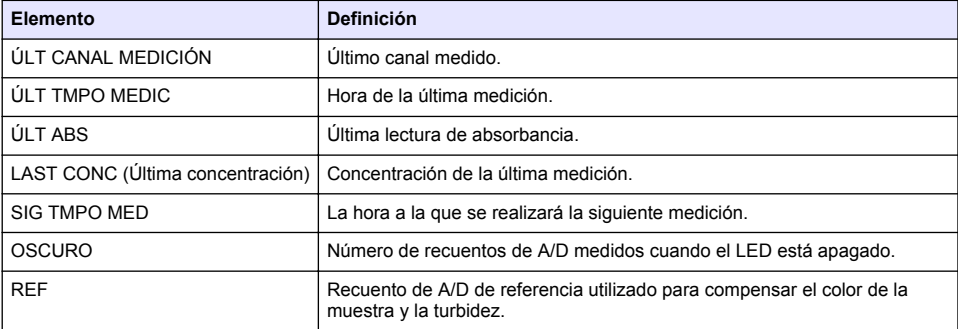

#### **Tabla 3 Datos de medición (continúa)**

<span id="page-100-0"></span>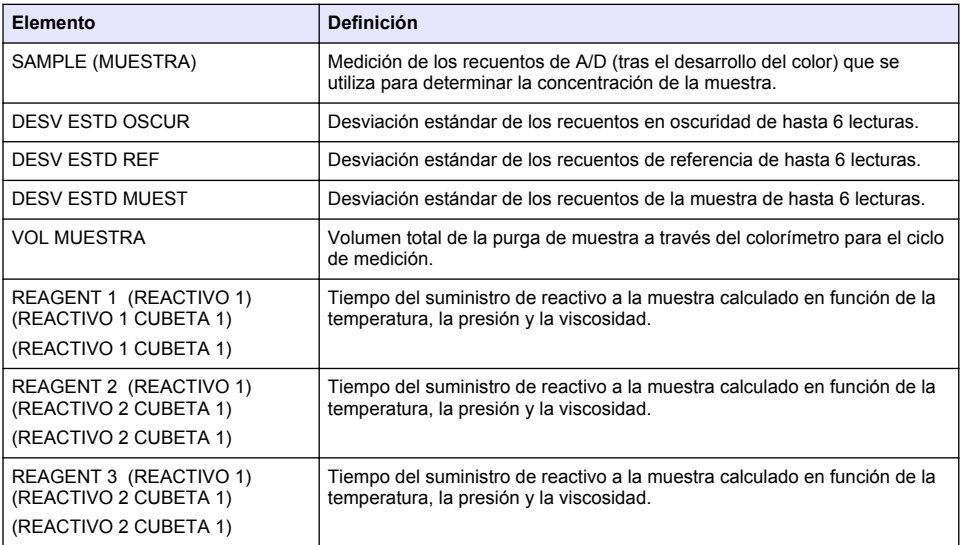

## **Visualización de información del instrumento**

- **1.** Seleccione INFO INSTRUMENTO.
- **2.** Seleccione una opción.

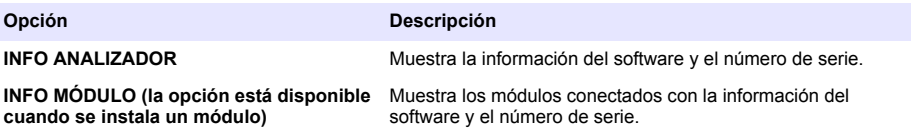

# **Configuración de LINK2SC**

El procedimiento LINK2SC es un método seguro para el intercambio de datos entre sondas de proceso y fotómetros compatibles con instrumentos de laboratorio. Utilice una tarjeta de memoria SD para el intercambio de datos. Consulte la documentación de LINK2SC en <http://www.hach.com> para obtener una descripción detallada del procedimiento LINK2SC.

- **1.** Pulse **menu** (menú) y seleccione LINK2SC.
- **2.** Seleccione una opción.

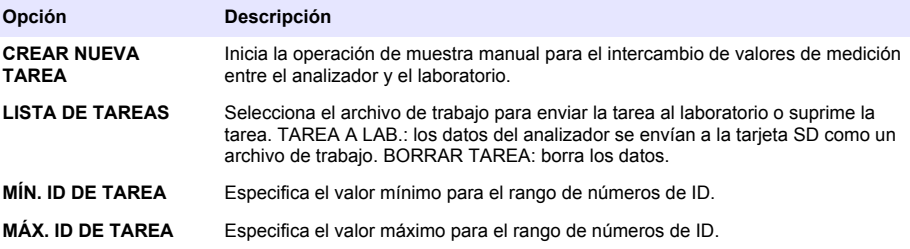

# <span id="page-101-0"></span>**Uso de una tarjeta SD**

Utilice una tarjeta de memoria SD para actualizar el software y el firmware y para descargar los registros de datos y eventos. El icono SD está visible en la barra de estado superior de la pantalla principal de medición si hay instalada una tarjeta. El fabricante recomienda utilizar una tarjeta SD con una capacidad de almacenamiento de 2 GB como mínimo.

- **1.** Instale la tarjeta SD (consulte la [Figura 4](#page-86-0) en la página 87).
- **2.** Seleccione CONFIG DE TARJETA SD en el MENÚ PRINCIPAL.
	- *Nota: La opción CONFIG DE TARJETA SD se muestra sólo cuando hay instalada una tarjeta SD.*
- **3.** Seleccione una opción.

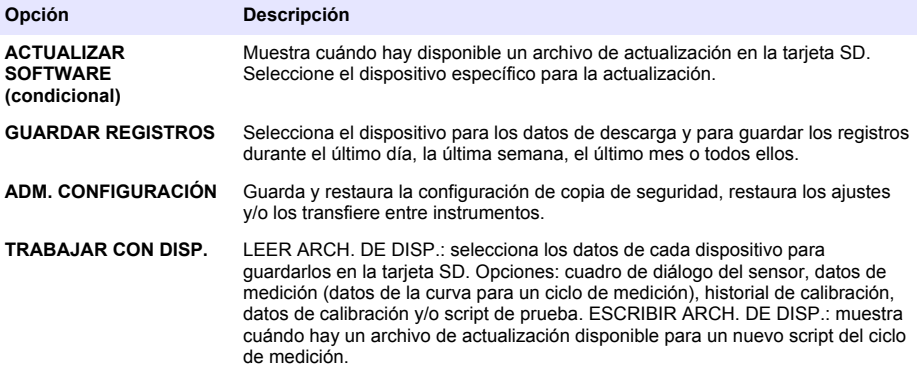

### **Actualización del firmware**

Utilice una tarjeta SD con un archivo de actualización para actualizar el firmware del controlador, el sensor o la tarjeta de red. El menú de actualización se muestra sólo cuando la tarjeta SD incluye un archivo de actualización.

- **1.** Instale la tarjeta SD en la ranura para tarjetas SD.
- **2.** Seleccione CONFIG DE TARJETA SD en el MENÚ PRINCIPAL.

*Nota: La opción CONFIG DE TARJETA SD se muestra sólo cuando hay instalada una tarjeta SD.*

- **3.** Seleccione ACTUALIZAR SOFTWARE y confirme. Seleccione el dispositivo y la versión de actualización, si corresponde.
- **4.** Cuando finalice la actualización, la pantalla muestra FINALIZÓ LA TRANSF. Retire la tarjeta SD.
- **5.** Reinicie el instrumento para que pueda llevarse a cabo la actualización.

# **Calibración**

### *A V I S O*

El fabricante recomienda la calibración del analizador después de un día de funcionamiento para permitir la estabilización de todos los componentes del sistema.

La calibración automática utiliza los estándares conocidos que se han instalado para calibrar el analizador. La calibración se puede realizar manualmente o planificarse para que se produzca automáticamente. Utilice el menú de calibración para ver los datos de la calibración, iniciar o cancelar la calibración automática, invalidar la configuración de calibración automática, calibrar manualmente o restablecer la calibración predeterminada.

**1.** Pulse **cal** (calibración) para mostrar el menú de calibración.

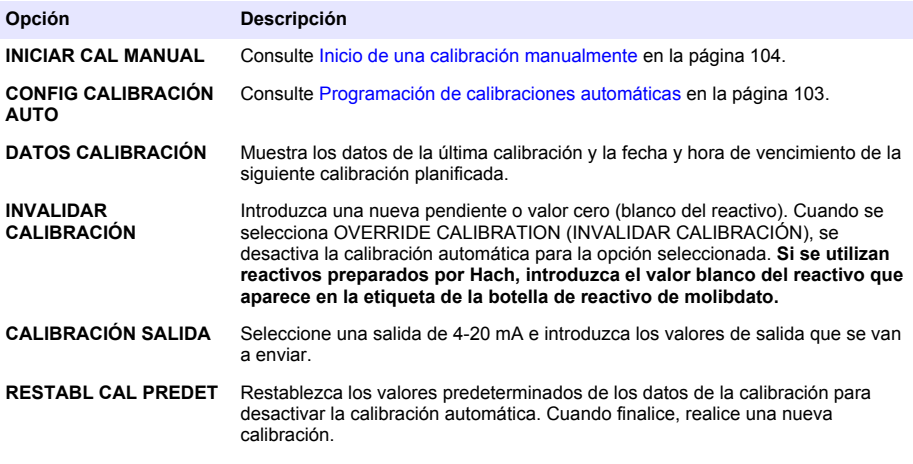

### **Programación de calibraciones automáticas**

- **1.** Pulse **cal** (calibración) y, a continuación, seleccione CONFIG CALIBRACIÓN AUTO.
- **2.** Seleccione CALIBRACIÓN DE PENDIENTE y/o CALIBRACIÓN A CERO.

*Nota: La función CALIBRACIÓN A CERO determina el valor del blanco de reactivo de los reactivos preparados por el usuario (molibdato y ácido sulfúrico). Para determinar el valor del blanco del reactivo con precisión, la concentración de sílice del agua de proceso debe ser inferior a 5 ppb y debe ser constante. Utilice la función CALIBRACIÓN A CERO únicamente con estas condiciones. Utilice varias determinaciones de CALIBRACIÓN A CERO para validar el valor del blanco del reactivo. Si el valor del blanco del reactivo no es exacto, el analizador no proporcionará resultados exactos durante el funcionamiento normal.*

*Nota: No utilice la función CALIBRACIÓN A CERO con reactivos de Hach. El valor del blanco del reactivo de los reactivos de Hach (molibdato) se mide en condiciones controladas en fábrica y es muy exacto. Para introducir el valor del blanco del reactivo de los reactivos de Hach, utilice la opción INVALIDAR CALIBRACIÓN (consulte* [Calibración](#page-101-0) *en la página 102).*

- **3.** Seleccione ACTIVAR CAL AUTO >SÍ.
- **4.** Seleccione SSTD SOLUTION (SOLUCIÓN ESTD) e introduzca el valor estándar en ppb(no aplicable a ZERO CAL [CALIBRACIÓN A CERO]).
- **5.** Seleccione una opción de programación para la calibración.

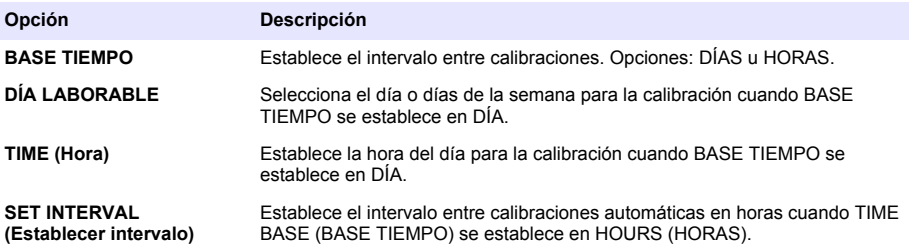

# <span id="page-103-0"></span>**Inicio de una calibración manualmente**

- **1.** Pulse **cal** (calibración) y, a continuación, seleccione INICIAR CAL MANUAL.
- **2.** Seleccione CALIBRACIÓN DE PENDIENTE y/o CALIBRACIÓN A CERO.

*Nota: La función CALIBRACIÓN A CERO determina el valor del blanco de reactivo de los reactivos preparados por el usuario (molibdato y ácido sulfúrico). Para determinar el valor del blanco del reactivo con precisión, la concentración de sílice del agua de proceso debe ser inferior a 5 ppb y debe ser constante. Utilice la función CALIBRACIÓN A CERO únicamente con estas condiciones. Utilice varias determinaciones de CALIBRACIÓN A CERO para validar el valor del blanco del reactivo. Si el valor del blanco del reactivo no es exacto, el analizador no proporcionará resultados exactos durante el funcionamiento normal.*

*Nota: No utilice la función CALIBRACIÓN A CERO con reactivos de Hach. El valor del blanco del reactivo de los reactivos de Hach (molibdato) se mide en condiciones controladas en fábrica y es muy exacto. Para introducir el valor del blanco del reactivo de los reactivos de Hach, utilice la opción INVALIDAR CALIBRACIÓN (consulte* [Calibración](#page-101-0) *en la página 102).*

- **3.** Se muestra el estado de la medición. Seleccione YES (Sí) para interrumpir el ciclo de medición actual e iniciar la calibración inmediatamente. Seleccione NO para esperar hasta que el ciclo de medición actual haya finalizado antes de que se inicie la calibración.
- **4.** Siga las instrucciones que aparecen en la pantalla.

# **Índice**

Interface do utilizador e navegação na página 105 [Configurar as saídas](#page-114-0) na página 115

[Configurar os reagentes e padrões](#page-111-0) na página 112 [Utilizar um cartão SD](#page-120-0) na página 121

[Medir uma amostra extemporânea ou um padrão](#page-112-0) na página 113

[Configurar o sistema](#page-112-0) na página 113

[Arranque](#page-107-0) na página 108 [Visualizar dados](#page-118-0) na página 119 [Calibração](#page-121-0) na página 122

# **Informações de segurança**

Consulte o manual do utilizador para instalação, para informações gerais de segurança, descrições de perigos e descrições de etiquetas de precaução.

# **Interface do utilizador e navegação**

# **Descrição do teclado**

Consulte Figura 1 para obter informações de navegação e uma descrição do teclado.

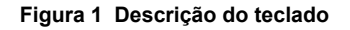

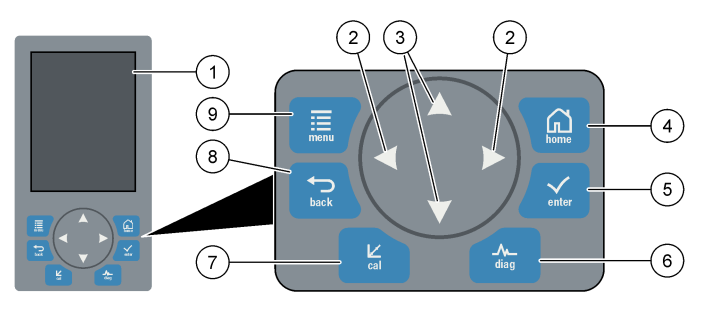

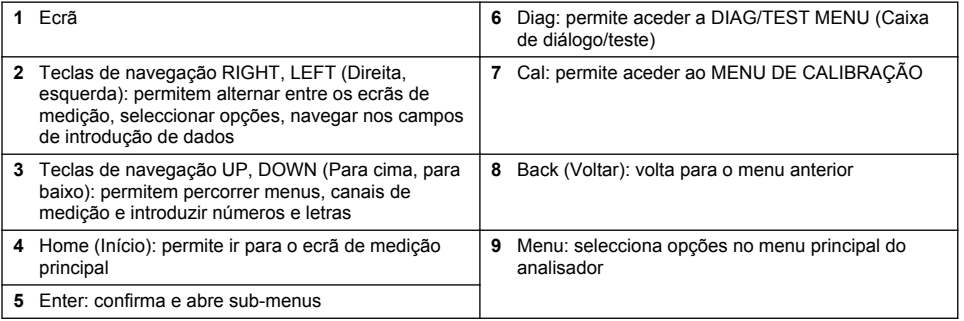

# **Descrição do ecrã**

Consulte [Figura 2](#page-105-0) para saber quais são as descrições do ecrã de medição. Consulte [Figura 3](#page-105-0) para saber quais são as descrições do estado do sistema.

#### <span id="page-105-0"></span>**Figura 2 Ecrã de medição**

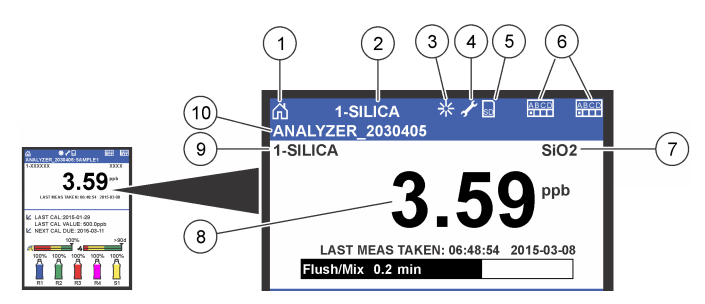

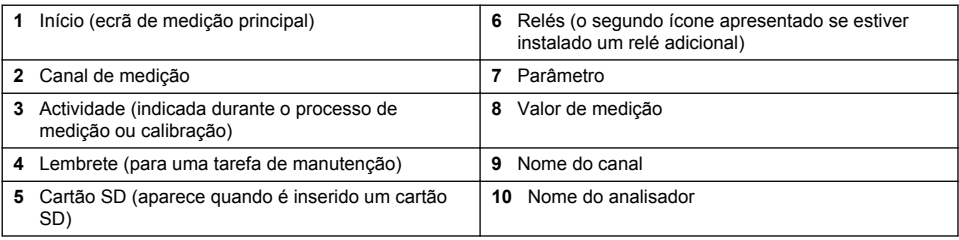

#### **Figura 3 Ecrã de estado do sistema**

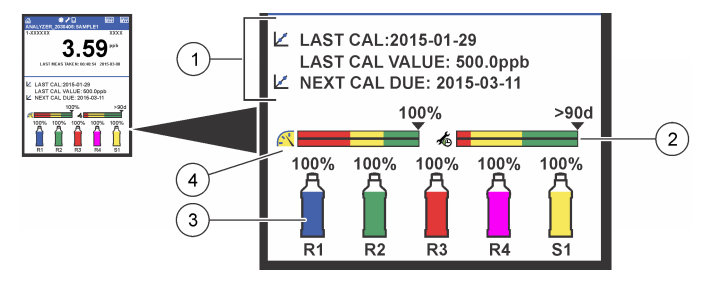

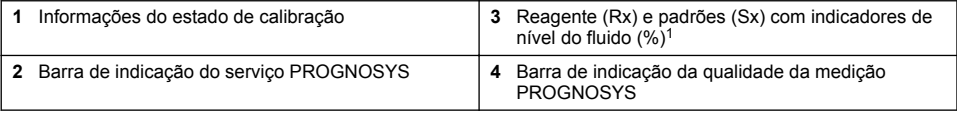

### **Barras do indicador do PROGNOSYS**

A barra do indicador de assistência mostra o número de dias até ser necessária uma tarefa de assistência. A barra do indicador da qualidade da medição mostra o estado geral de medição do analisador numa escala de 0 a 100.

 $1$  O número de garrafas apresentadas no ecrã depende do número de garrafas instaladas.

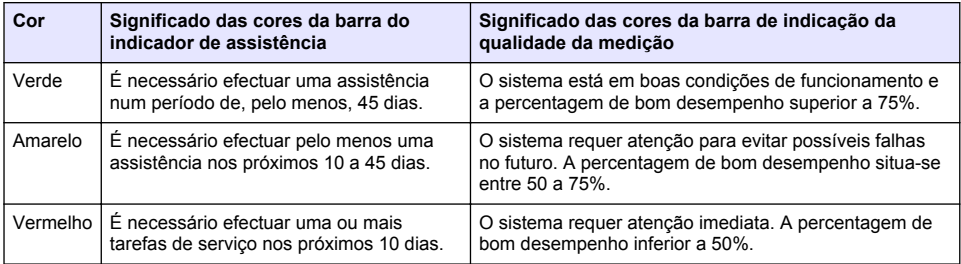

## **Formatos de visualização adicionais**

No ecrã de medição principal, estão disponíveis os formatos de visualização adicionais:

- Analisadores de canal único:
	- Prima as setas **LEFT** (Esquerda) e **RIGHT** (Direita) para alternar entre o ecrã principal e o ecrã gráfico.
- Analisadores com vários canais:
	- Prima as teclas **UP** (Para cima) ou **DOWN** (Para baixo) para visualizar, em sequência, a medição do canal anterior ou seguinte.
	- Prima a tecla **RIGHT** (Direita) para mudar para o ecrã de vários canais (predefinição = 2 canais) ou a tecla **LEFT** (Esquerda) para mudar para o ecrã gráfico.
	- No ecrã de canais múltiplos, prima as teclas **UP** (Para cima) e **DOWN** (Para baixo) para percorrer todos os canais. Prima a tecla **RIGHT** (Direita) para adicionar canais ao ecrã. Prima a tecla **LEFT** (Esquerda) para remover canais do ecrã.
	- No ecrã gráfico, prima a tecla **UP** (Para cima) ou **DOWN** (Para baixo) para ver o gráfico do canal anterior ou seguinte em sequência.

# **Ecrã gráfico**

O gráfico mostra as medições de um máximo de seis canais em simultâneo. O gráfico permite uma fácil monitorização das tendências e mostra as alterações no processo.

- **1.** No ecrã de medição principal, prima a seta **LEFT** (Esquerda) para ver o ecrã gráfico. *Nota: Prima a tecla UP (Para cima) ou DOWN (Baixo) para ver o gráfico do canal anterior ou seguinte em sequência.*
- **2.** Prima **home** (Início) para alterar as definições do gráfico.
- **3.** Seleccione uma opção.

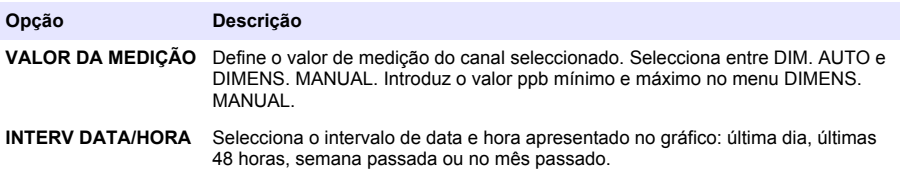

## **Localização do interruptor de alimentação e do cartão SD**

[Figura 4](#page-107-0) mostra o interruptor de alimentação, a ranhura para o cartão SD e as luzes do indicador.

#### <span id="page-107-0"></span>**Figura 4 Interruptor de alimentação e cartão SD**

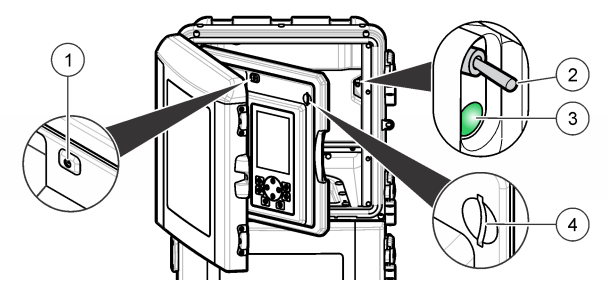

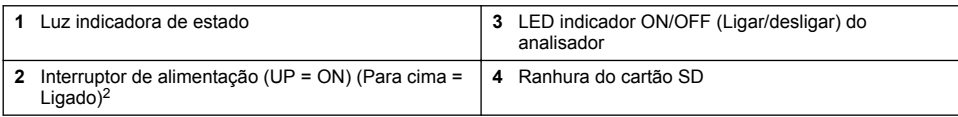

## **Luz indicadora de estado**

Quando o interruptor de alimentação do analisador é ligado, acende-se uma luz indicadora de estado. Consulte Tabela 1.

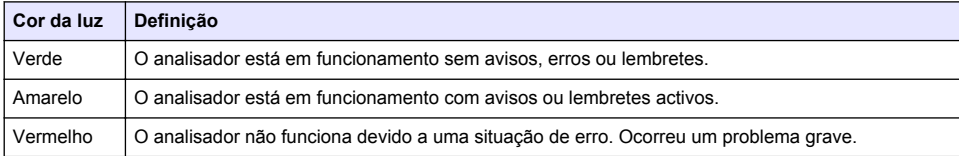

#### **Tabela 1 Definições do indicador de estado**

# **Arranque**

# **Preparação de reagentes**

# **A D V E R T Ê N C I A**

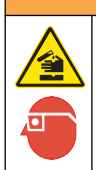

Perigo de exposição a produtos químicos. Siga os procedimentos de segurança do laboratório e utilize todo o equipamento de protecção pessoal adequado aos produtos químicos manuseados. Consulte as ficha de dados sobre segurança de materiais (MSDS/SDS) para protocolos de segurança.

### **Preparar o reagente 1**

Utilizar protocolos de laboratório padrão durante a preparação.

Itens necessários:

- Molibdato de sódio di-hidratado, Na<sub>2</sub>MoO<sub>4</sub>·2H<sub>2</sub>O, > 99%, qualidade analítica, 100 g
- Balão volumétrico, 2 L
- Funil de laboratório
- Água desionizada, 2 L
- Garrafa do analisador #R1

<sup>2</sup> Abra a porta superior e o painel de análise. O interruptor de alimentação encontra-se no interior, no extremo do lado direito, na parte de trás do analisador.
- **1.** Deite cerca de metade da água desionizada no balão volumétrico.
- **2.** Pese 100 g de molibdato de sódio di-hidratado. Deite no balão o molibdato de sódio di-hidratado. A solução aquece.
- **3.** Agite a solução até o reagente dissolver por completo.
- **4.** Deixe a temperatura da solução arrefecer até cerca de 25 °C.
- **5.** Dilua com água desionizada até à marca. Misture bem.
- **6.** Adicione a solução à garrafa do analisador. Insira o conjunto de vedação e coloque a tampa.

#### **Preparar o reagente 2**

Utilizar protocolos de laboratório padrão durante a preparação.

Itens necessários:

- Ácido oxálico di-hidratado, (COOH)<sub>2</sub>·2 H<sub>2</sub>O, > 99,5%, qualidade analítica, 80 g
- Sulfato de dodecilo de sódio, CH3(CH2)11SO4Na, 10 g
- Balão volumétrico, 2 L
- Funil de laboratório
- Água desionizada, 2 L
- Garrafa do analisador #R2
- **1.** Deite cerca de metade da água desionizada no balão volumétrico.
- **2.** Pese 80 g de ácido oxálico di-hidratado. Adicione o ácido oxálico di-hidratado ao balão. Misture bem.
- **3.** Pese 10 g de sulfato de dodecilo de sódio. Deite no balão o sulfato de dodecilo de sódio.
- **4.** Agite a solução até o reagente dissolver por completo.
- **5.** Dilua com água desionizada até à marca. Misture bem.
- **6.** Adicione a solução à garrafa do analisador. Insira o conjunto de vedação e coloque a tampa.

### **Preparar o reagente 3**

Utilizar protocolos de laboratório padrão durante a preparação.

Itens necessários:

- Ácido sulfúrico concentrado,  $H_2SO_4$ , 95–97%, qualidade analítica, 25 mL
- Hexahidrato de sulfato de amónia ferroso, (NH<sub>4</sub>)<sub>2</sub>Fe(SO<sub>4</sub>)<sub>2</sub>·6H<sub>2</sub>O, >99%, qualidade analítica, 120 g
- Proveta graduada, 25 mL
- Balão volumétrico, 2 L
- Funil de laboratório
- Água desionizada, 2 L
- Garrafa do analisador #R3
- **1.** Deite cerca de metade da água desionizada no balão volumétrico.
- **2.** Meça 25 mL de ácido sulfúrico.
- **3.** Agite a água e adicione lentamente o ácido sulfúrico. A solução aquece.
- **4.** Pese 120 g de hexahidrato de sulfato de amónia ferroso. Adicione o hexahidrato de sulfato de amónia ferroso ao balão. Misture bem. Deixe a temperatura da solução arrefecer até cerca de 25 °C.
- **5.** Dilua com água desionizada até à marca. Misture bem.
- **6.** Adicione a solução à garrafa do analisador. Insira o conjunto de vedação e coloque a tampa.

### **Preparar o reagente 4**

Utilizar protocolos de laboratório padrão durante a preparação.

<span id="page-109-0"></span>Itens necessários:

- Ácido sulfúrico concentrado,  $H_2SO_4$ , 95–97%, qualidade analítica, 90 mL
- Proveta graduada, 100 mL
- Balão volumétrico, 2 L
- Funil de laboratório
- Água desionizada, 2 L
- Garrafa do analisador #R4
- **1.** Deite cerca de metade da água desionizada no balão volumétrico.
- **2.** Meça 90 mL de ácido sulfúrico.
- **3.** Agite a água e adicione lentamente uma pequena quantidade de ácido sulfúrico. A solução aquece. Agite novamente a solução e adicione aos poucos a quantidade restante de ácido sulfúrico. A solução aquece.
- **4.** Deixe a temperatura da solução arrefecer até cerca de 25 °C.
- **5.** Dilua com água desionizada até à marca. Misture bem.
- **6.** Adicione a solução à garrafa do analisador. Insira o conjunto de vedação e coloque a tampa.

# **Preparar o padrão 1**

Utilize este procedimento para preparar uma solução padrão de sílica de 500 µg/l. Certifique-se de que limpa todo o material de laboratório antes de o utilizar.

*Nota: Para medir sílica com mais de 500 ppb, poderá ser necessário efectuar a calibração a um valor mais próximo do valor previsto. Por exemplo, se um valor previsto para o processo for de 2000 ppb, prepare um padrão de 2000 ppb e calibre o instrumento com 2000 ppb em vez dos 500 ppb padrão.*

Itens necessários:

- Solução padrão de sílica, 1 g/l de SiO<sub>2</sub>
- Balão volumétrico, 2 L
- Pipeta de 1 ml
- Água desionizada, 2 L
- Garrafa do analisador #S1
- **1.** Deite cerca de metade da água desionizada no balão volumétrico.
- **2.** Adicione 1 mL da solução padrão com 1 g/L.
- **3.** Dilua com água desionizada até à marca. Misture bem.
- **4.** Adicione a solução à garrafa do analisador. Insira o conjunto de vedação e coloque a tampa.

# **Ligar o analisador**

- **1.** Abra a porta superior.
- **2.** Abra o painel de análise. Uma patilha magnética mantém o painel fechado.
- **3.** Ligue o interruptor de alimentação na placa do circuito principal (consulte [Figura 4](#page-107-0) na página 108).
- **4.** Feche o painel de controlo de análises.

# **Iniciar a configuração do analisador**

Quando o analisador é ligado pela primeira vez ou depois das definições de configuração terem sido especificadas para os respectivos valores padrão:

- **1.** Seleccione o IDIOMA aplicável.
- **2.** Seleccione FORMATO DATA.
- **3.** Defina DATA e HORA.
- **4.** Se for seleccionado, confirme com SIM para configurar o analisador. *Nota: O analisador permanece no modo de inicialização até a configuração estar concluída.*
- **5.** Seleccione o canal.
- **6.** Seleccione o modo de medição.
- **7.** São apresentados os resultados da configuração do canal, fluxo de amostra, pressão da amostra e fluxo mínimo. Certifique-se de que os seguintes valores estão dentro da gama:
	- Pressão da amostra: mínimo de 0,14 bar (2 psi) *Nota: A pressão máxima é ajustada por um regulador de pressão a 0,28 bar (4 psi).*
	- Fluxo mínimo: 55 mL/minuto
- **8.** Prima **Enter** para confirmar.
- **9.** Se aparecer uma mensagem, certifique-se de que as garrafas do reagente estão cheias e confirme com SIM.
- **10.** Se aparecer uma mensagem, certifique-se de que as garrafas padrão estão cheias e confirme com SIM.

*Nota: A configuração do analisador não configura relés, saídas, placas de rede, cálculos ou parâmetros de calibração. Consulte* [Calibração](#page-121-0) *na página 122 para obter informações sobre a configuração dos parâmetros de calibração. Consulte* [Configurar as saídas](#page-114-0) *na página 115 para obter informações sobre a configuração de relés, saídas ou placas de rede. Consulte* [Configurar o cálculo](#page-114-0) *na página 115 para configurar cálculos.*

# **Configurar o sequenciador (opcional)**

Esta opção está apenas disponível para a versão de vários canais do analisador.

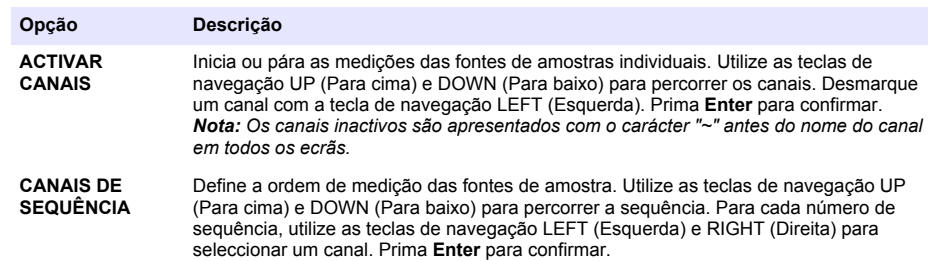

**1.** Seleccione CONFIGURAR SISTEMA>CONF. SEQUENCIADOR.

## **Calibrar o analisador**

*A T E N Ç Ã O*

O fabricante recomenda a calibração do analisador após 1 dia de funcionamento para permitir a estabilização de todos os componentes do sistema.

Consulte [Calibração](#page-121-0) na página 122 para iniciar uma calibração.

# **Funcionamento**

# **A D V E R T Ê N C I A**

Possível risco de incêndio e explosão. Este equipamento destina-se apenas a amostras aquosas. O uso de amostras inflamáveis pode causar um incêndio ou uma explosão.

# **A V I S O**

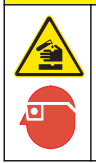

Perigo de exposição a produtos químicos. Siga os procedimentos de segurança do laboratório e utilize todo o equipamento de protecção pessoal adequado aos produtos químicos manuseados. Consulte as ficha de dados sobre segurança de materiais (MSDS/SDS) para protocolos de segurança.

Quando a porta inferior é aberta, a medição ou calibração em curso são interrompidas. Quando a porta inferior é fechada, a medição ou calibração anteriores são iniciadas novamente.

## **Configurar os reagentes e padrões**

Certifique-se de que define a taxa de fluxo da amostra e instala as garrafas de reagentes antes de iniciar esta tarefa.

- **1.** Prima **menu** e, em seguida, vá para REAGENTES/PADRÕES.
- **2.** Seleccione uma das opções. Utilize as opções SET (Definir) se for necessário ajustar o volume de reagentes/padrões. Utilize as opções RESET (Repor) se os reagentes/padrões forem substituídos ou renovados (as garrafas são substituídas).

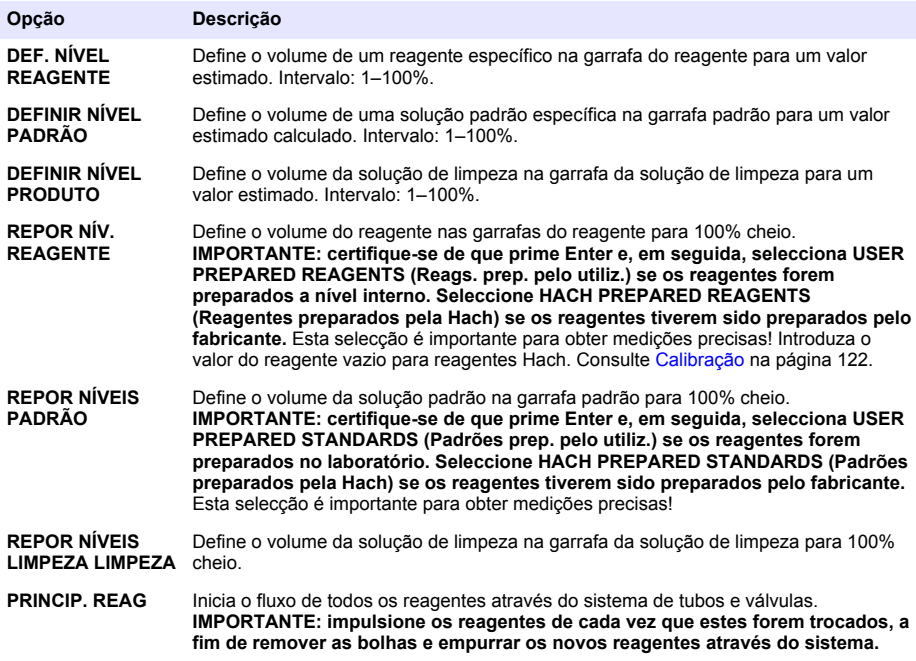

# **Opções da amostra extemporânea**

O menu de amostras extemporâneas permite ao utilizador analisar uma norma ou padrão específicos. Estão disponíveis duas opções:

- ENTR. AMOSTRA EXTEMP.: esta opção é utilizada para medir uma amostra ou um padrão externos.
- SAÍDA AMOSTRA EXTEMP: esta opção é utilizada para extrair uma amostra directamente de uma linha de amostra para análise externa.

#### **Medir uma amostra extemporânea ou um padrão**

Utilize o funil de amostra extemporânea para medir amostras extemporâneas recolhidas de outras áreas no sistema ou para medir um padrão para a verificação de uma calibração.

- **1.** Recolha 250–500 mL da amostra ou padrão num recipiente limpo.
- **2.** Enxague o funil, fora da unidade, com a amostra recolhida.
- **3.** Instale o funil novamente.
- **4.** Seleccione GRAB SAMPLE>ENTR. AMOSTRA EXTEMP.
- **5.** Siga as instruções no ecrã. O resultado é mostrado durante 5 minutos. *Nota: Para ver o resultado após os 5 minutos, aceda ao Registo de eventos.*

#### **Obter uma amostra extemporânea do analisador**

Utilize o tubo de amostra extemporânea para distribuir manualmente uma amostra extemporânea de uma das fontes de amostra para análise externa.

A fonte de amostra é medida pelo analisador imediatamente depois da amostra ser distribuída. O valor da fonte de amostra e o número de identificação do trabalho da amostra extemporânea são apresentados no ecrã.

- **1.** Seleccione AMOSTRA EXTEMP.>SAÍDA AMOSTRA EXTEMP.
- **2.** Siga as instruções no ecrã.
- **3.** Coloque o tubo de saída da amostra extemporânea num recipiente limpo. O tubo de amostra extemporânea encontra-se na unidade inferior da caixa no lado esquerdo.
- **4.** Prima para baixo a extremidade (canto superior esquerdo do compartimento inferior) para que o tubo de amostra extemporânea distribua uma amostra extemporânea.

## **Configurar o sistema**

As definições de configuração podem ser alteradas no menu CONFIGURAR SISTEMA ou na configuração do analisador. Consulte [Iniciar a configuração do analisador n](#page-109-0)a página 110.

- **1.** Seleccione CONFIGURAR SISTEMA
- **2.** Prima **menu** e seleccione CONFIGURAR SISTEMA.
- **3.** Seleccione uma opção.

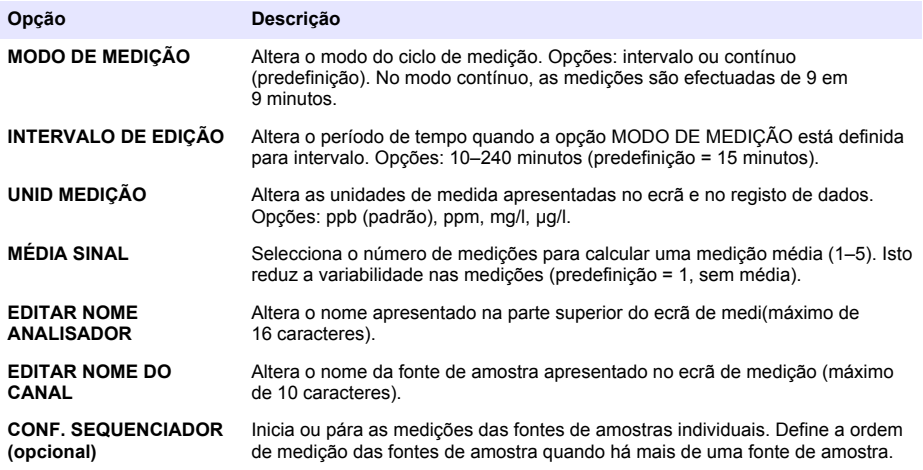

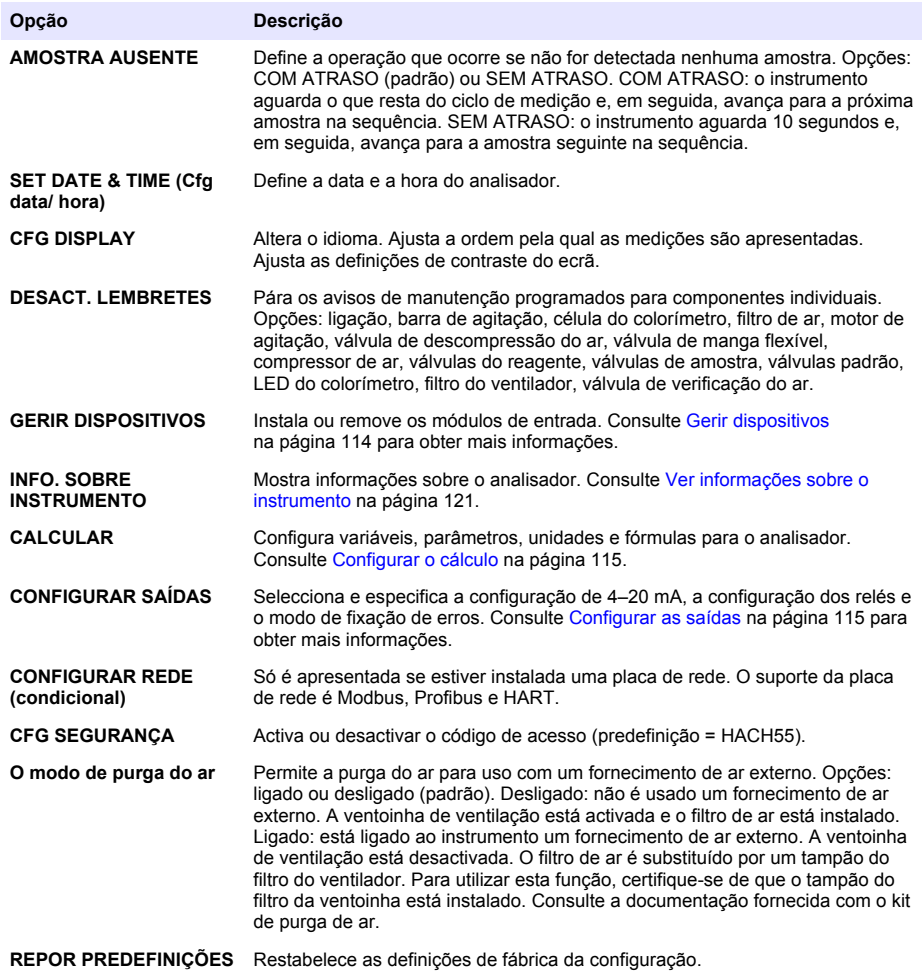

# **Gerir dispositivos**

Instala ou remove os módulos de entrada.

- **1.** Prima **menu** e seleccione GERIR DISPOSITIVOS.
- **2.** Seleccione uma opção.

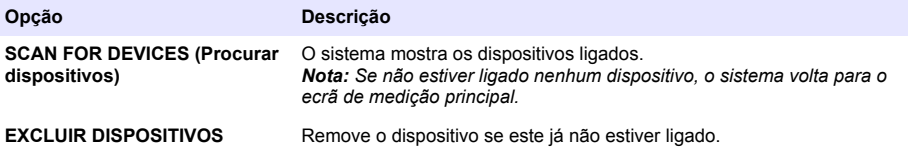

### <span id="page-114-0"></span>**Configurar o cálculo**

Configura variáveis, parâmetros, unidades e fórmulas para o analisador.

- **1.** Prima **menu** e seleccione CÁLCULO.
- **2.** Seleccione uma opção.

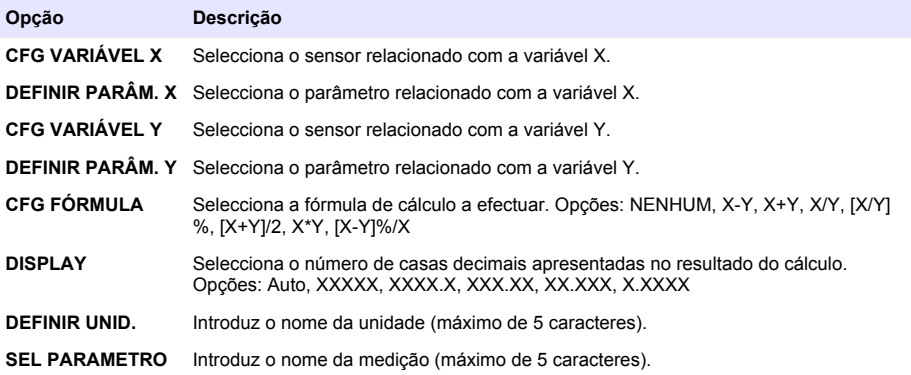

# **Configurar as saídas**

## **Configuração do módulo 4–20 mA**

- **1.** Prima **menu** e seleccione CONFIGURAÇÃO SISTEMA>CONFIGURAÇÃO SAÍDAS>CONFIGURAÇÃO 4–20mA.
- **2.** Seleccione a SAÍDA.
- **3.** Seleccione uma opção.

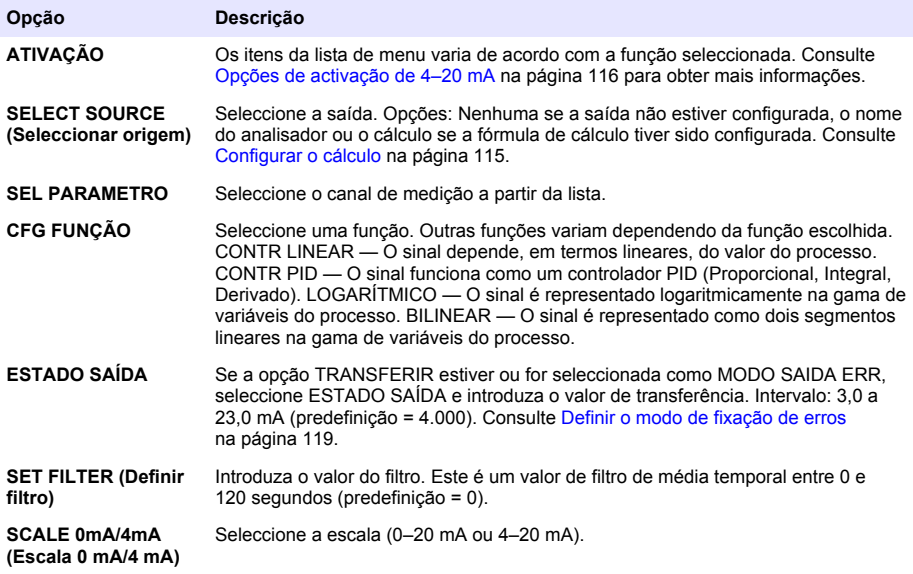

#### <span id="page-115-0"></span>**Opções de activação de 4–20 mA**

- **1.** Prima **menu** e seleccione CONFIGURAÇÃO SISTEMA>CONFIGURAÇÃO SAÍDAS>CONFIGURAÇÃO 4–20mA.
- **2.** Seleccione a SAÍDA aplicável.
- **3.** Seleccione CFG FUNÇÃO>CONTR LINEAR e, em seguida, seleccione as opções aplicáveis no menu ATIVAÇÃO.

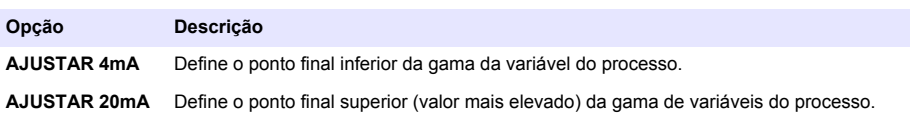

**4.** Seleccione CFG FUNÇÃO>CONTR LINEAR e, em seguida, seleccione as opções aplicáveis no menu ATIVAÇÃO.

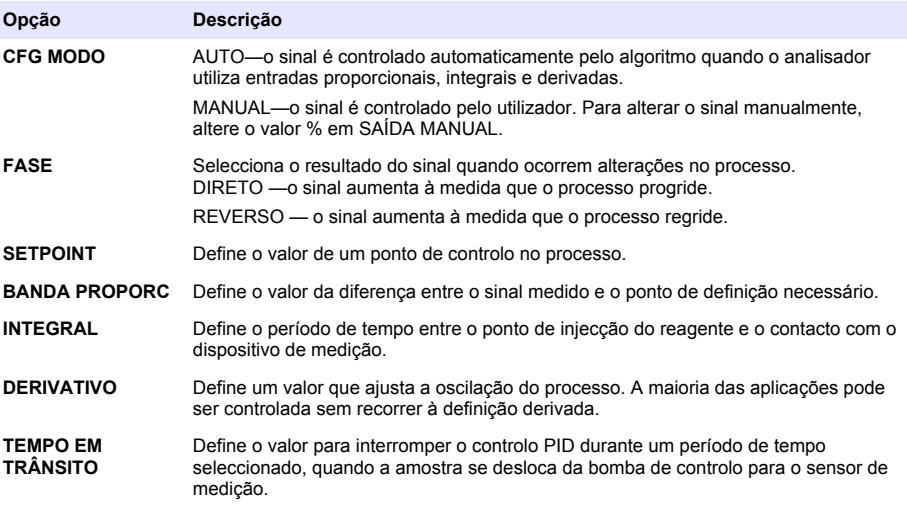

**5.** Seleccione CFG FUNÇÃO>LOGARÍTMICO e, em seguida, seleccione as opções aplicáveis no menu ATIVAÇÃO.

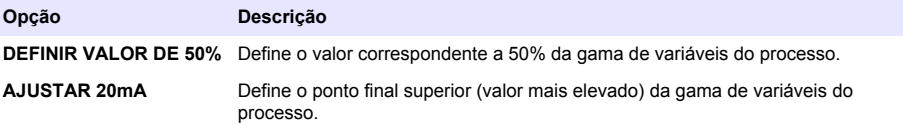

**6.** Seleccione CFG FUNÇÃO>BILINEAR e, em seguida, seleccione as opções aplicáveis no menu ATIVAÇÃO.

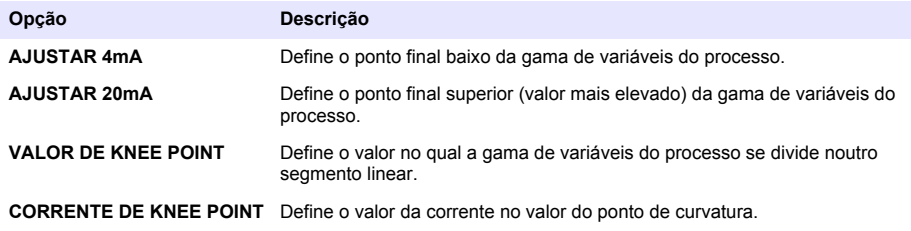

### **Configuração dos relés**

- **1.** Prima **menu** e seleccione CONFIGURAÇÃO SISTEMA>CONFIGURAÇÃO SAÍDAS>CONFIGURAÇÃO DOS RELÉS.
- **2.** Seleccione o relé.
- **3.** Seleccione uma opção.

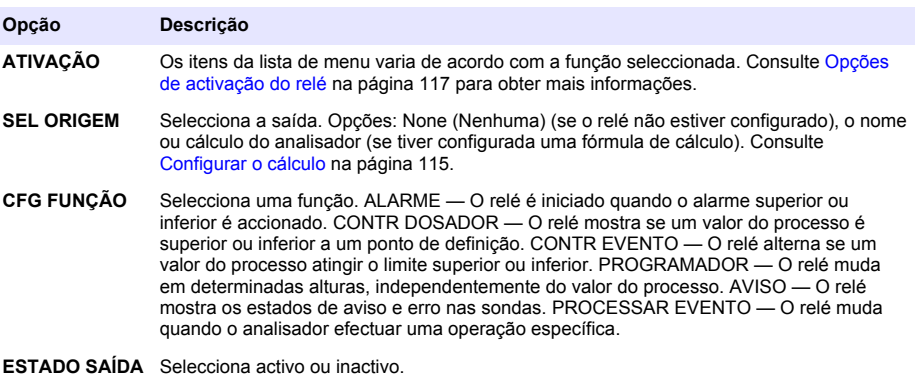

**FALHA** Selecciona sim ou não.

#### **Opções de activação do relé**

- **1.** Prima **menu** e seleccione CONFIGURAÇÃO SISTEMA>CONFIGURAÇÃO SAÍDAS>CONFIGURAÇÃO DOS RELÉS.
- **2.** Seleccione o relé aplicável.
- **3.** Seleccione ALARME no menu FUNCTION (Função) e, em seguida, seleccione as opções aplicáveis no menu ATIVAÇÃO.

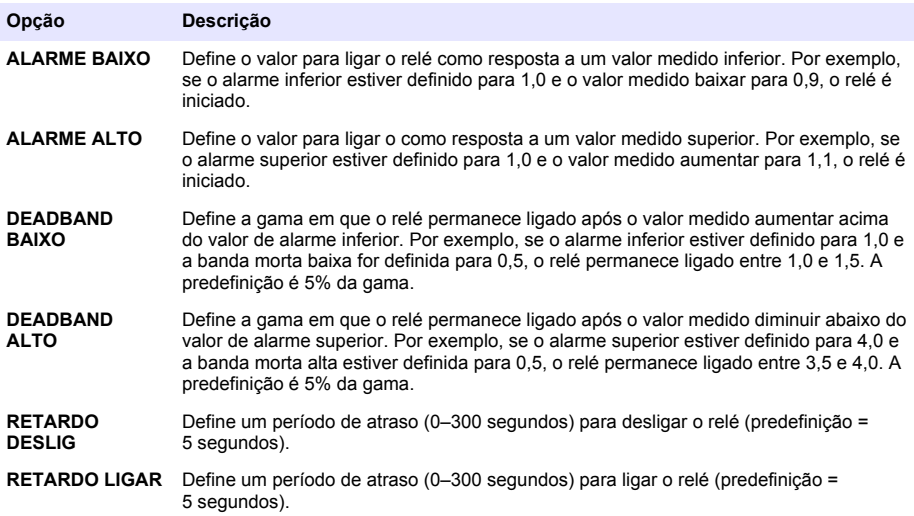

**4.** Seleccione CONTR DOSADOR no menu FUNCTION (Função) e, em seguida, seleccione as opções aplicáveis no menu ATIVAÇÃO.

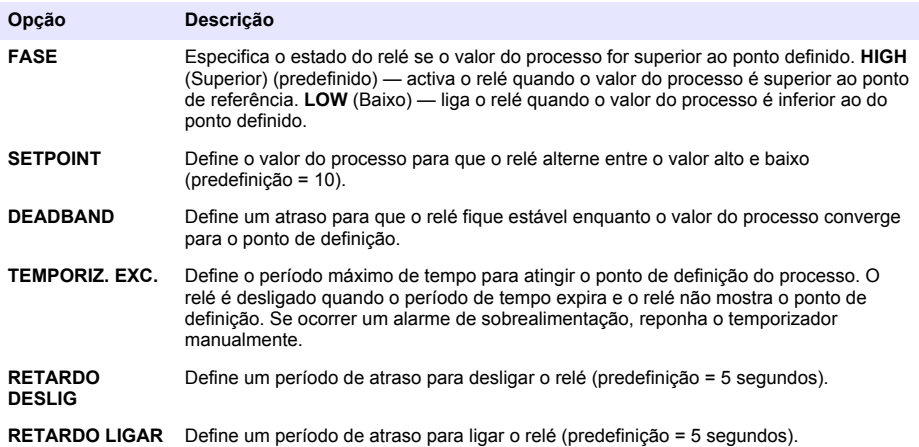

**5.** Seleccione CONTR EVENTO no menu FUNCTION (Função) e, em seguida, seleccione as opções aplicáveis no menu ATIVAÇÃO.

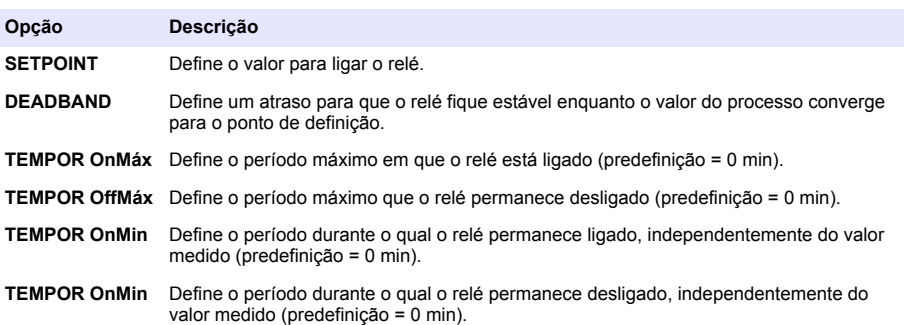

**6.** Seleccione PROGRAMADOR no menu FUNCTION (Função) e, em seguida, seleccione as opções aplicáveis no menu ATIVAÇÃO.

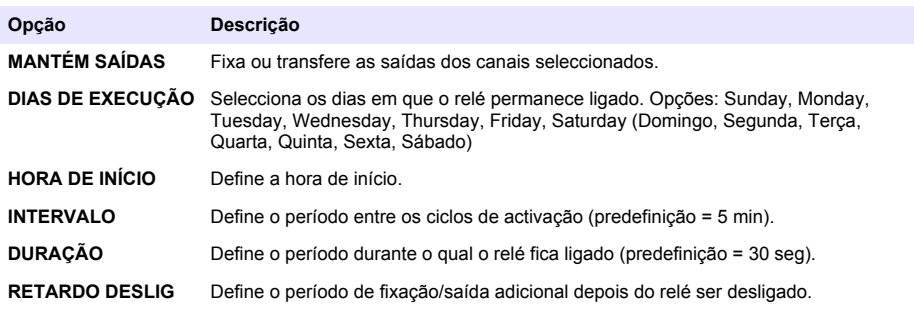

**7.** Seleccione AVISO no menu FUNCTION (Função) e, em seguida, seleccione as opções aplicáveis no menu ATIVAÇÃO.

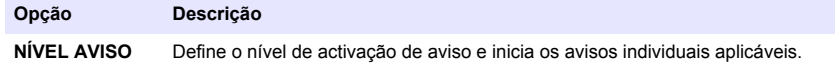

<span id="page-118-0"></span>**8.** Seleccione PROCESSAR EVENTO no menu FUNÇÃO e, em seguida, seleccione as opções aplicáveis no menu ACTIVAÇÃO.

*Nota: É possível seleccionar mais do que uma opção.*

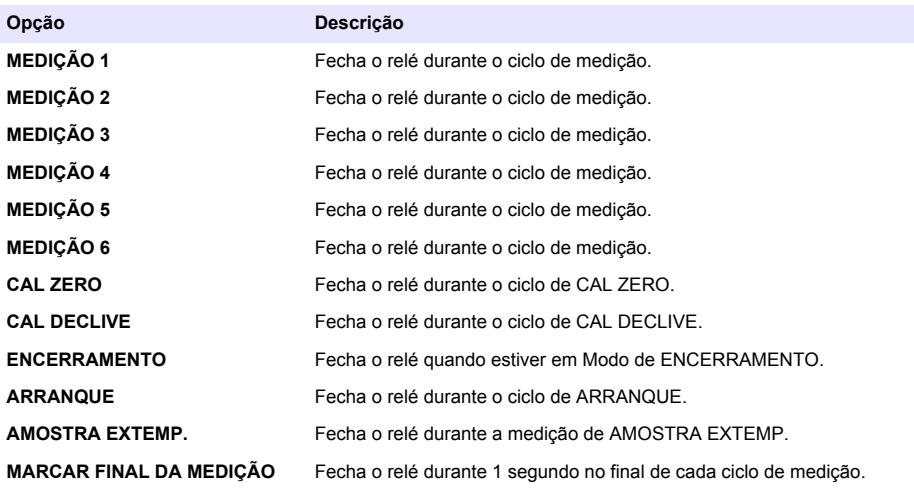

#### **Definir o modo de fixação de erros**

- **1.** Prima **menu** e seleccione CONFIGURAÇÃO SISTEMA>CONFIGURAÇÃO SAÍDAS>MODO FIXAÇÃO ERROS.
- **2.** Seleccione uma opção.

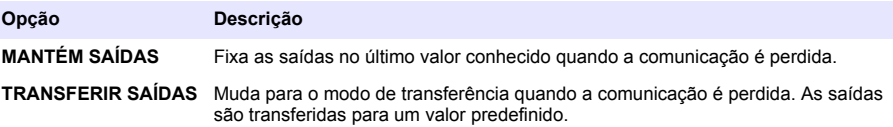

## **Visualizar dados**

O analisador armazena um máximo de 18 000 pontos de dados. Quando estiverem armazenados 18 000 pontos de dados, os pontos de dados mais antigos são substituídos por dados novos.

- **1.** Seleccione VER DADOS
- **2.** Seleccione uma opção.

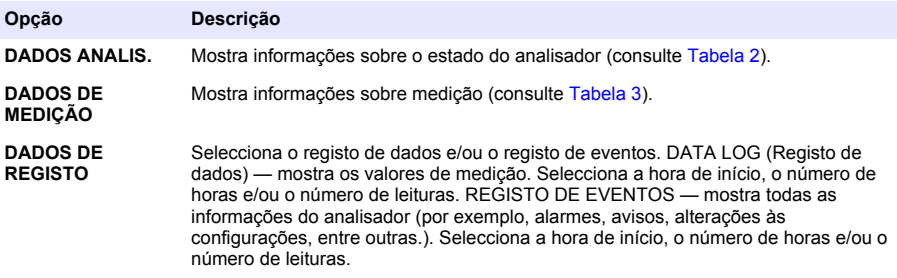

#### **Tabela 2 DADOS ANALIS.**

<span id="page-119-0"></span>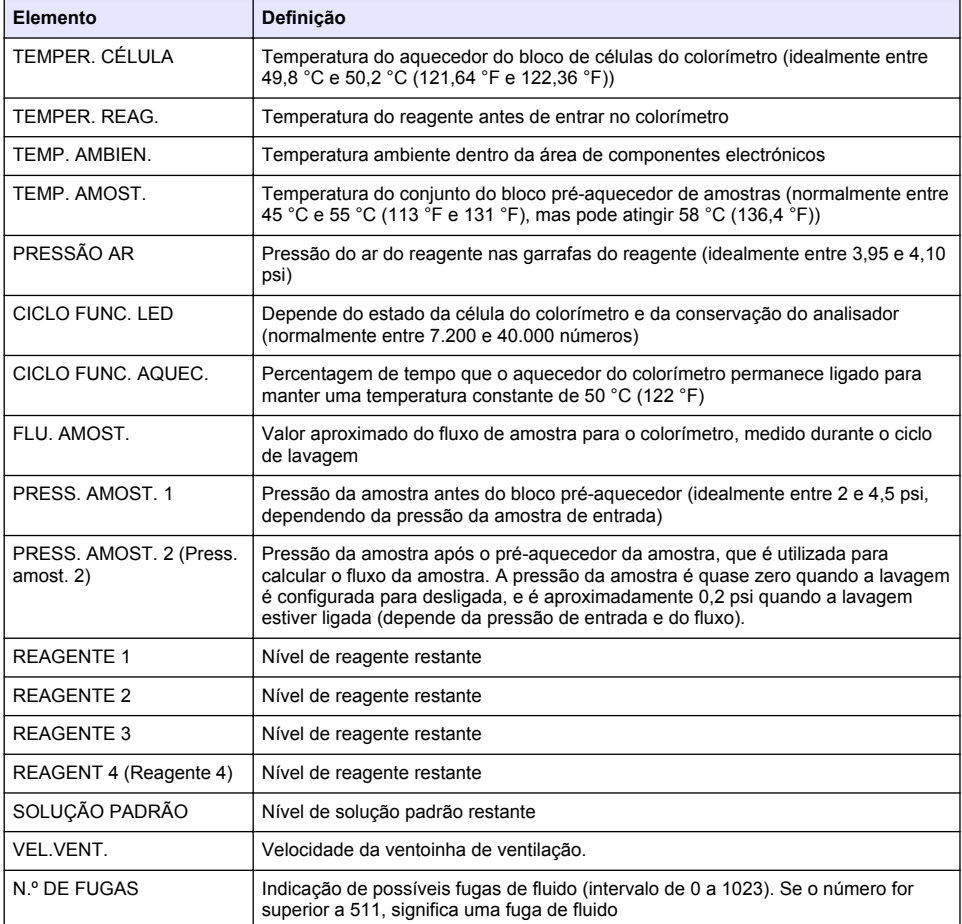

### **Tabela 3 Dados de medição**

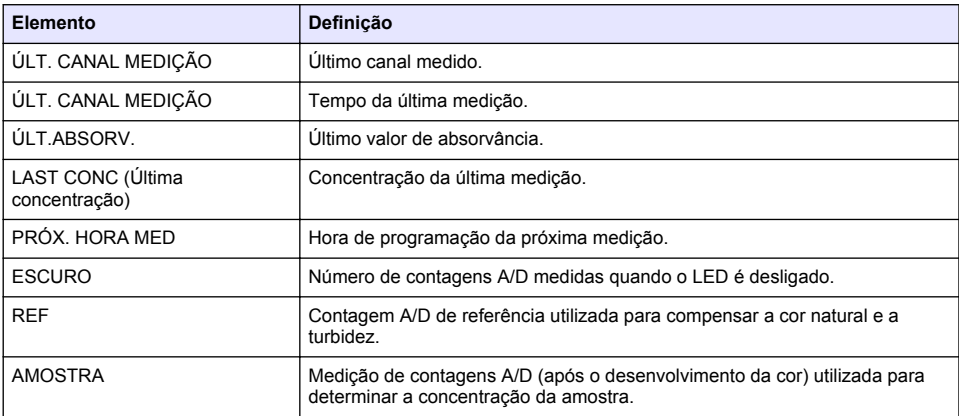

**Tabela 3 Dados de medição (continuação)**

<span id="page-120-0"></span>

| Elemento          | Definição                                                                                                 |  |
|-------------------|----------------------------------------------------------------------------------------------------|--|
| DESV. PADR. ESC.  | Desvio padrão das contagens escuras fora dos 6 valores.                                                   |  |
| DESV. PADR. REF.  | Desvio padrão das contagens de referência fora dos 6 valores.                                             |  |
| <b>AMOSTRA</b>    | Desvio padrão das contagens de referência fora dos 6 valores.                                             |  |
| VOL. AMOST.       | Volume de descarga total da amostra através do colorímetro para o ciclo de<br>medicão.                    |  |
| <b>REAGENTE 1</b> | Tempo de entrega calculado do reagente para a amostra, com base na<br>temperatura, pressão e viscosidade. |  |
| <b>REAGENTE 2</b> | Tempo de entrega calculado do reagente para a amostra, com base na<br>temperatura, pressão e viscosidade. |  |
| <b>REAGENTE 3</b> | Tempo de entrega calculado do reagente para a amostra, com base na<br>temperatura, pressão e viscosidade. |  |

## **Ver informações sobre o instrumento**

- **1.** Seleccione INFO. SOBRE INSTRUMENTO.
- **2.** Seleccione uma opção.

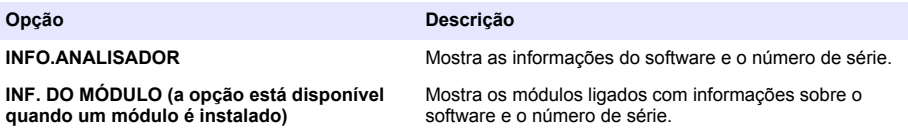

# **Configurar o LINK2SC**

O procedimento do LINK2SC é um método seguro de intercâmbio de dados entre as sondas de processo, os analisadores e os instrumentos laboratoriais compatíveis com o LINK2SC. Utilize um cartão de memória SD para o intercâmbio de dados. Consulte a documentação do LINK2SC em <http://www.hach.com> para obter uma descrição pormenorizada do procedimento do LINK2SC.

- **1.** Prima **menu** e seleccione LINK2SC.
- **2.** Seleccione uma opção.

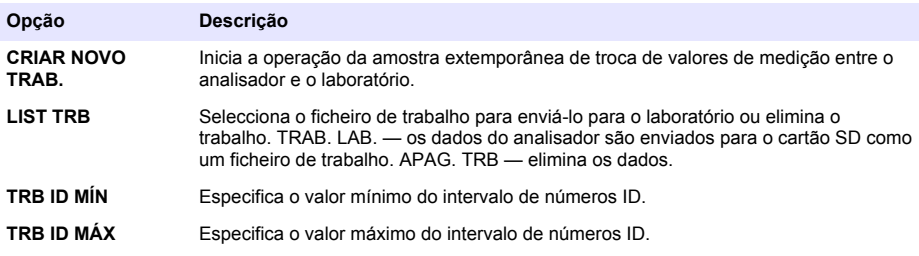

## **Utilizar um cartão SD**

Utilize um cartão de memória SD para actualizar o software e o firmware e transferir os registos de evento e dados. O ícone SD é apresentado na barra de estado superior do ecrã de medição principal quando um cartão é instalado. O fabricante recomenda a utilização de um cartão SD com uma capacidade mínima de armazenamento de 2 GB.

- <span id="page-121-0"></span>**1.** Instale o cartão SD (consulte[Figura 4](#page-107-0) na página 108).
- **2.** Seleccione CONFIG. DO CARTÃO SD em MENU PRINCIPAL.
	- *Nota: A opção CONFIG. DO CARTÃO SD só é apresentada se for instalado um cartão SD.*
- **3.** Seleccione uma opção.

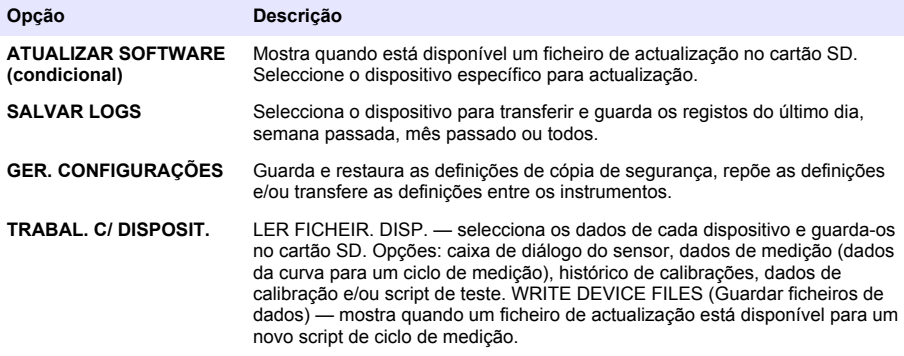

### **Actualizar o firmware**

Utilize um cartão SD com um ficheiro de actualização para actualizar o firmware do controlador, sensor ou placa de rede. O menu de actualização é apenas apresentado se o cartão SD tiver um ficheiro de actualização.

- **1.** Instale o cartão SD na ranhura do cartão SD.
- **2.** Seleccione CONFIG. DO CARTÃO SD em MENU PRINCIPAL. *Nota: A opção CONFIG. DO CARTÃO SD só é apresentada se for instalado um cartão SD.*
- **3.** Seleccione ATUALIZAR SOFTWARE e confirme. Seleccione o dispositivo e actualize a versão, se aplicável.
- **4.** Quando a actualização for concluída, o ecrã mostra TRANSFER. CONCLUÍDA. Remova o cartão SD.
- **5.** Reinicie o instrumento para que a actualização tenha efeito.

# **Calibração**

*A T E N Ç Ã O*

O fabricante recomenda a calibração do analisador após 1 dia de funcionamento para permitir a estabilização de todos os componentes do sistema.

A calibração automática utiliza os padrões conhecidos instalados para calibrar o analisador. A calibração pode ser efectuada manualmente ou programada para ser realizada automaticamente. Utilize o menu de calibração para ver os dados de calibração, iniciar ou cancelar a calibração automática, substituir as definições de calibração automática, efectuar uma calibração manual ou repor para a calibração predefinida.

**1.** Prima **cal** para visualizar o menu de calibração.

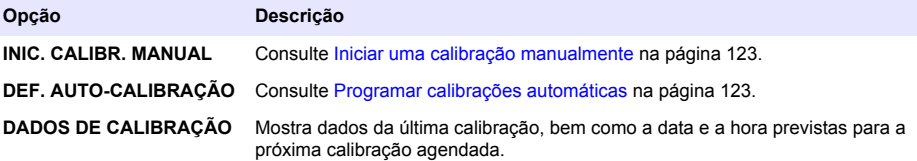

<span id="page-122-0"></span>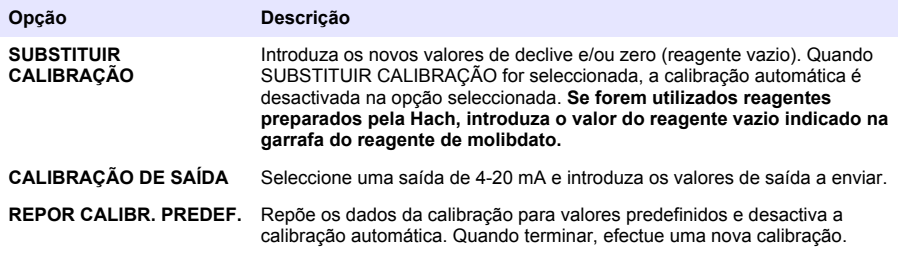

## **Programar calibrações automáticas**

- **1.** Prima **cal** (Calibração) e, em seguida, seleccione DEF. AUTO-CALIBRAÇÃO.
- **2.** Seleccione CAL DECLIVE e/ou CAL ZERO.

*Nota: CAL ZERO determina o valor do reagente vazio dos reagentes preparados pelo utilizador (molibdato e ácido sulfúrico). Para determinar o valor do reagente vazio com exactidão, a concentração de sílica da água de processo deve ser inferior a 5 ppb e deve ser constante. Utilize CAL ZERO apenas com estas condições. Utilize várias determinações de CAL ZERO para validar o valor do reagente vazio. Se o valor do reagente vazio não for exacto, o analisador não dará resultados exactos durante a operação normal.*

*Nota: Não utilize CAL ZERO com reagentes Hach. O valor do reagente vazio dos reagentes Hach (molibdato) é medido em condições controladas de fábrica e é muito exacto. Para inserir o valor do reagente vazio para* reagentes Hach, utilize a opção SUBSTITUIR CALIBRAÇÃO (consulte [Calibração](#page-121-0) na página 122).

- **3.** Seleccione ACTIVAR AUTO-CALIBRAÇÃO>SIM.
- **4.** Seleccione SOLUÇÃO PAD e introduza o valor padrão em ppb(não aplicável à CAL ZERO).
- **5.** Seleccione uma opção de programação para a calibração.

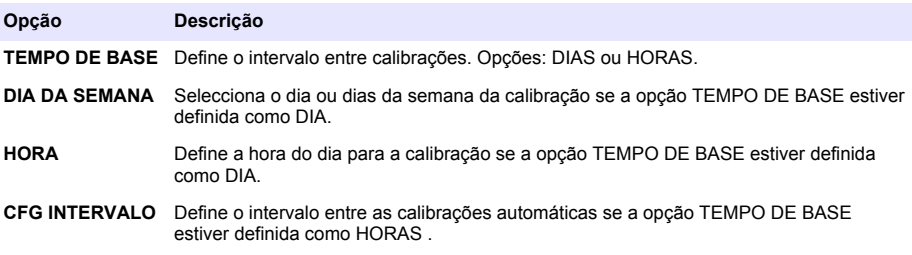

## **Iniciar uma calibração manualmente**

- **1.** Prima **cal** e, em seguida, seleccione INIC. CALIBR. MANUAL.
- **2.** Seleccione CAL DECLIVE e/ou CAL ZERO.

*Nota: CAL ZERO determina o valor do reagente vazio dos reagentes preparados pelo utilizador (molibdato e ácido sulfúrico). Para determinar o valor do reagente vazio com exactidão, a concentração de sílica da água de processo deve ser inferior a 5 ppb e deve ser constante. Utilize CAL ZERO apenas com estas condições. Utilize várias determinações de CAL ZERO para validar o valor do reagente vazio. Se o valor do reagente vazio não for exacto, o analisador não dará resultados exactos durante a operação normal.*

*Nota: Não utilize CAL ZERO com reagentes Hach. O valor do reagente vazio dos reagentes Hach (molibdato) é medido em condições controladas de fábrica e é muito exacto. Para inserir o valor do reagente vazio para reagentes Hach, utilize a opção SUBSTITUIR CALIBRAÇÃO (consulte* [Calibração](#page-121-0) *na página 122).*

- **3.** É apresentado o estado da medição. Seleccione SIM para interromper o ciclo de medição actual e iniciar a calibração de imediato. Seleccione NÃO para aguardar até o ciclo de medição actual ter sido concluído antes de iniciar a calibração.
- **4.** Siga as instruções no ecrã.

# **Obsah**

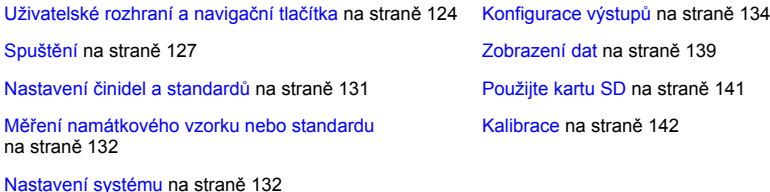

**Bezpečnostní informace**

Obecné bezpečnostní informace, popisy rizik a popisy výstražných štítků naleznete v uživatelské příručce pro instalaci.

# **Uživatelské rozhraní a navigační tlačítka**

# **Popis ovládacího panelu**

Popis ovládacího panelu a navigace viz Obr. 1.

## **Obr. 1 Popis ovládacího panelu**

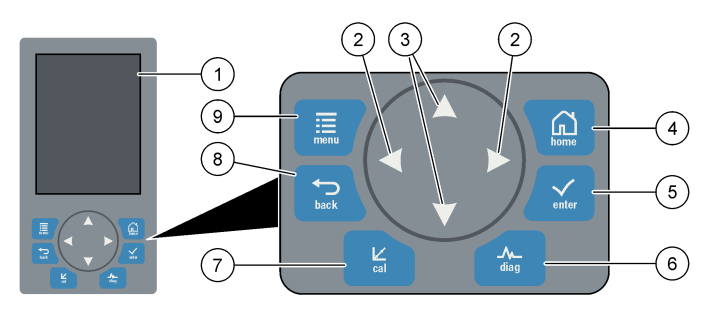

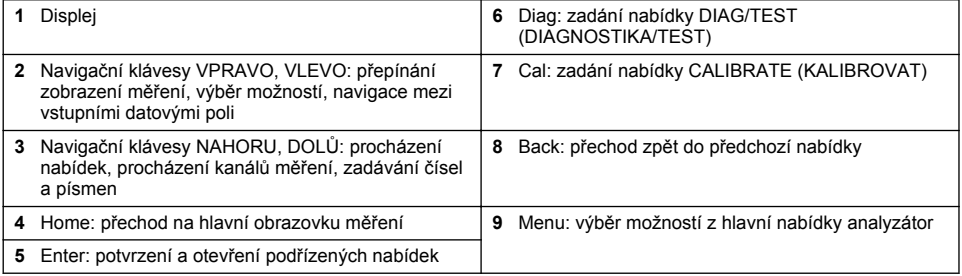

# **Popis zobrazení**

Popisy obrazovky měření viz [Obr. 2](#page-124-0). Popisy stavu systému viz [Obr. 3.](#page-124-0)

#### <span id="page-124-0"></span>**Obr. 2 Obrazovka měření**

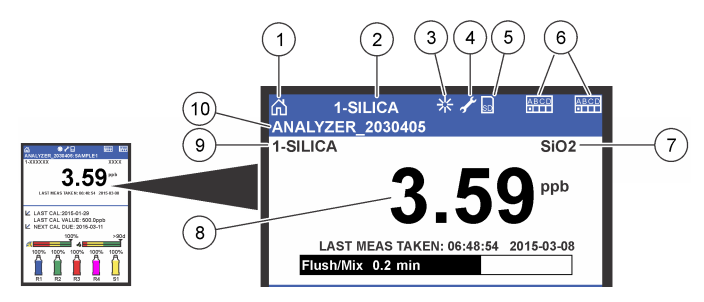

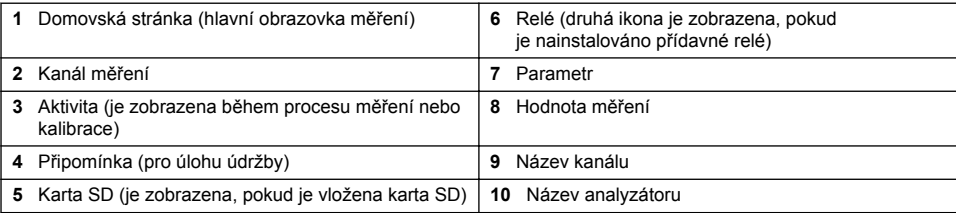

#### **Obr. 3 Obrazovka stavu systému**

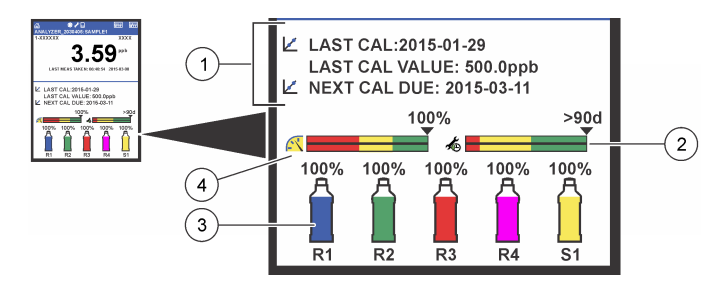

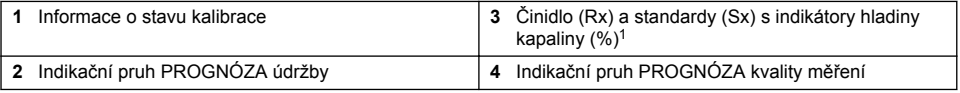

## **Indikační pruh PROGNÓZA**

Servisní indikační pruh ukazuje počet dní, po jejichž uplynutí je nutné provést servisní úlohu. Indikační pruh kvality měření ukazuje celkový stav kvality měření analyzátor měřený na stupnici od 0 do 100.

| <b>Barva</b> | Význam barev v servisním indikačním<br>pruhu                                  | Význam barev v indikačním pruhu kvality měření                                                                             |
|--------------|-------------------------------------------------------------------------------|----------------------------------------------------------------------------------------------------|
| Zelená       | Zbývá nejméně 45 dní, po jejichž uplynutí<br>je nutné provést servisní úlohu. | Systém je v dobrém provozním stavu a procentuální<br>úroveň kvality měření je více než 75 %.                               |
| Žlutá        | V příštích 10 až 45 dnech je nutné provést<br>nejméně jednu servisní úlohu.   | Systém vyžaduje pozornost, aby se zabránilo<br>budoucímu selhání. Procentuální úroveň kvality<br>měření je mezi 50 a 75 %. |
| Červená      | Během příštích 10 dnů je nutné provést jednu<br>nebo více servisních úloh.    | Systém vyžaduje okamžitou pozornost. Procentuální<br>úroveň kvality měření je méně než 50 %.                               |

<sup>1</sup> Počet láhví zobrazených obrazovce závisí na počtu instalovaných láhví.

# **Další formáty zobrazení**

Na hlavní obrazovce měření jsou k dispozici další formáty zobrazení:

- Jednokanálové analyzátory:
	- Pomocí šipek**VLEVO** a **VPRAVO** můžete přepínat mezi zobrazením hlavní obrazovky a grafickým zobrazením.
- Vícekanálové analyzátory:
	- Pomocí kláves **NAHORU** nebo **DOLŮ** můžete zobrazit měření pro další kanál v pořadí.
	- Pomocí klávesy **VPRAVO** Můžete přepnout do zobrazení více kanálů (výchozí hodnota = 2 kanály) nebo pomocí klávesy **VLEVO** přepnout do grafického zobrazení.
	- V zobrazení více kanálů můžete pomocí kláves **NAHORU** a **DOLŮ** procházet všemi kanály. Pomocí klávesy **VPRAVO** můžete přidat do zobrazení další kanály. Pomocí klávesy **VLEVO** můžete kanály ze zobrazení odebrat.
	- V grafickém zobrazení můžete pomocí kláves **NAHORU** nebo **DOLŮ** zobrazit graf pro předchozí nebo následující kanál v pořadí.

# **Grafické zobrazení**

Graf zobrazuje měření pro až šest kanálů najednou. Graf umožňuje snadné monitorování trendů a zobrazuje změny v procesu.

- **1.** Grafické zobrazení zobrazíte pomocí šipky **VLEVO** na hlavní obrazovce měření. *Poznámka: Pomocí kláves NAHORU nebo DOLŮ můžete zobrazit graf pro předchozí nebo další kanál v pořadí.*
- **2.** Pomocí tlačítka **Home** můžete změnit nastavení grafu.
- **3.** Vyberte některou z možností.

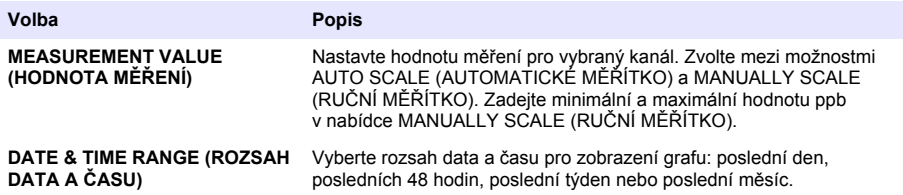

# **Umístění vypínače napájení a karty SD**

[Obr. 4](#page-126-0) ukazuje vypínač napájení, slot karty SD a kontrolky.

#### <span id="page-126-0"></span>**Obr. 4 Vypínač napájení a karta SD**

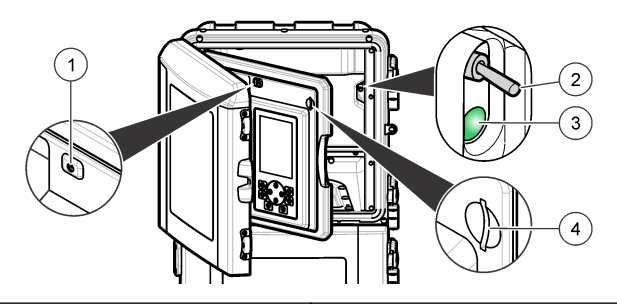

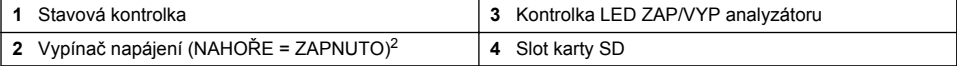

# **Stavová kontrolka**

Pokud je napájení analyzátor zapnuté, stavová kontrolka svítí. Viz Tabulka 1.

#### **Tabulka 1 Popis indikace stavové kontrolky**

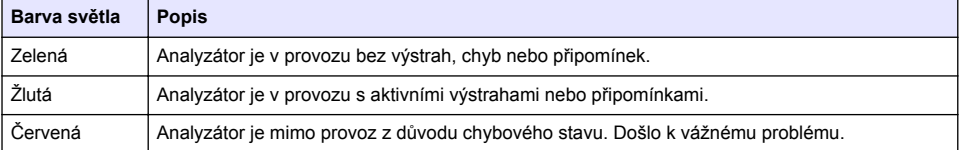

# **Spuštění**

# **Příprava činidla**

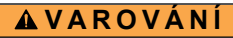

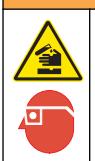

Nebezpečí expozice chemikáliím. Dodržujte laboratorní bezpečnostní postupy a noste veškeré osobní ochranné pomůcky vyžadované pro manipulaci s příslušnými chemikáliemi. Viz aktuální datové bezpečnostní listy (MSDS/SDS).

## **Příprava činidla 1**

Během přípravy používejte standardní laboratorní protokoly. Položky k odběru:

- Dihydrát molybdenanu sodného, Na2MoO4**·**2H2O, > 99%, analytická kvalita, 100 g
- Odměrná baňka, 2 L
- Laboratorní nálevka
- Deionizovaná voda, 2 L
- Láhev analyzátoru č. R1
- **1.** Do odměrné baňky nalijte přibližně polovinu deionizované vody.
- **2.** Odvažte 100 g dihydrátu molybdenanu sodného. Přidejte dihydrát molybdenanu sodného do baňky. Roztok se zahřeje.
	- <sup>2</sup> Otevřete horní dvířka a analytický panel. Vypínač napájení se nachází uvnitř napravo na zadní straně analyzátoru.
- **3.** Roztok míchejte, dokud se činidlo zcela nerozpustí.
- **4.** Nechte roztok zchladnout na teplotu přibližně 25 °C.
- **5.** Dolijte po značku deionizovanou vodou. Kompletně rozmíchejte.
- **6.** Vlijte roztok do láhve analyzátoru. Vložte sestavu těsnění a nasaďte uzávěr.

### **Příprava činidla 2**

Během přípravy používejte standardní laboratorní protokoly. Položky k odběru:

- Dihydrát kyseliny šťavelové, (COOH)<sub>2</sub>·2 H<sub>2</sub>O, > 99,5%, analytická kvalita, 80 g
- Dodecylsíran sodný, CH3(CH<sub>2</sub>)<sub>11</sub>SO<sub>4</sub>Na, 10 g
- Odměrná baňka, 2 L
- Laboratorní nálevka
- Deionizovaná voda, 2 L
- Láhev analyzátoru č. R2
- **1.** Do odměrné baňky nalijte přibližně polovinu deionizované vody.
- **2.** Odvažte 80 g dihydrátu kyseliny šťavelové. Přidejte dihydrát kyseliny šťavelové do baňky. Kompletně rozmíchejte.
- **3.** Odvažte 10 g dodecylsíranu sodného. Přidejte dodecylsíran sodný do baňky.
- **4.** Roztok míchejte, dokud se činidlo zcela nerozpustí.
- **5.** Dolijte po značku deionizovanou vodou. Kompletně rozmíchejte.
- **6.** Vlijte roztok do láhve analyzátoru. Vložte sestavu těsnění a nasaďte uzávěr.

## **Příprava činidla 3**

Během přípravy používejte standardní laboratorní protokoly. Položky k odběru:

- Koncentrovaná kyselina sírová,  $H_2SO_4$ , 95–97%, analytická kvalita, 25 mL
- Hexahydrát síranu amonno-železnatého, (NH<sub>4</sub>)<sub>2</sub>Fe(SO<sub>4</sub>)<sub>2</sub>·6H<sub>2</sub>O, >99%, analytická kvalita, 120 g
- Odměrný válec, 25 mL
- Odměrná baňka, 2 L
- Laboratorní nálevka
- Deionizovaná voda, 2 L
- Láhev analyzátoru č. R3
- **1.** Do odměrné baňky nalijte přibližně polovinu deionizované vody.
- **2.** Odměřte 25 mL kyseliny sírové.
- **3.** Vodu míchejte a pomalu přilijte kyselinu sírovou. Roztok se zahřeje.
- **4.** Odvažte 120 g hexahydrátu síranu amonno-železnatého. Přidejte hexahydrát síranu amonnoželeznatého do baňky. Kompletně rozmíchejte. Nechte roztok zchladnout na teplotu přibližně 25 °C.
- **5.** Dolijte po značku deionizovanou vodou. Kompletně rozmíchejte.
- **6.** Vlijte roztok do láhve analyzátoru. Vložte sestavu těsnění a nasaďte uzávěr.

### **Příprava činidla 4**

Během přípravy používejte standardní laboratorní protokoly.

<span id="page-128-0"></span>Položky k odběru:

- Koncentrovaná kyselina sírová,  $H_2SO_4$ , 95–97%, analytická kvalita, 90 mL
- Odměrný válec, 100 mL
- Odměrná baňka, 2 L
- Laboratorní nálevka
- Deionizovaná voda, 2 L
- Láhev analyzátoru č. R4
- **1.** Do odměrné baňky nalijte přibližně polovinu deionizované vody.
- **2.** Odměřte 90 mL kyseliny sírové.
- **3.** Vodu míchejte a pomalu přilijte malé množství kyseliny sírové. Roztok se zahřeje. Roztok opět míchejte a přilijte po malých množstvích zbývající kyselinu sírovou. Roztok začne být horký.
- **4.** Nechte roztok zchladnout na teplotu přibližně 25 °C.
- **5.** Dolijte po značku deionizovanou vodou. Kompletně rozmíchejte.
- **6.** Vlijte roztok do láhve analyzátoru. Vložte sestavu těsnění a nasaďte uzávěr.

# **Příprava standardu 1**

Tento postup použijte k přípravě standardního roztoku křemíku 500 µg/L. Před použitím nezapomeňte vyčistit veškeré laboratorní náčiní.

*Poznámka: Chcete-li měřit více než 500 ppb křemíku, bude pravděpodobně nutné kalibrovat při hodnotě, která je blíže předpokládaného hodnotě. Jestliže je například předpokládaná hodnota pro proces 2000 ppb, připravte standard 2000 ppb a kalibrujte přístroj s hodnotou 2000 ppb namísto standardu 500 ppb.*

Položky k odběru:

- Standardní roztok křemíku, 1 g/L jako SiO<sub>2</sub>
- Odměrná baňka, 2 L
- 1mL pipeta
- Deionizovaná voda, 2 L
- Láhev analyzátoru č. S1
- **1.** Do odměrné baňky nalijte přibližně polovinu deionizované vody.
- **2.** Přilijte 1 mL standardního roztoku 1 g/L.
- **3.** Dolijte po značku deionizovanou vodou. Kompletně rozmíchejte.
- **4.** Vlijte roztok do láhve analyzátoru. Vložte sestavu těsnění a nasaďte uzávěr.

# **Zapněte analyzátor**

- **1.** Otevřete horní dvířka.
- **2.** Zatažením otevřete analytický panel. Magnetická západky drží panel v zavřené poloze.
- **3.** Zapněte vypínač napájení na hlavní obvodové desce (viz [Obr. 4](#page-126-0) na straně 127).
- **4.** Zavřete analytický panel.

# **Spuštění nastavení analyzátoru**

Při prvním zapnutí napájení analyzátor nebo zapnutí napájení poté, co byla nastavení konfigurace nastavena na výchozí hodnoty.

- **1.** Vyberte jazyk v možnosti LANGUAGE (JAZYK).
- **2.** Vyberte formát data v možnosti DATE FORMAT (FORMÁT DATA).
- **3.** Nastavte datum a čas v možnostech DATE (DATUM) a TIME (ČAS).
- **4.** Po výzvě potvrďte nastavení analyzátor volbou YES (ANO). *Poznámka: analyzátor zůstane v režimu inicializace, dokud nebude konfigurace dokončena.*
- **5.** Vyberte kanál.
- **6.** Vyberte režim měření.
- **7.** Zobrazí se výsledky nastavení pro kanál, průtok vzorku, tlak vzorku a minimální průtok. Zkontrolujte, zda jsou následující hodnoty v rámci rozsahu:
	- Tlak vzorku: minimálně 0,14 bar (2 psi) *Poznámka: Maximální tlak je regulován tlakovým regulátorem na hodnotu 0,28 bar (4 psi).*
	- Minimální průtok: 55 ml /min.
- **8.** Potvrďte stiskem **enter.**
- **9.** Po výzvě zkontrolujte, zda jsou láhve s činidlem plné, a potvrďte volbou YES (ANO).

**10.** Po výzvě zkontrolujte, zda jsou láhve se standardem plné, a potvrďte volbou YES (ANO.

*Poznámka: Nastavení analyzátor nekonfiguruje relé, výstupy, síťové karty, výpočty ani parametry kalibrace. Informace o konfiguraci parametrů kalibrace viz* [Kalibrace](#page-141-0) *na straně 142. Informace o konfiguraci relé, výstupů nebo síťových karet viz* [Konfigurace výstupů](#page-133-0) *na straně 134. Nastavení výpočtů viz* [Nastavení výpočtu](#page-133-0) *na straně 134.*

# **Konfigurace řadiče (volitelné)**

Možnost je k dispozici pouze ve vícekanálové verzi analyzátor.

**1.** Zvolte SETUP SYSTEM (NASTAVENÍ SYSTÉMU) > CONFIGURE SEQUENCER (KONFIGURACE ŘADIČE).

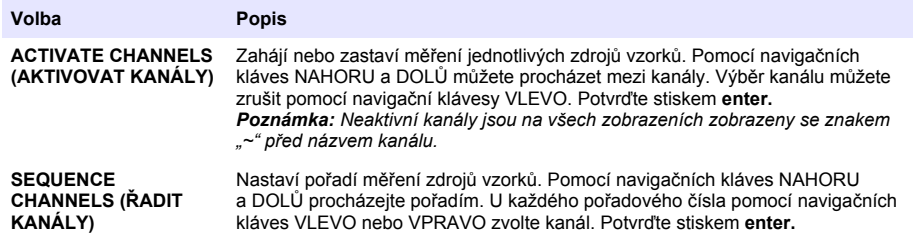

# **Kalibrace analyzátoru**

## *U P O Z O R N Ě N Í*

Aby mohlo dojít ke stabilizaci všech součástí systému, doporučuje výrobce provést kalibraci analyzátor po 1 dnu provozu.

Spuštění kalibrace viz [Kalibrace](#page-141-0) na straně 142.

# **Provoz**

# **V A R O V Á N Í**

Potenciální nebezpečí požáru a exploze. Toto zařízení je určeno pouze pro vzorky obsahující vodu. Použití s hořlavými vzorky může vést ke vzniku požáru nebo výbuchu.

# **P O Z O R**

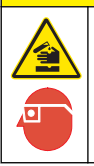

Nebezpečí expozice chemikáliím. Dodržujte laboratorní bezpečnostní postupy a noste veškeré osobní ochranné pomůcky vyžadované pro manipulaci s příslušnými chemikáliemi. Viz aktuální datové bezpečnostní listy (MSDS/SDS).

Při otevření dolních dvířek se aktuální měření nebo kalibrace zastaví. Po zavření dolních dvířek se předchozí měření nebo kalibrace opět spustí.

# <span id="page-130-0"></span>**Nastavení činidel a standardů**

Před spuštěním této úlohy nezapomeňte nastavit rychlost průtoku vzorku a nainstalovat láhve s činidlem.

- **1.** Stiskněte tlačítko **menu** a přejděte k položce REAGENTS/STANDARDS (ČINIDLA/STANDARDY).
- **2.** Vyberte jednu z možností. Použijte možnosti SET (NASTAVENÍ), pokud je nutné upravit objem stávajících činidel/standardů. Použijte možnosti RESET (RESETOVÁNÍ), pokud byla činidla/standardy vyměněny nebo obnoveny (výměna láhví).

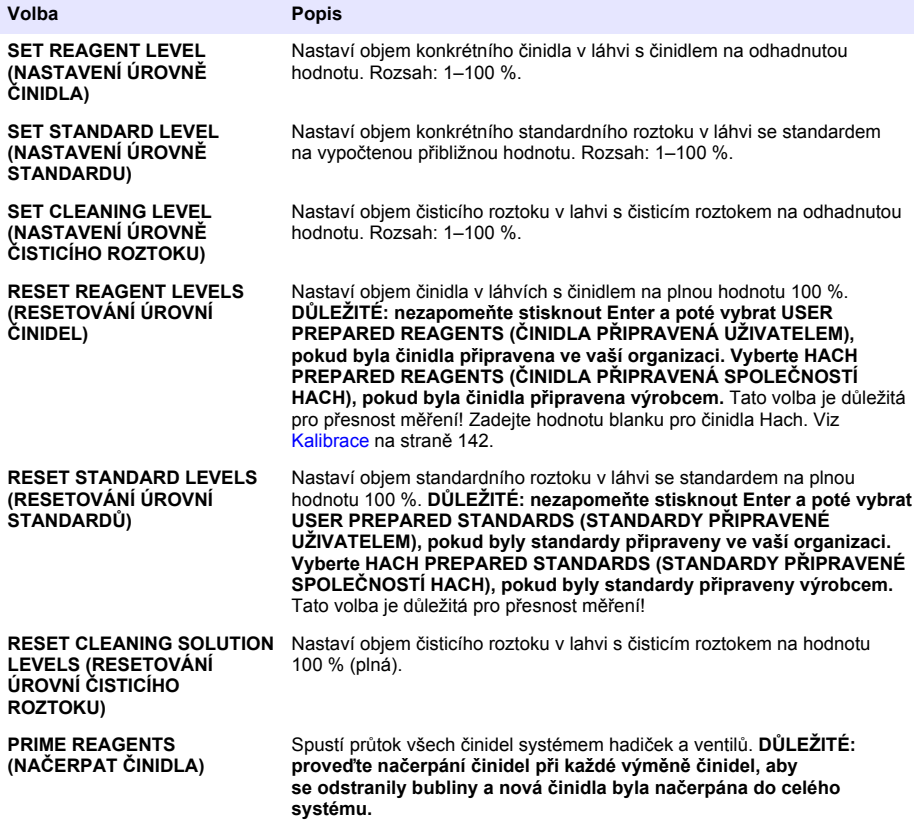

## **Možnosti odběru namátkových vzorků**

Nabídka odběru namátkových vzorků umožňuje uživateli analyzovat konkrétní vzorek nebo standard. K dispozici jsou dvě možnosti:

- GRAB SAMPLE IN (ZMĚŘENÍ NAMÁTKOVÉHO VZORKU): Tato možnost se používá k analyzování externího vzorku nebo standardu.
- GRAB SAMPLE OUT (ODBĚR NAMÁTKOVÉHO VZORKU): Tato možnost se používá k odběru vzorku přímo z potrubí na odběr vzorků za účelem provedení externí analýzy.

### <span id="page-131-0"></span>**Měření namátkového vzorku nebo standardu**

Použijte nálevku na namátkový vzorek ke změření namátkových vzorků odebraných z jiných míst systému nebo ke změření standardu za účelem ověření kalibrace.

- **1.** Nashromážděte 250–500 mL vzorku nebo standardu do čisté nádoby.
- **2.** Vypláchněte nálevku mimo jednotku nashromážděným vzorkem.
- **3.** Vložte nálevku zpět do jednotky.
- **4.** Zvolte GRAB SAMPLE (NAMÁTKOVÝ VZOREK) > GRAB SAMPLE IN (DODÁNÍ NAMÁTKOVÉHO VZORKU).
- **5.** Postupujte podle instrukcí na displeji. Výsledek bude zobrazen pro dobu 5 minut. *Poznámka: Chcete-li vidět výsledek po 5 minutách, přejděte do možnosti Event Log (Protokol událostí).*

### **Získání namátkového vzorku z analyzátoru**

Použijte trubici na odběr namátkového vzorku k ručnímu odběru namátkového vzorku z jednoho ze zdrojů vzorků za účelem provedení externí analýzy.

Zdroj vzorku bude analyzátor změřen okamžitě po odebrání vzorku. Na obrazovce se zobrazí hodnota zdroje vzorku a identifikační číslo úlohy pro namátkový vzorek.

- **1.** Zvolte GRAB SAMPLE (NAMÁTKOVÝ VZOREK) > GRAB SAMPLE OUT (ODBĚR NAMÁTKOVÉHO VZORKU).
- **2.** Postupujte podle instrukcí na displeji.
- **3.** Vložte trubici na odběr namátkového vzorku do čisté nádoby. Trubice na odběr namátkového vzorku je umístěna na levé straně v dolní části skříně.
- **4.** Zatlačením výtokového ventilu (v levém horním rohu dolní části skříně) dolů odeberete trubicí na odběr namátkového vzorku namátkový vzorek.

# **Nastavení systému**

Nastavení konfigurace lze změnit v nabídce SETUP SYSTEM (NASTAVENÍ SYSTÉMU) nebo v nastavení analyzátor. Viz [Spuštění nastavení analyzátoru](#page-128-0) na straně 129.

- **1.** Zvolte SETUP SYSTEM (NASTAVENÍ SYSTÉMU).
- **2.** Stiskněte tlačítko **menu** (nabídka) a zvolte možnost SETUP SYSTEM (NASTAVENÍ SYSTÉMU).
- **3.** Vyberte některou z možností.

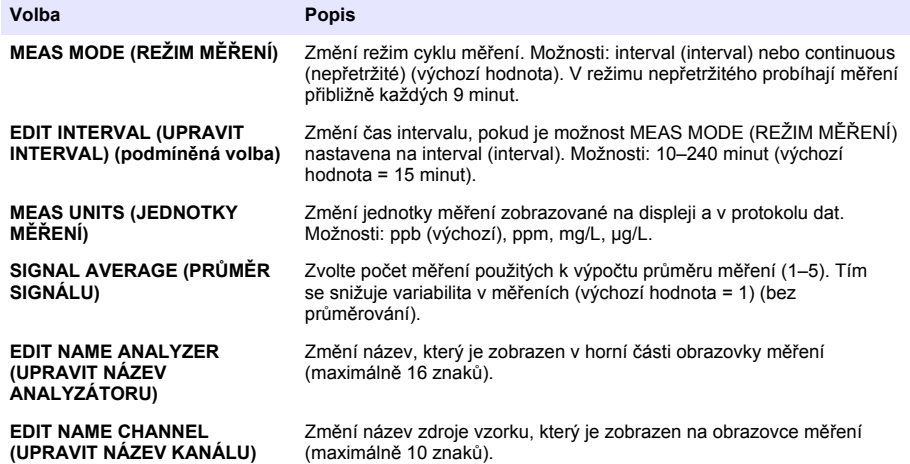

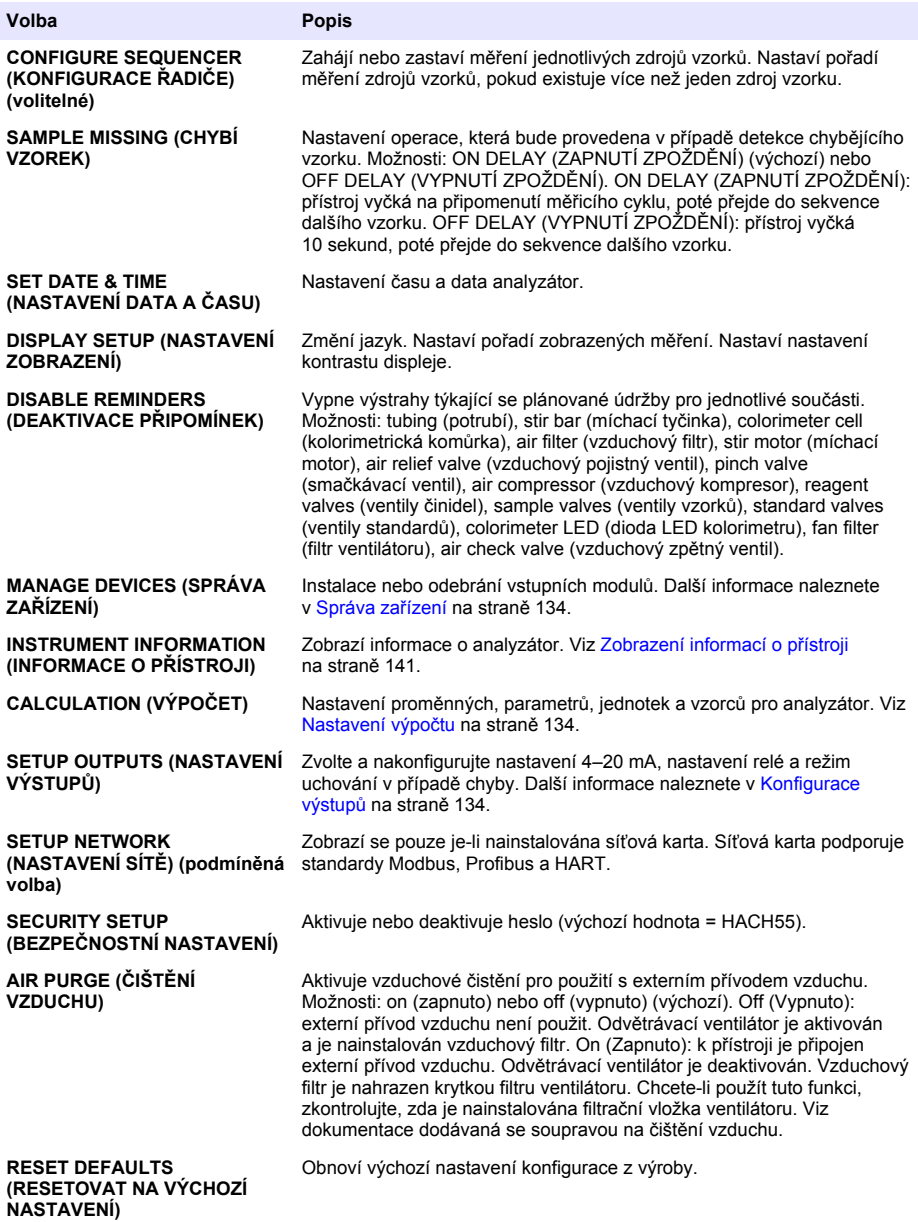

## <span id="page-133-0"></span>**Správa zařízení**

Instalace nebo odstranění vstupních modulů.

- **1.** Stiskněte tlačítko **menu** (nabídka) a zvolte možnost MANAGE DEVICES (SPRÁVA ZAŘÍZENÍ).
- **2.** Vyberte některou z možností.

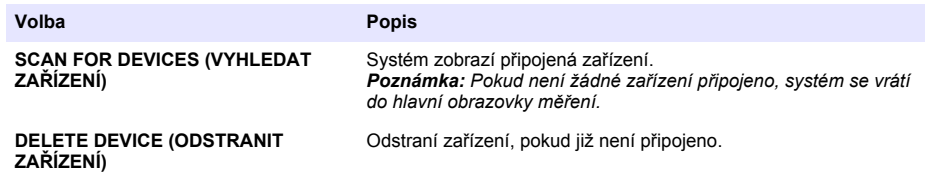

#### **Nastavení výpočtu**

Nastavení proměnných, parametrů, jednotek a vzorců pro analyzátor.

- **1.** Stiskněte tlačítko **menu** (nabídka) a zvolte možnost CALCULATION (VÝPOČET).
- **2.** Vyberte některou z možností.

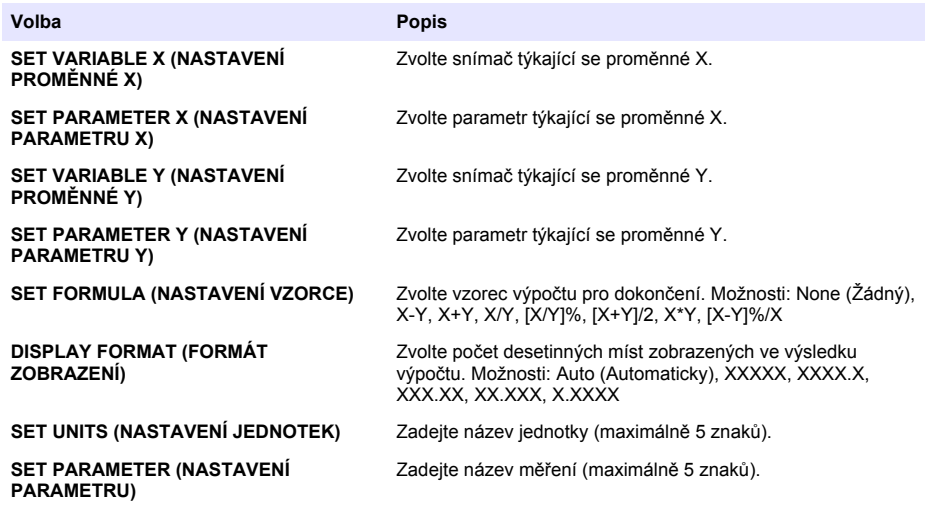

# **Konfigurace výstupů**

#### **Nastavení modulu 4–20 mA**

- **1.** Stiskněte tlačítko **menu** (nabídka) a zvolte možnost SETUP SYSTEM (NASTAVENÍ SYSTÉMU) > SETUP OUTPUTS (NASTAVENÍ VÝSTUPŮ) > 4–20mA SETUP (NASTAVENÍ 4–20 mA).
- **2.** Vyberte možnost OUTPUT (VÝSTUP).
- **3.** Vyberte některou z možností.

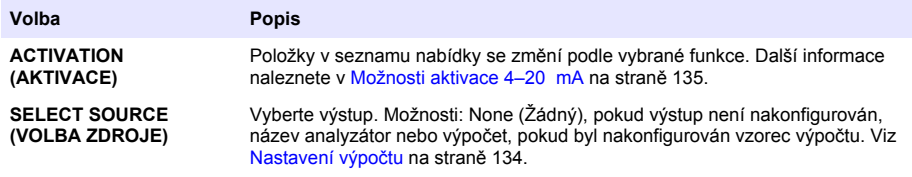

<span id="page-134-0"></span>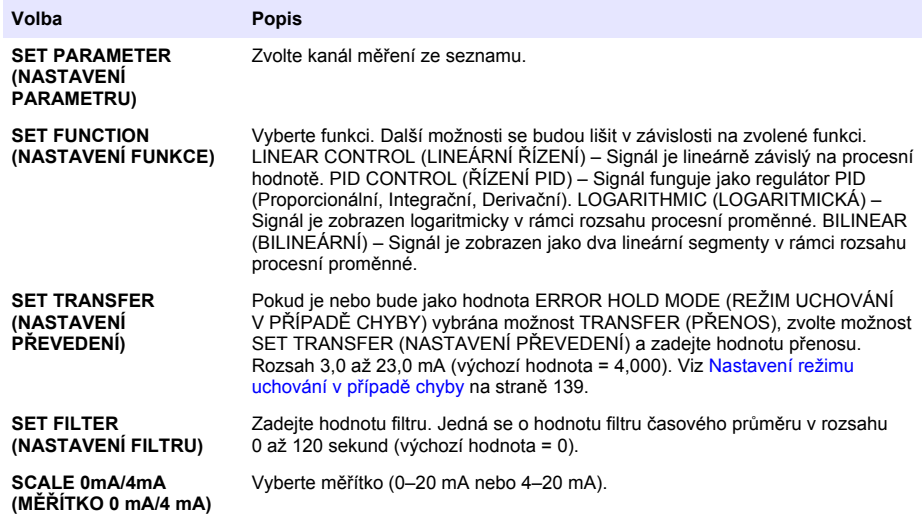

#### **Možnosti aktivace 4–20 mA**

- **1.** Stiskněte tlačítko **menu** (nabídka) a zvolte možnost SETUP SYSTEM (NASTAVENÍ SYSTÉMU) > SETUP OUTPUTS (NASTAVENÍ VÝSTUPŮ) > 4–20mA SETUP (NASTAVENÍ 4–20 mA).
- **2.** Vyberte příslušnou možnost OUTPUT (VÝSTUP).
- **3.** Zvolte SET FUNCTION (NASTAVIT FUNKCI) > LINEAR CONTROL (LINEÁRNÍ ŘÍZENÍ) a poté vyberte příslušné volby v nabídce ACTIVATION (AKTIVACE).

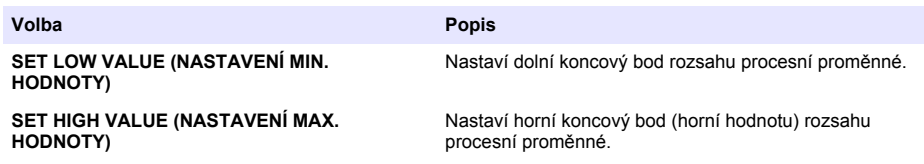

**4.** Zvolte SET FUNCTION (NASTAVIT FUNKCI) > PID CONTROL (ŘÍZENÍ PID) a poté vyberte příslušné volby v nabídce ACTIVATION (AKTIVACE).

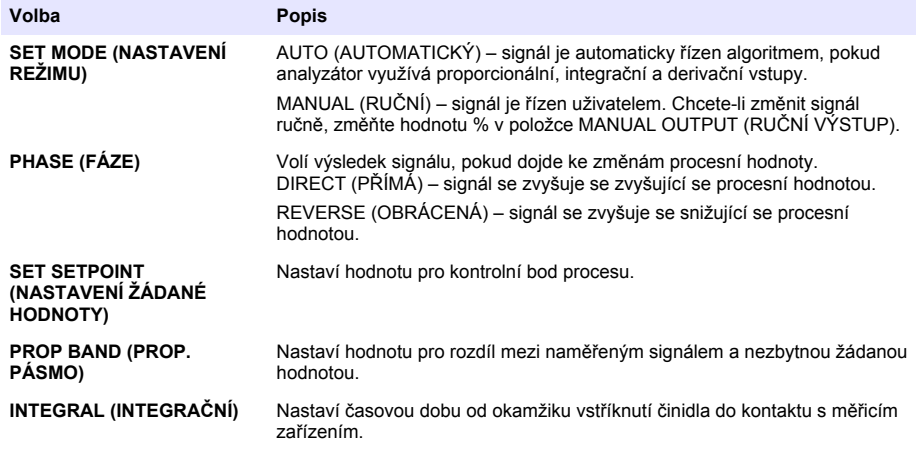

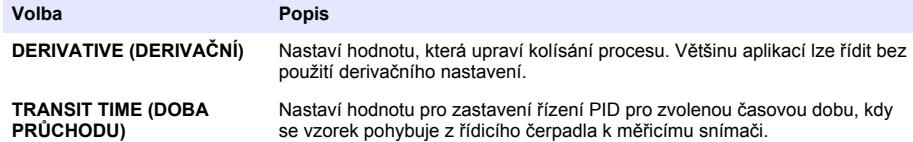

**5.** Zvolte SET FUNCTION (NASTAVIT FUNKCI) > LOGARITHMIC (LOGARITMICKÁ) a poté vyberte příslušné volby v nabídce ACTIVATION (AKTIVACE).

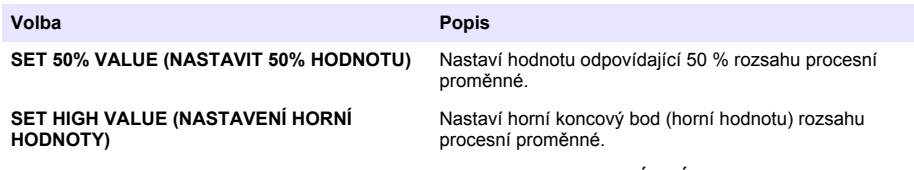

**6.** Zvolte SET FUNCTION (NASTAVIT FUNKCI) > BILINEAR (BILINEÁRNÍ) a poté vyberte příslušné volby v nabídce ACTIVATION (AKTIVACE).

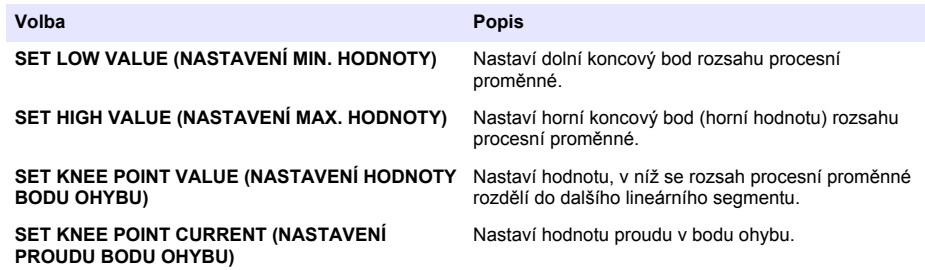

### **Nastavení relé**

- **1.** Stiskněte tlačítko **menu** (nabídka) a zvolte možnost SETUP SYSTEM (NASTAVENÍ SYSTÉMU) > SETUP OUTPUTS (NASTAVENÍ VÝSTUPŮ) > RELAY SETUP (NASTAVENÍ RELÉ).
- **2.** Vyberte relé.
- **3.** Vyberte některou z možností.

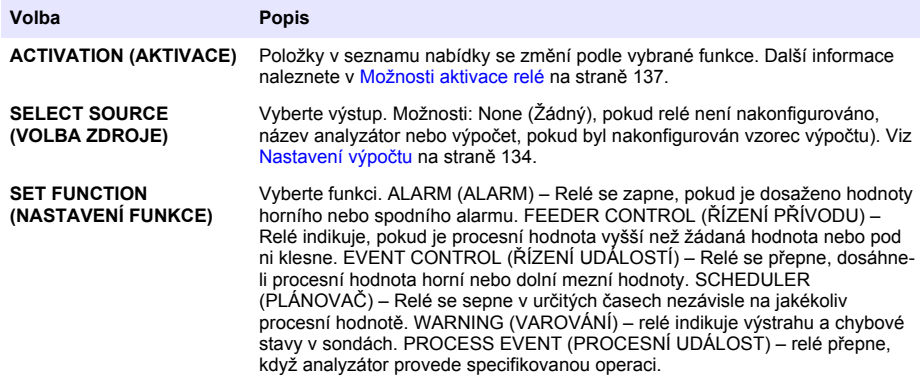

<span id="page-136-0"></span>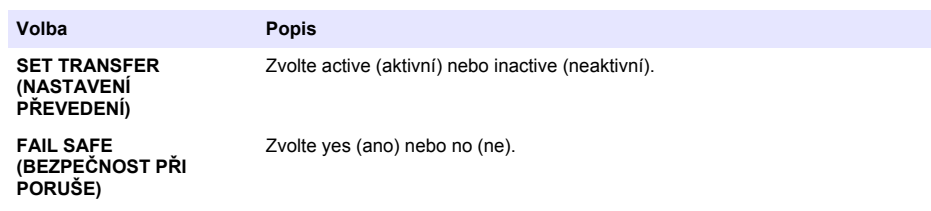

#### **Možnosti aktivace relé**

- **1.** Stiskněte tlačítko **menu** (nabídka) a zvolte možnost SETUP SYSTEM (NASTAVENÍ SYSTÉMU) > SETUP OUTPUTS (NASTAVENÍ VÝSTUPŮ) > RELAY SETUP (NASTAVENÍ RELÉ).
- **2.** Vyberte příslušné relé.
- **3.** Zvolte ALARM (ALARM) v nabídce FUNCTION (FUNKCE) a poté vyberte příslušné volby v nabídce ACTIVATION (AKTIVACE).

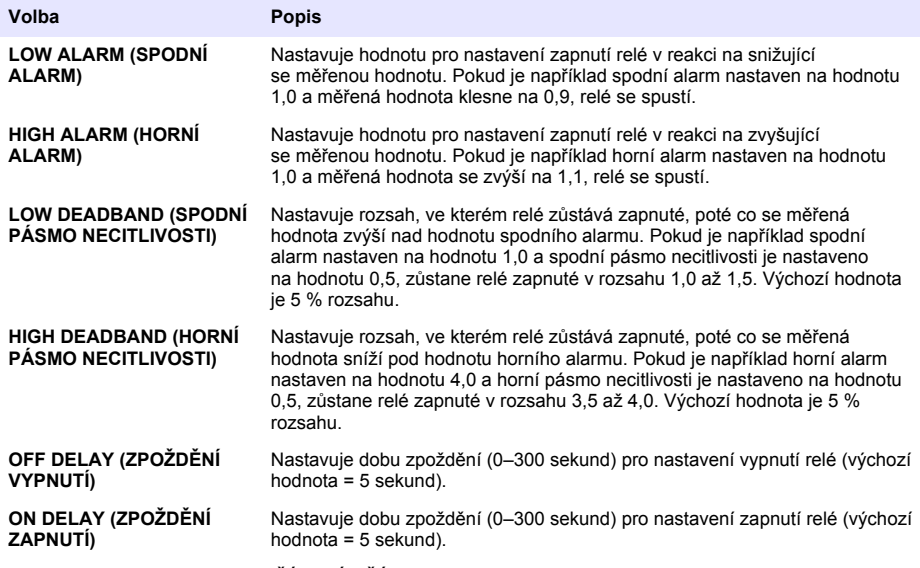

**4.** Zvolte FEEDER CONTROL (ŘÍZENÍ PŘÍVODU) v nabídce FUNCTION (FUNKCE) a poté vyberte příslušné volby v nabídce ACTIVATION (AKTIVACE).

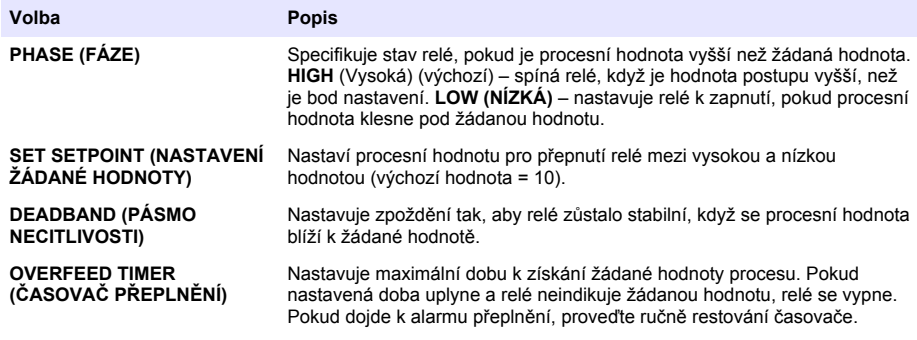

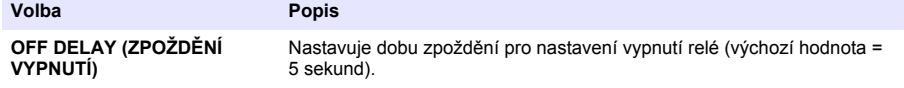

**ON DELAY (ZPOŽDĚNÍ ZAPNUTÍ)**

Nastavuje dobu zpoždění pro nastavení zapnutí relé (výchozí hodnota = 5 sekund).

**5.** Zvolte EVENT CONTROL (ŘÍZENÍ UDÁLOSTÍ) v nabídce FUNCTION (FUNKCE) a poté vyberte příslušné volby v nabídce ACTIVATION (AKTIVACE).

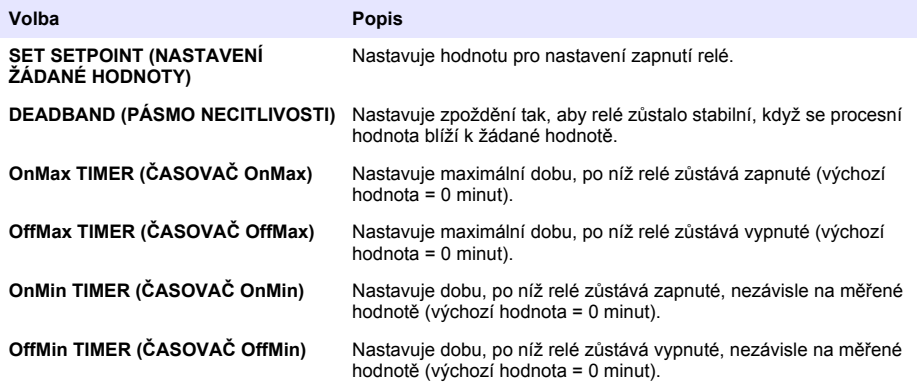

**6.** Zvolte ALARM (PLÁNOVAČ) v nabídce FUNCTION (FUNKCE) a poté vyberte příslušné volby v nabídce ACTIVATION (AKTIVACE).

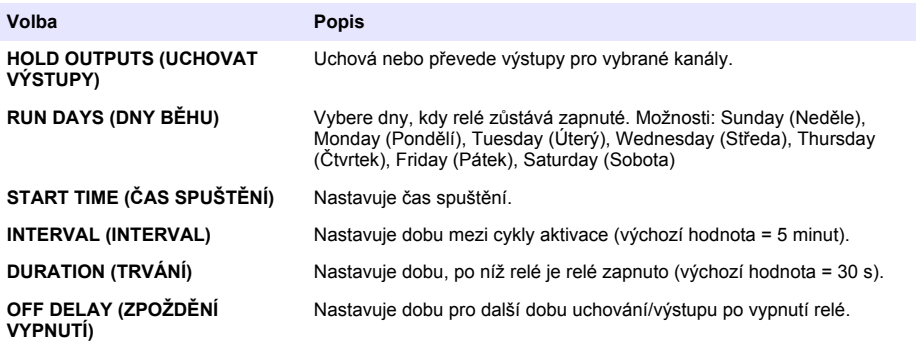

**7.** Zvolte WARNING (VAROVÁNÍ) v nabídce FUNCTION (FUNKCE) a poté vyberte příslušné volby v nabídce ACTIVATION (AKTIVACE).

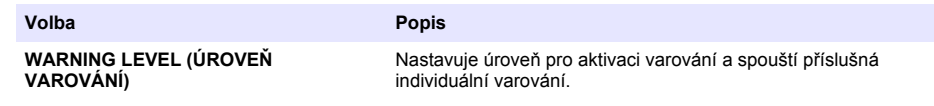

**8.** Zvolte PROCESS EVENT (PROCESNÍ UDÁLOST) v nabídce FUNCTION (FUNKCE) a poté vyberte příslušné volby v nabídce ACTIVATION (AKTIVACE).

*Poznámka: Zvolit lze více než jednu možnost.*

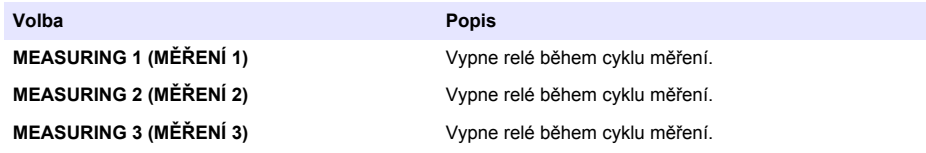

<span id="page-138-0"></span>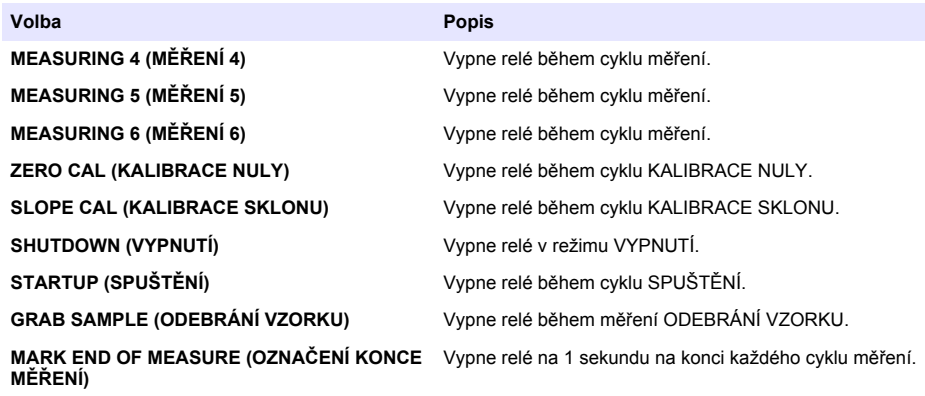

### **Nastavení režimu uchování v případě chyby**

- **1.** Stiskněte tlačítko **menu** (nabídka) a zvolte možnost SETUP SYSTEM (NASTAVENÍ SYSTÉMU) > SETUP OUTPUTS (NASTAVENÍ VÝSTUPŮ) > ERROR HOLD MODE (REŽIM UCHOVÁNÍ V PŘÍPADĚ CHYBY).
- **2.** Vyberte některou z možností.

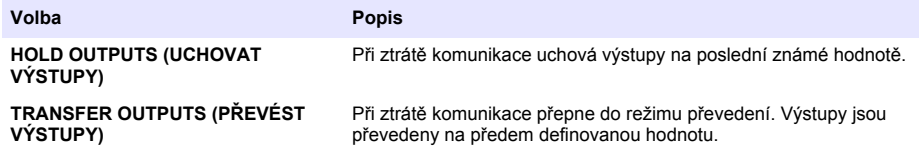

# **Zobrazení dat**

Analyzátor ukládá maximálně 18 000 datových bodů. Po uložení 18 000 datových bodů jsou novými data přepsány vždy nejstarší datové body.

- **1.** Zvolte možnost VIEW DATA (ZOBRAZIT DATA).
- **2.** Vyberte některou z možností.

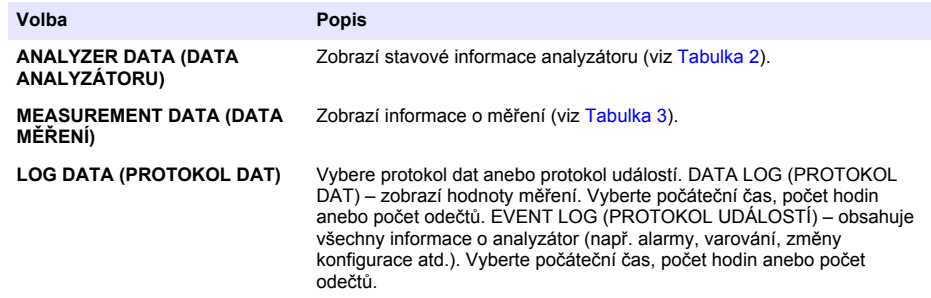

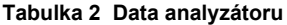

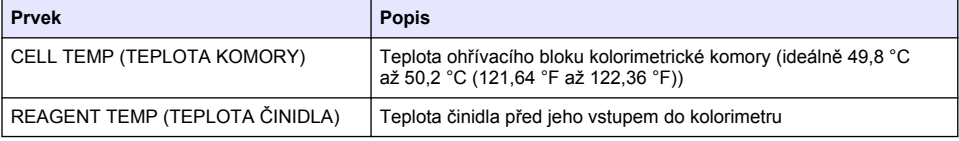

# **Tabulka 2 Data analyzátoru (pokračování)**

<span id="page-139-0"></span>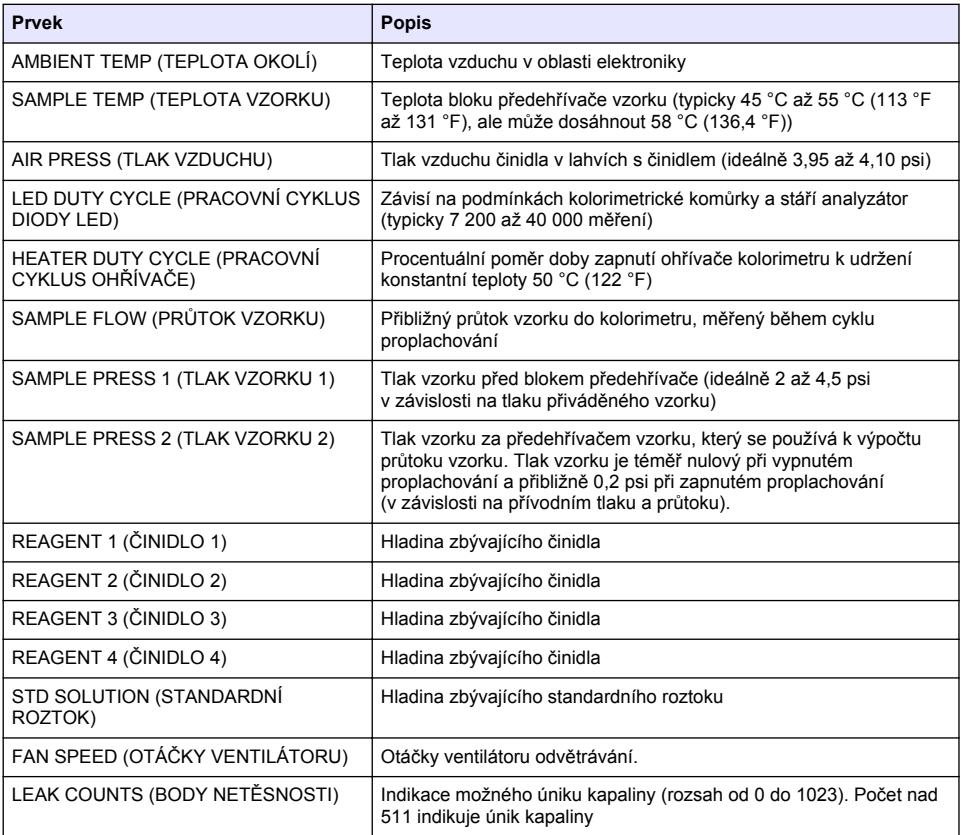

# **Tabulka 3 Data měření**

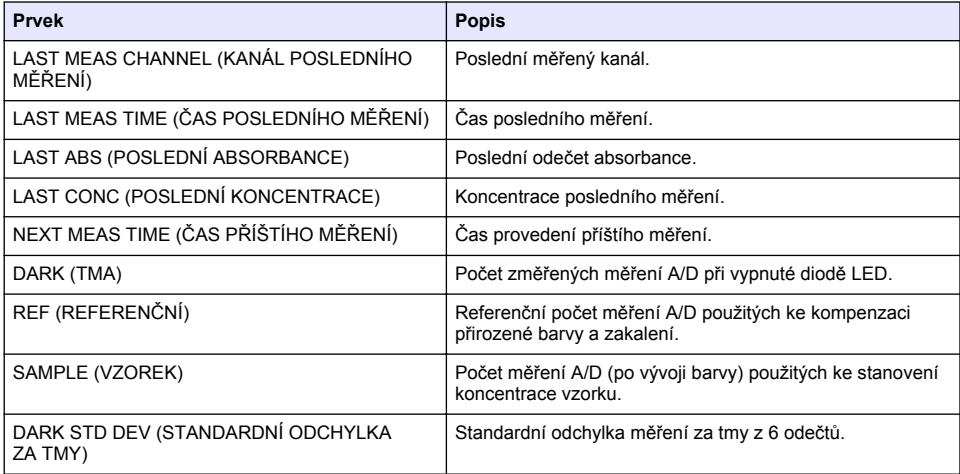

<span id="page-140-0"></span>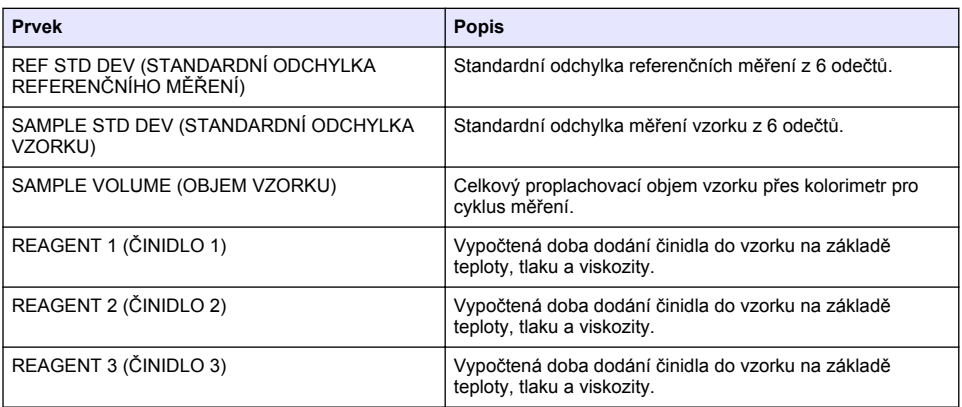

# **Zobrazení informací o přístroji**

- **1.** Zvolte možnost INSTRUMENT INFORMATION (INFORMACE O PŘÍSTROJI).
- **2.** Vyberte některou z možností.

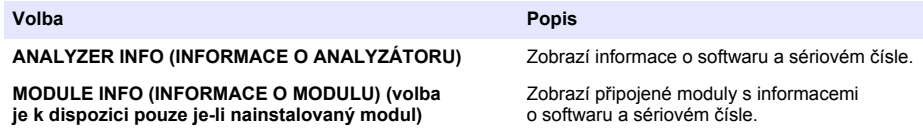

# **Nastavení LINK2SC**

Procedura LINK2SC je zabezpečená metoda výměny dat mezi procesními sondami, analyzátory a laboratorními přístroji kompatibilními se standardem LINK2SC. K výměně dat použijte paměťovou kartu SD. Podrobný popis procedury LINK2SC najdete v dokumentaci LINK2SC <http://www.hach.com>.

- **1.** Stiskněte tlačítko **menu** (nabídka) a zvolte možnost LINK2SC (LINK2SC).
- **2.** Vyberte některou z možností.

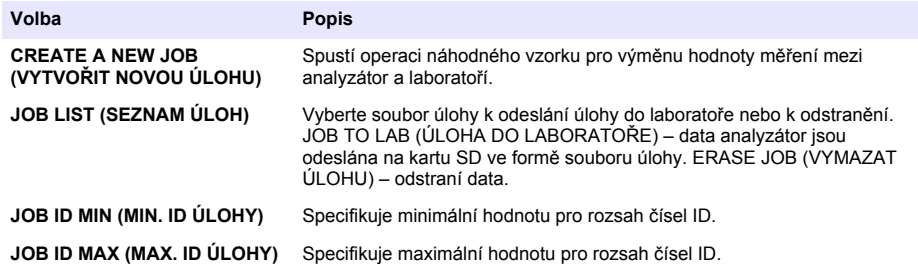

# **Použijte kartu SD**

Použijte paměťovou kartu SD k aktualizaci softwaru a firmwaru a ke stažení protokolů událostí a dat. Pokud je karta nainstalována, v horním stavovém pruhu hlavní obrazovky měření se zobrazí ikona SD. Výrobce doporučuje používat kartu SD s minimální kapacitou paměti 2 GB.

- <span id="page-141-0"></span>**1.** Nainstalujte kartu SD (viz [Obr. 4](#page-126-0) na straně 127).
- **2.** Zvolte SD CARD SETUP (NASTAVENÍ KARTY SD) v HLAVNÍ NABÍDCE.
- *Poznámka: Možnost SD CARD SETUP (NASTAVENÍ KARTY SD) je zobrazena pouze je-li nainstalována karta SD.*
- **3.** Vyberte některou z možností.

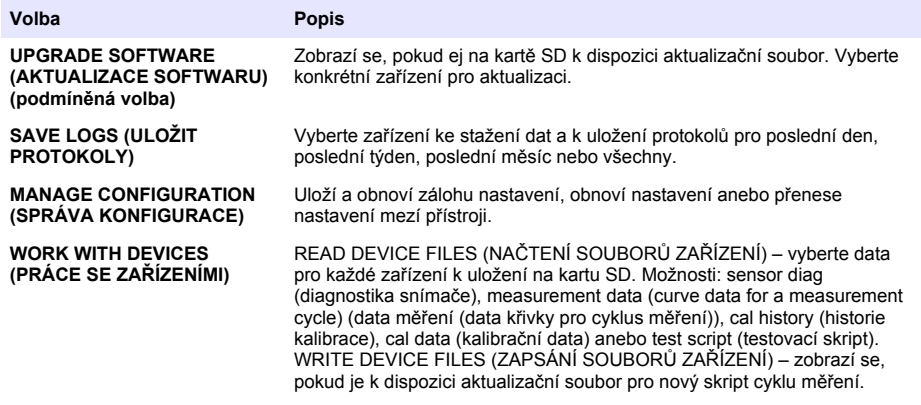

## **Aktualizace firmwaru**

K aktualizaci firmwaru řídicí jednotky, snímače nebo síťové karty použijte kartu SD s aktualizačním souborem. Nabídka aktualizace se zobrazí pouze pokud karta SD obsahuje aktualizační soubor.

- **1.** Vložte kartu SD do slotu karty SD.
- **2.** Zvolte SD CARD SETUP (NASTAVENÍ KARTY SD) v HLAVNÍ NABÍDCE. *Poznámka: Možnost SD CARD SETUP (NASTAVENÍ KARTY SD) je zobrazena pouze je-li nainstalována karta SD.*
- **3.** Vyberte možnost UPGRADE SOFTWARE (AKTUALIZOVAT SOFTWARE) a volbu potvrďte. V případě potřeby vyberte zařízení a verzi aktualizace.
- **4.** Po dokončení aktualizace se na displeji zobrazí zpráva TRANSFER COMPLETE (PŘENOS DOKONČEN). Vyjměte kartu SD.
- **5.** Přístroj restartujte, aby se aktualizace projevila.

# **Kalibrace**

*U P O Z O R N Ě N Í*

Aby mohlo dojít ke stabilizaci všech součástí systému, doporučuje výrobce provést kalibraci analyzátor po 1 dnu provozu.

Proces automatické kalibrace využívá ke kalibraci analyzátor nainstalované známé standardy. Kalibraci lze provést ručně nebo lze naplánovat její automatické provedení. Nabídku kalibrace použijte k zobrazení kalibračních dat, spuštění nebo zastavení automatické kalibrace, přepsání nastavení automatické kalibrace, ručnímu provedení kalibrace nebo k resetování do výchozího nastavení kalibrace.

**1.** Stisknutím tlačítka **cal** zobrazíte nabídku kalibrace.

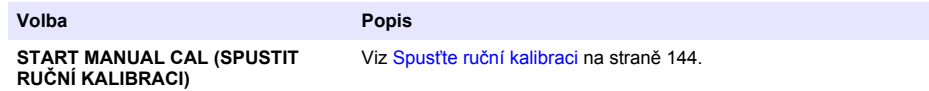

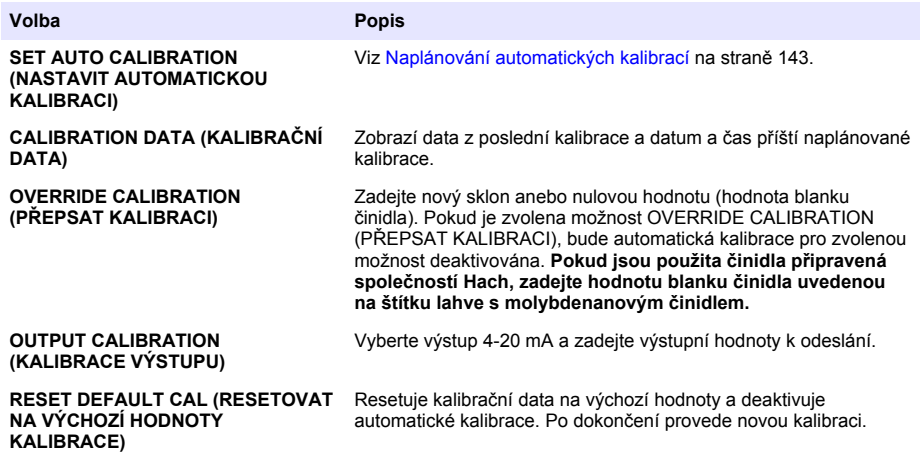

# **Naplánování automatických kalibrací**

- **1.** Stiskněte tlačítko **cal** a poté zvolte možnost SET AUTO CALIBRATION (NASTAVIT AUTOMATICKOU KALIBRACI).
- **2.** Zvolte možnost SLOPE CAL (KALIBRACE SKLONU) anebo ZERO CAL (KALIBRACE NULY).

*Poznámka: KALIBRACE NULY určuje hodnotu blanku činidla u uživatelsky připravených činidel (molybdenan a kyselina sírová). Pro přesné určení hodnoty blanku činidla musí být koncentrace oxidu křemičitého v procesní vodě nižší než 5 ppb a musí být konstantní. KALIBRACI NULY použijte pouze za těchto podmínek. Použijte více stanovení KALIBRACE NULY za účelem ověření hodnoty blanku činidla. Pokud není hodnota blanku činidla přesná, analyzátor nebude při normálním provozu dodávat přesné výsledky.*

*Poznámka: Nepoužívejte KALIBRACI NULY s činidly společnosti Hach. Hodnota blanku činidla u činidel Hach (molybdenan) je měřena za kontrolovaných podmínek ve výrobě a je velmi přesná. K zadání hodnoty blanku* pro činidla Hach použijte možnost OVERRIDE CALIBRATION (PŘEPSAT KALIBRACI) (viz [Kalibrace](#page-141-0) *na straně 142).*

- **3.** Zvolte ACTIVATE AUTO CAL (AKTIVOVAT AUTOMATICKÉ KALIBRACE) > YES (ANO).
- **4.** Zvolte možnost STD SOLUTION (STANDARDNÍ ROZTOK) a zadejte hodnotu standardu v jednotkách ppb(neplatí pro KALIBRACI NULY).
- **5.** Vyberte možnost na plánování kalibrace.

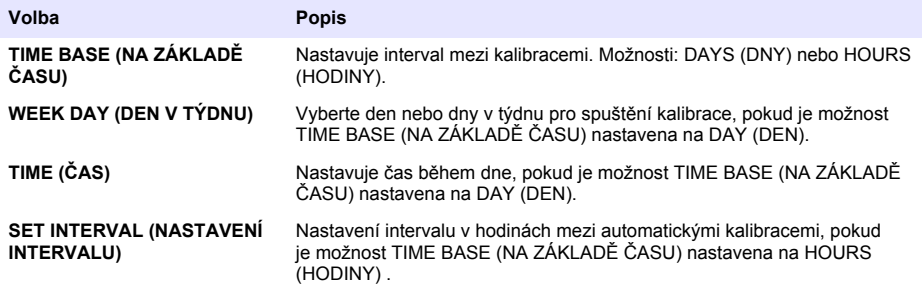

# <span id="page-143-0"></span>**Spusťte ruční kalibraci**

- **1.** Stiskněte tlačítko **cal** a poté zvolte možnost START MANUAL CAL (SPUSTIT RUČNÍ KALIBRACI).
- **2.** Zvolte možnost SLOPE CAL (KALIBRACE SKLONU) anebo ZERO CAL (KALIBRACE NULY).

*Poznámka: KALIBRACE NULY určuje hodnotu blanku činidla u uživatelsky připravených činidel (molybdenan a kyselina sírová). Pro přesné určení hodnoty blanku činidla musí být koncentrace oxidu křemičitého v procesní vodě nižší než 5 ppb a musí být konstantní. KALIBRACI NULY použijte pouze za těchto podmínek. Použijte více stanovení KALIBRACE NULY za účelem ověření hodnoty blanku činidla. Pokud není hodnota blanku činidla přesná, analyzátor nebude při normálním provozu dodávat přesné výsledky.*

*Poznámka: Nepoužívejte KALIBRACI NULY s činidly společnosti Hach. Hodnota blanku činidla u činidel Hach (molybdenan) je měřena za kontrolovaných podmínek ve výrobě a je velmi přesná. K zadání hodnoty blanku pro činidla Hach použijte možnost OVERRIDE CALIBRATION (PŘEPSAT KALIBRACI) (viz* [Kalibrace](#page-141-0) *na straně 142).*

- **3.** Zobrazí se stav měření. Volbou YES (ANO) přerušíte cyklus měření a okamžitě spustíte kalibraci. Volbou NO (NE) před zahájením kalibrace počkáte na dokončení cyklu měření.
- **4.** Postupujte podle pokynů na displeji.
# **Inhoudsopgave**

Gebruikersinterface en navigatie op pagina 145 [Uitgangen configureren](#page-154-0) op pagina 155

[Reagentia en standaarden instellen](#page-151-0) op pagina 152 [Een SD-kaart gebruiken](#page-161-0) op pagina 162

[Een momentaan monster of standaard meten](#page-152-0) op pagina 153

[Systeem instellen](#page-152-0) op pagina 153

**Veiligheidsinformatie**

[Opstarten](#page-147-0) op pagina 148 [Gegevens bekijken](#page-158-0) op pagina 159 [Kalibratie](#page-161-0) op pagina 162

Raadpleeg de installatiehandleiding voor algemene veiligheidsinformatie, gevarenaanduidingen en beschrijvingen van waarschuwingslabels.

# **Gebruikersinterface en navigatie**

### **Functies van de toetsen**

Raadpleeg Afbeelding 1 voor een beschrijving van de functies van de toetsen en voor informatie over de navigatie.

#### **Afbeelding 1 Functies van de toetsen**

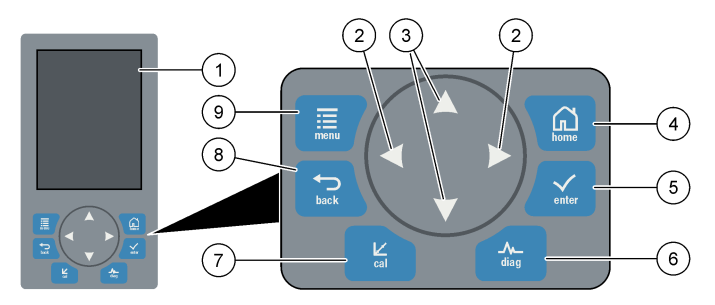

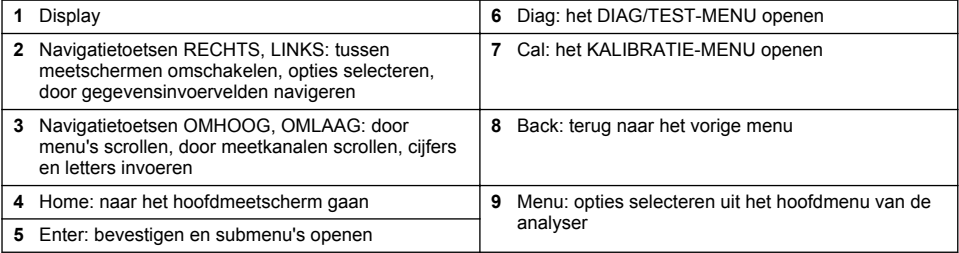

# **Beschrijving van het display**

Raadpleeg [Afbeelding 2](#page-145-0) voor de beschrijvingen van het meetscherm. Raadpleeg [Afbeelding 3](#page-145-0) voor de beschrijvingen van systeemstatus.

#### <span id="page-145-0"></span>**Afbeelding 2 Meetscherm**

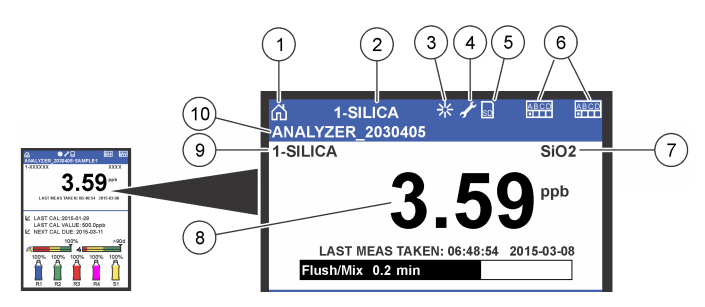

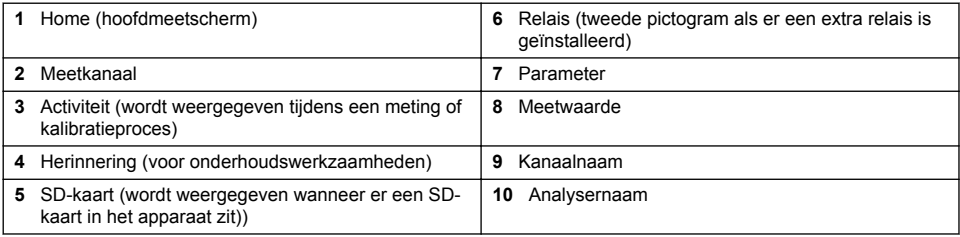

#### **Afbeelding 3 Systeemstatusscherm**

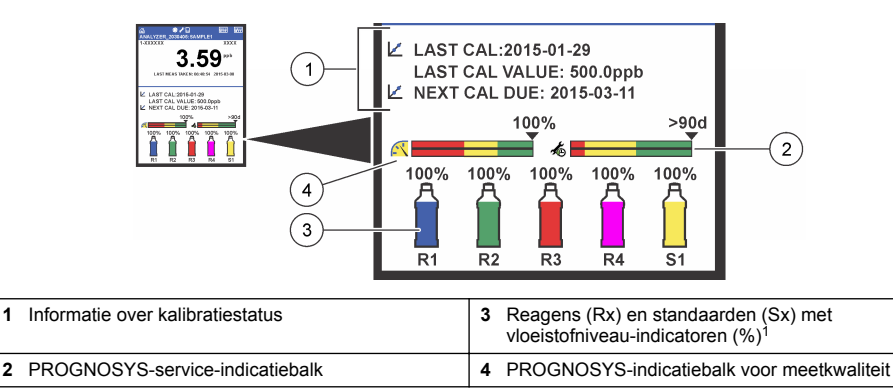

### **PROGNOSYS-indicatiebalken**

De service-indicatiebalk geeft aan binnen hoeveel dagen er uiterlijk een servicetaak moet worden uitgevoerd. De indicatiebalk voor de meetkwaliteit geeft de algehele meetkwaliteit van de analyser aan, gemeten op een schaal van 0 tot 100.

 $1$  Het op het display getoonde aantal flessen is afhankelijk van het aantal geïnstalleerde flessen.

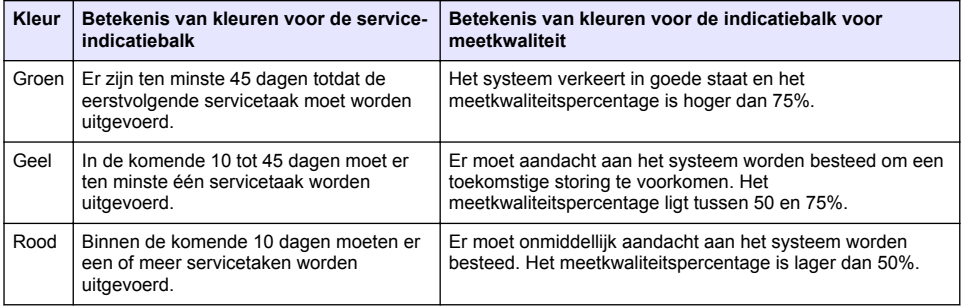

# **Extra displayformaten**

Vanuit het hoofdmeetscherm zijn extra displayformaten beschikbaar:

- Eénkanaals analysers:
	- Druk op de pijl naar **LINKS** en **RECHTS** als u wilt omschakelen tussen het hoofddisplay en een grafisch display.
- Meerkanaals analysers:
	- Druk op de toets **OMHOOG** of **OMLAAG** om de meting weer te geven voor het vorige of volgende kanaal in de reeks.
	- Druk op de toets **RECHTS** om om te schakelen naar het meerkanaals display (standaard = 2 kanalen) of de toets **LINKS** om om te schakelen naar het grafisch display.
	- Druk in het meerkanaals display op de toets **OMHOOG** en **OMLAAG** om door alle kanalen te scrollen. Druk op de toets **RECHTS** om extra kanalen aan het display toe te voegen. Druk op de toets **LINKS** om kanalen uit het display te verwijderen.
	- Druk in het grafisch display op de toets **OMHOOG** of **OMLAAG** om de grafiek weer te geven voor het vorige of volgende kanaal in de reeks.

# **Grafisch display**

De grafiek toont metingen voor max. zes kanalen tegelijk. Met behulp van de grafiek kunnen trends eenvoudig worden bewaakt en worden wijzigingen in het proces weergegeven.

- **1.** Druk vanuit het hoofdmeetscherm op de pijl **LINKS** om het grafisch display weer te geven. *Opmerking: Druk op de toets OMHOOG of OMLAAG om de grafiek weer te geven voor het vorige of volgende kanaal in de reeks.*
- **2.** Druk op **home** om de grafiekinstellingen te wijzigen.
- **3.** Selecteer een optie.

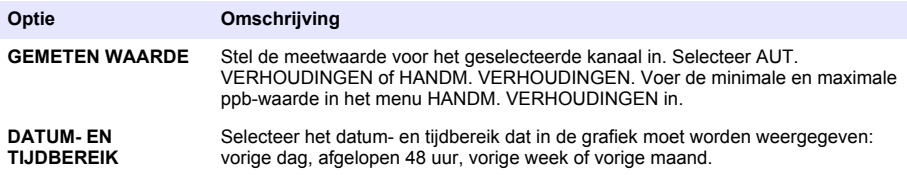

### **Plaats van stroomschakelaar en SD-kaart**

[Afbeelding 4](#page-147-0) toont de stroomschakelaar, de SD-kaartsleuf en de indicatielampjes.

#### <span id="page-147-0"></span>**Afbeelding 4 Stroomschakelaar en SD-kaart**

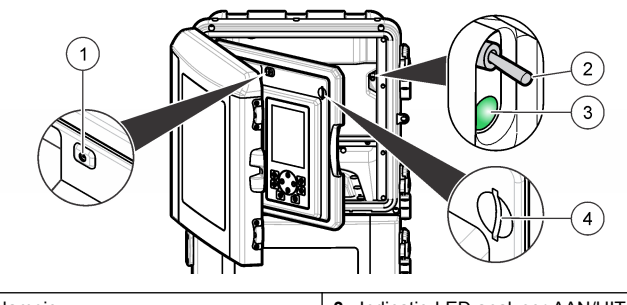

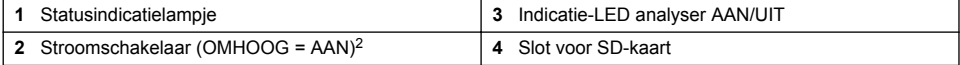

# **Statusindicatielampje**

Wanneer de stroomschakelaar van de analyser is ingeschakeld, brandt er een statusindicatielampje. Raadpleeg Tabel 1.

**Tabel 1 Definities van statusindicatie**

| Kleur van lampje   Definitie |                                                                                                    |  |
|------------------------------|----------------------------------------------------------------------------------------------------|--|
| Groen                        | De analyser is in gebruik zonder waarschuwingen, fouten of herinneringen.                                  |  |
| Geel                         | De analyser is in gebruik met actieve waarschuwingen of herinneringen.                                     |  |
| Rood                         | De analyser is niet in gebruik vanwege een foutconditie. Er heeft zich een ernstig probleem<br>voorgedaan. |  |

**W A A R S C H U W I N G**

# **Opstarten**

# **Voorbereiding van reagens**

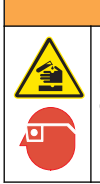

Gevaar van blootstelling aan chemicaliën. Volg alle laboratorium technische veiligheidsvoorschriften op en draag alle persoonlijke beschermingsuitrustingen die geschikt zijn voor de gehanteerde chemicaliën. Raadpleeg de huidige veiligheidsinformatiebladen (MSDS/SDS) voor veiligheidsprotocollen.

### **Reagens 1 voorbereiden**

Maak tijdens de voorbereiding gebruik van standaardlaboratoriumprotocollen.

Te verzamelen items:

- Natriummolybdaatdihydraat, Na<sub>2</sub>MoO<sub>4</sub>·2H<sub>2</sub>O , > 99%, analytische kwaliteit, 100 g
- Volumetrische fles, 2 L
- Laboratoriumtrechter
- Demi-water, 2 L
- Analysefles nr. R1

<sup>&</sup>lt;sup>2</sup> Open de bovenste deur en het analysepaneel. De stroomschakelaar zit binnen in de analyser, op de achterkant rechts.

- **1.** Voeg ongeveer de helft van het demi-water toe aan de volumetrische fles.
- **2.** Weeg 100 g natriummolybdaatdihydraat. Voeg het natriummolybdaatdihydraat toe aan de fles. De oplossing wordt warm.
- **3.** Roer in de oplossing totdat het reagens helemaal oplost.
- **4.** Laat de temperatuur van de oplossing dalen tot ca. 25 °C.
- **5.** Verdun tot het merkteken met demi-water. Meng het volledig.
- **6.** Voeg de oplossing toe aan de analyserfles. Breng de afdichting en daarna de dop aan.

### **Reagens 2 voorbereiden**

Maak tijdens de voorbereiding gebruik van standaardlaboratoriumprotocollen.

Te verzamelen items:

- Oxaalzuurdihydraat, (COOH)<sub>2</sub>·2 H<sub>2</sub>O, > 99.5%, analytische kwaliteit, 80 g
- Natriumdodecylsulfaat,  $CH<sub>3</sub>(CH<sub>2</sub>)<sub>11</sub>SO<sub>4</sub>Na$ , 10 g
- Volumetrische fles, 2 L
- Laboratoriumtrechter
- Demi-water, 2 L
- Analysefles nr. R2
- **1.** Voeg ongeveer de helft van het demi-water toe aan de volumetrische fles.
- **2.** Weeg 80 g oxaalzuurdihydraat. Voeg het oxaalzuurdihydraat toe aan de fles. Meng het volledig.
- **3.** Weeg 10 g natriumdodecylsulfaat. Voeg het natriumdodecylsulfaat toe aan de fles.
- **4.** Roer in de oplossing totdat het reagens helemaal oplost.
- **5.** Verdun tot het merkteken met demi-water. Meng het volledig.
- **6.** Voeg de oplossing toe aan de analyserfles. Breng de afdichting en daarna de dop aan.

### **Reagens 3 voorbereiden**

Maak tijdens de voorbereiding gebruik van standaardlaboratoriumprotocollen.

Te verzamelen items:

- Geconcentreerd zwavelzuur,  $H_2SO_4$ , 95–97%, analytische kwaliteit, 25 ml
- Ammoniumijzer(II)sulfaathexahydraat, (NH<sub>4</sub>)<sub>2</sub>Fe(SO<sub>4</sub>)<sub>2</sub>·6H<sub>2</sub>O, >99%, analytische kwaliteit, 120 g
- Maatcilinder, 25 ml
- Volumetrische fles, 2 L
- Laboratoriumtrechter
- Demi-water, 2 L
- Analysefles nr. R3
- **1.** Voeg ongeveer de helft van het demi-water toe aan de volumetrische fles.
- **2.** Meet 25 ml zwavelzuur.
- **3.** Roer in het water en voeg langzaam het zwavelzuur toe. De oplossing wordt warm.
- **4.** Weeg 120 g ammoniumijzer(II)sulfaathexahydraat. Voeg het ammoniumijzer(II)sulfaathexahydraat toe aan de fles. Meng het volledig. Laat de temperatuur van de oplossing dalen tot ca. 25 °C.
- **5.** Verdun tot het merkteken met demi-water. Meng het volledig.
- **6.** Voeg de oplossing toe aan de analyserfles. Breng de afdichting en daarna de dop aan.

### **Reagens 4 voorbereiden**

Maak tijdens de voorbereiding gebruik van standaardlaboratoriumprotocollen.

<span id="page-149-0"></span>Te verzamelen items:

- Geconcentreerd zwavelzuur,  $H_2SO_4$ , 95–97%, analytische kwaliteit, 90 ml
- Maatcilinder, 100 ml
- Volumetrische fles, 2 L
- Laboratoriumtrechter
- Demi-water, 2 L
- Analysefles nr. R4
- **1.** Voeg ongeveer de helft van het demi-water toe aan de volumetrische fles.
- **2.** Meet 90 ml zwavelzuur.
- **3.** Roer in het water en voeg langzaam een geringe hoeveelheid zwavelzuur toe. De oplossing wordt warm. Roer nogmaals in de oplossing en voeg het resterende zwavelzuur in kleine hoeveelheden toe. De oplossing wordt heet.
- **4.** Laat de temperatuur van de oplossing dalen tot ca. 25 °C.
- **5.** Verdun tot het merkteken met demi-water. Meng het volledig.
- **6.** Voeg de oplossing toe aan de analyserfles. Breng de afdichting en daarna de dop aan.

# **standaard 1 voorbereiden**

Gebruik deze procedure om een 500 µg/l silica-standaardoplossing aan te maken. Zorg ervoor dat alle laboratoriumapparatuur goed wordt gereinigd vóór gebruik.

*Opmerking: Om silica (meer dan 500 ppb) te meten, is het wellicht noodzakelijk om bij een waarde te kalibreren die dichter bij de verwachte waarde ligt. Indien bijvoorbeeld de verwachte waarde voor het proces 2000 ppb is, dient er 2000 ppb standaard te worden voorbereid, waarna het instrument met 2000 ppb in plaats van 500 ppb standaard dient te worden gekalibreerd.*

Te verzamelen items:

- Silica-standaardoplossing, 1 g/l als  $SiO<sub>2</sub>$
- Volumetrische fles, 2 L
- 1-ml pipet
- Demi-water, 2 L
- Analysefles nr. S1
- **1.** Voeg ongeveer de helft van het demi-water toe aan de volumetrische fles.
- **2.** Voeg 1 ml van de 1 g/l standaardoplossing toe.
- **3.** Verdun tot het merkteken met demi-water. Meng het volledig.
- **4.** Voeg de oplossing toe aan de analyserfles. Breng de afdichting en daarna de dop aan.

# **Analyser inschakelen**

- **1.** Open de bovenste deur.
- **2.** Trek het analysepaneel open. Het paneel wordt gesloten gehouden door een magnetische vergrendeling.
- **3.** Schakel de stroomschakelaar op de hoofdprintplaat in (raadpleeg [Afbeelding 4](#page-147-0) op pagina 148).
- **4.** Sluit het analyserpaneel.

# **Instelling van de analyser starten**

Wanneer de analyser de eerste keer wordt ingeschakeld, of wordt ingeschakeld nadat de configuratie-instellingen zijn ingesteld op hun standaardwaarden:

- **1.** Selecteer de desbetreffende LANGUAGE (TAAL).
- **2.** Selecteer het DATE FORMAT (DATUMNOTATIE).
- **3.** Stel de DATE (DATUM) en TIME (TIJD) in.
- **4.** Bevestig desgevraagd met YES (JA) om de analyser in te stellen. *Opmerking: De analyser blijft in de initialisatiemodus totdat de configuratie is voltooid.*
- **5.** Selecteer het kanaal.
- **6.** Selecteer de meetmodus.
- **7.** De instellingsresultaten voor kanaal, monsterdebiet, monsterdruk en minimumdebiet worden weergegeven. Zorg ervoor dat de volgende waarden binnen het bereik liggen:
	- Monsterdruk: minimaal 0,14 bar (2 psi) *Opmerking: De maximumdruk wordt door een drukregelaar op 0,28 bar (4 psi) geregeld.*
	- Minimumdebiet: 55 ml/minuut
- **8.** Druk op **Enter** om uw selectie te bevestigen.
- **9.** Zorg er desgevraagd voor dat de reagensflessen vol zijn en bevestig met YES (JA).
- **10.** Zorg er desgevraagd voor dat de standaardflessen vol zijn en bevestig met YES (JA).

*Opmerking: Met de instelling van de analyser worden geen relais, uitgangen, netwerkkaarten, berekeningen of kalibratieparameters geconfigureerd. Raadpleeg* [Kalibratie](#page-161-0) *op pagina 162 voor meer informatie over het configureren van kalibratieparameters. Raadpleeg* [Uitgangen configureren](#page-154-0) *op pagina 155 voor meer informatie over het configureren van relais, uitgangen of netwerkkaarten. Raadpleeg* [Berekening instellen](#page-154-0) *op pagina 155 om berekeningen in te stellen.*

# **Sequencer configureren (optioneel)**

De optie is alleen beschikbaar voor de analyser in meerkanaals uitvoering.

**1.** Selecteer INSTELLINGEN SYSTEEM>SEQUENCER CONFIGUREREN.

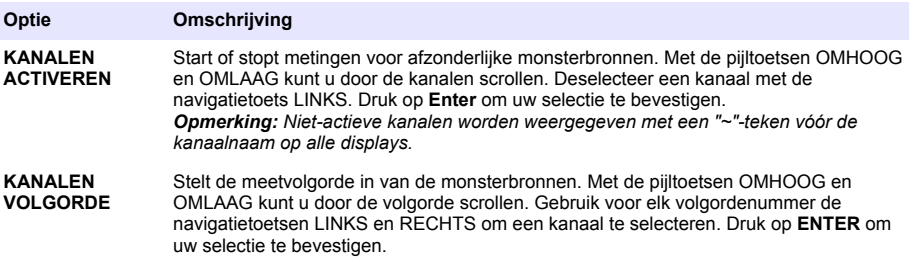

### **Analyser kalibreren**

*L E T O P* De fabrikant adviseert de analyser na 1 dag gebruik te kalibreren, om alle systeemcomponenten in staat te stellen zich te stabiliseren.

Raadpleeg [Kalibratie](#page-161-0) op pagina 162 om een kalibratie te starten.

# **Bediening**

### **W A A R S C H U W I N G**

Brand- en explosiegevaar. Deze apparatuur is uitsluitend bedoeld voor watermonsters. Gebruik met ontvlambare monsters kan tot brand of explosie leiden.

# **V O O R Z I C H T I G**

<span id="page-151-0"></span>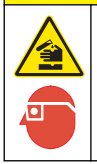

Gevaar van blootstelling aan chemicaliën. Volg alle laboratorium technische veiligheidsvoorschriften op en draag alle persoonlijke beschermingsuitrustingen die geschikt zijn voor de gehanteerde chemicaliën. Raadpleeg de huidige veiligheidsinformatiebladen (MSDS/SDS) voor veiligheidsprotocollen.

Wanneer de onderste deur wordt geopend, wordt de huidige meting of kalibratie gestopt. Wanneer de onderste deur wordt gesloten, wordt de vorige meting of kalibratie opnieuw gestart.

# **Reagentia en standaarden instellen**

Zorg ervoor dat het monsterdebiet wordt ingesteld en installeer de reagensflessen voordat met deze taak wordt begonnen.

- **1.** Druk op **menu** en ga vervolgens naar REAGENTIA/STANDAARDEN.
- **2.** Selecteer één van de opties. Gebruik de SET-opties (voor het instellen) wanneer het volume van bestaande reagentia/standaarden moet worden aangepast. Gebruikt de RESET-opties wanneer reagentia/standaarden worden vervangen of ververst (flessen worden vervangen).

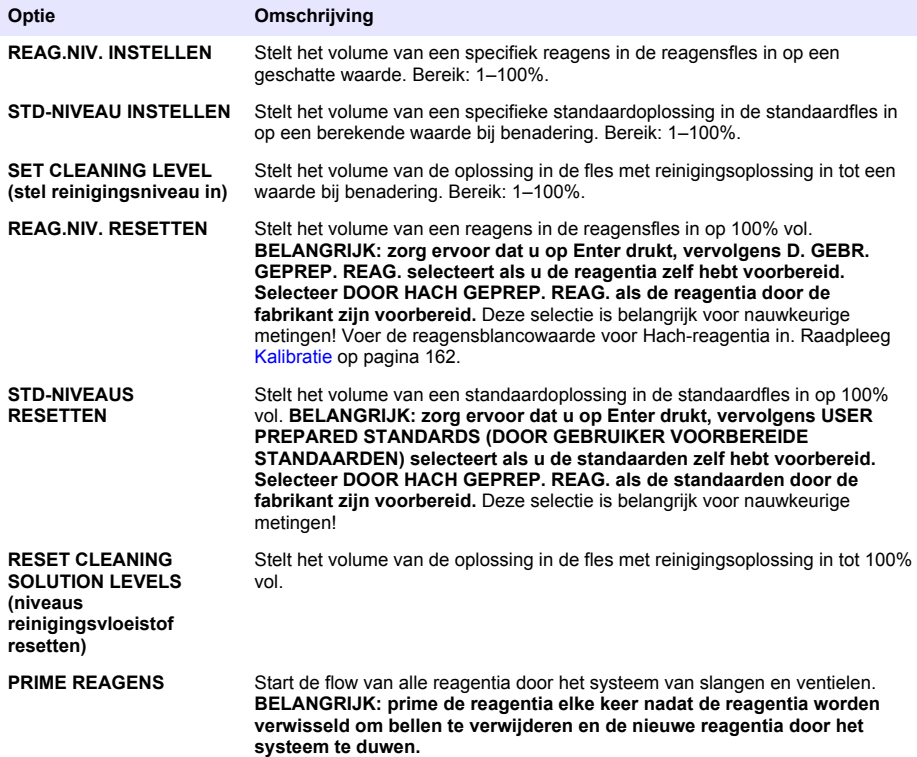

### **Opties voor momentaan monster**

Via het menu voor het momentaan monster (Grab Sample) kan de gebruiker een specifiek monster of specifieke standaard analyseren. Er zijn twee opties beschikbaar:

- <span id="page-152-0"></span>• GRAB SAMPLE IN (momentaan monster in): met deze optie wordt een extern monster of een externe standaard geanalyseerd.
- GRAB SAMPLE UIT: met deze optie wordt een monster rechtstreeks uit een monsterleiding genomen voor externe analyse.

### **Een momentaan monster of standaard meten**

Gebruik de trechter voor momentane monsters om momentane monsters te meten die uit andere delen van het systeem zijn genomen, of om een standaard voor een kalibratieverificatie te meten.

- **1.** Verzamel 250–500 ml van het monster of de standaard in een schone container.
- **2.** Spoel de trechter buiten de unit met het verzamelde monster af.
- **3.** Breng de trechter weer aan.
- **4.** Selecteer MONSTER NEMEN>GRAB SAMPLE IN.
- **5.** Volg de instructies op het display. Het resultaat wordt 5 minuten weergegeven. *Opmerking: Ga naar het gebeurtenissenlogboek om het resultaat na 5 minuten te bekijken.*

#### **Momentaan monster uit de analyser nemen**

Doseer met een monsterslang handmatig het momentaan monster uit een van de monsterbronnen voor externe analyse.

Onmiddellijk nadat het monster is gedoseerd, wordt de monsterbron door de analyser gemeten. De waarde van de monsterbron en het taakidentificatienummer voor het momentaan monster worden op het display getoond.

- 1. Selecteer MONSTER NEMEN>GRAB SAMPLE UIT
- **2.** Volg de instructies op het display.
- **3.** Steek de 'grab sample uit'-slang voor het momentaan monster in een schone container. De slang voor het momentaan monster bevindt zich in de onderste unit van de kast aan de linkerzijde.
- **4.** Druk op de slangpilaar (linkerbovenhoek van de onderste monsterruimte) zodat de slang voor het momentaan monster een momentaan monster kan doseren.

# **Systeem instellen**

De configuatie-instellingen kunnen worden gewijzigd in het menu INSTELLINGEN SYSTEEM of in de analyserinstelling. Raadpleeg [Instelling van de analyser starten](#page-149-0) op pagina 150.

- **1. Selecteer INSTELLINGEN SYSTEEM.**
- **2.** Druk op **menu** en selecteer SETUP SYSTEM (systeem instellen).
- **3.** Selecteer een optie.

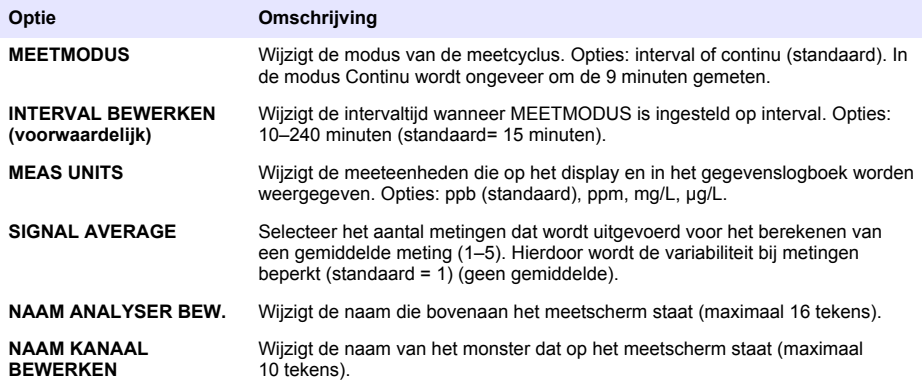

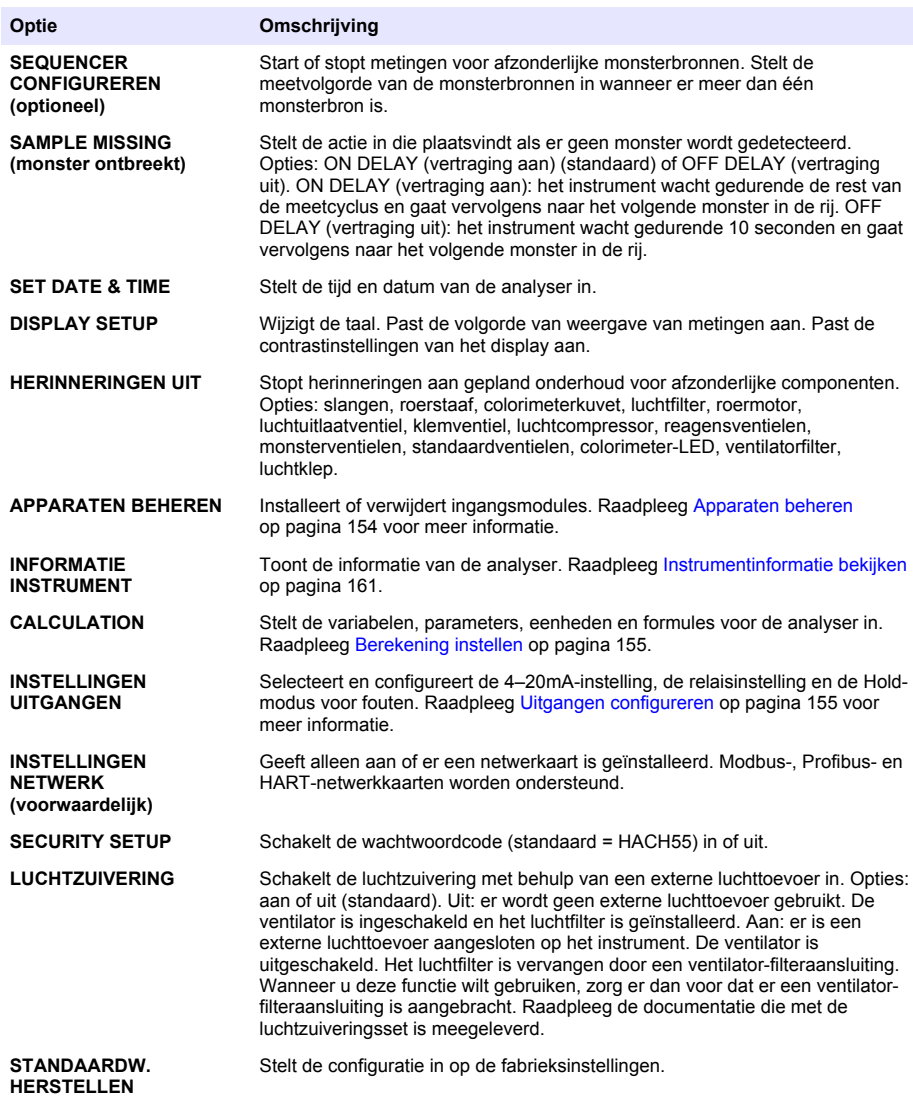

# **Apparaten beheren**

Ingangsmodules installeren of verwijderen.

- **1.** Druk op **menu** en selecteer MANAGE DEVICES (apparaten beheren).
- **2.** Selecteer een optie.

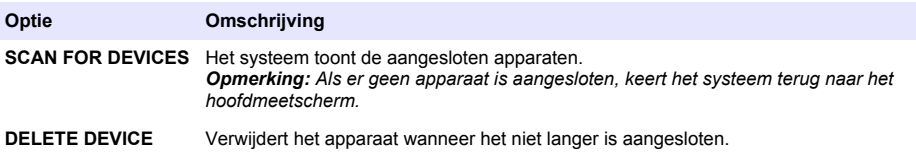

### <span id="page-154-0"></span>**Berekening instellen**

Stelt de variabelen, parameters, eenheden en formules voor de analyser in.

- **1.** Druk op **menu** en selecteer CALCULATION (berekening).
- **2.** Selecteer een optie.

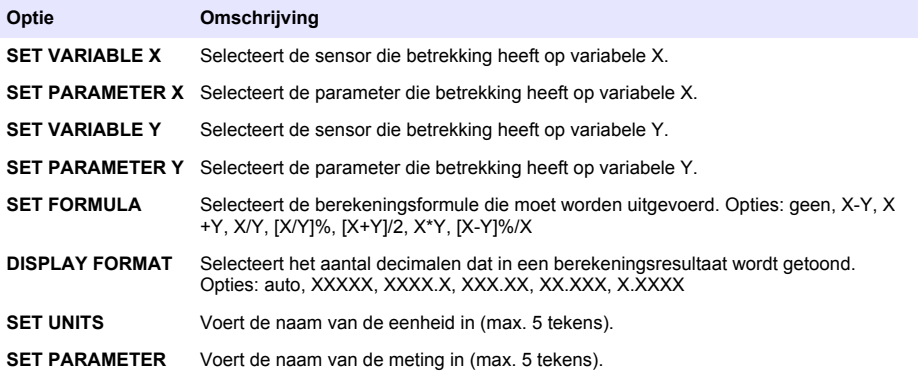

# **Uitgangen configureren**

### **4–20mA-module instellen**

- **1.** Druk op **menu** en selecteer SETUP SYSTEM (systeem instellen)>SETUP OUTPUTS (uitgangen instellen)>4–20mA SETUP (instelling 4–20 mA).
- **2.** Selecteer de UITGANG.
- **3.** Selecteer een optie.

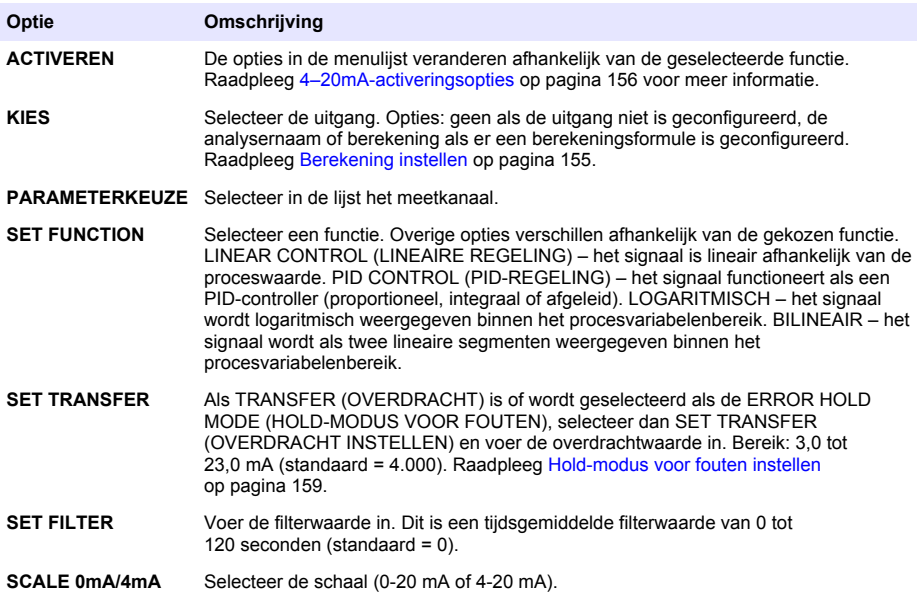

#### <span id="page-155-0"></span>**4–20mA-activeringsopties**

- **1.** Druk op **menu** en selecteer SETUP SYSTEM (systeem instellen)>SETUP OUTPUTS (uitgangen instellen)>4–20mA SETUP (instelling 4–20 mA).
- **2.** Selecteer de beschikbare UITGANG.
- **3.** Selecteer SET FUNCTION>LINEAR CONTROL (FUNCTIE INSTELLEN>LINEAIRE REGELING) en selecteer vervolgens de van toepassing zijnde opties in het menu ACTIVATION (ACTIVERING).

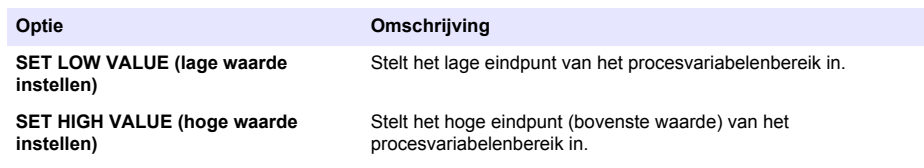

**4.** Selecteer SET FUNCTION>PID CONTROL (FUNCTIE INSTELLEN>PID-REGELING) en selecteer vervolgens de van toepassing zijnde opties in het menu ACTIVATION (ACTIVERING).

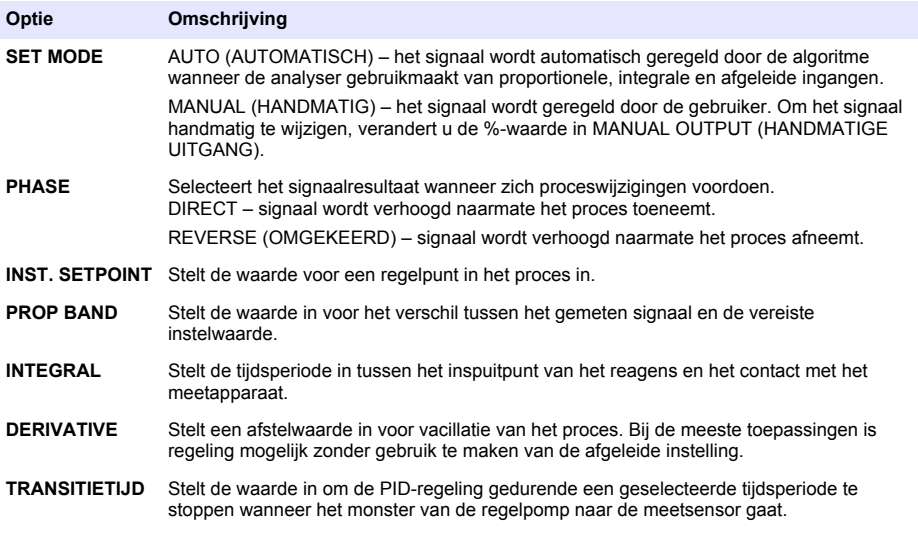

**5.** Selecteer SET FUNCTION>LOGARITMISCH (FUNCTIE INSTELLEN>LOGARITMISCH) en selecteer vervolgens de van toepassing zijnde opties in het menu ACTIVATION (ACTIVERING).

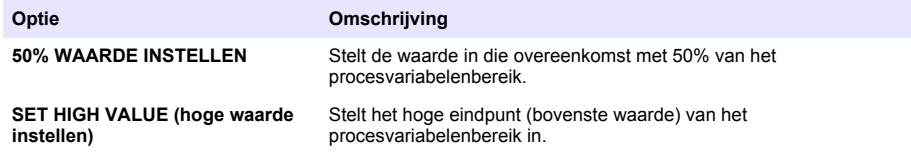

**6.** Selecteer SET FUNCTION>BILINEAIR (FUNCTIE INSTELLEN>BILINEAIR) en selecteer vervolgens de van toepassing zijnde opties in het menu ACTIVATION (ACTIVERING).

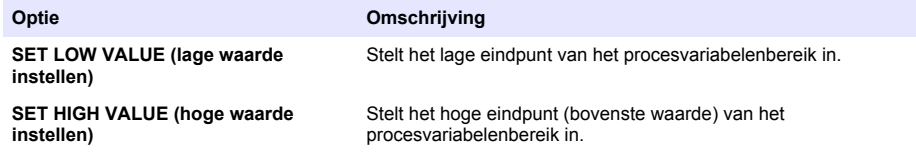

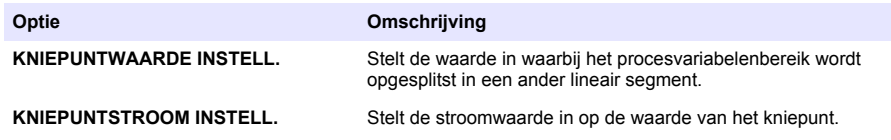

#### **Relais instellen**

- **1.** Druk op **menu** en selecteer SETUP SYSTEM (systeem instellen)>SETUP OUTPUTS (uitgangen instellen)>RELAY SETUP (instelling relais).
- **2.** Selecteer het relais.
- **3.** Selecteer een optie.

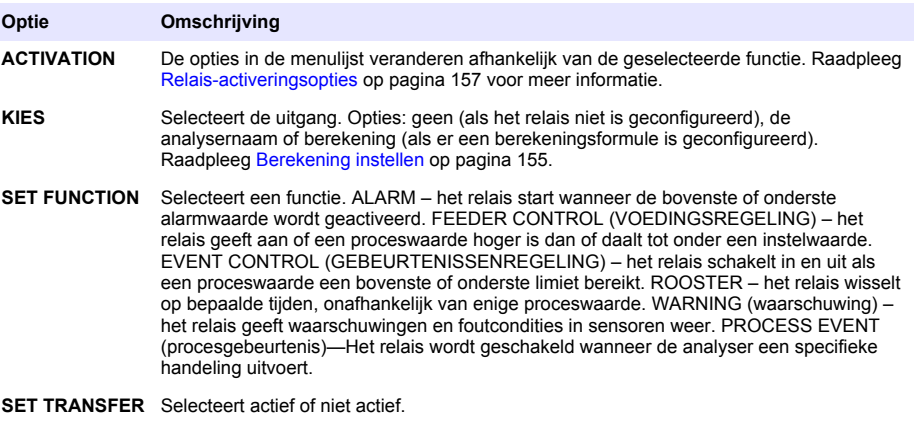

**FAIL SAFE** Selecteert ia of nee.

#### **Relais-activeringsopties**

- **1.** Druk op **menu** en selecteer SETUP SYSTEM (systeem instellen)>SETUP OUTPUTS (uitgangen instellen)>RELAY SETUP (instelling relais).
- **2.** Selecteer het desbetreffende relais.
- **3.** Selecteer ALARM in het menu FUNCTION (FUNCTIE) en selecteer vervolgens de van toepassing zijnde opties in het menu ACTIVATION (ACTIVERING).

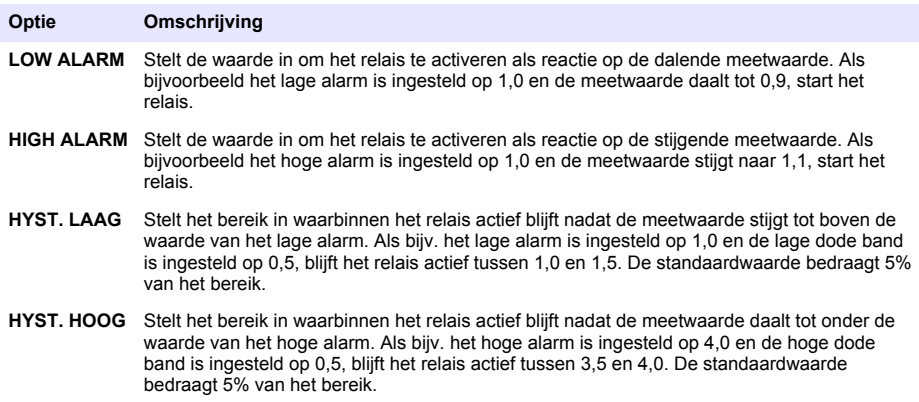

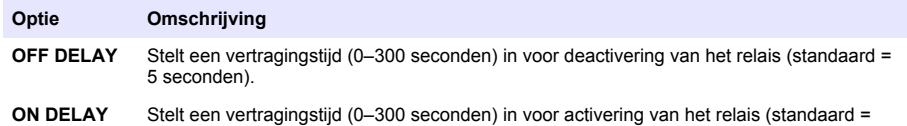

- 5 seconden).
- **4.** Selecteer FEEDER CONTROL (VOEDINGSREGELING) in het menu FUNCTION (FUNCTIE) en selecteer vervolgens de van toepassing zijnde opties in het menu ACTIVATION (ACTIVERING).

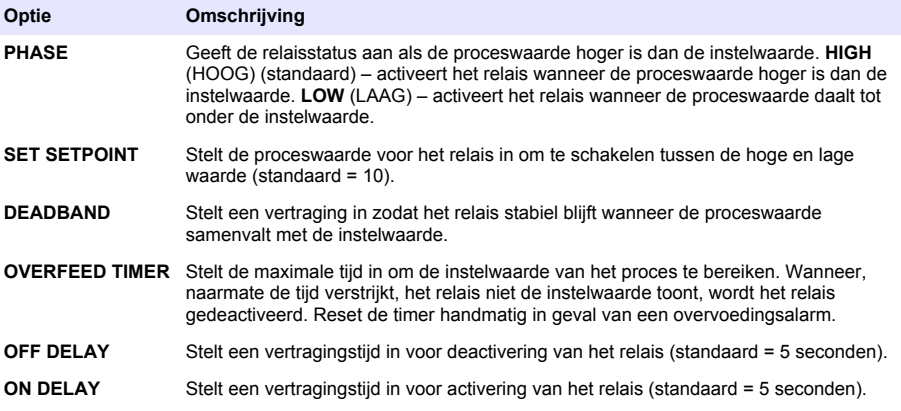

**5.** Selecteer EVENT CONTROL (GEBEURTENISSENREGELING) in het menu FUNCTION (FUNCTIE) en selecteer vervolgens de van toepassing zijnde opties in het menu ACTIVATION (ACTIVERING).

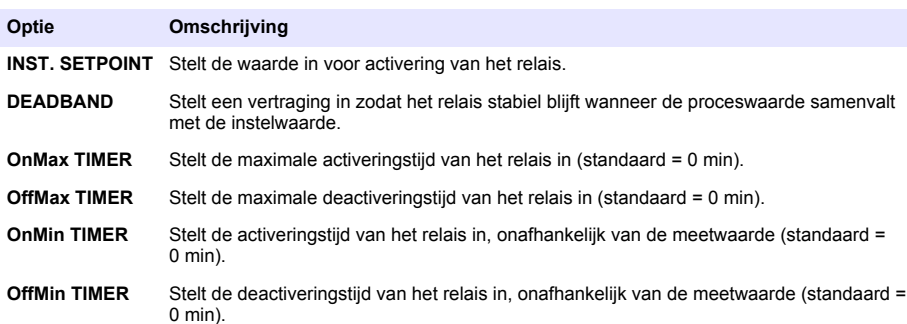

**6.** Selecteer ROOSTER in het menu FUNCTION (FUNCTIE) en selecteer vervolgens de van toepassing zijnde opties in het menu ACTIVATION (ACTIVERING).

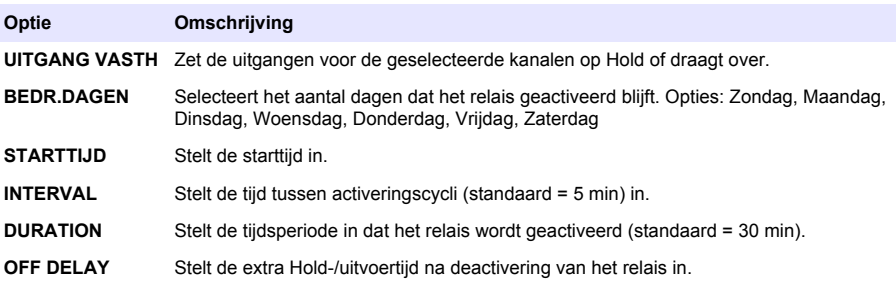

<span id="page-158-0"></span>**7.** Selecteer WARNING (WAARSCHUWING) in het menu FUNCTION (FUNCTIE) en selecteer vervolgens de van toepassing zijnde opties in het menu ACTIVATION (ACTIVERING).

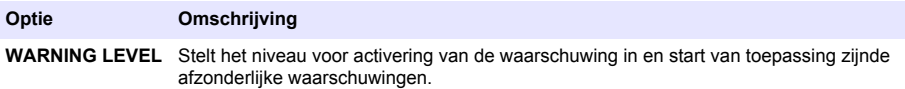

**8.** Selecteer PROCESS EVENT (procesgebeurtenis) in het menu FUNCTION (functie) en selecteer vervolgens de van toepassing zijnde opties in het menu ACTIVATION (activering). *Opmerking: Er kan meer dan één optie worden geselecteerd.*

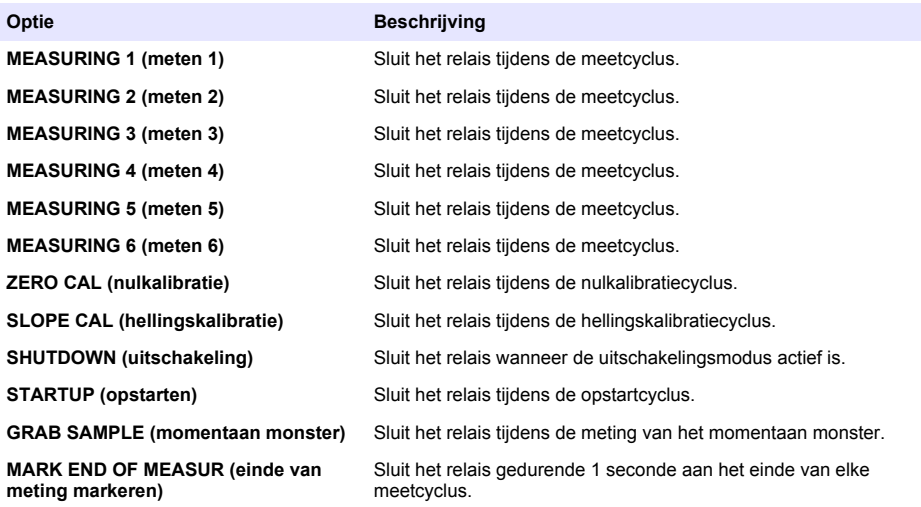

#### **Hold-modus voor fouten instellen**

- **1.** Druk op **menu** en selecteer SETUP SYSTEM (systeem instellen)>SETUP OUTPUTS (uitgangen instellen)>ERROR HOLD MODE (hold-modus voor fouten).
- **2.** Selecteer een optie.

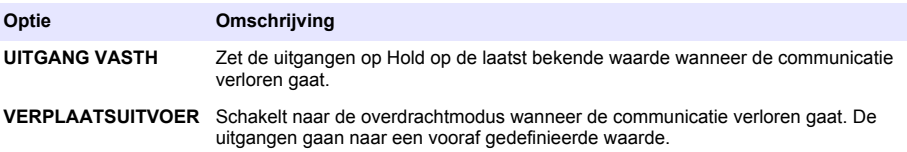

### **Gegevens bekijken**

De analyser slaat maximaal 18.000 gegevenspunten op. Nadat er 18.000 gegevenspunten zijn opgeslagen, worden de oudste gegevenspunten overschreven door nieuwe gegevens.

- **1.** Selecteer GEG.LOGBOEK TONEN.
- **2.** Selecteer een optie.

#### **Optie Omschrijving**

**GEG. ANALYSER** Toont informatie over de analyserstatus (raadpleeg [Tabel 2\)](#page-159-0).

#### <span id="page-159-0"></span>**Optie Omschrijving**

**MEETGEGEVENS** Toont meetinformatie (raadpleeg Tabel 3).

**LOG-GEGEVENS** Selecteert het gegevenslogboek en/of het gebeurtenissenlogboek. DATA LOG (GEGEVENSLOGBOEK) – toont de meetwaarden. Selecteer starttijd, aantal uren en/of aantal meetwaarden. EVENT LOG (gebeurtenissenlogboek)—toont alle analyserinformatie (bijv. alarmen, waarschuwingen, configuratiewijzigingen, enz.). Selecteer starttijd, aantal uren en/of aantal meetwaarden.

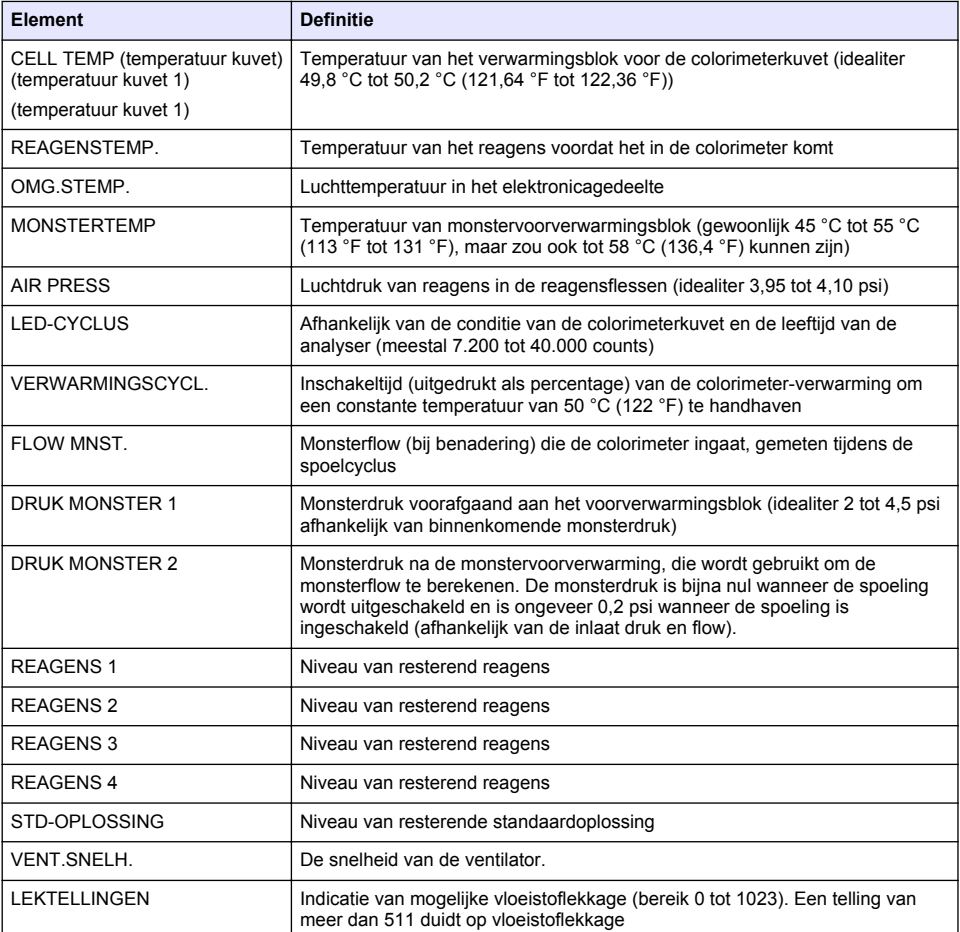

#### **Tabel 2 Analysergegevens**

#### **Tabel 3 Meetgegevens**

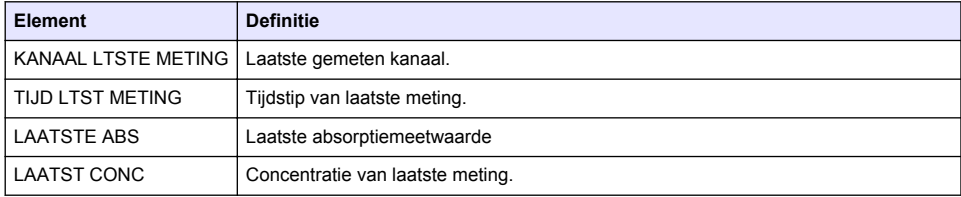

#### **Tabel 3 Meetgegevens (vervolg)**

<span id="page-160-0"></span>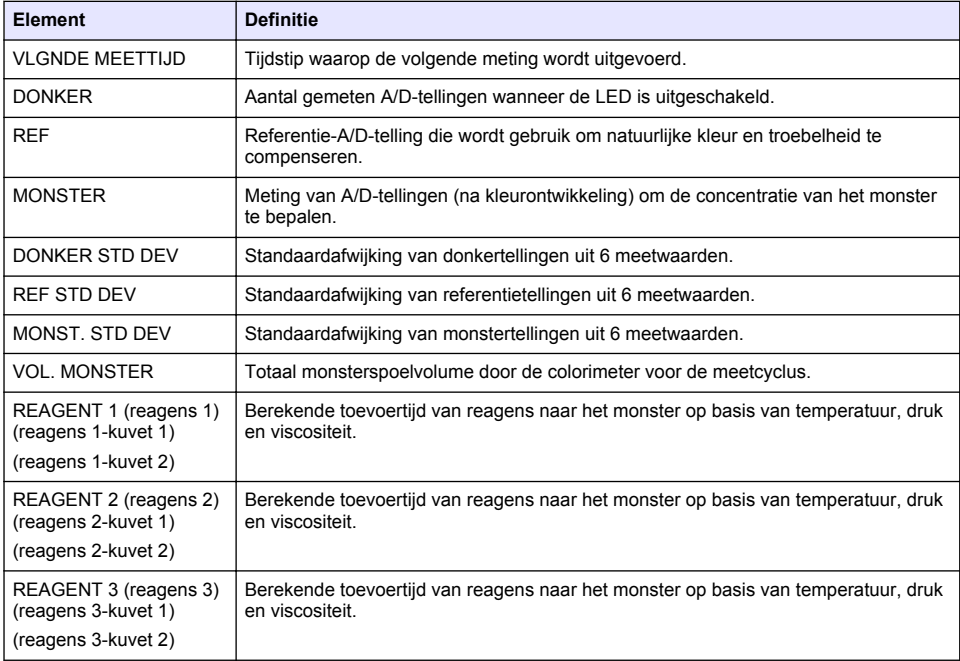

# **Instrumentinformatie bekijken**

- **1.** Selecteer INFORMATIE INSTRUMENT.
- **2.** Selecteer een optie.

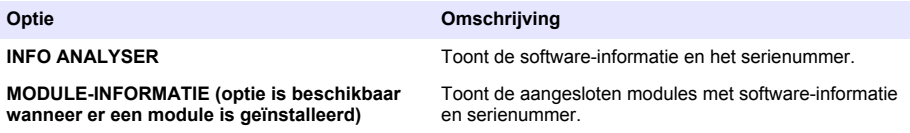

# **LINK2SC instellen**

De LINK2SC-procedure is een veilige methode voor uitwisseling van gegevens tussen processensoren, analysers en met LINK2SC compatibele laboratoriuminstrumenten. Gebruik een SD-geheugenkaart voor de gegevensuitwisseling. Raadpleeg de LINK2SC-documentatie op <http://www.hach.com> voor een uitvoerige beschrijving van de LINK2SC-procedure.

- **1.** Druk op **menu** en selecteer LINK2SC.
- **2.** Selecteer een optie.

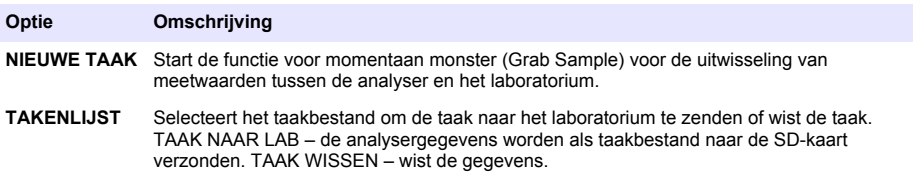

<span id="page-161-0"></span>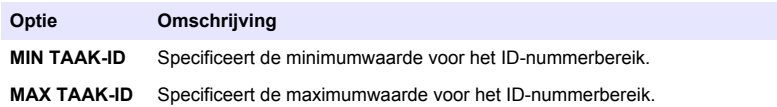

# **Een SD-kaart gebruiken**

Gebruik een SD-geheugenkaart om de software en firmware te updaten en de gebeurtenissen- en gegevenslogboeken te downloaden. Het SD-pictogram is zichtbaar in de bovenste statusbalk van het hoofdmeetscherm wanneer er een kaart is geïnstalleerd. De fabrikant adviseert het gebruik van een SD-kaart met een geheugencapaciteit van minimaal 2 GB.

- **1.** Installeer de SD-kaart (raadpleeg [Afbeelding 4](#page-147-0) op pagina 148).
- **2.** Selecteer SD-KAART INSTALLATIE uit het MAIN MENU (HOOFDMENU).

*Opmerking: De optie SD-KAART INSTALLATIE wordt alleen weergegeven als er een SD-kaart is geïnstalleerd.*

**3.** Selecteer een optie.

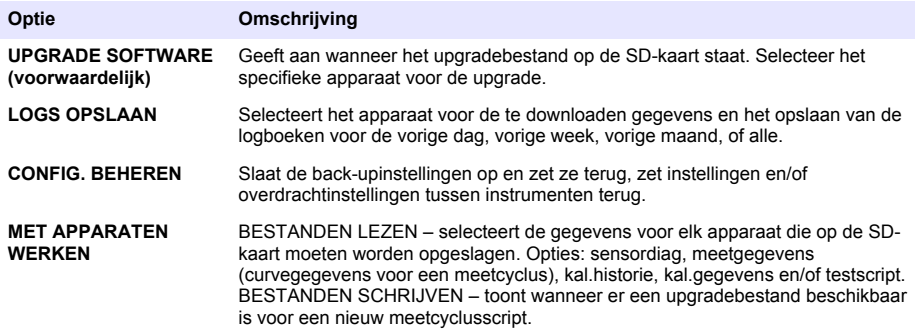

### **Firmware updaten**

Gebruik een SD-kaart met een upgradebestand om de firmware voor de controller, sensor of netwerkkaart te updaten. Het upgrademenu wordt alleen weergegeven wanneer er op de SD-kaart een upgradebestand staat.

- **1.** Plaats de SD-kaart in het slot voor de SD-kaart.
- **2.** Selecteer SD-KAART INSTALLATIE uit het MAIN MENU (HOOFDMENU).
- *Opmerking: De optie SD-KAART INSTALLATIE wordt alleen weergegeven als er een SD-kaart is geïnstalleerd.*
- **3.** Selecteer UPGRADE SOFTWARE en bevestig uw keuze. Selecteer het apparaat en de upgradeversie, indien van toepassing.
- **4.** Wanneer de upgrade is voltooid, verschijnt VERPLAATSEN VOLTOOID. op het display. Verwijder de SD-kaart.
- **5.** Start het instrument opnieuw, zodat de upgrade wordt uitgevoerd.

# **Kalibratie**

*L E T O P*

De fabrikant adviseert de analyser na 1 dag gebruik te kalibreren, om alle systeemcomponenten in staat te stellen zich te stabiliseren.

Bij de automatische kalibratie wordt gebruik gemaakt van de geïnstalleerde, bekende standaarden om de analyser te kalibreren. De kalibratie kan handmatig worden uitgevoerd of worden ingepland om automatisch te worden uitgevoerd. Gebruik het kalibratiemenu om de kalibratiegegevens te bekijken, de automatische kalibratie te starten of annuleren, de automatische kalibratie-instellingen te negeren, handmatig te kalibreren of te resetten naar de standaardkalibratie.

**1.** Druk op **cal** om het kalibratiemenu weer te geven.

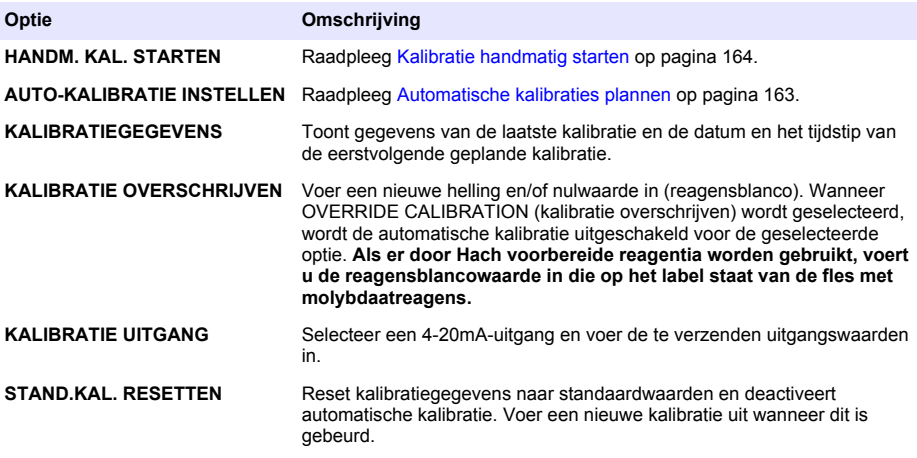

# **Automatische kalibraties plannen**

- **1.** Druk op **cal** en selecteer vervolgens AUTO-KALIBRATIE INSTELLEN.
- **2.** Selecteer SLOPE CAL (hellingskalibratie) of ZERO CAL (nulkalibratie).

*Opmerking: ZERO CAL (nulkalibratie) bepaalt de reagensblancowaarde van de door de gebruiker voorbereide reagentia (molybdaat en zwavelzuur). Om de reagensblancowaarde nauwkeurig vast te kunnen stellen, moet de concentratie silica van het proceswater minder dan 5 ppb en constant zijn. Gebruik ZERO CAL (nulkalibratie) alleen onder deze omstandigheden. Gebruik meerdere vaststellingen van ZERO CAL (nulkalibratie) om de reagensblancowaarde te controleren. Als de reagensblancowaarde niet nauwkeurig is, zal de analyser geen nauwkeurige resultaten leveren tijdens normale werking.*

*Opmerking: Gebruik ZERO CAL (nulkalibratie) niet met reagentia van Hach. De reagensblancowaarde van de reagentia van Hach (molybdaat) wordt gemeten onder gecontroleerde omstandigheden in de fabriek en is zeer nauwkeurig. Gebruik de optie OVERRIDE CALIBRATION (kalibratie overschrijven) om de reagensblancowaarde voor reagentia van Hach in te voeren (zie* [Kalibratie](#page-161-0) *op pagina 162).*

- **3.** Selecteer AUTO-KAL. ACTIVEREN>YES (JA).
- **4.** Selecteer STD SOLUTION (standaardoplossing) en voer de standaardwaarde in ppb in (niet van toepassing voor ZERO CAL (nulkalibratie).
- **5.** Selecteer een planningsoptie voor kalibratie.

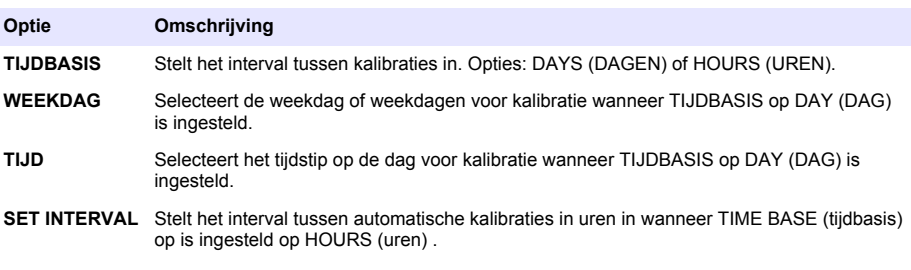

# <span id="page-163-0"></span>**Kalibratie handmatig starten**

- **1.** Druk op **cal** en selecteer vervolgens HANDM. KAL. STARTEN.
- **2.** Selecteer SLOPE CAL (hellingskalibratie) of ZERO CAL (nulkalibratie).

*Opmerking: ZERO CAL (nulkalibratie) bepaalt de reagensblancowaarde van de door de gebruiker voorbereide reagentia (molybdaat en zwavelzuur). Om de reagensblancowaarde nauwkeurig vast te kunnen stellen, moet de concentratie silica van het proceswater minder dan 5 ppb en constant zijn. Gebruik ZERO CAL (nulkalibratie) alleen onder deze omstandigheden. Gebruik meerdere vaststellingen van ZERO CAL (nulkalibratie) om de reagensblancowaarde te controleren. Als de reagensblancowaarde niet nauwkeurig is, zal de analyser geen nauwkeurige resultaten leveren tijdens normale werking.*

*Opmerking: Gebruik ZERO CAL (nulkalibratie) niet met reagentia van Hach. De reagensblancowaarde van de reagentia van Hach (molybdaat) wordt gemeten onder gecontroleerde omstandigheden in de fabriek en is zeer nauwkeurig. Gebruik de optie OVERRIDE CALIBRATION (kalibratie overschrijven) om de reagensblancowaarde voor reagentia van Hach in te voeren (zie* [Kalibratie](#page-161-0) *op pagina 162).*

- **3.** De status van de meting wordt weergegeven. Selecteer YES (JA) om de huidige meetcyclus te onderbreken en de kalibratie onmiddellijk te starten. Selecteer NEE om te wachten tot de huidige meetcyclus is voltooid voordat de kalibratie wordt gestart.
- **4.** Volg de instructies op het display.

# **Indholdsfortegnelse**

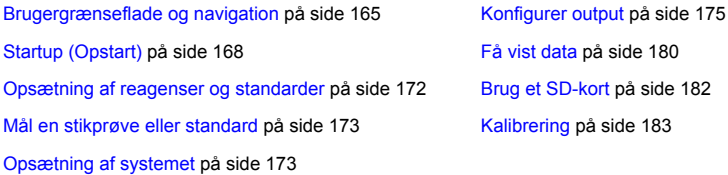

# **Sikkerhedsoplysninger**

Se installationsvejledningen for generelle sikkerhedsoplysninger, beskrivelser af farlige situationer og beskrivelser af sikkerhedsetiketter.

# **Brugergrænseflade og navigation**

# **Beskrivelse af tastatur**

Se Figur 1 for tastaturbeskrivelse og navigeringsinformation.

### **Figur 1 Beskrivelse af tastatur**

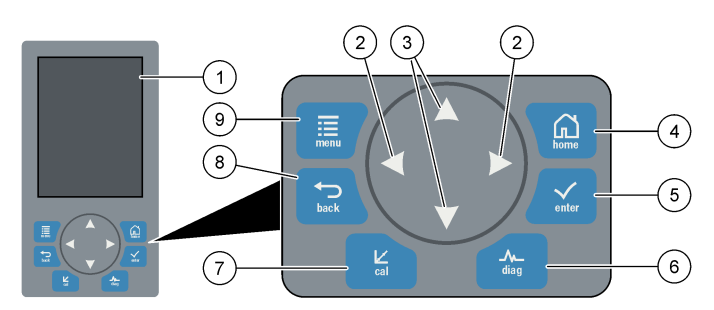

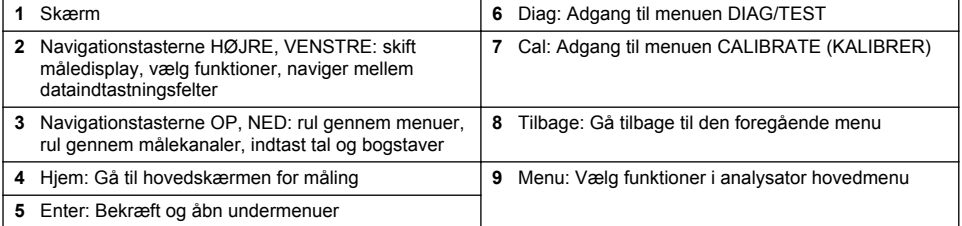

# **Skærmbeskrivelse**

Se [Figur 2](#page-165-0) for beskrivelse af skærmbilledet for måling. Se [Figur 3](#page-165-0) for beskrivelse af systemstatus.

### <span id="page-165-0"></span>**Figur 2 Målingsskærmbillede**

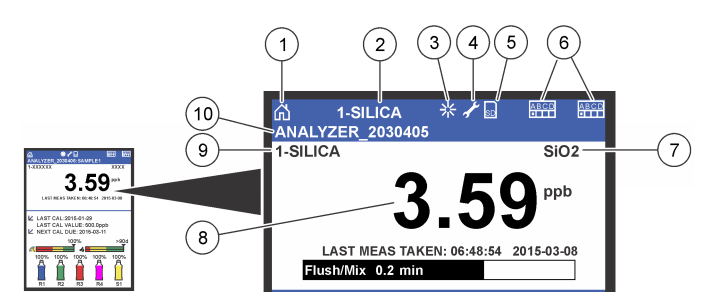

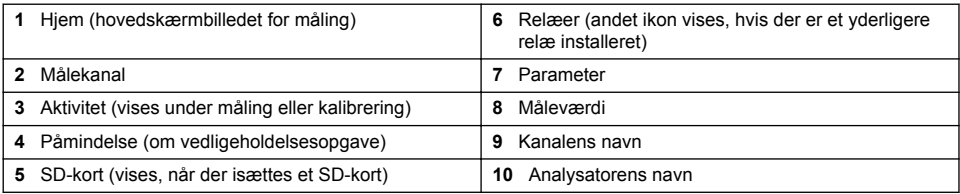

#### **Figur 3 Skærmbillede for systemstatus**

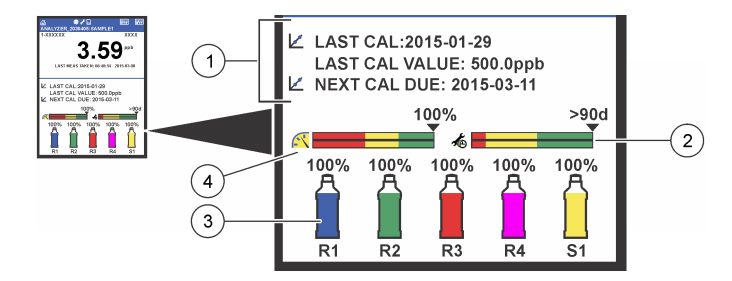

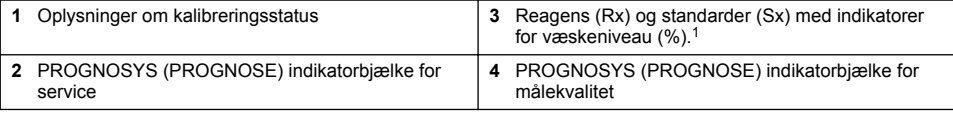

# **PROGNOSYS (PROGNOSE) indikatorbjælker**

Serviceindikatorbjælken viser antal dag til næste serviceopgave er påkrævet. Indikatorbjælken for målekvalitet viser analysator samlede tilstand målt på en skala fra 0 til 100.

|      | Farve   Farveforklaring for serviceindikatorbjælken                       | Farveforklaring for indiktorbjælken for<br>målekvalitet                                                                        |
|------|---------------------------------------------------------------------------|----------------------------------------------------------------------------------------------------|
| Grøn | Der er mindst 45 dage, til næste serviceopgave er<br>påkrævet.            | Systemet er i god driftstilstand, og<br>helbredsprocentsatsen er over 75 %.                                                    |
| Gul  | Mindst én serviceopgave er påkrævet inden for de<br>næste 10 til 45 dage. | Systemet skal efterses med henblik på at forebygge<br>feilfunktion i fremtiden. Helbredsprocentsatsen er<br>mellem 50 og 75 %. |
| Rød  | Mindst én serviceopgave er påkrævet inden for de<br>næste 10 dage.        | Systemet skal efterses øjeblikkeligt.<br>Helbredsprocentsatsen er under 50 %.                                                  |

 $1$  Antallet af flasker vist i displayet afhænger af det installerede antal flasker.

# **Yderligere skærmvisninger**

I hovedskærmbilledet for måling findes der flere yderligere skærmvisninger:

- Analysatorer med en enkelt kanal:
	- Tryk på **VENSTRE** og **HØJRE** pil for at skifte mellem hoveddisplayet og et grafisk display.
- Analysatorer med flere kanaler:
	- Tryk på tasten **OP** eller tasten **NED** for at få vist målingen fra den foregående eller næste kanal i rækken.
	- Tryk på tasten **HØJRE** for at skifte til display med flere kanaler (standard = 2 kanaler) eller tasten **VENSTRE** for grafisk display.
	- I displayet med flere kanaler skal du trykke på tasterne **OP** og **NED** for at rulle gennem alle kanaler. Tryk på tasten **HØJRE** for at tilføje yderligere kanaler til displayet. Tryk på tasten **VENSTRE** for at fjerne kanaler fra displayet.
	- I det grafiske display skal du trykke på tasten **OP** eller tasten **NED** for at få vist grafen for den foregående eller den næste kanal i rækken.

# **Grafisk display**

Grafen viser målinger for op til seks kanaler på en gang. Grafen giver nem overvågning af trends og viser ændringer i processen.

**1.** I hovedskærmbilledet for måling skal du trykke på **VENSTRE**-piletast for at få vist det grafiske display.

*BEMÆRK: Tryk på tasten OP eller NED for at få vist målingen fra den foregående eller næste kanal i rækken.*

- **2.** Tryk på **home** for at ændre indstillinger for grafen.
- **3.** Vælg en funktion.

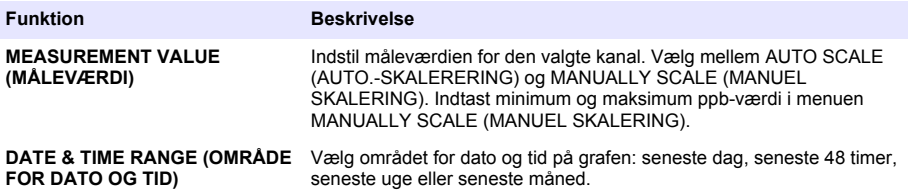

# **Placering af tænd/sluk-knap og SD-kort**

[Figur 4](#page-167-0) viser tænd/sluk-knappen, SD-kortåbningen og indikatorlamperne.

### <span id="page-167-0"></span>**Figur 4 Tænd/sluk-knap og SD-kort**

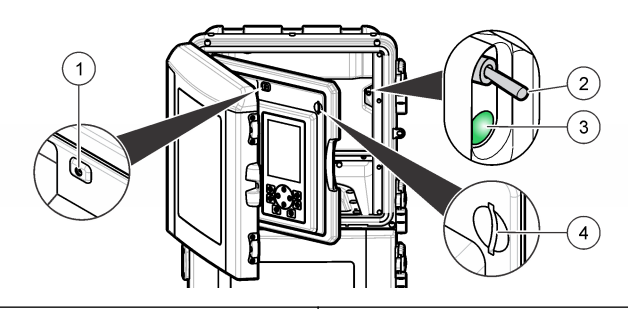

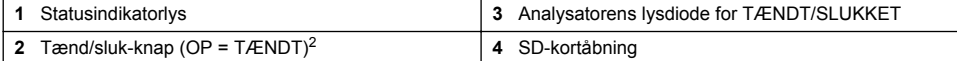

# **Statusindikatorlys**

Når der tændes på analysator tænd/sluk-knap, tændes der et statusindikatorlys. Se Tabel 1.

#### **Tabel 1 Definitioner for statusindikator**

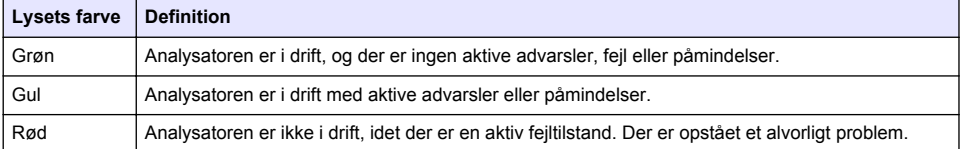

# **Startup (Opstart)**

# **Klargøring af reagens**

# **A D V A R S E L**

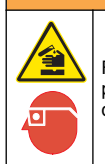

Fare for eksponering for kemiske stoffer. Overhold laboratoriets sikkerhedsprocedurer, og bær alt det personlige beskyttelsesudstyr, der er nødvendigt for at beskytte dig mod de kemikalier, du bruger. Se de aktuelle sikkerhedsdataark (MSDS/SDS) for sikkerhedsprotokoller.

# **Fremstil reagens 1**

Anvend standard laboratorieprotokoller under klargøringen.

Følgende skal anvendes:

- Natriummolybdat dihydrat, Na<sub>2</sub>MoO<sub>4</sub>·2H<sub>2</sub>O, > 99%, analytisk kvalitet, 100 q
- Målekolbe, 2 l
- Laboratorietragt
- Demineraliseret vand, 2 l
- Analysatorflaske #R1
- **1.** Fyld ca. halvdelen af det demineraliserede vand på målekolben.
- **2.** Vej 100 g natriummolybdat dihydrat. Kom natriummolybdat dihydrat i kolben. Opløsningen bliver varm.

<sup>&</sup>lt;sup>2</sup> Åbn den øverste dør og analysepanelet. Tænd/sluk-knappen findes helt til højre på bagsiden af analysatoren.

- **3.** Omrør opløsningen, indtil reagenset er helt opløst.
- **4.** Lad opløsningens temperatur falde til ca. 25 °C.
- **5.** Fortynd til mærket med demineraliseret vand. Bland kraftigt.
- **6.** Tilsæt opløsningen til analysatorflasken. Sæt forseglingen på plads, og sæt hætten på.

### **Fremstil reagens 2**

Anvend standard laboratorieprotokoller under klargøringen.

Følgende skal anvendes:

- Oxalsyre dihydrat, (COOH)<sub>2</sub> · 2 H<sub>2</sub>O, > 99.5 %, analytical quality, 80 q
- Natriumdodecylsulfat, CH<sub>3</sub>(CH<sub>2</sub>)<sub>11</sub>SO<sub>4</sub>Na, 10 g
- Målekolbe, 2 l
- Laboratorietragt
- Demineraliseret vand, 2 l
- Analysatorflaske #R2
- **1.** Fyld ca. halvdelen af det demineraliserede vand på målekolben.
- **2.** Vej 80 g oxalsyre dihydrat. Kom oxalsyre dihydrat i flasken. Bland kraftigt.
- **3.** Vej 10 g natriumdodecylsulfat. Kom natriumdodecylsulfatet i flasken.
- **4.** Omrør opløsningen, indtil reagenset er helt opløst.
- **5.** Fortynd til mærket med demineraliseret vand. Bland kraftigt.
- **6.** Tilsæt opløsningen til analysatorflasken. Sæt forseglingen på plads, og sæt hætten på.

### **Fremstil reagens 3**

Anvend standard laboratorieprotokoller under klargøringen.

Følgende skal anvendes:

- Koncentreret svovlsyre,  $H_2SO_4$ , 95–97 %, analytisk kvalitet, 25 ml
- Ammoniumferrisulfat hexahydrat,  $(NH_4)_2Fe(SO_4)_2.6H_2O$ , >99 %, analytisk kvalitet, 120 g
- Gradueret cylinder, 25 ml
- Målekolbe, 2 l
- Laboratorietragt
- Demineraliseret vand, 2 l
- Analysatorflaske #R3
- **1.** Fyld ca. halvdelen af det demineraliserede vand på målekolben.
- **2.** Mål 25 mL svovlsyre.
- **3.** Omrør vandet, og tilføj svovlsyren langsomt. Opløsningen bliver varm.
- **4.** Vej 120 g ammoniumferrisulfat hexahydrat. Kom ammoniumferrisulfat hexahydratet i flasken. Bland kraftigt. Lad opløsningens temperatur falde til ca. 25 °C.
- **5.** Fortynd til mærket med demineraliseret vand. Bland kraftigt.
- **6.** Tilsæt opløsningen til analysatorflasken. Sæt forseglingen på plads, og sæt hætten på.

### **Fremstil reagens 4**

Anvend standard laboratorieprotokoller under klargøringen.

<span id="page-169-0"></span>Følgende skal anvendes:

- Koncentreret svovlsyre,  $H_2SO_4$ , 95–97 %, analytisk kvalitet, 90 mL
- Gradueret cylinder, 100 mL
- Målekolbe, 2 l
- Laboratorietragt
- Demineraliseret vand, 2 l
- Analysatorflaske #R4
- **1.** Fyld ca. halvdelen af det demineraliserede vand på målekolben.
- **2.** Mål 90 mL svovlsyre.
- **3.** Omrør vandet, og tilsæt langsomt en lille mængde af svovlsyren. Opløsningen bliver varm. Omrør opløsningen igen, og tilsæt den resterende mængde svovlsyre lidt ad gangen. Opløsningen bliver meget varm.
- **4.** Lad opløsningens temperatur falde til ca. 25 °C.
- **5.** Fortynd til mærket med demineraliseret vand. Bland kraftigt.
- **6.** Tilsæt opløsningen til analysatorflasken. Sæt forseglingen på plads, og sæt hætten på.

# **Klargør standard 1**

Anvend denne procedure til at klargøre en silicium-standardopløsning på 500 g/l. Sørg for at rengøre alt laboratorieudstyret inden brug.

*BEMÆRK: For at måle silicium over 500 ppb er det muligvis nødvendigt at kalibrere til en værdi, der er tættere på den forventede værdi. Hvis en forventet værdi for processen f.eks. er 2000 ppb, klargøres en 2000 ppb standard, og instrumentet kalibrered med de 2000 ppb i stedet for en 500 ppb standard.*

Følgende skal anvendes:

- Silicium-standardopløsning, 1 g/l som  $SiO<sub>2</sub>$
- Målekolbe, 2 l
- 1-ml pipette
- Demineraliseret vand, 2 l
- Analysatorflaske #S1
- **1.** Fyld ca. halvdelen af det demineraliserede vand på målekolben.
- **2.** Tilsæt 1 ml af 1 g/l standardopløsningen.
- **3.** Fortynd til mærket med demineraliseret vand. Bland kraftigt.
- **4.** Tilsæt opløsningen til analysatorflasken. Sæt forseglingen på plads, og sæt hætten på.

# **Tænd analysatoren**

- **1.** Åbn den øverste dør.
- **2.** Træk analysepanelet åbent. Panelet holdes lukket med en magnetlås.
- **3.** Tænd på tænd/sluk-knappen på hovedprintkortet (se [Figur 4](#page-167-0) på side 168).
- **4.** Luk analysepanelet.

# **Start opsætning af analysatoren**

Når analysator tændes for første gang, eller tændes efter at konfigurationsindstillingerne er blevet indstillet til standardværdierne:

- **1.** Vælg det relevante sprog (LANGUAGE).
- **2.** Vælg datoformat (DATE FORMAT).
- **3.** Angiv dato og klokkeslæt (DATE og TIME).
- **4.** På forespørgsel bekræftes opsætningen af analysator med YES (JA). *BEMÆRK: analysator forbliver i initialiseringstilstand, indtil konfigurationen er gennemført.*
- **5.** Vælg kanalen.
- **6.** Vælg måletilstanden.
- **7.** Opsætningsresultaterne for kanal, prøvegennemløb, prøvetryk og minimumsgennemløb vises. Sørg for at følgende værdier ligger inden for området:
	- Prøvetryk: minimum 0,14 bar (2 psi) *BEMÆRK: Maks.-trykket reguleres af trykregulatoren ved 0,28 bar (4 psi).*
	- Minimumsgennemløb: 55 mL/minut
- **8.** Tryk på **enter** for at bekræfte.
- **9.** Sørg for at reagensflaskerne er fyldt, når du bliver bedt om det, og bekræft med YES (JA).
- **10.** Sørg for at standardflaskerne er fyldt, når du bliver bedt om det, og bekræft med YES (JA).

*BEMÆRK: Opsætning af analysatorkonfigurerer ikke relæer, output, netværkskort, beregninger eller kalibreringsparametre. Se* [Kalibrering](#page-182-0) *på side 183 for at få oplysninger om konfiguration af kalibreringsparametre. Se* [Konfigurer output](#page-174-0) *på side 175 for oplysninger om konfiguration af relæer, output eller netværkskort. Se*  [Opsætning af beregningen](#page-174-0) *på side 175 for opsætningsberegninger.*

# **Konfigurer sekvensenhed (ekstraudstyr)**

Denne indstilling er kun tilgængelig for analysator med flere kanaler.

**1.** Vælg SETUP SYSTEM>CONFIGURE SEQUENCER (OPSÆTNING AF SYSTEM>KONFIGURER SEKVENSENHED).

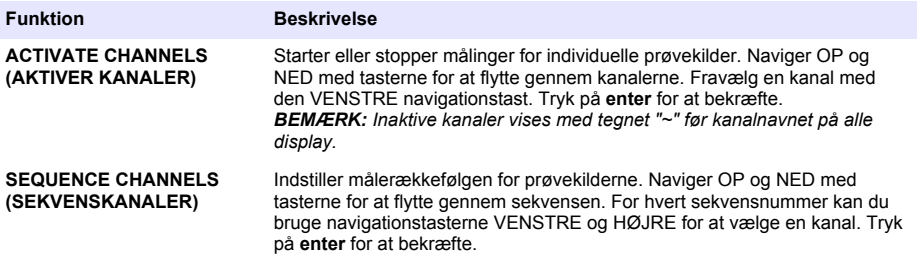

### **Kalibrer analysatoren**

*B E M Æ R K N I N G*

Producenten anbefaler, at analysator kalibreres efter 1 dags drift, for at alle systemkomponenter kan stabiliseres.

Se [Kalibrering](#page-182-0) på side 183 for oplysninger om påbegyndelse af en kalibrering.

# **Betjening**

# **A D V A R S E L**

Mulig eksplosions- og brandfare. Dette udstyr er kun beregnet til brug med vandige prøver. Brug med brandbare prøver kan forårsage brand eller eksplosion.

# **F O R S I G T I G**

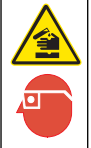

Fare for eksponering for kemiske stoffer. Overhold laboratoriets sikkerhedsprocedurer, og bær alt det personlige beskyttelsesudstyr, der er nødvendigt for at beskytte dig mod de kemikalier, du bruger. Se de aktuelle sikkerhedsdataark (MSDS/SDS) for sikkerhedsprotokoller.

<span id="page-171-0"></span>Når den nedre dår åbnes, stopper den aktuelle måling eller kalibrering. Når den nedre dør lukkes, genoptages den foregående måling eller kalibrering igen.

# **Opsætning af reagenser og standarder**

Sørg for at indstille gennemløbshastigheden og at installere reagensflaskerne, inden denne procedure påbegyndes.

- **1.** Tryk på **menu**, og gå herefter til REAGENTS/STANDARDS (REAGENSER/STANDARDER).
- **2.** Vælg en af indstillingerne. Anvend funktionerne i SET (INDSTIL), når volumen af de eksisterende reagenser/standarder skal justeres. Brug indstillingerne i RESET (NULSTIL), når der skal udskiftes eller fornys reagenser/standarder (flasker udskiftes).

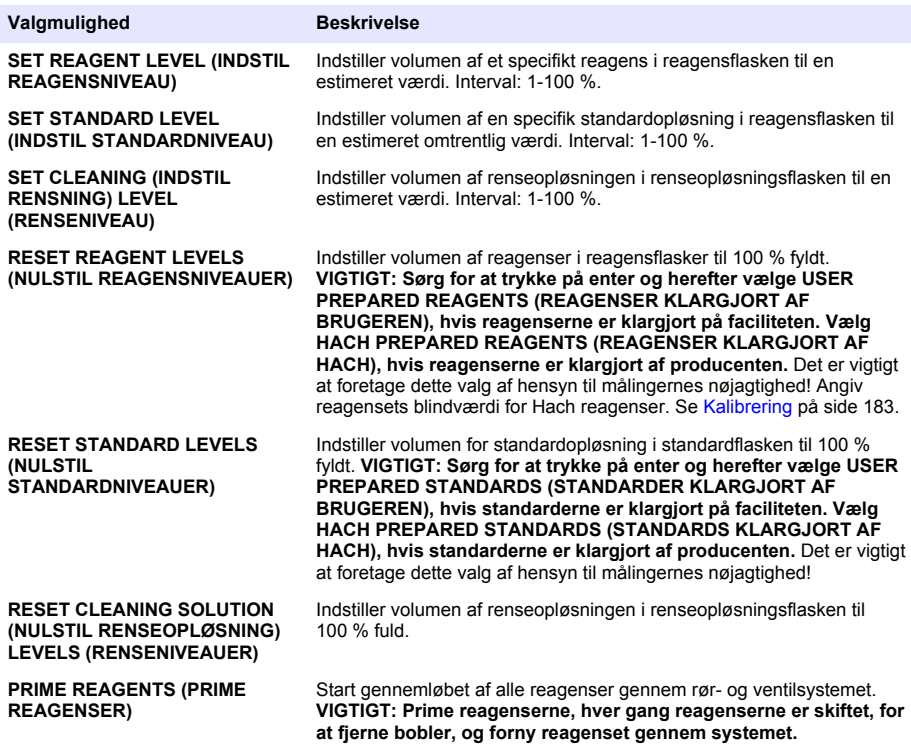

### **Stikprøvefunktioner**

I menuen for stikprøvefunktioner kan brugeren analysere en specifik prøve eller standard. Der er to tilgængelige funktioner:

- GRAB SAMPLE IN (HENT PRØVE IND): Denne funktion anvendes til at analysere en ekstern prøve eller standard.
- GRAB SAMPLE OUT (HENT PRØVE UD): Denne funktion anvendes til at udtage en prøve direkte fra en prøveledning til ekstern analyse.

### <span id="page-172-0"></span>**Mål en stikprøve eller standard**

Brug prøvetragten til at måle prøver indsamlet fra andre områder i systemet eller måle en standard til verifikation af kalibrering.

- **1.** Fyld 250-500 ml prøvemateriale eller standard i en ren beholder.
- **2.** Skyl tragten uden for enheden med den indsamlede prøve.
- **3.** Installer tragten igen.
- **4.** Vælg GRAB SAMPLE>GRAB SAMPLE IN (HENT PRØVE>HENT PRØVE IND).
- **5.** Følg anvisningerne i displayet. Resultatet vises i 5 minutter.

*BEMÆRK: Gå til hændelsesloggen for at få vist resultatet efter 5 minutter.*

#### **Udtag en prøve fra analysatoren**

Brug røret til udtagning af prøve til manuelt at dosere en prøve fra en af prøvekilderne til ekstern analyse.

Prøvekilden måles af analysator umiddelbart efter doseringen af prøven. Værdien af prøvekilden og jobbets id-nummer for hentning af prøve vises i displayet.

- **1.** Vælg GRAB SAMPLE>GRAB SAMPLE OUT (HENT PRØVE>HENT PRØVE UD).
- **2.** Gennemfør anvisningerne i displayet.
- **3.** Placer røret til hentning af prøve i en ren beholder. Røret til hentning af prøve befinder sig i den nederste del af kabinettet i venstre side.
- **4.** Tryk ned på hanen (øverste venstre hjørne på det nederste kabinetrum) for at dosere en prøve ud af røret til hentning af prøve.

# **Opsætning af systemet**

Konfigurationsindstillingerne kan ændres i menuen SETUP SYSTEM (OPSÆTNING AF SYSTEM) eller i opsætningen af analysator. Se [Start opsætning af analysatoren p](#page-169-0)å side 170.

- **1.** Vælg SETUP SYSTEM (OPSÆTNING AF SYSTEM).
- **2.** Tryk på **menu**, og vælg SETUP SYSTEM (OPSÆTNING AF SYSTEM).
- **3.** Vælg en funktion.

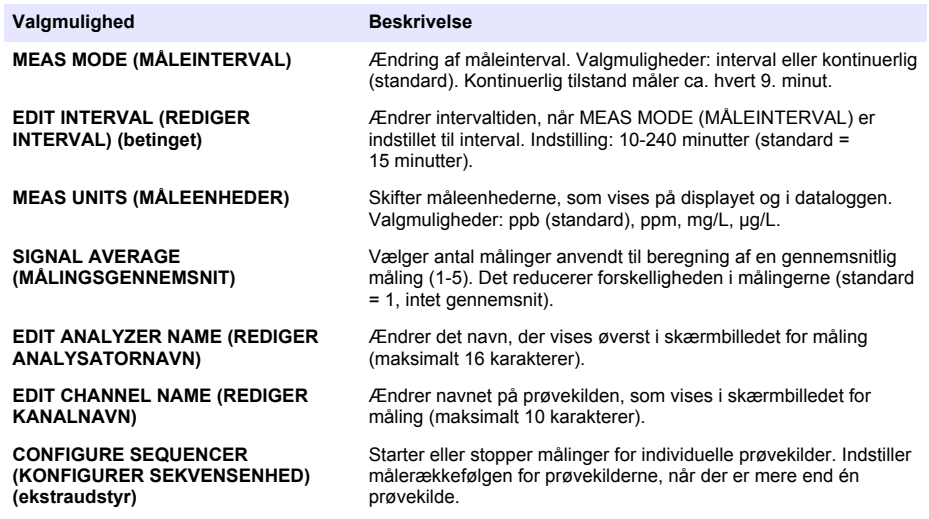

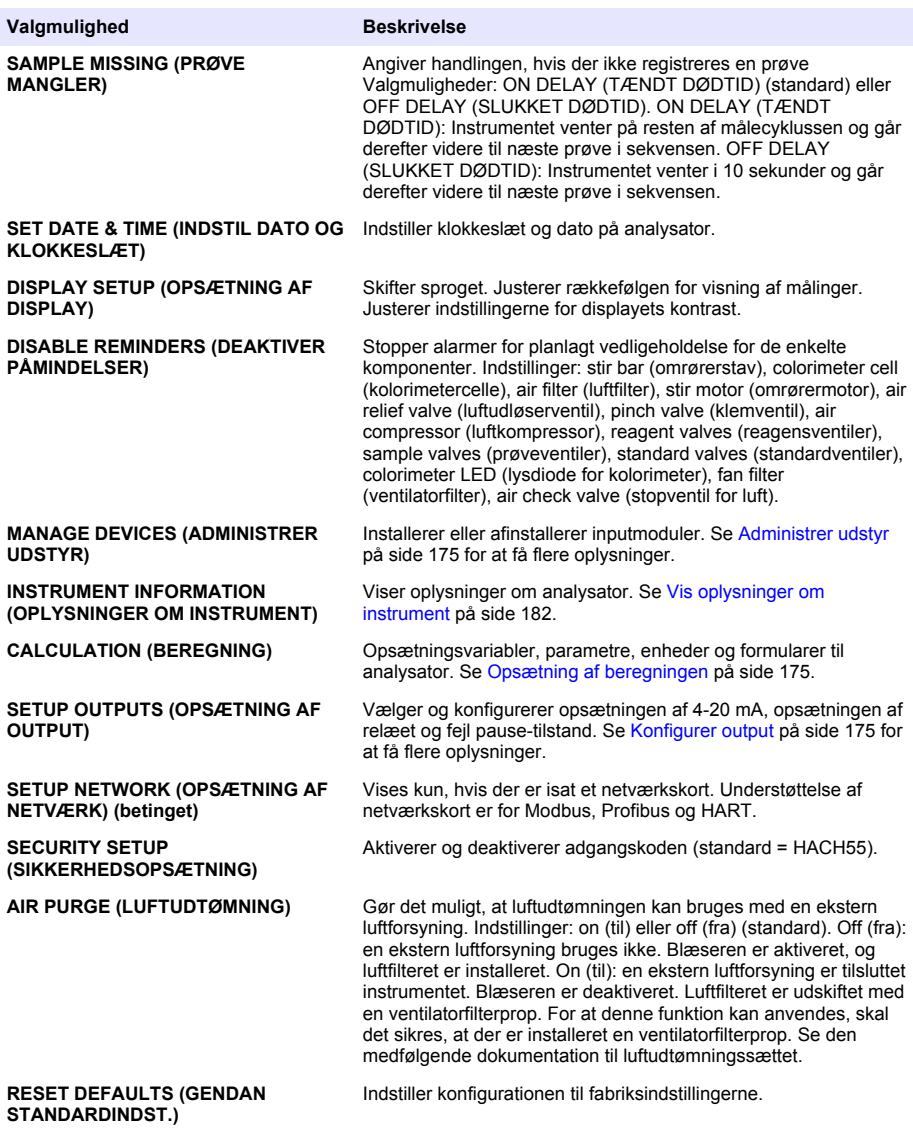

### <span id="page-174-0"></span>**Administrer udstyr**

Installer eller afinstaller inputmoduler

- **1.** Tryk på **menu**, og vælg MANAGE DEVICES (ADMINISTRER UDSTYR).
- **2.** Vælg en funktion.

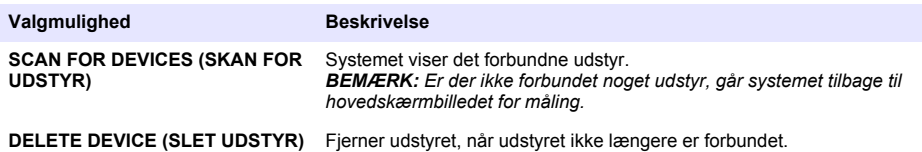

### **Opsætning af beregningen**

Opsætningsvariabler, parametre, enheder og formularer til analysator.

- **1.** Tryk på **menu**, og vælg CALCULATION (BEREGNING).
- **2.** Vælg en funktion.

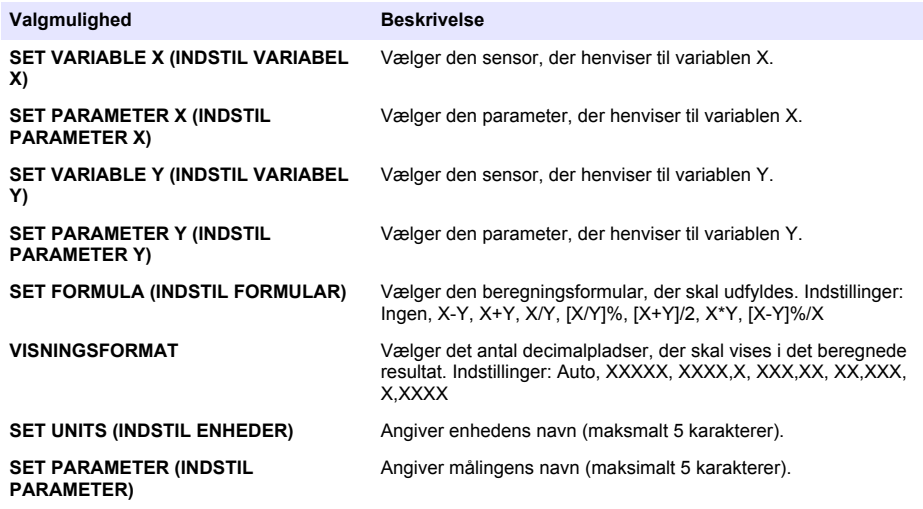

# **Konfigurer output**

# **Opsætning af 4-20 mA modul**

- **1.** Tryk på **menu**, og vælg SETUP SYSTEM>SETUP OUTPUTS>4-20mA SETUP (OPSÆTNING AF SYSTEM>OPSÆTNING AF OUTPUT>OPSÆTNING 4-20 mA).
- **2.** Vælg OUTPUT.
- **3.** Vælg en funktion.

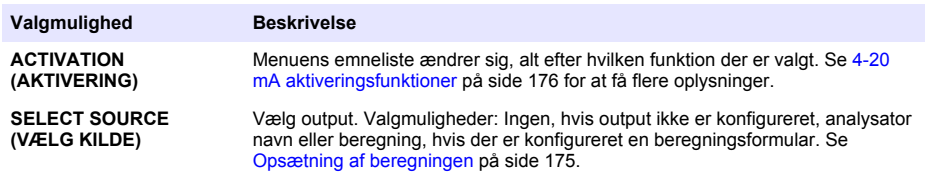

<span id="page-175-0"></span>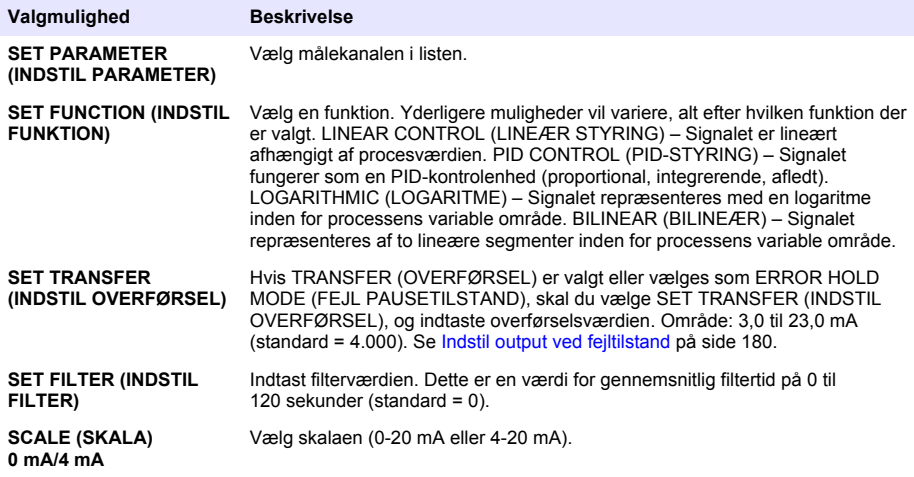

### **4-20 mA aktiveringsfunktioner**

- **1.** Tryk på **menu**, og vælg SETUP SYSTEM>SETUP OUTPUTS>4-20mA SETUP (OPSÆTNING AF SYSTEM>OPSÆTNING AF OUTPUT>OPSÆTNING 4-20 mA).
- **2.** Vælg det relevante OUTPUT.
- **3.** Vælg SET FUNCTION>LINEAR CONTROL (INDSTIL FUNKTION>LINEÆR STYRING), og vælg herefter de relevante funktioner i menuen ACTIVATION (AKTIVERING).

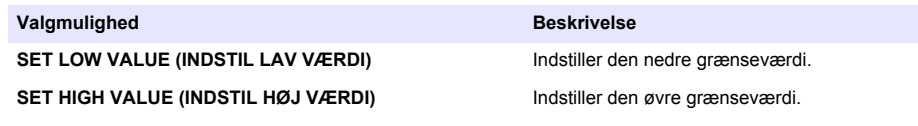

**4.** Vælg SET FUNCTION>PID CONTROL (INDSTIL FUNKTION>PID-STYRING), og vælg herefter de relevante funktioner i menuen ACTIVATION (AKTIVERING).

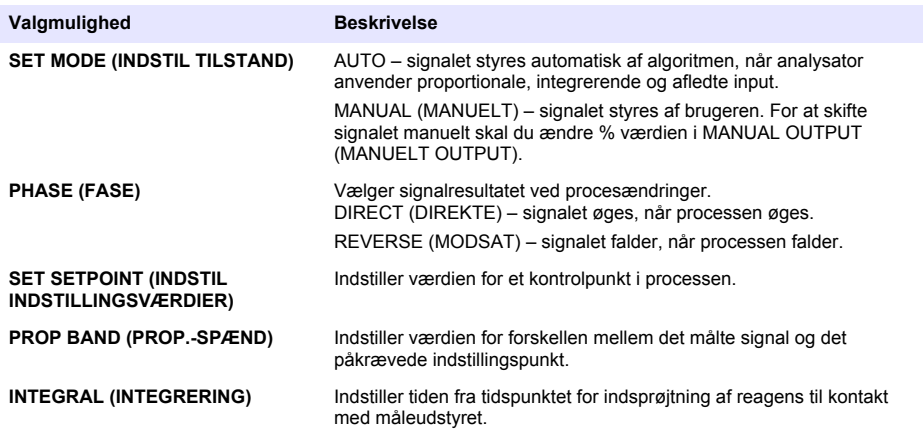

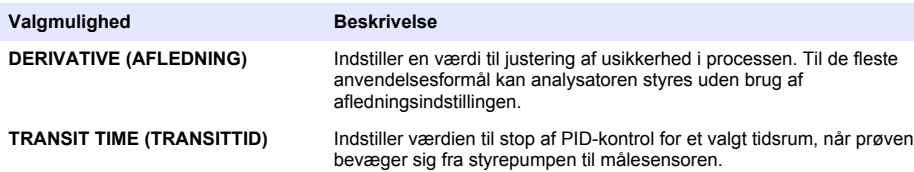

**5.** Vælg SET FUNCTION>LOGARITHMIC (INDSTIL FUNKTION>LOGARITME), og vælg herefter de relevante funktioner i menuen ACTIVATION (AKTIVERING).

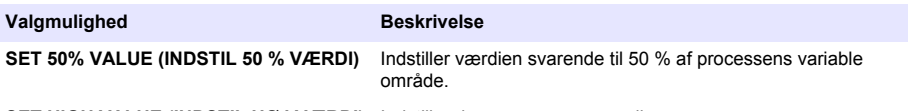

**SET HIGH VALUE (INDSTIL HØJ VÆRDI)** Indstiller den øvre grænseværdi.

**6.** Vælg SET FUNCTION>BILINEAR (INDSTIL FUNKTION>BILINEÆR), og vælg herefter de relevante funktioner i menuen ACTIVATION (AKTIVERING).

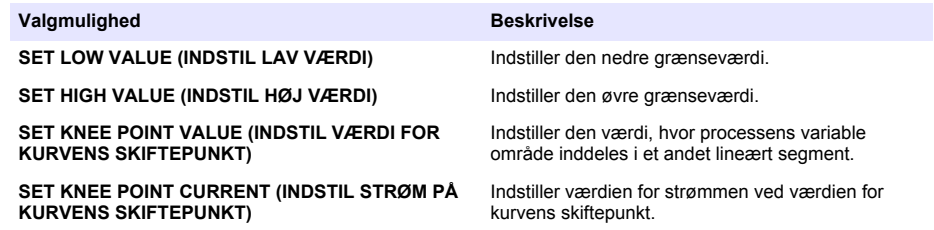

### **Relay setup (Opsætning af relæ)**

- **1.** Tryk på **menu**, og vælg SETUP SYSTEM>SETUP OUTPUTS>RELAY SETUP (OPSÆTNING AF SYSTEM>OPSÆTNING AF OUTPUT>OPSÆTNING AF RELÆ).
- **2.** Vælg relæet.
- **3.** Vælg en funktion.

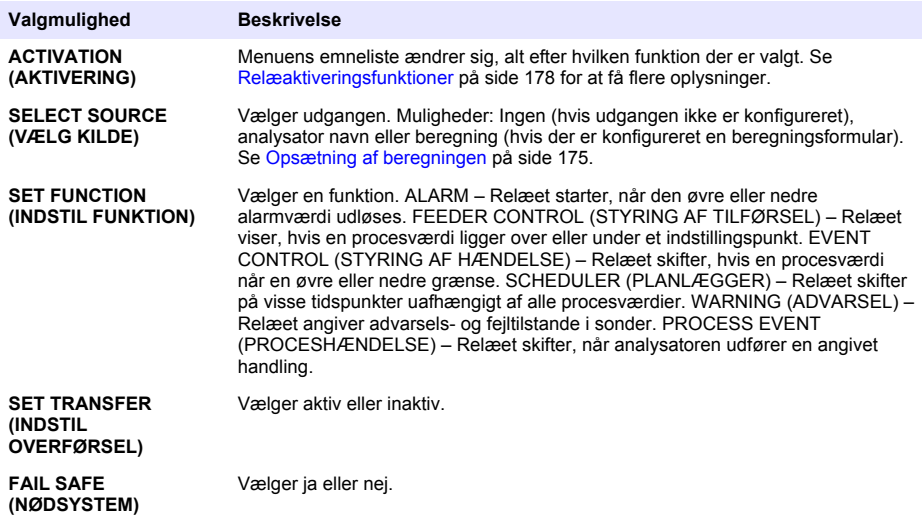

#### <span id="page-177-0"></span>**Relæaktiveringsfunktioner**

- **1.** Tryk på **menu**, og vælg SETUP SYSTEM>SETUP OUTPUTS>RELAY SETUP (OPSÆTNING AF SYSTEM>OPSÆTNING AF OUTPUT>OPSÆTNING AF RELÆ).
- **2.** Vælg det relevante relæ.
- **3.** Vælg ALARM i menuen FUNCTION (FUNKTION), og vælg herefter den relevante funktion i menuen ACTIVATION (AKTIVERING).

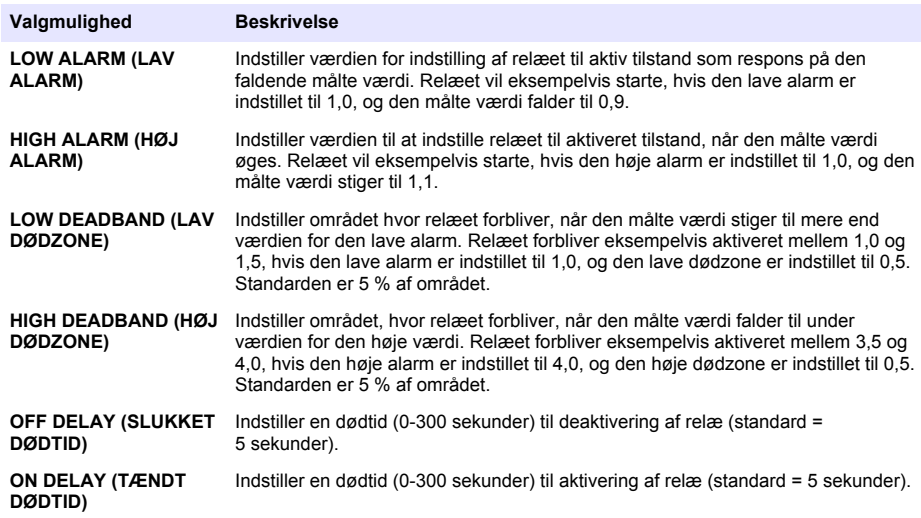

**4.** Vælg FEEDER CONTROL (STYRING AF TILFØRSEL) i menuen FUNCTION (FUNKTION), og vælg herefter den relevante funktion i menuen ACTIVATION (AKTIVERING).

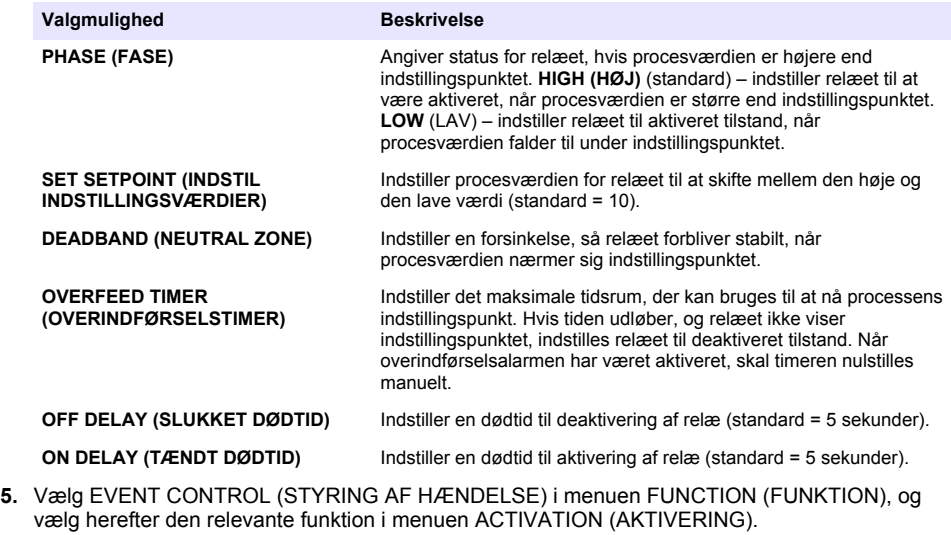

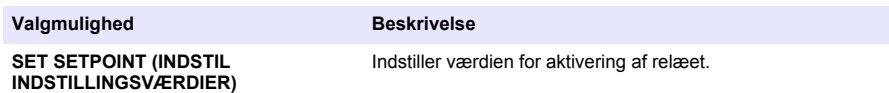

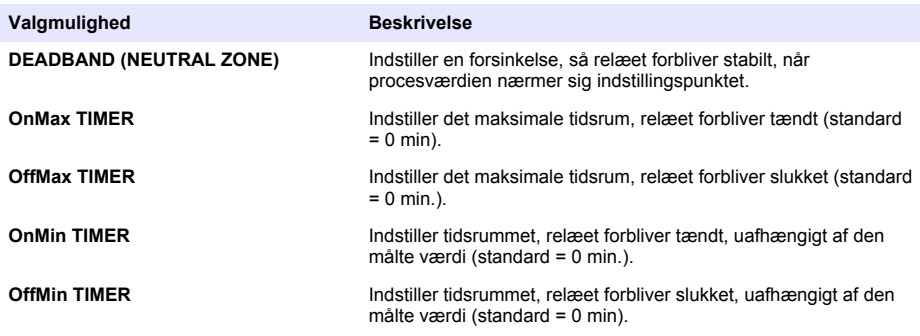

**6.** Vælg SCHEDULER (PLANLÆGGER) i menuen FUNCTION (FUNKTION), og vælg herefter den relevante funktion i menuen ACTIVATION (AKTIVERING).

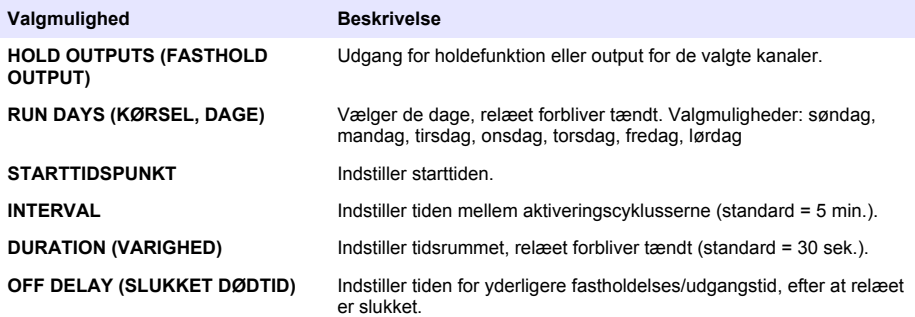

**7.** Vælg WARNING (ADVARSEL) i menuen FUNCTION (FUNKTION), og vælg herefter den relevante funktion i menuen ACTIVATION (AKTIVERING).

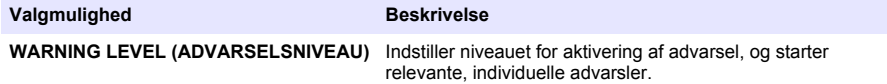

**8.** Vælg PROCESS EVENT (PROCESHÆNDELSE) i menuen FUNCTION (FUNKTION), og vælg herefter den relevante funktion i menuen ACTIVATION (AKTIVERING).

*BEMÆRK: Mere end én indstilling kan vælges.*

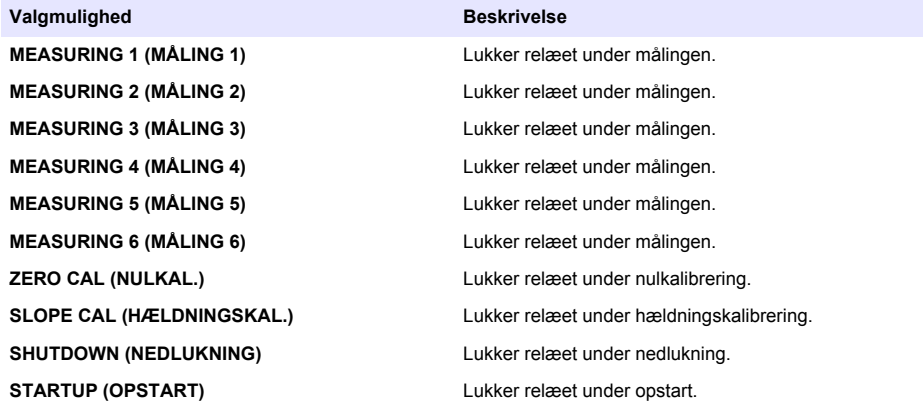

#### <span id="page-179-0"></span>**Valgmulighed Beskrivelse**

**MARK END OF MEASURE (MARKER AFSLUTNING AF MÅLING)**

**GRAB SAMPLE (STIKPRØVE)** Lukker relæet under måling af en stikprøve.

Lukker relæet i 1 sekund ved afslutning af hver måling.

#### **Indstil output ved fejltilstand**

- **1.** Tryk på **menu**, og vælg SETUP SYSTEM>SETUP OUTPUTS>ERROR HOLD MODE (OPSÆTNING AF SYSTEM>OPSÆTNING AF OUTPUT>FEJL PAUSETILSTAND).
- **2.** Vælg en funktion.

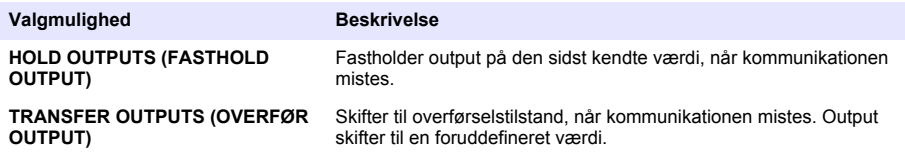

### **Få vist data**

Analysatoren gemmer maks. 18.000 datapunkter. Når 18.000 datapunkter er gemt, overskrives de ældste datapunkter med nye data.

- **1.** Vælg VIEW DATA (VIS DATA).
- **2.** Vælg en funktion.

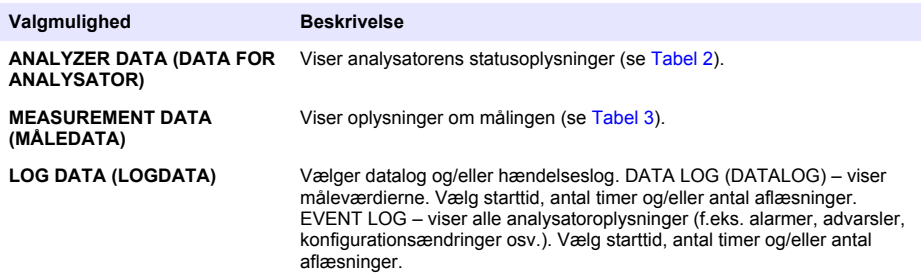

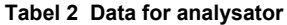

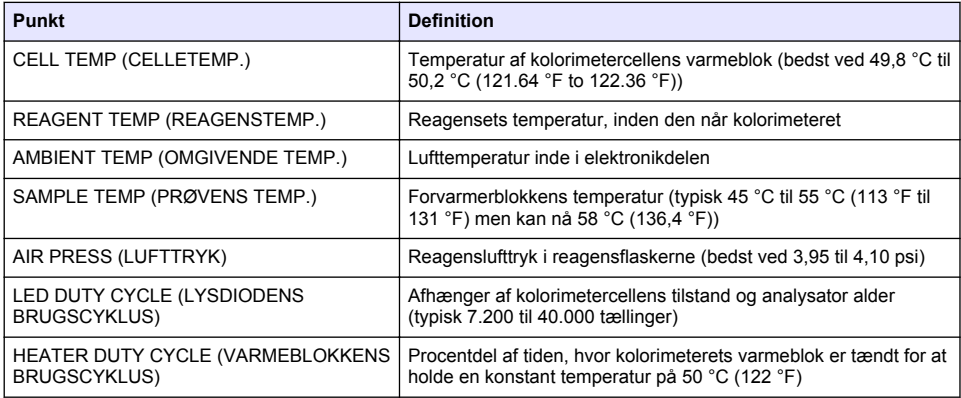
### **Tabel 2 Data for analysator (fortsat)**

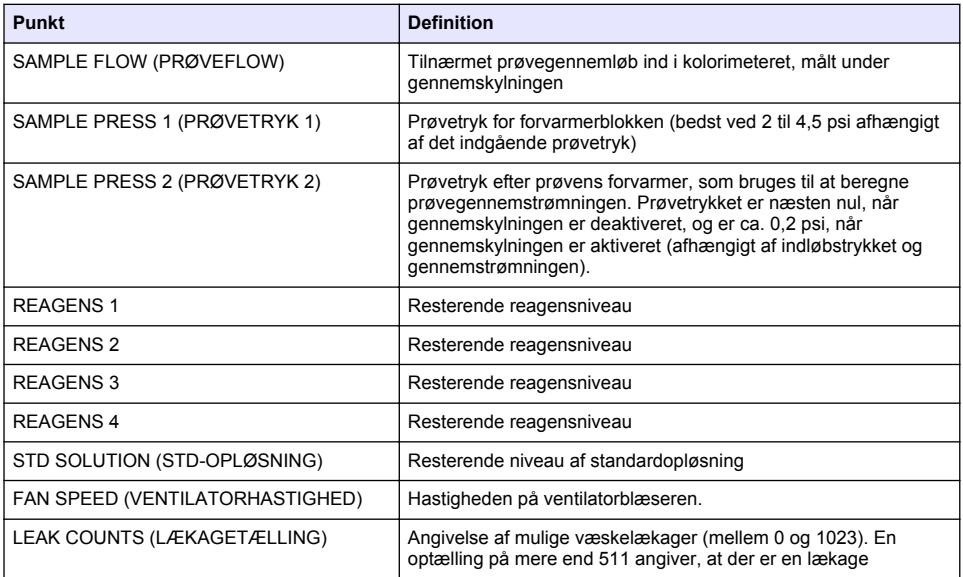

### **Tabel 3 Measurement data (Måledata)**

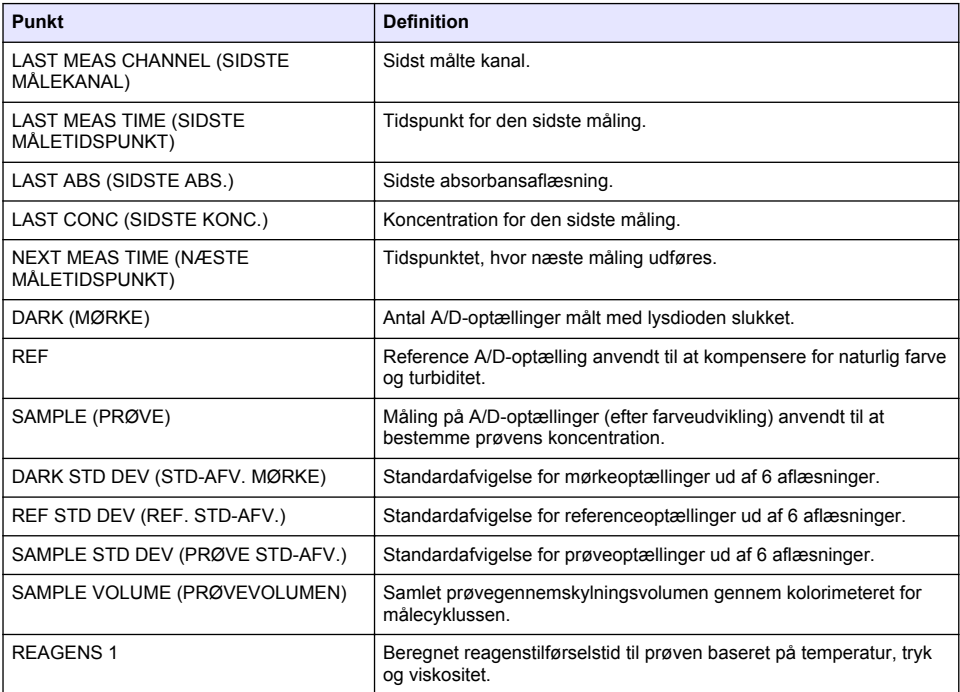

#### **Tabel 3 Measurement data (Måledata) (fortsat)**

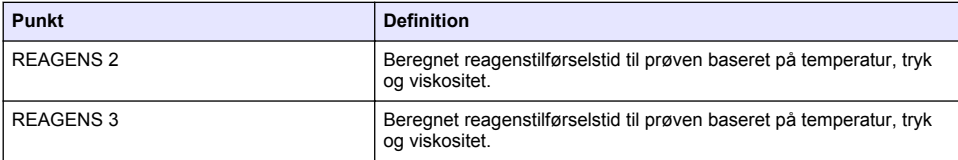

### **Vis oplysninger om instrument**

- **1.** Vælg INSTRUMENT INFORMATION (OPLYSNINGER OM INSTRUMENT).
- **2.** Vælg en funktion.

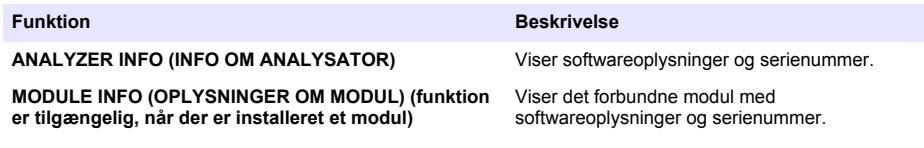

# **Opsætning af LINK2SC**

LINK2SC-proceduren er en sikker metode til dataudveksling mellem processonder, analysatorer og LINK2sc-kompatible laboratorieinstrumenter. Brug et SD-hukommelseskort til dataudvekslingen. Se dokumentationen til LINK2SC vedr.<http://www.hach.com>for en detaljeret beskrivelse af LINK2SCproceduren.

- **1.** Tryk på **menu**, og vælg LINK2SC.
- **2.** Vælg en funktion.

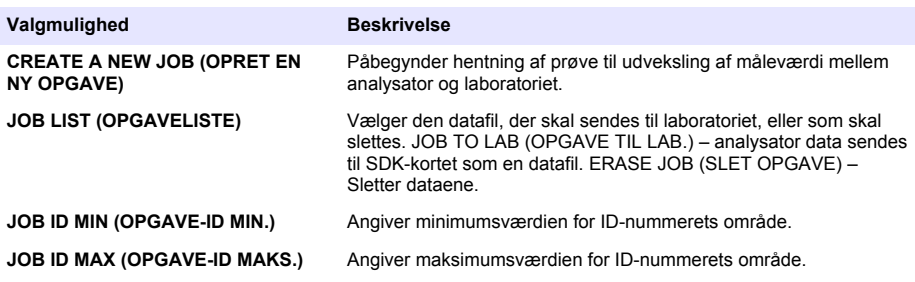

# **Brug et SD-kort**

Brug et SD-memorykort til at opdatere software og firmware og til at downloade hændelses- og datalogs. SD-ikonet ses i den øverste statusbjælke i hovedskærmbilledet for måling, når der isættes et kort. Producenten anbefaler at bruge et SD-kort, som har en lagerplads på mindst 2 GB.

- **1.** Sæt SD-kortet i (se [Figur 4](#page-167-0) på side 168).
- **2.** Vælg SD CARD SETUP (OPSÆTNING AF SD-KORT) i hovedmenuen (MAIN MENU). *BEMÆRK: Valgmuligheden SD CARD SETUP (OPSÆTNING AF SD-KORT) vises kun, når der er isat et SDkort.*
- **3.** Vælg en funktion.

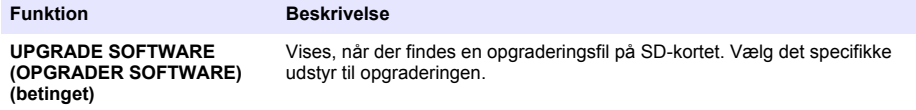

<span id="page-182-0"></span>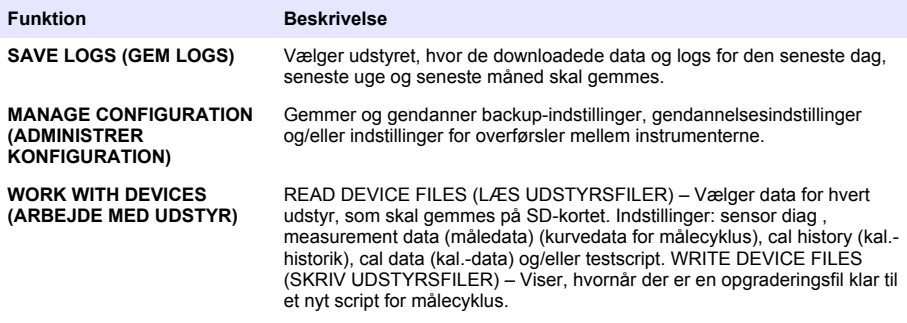

## **Opdatér firmwaren**

Brug et SD-kort med en opgraderingsfil til at opdatere firmwaren for kontrolenheden, sensoren eller netværkskortet. Opgraderingsmenuen vises kun, hvis SD-kortet indeholder en opgraderingsfil.

- **1.** Installer SD-kortet i SD-kortåbningen.
- **2.** Vælg SD CARD SETUP (OPSÆTNING AF SD-KORT) i hovedmenuen (MAIN MENU). *BEMÆRK: Valgmuligheden SD CARD SETUP (OPSÆTNING AF SD-KORT) vises kun, når der er isat et SDkort.*
- **3.** Vælg UPGRADE SOFTWARE (OPGRADER SOFTWARE), og bekræft. Vælg udstyr og opgraderingsversion, hvis dette er relevant.
- **4.** Når opgraderingen er gennemført, viser displayet TRANSFER COMPLETE (OVERFØRSEL GENNEMFØRT). Tag SD-kortet ud.
- **5.** Instrumentet skal genstartes, for at opgraderingen træder i kraft.

# **Kalibrering**

*B E M Æ R K N I N G*

Producenten anbefaler, at analysator kalibreres efter 1 dags drift, for at alle systemkomponenter kan stabiliseres.

Den automatiske kalibrering anvender den installerede kendte standards til kalibrering af analysator. Kalibrering kan ske manuelt eller automatisk efter en tidsplan. I kalibreringsmenuen kan du se kalibreringsdata, påbegynde eller annullere den automatiske kalibrering, tilsidesætte indstillingerne for automatisk kalibrering, udføre manuel kalibrering eller nulstille til standardkalibreringen.

**1.** Tryk på **cal** for at få vist kalibreringsmenuen.

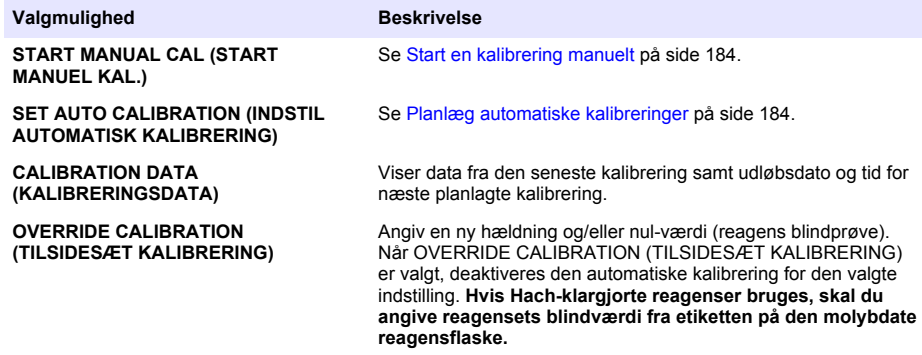

<span id="page-183-0"></span>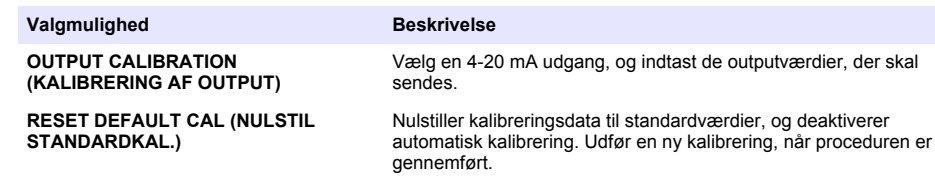

## **Planlæg automatiske kalibreringer**

- **1.** Tryk på **cal**, og vælg herefter SET AUTO CALIBRATION (INDSTIL AUTOMATISK KALIBRERING).
- **2.** Vælg SLOPE CAL og/eller ZERO CAL.

*BEMÆRK: ZERO CAL bestemmer reagensets blindværdi af de brugerforberedte reagenser (molybdat og svovlsyre). Silika-koncentrationen af behandlingsvandet skal være mindre end 5 ppb og skal være konstant, for at reagensets blindværdi kan bestemmes nøjagtigt. Brug kun ZERO CAL med disse forhold. Brug flere ZERO CAL-bestemmelser til at validere reagensets blindværdi. Hvis reagensets blindværdi ikke er korrekt, giver analysatoren ikke nøjagtige resultater under normal drift.*

*BEMÆRK: Brug ikke ZERO CAL sammen med Hach reagenser. Reagensets blindværdi for Hach reagenser (molybdat) måles under kontrollerede forhold på fabrikken og er meget nøjagtig. Brug optionen OVERRIDE CALIBRATION for at angive reagensets blindværdi for Hach reagenser, (se* [Kalibrering](#page-182-0) *på side 183).*

- **3.** Vælg ACTIVATE AUTO CAL>YES (AKTIVER AUTOMATISK KAL.>JA).
- **4.** Vælg STD SOLUTION (STD.OPLØSNING), og angiv standardværdien i ppb(gælder ikke for ZERO CAL (NULKAL.)).
- **5.** Vælg en planlægningsfunktion for kalibrering.

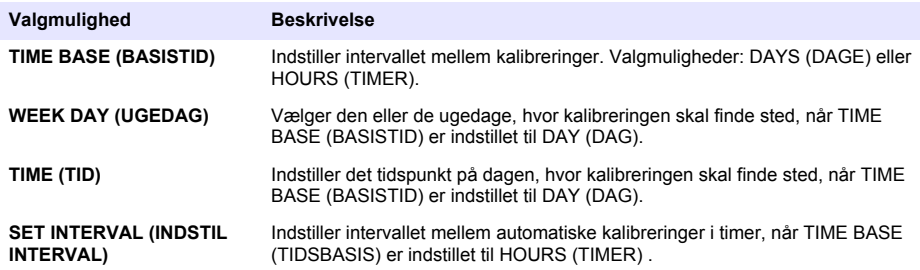

### **Start en kalibrering manuelt**

- **1.** Tryk på **cal**, og vælg herefter START MANUAL CAL (START MANUEL KAL.).
- **2.** Vælg SLOPE CAL og/eller ZERO CAL.

*BEMÆRK: ZERO CAL bestemmer reagensets blindværdi af de brugerforberedte reagenser (molybdat og svovlsyre). Silika-koncentrationen af behandlingsvandet skal være mindre end 5 ppb og skal være konstant, for at reagensets blindværdi kan bestemmes nøjagtigt. Brug kun ZERO CAL med disse forhold. Brug flere ZERO CAL-bestemmelser til at validere reagensets blindværdi. Hvis reagensets blindværdi ikke er korrekt, giver analysatoren ikke nøjagtige resultater under normal drift.*

*BEMÆRK: Brug ikke ZERO CAL sammen med Hach reagenser. Reagensets blindværdi for Hach reagenser (molybdat) måles under kontrollerede forhold på fabrikken og er meget nøjagtig. Brug optionen OVERRIDE CALIBRATION for at angive reagensets blindværdi for Hach reagenser, (se* [Kalibrering](#page-182-0) *på side 183).*

- **3.** Målingens status vises. Vælg YES (JA) for at afbryde den igangværende målecyklus og påbegynde kalibreringen øjeblikkeligt. Vælg NO (NEJ), og vent indtil den igangværende cyklus er gennemført, inden kalibreringen påbegyndes.
- **4.** Følg anvisningerne i displayet.

# **Spis treści**

Interfejs użytkownika i nawigacja na stronie 185 [Konfiguracja portów wyjściowych](#page-194-0) na stronie 195

[Konfiguracja odczynników i wzorców](#page-191-0) na stronie 192 [Korzystanie z karty SD](#page-200-0) na stronie 201

[Pomiar próbki reprezentatywnej lub wzorca](#page-192-0) na stronie 193

[Konfiguracja systemu](#page-192-0) na stronie 193

[Rozruch](#page-187-0) na stronie 188 [Wyświetlanie danych](#page-198-0) na stronie 199 [Kalibracja](#page-201-0) na stronie 202

# **Informacje dotyczące bezpieczeństwa**

Ogólne informacje dotyczące bezpieczeństwa, opis zagrożeń oraz opis etykiet ostrzegawczych można znaleźć w podręczniku instalacji.

# **Interfejs użytkownika i nawigacja**

## **Opis klawiatury**

Rysunek 1 przedstawia opis klawiatury i metod poruszania się po menu.

#### **Rysunek 1 Opis klawiatury**

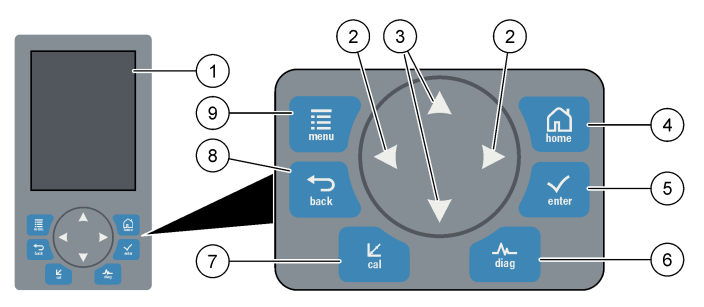

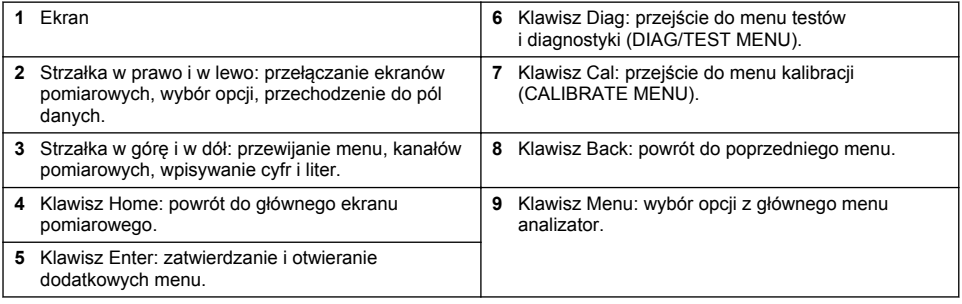

# **Opis ekranu**

Opis ekranu przedstawia [Rysunek 2](#page-185-0). Opis statusów systemu przedstawia [Rysunek 3.](#page-185-0)

#### <span id="page-185-0"></span>**Rysunek 2 Ekran pomiarów**

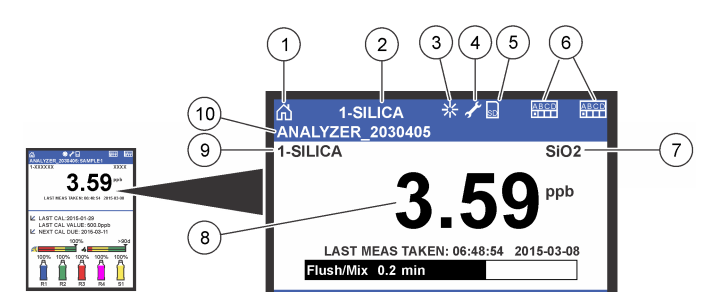

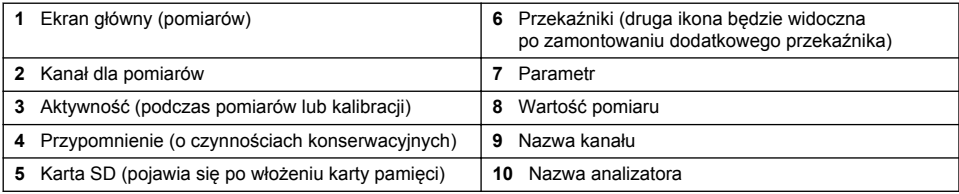

#### **Rysunek 3 Ekran statusu systemu**

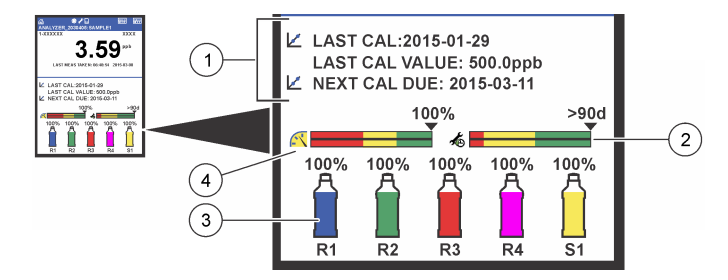

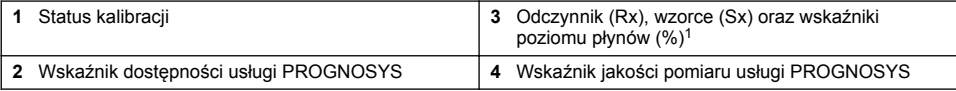

### **Wskaźniki PROGNOSYS**

Wskaźnik pokazuje liczbę dni do momentu, gdy konieczne będzie wykonanie czynności serwisowej. Wskaźnik jakości pomiaru wyświetla ogólną dokładność analizator, w skali od 0 do 100.

| Kolor    | Znaczenie dla wskaźnika serwisowego                                                               | Znaczenie dla wskaźnika jakości pomiarów                                                                      |
|----------|---------------------------------------------------------------------------------------------------|----------------------------------------------------------------------------------------------------|
| Zielony  | Kolejne serwisowanie będzie konieczne za ok.<br>45 dni.                                           | System jest w dobrej kondycji, wynoszącej ponad<br>75%.                                                       |
| Żółty    | Co najmniej jedna czynność serwisowa musi<br>zostać wykonana w przeciągu następnych<br>10-45 dni. | System wymaga interwencji, aby nie dopuścić<br>do przyszłych awarii. Kondycja urządzenia wynosi<br>$50 - 75%$ |
| Czerwony | Co najmniej jedna czynność serwisowa musi<br>zostać wykonana w przeciągu następnych<br>10 dni.    | System wymaga natychmiastowej interwencji.<br>Kondycja urządzenia wynosi poniżej 50%.                         |

<sup>1</sup> Liczba butli widocznych na wyświetlaczu zależy od tego, ile z nich zostało umieszczonych w urządzeniu.

# **Dodatkowe formaty wyświetlania**

Z poziomu głównego ekranu pomiarowego dostępne są dodatkowe formaty wyświetlania:

- Analizatory jednokanałowe:
	- Wciśnięcie strzałki **w lewo** lub **w prawo** pozwala na przełączanie pomiędzy widokiem głównym i trybem graficznym.
- Analizatory wielokanałowe:
	- Wciśnięcie strzałki **w górę** lub **w dół** pozwala wyświetlić pomiary dla poprzedniego lub następnego kanału.
	- Strzałka **w prawo** pozwala na przełączanie na tryb wielokanałowy (domyślnie 2 kanały), a strzałka **w lewo** włącza tryb graficzny.
	- W trybie wielokanałowym możesz korzystać ze strzałek **w górę** lub **w dół**, aby przełączać ekrany pomiędzy wszystkimi kanałami. Wciśnij strzałkę **w prawo**, aby dodać kolejne kanały do wyświetlenia. Wciśnij strzałkę **w lewo**, aby usuwać wyświetlane kanały.
	- Wciśnięcie strzałki **w górę** lub **w dół** w trybie graficznym pozwala wyświetlić wykres dla poprzedniego lub następnego kanału.

# **Tryb graficzny**

Wykres jest w stanie wyświetlić do 6 kanałów na raz. Pozwala na poręczne monitorowanie tendencji i zmian w danym procesie.

- **1.** Przejdź do głównego ekranu pomiarów i wciśnij strzałkę **w lewo**, aby włączyć tryb graficzny. *Uwaga: Wciśnięcie strzałki w górę lub w dół pozwala wyświetlić wykres dla poprzedniego lub następnego kanału.*
- **2.** Wciśnij przycisk **home**, aby zmienić ustawienia wykresu.
- **3.** Wybierz odpowiednią opcję.

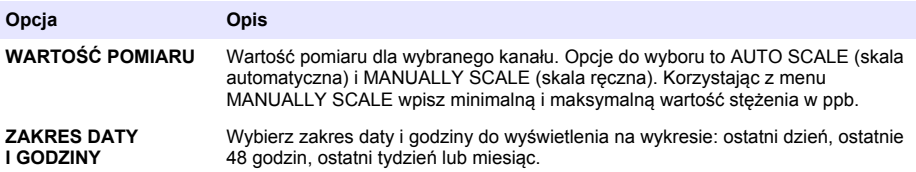

## **Jak znaleźć przełącznik zasilania i gniazdo kart SD**

[Rysunek 4](#page-187-0) przedstawia wyłącznik zasilania, gniazdo karty SD i lampki wskaźników.

#### <span id="page-187-0"></span>**Rysunek 4 Przełącznik zasilania i gniazdo kart SD**

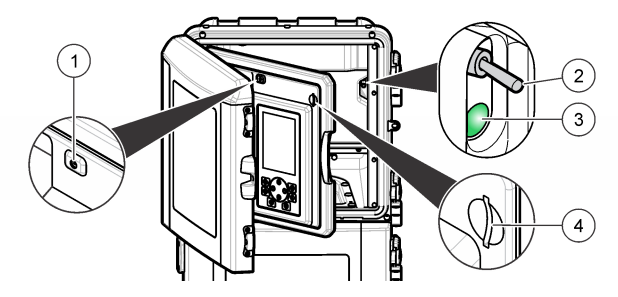

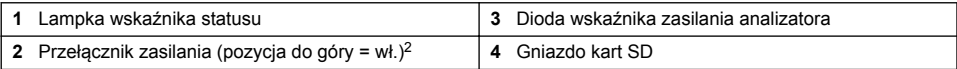

## **Lampka wskaźnika statusu**

Gdy analizator jest podłączony do zasilania, świeci się lampka wskaźnika statusu urządzenia. Patrz rozdział Tabela 1.

**Tabela 1 Definicje dla wskaźnika statusu**

| Kolor lampki | Opis                                                                                    |  |
|--------------|-----------------------------------------------------------------------------------------|--|
| Zielony      | Analizator pracuje, nie pojawiły się żadne ostrzeżenia, błędy ani przypomnienia.        |  |
| Żółty        | Analizator pracuje, ale pojawiły się ostrzeżenia lub przypomnienia.                     |  |
| Czerwony     | Analizator nie pracuje, ponieważ wystąpił błąd. Wystąpił poważny problem z urządzeniem. |  |

# **Rozruch**

# **Przygotowanie odczynników**

# **O S T R Z E Ż E N I E**

Narażenie na działanie substancji chemicznych. Stosować się do procedur bezpieczeństwa w laboratoriach i zakładać sprzęt ochrony osobistej, odpowiedni do używanych substancji chemicznych. Protokoły warunków bezpieczeństwa można znaleźć w aktualnych kartach charakterystyki (MSDS/SDS) materiałów.

## **Przygotowanie odczynnika 1**

Przygotowanie odbywa się wedle standardowych protokołów laboratoryjnych.

Elementy do zebrania:

- Dihydrat molibdenianu (VI) sodu, Na<sub>2</sub>MoO<sub>4</sub>·2H<sub>2</sub>O, > 99%, jakość laboratoryjna do analizy, 100 g
- Kolba pomiarowa 2 l
- Lejek laboratoryjny
- Woda dejonizowana 2 l
- Butla analizatora #R1

<sup>2</sup> Otwórz górne drzwiczki oraz panel analizatora. Wyłącznik zasilania znajduje się w środku, po prawej stronie analizatora.

- **1.** Dodaj ok. połowę łącznej ilości dejonizowanej wody do kolby pomiarowej.
- **2.** Odmierz 100 g dihydratu molibdenianu (VI) sodu. Dodaj dihydrat molibdenianu (VI) sodu do kolby. Roztwór stanie się ciepły.
- **3.** Mieszaj roztwór, dopóki odczynnik nie rozpuści się do końca.
- **4.** Pozwól, aby temperatura spadła do ok. 25°C.
- **5.** Rozcieńcz wodą do wybranego poziomu. Wymieszaj do końca.
- **6.** Dodaj roztwór do butli analizatora. Włóż element uszczelniający i załóż pokrywkę.

#### **Przygotowanie odczynnika 2**

Przygotowanie odbywa się wedle standardowych protokołów laboratoryjnych.

Elementy do zebrania:

- Dihydrat kwasu etanoidowego, (COOH)<sub>2</sub>·2 H<sub>2</sub>O, > 99.5%, jakość laboratoryjna do analizy, 80 g
- Laurylosiarczan sodu, CH3(CH2)11SO4Na, 10 g
- Kolba pomiarowa 2 l
- Lejek laboratoryjny
- Woda dejonizowana 2 l
- Butla analizatora #R2
- **1.** Dodaj ok. połowę łącznej ilości dejonizowanej wody do kolby pomiarowej.
- **2.** Odmierz 80 g dihydratu kwasu etanoidowego. Dodaj do kolby dihydrat kwasu etanoidowego. Wymieszaj do końca.
- **3.** Odmierz 10 g laurylosiarczanu sodu. Dodaj laurylosiarczan sodu do kolby.
- **4.** Mieszaj roztwór, dopóki odczynnik nie rozpuści się do końca.
- **5.** Rozcieńcz wodą do wybranego poziomu. Wymieszaj do końca.
- **6.** Dodaj roztwór do butli analizatora. Włóż element uszczelniający i załóż pokrywkę.

#### **Przygotowanie odczynnika 3**

Przygotowanie odbywa się wedle standardowych protokołów laboratoryjnych.

Elementy do zebrania:

- Stężony kwas siarkowy (VI),  $H_2SO_4$ , 95-97%, jakość laboratoryjna do analizy, 25 ml
- Sól Mohra, (NH<sub>4</sub>)<sub>2</sub>Fe(SO<sub>4</sub>)<sub>2</sub>·6H<sub>2</sub>O, >99%, jakość laboratoryjna do analizy, 120 g
- Menzura
- Kolba pomiarowa 2 l
- Lejek laboratoryjny
- Woda dejonizowana 2 l
- Butla analizatora #R3
- **1.** Dodaj ok. połowę łącznej ilości dejonizowanej wody do kolby pomiarowej.
- **2.** Odmierz 25 ml kwasu siarkowego.
- **3.** Zamieszaj wodę i powoli dolej kwas siarkowy (VI). Roztwór stanie się ciepły.
- **4.** Odmierz 120 g soli Mohra. Dodaj sól Mohra do kolby. Wymieszaj do końca. Pozwól, aby temperatura spadła do ok. 25°C.
- **5.** Rozcieńcz wodą do wybranego poziomu. Wymieszaj do końca.
- **6.** Dodaj roztwór do butli analizatora. Włóż element uszczelniający i załóż pokrywkę.

#### **Przygotowanie odczynnika 4**

Przygotowanie odbywa się wedle standardowych protokołów laboratoryjnych.

<span id="page-189-0"></span>Elementy do zebrania:

- Stężony kwas siarkowy (VI),  $H_2SO_4$ , 95-97%, jakość laboratoryjna do analizy, 90 ml
- Menzura 100 ml
- Kolba pomiarowa 2 l
- Lejek laboratoryjny
- Woda dejonizowana 2 l
- Butla analizatora #R4
- **1.** Dodaj ok. połowę łącznej ilości dejonizowanej wody do kolby pomiarowej.
- **2.** Odmierz 90 ml kwasu siarkowego.
- **3.** Zamieszaj wodę i powoli dolej niewielką ilość kwasu siarkowego (VI). Roztwór stanie się ciepły. Ponownie wymieszaj roztwór i powoli dolej pozostałą ilość kwasu siarkowego (VI). Roztwór stanie się gorący.
- **4.** Pozwól, aby temperatura spadła do ok. 25°C.
- **5.** Rozcieńcz wodą do wybranego poziomu. Wymieszaj do końca.
- **6.** Dodaj roztwór do butli analizatora. Włóż element uszczelniający i załóż pokrywkę.

## **Przygotowanie wzorca 1**

Ta procedura służy do uzyskania roztworu wzorcowego krzemionki 500 µg/l. Przed użyciem pamiętaj o wyczyszczeniu całego sprzętu laboratoryjnego.

*Uwaga: Aby odmierzyć więcej niż 500 ppb krzemionki, konieczna może być kalibracja wartości bliżej wartości oczekiwanej Na przykład jeśli oczekiwana wartość dla procesu wynosi 2000 ppb, przygotuj wzorzec 2000 ppb i skalibruj narzędzie do wzorca 2000 ppb, zamiast do wzorca 500 ppb.*

Elementy do zebrania:

- Roztwór wzorcowy krzemionki, 1 g/l jako SiO<sub>2</sub>
- Kolba pomiarowa 2 l
- Pipeta 1 ml
- Woda dejonizowana 2 l
- Butla analizatora #S1
- **1.** Dodaj ok. połowę łącznej ilości dejonizowanej wody do kolby pomiarowej.
- **2.** Dodaj 1 ml roztworu wzorcowego 1 g/l.
- **3.** Rozcieńcz wodą do wybranego poziomu. Wymieszaj do końca.
- **4.** Dodaj roztwór do butli analizatora. Włóż element uszczelniający i załóż pokrywkę.

## **Włączanie analizatora**

- **1.** Otwórz górne drzwiczki.
- **2.** Otwórz panel analizatora. Panel jest zamknięty na zatrzask magnetyczny.
- **3.** Włącz zasilanie dla obwodu głównego (patrz [Rysunek 4](#page-187-0) na stronie 188).
- **4.** Zamknij panel analizatora.

### **Pierwsze ustawienia analizatora**

Gdy włączysz analizator po raz pierwszy lub jego uruchomienie nastąpi po przywróceniu domyślnej konfiguracji<sup>.</sup>

- **1.** Wybierz odpowiednią wersję językową (LANGUAGE).
- **2.** Wybierz format daty (DATE FORMAT).
- **3.** Ustaw datę i godzinę (DATE/TIME).
- **4.** Gdy na ekranie pojawi się monit, wybierz opcję YES, aby skonfigurować analizator. *Uwaga: analizator pozostanie w trybie inicjalizacji dopóki konfiguracja nie zostanie zakończona.*
- **5.** Wybierz kanał.
- **6.** Wybierz tryb pomiaru.
- **7.** Na ekranie pojawią się ustawienia konfiguracji dla kanału, przepływu próbki, jej ciśnienia oraz minimalnej wartości przepływu. Dopilnuj, żeby poniższe wartości mieściły się w dopuszczalnym zakresie:
	- Ciśnienie dla próbki: min. 0,14 bar (2 psi)
		- *Uwaga: Maksymalne ciśnienie ustala się za pomocą regulatora dla 0,28 bar (4 psi).*
	- Minimalna wartość przepływu: 55 ml/min
- **8.** Wciśnij klawisz **Enter**, aby zatwierdzić swój wybór.
- **9.** Gdy na ekranie pojawi się monit, sprawdź czy butle z odczynnikami są pełne i wybierz opcję YES.
- **10.** Gdy na ekranie pojawi się monit, sprawdź czy butle z roztworami wzorcowymi są pełne i wybierz opcję YES.

*Uwaga: Konfiguracja analizator nie obejmuje przekaźników, danych wyjściowych, kart sieciowych, obliczeń ani parametrów kalibracji. Informacje na ten temat znajdziesz w rozdziale* [Kalibracja](#page-201-0) *na stronie 202. Rozdział*  [Konfiguracja portów wyjściowych](#page-194-0) *na stronie 195 pozwala skonfigurować przekaźniki, dane wyjściowe i karty sieciowe. Konfigurację obliczeń przedstawiono w rozdziale* [Konfiguracja obliczeń](#page-194-0) *na stronie 195.*

# **Konfiguracja sekwensera (opcjonalna)**

Ta opcja jest dostępna wyłącznie dla analizator wielokanałowych.

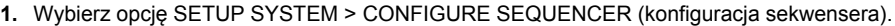

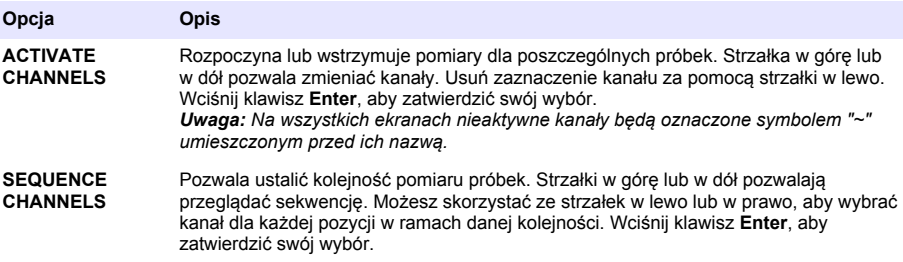

### **Kalibracja analizatora**

*P O W I A D O M I E N I E*

Producent zaleca kalibrację analizator po upływie jednego dnia pracy urządzenia, co pozwoli ustabilizować wszystkie jego elementy.

Aby rozpocząć tę procedurę, przejdź do rozdziału [Kalibracja](#page-201-0) na stronie 202.

# **Użytkowanie**

# **O S T R Z E Ż E N I E**

Zagrożenie pożarem i wybuchem. To urządzenie jest przeznaczone wyłącznie do próbek w postaci płynnej. Korzystanie z odczynników łatwopalnych może zakończyć się pożarem lub eksplozją.

# **U W A G A**

<span id="page-191-0"></span>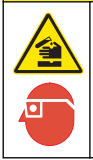

Narażenie na działanie substancji chemicznych. Stosować się do procedur bezpieczeństwa w laboratoriach i zakładać sprzęt ochrony osobistej, odpowiedni dla używanych substancji chemicznych. Protokoły warunków bezpieczeństwa można znaleźć w aktualnych kartach charakterystyki (MSDS/SDS) materiałów.

Otwarcie dolnych drzwiczek spowoduje zatrzymanie wykonywanego pomiaru lub kalibracji. Gdy drzwiczki zostaną zamknięte, operacja ta zostanie rozpoczęta od nowa.

## **Konfiguracja odczynników i wzorców**

Pamiętaj, aby ustawić wartość prędkości przepływu dla próbki i zamontować butle z odczynnikami zanim przystąpisz do poniższych czynności.

- **1.** Wciśnij przycisk **menu** i przejdź do opcji REAGENTS / STANDARDS (odczynniki / wzorce).
- **2.** Wybierz jedną z opcji. Skorzystaj z opcji menu SET (ustaw), jeśli potrzebujesz dostosować objętość użytych odczynników lub roztworów wzorcowych. Przejdź do opcji menu RESET (przywracanie ustawień), jeżeli odczynniki lub roztwory wzorcowe należy uzupełnić albo zastąpić nowymi.

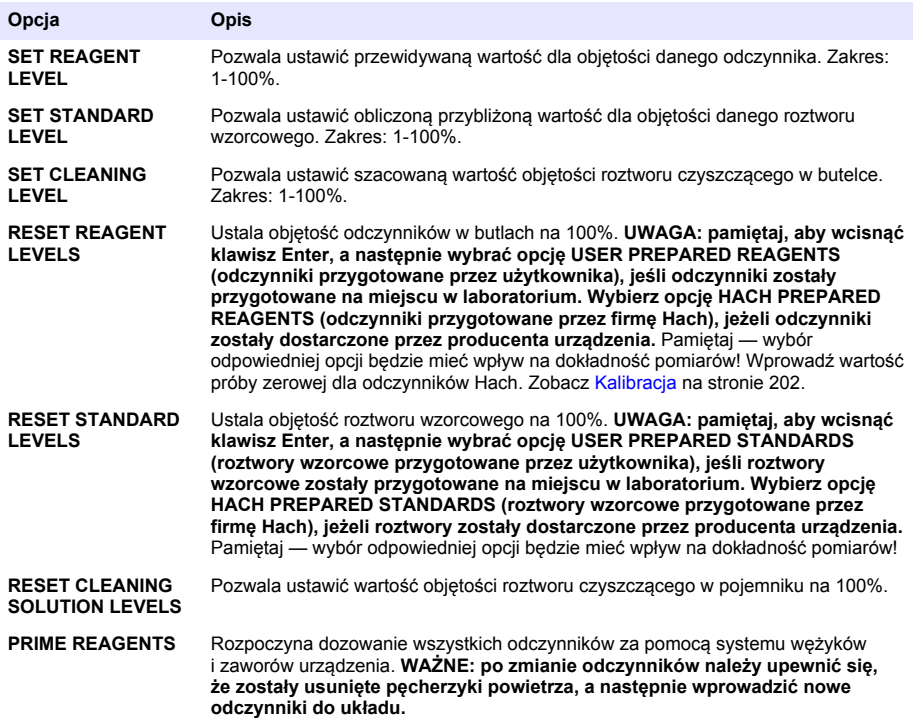

## **Opcje dla próbek reprezentatywnych**

W tym menu użytkownik może analizować konkretne próbki lub wzorce. Do wyboru udostępniono dwie opcje:

- GRAB SAMPLE IN: ta opcja pozwala dokonać analizy próbki zewnętrznej lub wzorca.
- GRAB SAMPLE OUT: umożliwia pobranie próbki bezpośrednio z linii lub analizy zewnętrznej.

#### <span id="page-192-0"></span>**Pomiar próbki reprezentatywnej lub wzorca**

Skorzystaj z lejka dla próbek reprezentatywnych, aby dokonać pomiaru próbek pobranych z pozostałych obszarów w układzie lub pomiaru wzorca w ramach sprawdzania kalibracji.

- **1.** Pobierz próbkę lub wzorzec 250–500 ml i umieść w czystym pojemniku.
- **2.** Przepłucz zewnętrzną część lejka za pomocą pobranej próbki.
- **3.** Ponownie włóż lejek do modułu.
- **4.** Wybierz opcję GRAB SAMPLE (próbka reprezentatywna) > GRAB SAMPLE IN (wlot próbki reprezentatywnej).
- **5.** Postępuj zgodnie z instrukcjami na ekranie. Wynik jest wyświetlany przez 5 minut. *Uwaga: Aby wyświetlić wynik po upływie 5 minut, przejdź do dziennika zdarzeń (Event Log).*

#### **Pobieranie próbek reprezentatywnych z analizatora**

Wykorzystaj wężyk próbki reprezentatywnej, aby ręcznie pobrać próbkę wprost z jednego ze źródeł próbek w celu wykonania analizy zewnętrznej.

analizator dokonuje pomiaru próbki źródłowej natychmiast po jej dostarczeniu. Wartość oraz ID próbki reprezentatywnej są widoczne na ekranie.

- **1.** Wybierz opcję GRAB SAMPLE (próbka reprezentatywna) > GRAB SAMPLE OUT (wyjście dla próbki reprezentatywnej).
- **2.** Postępuj zgodnie z instrukcjami na ekranie.
- **3.** Umieść wężyk wylotowy próbki reprezentatywnej w czystym pojemniku. Znajdziesz go w dolnej części obudowy, po lewej stronie.
- **4.** Dociśnij kurek wężyka próbki reprezentatywnej (lewy górny róg dolnej części obudowy), aby wylać próbkę.

### **Konfiguracja systemu**

Ustawienia konfiguracji można zmienić menu SETUP SYSTEM lub w ramach konfiguracji analizator. Patrz rozdział [Pierwsze ustawienia analizatora n](#page-189-0)a stronie 190.

- **1.** Wybierz opcję SETUP SYSTEM (konfiguracja systemu).
- **2.** Naciśnij **menu** i wybierz SETUP SYSTEM (konfiguracja systemu).
- **3.** Wybierz jedną z opcji.

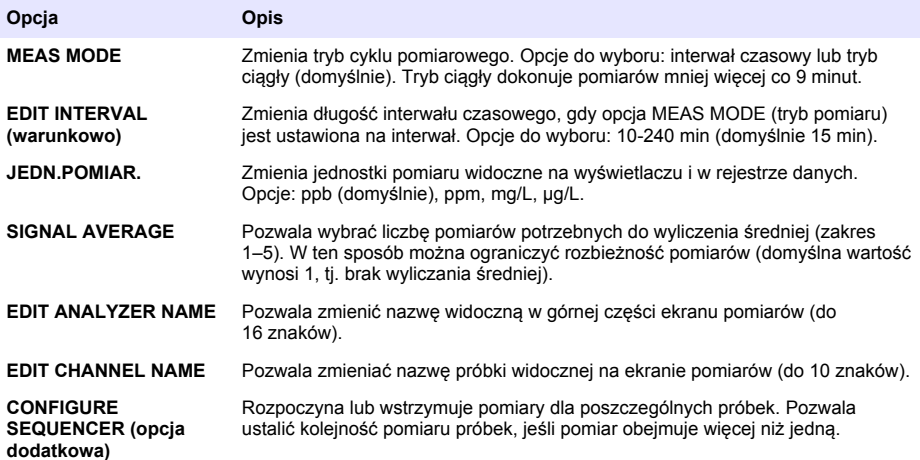

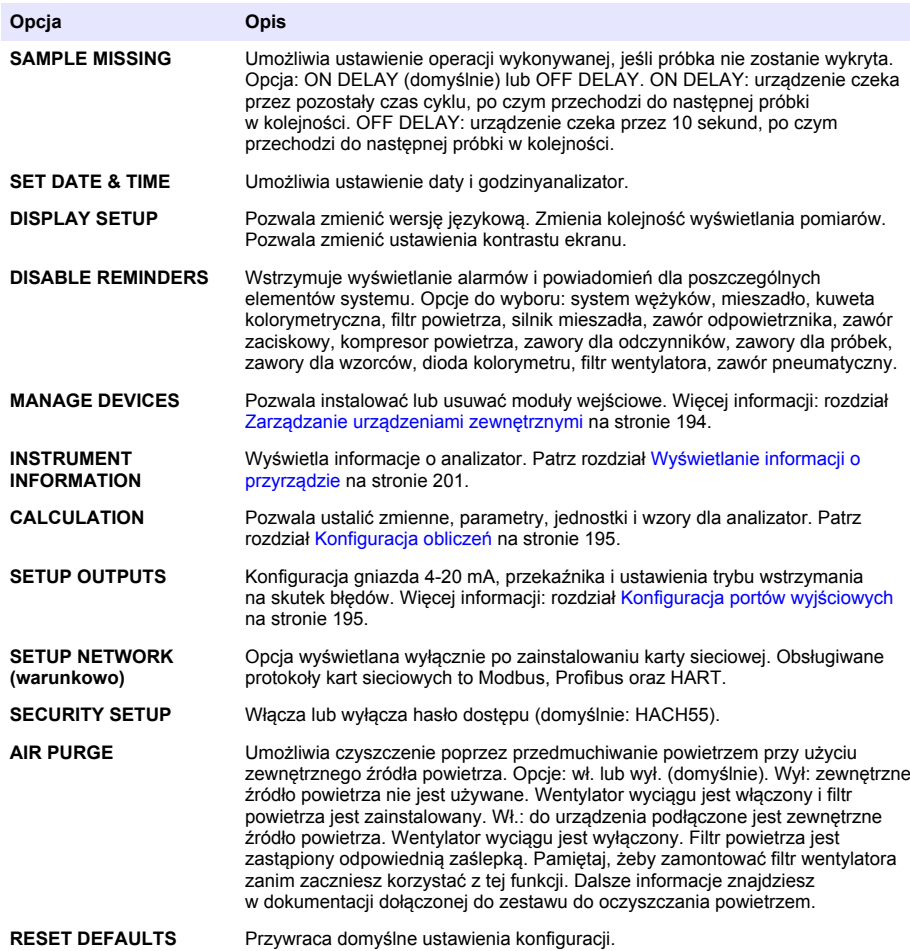

# **Zarządzanie urządzeniami zewnętrznymi**

Instalacja lub usuwanie modułów wejściowych.

- **1.** Naciśnij **menu** i wybierz MANAGE DEVICES (Zarządzaj urządzeniami).
- **2.** Wybierz odpowiednią opcję.

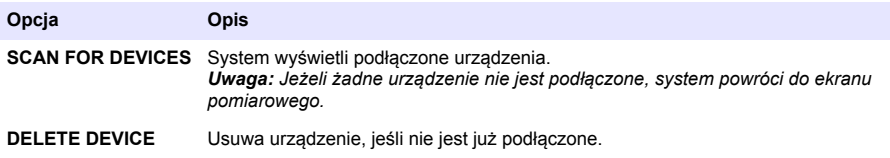

### <span id="page-194-0"></span>**Konfiguracja obliczeń**

Pozwala ustalić zmienne, parametry, jednostki i wzory dla analizator.

- **1.** Naciśnij **menu** i wybierz CALCULATION (Obliczenia).
- **2.** Wybierz odpowiednią opcję.

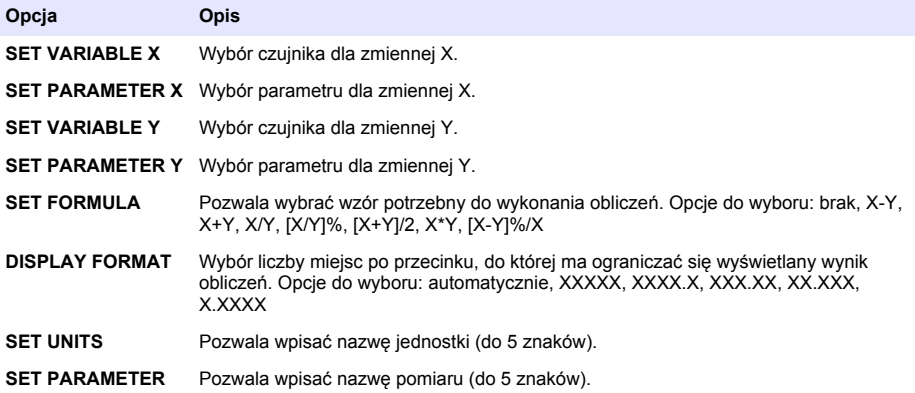

# **Konfiguracja portów wyjściowych**

#### **Ustawienia dla modułu 4–20 mA**

- **1.** Naciśnij **menu** i wybierz SETUP SYSTEM (Konfiguracja systemu) > SETUP OUTPUTS (Konfiguracja wyjść) > 4–20mA SETUP (Konfiguracja 4–20 mA).
- **2.** Wybierz WYJŚCIE.
- **3.** Wybierz odpowiednią opcję.

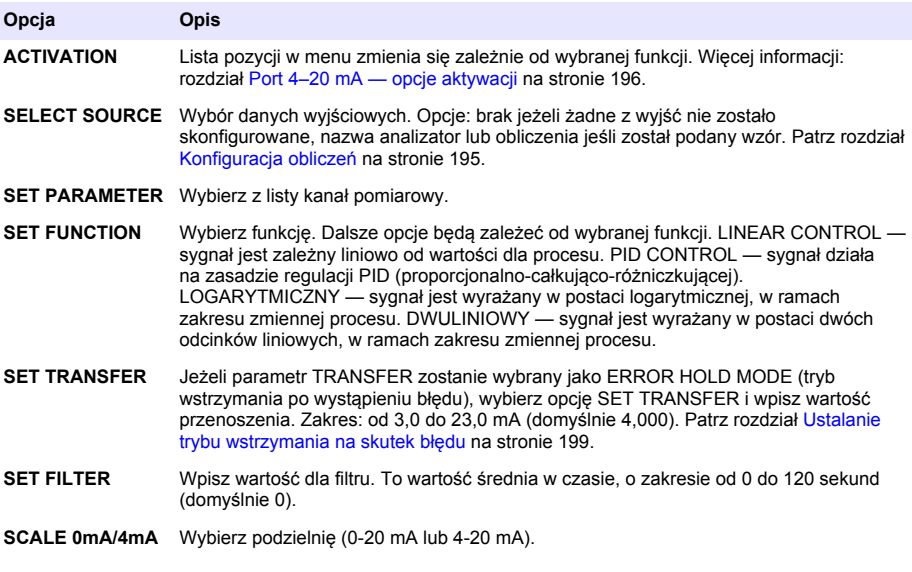

#### <span id="page-195-0"></span>**Port 4–20 mA — opcje aktywacji**

- **1.** Naciśnij **menu** i wybierz SETUP SYSTEM (Konfiguracja systemu) > SETUP OUTPUTS (Konfiguracja wyjść) > 4–20mA SETUP (Konfiguracja 4–20 mA).
- **2.** Wybierz odpowiedni port wyjściowy (OUTPUT).
- **3.** Wybierz opcję SET FUNCTION (ustaw funkcję) > LINEAR CONTROL (sterowanie liniowe), a następnie ustaw odpowiednie parametry w menu ACTIVATION (aktywacji).

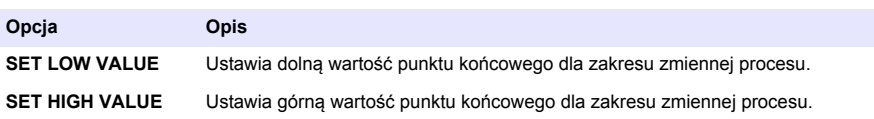

**4.** Wybierz opcję SET FUNCTION > PID CONTROL (regulacja PID), a następnie ustaw odpowiednie parametry w menu ACTIVATION.

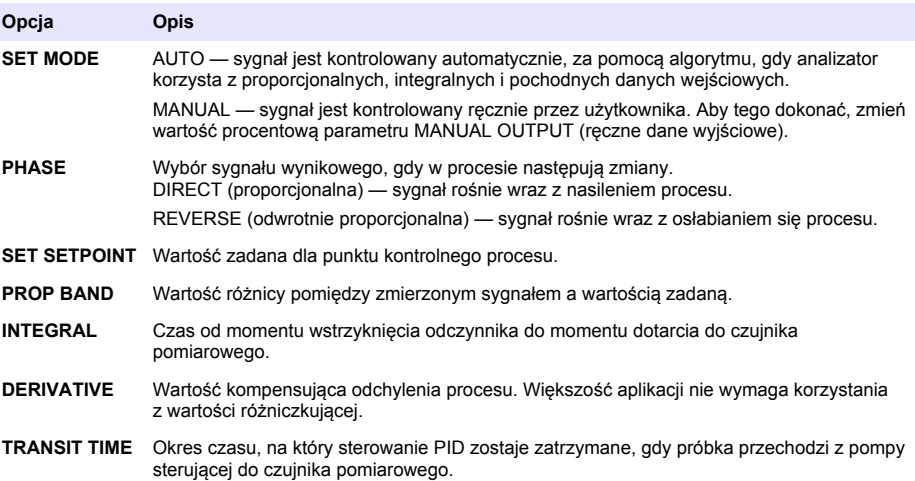

**5.** Wybierz opcję SET FUNCTION > LOGARITHMIC (wartość logarytmiczna), a następnie ustaw odpowiednie parametry w menu ACTIVATION.

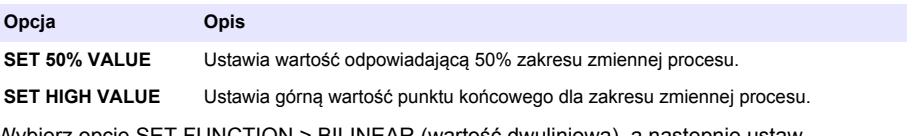

**6.** Wybierz opcję SET FUNCTION > BILINEAR (wartość dwuliniowa), a następnie ustaw odpowiednie parametry w menu ACTIVATION.

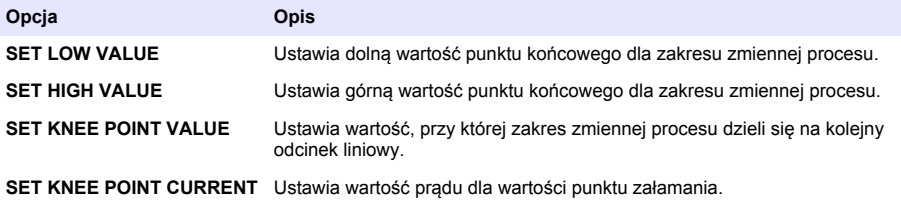

### **Konfiguracja przekaźnika**

- **1.** Naciśnij **menu** i wybierz SETUP SYSTEM (Konfiguracja systemu) > SETUP OUTPUTS (Konfiguracja wyjść) > RELAY SETUP (Konfiguracja przekaźników).
- **2.** Wybierz przekaźnik.
- **3.** Wybierz odpowiednią opcję.

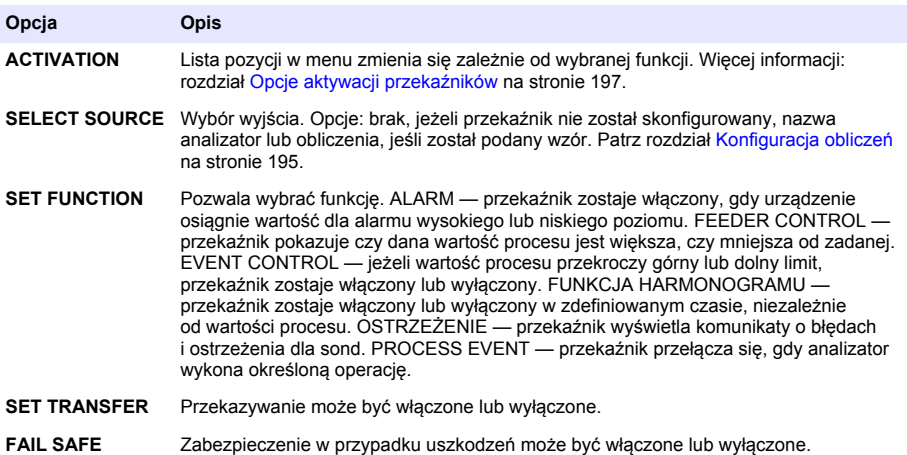

#### **Opcje aktywacji przekaźników**

- **1.** Naciśnij **menu** i wybierz SETUP SYSTEM (Konfiguracja systemu) > SETUP OUTPUTS (Konfiguracja wyjść) > RELAY SETUP (Konfiguracja przekaźników).
- **2.** Wybierz odpowiedni przekaźnik.
- **3.** Wybierz opcję ALARM w menu FUNCTION (funkcja), a następnie ustaw odpowiednie parametry w menu ACTIVATION.

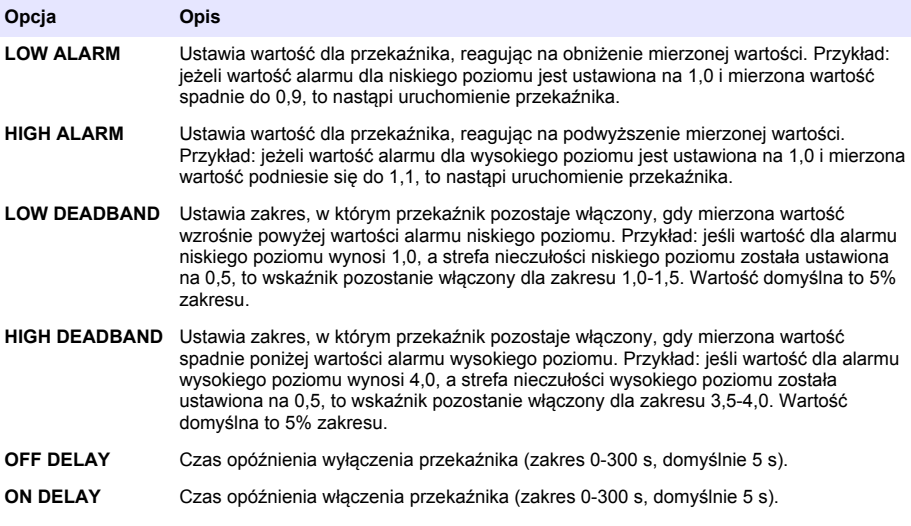

**4.** Wybierz opcję FEEDER CONTROL (sterowanie dozownikiem) w menu FUNCTION (funkcja), a następnie ustaw odpowiednie parametry w menu ACTIVATION.

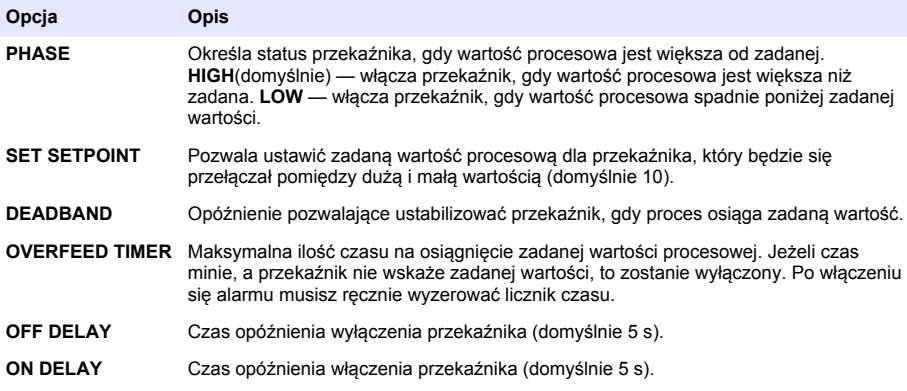

**5.** Wybierz opcję EVENT CONTROL (sterowanie zdarzeniami) w menu FUNCTION (funkcja), a następnie ustaw odpowiednie parametry w menu ACTIVATION.

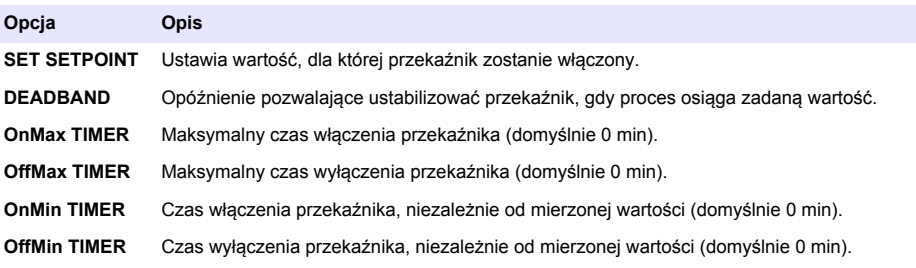

**6.** Wybierz opcję SCHEDULER (harmonogram) w menu FUNCTION (funkcja), a następnie ustaw odpowiednie parametry w menu ACTIVATION.

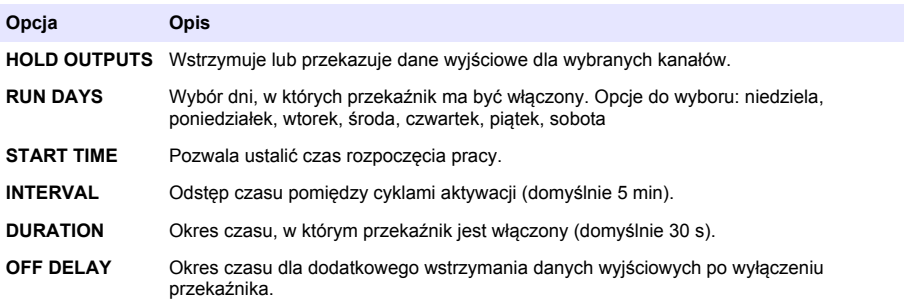

**7.** Wybierz opcję WARNING (ostrzeżenie) w menu FUNCTION (funkcja), a następnie ustaw odpowiednie parametry w menu ACTIVATION.

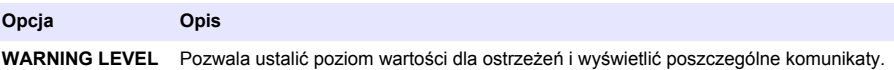

<span id="page-198-0"></span>**8.** Wybierz opcję PROCESS EVENT (Przetwarzanie zdarzenia) w menu FUNCTION (Funkcja), a następnie ustaw odpowiednie parametry w menu ACTIVATION (Aktywacja). *Uwaga: Można wybrać kilka opcji.*

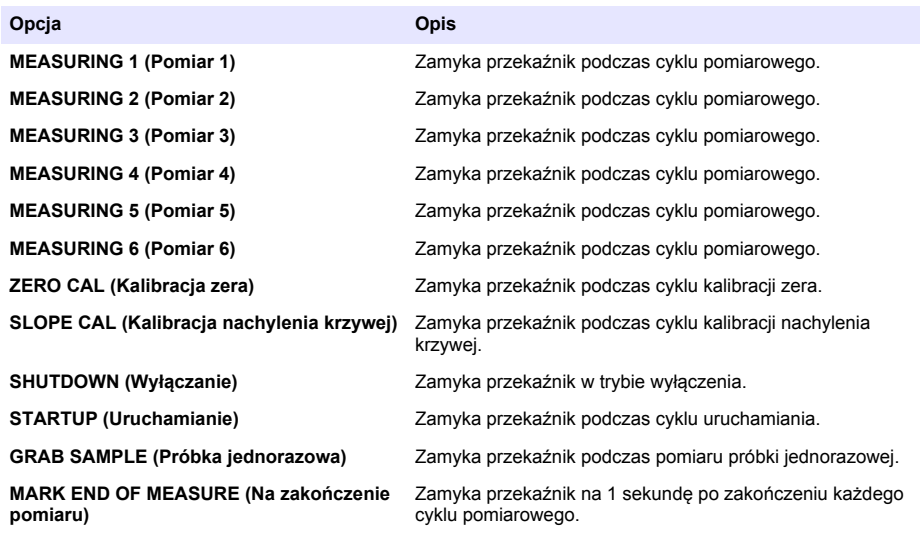

#### **Ustalanie trybu wstrzymania na skutek błędu**

- **1.** Naciśnij **menu** i wybierz SETUP SYSTEM (Konfiguracja systemu) > SETUP OUTPUTS (Konfiguracja wyjść) > ERROR HOLD MODE (Tryb wstrzymania błędu).
- **2.** Wybierz odpowiednią opcję.

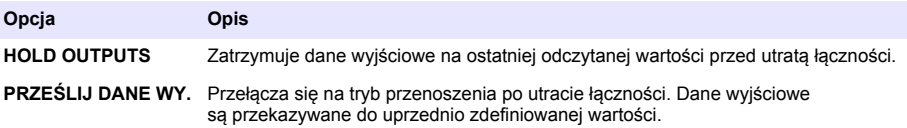

## **Wyświetlanie danych**

W analizatorze można zapisać maksymalnie 18 000 punktów danych. Po zapisaniu 18 000 punktów najstarsze z nich są zastępowane przez nowe dane.

- **1.** Wybierz opcję WYŚWIETL DANE.
- **2.** Wybierz odpowiednią opcję.

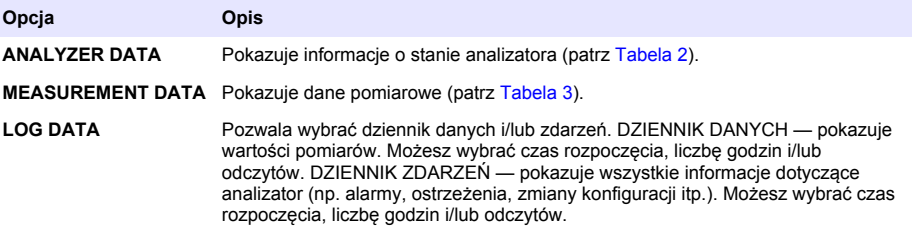

#### **Tabela 2 Dane analizatora**

<span id="page-199-0"></span>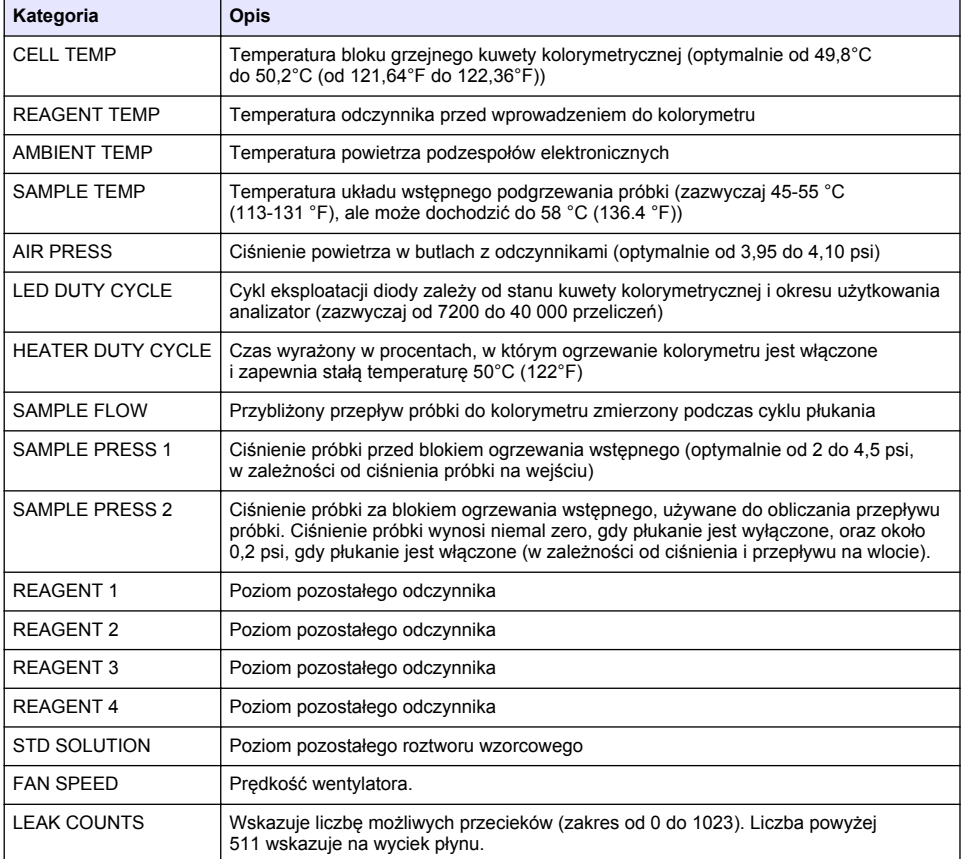

### **Tabela 3 Dane pomiarowe**

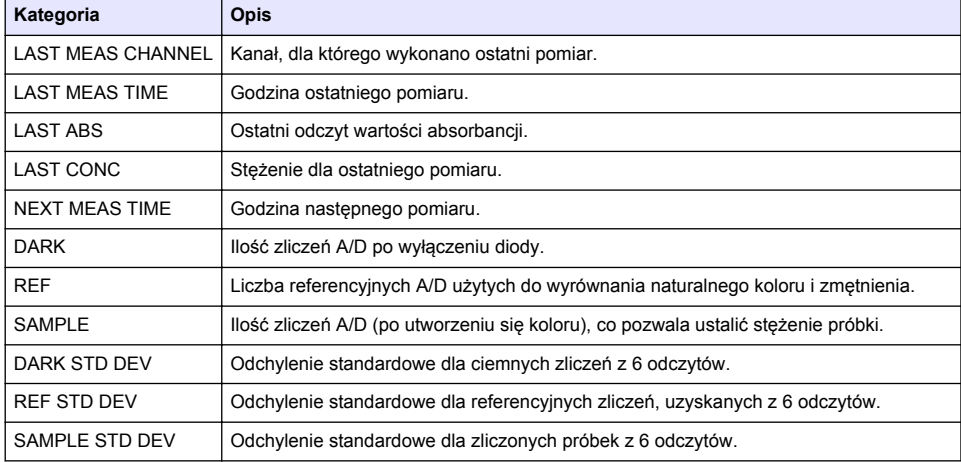

#### **Tabela 3 Dane pomiarowe (ciąg dalszy)**

<span id="page-200-0"></span>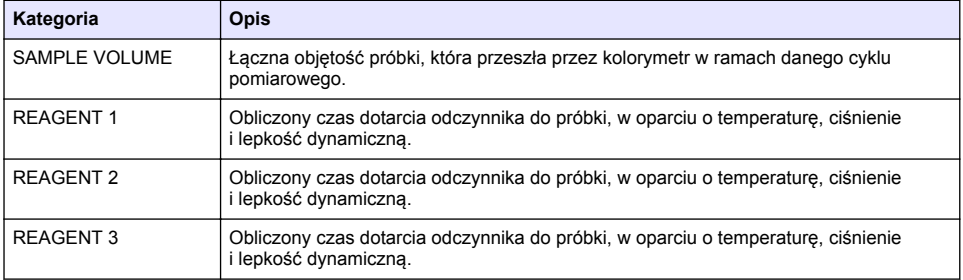

## **Wyświetlanie informacji o przyrządzie**

- **1.** Wybierz opcję informacje o przyrządzie.
- **2.** Wybierz odpowiednią opcję.

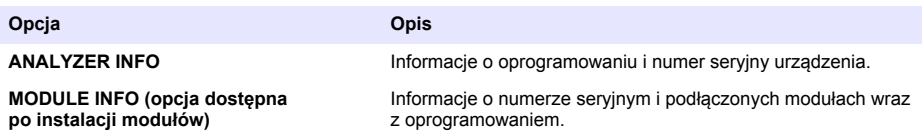

# **Konfiguracja LINK2SC**

Protokół LINK2SC jest metodą bezpiecznej wymiany danych pomiędzy sondami procesowymi, analizatorami i odpowiadającymi im przyrządami laboratoryjnymi. Do wymiany danych potrzebna będzie karta SD. Szczegółowy opis protokołu LINK2SC znajduje się w dokumentacji na stronie <http://www.hach.com>.

- **1.** Naciśnij **menu** i wybierz LINK2SC.
- **2.** Wybierz odpowiednią opcję.

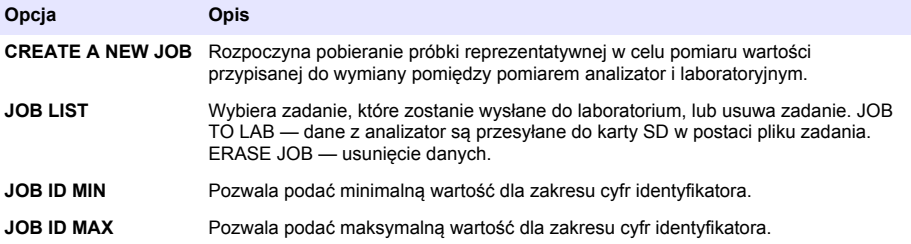

# **Korzystanie z karty SD**

Karta SD służy do aktualizacji zainstalowanego oprogramowania, oprogramowania sprzętowego, a także do pobierania rejestrów danych czy dzienników zdarzeń. Po włożeniu karty SD odpowiednia ikona pojawi się w górnej części paska statusu na głównym ekranie pomiarowym. Producent zaleca korzystanie z kart SD o pojemności co najmniej 2 GB.

- <span id="page-201-0"></span>**1.** Włóż kartę SD (patrz [Rysunek 4](#page-187-0) na stronie 188).
- **2.** Z głównego menu (MAIN MENU) wybierz opcję konfiguracji karty SD (SD CARD SETUP). *Uwaga: Opcja będzie dostępna dopiero po włożeniu karty do urządzenia.*
- **3.** Wybierz odpowiednią opcję.

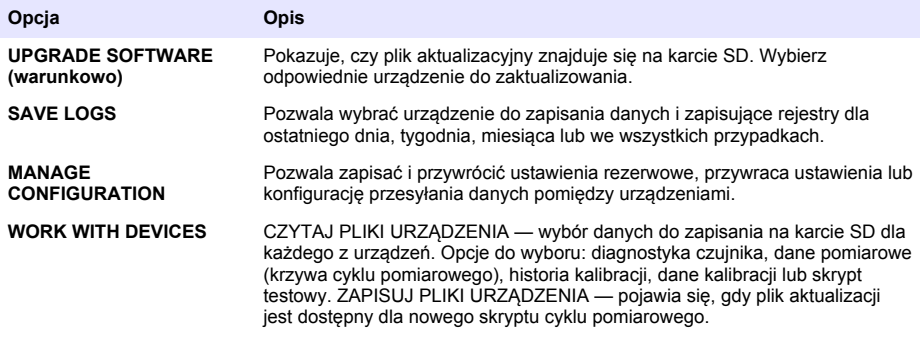

## **Aktualizacja oprogramowania sprzętowego**

Do aktualizacji oprogramowania sterownika, czujnika lub karty sieciowej potrzebna jest karta SD z odpowiednim plikiem. Menu aktualizacji pojawi się na ekranie tylko wtedy, gdy na karcie znajduje się prawidłowy plik.

- **1.** Włóż kartę SD do gniazda.
- **2.** Z głównego menu (MAIN MENU) wybierz opcję konfiguracji karty SD (SD CARD SETUP). *Uwaga: Opcja będzie dostępna dopiero po włożeniu karty do urządzenia.*
- **3.** Wybierz opcję UPGRADE SOFTWARE (aktualizuj oprogramowanie) i zatwierdź swój wybór. Wybierz urządzenie oraz wersję aktualizacji, o ile istnieje taka możliwość.
- **4.** Po zakończeniu aktualizacji na ekranie pojawi się komunikat TRANSFER COMPLETE. Wyjmij kartę SD z gniazda.
- **5.** Uruchom przyrząd ponownie, aby aktualizacja została wdrożona.

# **Kalibracja**

### *P O W I A D O M I E N I E*

Producent zaleca kalibrację analizator po upływie jednego dnia pracy urządzenia, co pozwoli ustabilizować wszystkie jego elementy.

Kalibracja automatyczna korzysta ze standardowych procedur zaprogramowanych w sterowniku analizator. Można ją wykonywać ręcznie lub planować jej automatyczne wyzwolenie. Przejdź do menu kalibracji, aby wyświetlić datę operacji, rozpocząć lub anulować kalibrację automatyczną, obejść jej ustawienia, dokonać kalibracji ręcznej albo przywrócić ustawienia domyślne.

**1.** Wciśnij przycisk **cal**, aby wyświetlić menu kalibracji.

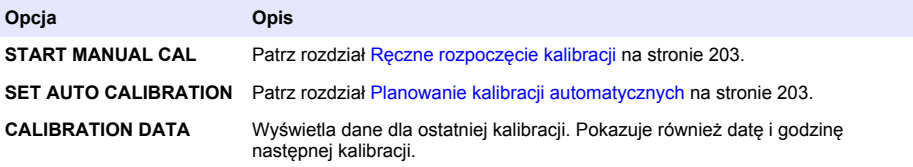

<span id="page-202-0"></span>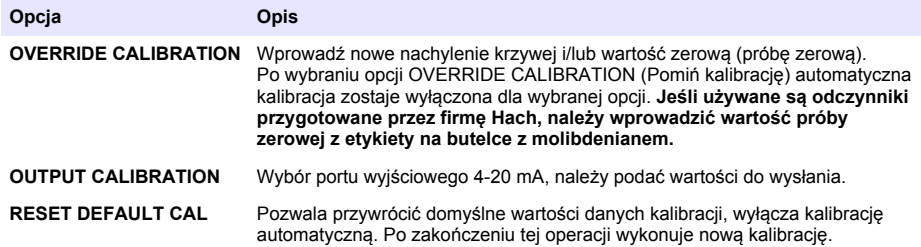

## **Planowanie kalibracji automatycznych**

- **1.** Wciśnij przycisk **cal**, następnie wybierz opcję SET AUTO CALIBRATION (ustaw kalibrację automatyczną).
- **2.** Wybierz SLOPE CAL (Kalibracja nachylenia krzywej) i/lub ZERO CAL (Kalibracja zera).

*Uwaga: Opcja ZERO CAL (Kalibracja zera) wartość odczynnika ślepego dla odczynników przygotowanych przez użytkownika (kwas molibdenianowy i siarkowy). W celu dokładnego ustalenia wartości odczynnika ślepego stężenie krzemionki w wodzie procesowej nie powinno przekraczać 5 ppb i musi być stałe. W tych warunkach należy użyć wyłącznie opcji ZERO CAL. Użyj wielu określeń ZERO CAL w celu zatwierdzenia wartości odczynnika ślepego. Jeśli wartość odczynnika ślepego nie jest dokładna, analizator nie poda dokładnych wyników podczas normalnej pracy.*

*Uwaga: Nie należy korzystać z opcji ZERO CAL w przypadku odczynników firmy Hach. Wartość odczynnika ślepego dla odczynników Hach (molibdenian) jest mierzona w kontrolowanych warunkach w fabryce i jest bardzo dokładna. Aby wprowadzić wartość odczynnika ślepego dla odczynników Hach, użyj opcji OVERRIDE CALIBRATION (patrz* [Kalibracja](#page-201-0) *na stronie 202).*

- **3.** Wybierz opcję ACTIVATE AUTO CAL > YES.
- **4.** Wybierz opcję STD SOLUTION i wprowadź wartość wzorca w ppb(nie dotyczy opcji ZERO CAL).
- **5.** Wybierz opcję harmonogramu dla kalibracji.

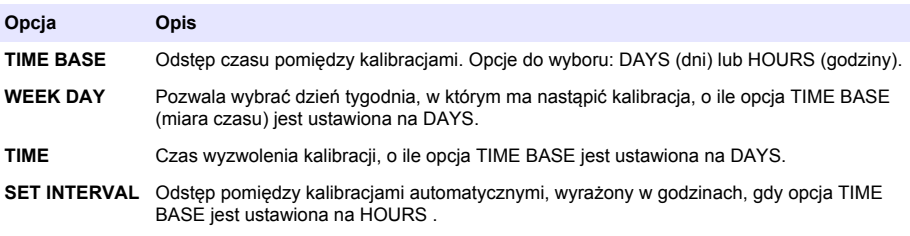

### **Ręczne rozpoczęcie kalibracji**

- **1.** Wciśnij przycisk **cal**, następnie wybierz opcję START MANUAL CAL (rozpocznij ręczną kalibracie).
- **2.** Wybierz SLOPE CAL (Kalibracja nachylenia krzywej) i/lub ZERO CAL (Kalibracja zera).

*Uwaga: Opcja ZERO CAL (Kalibracja zera) wartość odczynnika ślepego dla odczynników przygotowanych przez użytkownika (kwas molibdenianowy i siarkowy). W celu dokładnego ustalenia wartości odczynnika ślepego stężenie krzemionki w wodzie procesowej nie powinno przekraczać 5 ppb i musi być stałe. W tych warunkach należy użyć wyłącznie opcji ZERO CAL. Użyj wielu określeń ZERO CAL w celu zatwierdzenia wartości odczynnika ślepego. Jeśli wartość odczynnika ślepego nie jest dokładna, analizator nie poda dokładnych wyników podczas normalnej pracy.*

*Uwaga: Nie należy korzystać z opcji ZERO CAL w przypadku odczynników firmy Hach. Wartość odczynnika ślepego dla odczynników Hach (molibdenian) jest mierzona w kontrolowanych warunkach w fabryce i jest bardzo dokładna. Aby wprowadzić wartość odczynnika ślepego dla odczynników Hach, użyj opcji OVERRIDE CALIBRATION (patrz* [Kalibracja](#page-201-0) *na stronie 202).*

- **3.** Na ekranie pojawi się status pomiaru. Wybierz opcję YES, jeżeli chcesz przerwać bieżący cykl pomiarowy i rozpocząć natychmiastową kalibrację. Wybierz opcję NO i odczekaj do końca bieżącego cyklu pomiarowego, po którym nastąpi kalibracja.
- **4.** Postępuj zgodnie z instrukcjami na ekranie.

# **Innehållsförteckning**

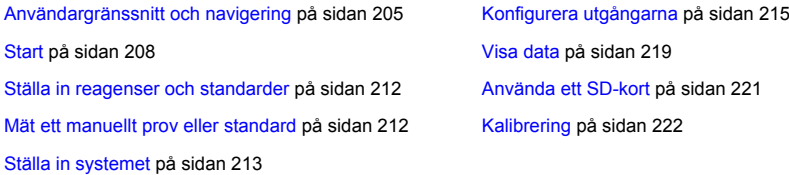

# **Säkerhetsinformation**

Läs installationshandboken för allmän säkerhetsinformation, varningsbeskrivningar och beskrivningar av säkerhetsskyltar.

# **Användargränssnitt och navigering**

## **Beskrivning av knappsatsen**

Se Figur 1 för beskrivning av knappsatsen och navigeringsinformation.

### **Figur 1 Beskrivning av knappsatsen**

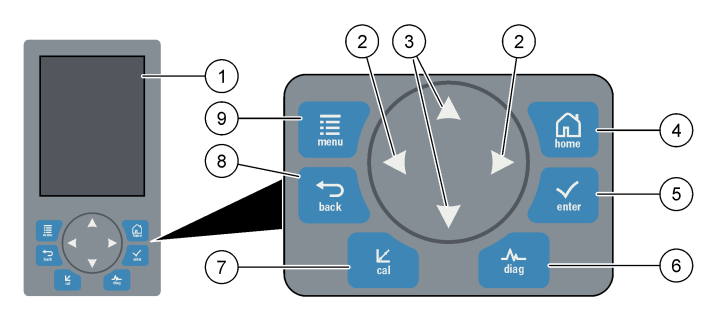

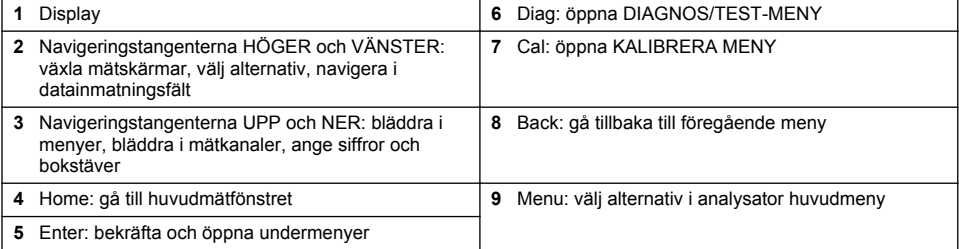

# **Beskrivning av displayen.**

Beskrivningar av mätskärmen finns i [Figur 2.](#page-205-0) Beskrivningar av systemstatus finns i [Figur 3](#page-205-0).

#### <span id="page-205-0"></span>**Figur 2 Mätskärm**

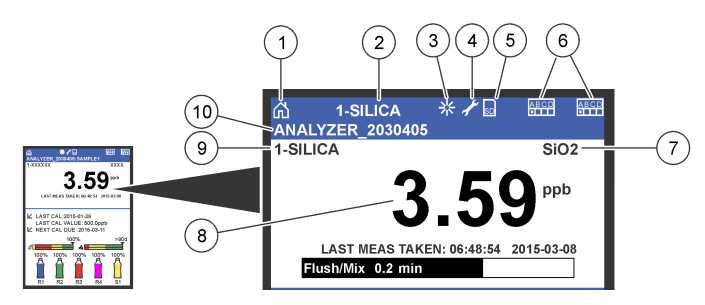

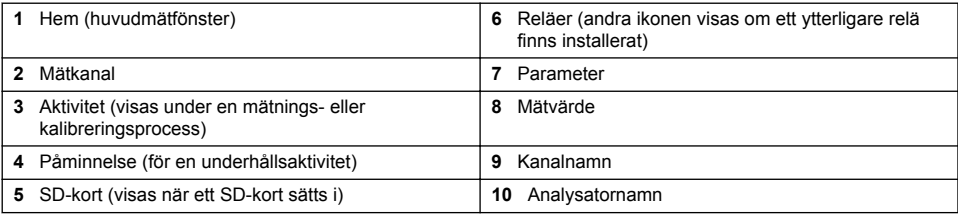

### **Figur 3 Systemstatusskärm**

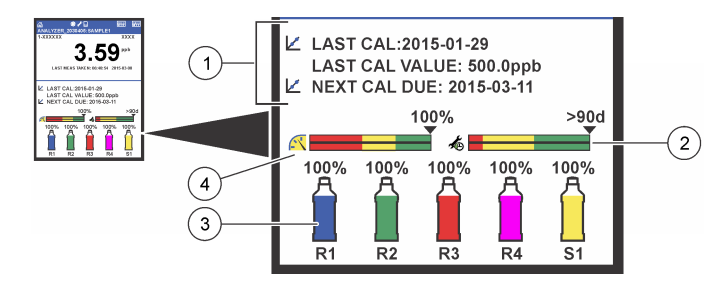

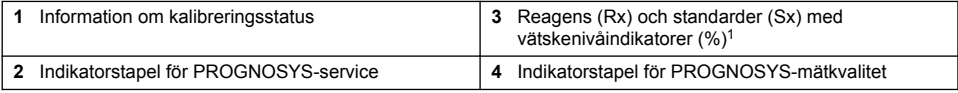

### **PROGNOSYS-indikatorstaplar**

Serviceindikatorstapeln visar antalet dagar som återstår innan en serviceåtgärd behövs. Indikatorstaplarna för mätkvalitet visar den allmänna mätstatusen för analysator längs en skala från 0 till 100.

| Färg | Färgernas betydelse i serviceindikatorstapeln                             | Färgernas betydelse i indikatorstapeln för<br>mätkvalitet                                            |
|------|---------------------------------------------------------------------------|----------------------------------------------------------------------------------------------------|
| Grön | Det återstår minst 45 dagar innan nästa<br>serviceåtgärd behöver utföras. | Systemet fungerar väl och dess funktion är över<br>75 %.                                             |
| Gul  | Minst en serviceåtgärd krävs om mellan 10 och<br>45 dagar.                | Systemet måste ses över för att förhindra framtida<br>fel. Systemets funktion är mellan 50 och 75 %. |
| Röd  | En eller flera serviceåtgärder krävs inom de<br>närmaste 10 dagarna.      | Systemet behöver ses över omedelbart. Funktionen<br>är mindre än 50 %.                               |

<sup>1</sup> Antalet flaskor som visas i displayen beror på antalet installerade flaskor.

# **Ytterligare visningsformat**

Via huvudmätfönstret finns ytterligare visningsformat tillgängliga:

- Analysatorer med en kanal:
	- Tryck på **vänster** och **höger** pilar för att växla mellan huvudskärmen och en grafisk skärm.
- Analysatorer med flera kanaler:
	- Tryck på tangenten **upp** eller**ner** för att visa mätningen för föregående eller nästa kanal i ordningsföljden.
	- Tryck på tangenten **höger** för att växla till flerkanalsskärm (standard = 2 kanaler) eller **vänster** för att växla till den grafiska skärmen.
	- I flerkanalsskärmen trycker du på **upp** och **ner** för att bläddra mellan alla kanaler. Tryck på **höger** för att lägga till ytterligare kanaler på skärmen. Tryck på **vänster** för att ta bort kanaler från skärmen.
	- På den grafiska skärmen trycker du på **upp** eller **ner** för att visa diagrammet för föregående eller nästa kanal i ordningsföljden.

# **Grafisk visning**

Diagrammet visar mätningar för upp till sex kanaler samtidigt. Diagrammet gör det enkelt att övervaka trender och visar förändringar i processen.

- **1.** I huvudmätfönstret trycker du på **VÄNSTER** pil för att visa den grafiska skärmen. *Observera: Tryck på tangenten UPP eller NER för att visa diagrammet för föregående eller nästa kanal i sekvensen.*
- **2.** Tryck på **home** om du vill ändra diagraminställningarna.
- **3.** Välj ett alternativ.

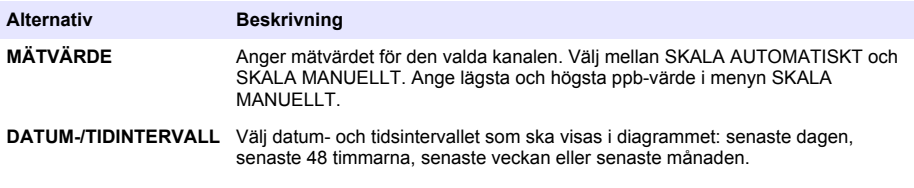

## **Strömbrytare och SD-kortplats**

[Figur 4](#page-207-0) visar strömbrytaren, SD-kortplatsen och indikatorlamporna.

#### <span id="page-207-0"></span>**Figur 4 Strömbrytare och SD-kort**

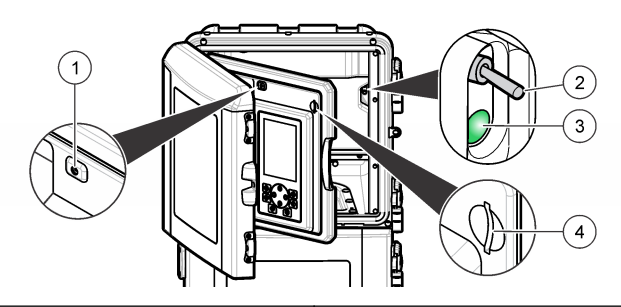

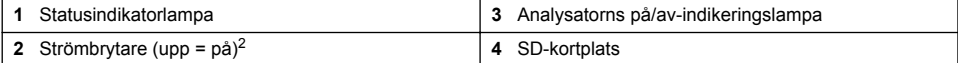

## **Statusindikatorlampa**

När analysator strömbrytare är påslagen tänds en statusindikeringslampa. Se Tabell 1.

#### **Tabell 1 Statusindikatorns definitioner**

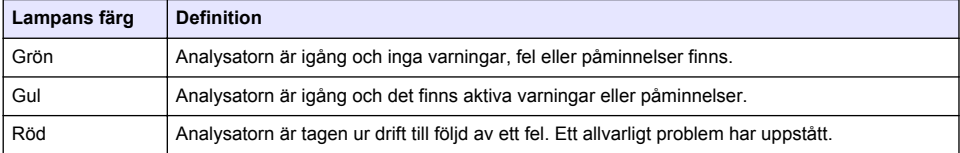

# **Start**

# **Reagensförberedelser**

**AVARNING** 

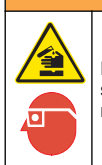

Risk för kemikalieexponering. Följ laboratoriets säkerhetsprocedurer och använd all personlig skyddsutrustning som lämpar sig för de kemikalier som hanteras. I de aktuella materialsäkerhetsdatabladen (MSDS/SDS) finns säkerhetsprotokoll.

### **Förbereda reagens 1**

Använd laboratoriska standardmetoder vid förberedelsen.

Artiklar som ska finnas tillgängliga:

- hatriummolybdatdihydrat, Na<sub>2</sub>MoO<sub>4</sub>**·2H<sub>2</sub>O**, >99 %, analyskvalitet, 100 q
- Volymetrisk kolv, 2 L
- Laboratorietratt
- Avjoniserat vatten, 2 L
- Analysatorkolv #R1
- **1.** Tillsätt ungefär hälften av det avjoniserade vattnet till den volymetriska kolven.
- **2.** Väg 100 g natriummolybdatdihydrat. Tillsätt natriummolybdatdihydraten till kolven. Lösningen blir varm.

<sup>&</sup>lt;sup>2</sup> Öppna den övre luckan och analyspanelen. Strömbrytaren är placerad på höger sida på baksidan av analysatorn.

- **3.** Rör om i lösningen tills reagensen löses upp helt.
- **4.** Låt lösningens temperatur minska till ca 25 °C.
- **5.** Späd till märket med avjoniserat vatten. Blanda fullständigt.
- **6.** Tillsätt lösningen i analysatorkolven. Sätt in tätningsmontaget och sätt på locket.

#### **Förbereda reagens 2**

Använd laboratoriska standardmetoder vid förberedelsen.

Artiklar som ska finnas tillgängliga:

- Oxalsyradihydrat, (COOH)<sub>2</sub>·2 H<sub>2</sub>O, >99,5%, analyskvalitet, 80 q
- Natriumlaurylsulfat, CH3(CH2)11SO4Na, 10 g
- Volymetrisk kolv, 2 L
- Laboratorietratt
- Avjoniserat vatten, 2 L
- Analysatorflaska #R2
- **1.** Tillsätt ungefär hälften av det avjoniserade vattnet till den volymetriska kolven.
- **2.** Väg 80 g oxalsyradihydrat. Tillsätt oxalsyradihydraten till kolven. Blanda fullständigt.
- **3.** Väg 10 g natriumlaurylsulfat. Tillsätt natriumlaurylsulfatet till kolven.
- **4.** Rör om i lösningen tills reagensen löses upp helt.
- **5.** Späd till märket med avjoniserat vatten. Blanda fullständigt.
- **6.** Tillsätt lösningen i analysatorkolven. Sätt in tätningsmontaget och sätt på locket.

#### **Förbereda reagens 3**

Använd laboratoriska standardmetoder vid förberedelsen.

Artiklar som ska finnas tillgängliga:

- Koncentrerad svavelsyra,  $H_2SO_4$ , 95–97 %, analyskvalitet, 25 mL
- Ammoniumjärnsulfathexahydrat, (NH<sub>4</sub>)<sub>2</sub>Fe(SO<sub>4</sub>)<sub>2</sub>·6H<sub>2</sub>O, >99 %, analyskvalitet, 120 g
- Graderat mått, 25 mL
- Volymetrisk kolv, 2 L
- Laboratorietratt
- Avjoniserat vatten, 2 L
- Analysatorflaska #R3
- **1.** Tillsätt ungefär hälften av det avjoniserade vattnet till den volymetriska kolven.
- **2.** Mät upp 25 mL svavelsyra.
- **3.** Rör vattnet och tillsätt svavelsyran sakta. Lösningen blir varm.
- **4.** Väg 120 g ammoniumjärnsulfathexahydrat. Tillsätt ammoniumjärnsulfathexahydratet till flaskan. Blanda fullständigt. Låt lösningens temperatur minska till ca 25 °C.
- **5.** Späd till märket med avjoniserat vatten. Blanda fullständigt.
- **6.** Tillsätt lösningen i analysatorkolven. Sätt in tätningsmontaget och sätt på locket.

#### **Förbereda reagens 4**

Använd laboratoriska standardmetoder vid förberedelsen.

<span id="page-209-0"></span>Artiklar som ska finnas tillgängliga:

- Koncentrerad svavelsyra,  $H_2SO_4$ , 95–97 %, analyskvalitet, 90 mL
- Graderat mått, 100 mL
- Volymetrisk kolv, 2 L
- Laboratorietratt
- Avjoniserat vatten, 2 L
- Analysatorflaska #R4
- **1.** Tillsätt ungefär hälften av det avjoniserade vattnet till den volymetriska kolven.
- **2.** Mät upp 90 mL svavelsyra.
- **3.** Rör om vattnet och tillsätt en liten mängd svavelsyra. Lösningen blir varm. Rör om lösningen igen och tillsätt den återstående svavelsyran, lite i taget. Lösningen hettas upp.
- **4.** Låt lösningens temperatur minska till ca 25 °C.
- **5.** Späd till märket med avjoniserat vatten. Blanda fullständigt.
- **6.** Tillsätt lösningen i analysatorkolven. Sätt in tätningsmontaget och sätt på locket.

## **Förbereda standard 1**

Använd den här proceduren för att göra en 500 µg/L kisel, standardlösning. Rengör all laboratorieutrustning innan den används.

*Observera: Om du vill mäta kisel över 500 ppb kan du behöva kalibrera vid ett värde närmare det förväntade värdet. Om till exempel ett förväntat värde för processen är 2000 ppb förbereder du 2000 ppb standard och kalibrerar instrumentet med 2000 ppb istället för 500 ppb standard.*

Artiklar som ska finnas tillgängliga:

- Kiselstandardlösning, 1 g/L som  $SiO<sub>2</sub>$
- Volymetrisk kolv, 2 L
- 1 mL pipett
- Avjoniserat vatten, 2 L
- Analysatorflaska #S1
- **1.** Tillsätt ungefär hälften av det avjoniserade vattnet till den volymetriska kolven.
- **2.** Tillsätt 1 mL av standardlösningen på 1 g/L.
- **3.** Späd till märket med avjoniserat vatten. Blanda fullständigt.
- **4.** Tillsätt lösningen i analysatorkolven. Sätt in tätningsmontaget och sätt på locket.

## **Slå på analysatorn**

- **1.** Öppna den översta luckan.
- **2.** Öppna analyspanelen. Panelen hålls stängd med en magnetisk spärr.
- **3.** Slå på strömbrytaren på huvudkretskortet (se [Figur 4](#page-207-0) på sidan 208).
- **4.** Stäng analyspanelen.

### **Starta inställningen av analysatorn**

När analysator slås på för första gången, eller slås på efter det att konfigurationsinställningarna har återställts till standardvärdena:

- **1.** Välj SPRÅK efter önskemål.
- **2.** Välj DATUM VISNING.
- **3.** Ställ in DATUM och TID.
- **4.** Ställ in analysator genom att bekräfta med JA när du ombeds göra det. *Observera: analysator förblir i initialiseringsläge tills konfigurationen har slutförts.*
- **5.** Välj kanal.
- **6.** Välj mätläge.
- **7.** Inställningsresultaten för kanal, provflöde, provtryck och minimiflöde visas. Se till att följande värden ligger inom respektive intervall:
	- Provtryck: minst 0.14 bar (2 psi) *Observera: Det maximala trycket regleras av en tryckregulator till 0,28 bar (4 psi).*
	- Minsta flöde: 55 mL/minut
- **8.** Bekräfta genom att trycka på **enter**.
- **9.** Se till att reagensflaskorna är fulla när du ombeds göra det. Bekräfta med JA.
- **10.** Se till att standardflaskorna är fulla när du ombeds göra det. Bekräfta med JA.

*Observera: Inställningen av analysator innebär inte konfigurering av reläer, utgångar, nätverkskort, beräkningar eller kalibreringsparametrar. Konfigurationsinformation för kalibreringsparametrar finns i* [Kalibrering](#page-221-0) *på sidan 222. Konfigurationsinformation för reläer, utgångar eller nätverkskort finns i* [Konfigurera utgångarna](#page-214-0) *på sidan 215. Information om inställning av beräkningar finns i* [Ställa in beräkningen](#page-213-0) *på sidan 214.*

# **Konfigurera sekvenseraren (tillval)**

Tillval som är tillgänglig endast för den flerkanaliga versionen av analysator.

**1.** Välj STÄLL IN SYSTEM>KONFIGURERA SEKVENS

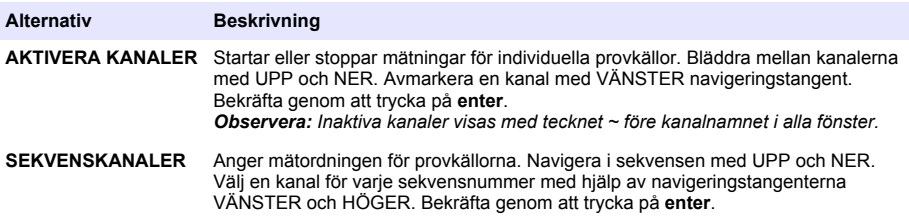

## **Kalibrera analysatorn**

*A N M Ä R K N I N G :*

Tillverkaren rekommenderar att analysator kalibreras efter 1 dags användning, så att alla komponenter kan stabiliseras.

Information om hur du startar en kalibrering finns i [Kalibrering](#page-221-0) på sidan 222.

# **Användning**

# **AVARNING**

Risk för brand och explosion. Den här utrustningen är endast avsedd för vattenbaserade prov. Användning med brännbara prov kan leda till brand eller explosion.

# **F Ö R S I K T I G H E T**

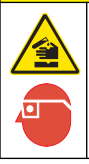

Risk för kemikalieexponering. Följ laboratoriets säkerhetsprocedurer och använd all personlig skyddsutrustning som lämpar sig för de kemikalier som hanteras. I de aktuella materialsäkerhetsdatabladen (MSDS/SDS) finns säkerhetsprotokoll.

När den nedre luckan är öppen så är den aktuella mätningen eller kalibreringen stoppad. När den nedre luckan är stängd så fortsätter den tidigare mätningen eller kalibreringen.

# <span id="page-211-0"></span>**Ställa in reagenser och standarder**

Ställ in provflödeshastigheten och sätt dit reagensflaskorna innan du inleder den här aktiviteten.

- **1.** Tryck på **menu** och gå till REAGENSER/STANDARDER.
- **2.** Välj ett av alternativen. Använd SET-alternativen (ställ in) om volymen av befintliga reagenser/standarder behöver justeras. Använd RESET-alternativen (återställ) om reagenser/standarder ersätts eller förnyas (byte av flaskor).

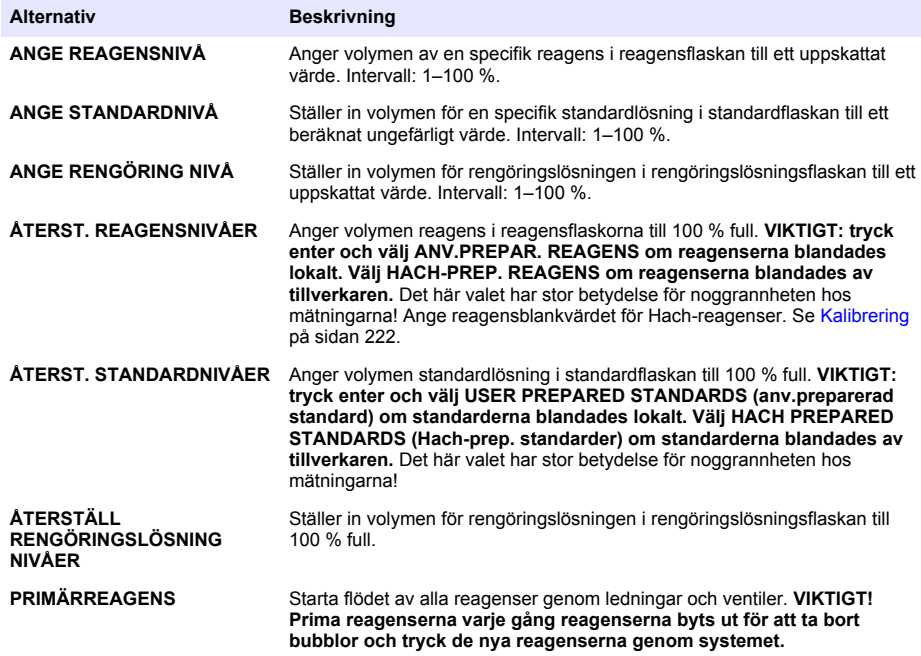

# **Alternativ för gripprov**

Via gripprovsmenyn kan användaren analysera ett specifikt prov eller en specifik standard. Två möjliga alternativ finns:

- MANUELLT PROV IN: Det här alternativet används för att analysera ett externt prov eller standard.
- MANUELLT PROV UT: Det här alternativet används för att extrahera ett prov direkt från en provledning inför extern analys.

#### **Mät ett manuellt prov eller standard**

Använd den manuella provtratten för att mäta manuella prov från andra områden i systemet eller mäta en standard för en kalibreringsverifiering.

- **1.** Samla upp 250–500 mL av provet eller standarden i en ren behållare.
- **2.** Skölj tratten utanför enheten med det insamlade provet.
- **3.** Sätt tillbaka tratten.
- **4.** Välj MANUELLT PROV>MANUELLT PROV IN.
- **5.** Följ instruktionerna på skärmen. Resultatet visas i 5 minuter. *Observera: För att se resultatet efter 5 minuter, gå till händelseloggen.*

#### <span id="page-212-0"></span>**Ta ut ett prov från analysatorn**

Använd ett gripprovtagningsrör för att manuellt dispensera ett prov från en av provkällorna för extern analys.

Provkällan mäts av analysator direkt efter dispenseringen av provet. Värdet för provkällan och jobbidentifikationsnumret visas på skärmen.

- **1.** Välj MANUELLT PROV > MANUELLT PROV UT.
- **2.** Följ instruktionerna på skärmen.
- **3.** Placera gripprovröret i en ren behållare. Gripprovröret sitter i skåpets nedre enhet på vänster sida.
- **4.** Tryck på kranen (övre vänstra hörnet av det nedre utrymmet) när du vill att röret ska dispensera ett gripprov.

## **Ställa in systemet**

Konfigurationsinställningarna kan ändras i menyn STÄLL IN SYSTEM eller analysator inställningar. Se [Starta inställningen av analysatorn p](#page-209-0)å sidan 210.

- **1.** Välj STÄLL IN SYSTEM.
- **2.** Tryck på **menu** och välj KONFIGURERA SYSTEM.
- **3.** Välj ett alternativ.

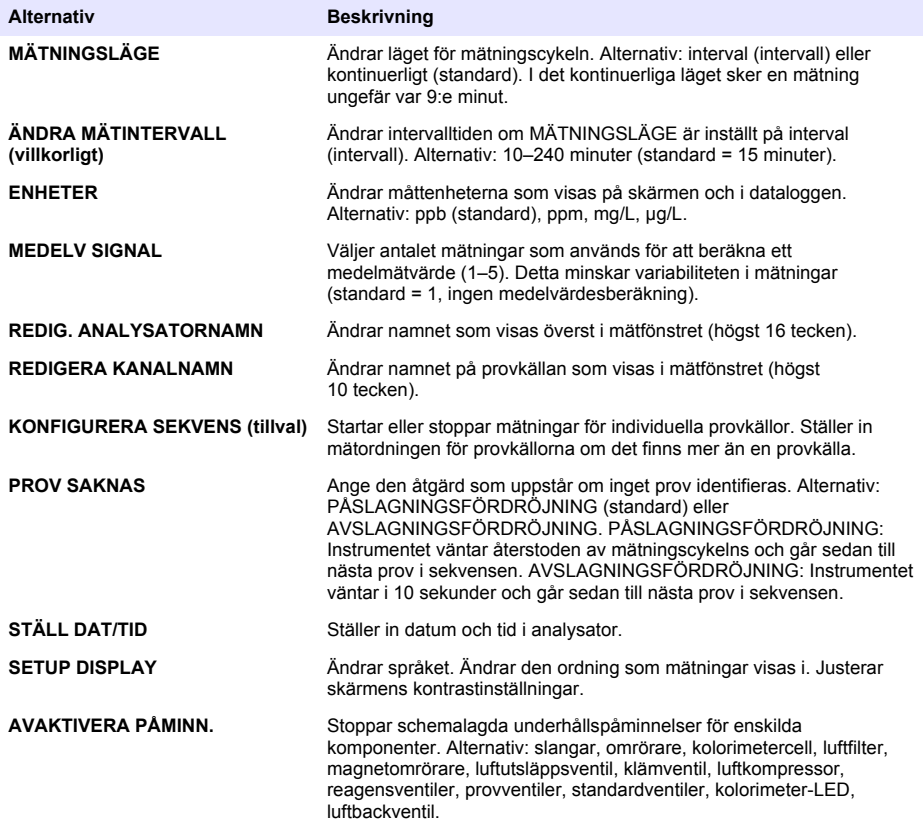

<span id="page-213-0"></span>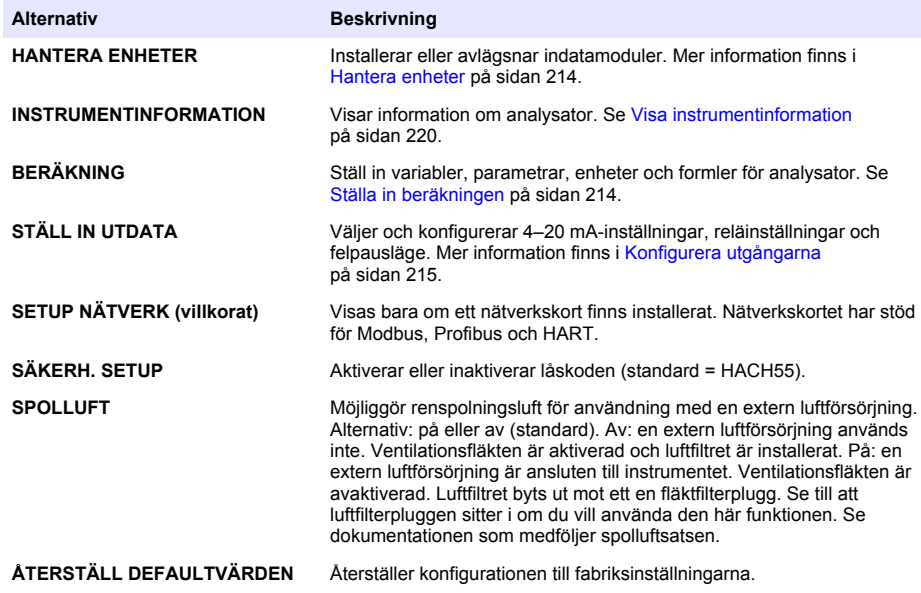

#### **Hantera enheter**

Installera eller ta bort indatamoduler.

- **1.** Tryck på **menu** och välj HANTERA ENHETER.
- **2.** Välj ett alternativ.

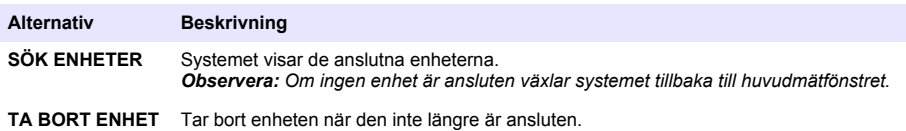

#### **Ställa in beräkningen**

Ställ in variabler, parametrar, enheter och formler för analysator.

- **1.** Tryck på **menu** och välj BERÄKNING.
- **2.** Välj ett alternativ.

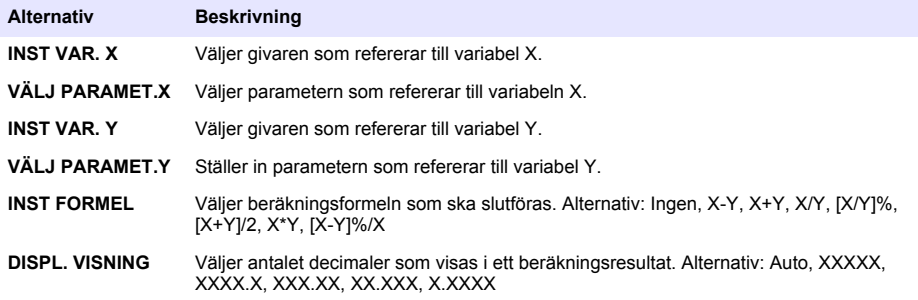

<span id="page-214-0"></span>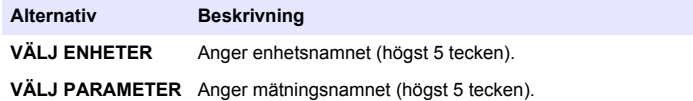

## **Konfigurera utgångarna**

#### **Inställning av 4–20 mA-modul**

- **1.** Tryck på **menu** och välj KONFIGURERA SYSTEM>KONFIGURERA UTGÅNGAR>KONFIGURERA 4–20 mA.
- **2.** Välj UTGÅNG.
- **3.** Välj ett alternativ.

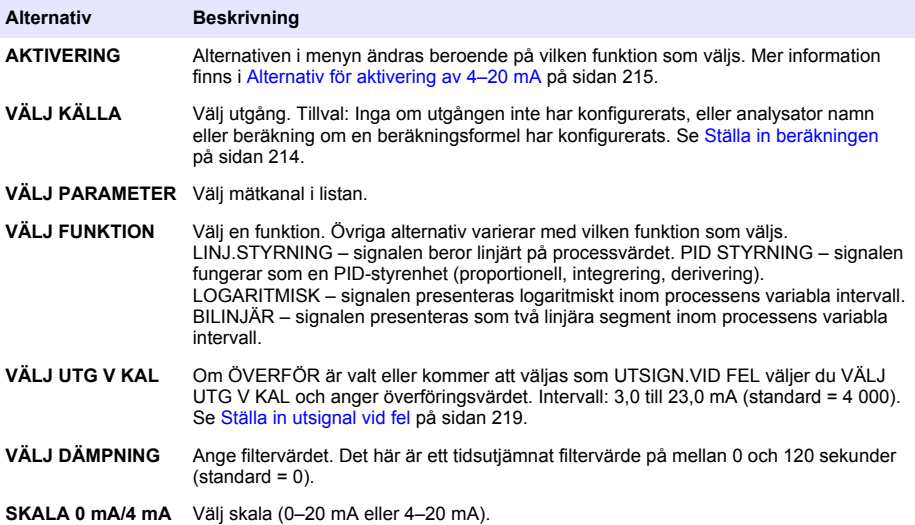

#### **Alternativ för aktivering av 4–20 mA**

- **1.** Tryck på **menu** och välj KONFIGURERA SYSTEM>KONFIGURERA UTGÅNGAR>KONFIGURERA 4–20 mA.
- **2.** Välj lämplig utgång.
- **3.** Välj VÄLJ FUNKTION>LINJ.STYRNING och lämpliga alternativ i menyn AKTIVERING.

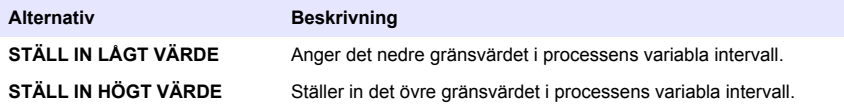

**4.** Välj VÄLJ FUNKTION>PID STYRNING och lämpliga alternativ i menyn AKTIVERING.

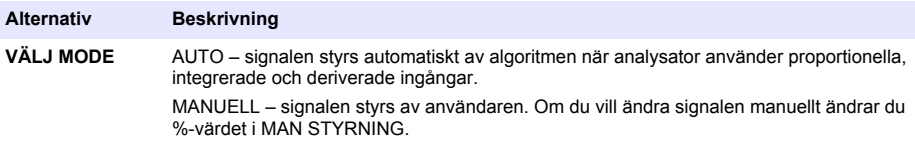

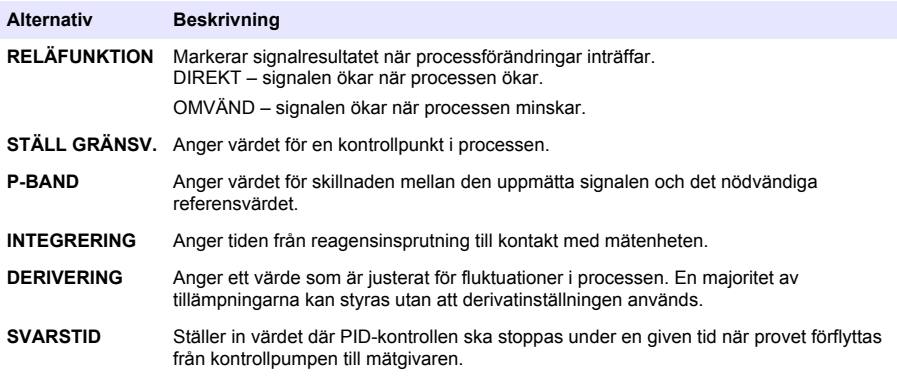

**5.** Välj VÄLJ FUNKTION>LOGARITMISK och välj sedan tillämpliga alternativ i menyn AKTIVERING.

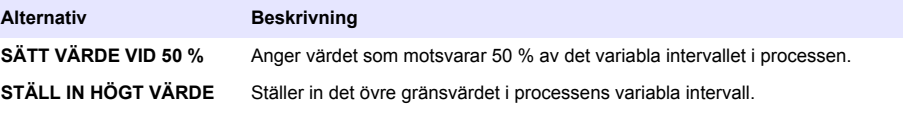

**6.** Välj VÄLJ FUNKTION >BILINJÄR och välj tillämpliga alternativ i menyn AKTIVERING.

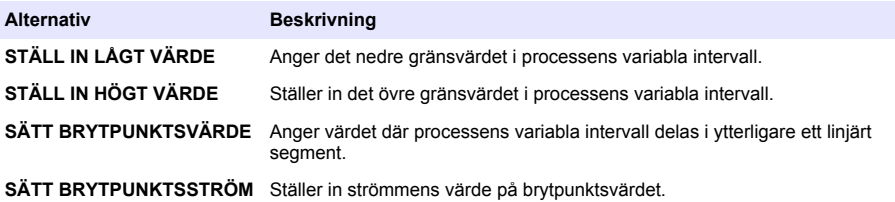

#### **Reläinställningar**

- **1.** Tryck på **menu** och välj KONFIGURERA SYSTEM>KONFIGURERA UTGÅNGAR>KONFIGURERA RELÄ.
- **2.** Välj relä.
- **3.** Välj ett alternativ.

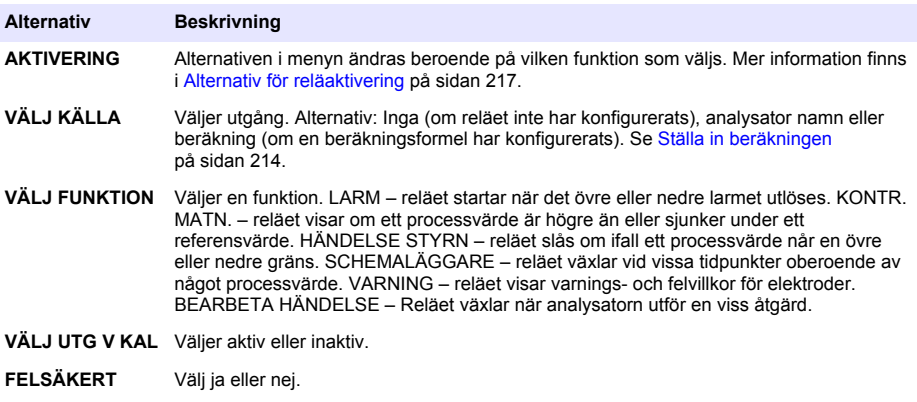
#### **Alternativ för reläaktivering**

- **1.** Tryck på **menu** och välj KONFIGURERA SYSTEM>KONFIGURERA UTGÅNGAR>KONFIGURERA RELÄ.
- **2.** Välj tillämpligt relä.
- **3.** Välj LARM i menyn FUNKTION och ange tillämpliga alternativ i menyn AKTIVERING.

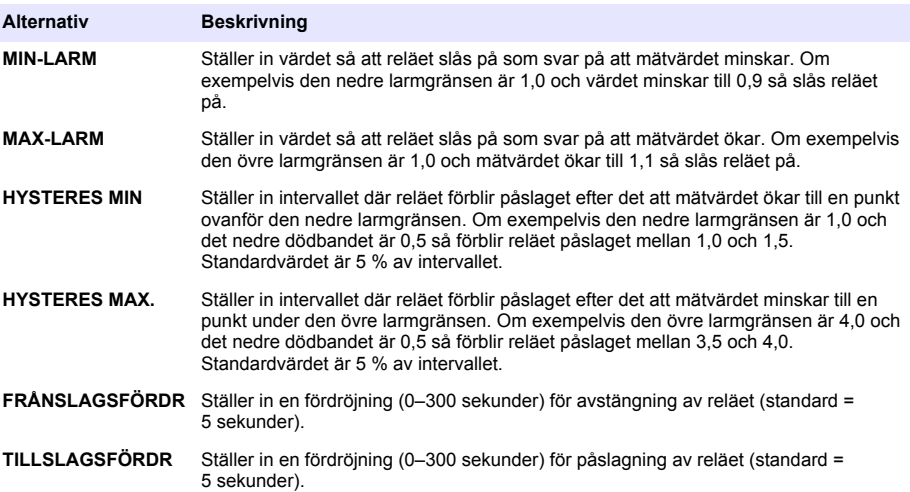

**4.** Välj FEEDER CONTROL (matarstyrning) i menyn FUNCTION (funktion) och välj lämpliga alternativ i menyn ACTIVATION (aktivering).

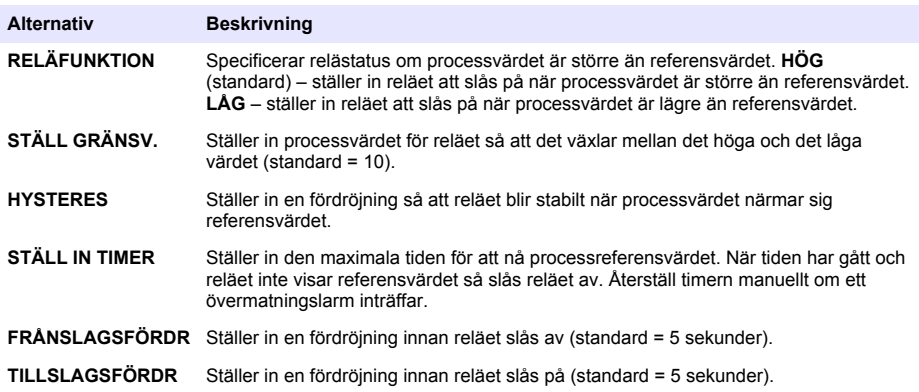

**5.** Välj HÄNDELSE STYRN i menyn FUNKTION och välj sedan lämpliga alternativ i menyn AKTIVERING.

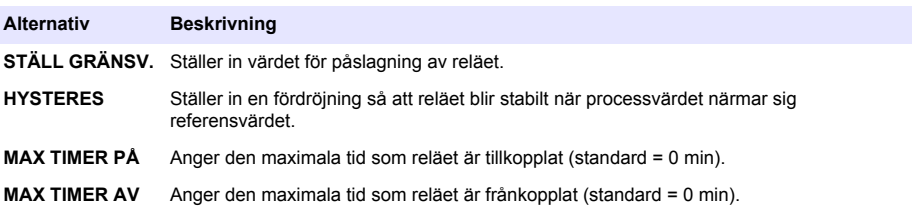

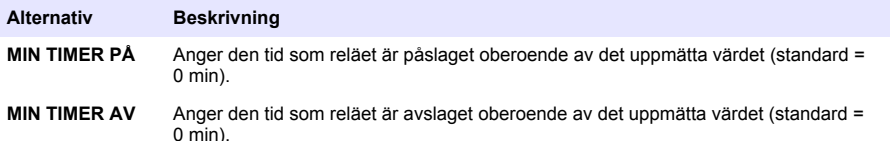

**6.** Välj SCHEMALÄGGARE i menyn FUNKTION. Välj därefter lämpliga alternativ i menyn AKTIVERING.

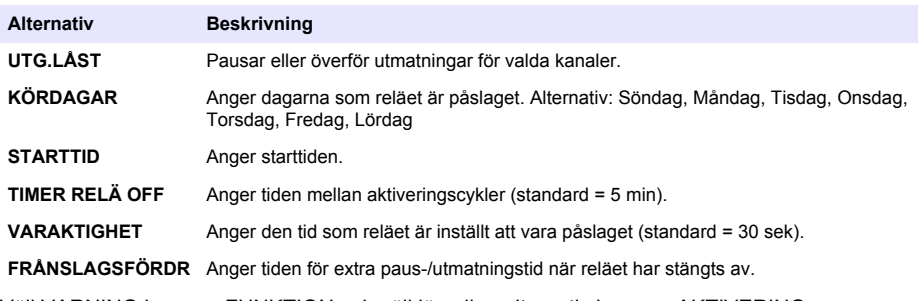

**7.** Välj VARNING i menyn FUNKTION och välj lämpliga alternativ i menyn AKTIVERING.

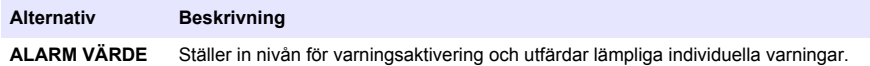

**8.** Välj BEARBETA HÄNDELSE på menyn FUNKTION och välj sedan tillämpliga alternativ på menyn AKTIVERING.

*Observera: Mer än ett alternativ kan väljas.*

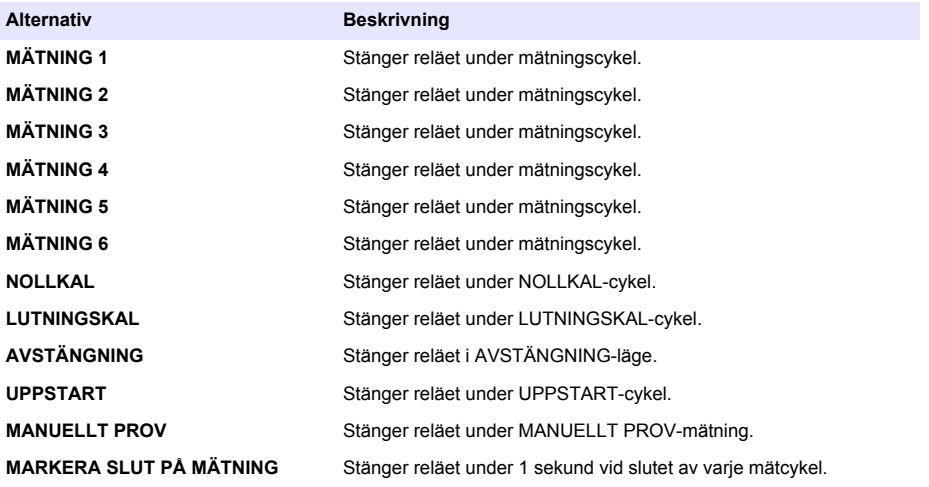

### **Ställa in utsignal vid fel**

- **1.** Tryck på **menu** och välj KONFIGURERA SYSTEM>KONFIGURERA UTGÅNGAR>FELLÅSNINGSLÄGE.
- **2.** Välj ett alternativ.

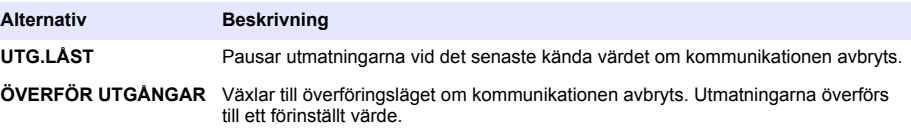

# **Visa data**

Analysatorn lagrar högst 18 000 datapunkter. När 18 000 datapunkter har lagrats, skrivs de äldsta datapunkterna över med nya data.

- **1.** Välj VISA DATA.
- **2.** Välj ett alternativ.

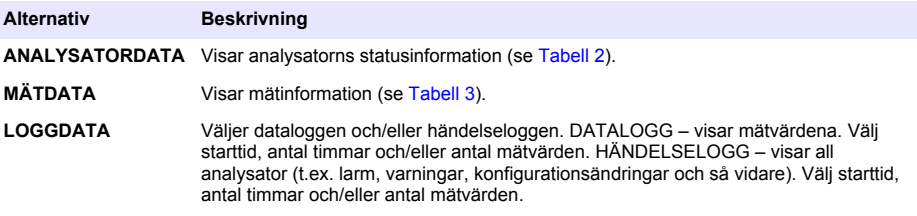

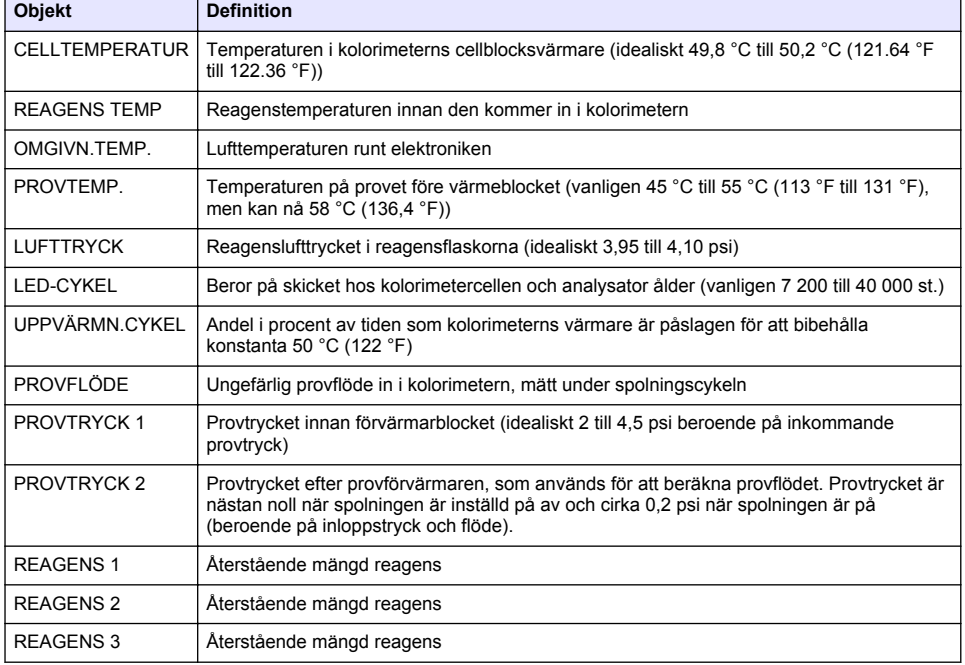

#### **Tabell 2 Analysatordata**

## **Tabell 2 Analysatordata (fortsättning)**

<span id="page-219-0"></span>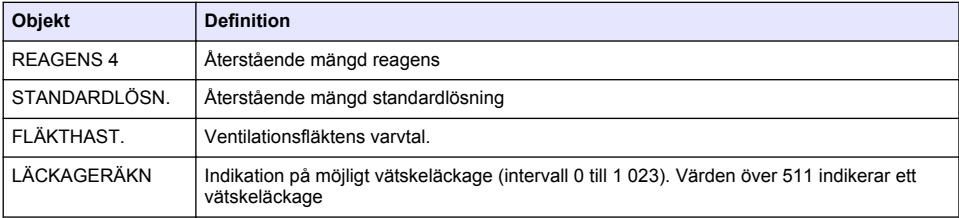

#### **Tabell 3 Mätdata**

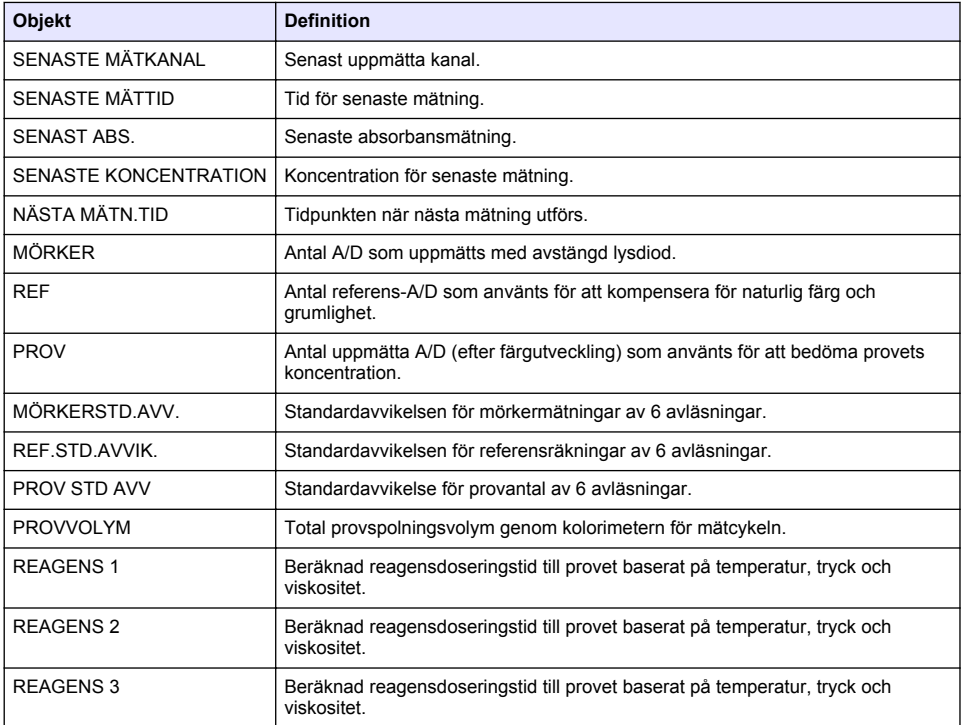

# **Visa instrumentinformation**

- **1.** Välj INSTRUMENTINFORMATION.
- **2.** Välj ett alternativ.

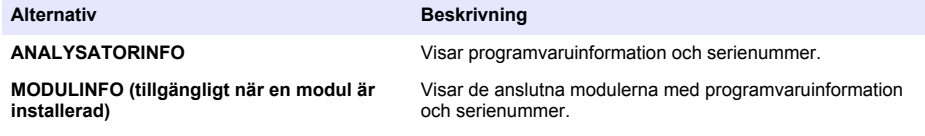

# **Ställa in LINK2SC**

LINK2SC-proceduren är en säker metod för datautbytet mellan processonder, analysatorer och LINK2SC-kompatibla laboratorieinstrument. Använd ett SD-minneskort för datautbytet. Se dokumentationen för LINK2SC på <http://www.hach.com>, där du hittar en detaljerad beskrivning av proceduren LINK2SC.

- **1.** Tryck på **menu** och välj LINK2SC.
- **2.** Välj ett alternativ.

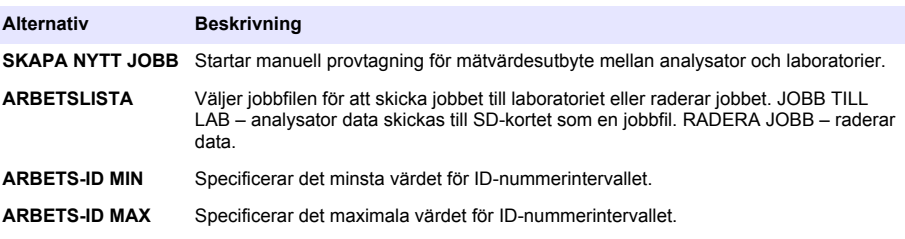

## **Använda ett SD-kort**

Använd ett SD-minneskort för att uppdatera programvaran och den inbyggda programvaran samt hämta händelse- och dataloggar. SD-ikonen visas i det övre statusfältet i huvudmätfönstret när ett kort sitter i. Tillverkaren rekommenderar användning av ett SD-kort med minst 2 GB lagringskapacitet.

- **1.** Installera SD-kortet (se [Figur 4](#page-207-0) på sidan 208).
- **2.** Välj SETUP SD KORT.

*Observera: Alternativet SETUP SD KORT visas bara om ett SD-kort finns installerat.*

**3.** Välj ett alternativ.

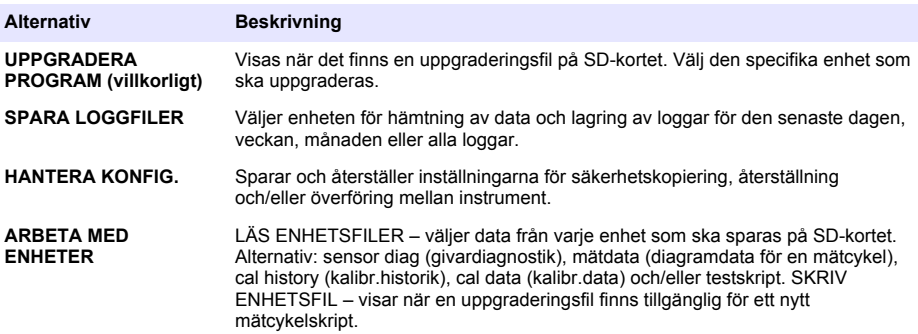

## **Uppdatera den inbyggda programvaran**

Använd ett SD-kort men en uppgraderingsfil om du uppdaterar den inbyggda mjukvaran i styrenheten, givaren eller nätverkskortet. Uppgraderingsmenyn visas bara om SD-kortet innehåller en uppgraderingsfil.

- **1.** Sätt in SD-kortet i SD-kortplatsen.
- **2.** Välj SETUP SD KORT.

*Observera: Alternativet SETUP SD KORT visas bara om ett SD-kort finns installerat.*

**3.** Välj UPPGRADERA PROGRAM och bekräfta. Välj enhet och uppgraderingsversion om tillämpligt.

- <span id="page-221-0"></span>**4.** När uppgraderingen är klar visas meddelandet ÖVERFÖRING KLAR. på skärmen. Ta ut SDkortet.
- **5.** Verkställ uppgraderingen genom att starta om instrumentet.

# **Kalibrering**

### *A N M Ä R K N I N G :*

Tillverkaren rekommenderar att analysator kalibreras efter 1 dags användning, så att alla komponenter kan stabiliseras.

I den automatiska kalibreringen används de installerade kända standarderna för att kalibrera analysator. Kalibreringen kan ske manuellt eller schemaläggas så att den körs automatiskt. Använd kalibreringsmenyn för att visa kalibreringsdata, starta eller avbryta automatisk kalibrering, åsidosätta inställningarna för automatisk kalibrering, kalibrera manuellt eller återställa till ursprungskalibreringen.

**1.** Öppna kalibreringsmenyn genom att trycka på **cal**.

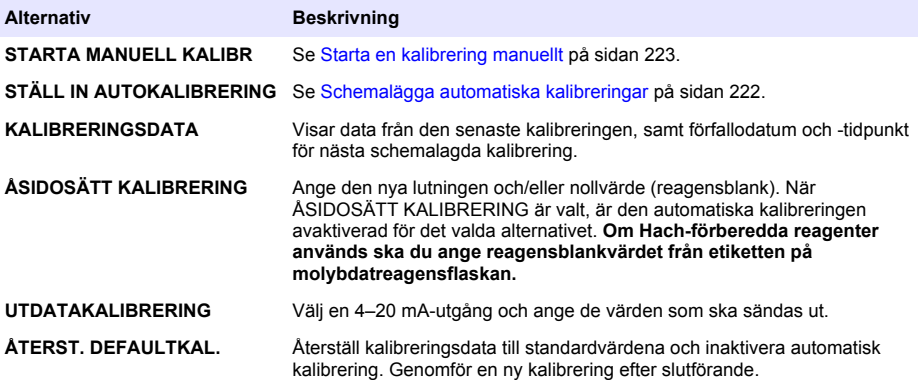

## **Schemalägga automatiska kalibreringar**

- **1.** Tryck på **cal** och välj STÄLL IN AUTOKALIBRERING.
- **2.** Välj LUTNING KAL och/eller NOLL KAL.

*Observera: NOLL KAL avgör reagensblankvärdet hos beredda reagenser (molybdat och svavelsyra). För att avgöra reagensblankvärdet exakt ska koncentrationen av kiseldioxid i processvatten vara mindre än 5 ppb och måste vara konstant. Använd endast NOLL KAL under dessa förhållanden. Använd flera NOLL KALbestämningar för att bekräfta reagensblankvärdet. Om reagensblankvärdet inte är korrekt kommer analysatorn inte att ge korrekta resultat under normal drift.*

*Observera: Använd inte NOLL KAL med Hach-reagenser. Reagensblankvärdet hos Hach-reagenser (molybdat) uppmäts under kontrollerade förhållanden på fabriken och är mycket exakt. Använd alternativet ÅSIDOSÄTT KALIBRERING (se* Kalibrering *på sidan 222) för att ange reagensblankvärdet för Hach-reagenser.*

- **3.** Välj AKTIVERA AUTOKALIBR.>JA.
- **4.** Välj STD.LÖSNING och ange standardvärdet i ppb(ej tillämpligt för NOLLKAL).
- **5.** Välj ett schemaläggningsalternativ för kalibrering.

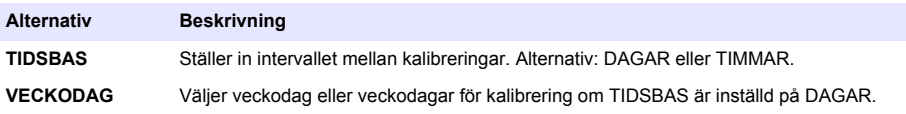

<span id="page-222-0"></span>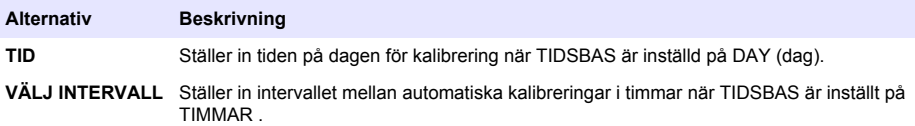

# **Starta en kalibrering manuellt**

- **1.** Tryck på **cal** och välj STARTA MANUELL KALIBR.
- **2.** Välj LUTNING KAL och/eller NOLL KAL.

*Observera: NOLL KAL avgör reagensblankvärdet hos beredda reagenser (molybdat och svavelsyra). För att avgöra reagensblankvärdet exakt ska koncentrationen av kiseldioxid i processvatten vara mindre än 5 ppb och måste vara konstant. Använd endast NOLL KAL under dessa förhållanden. Använd flera NOLL KALbestämningar för att bekräfta reagensblankvärdet. Om reagensblankvärdet inte är korrekt kommer analysatorn inte att ge korrekta resultat under normal drift.*

*Observera: Använd inte NOLL KAL med Hach-reagenser. Reagensblankvärdet hos Hach-reagenser (molybdat) uppmäts under kontrollerade förhållanden på fabriken och är mycket exakt. Använd alternativet ÅSIDOSÄTT KALIBRERING (se* [Kalibrering](#page-221-0) *på sidan 222) för att ange reagensblankvärdet för Hach-reagenser.*

- **3.** Status för mätningen visas. Välj YES (ja) om du vill avbryta den aktuella mätcykeln och starta kalibreringen omedelbart. Välj NO (nej) om du vill vänta tills den aktuella mätcykeln har slutförts innan kalibreringen startas.
- **4.** Följ instruktionerna på skärmen.

# **Sisällysluettelo**

Käyttöliittymä ja selaaminen sivulla 224 [Lähtöjen määrittäminen](#page-233-0) sivulla 234 [Käynnistys](#page-226-0) sivulla 227 [Tietojen tarkasteleminen](#page-237-0) sivulla 238 [Reagenssien ja standardien asetukset](#page-230-0) sivulla 231 [SD-kortin käyttäminen](#page-240-0) sivulla 241 [Kertanäytteen tai standardin mittaaminen](#page-231-0) sivulla 232 [Kalibroiminen](#page-240-0) sivulla 241 [Järjestelmän valmisteleminen](#page-231-0) sivulla 232

# **Turvallisuustiedot**

Tarkista yleiset turvallisuustiedot, vaarakuvaukset ja varoitustarrojen kuvaukset asennusoppaasta.

# **Käyttöliittymä ja selaaminen**

# **Näppäimistön kuvaus**

Kohdassa Kuva 1 kuvataan näppäimistö ja valikoissa siirtymiseen liittyviä tietoja.

### **Kuva 1 Näppäimistön kuvaus**

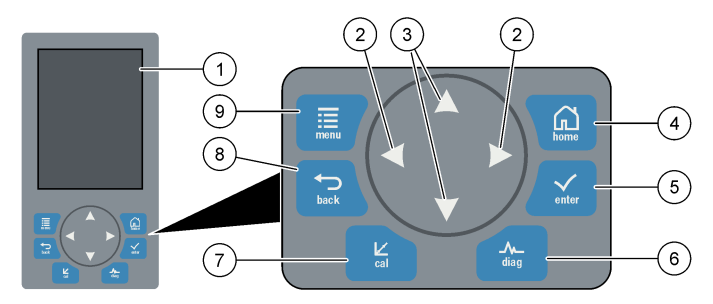

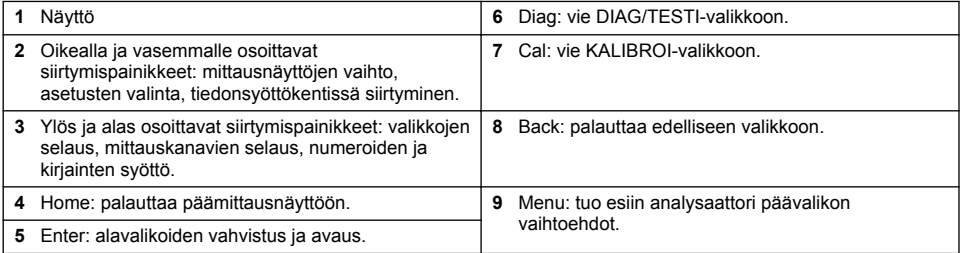

# **Näytön kuvaus**

Kohdassa [Kuva 2](#page-224-0) esitetään mittausnäytön kuvaus. Kohdassa [Kuva 3](#page-224-0) esitetään järjestelmän tilan kuvaukset.

#### <span id="page-224-0"></span>**Kuva 2 Mittausnäyttö**

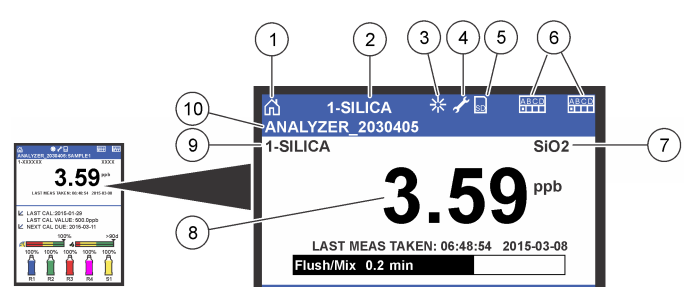

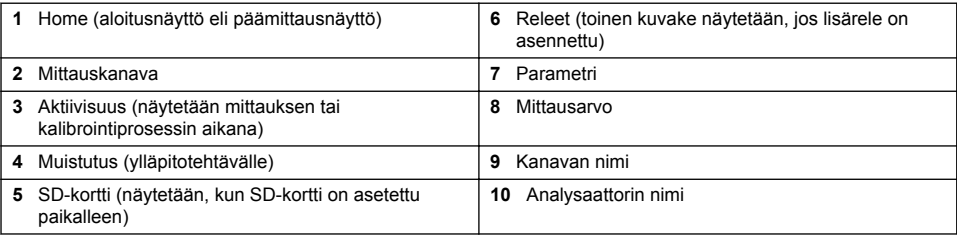

### **Kuva 3 System status (Järjestelmän tila) -näyttö**

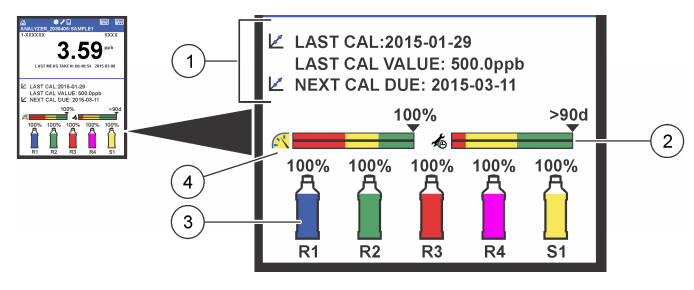

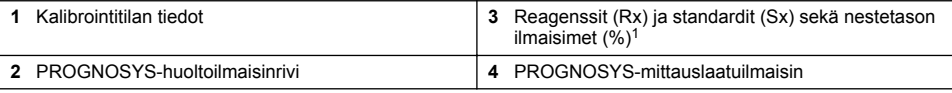

### **PROGNOSYS-ilmaisinrivit**

Huoltoilmaisin näyttää, kuinka monen päivän kuluttua huoltotoimet ovat tarpeen. Mittauslaadun ilmaisinrivi näyttää analysaattori kokonaismittauksen laadukkuuden asteikolla nollasta sataan.

| Väri       | Huoltoilmaisinrivin värin merkitys                                        | Mittauslaadun ilmaisinrivin värin merkitys                                                                           |
|------------|---------------------------------------------------------------------------|----------------------------------------------------------------------------------------------------|
| Vihreä     | Seuraavaan huoltotoimeen on vähintään<br>45 päivää.                       | Järjestelmä on hyvässä toimintakunnossa, ja<br>prosentuaalinen kuntoarvo on yli 75 %.                                |
| Keltainen  | Vähintään yksi huoltotoimi on tehtävä<br>seuraavien 10-45 päivän sisällä. | Järjestelmää on hoidettava mahdollisen tulevan<br>vioittumisen estämiseksi. Prosentuaalinen kuntoarvo<br>on 50-75 %. |
| Punainen I | Seuraavien 10 päivän aikana tarvitaan vksi<br>tai useampi huoltotoimi.    | Järjestelmän kunto on tarkistettava välittömästi.<br>Prosentuaalinen kuntoarvo on alle 50 %.                         |

 $1$  Näytössä näkyvä pullojen määrä määräytyy asennettujen pullojen määrän mukaan.

# **Muut näyttömuodot**

Päämittausnäytöstä voi ottaa käyttöön lisänäyttömuotoja:

- Yksikanava-analysaattorit:
	- Vaihda näyttöön päänäyttö tai graafinen näyttö painamalla **vasemmalle** ja **oikealle** osoittavia nuolia.
- Monikanava-analysaattorit:
	- Kun haluat näyttää edellisen tai seuraavan kanavan mittauksen seuraavana, paina **ylös** tai **alas** osoittavaa nuolipainiketta.
	- Vaihda monikanavanäyttöön (oletus = 2 kanavaa) painamalla **oikealle** osoittavaa nuolipainiketta tai vaihda graafiseen näyttöön painamalla **vasemmalle** osoittavaa nuolipainiketta.
	- Paina monikanavanäytössä **ylös** ja **alas** osoittavia nuolipainikkeita, kun haluat selata kaikkia kanavia. Paina **oikealle** osoittavaa nuolipainiketta, kun haluat lisätä ylimääräisiä kanavia näyttöön. Paina **vasemmalle** osoittavaa nuolipainiketta, kun haluat poistaa kanavia näytöstä.
	- Paina graafisessa näytössä **ylös** tai **alas** osoittavaa nuolipainiketta, kun haluat näyttää edellisen tai seuraavan kanavan kuvaajan seuraavana.

# **Graafinen näyttö**

Kuvaajassa näytetään yhdellä kertaa enintään kuuden kanavan mittaukset. Kuvaaja mahdollistaa trendien helpon seurannan ja näyttää prosessin muutokset.

- **1.** Paina päämittausnäytössä **vasemmalle** osoittavaa nuolta, niin graafinen näyttö tulee esiin. *Huomautus: Paina ylös tai alas osoittavaa nuolipainiketta, niin edellisen tai seuraavan kanavan kuvaaja tulee seuraavana näyttöön.*
- **2.** Voit muuttaa kuvaajan asetuksia painamalla **home**-painiketta.
- **3.** Valitse vaihtoehto.

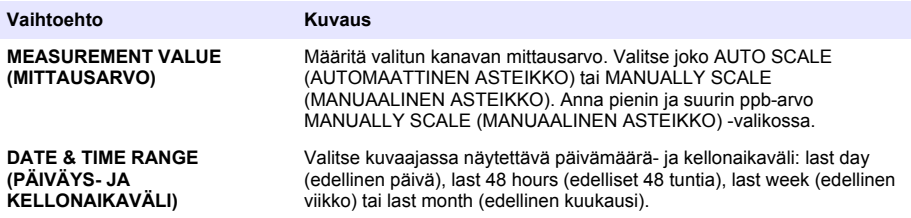

# **Virtakytkimen ja SD-kortin sijainti**

[Kuva 4](#page-226-0): virtakytkin, SD-korttipaikka ja merkkivalot.

#### <span id="page-226-0"></span>**Kuva 4 Virtakytkin ja SD-kortti**

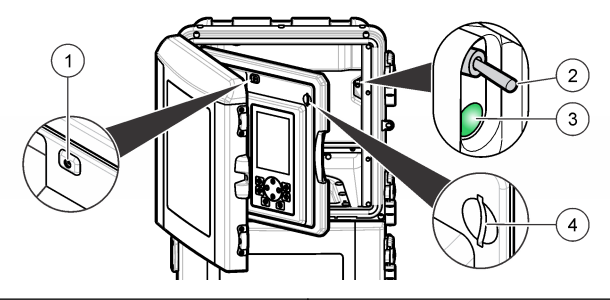

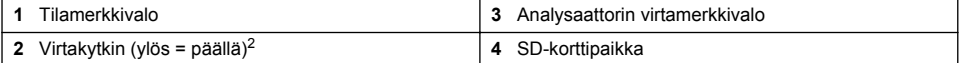

### **Tilamerkkivalo**

Kun analysaattori virtakytkin on kytketty päälle, tilamerkkivalo palaa. Katso kohta Taulukko 1.

#### **Taulukko 1 Tilamerkkivalon tilojen kuvaukset**

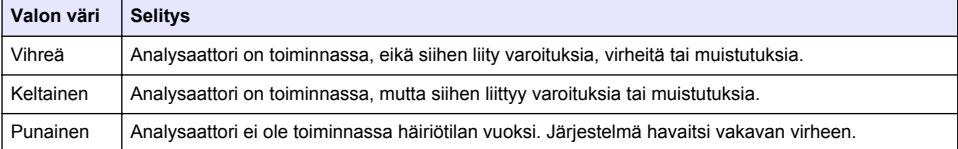

# **Käynnistys**

# **Reagenssin valmistaminen**

# **AVAROITUS**

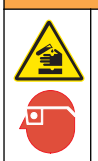

Kemikaalille altistumisen vaara. Noudata laboratorion turvallisuusohjeita ja käytä käsiteltäville kemikaaleille soveltuvia suojavarusteita. Lue turvallisuusprotokollat ajan tasalla olevista käyttöturvatiedotteista (MSDS/SDS).

### **Reagenssin 1 valmistus**

Näytteen valmistelussa on käytettävä tavanomaisia laboratorion toimintamenetelmiä. Tarvittavat tarvikkeet:

- natriummolybdaattidihydraatti, Na<sub>2</sub>MoO<sub>4</sub>·2H<sub>2</sub>O, > 99 %, analyyttinen laatu, 100 q
- volumetrinen kolvi, 2 l
- laboratoriosuppilo
- deionisoitu vesi, 2 l
- analysaattoripullo #R1.
- **1.** Lisää noin puolet deionisoidusta vedestä volumetriseen kolviin.
- **2.** Punnitse 100 g natriummolybdaattidihydraattia. Lisää natriummolybdaattidihydraatti kolviin. Liuos lämpenee.
	- <sup>2</sup> Avaa ylempi luukku ja analytiikkapaneeli. Virtakytkin on analysaattorin sisällä oikealla sen takaosassa.
- **3.** Sekoita liuosta, kunnes reagenssi on liuennut kokonaan.
- **4.** Anna liuoksen lämpötilan laskea noin 25 °C:seen.
- **5.** Laimenna liuos merkkiin saakka deionisoidulla vedellä. Sekoita kunnolla.
- **6.** Lisää liuos analysaattoripulloon. Laita tiiviste paikalleen ja laita pulloon korkki.

### **Reagenssin 2 valmistaminen**

Näytteen valmistelussa on käytettävä tavanomaisia laboratorion toimintamenetelmiä. Tarvittavat tarvikkeet:

- oksaalihappodihydraatti, (COOH)<sub>2</sub>·2 H<sub>2</sub>O, > 99.5 %, analyyttinen laatu, 80 g
- natriumdodekyylisulfaatti, CH3(CH2)11SO4Na, 10 g
- volumetrinen kolvi, 2 l
- laboratoriosuppilo
- deionisoitu vesi, 2 l
- analysaattoripullo #R2.
- **1.** Lisää noin puolet deionisoidusta vedestä volumetriseen kolviin.
- **2.** Punnitse 80 g oksaalihappodihydraattia. Lisää oksaalihappodihydraatti kolviin. Sekoita kunnolla.
- **3.** Punnitse 10 g natriumdodekyylisulfaattia. Lisää natriumdodekyylisulfaatti kolviin.
- **4.** Sekoita liuosta, kunnes reagenssi on liuennut kokonaan.
- **5.** Laimenna liuos merkkiin saakka deionisoidulla vedellä. Sekoita kunnolla.
- **6.** Lisää liuos analysaattoripulloon. Laita tiiviste paikalleen ja laita pulloon korkki.

### **Reagenssin 3 valmistaminen**

Näytteen valmistelussa on käytettävä tavanomaisia laboratorion toimintamenetelmiä.

Tarvittavat tarvikkeet:

- väkevöity rikkihappo,  $H_2SO_4$ , 95–97 %, analyyttinen laatu, 25 ml
- rauta(2)ammoniumsulfaattiheksahydraatti, (NH<sub>4</sub>)<sub>2</sub>Fe(SO<sub>4</sub>)<sub>2</sub>·6H<sub>2</sub>O, > 99 %, analyyttinen laatu, 120 g
- asteikollinen sylinteri, 25 ml
- volumetrinen kolvi, 2 l
- laboratoriosuppilo
- deionisoitu vesi, 2 l
- analysaattoripullo #R3.
- **1.** Lisää noin puolet deionisoidusta vedestä volumetriseen kolviin.
- **2.** Mittaa 25 ml rikkihappoa.
- **3.** Sekoita vettä ja lisää rikkihappo hitaasti. Liuos lämpenee.
- **4.** Punnitse 120 g rauta(2)ammoniumsulfaattiheksahydraattia. Lisää rauta(2)ammoniumsulfaattiheksahydraatti kolviin. Sekoita kunnolla. Anna liuoksen lämpötilan laskea noin 25 °C:seen.
- **5.** Laimenna liuos merkkiin saakka deionisoidulla vedellä. Sekoita kunnolla.
- **6.** Lisää liuos analysaattoripulloon. Laita tiiviste paikalleen ja laita pulloon korkki.

### **Reagenssin 4 valmistaminen**

Näytteen valmistelussa on käytettävä tavanomaisia laboratorion toimintamenetelmiä.

<span id="page-228-0"></span>Tarvittavat tarvikkeet:

- väkevöity rikkihappo,  $H_2SO_4$ , 95–97 %, analyyttinen laatu, 90 ml
- asteikollinen sylinteri, 100 ml
- volumetrinen kolvi, 2 l
- laboratoriosuppilo
- deionisoitu vesi, 2 l
- analysaattoripullo #R4.
- **1.** Lisää noin puolet deionisoidusta vedestä volumetriseen kolviin.
- **2.** Mittaa 90 ml rikkihappoa.
- **3.** Sekoita vettä ja lisää hitaasti pieni määrä rikkihappoa. Liuos lämpenee. Sekoita liuosta uudelleen ja lisää loput rikkihaposta pienissä erissä. Liuos kuumentuu.
- **4.** Anna liuoksen lämpötilan laskea noin 25 °C:seen.
- **5.** Laimenna liuos merkkiin saakka deionisoidulla vedellä. Sekoita kunnolla.
- **6.** Lisää liuos analysaattoripulloon. Laita tiiviste paikalleen ja laita pulloon korkki.

### **Standardin 1 valmistaminen**

Käytä tätä menettelyä piidioksidikantaliuoksen (500 µg/l) valmistamiseen. Muista puhdistaa kaikki laboratoriovälineet ennen käyttöä.

*Huomautus: Jos piidioksidia punnitaan yli 500 ppb, laite on ehkä kalibroitava odotettua arvoa lähempänä olevan arvon mukaan. Jos prosessin odotettu arvo on esimerkiksi 2000 ppb, valmista 2000 ppb:n kantaliuos ja kalibroi laite 2000 ppb:n kantaliuoksella 500 ppb:n liuoksen sijasta.*

Tarvittavat tarvikkeet:

- Piidioksidikantaliuos, 1 g/l (SiO<sub>2</sub>)
- volumetrinen kolvi, 2 l
- 1 ml:n pipetti
- deionisoitu vesi, 2 l
- Analysaattoripullo #S1.
- **1.** Lisää noin puolet deionisoidusta vedestä volumetriseen kolviin.
- **2.** Lisää 1 ml 1 g/l -kantaliuosta.
- **3.** Laimenna liuos merkkiin saakka deionisoidulla vedellä. Sekoita kunnolla.
- **4.** Lisää liuos analysaattoripulloon. Laita tiiviste paikalleen ja laita pulloon korkki.

## **Virran kytkeminen analysaattoriin**

- **1.** Avaa yläluukku.
- **2.** Avaa analytiikkapaneeli. Magneettilukko pitää paneelin suljettuna.
- **3.** Kytke pääpiirilevyn virtakytkin päälle (katso [Kuva 4](#page-226-0) sivulla 227).
- **4.** Sulje analytiikkapaneeli.

### **Analysaattorin asetusten määrityksen aloittaminen**

Kun analysaattori kytketään virta ensimmäistä kertaa tai kun kokoonpanoasetukset on palautettu oletusarvoihinsa:

- **1.** Valitse haluttu KIELI.
- **2.** Valitse PVM TYYLI.
- **3.** Määritä PVM ja AIKA.
- **4.** Kun näyttöön tulee kehote, vahvista analysaattori asetusten määritys valitsemalla OK. *Huomautus: analysaattori pysyy alustustilassa, kunnes kokoonpano on määritetty.*
- **5.** Valitse kanava.
- **6.** Valitse mittaustila.
- **7.** Näytössä näkyvät kanavan, näytevirtauksen, näytepaineen ja vähimmäisvirtauksen asetustulokset. Varmista, että seuraavat arvot ovat arvoalueellaan:
	- Näytteen paine: vähintään 0,14 bar (2 psi) *Huomautus: enimmäispainetta säätää paineensäädin, joka rajoittaa sen 0,28 baariin (4 psi).*
	- Vähimmäisvirtaus: 55 ml/minuutti
- **8.** Vahvista painamalla **enter**-painiketta.
- **9.** Kun näyttöön tulee kehote, varmista, että reagenssipullot ovat täynnä, ja vahvista valitsemalla OK.
- **10.** Kun näyttöön tulee kehote, varmista, että standardipullot ovat täynnä, ja vahvista valitsemalla OK.

*Huomautus: analysaattori asetusten määritys ei konfiguroi releitä, lähtöjä, verkkokortteja, laskentoja tai kalibrointiparametreja. Kohdassa* [Kalibroiminen](#page-240-0) *sivulla 241 esitetään kalibrointiparametrien määritystiedot. Kohdassa* [Lähtöjen määrittäminen](#page-233-0) *sivulla 234 on releiden, lähtöjen tai verkkokorttien määritystiedot. Kohdassa*  [Laskennan valmisteleminen](#page-233-0) *sivulla 234 opastetaan laskentojen määritys.*

# **Määritä sekvensserin (lisävaruste) asetukset.**

Tämä vaihtoehto on käytettävissä vain analysaattori monikanavaversiossa.

**1.** Valitse SETUP SYSTEM > CONFIGURE SEQUENCER (JÄRJESTELMÄASETUKSET > MÄÄRITÄ SEKVENSSERI).

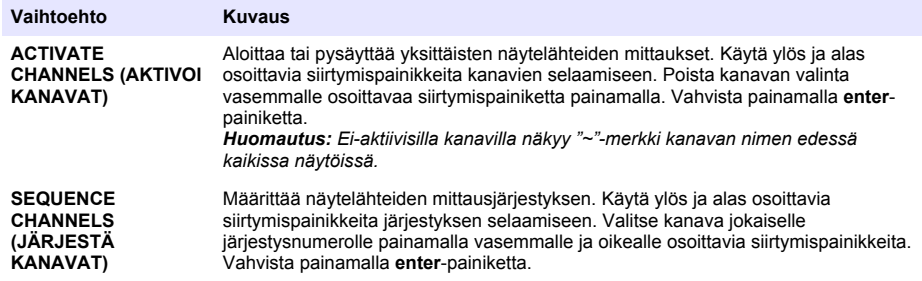

# **Analysaattorin kalibroiminen**

*H U O M A U T U S*

Valmistaja suosittelee analysaattori kalibroimista 1 päivän käytön jälkeen, jotta kaikki järjestelmän osat stabiloituvat.

Kohdassa [Kalibroiminen](#page-240-0) sivulla 241 kerrotaan, miten kalibrointi aloitetaan.

# **Käyttö**

# **AVARQITIIS**

Mahdollinen tulipalo- ja räjähdysvaara. Tämä laitteisto on tarkoitettu vain vesityypin näytteille. Jos sitä käytetään syttyvien näytteiden kanssa, seurauksena voi olla tulipalo tai räjähdys.

**V A R O T O I M I**

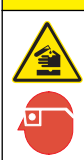

Kemikaalille altistumisen vaara. Noudata laboratorion turvallisuusohjeita ja käytä käsiteltäville kemikaaleille soveltuvia suojavarusteita. Lue turvallisuusprotokollat ajan tasalla olevista käyttöturvatiedotteista (MSDS/SDS).

<span id="page-230-0"></span>Kun alaluukku avataan, meneillään oleva mittaus tai kalibrointi pysäytetään. Kun alaluukku suljetaan, edellinen mittaus tai kalibrointi alkaa uudelleen.

## **Reagenssien ja standardien asetukset**

Muista määrittää näytteen virtausnopeus ja asentaa reagenssipullot ennen tämän tehtävän aloittamista.

- **1.** Paina **menu**-painiketta ja siirry kohtaan REAGENTS/STANDARDS (REAGENSSIT/STANDARDIT).
- **2.** Valitse jokin vaihtoehdoista. Käytä SET (ASETA) -toimintoja, kun olemassa olevien reagenssien/standardien tilavuutta on säädettävä. Käytä RESET (PALAUTA) -toimintoja, kun reagenssit/standardit vaihdetaan tai uusitaan (pullot vaihdetaan).

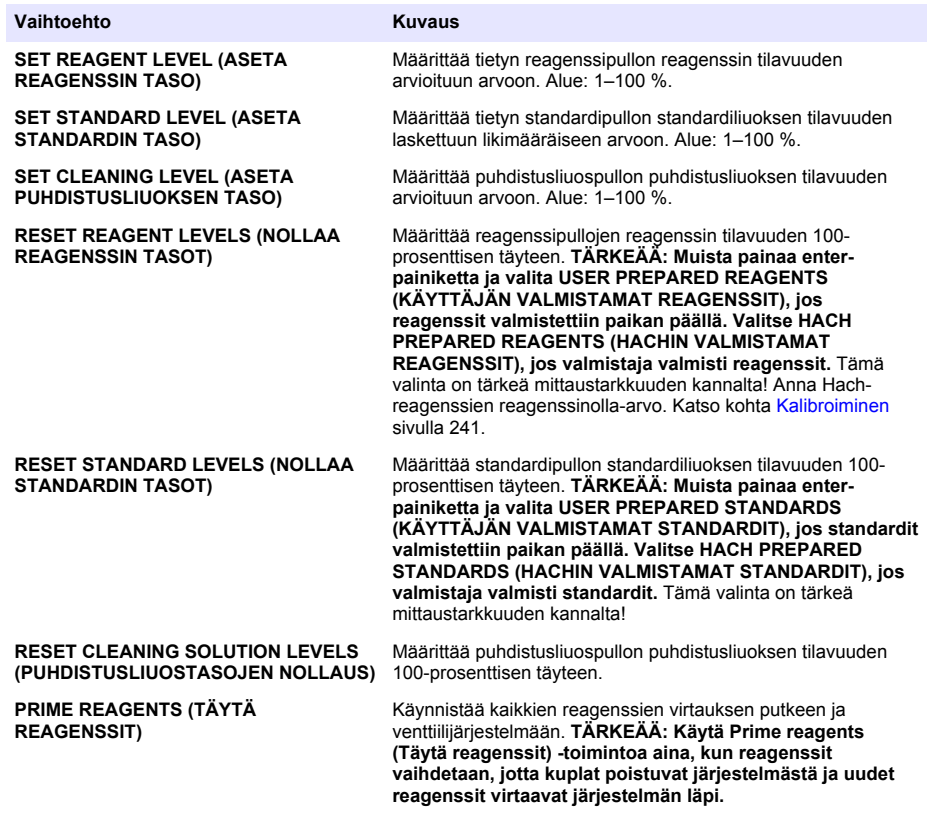

### **Kertanäytteen asetukset**

Kertanäytteen valikossa käyttäjä voi analysoida tietyn näytteen tai standardin. Käytettävissä on kaksi asetusta:

- GRAB SAMPLE IN (KERTANÄYTE SISÄÄN): tätä asetusta käytetään ulkoisen näytteen tai standardin analysoimiseen.
- GRAB SAMPLE OUT (KERTANÄYTE ULOS): tätä asetusta käytetään näytteen ottamiseen suoraan näytelinjasta ulkoista analyysiä varten.

### <span id="page-231-0"></span>**Kertanäytteen tai standardin mittaaminen**

Käytä kertanäytesuppiloa järjestelmän muilta alueilta otettujen kertanäytteiden mittaamiseen tai standardin mittaamiseen kalibroinnin vahvistusta varten.

- **1.** Kerää 250–500 ml näytettä tai standardia puhtaaseen astiaan.
- **2.** Huuhtele suppilo laitteen ulkopuolella kerätyllä näytteellä.
- **3.** Aseta suppilo takaisin.
- **4.** Valitse GRAB SAMPLE > GRAB SAMPLE IN (KERTANÄYTE > KERTANÄYTE SISÄÄN).
- **5.** Noudata näytön ohjeita. Tulos näkyy 5 minuutin ajan.

*Huomautus: Jos haluat tarkastella tulosta 5 minuutin jälkeen, mene tapahtumalokiin.*

### **Kertanäytteen ottaminen analysaattorista**

Käytä kertanäyteputkea kertanäytteen annostelemiseksi jostain näytelähteestä ulkoista analyysiä varten.

analysaattori mittaa näytelähteen heti, kun näyte on annosteltu. Näytelähteen arvo ja kertanäytteen työn tunnusnumero näytetään näytössä.

- **1.** Valitse GRAB SAMPLE > GRAB SAMPLE OUT (KERTANÄYTE > KERTANÄYTE ULOS).
- **2.** Noudata näytön ohjeita.
- **3.** Laita kertanäytteen poistoputki puhtaaseen astiaan. Kertanäyteputki sijaitsee vasemmalla puolella kaapin alaosassa.
- **4.** Paina kertanäyteputken hanaa (alaosan vasen yläkulma) alaspäin, jotta kertanäyte annostelee kertanäytteen.

## **Järjestelmän valmisteleminen**

Kokoonpanoasetuksia voi muuttaa SETUP SYSTEM (MÄÄRITÄ JÄRJESTELMÄ) -valikossa tai analysaattori asetuksissa. Katso kohta [Analysaattorin asetusten määrityksen aloittaminen](#page-228-0) sivulla 229.

- **1.** Valitse SETUP SYSTEM (MÄÄRITÄ JÄRJESTELMÄ).
- **2.** Paina **menu**-painiketta ja valitse SETUP SYSTEM (MÄÄRITÄ JÄRJESTELMÄ).
- **3.** Valitse vaihtoehto.

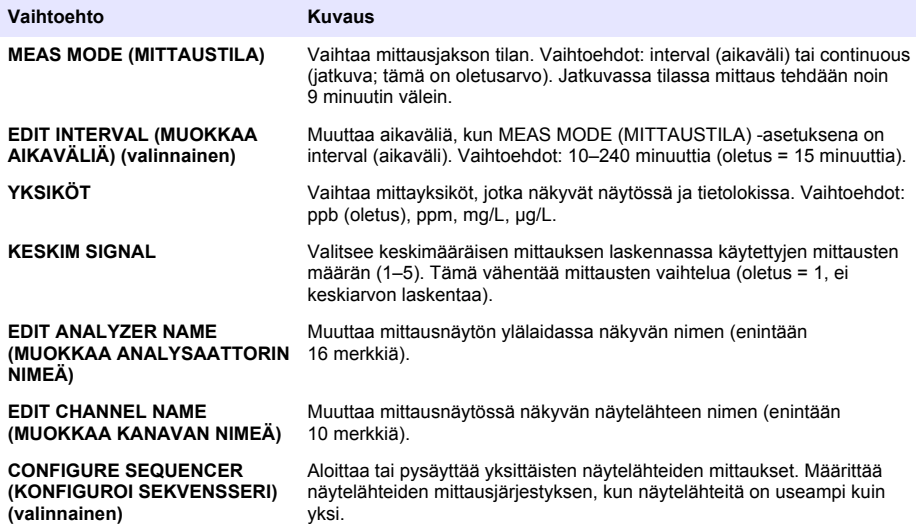

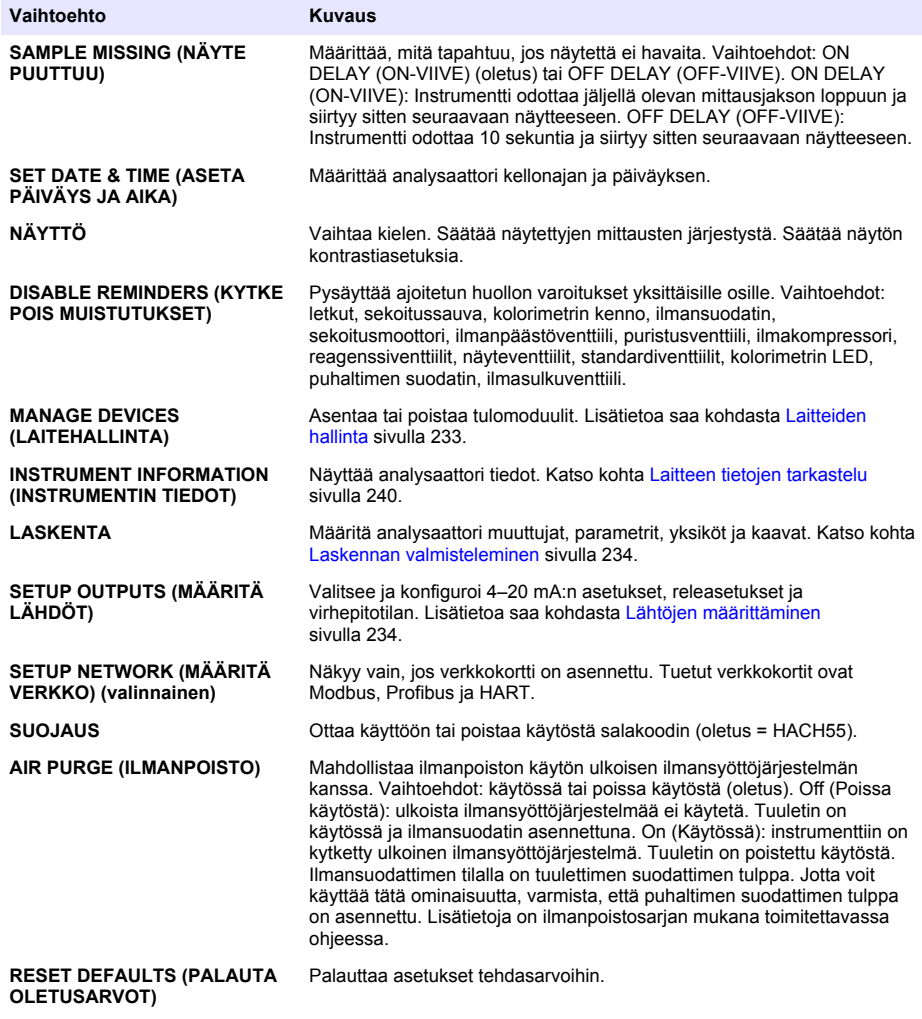

### **Laitteiden hallinta**

Asenna tai poista tulomoduuleja.

- **1.** Paina **menu**-painiketta ja valitse MANAGE DEVICES (LAITEHALLINTA).
- **2.** Valitse vaihtoehto.

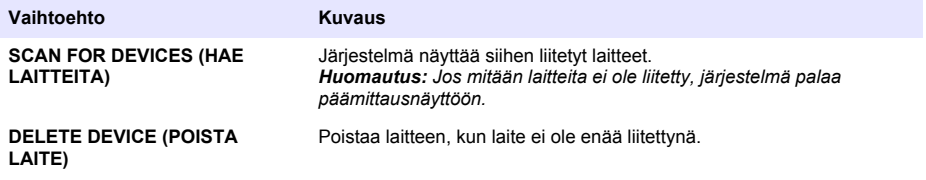

#### <span id="page-233-0"></span>**Laskennan valmisteleminen**

Määritä analysaattori muuttujat, parametrit, yksiköt ja kaavat.

- **1.** Paina **menu**-painiketta ja valitse CALCULATION (LASKENTA).
- **2.** Valitse vaihtoehto.

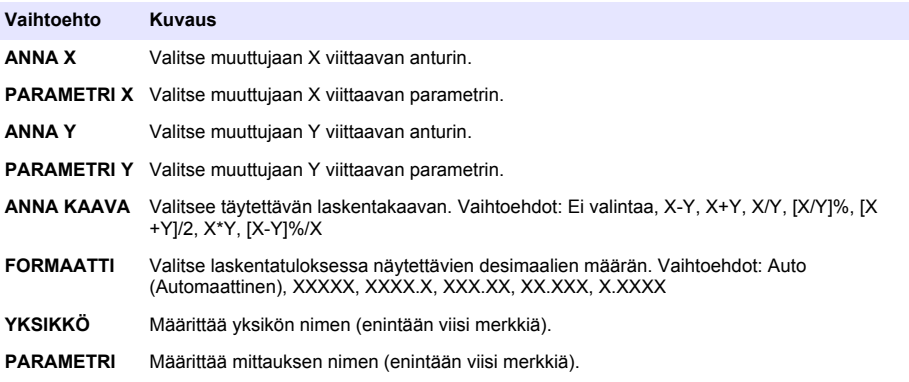

# **Lähtöjen määrittäminen**

## **4–20 mA:n moduulin asetusten määritys**

- **1.** Paina **menu**-painiketta ja valitse SETUP SYSTEM > SETUP OUTPUTS > 4–20mA SETUP (MÄÄRITÄ JÄRJESTELMÄ > LÄHTÖJEN ASETUKSET > 4–20 mA:n ASETUKSET).
- **2.** Valitse ULOSTULO.
- **3.** Valitse vaihtoehto.

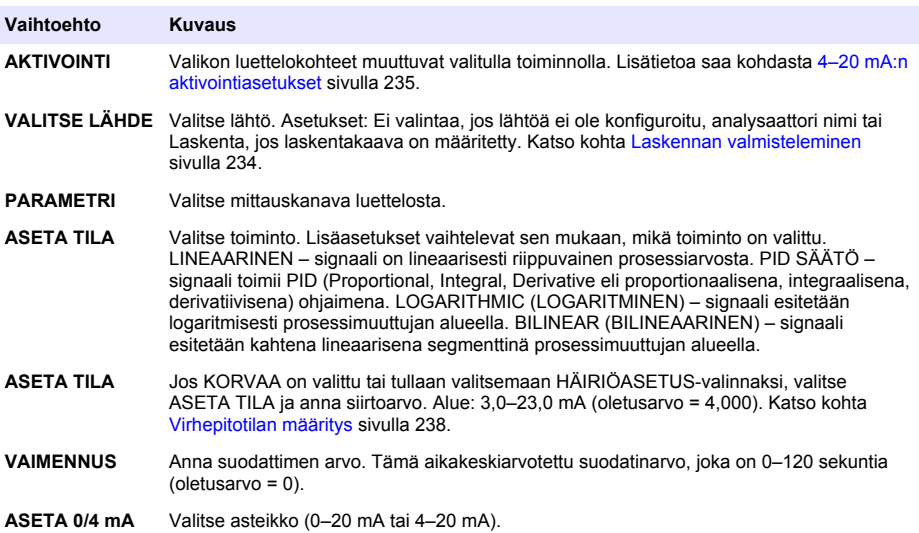

#### <span id="page-234-0"></span>**4–20 mA:n aktivointiasetukset**

- **1.** Paina **menu**-painiketta ja valitse SETUP SYSTEM > SETUP OUTPUTS > 4–20mA SETUP (MÄÄRITÄ JÄRJESTELMÄ > LÄHTÖJEN ASETUKSET > 4–20 mA:n ASETUKSET).
- **2.** Valitse haluamasi ULOSTULO.
- **3.** Valitse ASETA TILA > LINEAARINEN ja valitse sopivat asetukset AKTIVOINTI-valikosta.

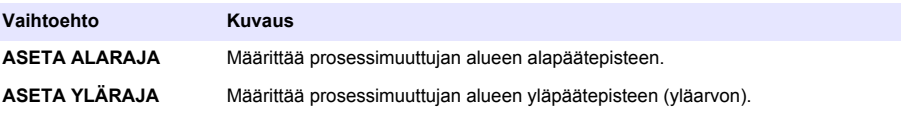

**4.** Valitse ASETA TILA > PID SÄÄTÖ ja valitse sitten sopivat vaihtoehdot AKTIVOINTI-valikosta.

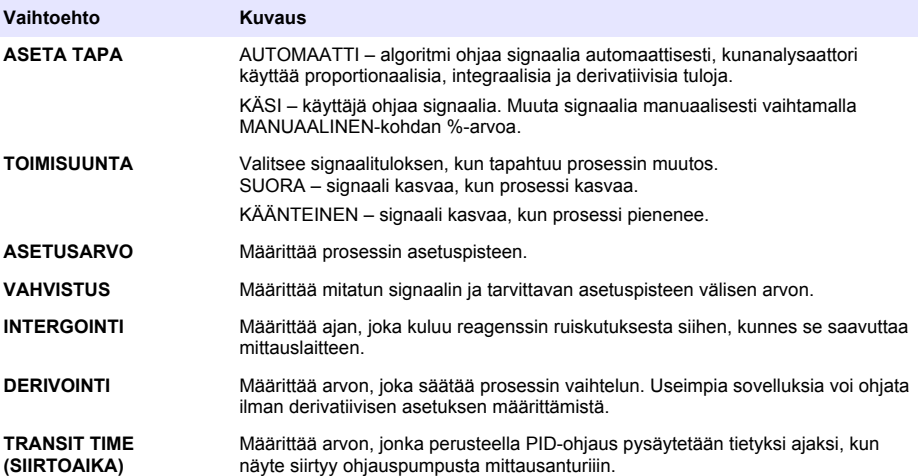

**5.** Valitse ASETA TILA > LOGARITHMIC (LOGARITMINEN) ja valitse sitten sopivat vaihtoehdot AKTIVOINTI-valikosta.

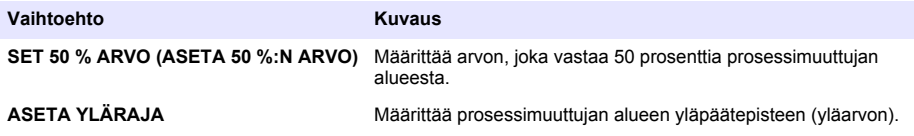

**6.** Valitse ASETA TILA > BILINEAR (BILINEAARINEN) ja valitse sitten sopivat vaihtoehdot AKTIVOINTI-valikosta.

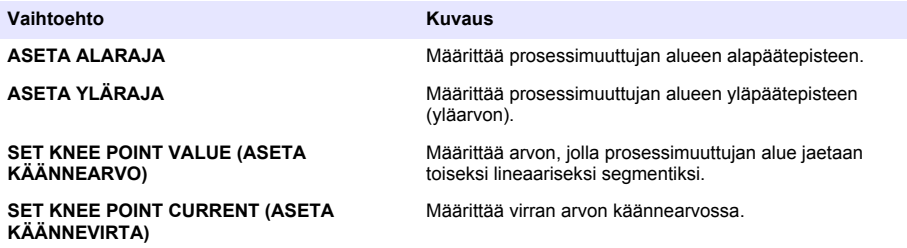

#### **Releen asetukset**

- **1.** Paina **menu**-painiketta ja valitse SETUP SYSTEM > SETUP OUTPUTS > RELAY SETUP (MÄÄRITÄ JÄRJESTELMÄ > LÄHTÖJEN ASETUKSET > RELEASETUKSET).
- **2.** Valitse rele.
- **3.** Valitse vaihtoehto.

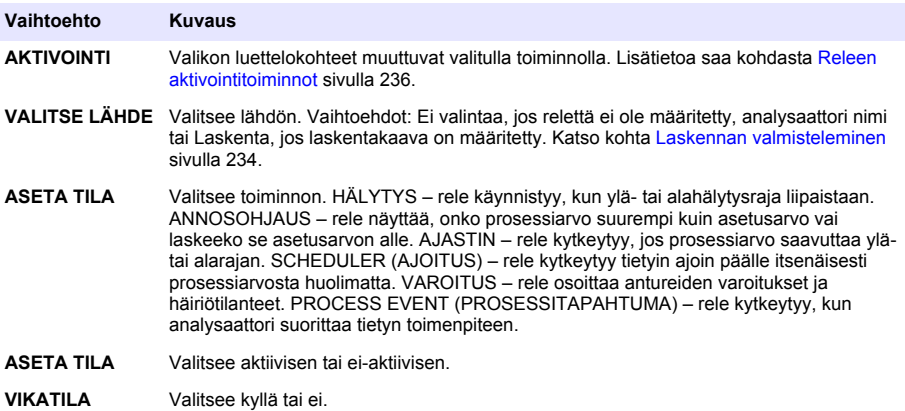

#### **Releen aktivointitoiminnot**

- **1.** Paina **menu**-painiketta ja valitse SETUP SYSTEM > SETUP OUTPUTS > RELAY SETUP (MÄÄRITÄ JÄRJESTELMÄ > LÄHTÖJEN ASETUKSET > RELEASETUKSET).
- **2.** Valitse sopiva rele.
- **3.** Valitse FUNCTION (TOIMINTO) -valikosta HÄLYTYS ja valitse sitten haluamasi vaihtoehdot AKTIVOINTI-valikosta.

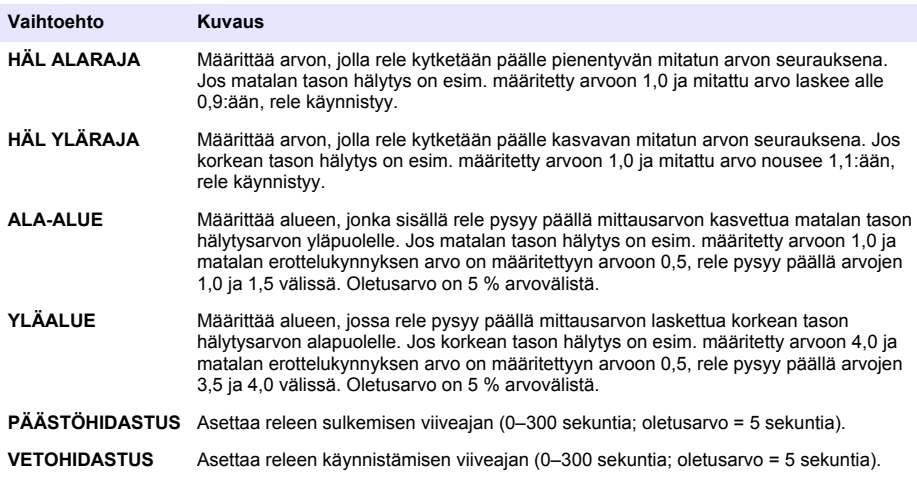

**4.** Valitse FUNCTION (TOIMINTO) -valikosta ANNOSOHJAUS ja valitse sitten haluamasi vaihtoehdot AKTIVOINTI-valikosta.

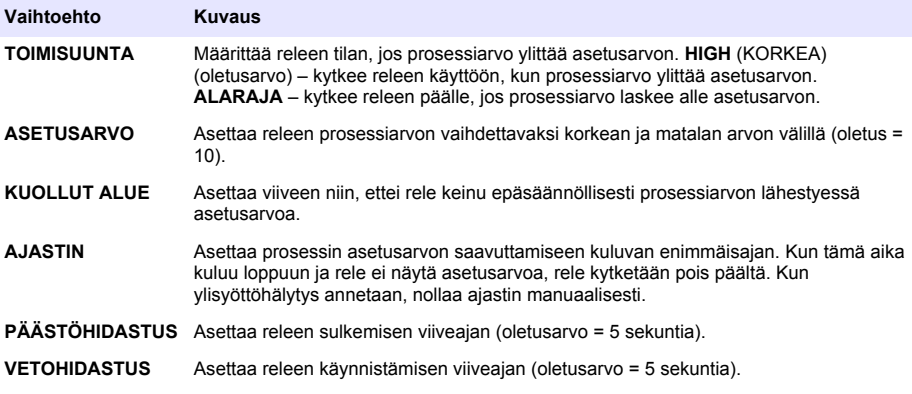

**5.** Valitse FUNCTION (TOIMINTO) -valikosta AJASTIN ja valitse sitten haluamasi vaihtoehdot AKTIVOINTI-valikosta.

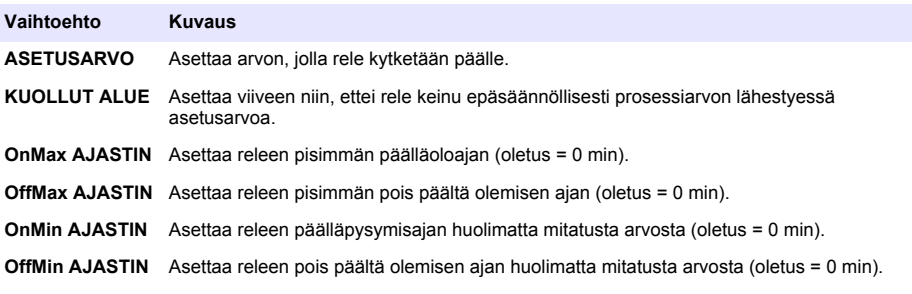

**6.** Valitse FUNCTION (TOIMINTO) -valikosta SCHEDULER (AJOITUS) ja valitse sitten haluamasi vaihtoehdot AKTIVOINTI-valikosta.

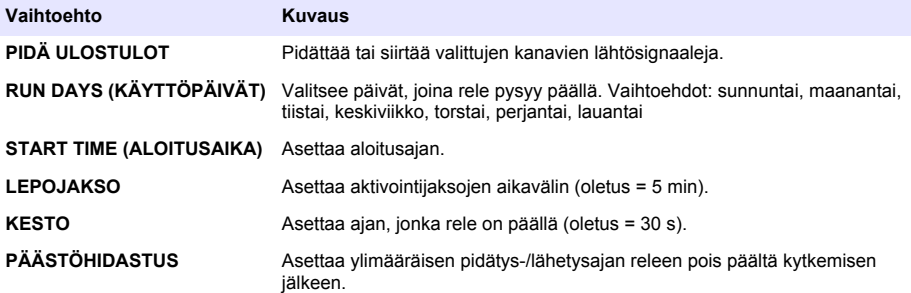

**7.** Valitse FUNCTION (TOIMINTO) -valikosta VAROITUS ja valitse sitten haluamasi vaihtoehdot AKTIVOINTI-valikosta.

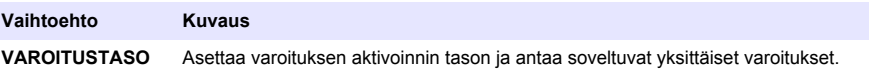

<span id="page-237-0"></span>**8.** Valitse FUNCTION (TOIMINTO) -valikosta PROCESS EVENT (PROSESSITAPAHTUMA) ja valitse sitten haluamasi vaihtoehdot ACTIVATION (AKTIVOINTI) -valikosta.

*Huomautus: Voit valita useita vaihtoehtoja.*

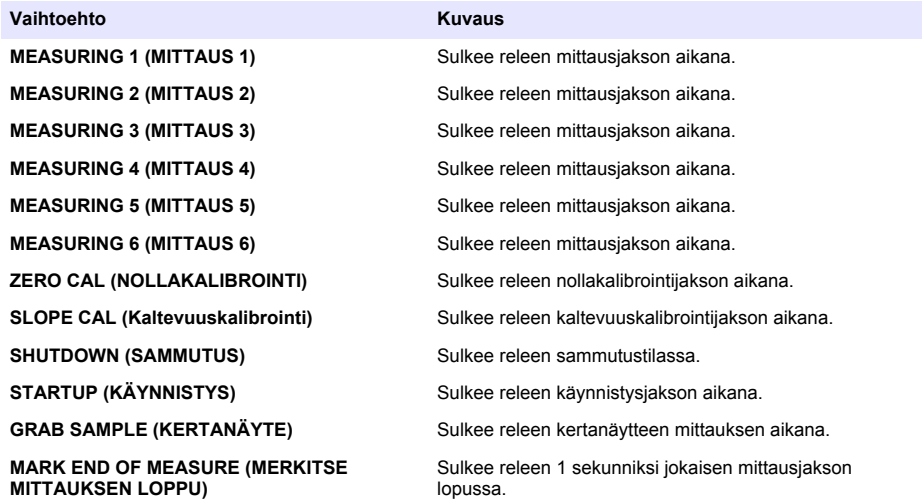

#### **Virhepitotilan määritys**

- **1.** Paina **menu**-painiketta ja valitse SETUP SYSTEM > SETUP OUTPUTS > ERROR HOLD MODE (MÄÄRITÄ JÄRJESTELMÄ > LÄHTÖJEN ASETUKSET > VIRHEPITOTILA).
- **2.** Valitse vaihtoehto.

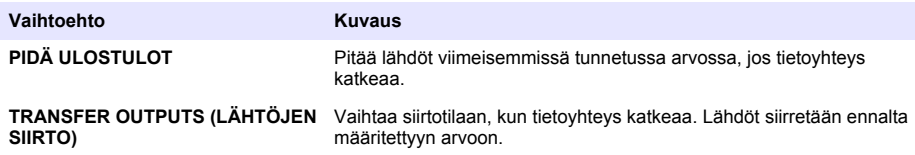

### **Tietojen tarkasteleminen**

Analysaattorin muistiin mahtuu enintään 18 000 tietuetta. Kun 18 000 tietuetta on tallennettu, uudet tiedot alkavat tallentua vanhimpien tietojen päälle.

- **1.** Valitse VIEW DATA (NÄYTÄ TIEDOT).
- **2.** Valitse vaihtoehto.

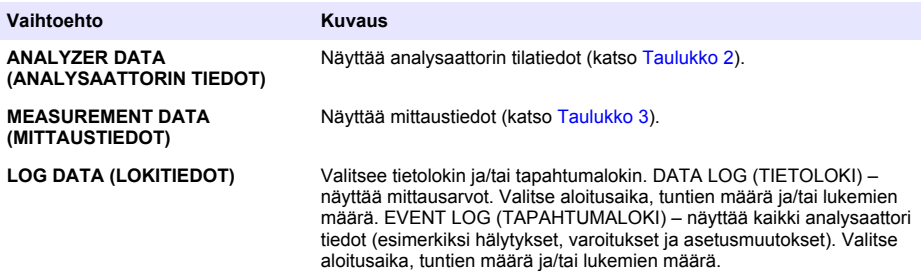

## **Taulukko 2 Analysaattorin tiedot**

<span id="page-238-0"></span>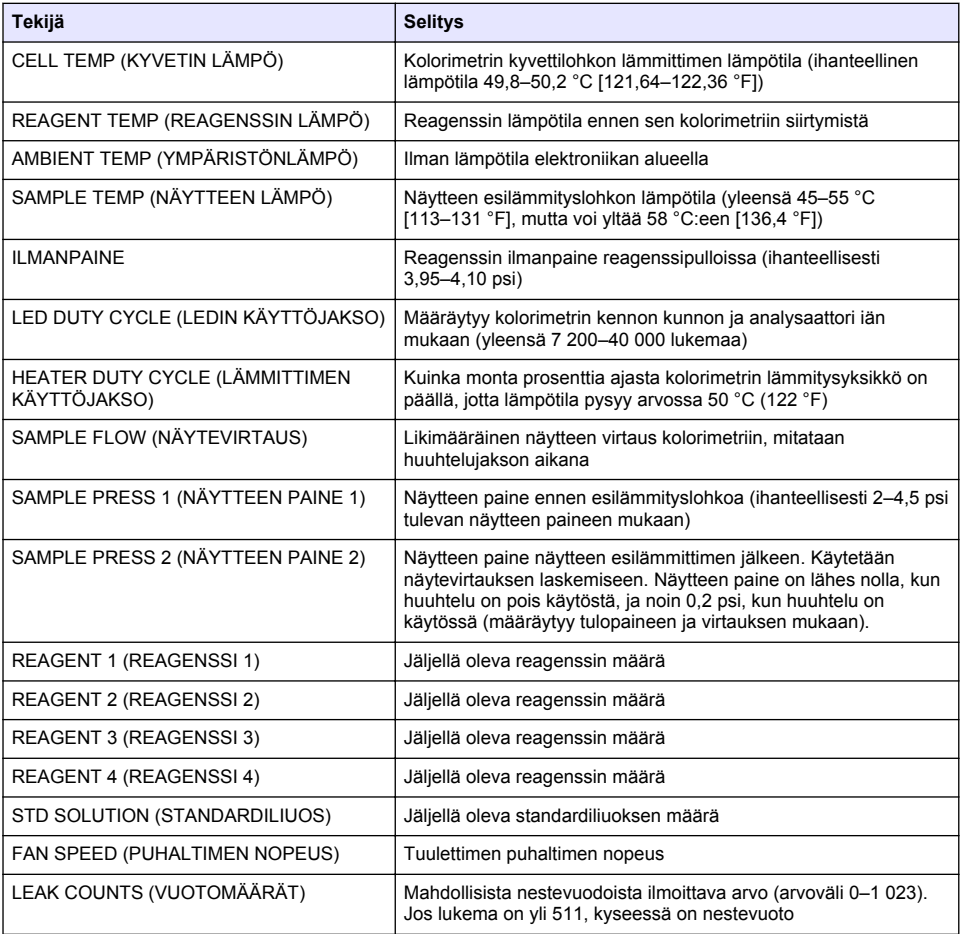

### **Taulukko 3 Mittaustiedot**

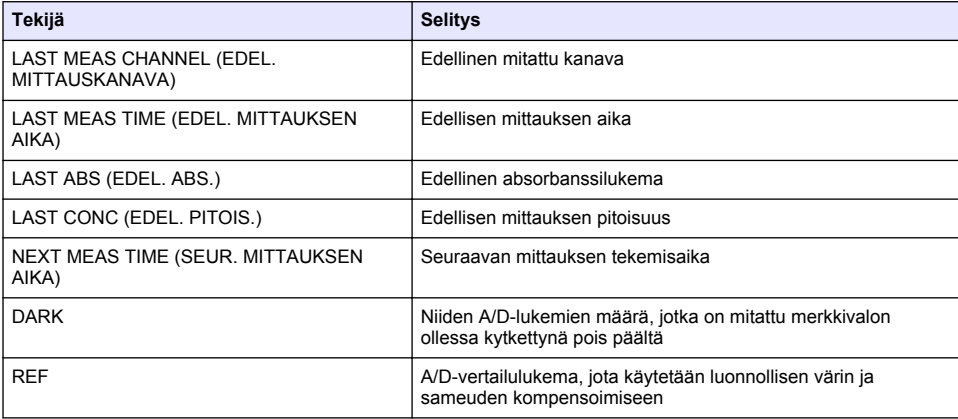

#### **Taulukko 3 Mittaustiedot (jatk.)**

<span id="page-239-0"></span>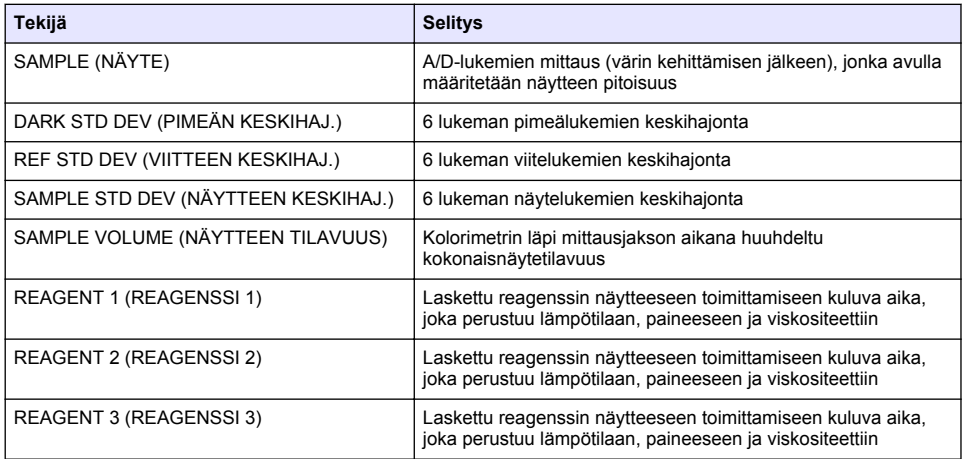

### **Laitteen tietojen tarkastelu**

- **1.** Valitse INSTRUMENT INFORMATION (INSTRUMENTIN TIEDOT).
- **2.** Valitse vaihtoehto.

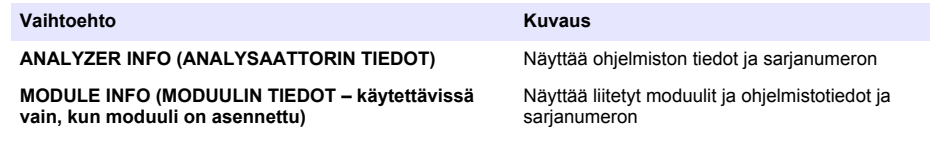

# **LINK2SC:n määritys**

LINK2SC-menettely on suojattu menetelmä, jolla voidaan siirtää tietoja prosessin antureiden, analysaattoreiden ja LINK2SC-yhteensopivien laboratorioinstrumenttien välillä. Käytä tiedonsiirtoon SD-muistikorttia. Lisätietoja LINK2SC-toimenpiteestä [http://www.hach.como](http://www.hach.com)n LINK2SCkäyttöoppaassa.

- **1.** Paina **menu**-painiketta ja valitse LINK2SC.
- **2.** Valitse vaihtoehto.

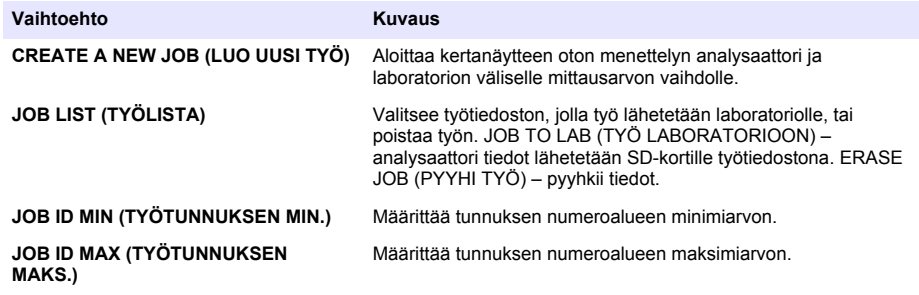

# <span id="page-240-0"></span>**SD-kortin käyttäminen**

Käytä SD-muistikorttia ohjelmiston ja laiteohjelmiston päivittämiseen ja tapahtuma- ja tietolokien lataamiseen. Kun SD-kortti on asennettu, päämittausnäytön ylätilarivillä näkyy SD-kuvake. Valmistaja suosittelee käyttämään SD-korttia, jossa on 2 Gt tallennustilaa.

- **1.** Laita SD-kortti SD-korttipaikkaan (katso [Kuva 4](#page-226-0) sivulla 227).
- **2.** Valitse SD CARD SETUP (SD-KORTIN ASETUKSET) päävalikosta.

*Huomautus: SD CARD SETUP (SD-KORTIN ASETUKSET) -vaihtoehto on näkyvissä vain, jos SD-kortti on asetettu paikalleen.*

**3.** Valitse vaihtoehto.

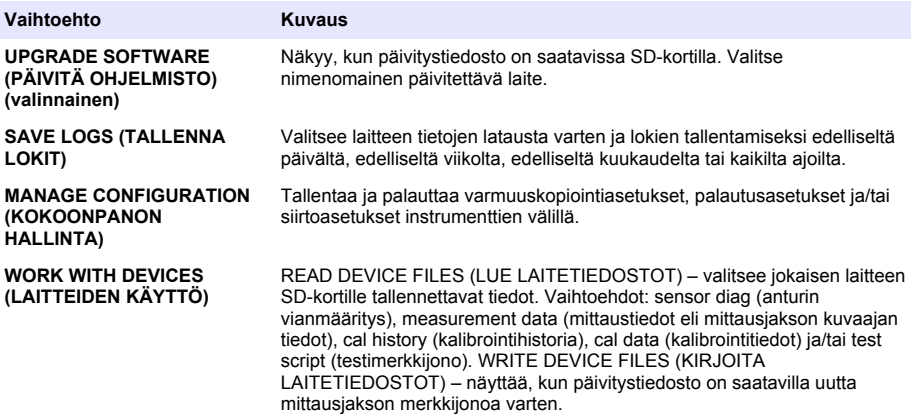

## **Laiteohjelmiston päivittäminen**

Käytä SD-korttia, jossa on päivitystiedosto, ohjaimen, anturin tai verkkokortin laiteohjelmiston päivittämiseen. Päivitysvalikko näkyy vain, kun SD-kortilla on päivitystiedosto.

- **1.** Laita SD-kortti SD-korttipaikkaan.
- **2.** Valitse SD CARD SETUP (SD-KORTIN ASETUKSET) päävalikosta. *Huomautus: SD CARD SETUP (SD-KORTIN ASETUKSET) -vaihtoehto on näkyvissä vain, jos SD-kortti on asetettu paikalleen.*
- **3.** Valitse UPGRADE SOFTWARE (PÄIVITÄ OHJELMISTO) ja vahvista. Valitse laite ja päivitysversio (jos tarpeen).
- **4.** Kun päivitys on valmis, näytössä näkyy TRANSFER COMPLETE (SIIRTO VALMIS). Poista SDkortti.
- **5.** Käynnistä instrumentti uudelleen, jotta päivitys tulee voimaan.

# **Kalibroiminen**

## *H U O M A U T U S*

Valmistaja suosittelee analysaattori kalibroimista 1 päivän käytön jälkeen, jotta kaikki järjestelmän osat stabiloituvat.

Automaattisessa kalibroinnissa analysaattori kalibroidaan käyttämällä asennettuja tunnettuja standardeja. Kalibroinnin voi tehdä manuaalisesti, mutta sen voi myös määrittää automaattiseksi. Käytä kalibrointivalikkoa kalibrointitietojen katseluun, automaattisen kalibroinnin aloittamiseen tai peruuttamiseen, automaattisen kalibroinnin asetusten ohittamiseen, manuaaliseen kalibrointiin tai oletuskalibroinnin palauttamiseen.

**1.** Avaa kalibrointivalikko painamalla **cal**-painiketta.

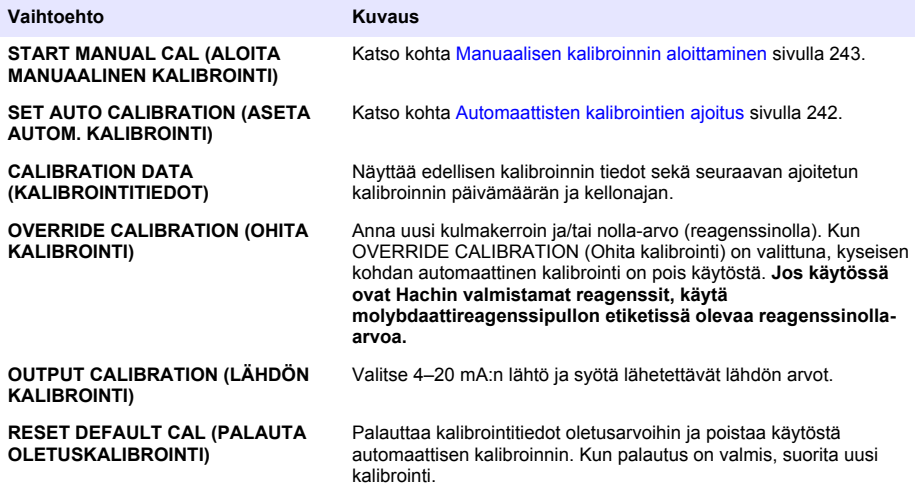

# **Automaattisten kalibrointien ajoitus**

- **1.** Paina **cal**-painiketta ja valitse SET AUTO CALIBRATION (ASETA AUTOM. KALIBROINTI).
- **2.** Valitse SLOPE CAL (KALTEVUUSKALIBROINTI) ja/tai ZERO CAL (NOLLAKALIBROINTI).

*Huomautus: ZERO CAL (NOLLAKALIBROINTI) määrittää käyttäjän valmistamien reagenssien nolla-arvon (molybdaatti ja rikkihappo). Jotta reagenssinollan arvo voidaan määrittää tarkasti, prosessiveden piidioksidipitoisuuden on oltava alle 5 ppb ja arvon on oltava vakio. Käytä ZERO CAL (NOLLAKALIBROINTI) menetelmää vain näissä olosuhteissa. Käytä useaa ZERO CAL (NOLLAKALIBROINTI) -määritystä reagenssinollan arvon validointiin. Jos reagenssinollan arvo ei ole tarkka, analysaattori ei anna tarkkoja tuloksia normaalin käytön aikana.*

*Huomautus: Älä käytä ZERO CAL (NOLLAKALIBROINTI) -määritystä Hach-reagenssien kanssa. Hachreagenssien (molybdaatti) reagenssinollan arvo mitataan tehtaalla valvotuissa olosuhteissa ja se on hyvin tarkka. Syötä Hach-reagenssien reagenssinollan arvo käyttämällä OVERRIDE CALIBRATION (OHITA KALIBROINTI) -valintaa (katso kohta* [Kalibroiminen](#page-240-0) *sivulla 241).*

- **3.** Valitse ACTIVATE AUTO CAL > OK.
- **4.** Valitse STD SOLUTION (STANDARDILIUOS) ja anna standardiarvo muodossa ppb(ei koske nollakalibrointia).
- **5.** Valitse kalibroinnin ajoitusvaihtoehto.

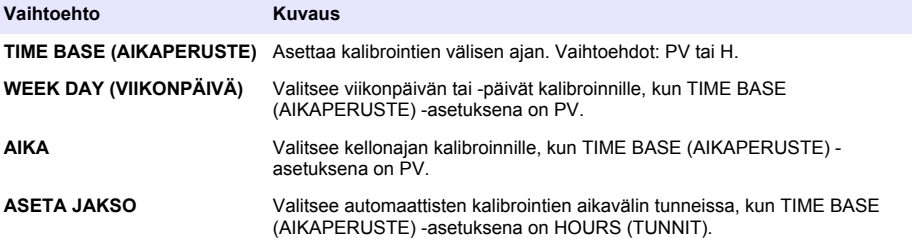

## <span id="page-242-0"></span>**Manuaalisen kalibroinnin aloittaminen**

- **1.** Paina **cal**-painiketta ja valitse START MANUAL CAL (ALOITA MANUAAL. KALIBROINTI).
- **2.** Valitse SLOPE CAL (KALTEVUUSKALIBROINTI) ja/tai ZERO CAL (NOLLAKALIBROINTI).

*Huomautus: ZERO CAL (NOLLAKALIBROINTI) määrittää käyttäjän valmistamien reagenssien nolla-arvon (molybdaatti ja rikkihappo). Jotta reagenssinollan arvo voidaan määrittää tarkasti, prosessiveden piidioksidipitoisuuden on oltava alle 5 ppb ja arvon on oltava vakio. Käytä ZERO CAL (NOLLAKALIBROINTI) menetelmää vain näissä olosuhteissa. Käytä useaa ZERO CAL (NOLLAKALIBROINTI) -määritystä reagenssinollan arvon validointiin. Jos reagenssinollan arvo ei ole tarkka, analysaattori ei anna tarkkoja tuloksia normaalin käytön aikana.*

*Huomautus: Älä käytä ZERO CAL (NOLLAKALIBROINTI) -määritystä Hach-reagenssien kanssa. Hachreagenssien (molybdaatti) reagenssinollan arvo mitataan tehtaalla valvotuissa olosuhteissa ja se on hyvin tarkka. Syötä Hach-reagenssien reagenssinollan arvo käyttämällä OVERRIDE CALIBRATION (OHITA KALIBROINTI) -valintaa (katso kohta* [Kalibroiminen](#page-240-0) *sivulla 241).*

- **3.** Näyttöön tulee mittauksen tila. Valitse OK, kun haluat keskeyttää nykyisen mittausjakson ja aloittaa heti kalibroinnin. Valitse EI, kun haluat odottaa, kunnes nykyinen mittausjakso on valmis, ennen kuin kalibrointi aloitetaan.
- **4.** Noudata näytön ohjeita.

# **Съдържание**

Потребителски интерфейс и навигиране на страница 244

[Задаване на реактивите и стандартите](#page-250-0) на страница 251

[Измерване на взета проба или на стандарт](#page-251-0) на страница 252

[Конфигуриране на изходите](#page-253-0) на страница 254

[Включване](#page-246-0) на страница 247 [Преглед на данни](#page-258-0) на страница 259

[Използване на SD карта](#page-261-0) на страница 262

[Калибриране](#page-261-0) на страница 262

[Задаване на система н](#page-251-0)а страница 252

# **Информация за безопасността**

За обща информация, свързана с безопасността, за описание на опасностите и описание на предупредителните етикети вижте ръководството за инсталиране.

# **Потребителски интерфейс и навигиране**

#### **Описание на клавиатурата**

Вижте Фигура 1 за описание на клавиатурата и информация за навигирането.

#### **Фигура 1 Описание на клавиатурата**

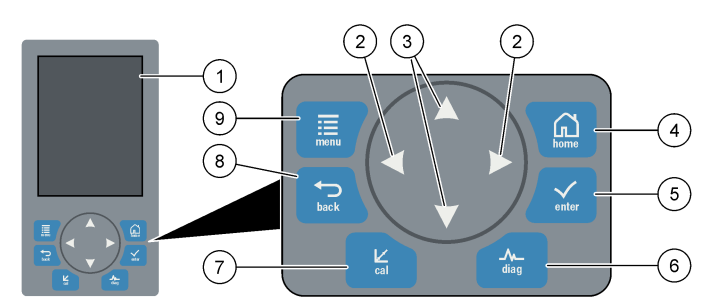

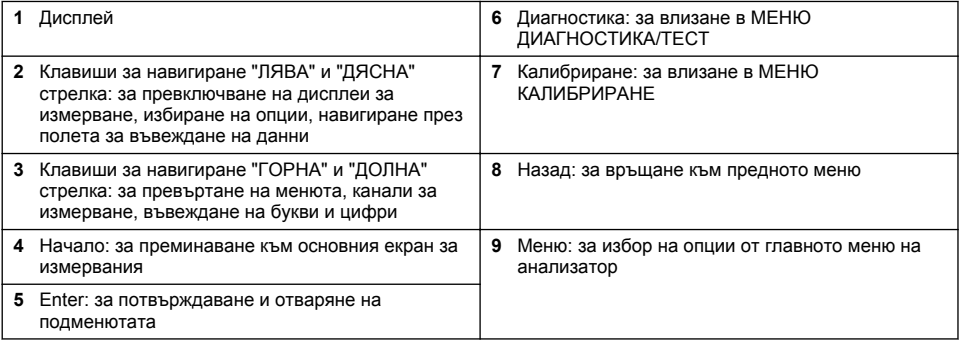

### **Описание на дисплея**

Вижте [Фигура 2](#page-244-0) за описание на екрана за измервания. Вижте [Фигура 3](#page-244-0) за описание на състоянието на системата.

#### <span id="page-244-0"></span>**Фигура 2 Екран за измерване**

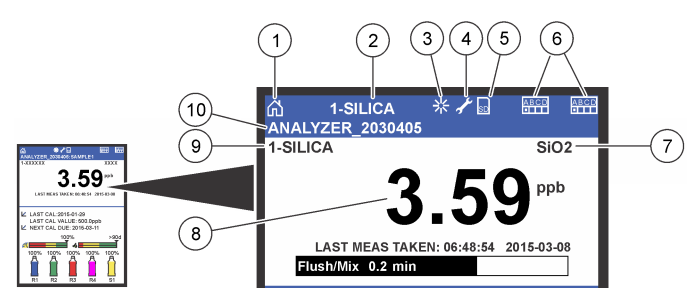

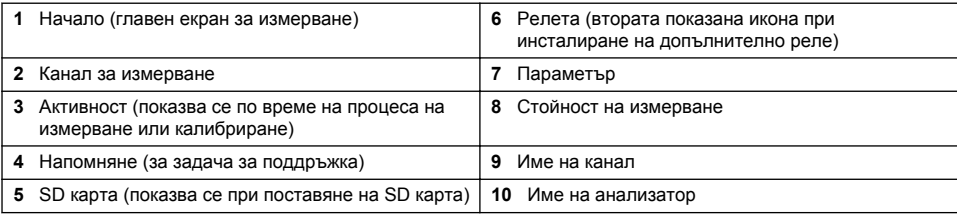

#### **Фигура 3 Екран за състоянието на системата**

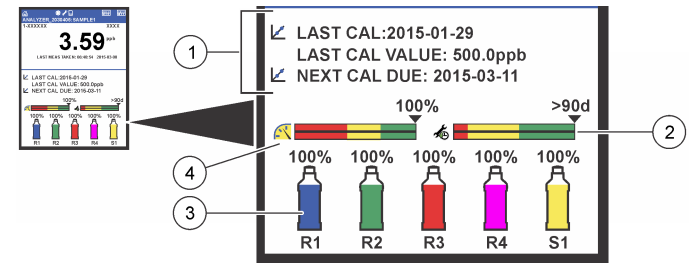

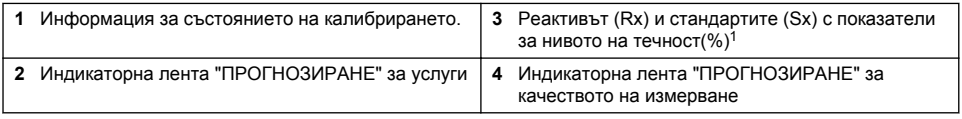

### **Индикаторни ленти за "ПРОГНОЗИРАНЕ"**

Индикаторната лента на услугата показва броя на оставащите дни до необходимостта от следваща задача на услуга. Индикаторната лента за качество на измерването показва общото здраве на измерването на анализатор, измерено в мащаб от 0 до 100.

 $1$  Броя на бутилките, показан на дисплея, зависи от броя на инсталираните бутилки.

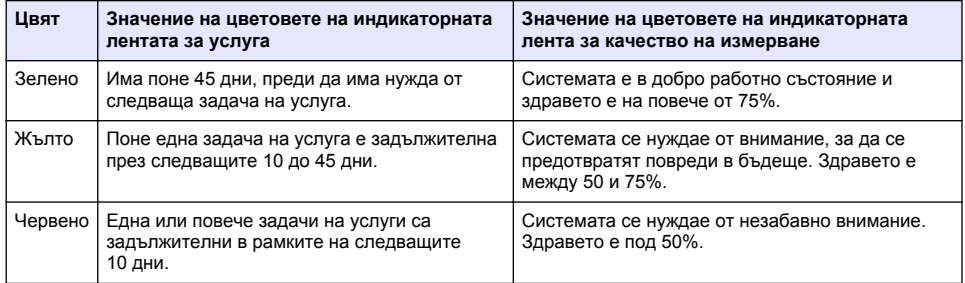

### **Допълнителни формати на дисплей**

От главния измервателен екран са налични допълнителни формати на дисплей:

- Едноканални анализатори:
	- Натиснете **ЛЯВАТА** и **ДЯСНАТА** стрелка, за да превключите между главния и графичния дисплей.
- Многоканални анализатори:
	- Натиснете **ГОРНАТА** или ДОЛНАТА стрелка, за да покажете измерването за предишния или следващия канал в последователност.
	- Натиснете **ДЯСНАТА** стрелка, за да превключите към мултиканален дисплей (по подразбиране = 2 канала) или **ЛЯВАТА** стрелка, за да превключите към графичния дисплей.
	- В многоканалния дисплей натиснете **ГОРНАТА** и **ДОЛНАТА** стрелка, за да се превъртите всички канали. Натиснете **ДЯСНАТА** стрелка, за да добавите допълнителни канали към дисплея. Натиснете **ЛЯВАТА** стрелка, за да премахнете канали от дисплея.
	- В графичния дисплей натиснете **ГОРНАТА** или **ДОЛНАТА** стрелка, за да покажете графиката за предишния или следващия канал в последователност.

## **Графичен дисплей**

Графиката показва измерванията за до 6 канала наведнъж. Графиката предоставя възможност за лесно наблюдаване на тенденции и показва промените в процеса.

**1.** От главния екран за измервания натиснете **ЛЯВАТА** стрелка, за да се покаже графичният дисплей.

*Забележка: Натиснете ГОРНАТА или ДОЛНАТА стрелка, за да покажете графиката от предишния или следващия канал в последователност.*

- **2.** Натиснете **начало**, за да промените настройките за графики.
- **3.** Изберете опция.

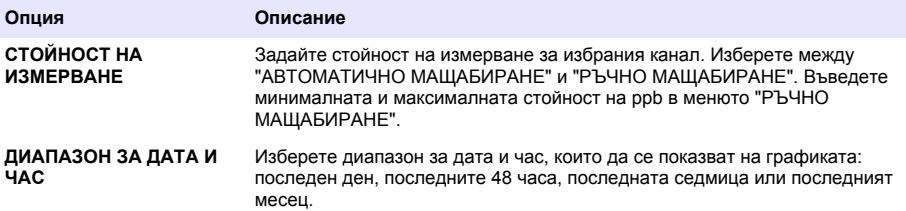

#### **Местоположение на превключвател на захранване и SD картата**

[Фигура 4](#page-246-0) показва превключвателя на захранването, слотът за SD карта и светлинните индикатори.

#### <span id="page-246-0"></span>**Фигура 4 Превключвател на захранване и SD карта**

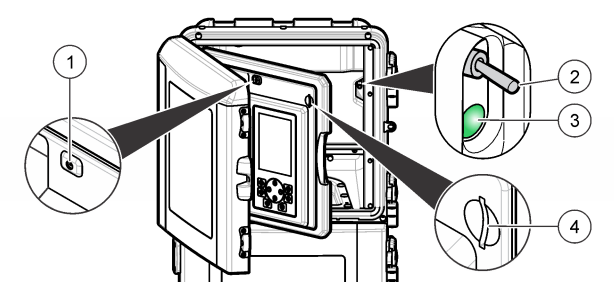

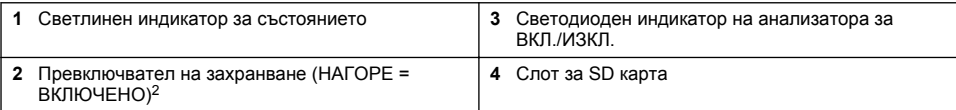

### **Светлинен индикатор за състояние**

Когато превключвателя на захранването на анализатор е включен, светлинният индикатор за състояние е включен. Вижте Таблица 1.

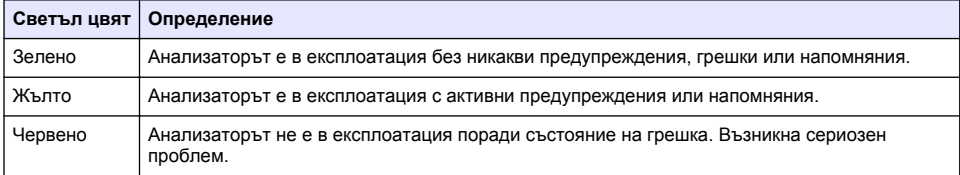

#### **Таблица 1 Определения за индикатор за състояние**

# **Включване**

### **Подготовка на реактив**

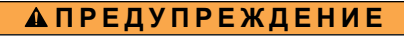

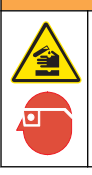

Опасност от химическа експлозия. Спазвайте лабораторните процедури за безопасност и носете пълното необходимо лично предпазно оборудване при боравене със съответните химически вещества. За информация относно протоколите по безопасност разгледайте информационните листи за безопасност на материала (MSDS/SDS).

### **Подготовка на реактив 1**

Използвайте стандартни лабораторни протоколи по време на подготовката.

Елементи за събиране:

- Натриев молибдат дихидрат, Na<sub>2</sub>MoO<sub>4</sub>·2H<sub>2</sub>O, > 99%, аналитично качество, 100 g
- Измервателна колба, 2 L
- Лабораторна фуния
- Дейонизирана вода, 2 L
- Анализаторна бутилка #R1

<sup>2</sup> Отворете горната вратичка и панела за анализиране. Превключвателят на захранването се намира вътре, в далечната дясна страна на задната страна на анализатора.

- **1.** Добавете приблизително половината дейонизирана вода в измервателната колба.
- **2.** Претеглете 100 g натриев молибдат дихидрат. Добавете натриевия молибдат дихидрат в колбата. Разтворът ще стане топъл.
- **3.** Разбъркайте разтвора, докато реактивът не се разгради напълно.
- **4.** Оставете температурата на разтвора да падне до приблизително 25° C.
- **5.** Разредете с дейонизирана вода до знака. Смесете напълно.
- **6.** Добавете разтвора в анализаторната бутилка. Поставете уплътнението и капачката.

#### **Подготовка на реактив 2**

Използвайте стандартни лабораторни протоколи по време на подготовката.

Елементи за събиране:

- Оксалова киселина дихидрат, (COOH)<sub>2</sub>·2 H<sub>2</sub>O, > 99.5%, аналитично качество, 80 g
- Натриев додецил сулфат,  $CH_3(CH_2)_{11} SO_4$ Na, 10 g
- Измервателна колба, 2 L
- Лабораторна фуния
- Дейонизирана вода, 2 L
- Анализаторна бутилка #R2
- **1.** Добавете приблизително половината дейонизирана вода в измервателната колба.
- **2.** Претеглете 80 g оксалова киселина дихидрат. Добавете оксаловата киселина дихидрат в колбата. Смесете напълно.
- **3.** Претеглете 10 g натриев додецил сулфат. Добавете натриевия додецил сулфат в колбата.
- **4.** Разбъркайте разтвора, докато реактивът не се разгради напълно.
- **5.** Разредете с дейонизирана вода до знака. Смесете напълно.
- **6.** Добавете разтвора в анализаторната бутилка. Поставете уплътнението и капачката.

#### **Подготовка на реактив 3**

Използвайте стандартни лабораторни протоколи по време на подготовката.

Елементи за събиране:

- Концентрирана сярна киселина,  $H_2SO_4$ , 95-97%, аналитично качество, 25 mL
- Железен хексахидрат амониев сулфат,  $(NH_4)$ , Fe(SO<sub>4</sub>)<sub>2</sub>·6H <sub>2</sub>O<sub>1</sub>> 99%, аналитично качество, 120 g
- Градуиран цилиндър, 25 mL
- Измервателна колба, 2 L
- Лабораторна фуния
- Дейонизирана вода, 2 L
- Анализаторна бутилка #R3
- **1.** Добавете приблизително половината дейонизирана вода в измервателната колба.
- **2.** Измерете 25 mL сярна киселина.
- **3.** Разбъркайте водата и бавно добавете сярната киселина. Разтвора ще стане топъл.
- **4.** Претеглете 120 g железен хексахидрат амониев сулфат. Добавете железния хексахидрат амониев сулфат в колбата. Смесете напълно. Оставете температурата на разтвора да падне приблизително до 25° C.
- **5.** Разредете с дейонизирана вода до знака. Смесете напълно.
- **6.** Добавете разтвора в анализаторната бутилка. Поставете уплътнението и капачката.

#### **Подготовка на реактив 4**

Използвайте стандартни лабораторни протоколи по време на подготовката.

<span id="page-248-0"></span>Елементи за събиране:

- Концентрирана сярна киселина,  $H_2SO_4$ , 95-97%, аналитично качество, 90 mL
- Градуиран цилиндър, 100 mL
- Измервателна колба, 2 L
- Лабораторна фуния
- Дейонизирана вода, 2 L
- Анализаторна бутилка #R4
- **1.** Добавете приблизително половината дейонизирана вода в измервателната колба.
- **2.** Измерете 90 mL сярна киселина.
- **3.** Разбърквайте водата и бавно добавете малко количество сярна киселина. Разтворът ще стане топъл. Отново разбъркайте водата и бавно добавете останалото количество сярна киселина на малки части. Разтворът ще стане горещ.
- **4.** Оставете температурата на разтвора да падне до приблизително 25° C.
- **5.** Разредете с дейонизирана вода до знака. Смесете напълно.
- **6.** Добавете разтвора в анализаторната бутилка. Поставете уплътнението и капачката.

### **Приготвяне на стандарт 1**

Използвайте тази процедура, за да направите 500 µg/L стандартен разтвор на силициев двуокис. Не забравяйте да почистите всички лабораторни съдове и прибори преди употреба. *Забележка: За да измерите силициев двуокис над 500 ppb, може да е необходимо да калибрирате на стойност, която е по-близка до очакваната. Например ако очаквана стойност за процеса е 2000 ppb, подгответе 2000 ppb стандарт и калибрирайте инструмента с 2000 ppb вместо 500 ppb стандарт.*

Елементи за събиране:

- Стандартен разтвор на силициев двуокис, 1 g/L като SiO<sub>2</sub>
- Измервателна колба, 2 L
- Пипета от 1 mL
- Дейонизирана вода, 2 L
- Анализаторна бутилка #S1
- **1.** Добавете приблизително половината дейонизирана вода в измервателната колба.
- **2.** Добавете 1 mL от стандартния разтвор 1 g/L.
- **3.** Разредете с дейонизирана вода до знака. Смесете напълно.
- **4.** Добавете разтвора в анализаторната бутилка. Поставете уплътнението и капачката.

### **Включване на анализатора**

- **1.** Отворете горната врата.
- **2.** Издърпайте панела за анализиране, за да го отворите. Магнитна ключалка задържа панела затворен.
- **3.** Включете превключвателя на захранването на главната платка (вижте [Фигура 4](#page-246-0) на страница 247).
- **4.** Затворете панела за анализиране.

### **Стартиране на настройването на анализатора**

Когато анализатор се включи за първи път или се включи след връщане на настройките на конфигурацията на фабричните им стойности:

- **1.** Изберете приложимия ЕЗИК.
- **2.** Изберете ФОРМАТ ЗА ДАТА.
- **3.** Настройте ДАТА и ЧАС.
- **4.** Когато бъдете запитани, потвърдете с "ДА", за да настроите анализатор. *Забележка: анализатор остава в режим на инициализиране, докато конфигурирането не завърши.*
- **5.** Изберете канал.
- **6.** Изберете измервателен режим.
- **7.** Показват се резултатите от настройките на канала, примерния поток, налягането на пробата и минималния поток. Уверете се, че следните стойности са в диапазона:
	- Налягане на пробата: минимум 0,14 bar (2 psi) *Забележка: Максималното налягане се регулира от регулатор на 0,28 bar (4 psi).*
	- Минимален поток: 55 mL/минута
- **8.** Натиснете **ENTER** за потвърждение.
- **9.** Когато бъдете запитани, уверете се, че бутилките за реактиви са пълни, и потвърдете с "ДА".
- **10.** Когато бъдете запитани, уверете се, че бутилките за стандарти са пълни, и потвърдете с "ДА".

*Забележка: Настройването на анализатор не конфигурира релетата, изходите, мрежовите карти, изчисленията или параметрите за калибриране. Вижте* [Калибриране](#page-261-0) *на страница 262 за информация за конфигурирането на параметрите за калибриране. Вижте* [Конфигуриране на изходите](#page-253-0) *на страница 254* за информация за конфигурирането на релета, изходи или мрежови карти. Вижте [Настройване на](#page-253-0) [изчисление](#page-253-0) *на страница 254, за да настроите изчисленията.*

### **Конфигуриране на инструмента за последователност (по избор)**

Опции, възможни само при многоканалните версии на анализатор.

**1.** Изберете "НАСТРОЙВАНЕ НА СИСТЕМАТА>КОНФИГУРИРАНЕ НА ИНСТРУМЕНТ ЗА ПОСЛЕДОВАТЕЛНОСТ"

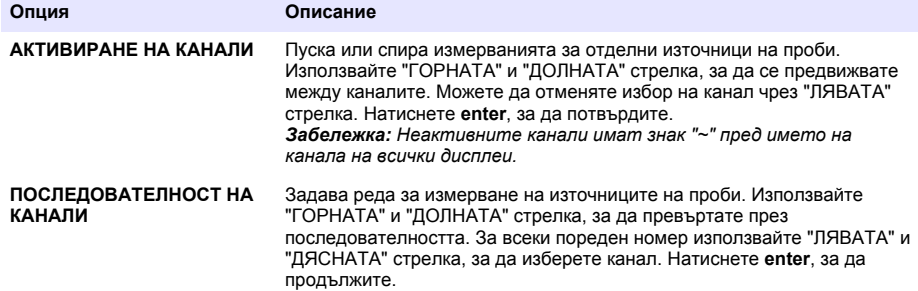

### **Калибриране на анализатора**

#### *З а б е л е ж к а*

Производителят препоръчва калибриране на анализатор след 1 ден експлоатация, за да се позволи стабилизиране на всички системни компоненти.

Вижте [Калибриране](#page-261-0) на страница 262, за да започнете калибриране.

# **Операция**

# **П Р Е Д У П Р Е Ж Д Е Н И Е**

Потенциална опасност от пожар и експлозия. Това оборудване е предназначено само за проби от воден тип. Използването със запалими проби може да доведе до пожар или експлозия.

# **В Н И М А Н И Е**

<span id="page-250-0"></span>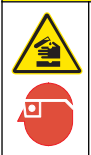

Опасност от химическа експлозия. Спазвайте лабораторните процедури за безопасност и носете пълното необходимо лично предпазно оборудване при боравене със съответните химически вещества. За информация относно протоколите по безопасност разгледайте информационните листи за безопасност на материала (MSDS/SDS).

Когато долната врата е отворена, измерването или калибрирането спира. Когато долната вратичка е затворена, предишното изследване или калибриране започва отново.

#### **Задаване на реактивите и стандартите**

Уверете се, че сте задали степента на потока на пробата и сте инсталирали бутилките за реактиви преди започването на тази задача.

- **1.** Натиснете **меню** и отидете на "РЕАКТИВИ/СТАНДАРТИ".
- **2.** Изберете едната от опциите. Използвайте опциите за "ЗАДАВАНЕ", когато обема на съществуващите реактиви/стандарти трябва да се регулира. Използвайте опциите за "НУЛИРАНЕ", когато реактивите/стандартите се заменят или подменят (сменят се бутилките).

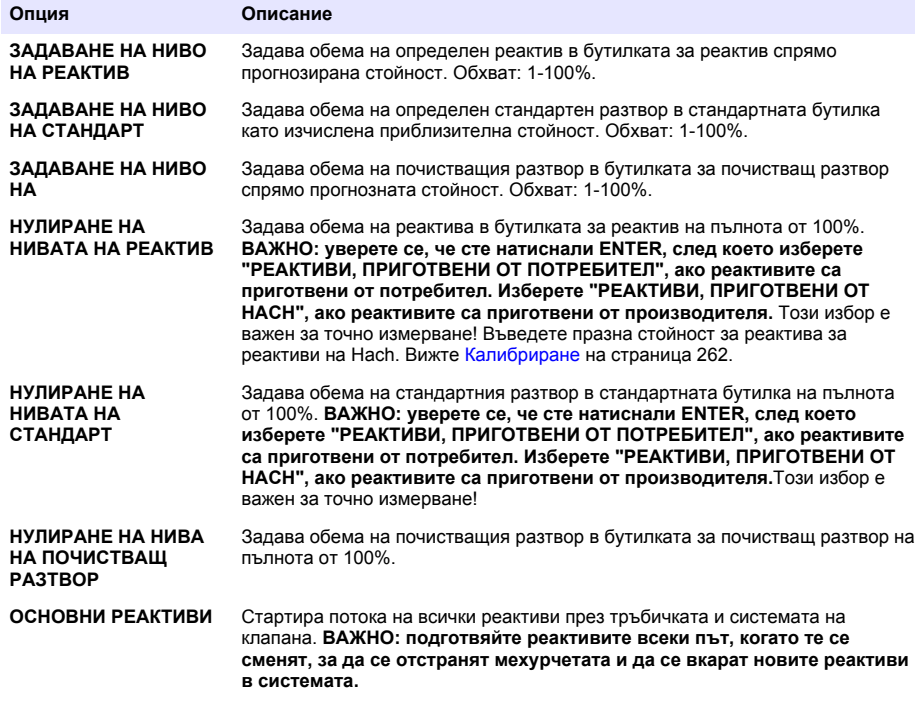

### **Опции на взета проба**

Менюто за взетата проба позволява на потребителя да анализира специфична проба или стандарт. Има две налични опции:

• ВКАРВАНЕ НА ВЗЕТА ПРОБА: тази опция се използва за анализиране на външна проба или стандарт.

<span id="page-251-0"></span>• ИЗВАЖДАНЕ НА ВЗЕТА ПРОБА: Тази опция се използва за извличане на проба за външен анализ директно от тръбата за проба.

#### **Измерване на взета проба или на стандарт**

Използвайте фунията за взетата проба, за да измерите взетата проба от други области в системата или за да измерите стандарт за проверка на калибрирането.

- **1.** Съберете 250–500 mL от пробата или стандарта в чист съд.
- **2.** Фунията се изплаква извън устройството със събрана проба.
- **3.** Отново инсталирайте фунията.
- **4.** Изберете "ВЗЕТА ПРОБА>ВКАРВАНЕ НА ВЗЕТА ПРОБА"
- **5.** Изпълнете инструкциите на дисплея. Резултатът се показва за 5 минути. *Забележка: За да видите резултата след 5 минути, отидете в регистъра за събития.*

#### **Вземане на проба от анализатора**

Използвайте тръбата за вземане на проба, за да освободите ръчно взетата проба от един от източниците на проби за външен анализ.

Източникът на проба се измерва от анализатор веднага след освобождаването на пробата. Стойността на източника на проба и идентификационният номер на задачата за взетата проба се показват на дисплея.

- **1.** Изберете "ВЗЕТА ПРОБА>ИЗВАЖДАНЕ НА ВЗЕТА ПРОБА"
- **2.** Изпълнете указанията на екрана.
- **3.** Поставете извадената тръба за взета проба в чист съд. Тръбата за взета проба се намира вляво в долната част на сандъчето.
- **4.** Натиснете върху втулката (горният ляв ъгъл на долното отделение) за тръбата за взета проба, за да освободите взетата проба.

#### **Задаване на система**

Настройките на конфигурацията могат да се променят от в менюто "НАСТРОЙВАНЕ НА СИСТЕМАТА" или в настройките на анализатор. Вижте [Стартиране на настройването на](#page-248-0) [анализатора](#page-248-0) на страница 249.

- **1.** Изберете "НАСТРОЙВАНЕ НА СИСТЕМАТА".
- **2.** Натиснете **меню** и изберете НАСТРОЙВАНЕ НА СИСТЕМАТА.
- **3.** Изберете опция.

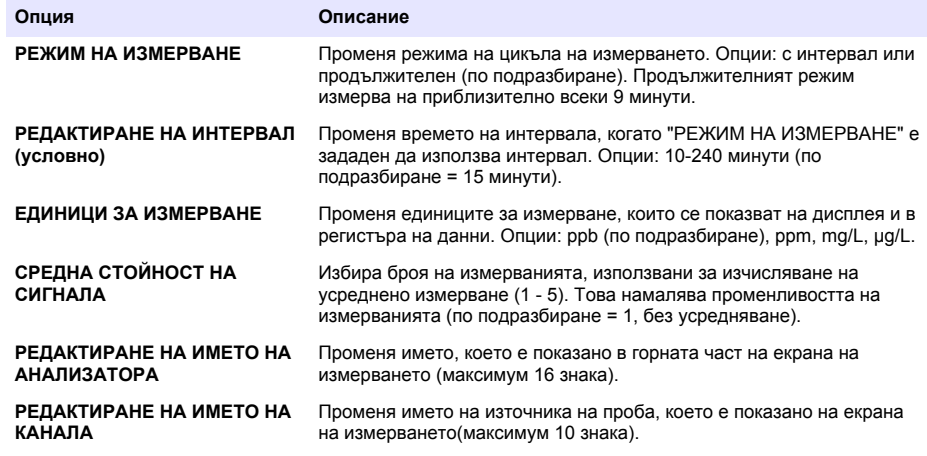
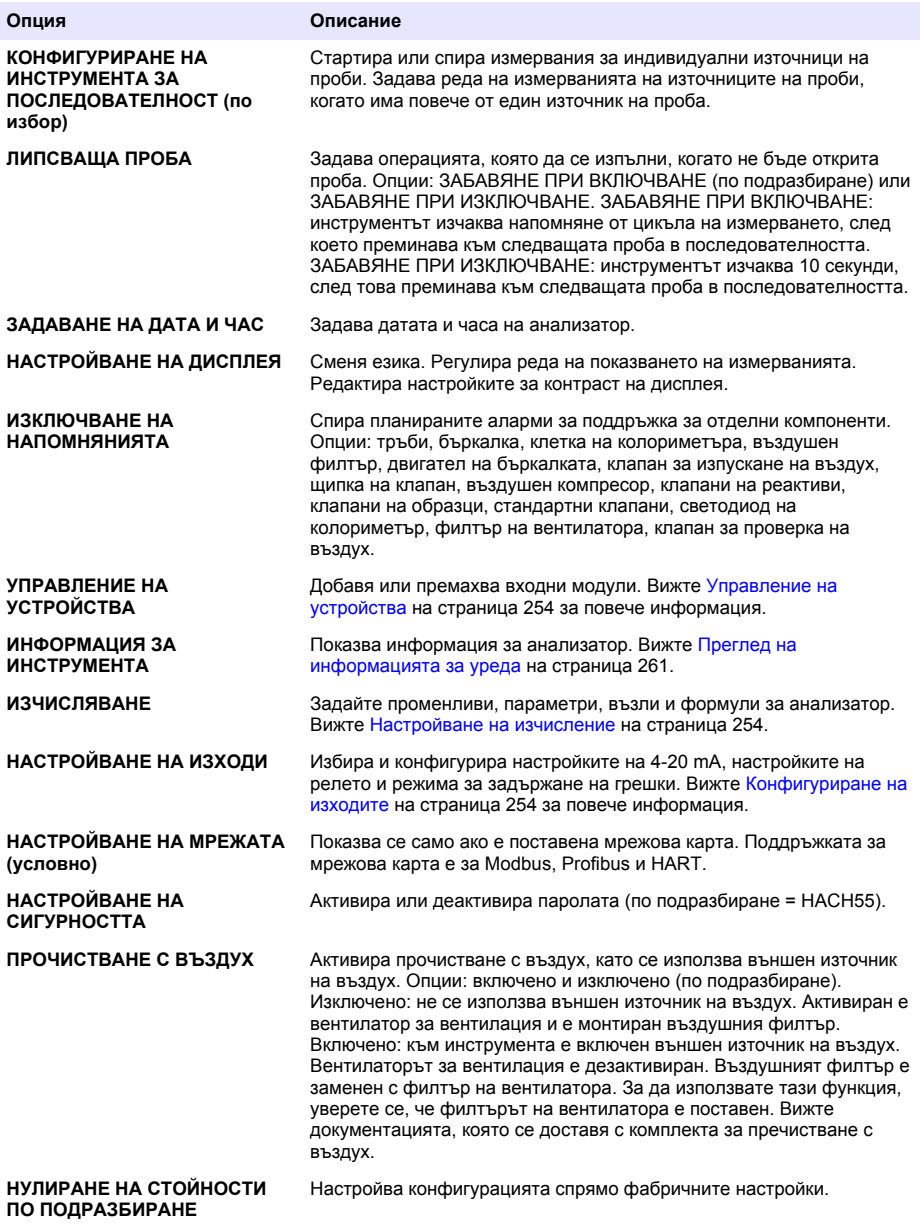

#### <span id="page-253-0"></span>**Управление на устройства**

Инсталиране или премахване на входни модули.

- **1.** Натиснете **меню** и изберете УПРАВЛЕНИЕ НА УСТРОЙСТВАТА.
- **2.** Изберете опция.

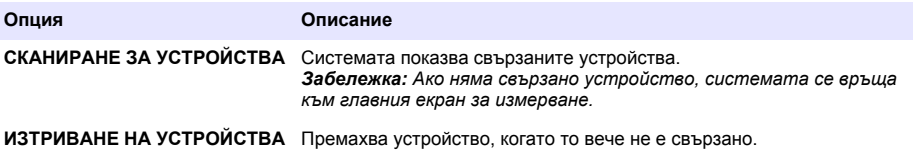

#### **Настройване на изчисление**

Настройте променливите, параметрите, възлите и формулите за анализатор.

- **1.** Натиснете **меню** и изберете ИЗЧИСЛЯВАНЕ.
- **2.** Изберете опция.

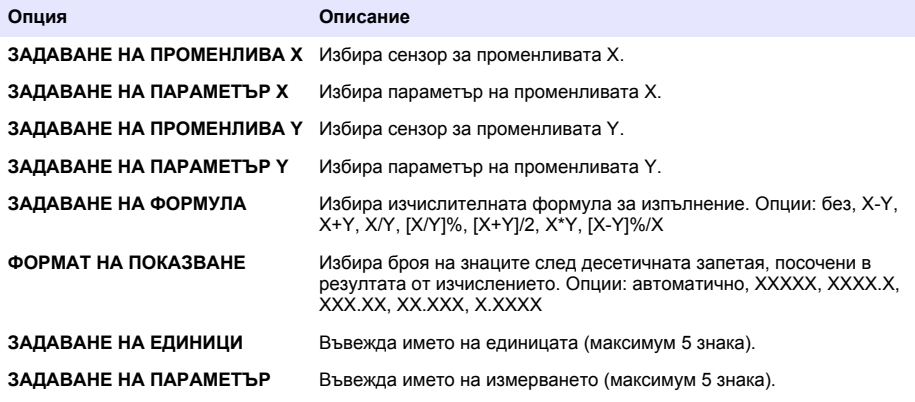

### **Конфигуриране на изходите**

#### **Настройване на модул от 4-20 mA**

- **1.** Натиснете **меню** и изберете НАСТРОЙВАНЕ НА СИСТЕМАТА > НАСТРОЙВАНЕ НА ИЗХОДИ > НАСТРОЙКА НА 4 - 20 mA.
- **2.** Изберете "ИЗХОДНАТА МОЩНОСТ".
- **3.** Изберете опция.

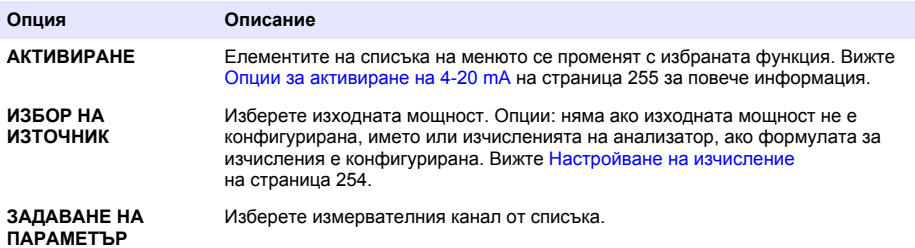

<span id="page-254-0"></span>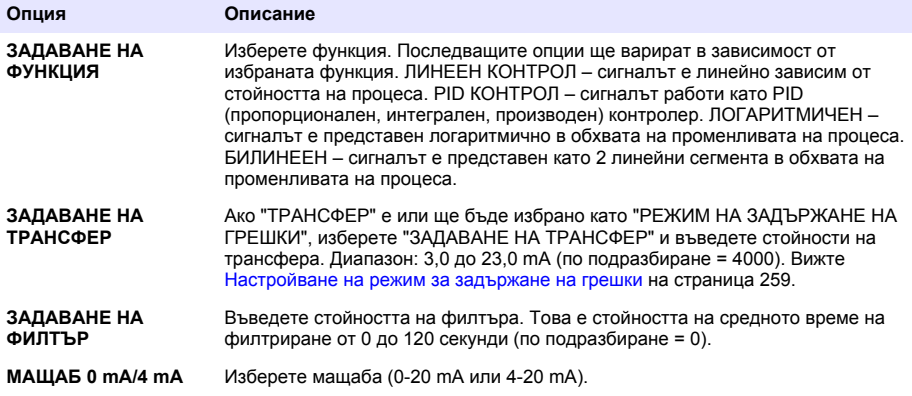

#### **Опции за активиране на 4-20 mA**

- **1.** Натиснете **меню** и изберете НАСТРОЙВАНЕ НА СИСТЕМАТА > НАСТРОЙВАНЕ НА ИЗХОДИ > НАСТРОЙКА НА 4 - 20 mA.
- **2.** Изберете приложимата "ИЗХОДНА МОЩНОСТ".
- **3.** Изберете "ЗАДАВАНЕ НА ФУНКЦИЯ>ЛИНЕЕН КОНТРОЛ", след което изберете приложимите опции в менюто "АКТИВИРАНЕ".

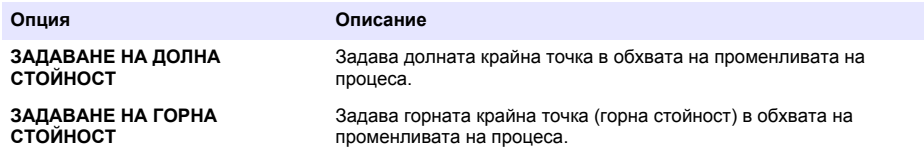

**4.** Изберете "ЗАДАВАНЕ НА ФУНКЦИЯ>PID КОНТРОЛ", след което изберете приложимите опции в менюто "АКТИВИРАНЕ".

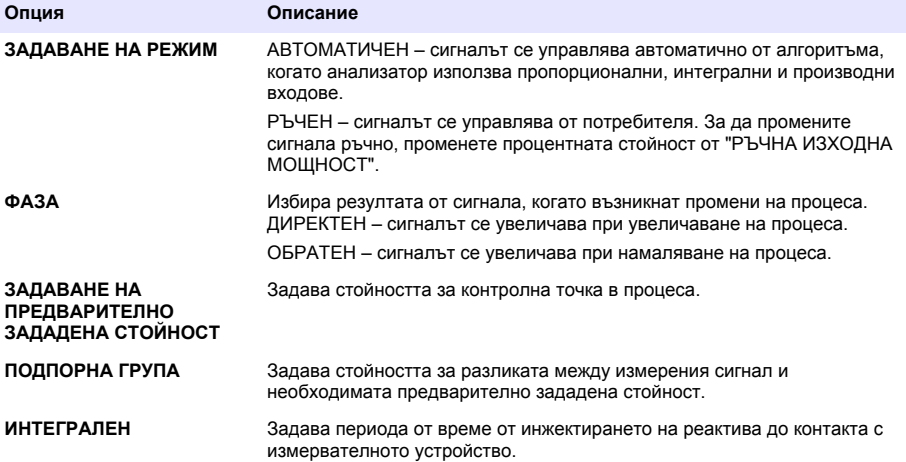

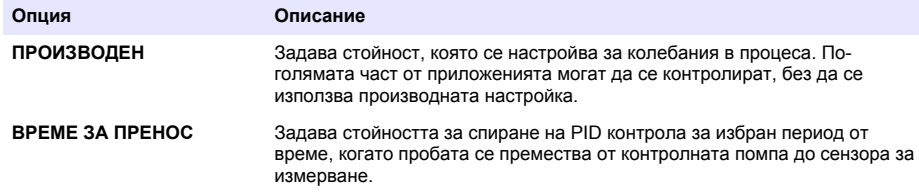

**5.** Изберете "ЗАДАВАНЕ НА ФУНКЦИЯ>ЛОГАРИТМИЧНА" и след това изберете приложимите опции в менюто "АКТИВИРАНЕ".

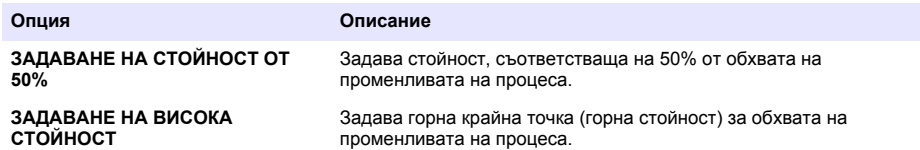

**6.** Изберете "ЗАДАВАНЕ НА ФУНКЦИЯ>БИЛИНЕЙНА" и изберете приложимите опции в менюто "АКТИВИРАНЕ".

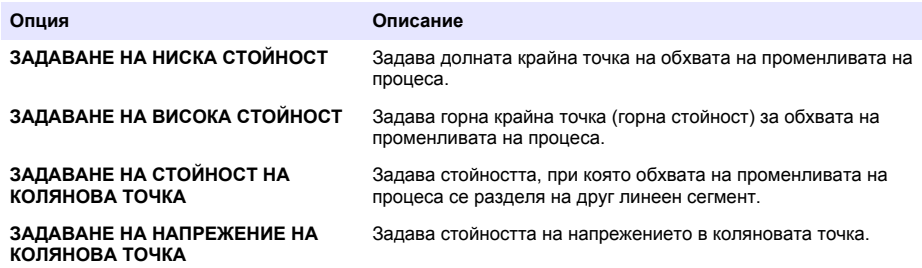

#### **Настройка на релето**

- **1.** Натиснете **меню** и изберете НАСТРОЙВАНЕ НА СИСТЕМАТА > НАСТРОЙВАНЕ НА ИЗХОДИ > НАСТРОЙВАНЕ НА РЕЛЕТО.
- **2.** Изберете реле.
- **3.** Изберете опция.

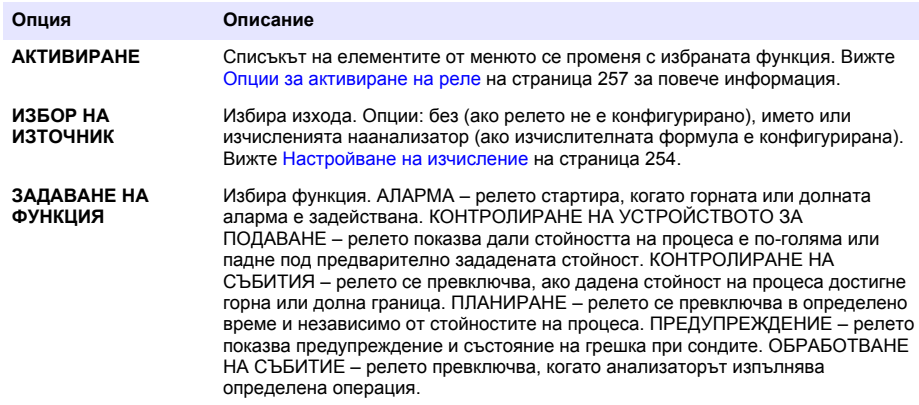

<span id="page-256-0"></span>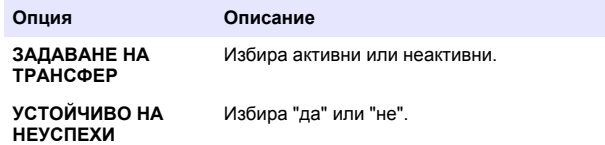

#### **Опции за активиране на реле**

- **1.** Натиснете **меню** и изберете НАСТРОЙВАНЕ НА СИСТЕМАТА > НАСТРОЙВАНЕ НА ИЗХОДИ > НАСТРОЙВАНЕ НА РЕЛЕТО.
- **2.** Изберете приложимото реле.
- **3.** Изберете "АЛАРМА" в менюто "ФУНКЦИИ", след това изберете приложими опции в менюто "АКТИВИРАНЕ".

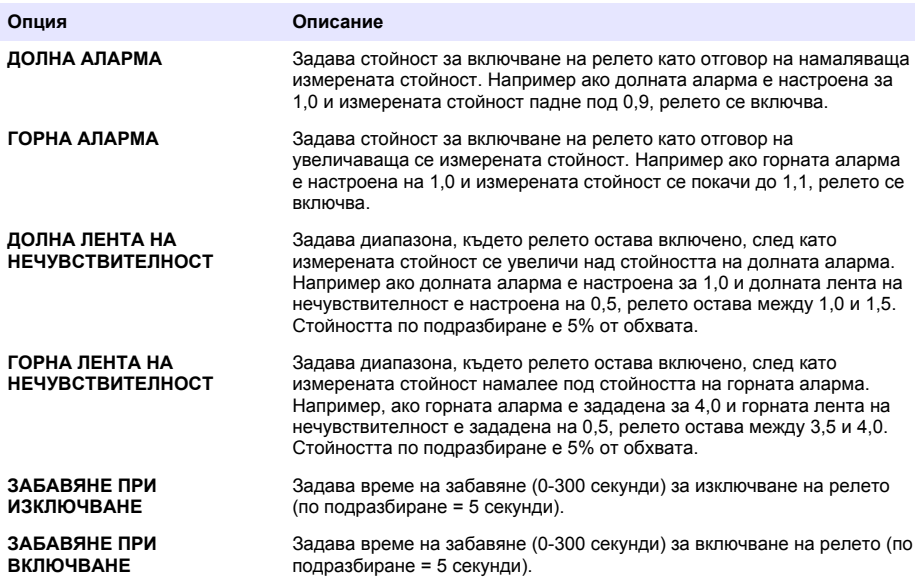

**4.** Изберете "КОНТРОЛ НА УСТРОЙСТВО ЗА ПОДАВАНЕ" в менюто "ФУНКЦИЯ" и след това изберете приложимите опции от менюто "АКТИВИРАНЕ".

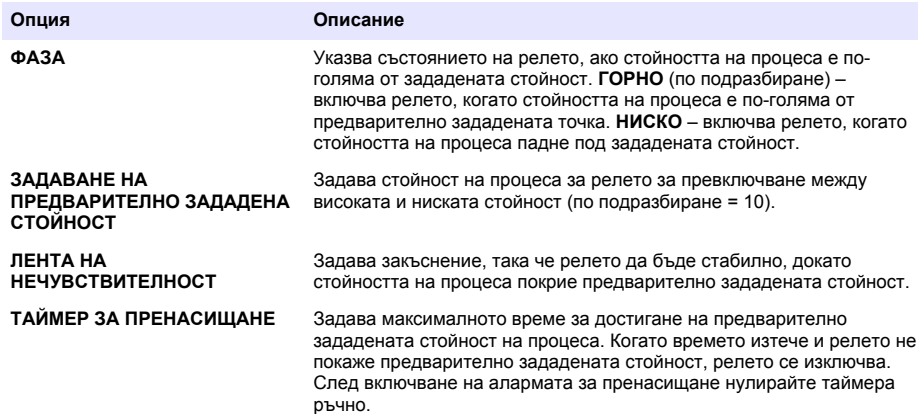

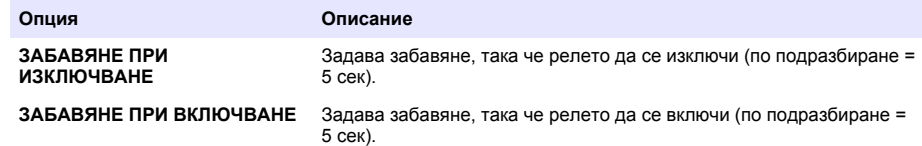

**5.** Изберете "УПРАВЛЕНИЕ НА СЪБИТИЯ" в менюто "ФУНКЦИЯ" и след това изберете приложимите опции от менюто "АКТИВИРАНЕ".

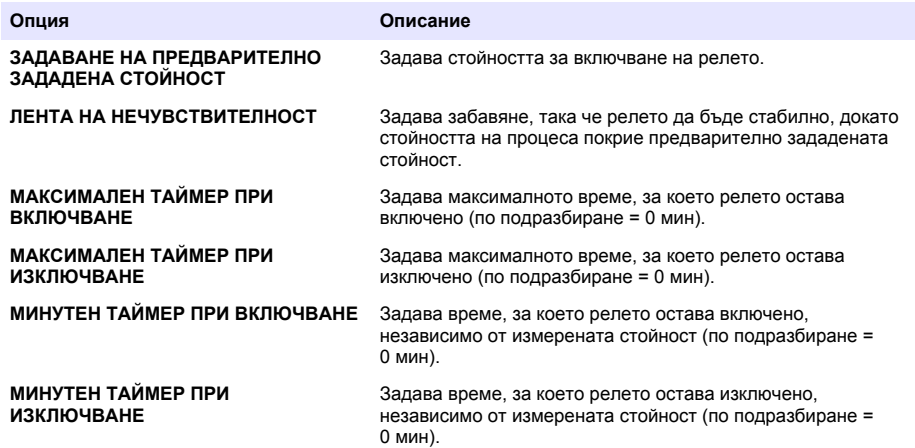

**6.** Изберете "ПЛАНИРАНЕ" в менюто "ФУНКЦИЯ" и след това изберете приложимите опции в менюто "АКТИВИРАНЕ".

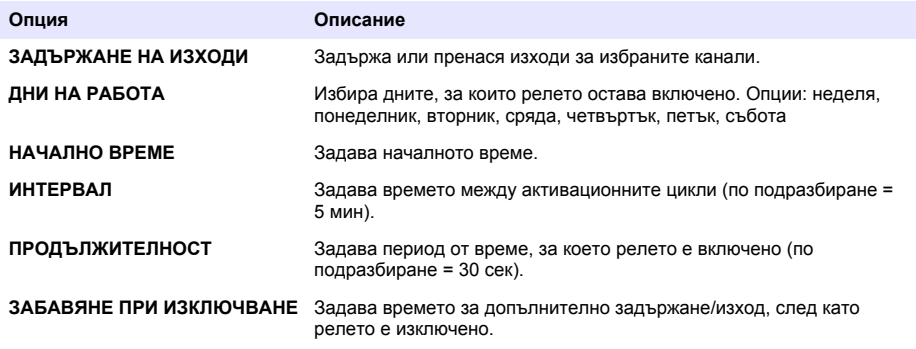

**7.** Изберете "ПРЕДУПРЕЖДЕНИЕ" в менюто "ФУНКЦИЯ", след което изберете приложимите опции в менюто "АКТИВИРАНЕ".

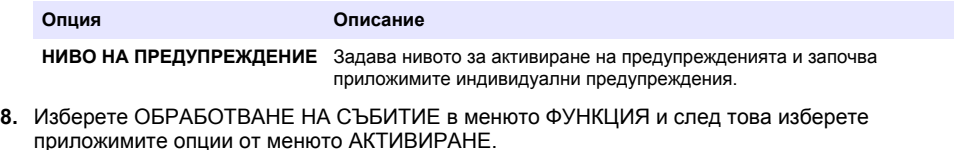

*Забележка: Може да бъдат избрани повече от една опция.*

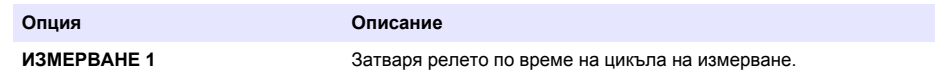

<span id="page-258-0"></span>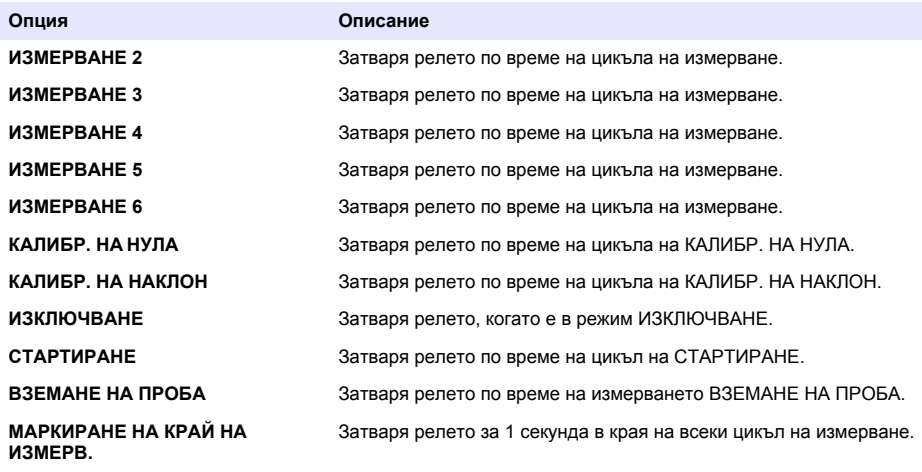

#### **Настройване на режим за задържане на грешки**

- **1.** Натиснете **меню** и изберете НАСТРОЙВАНЕ НА СИСТЕМАТА > НАСТРОЙВАНЕ НА ИЗХОДИ > РЕЖИМ НА ЗАДЪРЖАНЕ НА ГРЕШКИ.
- **2.** Изберете опция.

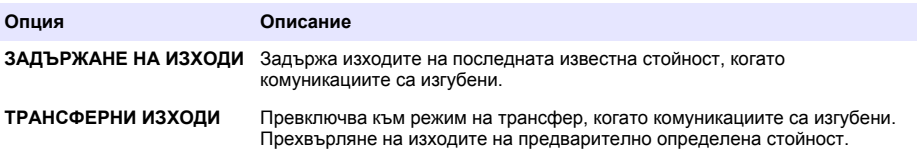

### **Преглед на данни**

Анализаторът съхранява максимално 18 000 точки от данни. След като се съхранят 18 000 точки от данни, най-старите се презаписват със следващите постъпващи нови данни.

- **1.** Изберете "ПРЕГЛЕД НА ДАННИ".
- **2.** Изберете опция.

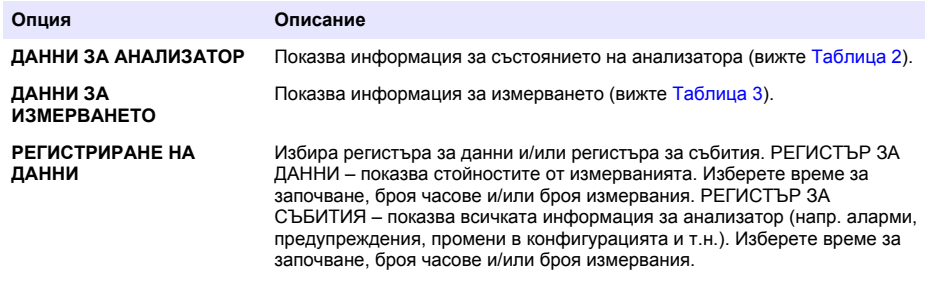

### **Таблица 2 Данни за анализатор**

<span id="page-259-0"></span>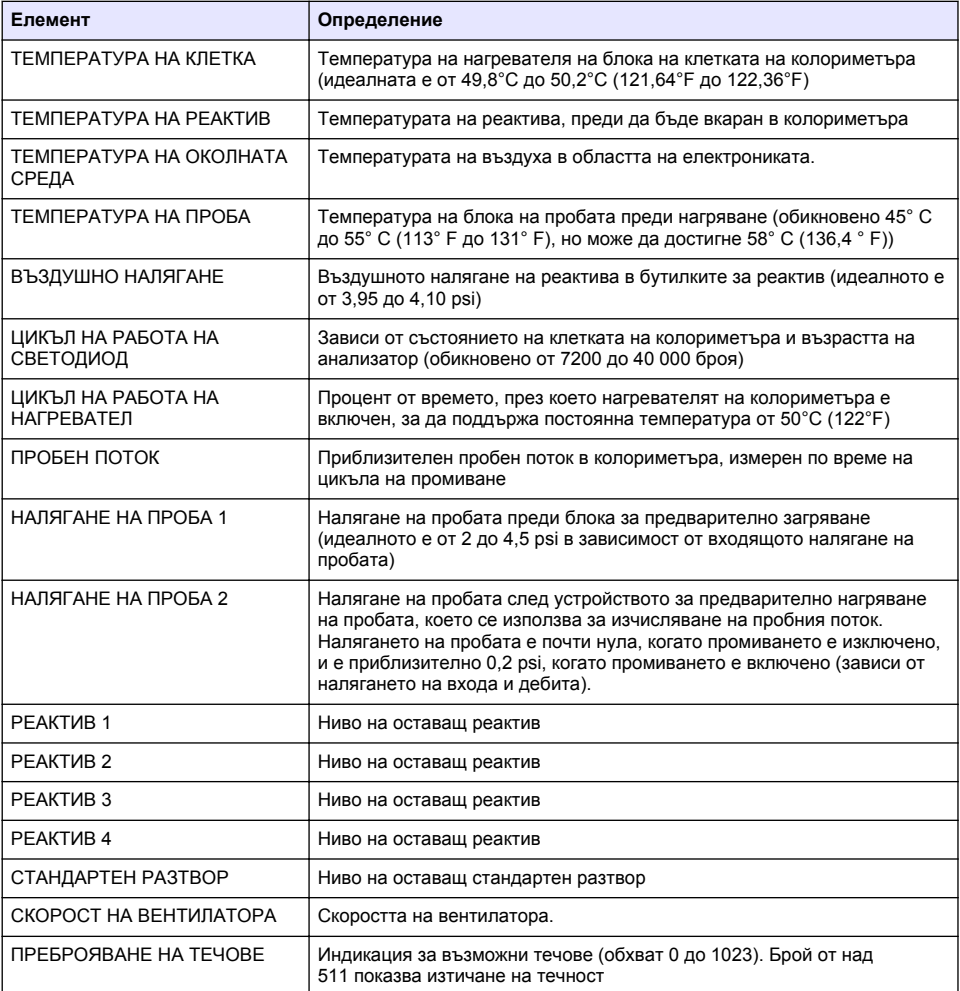

### **Таблица 3 Данни от измерването**

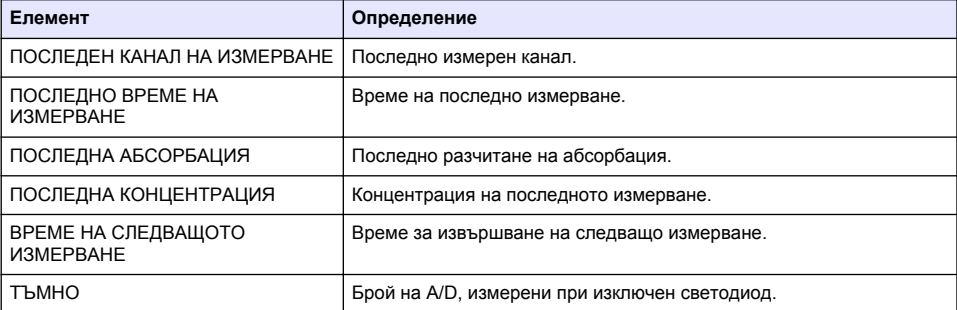

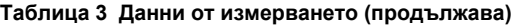

<span id="page-260-0"></span>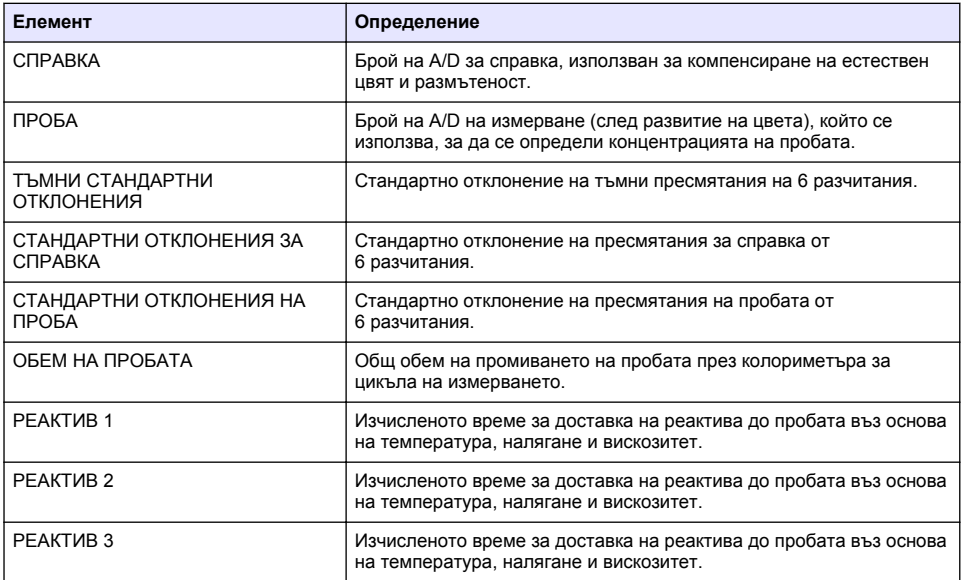

### **Преглед на информацията за уреда**

- **1.** Изберете "ИНФОРМАЦИЯ ЗА УРЕД".
- **2.** Изберете опция.

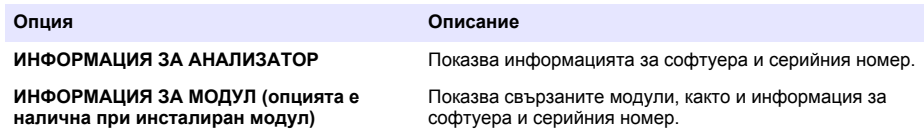

## **Настройване на LINK2SC**

Процедурата LINK2SC представлява сигурен метод за обмен на данни между сондите, анализаторите и лабораторните инструменти, които са съвместими с LINK2SC. Използвайте SD карта за обмена на данни. Вижте документацията на LINK2SC на<http://www.hach.com>за подробно описание на процедурата LINK2SC.

- **1.** Натиснете **меню** и изберете LINK2SC.
- **2.** Изберете опция.

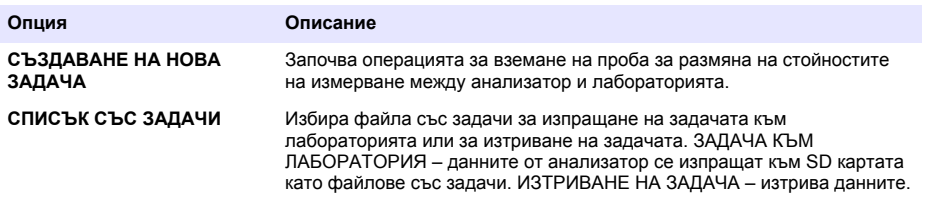

<span id="page-261-0"></span>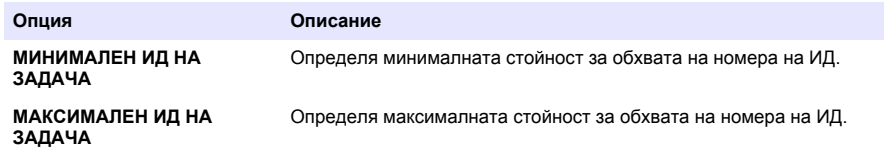

## **Използване на SD карта**

Използвайте SD карта с памет, за да актуализирате софтуер и фърмуер и за да изтеглите регистрите с данни и събития. Иконата на SD картата се вижда в горната част на лентата на състоянието на основния екран за измерване, когато има поставена карта. Производителят препоръчва използването на SD карта с минимум 2 GB капацитет за съхранение.

- **1.** Поставете SD картата ( вижте [Фигура 4](#page-246-0) на страница 247).
- **2.** Изберете "НАСТРОЙВАНЕ НА SD КАРТА" от "ГЛАВНОТО МЕНЮ".

*Забележка: Опцията "НАСТРОЙВАНЕ НА SD КАРТА" се показва само при поставена SD карта.*

**3.** Изберете опция.

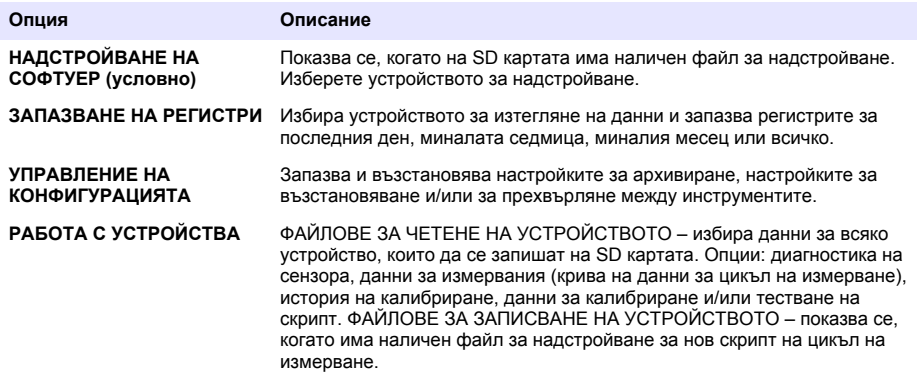

### **Актуализиране на фърмуера**

Използвайте SD карта с файл за надстройване, за да актуализирате фърмуера на контролера, сензора или мрежовата карта. Менюто за надстройване се показва само когато SD картата съдържа файл за надстройване.

- **1.** Поставете SD картата в слота.
- **2.** Изберете "НАСТРОЙВАНЕ НА SD КАРТА" от "ГЛАВНОТО МЕНЮ". *Забележка: Опцията "НАСТРОЙВАНЕ НА SD КАРТА" се показва само при поставена SD карта.*
- **3.** Изберете "НАДСТРОЙВАНЕ НА СОФТУЕРА" и потвърдете. Изберете устройството и версията на надстройването, ако това е приложимо.
- **4.** Когато надстройването завърши, дисплеят ще покаже "ПРЕХВЪРЛЯНЕТО Е ЗАВЪРШЕНО". Премахнете SD картата.
- **5.** Рестартирайте инструмента, за да се приложи надстройването.

# **Калибриране**

### *З а б е л е ж к а*

Производителят препоръчва калибриране на анализатор след 1 ден експлоатация, за да се позволи стабилизиране на всички системни компоненти.

Автоматичното калибриране използва инсталиран(и) познат(и) стандарт(и), за да калибрира анализатор. Калибрирането може да се извърши ръчно или да се насрочи за автоматично извършване. Използвайте менюто за калибриране, за да видите данни за калибрирането, да стартирате или да спрете автоматичното калибриране, да отмените настройките на автоматичното калибриране, да извършите ръчно калибриране или да върнете настройките по подразбиране.

**1.** Натиснете **калибриране**, за да покажете менюто за калибриране.

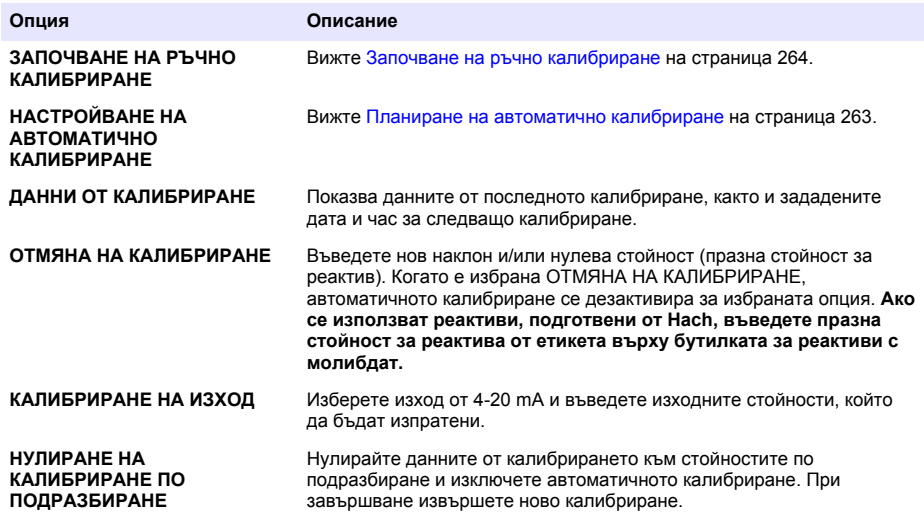

#### **Планиране на автоматично калибриране**

- **1.** Натиснете **калибриране**, след което изберете "ЗАДАВАНЕ НА АВТОМАТИЧНО КАЛИБРИРАНЕ".
- **2.** Изберете КАЛ. НА НАКЛОН и/или НУЛЕВО КАЛ.

*Забележка: НУЛЕВО КАЛ. определя празната стойност на реактив на подготвените от потребителя реактиви (молибдат и сярна киселина). За да определите точно празната стойност на реактив, концентрацията на силициев диоксид в технологичната вода трябва да е по-ниска от 5 ppb и трябва да е постоянна. Използвайте НУЛЕВО КАЛ. само при тези условия. Използвайте множество определения на НУЛЕВО КАЛ., за да проверите празната стойност на реактив. Ако празната стойност на реактив не е точна, анализаторът няма да отчита точни резултати по време на нормална работа.*

*Забележка: Не използвайте НУЛЕВО КАЛ. с реактиви на Hach. Празната стойност на реактив на реактиви на Hach (молибдат) се измерва в контролирани условия във фабриката и е много точна. За да въведете празната стойност на реактив за реактиви на Hach, използвайте опцията ОТМЯНА НА КАЛИБРИРАНЕ (вижте* [Калибриране](#page-261-0) *на страница 262).*

- **3.** Изберете "АКТИВИРАНЕ НА АВТОМАТИЧНО КАЛИБРИРАНЕ>ДА".
- **4.** Изберете СТАНД. РАЗТВОР и въведете стандартната стойност в ppb(не се прилага за КАЛИБР. НА НУЛА).
- **5.** Изберете опция за планиране на калибриране.

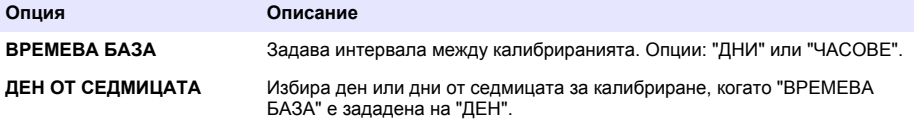

<span id="page-263-0"></span>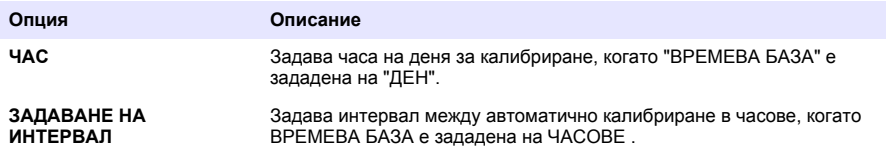

### **Започване на ръчно калибриране**

- **1.** Натиснете**калибриране**, след което изберете "ЗАПОЧВАНЕ НА РЪЧНО КАЛИБРИРАНЕ".
- **2.** Изберете КАЛ. НА НАКЛОН и/или НУЛЕВО КАЛ.

*Забележка: НУЛЕВО КАЛ. определя празната стойност на реактив на подготвените от потребителя реактиви (молибдат и сярна киселина). За да определите точно празната стойност на реактив, концентрацията на силициев диоксид в технологичната вода трябва да е по-ниска от 5 ppb и трябва да е постоянна. Използвайте НУЛЕВО КАЛ. само при тези условия. Използвайте множество определения на НУЛЕВО КАЛ., за да проверите празната стойност на реактив. Ако празната стойност на реактив не е точна, анализаторът няма да отчита точни резултати по време на нормална работа.*

*Забележка: Не използвайте НУЛЕВО КАЛ. с реактиви на Hach. Празната стойност на реактив на реактиви на Hach (молибдат) се измерва в контролирани условия във фабриката и е много точна. За да въведете празната стойност на реактив за реактиви на Hach, използвайте опцията ОТМЯНА НА КАЛИБРИРАНЕ (вижте* [Калибриране](#page-261-0) *на страница 262).*

- **3.** Показва се състоянието на измерването Изберете "ДА", за да прекъснете настоящия цикъл на измерването и за да започнете калибрирането веднага. Изберете "НЕ", за да изчакате текущият цикъл на измерването да завърши, преди да започне калибрирането.
- **4.** Изпълнете инструкциите на дисплея.

# **Tartalomjegyzék**

Kezelőfelület és navigálás oldalon 265 **A** kimenetek konfigurálása oldalon 275 [Beindítás](#page-267-0) oldalon 268 **[Adatok megtekintése](#page-278-0) oldalon** 279 [Reagensek és szabványok beállítása](#page-271-0) oldalon 272 [SD-kártya használata](#page-281-0) oldalon 282 [Kivett minta vagy szabvány mérése](#page-272-0) oldalon 273 [Kalibrálás](#page-281-0) oldalon 282 [A rendszer beállítása](#page-272-0) oldalon 273

# **Biztonsági tudnivalók**

Az általános biztonsági tudnivalókkal, veszélyek leírásával és az óvintézkedésekre vonatkozó címkék leírásával kapcsolatban lásd a felhasználói telepítési kézikönyvet.

# **Kezelőfelület és navigálás**

# **Gombok leírása**

A gombok leírását és a navigációs információkat lásd a következő részben: 1. ábra

#### **1. ábra Gombok leírása**

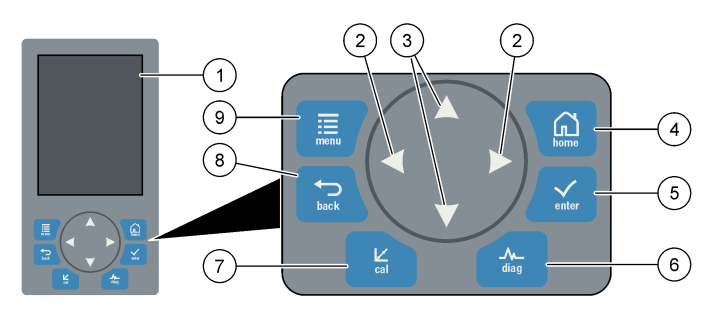

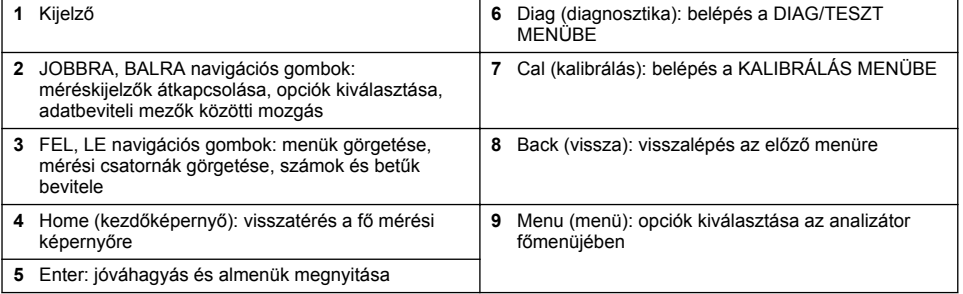

# **A kijelző ismertetése**

A mérési képernyő ismertetéséről lásd: [2. ábra](#page-265-0). A rendszer állapotának ismertetéséről lásd: [3. ábra](#page-265-0).

#### <span id="page-265-0"></span>**2. ábra Mérési képernyő**

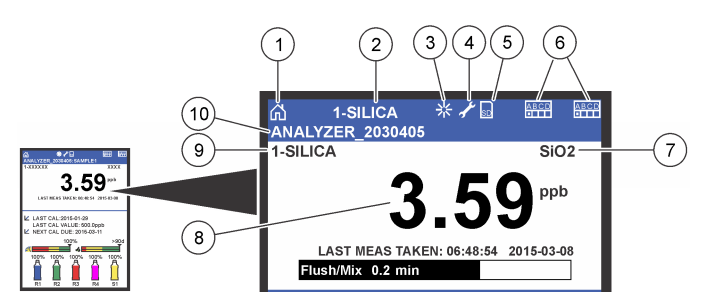

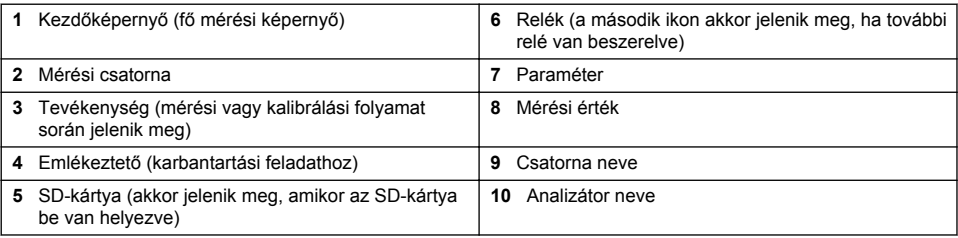

### **3. ábra Rendszerállapot képernyő**

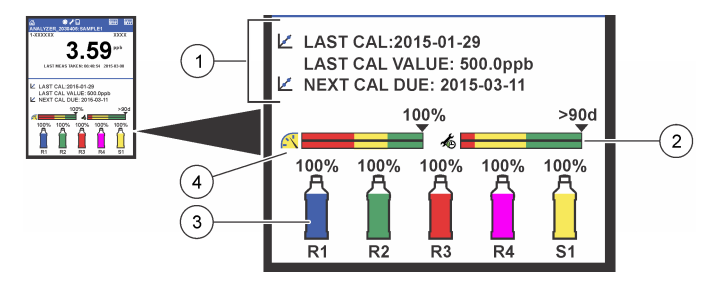

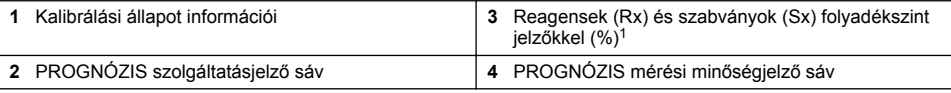

### **PROGNÓZIS jelzősávok**

A szervizelési jelzősáv azt jelzi, hogy hány napig van még szükség a szervizre. A mérési minőség jelzősávja az analizátor általános mérési állapotát jelzi egy 0-100 közötti értékskálán.

| <b>Szín</b> | A szervizelési jelzősáv színeinek beállítása                                     | A mérési minőség jelzősávja színeinek beállítása                                                                                  |
|-------------|----------------------------------------------------------------------------------|----------------------------------------------------------------------------------------------------|
| Zöld        | Még legalább 45 nap van hátra a következő<br>szükséges szervizelési feladatig.   | A rendszer jó üzemképes állapotban van, amelynek<br>értéke 75%.                                                                   |
| Sárga       | Legalább egy szervizelési feladatra lesz<br>szükség a következő 10-45 nap során. | A jövőbeni hibák elkerülése érdekében a rendszert<br>figyelemmel kell kísérni. A rendszer üzemképes<br>állapotának értéke 50-75%. |
| Piros       | Egy vagy több szervizelési feladatra lesz<br>szükség a következő 10 nap során.   | A rendszer azonnali beavatkozást igényel. A rendszer<br>üzemképes állapotának értéke 50% alatti.                                  |

 $1$  A kijelzőn megjelenő palackok száma a behelyezett palackok számától függ.

# **További kijelzési formátumok**

A fő mérési képernyőn további kijelzési formátumok állnak rendelkezésre:

- Egycsatornás analizátorok:
	- A **BALRA** és a **JOBBRA** nyíl megnyomásával kapcsolhat át a fő kijelző és a grafikus kijelző között.
- Többcsatornás analizátorok:
	- A **FEL** vagy a **LE** nyíl megnyomásával a sorrendben az előző vagy a következő csatorna mérési eredményét jelenítheti meg.
	- A **JOBBRA** nyíl megnyomásával átkapcsolhat a többcsatornás (alapértelmezett = 2 csatorna) kijelzőre, vagy a **BALRA** nyíl megnyomásával a grafikus kijelzőre.
	- A többcsatornás kijelzőn a **FEL** és a **LE** nyíl megnyomásával végig görgetheti az összes csatornát. A **JOBBRA** nyíl megnyomásával további csatornákat adhat a kijelzőhöz. A **BALRA** nyíl megnyomásával csatornákat távolíthat el a kijelzőről.
	- A grafikus kijelzőn a **FEL** vagy a **LE** nyíl megnyomásával a sorrendben az előző vagy a következő csatornához tartozó diagramot jelenítheti meg.

# **Grafikus kijelző**

A grafikon egyszerre legfeljebb hat csatorna méréseit jeleníti meg. A grafikon lehetővé teszi a trendek egyszerű követését, és mutatja a folyamat változásait.

- **1.** A grafikus kijelzés megjelenítéséhez a fő mérési képernyőn nyomja meg a **BALRA** nyilat. *Megjegyzés: A FEL vagy a LE nyíl megnyomásával a sorrendben az előző vagy a következő csatorna grafikonját jelenítheti meg.*
- **2.** A grafikon beállításainak módosításához nyomja meg a **kezdőképernyő** gombot.
- **3.** Válasszon ki egy opciót.

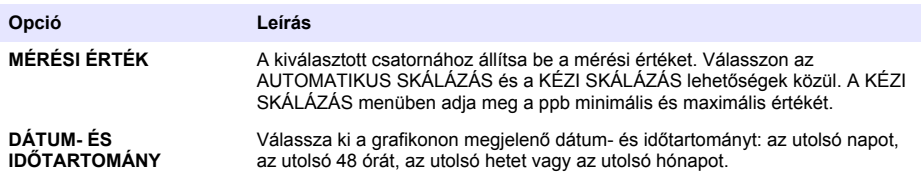

### **A főkapcsoló és az SD-kártya helye**

[4. ábra](#page-267-0) a főkapcsolót, az SD-kártya foglalatát és a visszajelző lámpákat mutatja.

#### <span id="page-267-0"></span>**4. ábra A főkapcsoló és az SD-kártya**

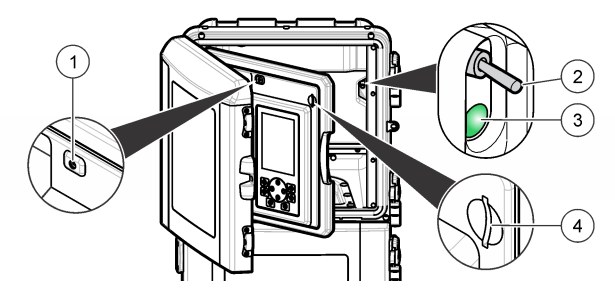

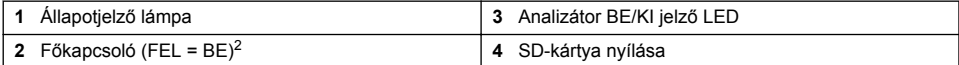

# **Állapotjelző lámpa**

Ha az analizátor főkapcsolója be van kapcsolva, az állapotielző lámpa világít. Lásd: 1. táblázat.

#### **1. táblázat Állapotjelzések meghatározása**

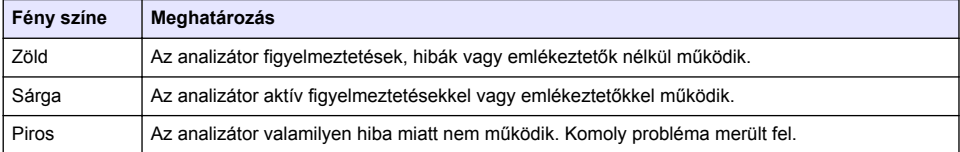

# **Beindítás**

# **Reagens előkészítése**

# **F I G Y E L M E Z T E T É S**

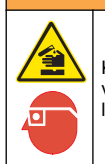

Kémiai expozíció veszélye. Kövesse a laboratóriumi biztonsági eljárásokat, és viselje a kezelt vegyszereknek megfelelő összes személyes védőfelszerelést. A biztonsági protokollokkal kapcsolatban lásd az aktuális biztonsági adatlapokat (MSDS/SDS)

### **1. reagens előkészítése**

Az előkészítés során vegye figyelembe a szokásos laboratóriumi előírásokat.

Szükséges tételek:

- Nátrium-molibdát-dihidrát, Na2MoO4**·**2H2O , > 99%, analitikai minőségű, 100 g
- Mérőlombik, 2 l
- Laboratóriumi tölcsér
- Deionizált víz, 2 l
- Analizátor R1. számú palackja
- **1.** A deionizált víznek kb. a felét töltse a mérőlombikba.
- **2.** Mérjen ki 100 g nátrium-molibdát-dihidrátot. Töltse a lombikba a nátrium-molibdát-dihidrátot. Az oldat felmelegszik.
	- <sup>2</sup> Nyissa ki a felső ajtót és az analitikai panelt. A főkapcsoló az analizátor hátulján, a jobb belső oldalon található.
- **3.** Kevergesse az oldatot mindaddig, amíg a reagens teljesen fel nem oldódik.
- **4.** Várjon, amíg az oldat hőmérséklete kb. 25 °C-ra hűl.
- **5.** A jelölésig hígítsa fel deionizált vízzel. Keverje össze teljesen.
- **6.** Töltse az oldatot az analizátor palackjába. Helyezze be a tömítő szerelvényt, és rakja rá a kupakot.

#### **2. reagens előkészítése**

Az előkészítés során vegye figyelembe a szokásos laboratóriumi előírásokat.

Szükséges tételek:

- Oxálsav-dihidrát, (COOH)<sub>2</sub>·2 H<sub>2</sub>O, > 99,5%, analitikai minőségű, 80 g
- Nátrium-dodecil-szulfát,  $CH<sub>3</sub>(CH<sub>2</sub>)<sub>11</sub>SO<sub>4</sub>Na$ , 10 g
- Mérőlombik, 2 l
- Laboratóriumi tölcsér
- Deionizált víz, 2 l
- Analizátor R2. számú palackja
- **1.** A deionizált víznek kb. a felét töltse a mérőlombikba.
- **2.** Mérjen ki 80 g oxálsav-dihidrátot. Töltse a lombikba az oxálsav-dihidrátot. Keverje össze teljesen.
- **3.** Mérjen ki 10 g nátrium-dodecil-szulfátot. Töltse a lombikba a nátrium-dodecil-szulfátot.
- **4.** Kevergesse az oldatot mindaddig, amíg a reagens teljesen fel nem oldódik.
- **5.** A jelölésig hígítsa fel deionizált vízzel. Keverje össze teljesen.
- **6.** Töltse az oldatot az analizátor palackjába. Helyezze be a tömítő szerelvényt, és rakja rá a kupakot.

#### **3. reagens előkészítése**

Az előkészítés során vegye figyelembe a szokásos laboratóriumi előírásokat.

Szükséges tételek:

- Tömény kénsav,  $H_2SO_4$ , 95–97%, analitikai minőségű, 25 ml
- Vas-ammónium-szulfát-hexahidrát, (NH<sub>4</sub>)<sub>2</sub>Fe(SO<sub>4</sub>)<sub>2</sub>·6H<sub>2</sub>O, >99%, analitikai minőségű, 120 g
- Osztott mérőhenger, 25 ml
- Mérőlombik, 2 l
- Laboratóriumi tölcsér
- Deionizált víz, 2 l
- Analizátor R3. számú palackja
- **1.** A deionizált víznek kb. a felét töltse a mérőlombikba.
- **2.** Mérjen ki 25 ml kénsavat.
- **3.** Keverje meg a vizet, és lassan adja hozzá a kénsavat. Az oldat felmelegszik.
- **4.** Mérjen ki 120 g vas-ammónium-szulfát-hexahidrátot. Töltse a lombikba a vas-ammónium-szulfáthexahidrátot. Keverje össze teljesen. Várjon, amíg az oldat hőmérséklete kb. 25 °C-ra hűl.
- **5.** A jelölésig hígítsa fel deionizált vízzel. Keverje össze teljesen.
- **6.** Töltse az oldatot az analizátor palackjába. Helyezze be a tömítő szerelvényt, és rakja rá a kupakot.

#### **4. reagens előkészítése**

Az előkészítés során vegye figyelembe a szokásos laboratóriumi előírásokat.

<span id="page-269-0"></span>Szükséges tételek:

- Tömény kénsav,  $H_2SO_4$ , 95–97%, analitikai minőségű, 90 ml
- Osztott mérőhenger, 100 ml
- Mérőlombik, 2 l
- Laboratóriumi tölcsér
- Deionizált víz, 2 l
- Analizátor R4. számú palackja
- **1.** A deionizált víznek kb. a felét töltse a mérőlombikba.
- **2.** Mérjen ki 90 ml kénsavat.
- **3.** Keverje meg a vizet, és lassan adjon hozzá kis mennyiségű kénsavat. Az oldat felmelegszik. Keverje meg ismét az oldatot, és kis adagokban adja hozzá a maradék kénsavat. Az oldat felforrósodik.
- **4.** Várjon, amíg az oldat hőmérséklete kb. 25 °C-ra hűl.
- **5.** A jelölésig hígítsa fel deionizált vízzel. Keverje össze teljesen.
- **6.** Töltse az oldatot az analizátor palackjába. Helyezze be a tömítő szerelvényt, és rakja rá a kupakot.

# **1. szabvány előkészítése**

Ezzel az eljárással 500 µg/l-es szilika szabványoldatot készíthet. Használat előtt tisztítson meg minden laborfelszerelést.

*Megjegyzés: 500 ppb értékűnél nagyobb szilika méréséhez szükség lehet a várt értékhez közelebbi értékre történő kalibrálásra. Ha például 2000 ppb a várt érték a folyamat esetében, készítsen 2000 ppb értékű szabványt, és kalibrálja az eszközt 2000 ppb értékkel 500 ppb szabvány helyett.*

Szükséges tételek:

- $\cdot$  Szilika szabványoldat, 1 g/l SiO<sub>2</sub>-ként
- Mérőlombik, 2 l
- Pipetta, 1 ml
- Deionizált víz, 2 l
- Analizátor S1. számú palackja
- **1.** A deionizált víznek kb. a felét töltse a mérőlombikba.
- **2.** Adjon hozzá 1 ml 1 g/l-es szabványoldatot.
- **3.** A jelölésig hígítsa fel deionizált vízzel. Keverje össze teljesen.
- **4.** Töltse az oldatot az analizátor palackjába. Helyezze be a tömítő szerelvényt, és rakja rá a kupakot.

# **Az analizátor bekapcsolása**

- **1.** Nyissa ki a felső ajtót.
- **2.** Húzva nyissa ki az analitikai panelt. Egy mágneses zár tartja zárva a panelt.
- **3.** Kapcsolja be a fő áramköri kártyán található főkapcsolót (lásd: [4. ábra](#page-267-0) oldalon 268).
- **4.** Zárja be az analitikai panelt.

# **Az analizátor beállításának indítása**

Amikor az analizátor először vagy a konfigurálás után kapcsolják be, a beállítások visszaállnak az alapértelmezett értékekre:

- **1.** Válassza ki a megfelelő NYELVET.
- **2.** Válassza ki a DÁTUMFORMÁTUMOT.
- **3.** Állítsa be a DÁTUMOT és az IDŐT.
- **4.** Ha a rendszer megkéri, IGEN válasszal hagyja jóvá az analizátor beállítását. *Megjegyzés: Az analizátor mindaddig inicializálási módban marad, amíg a konfigurálás be nem fejeződik.*
- **5.** Válassza ki a csatornát.
- **6.** Válassza ki a mérési módot.
- **7.** Ekkor megjelennek a csatorna, a mintaáramlás, a mintanyomás és a minimális áramlás beállítási eredményei. Győződjön meg róla, hogy az alábbi értékek a megengedett tartományon belül vannak-e:
	- Mintanyomás: minimum 0,14 bar (2 psi) *Megjegyzés: A nyomásszabályozó által szabályozott maximális nyomás: 0,28 bar (4 psi).*
	- Minimális áramlás: 55 ml/perc
- **8.** A jóváhagyáshoz nyomja meg az **enter** gombot.
- **9.** Ha a rendszer megkéri, ellenőrizze, hogy a reagens palackok tele vannak-e, és az IGEN válasszal erősítse meg.
- **10.** Ha a rendszer megkéri, ellenőrizze, hogy a szabvány palackok tele vannak-e, és az IGEN válasszal erősítse meg.

*Megjegyzés: Az analizátor beállítása nem konfigurálja a reléket, a kimeneteket, a hálózati kártyákat, a számításokat vagy a kalibrálási paramétereket. A kalibrálási paraméterekre vonatkozó konfigurálási információkat lásd:* [Kalibrálás](#page-281-0) *oldalon 282. A relékre, kimenetekre vagy hálózati kártyákra vonatkozó konfigurálási információkat lásd:* [A kimenetek konfigurálása](#page-274-0) *oldalon 275. A számítások beállításával kapcsolatban lásd:* [A számítás beállítása](#page-274-0) *oldalon 275.*

# **A sorrendvezérlő konfigurálása (opcionális)**

Az opció csak az analizátor többcsatornás verziójánál használható.

**1.** Válassza ki a RENDSZER BEÁLLÍTÁSA>SORRENDVEZÉRLŐ KONFIGURÁLÁSA lehetőséget.

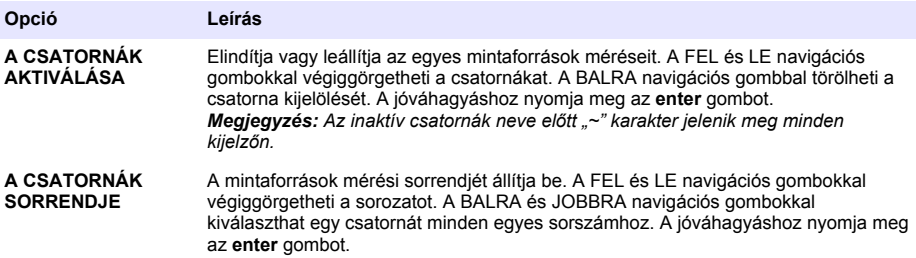

### **Az analizátor kalibrálása**

*M E G J E G Y Z É S*

A gyártó egy napos üzemelés után javasolja az analizátor kalibrálásának elvégzését, lehetővé téve, hogy a rendszer minden részegysége stabilizálódjon.

A kalibrálás indításával kapcsolatban lásd: [Kalibrálás](#page-281-0) oldalon 282.

# **Működtetés**

### **F I G Y E L M E Z T E T É S**

Lehetséges tűz- és robbanásveszély. Ez a berendezés csak vizes típusú minták használatára készült. Gyúlékony minták használata tüzet vagy robbanást okozhat.

# **V I G Y Á Z A T**

<span id="page-271-0"></span>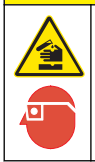

Kémiai expozíció veszélye. Kövesse a laboratóriumi biztonsági eljárásokat, és viselje a kezelt vegyszereknek megfelelő összes személyes védőfelszerelést. A biztonsági protokollokkal kapcsolatban lásd az aktuális biztonsági adatlapokat (MSDS/SDS).

Amikor az alsó ajtó kinyílik, az aktuális mérés vagy kalibrálás leáll. Amikor az alsó ajtó bezáródik, az előző mérés vagy kalibrálás újra elindul.

## **Reagensek és szabványok beállítása**

A feladat elindítása előtt állítsa be a minta áramlási sebességét, és helyezze be a reagens palackokat.

- **1.** Nyomja meg a **menü** gombot, majd lépjen a REAGENSEK/SZABVÁNYOK elemre.
- **2.** Válasszon ki egy opciót. Használja a BEÁLLÍTÁS opciókat, ha a meglévő reagensek vagy szabványok térfogatát módosítani kell. Használja a VISSZAÁLLÍTÁS opciókat, ha a reagenseket vagy a szabványokat kicserélte vagy megújította (a palackokat kicserélte).

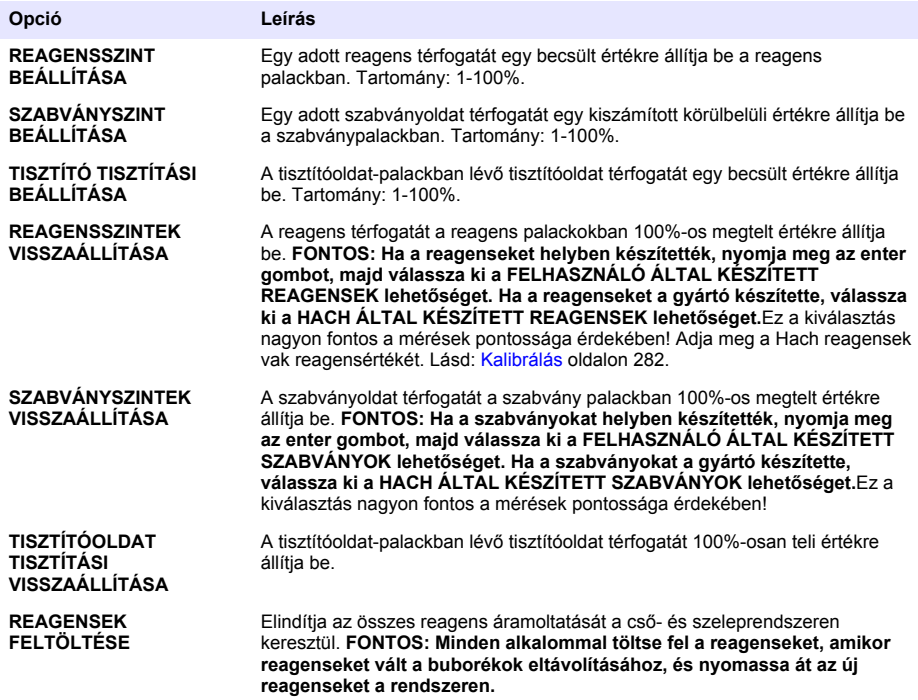

### **Kivett minta opciói**

A kivett minta menüje lehetővé teszi a felhasználó számára, hogy elemezzen egy adott mintát vagy szabványt. Két opció közül lehet választani:

- KIVETT MINTA BE: Ez az opció külső minta vagy szabvány analizálásához használható.
- KIVETT MINTA KI: Ez az opció a mintának külső elemzés céljából a mintavezetékből történő közvetlen kivételéhez használatos.

### <span id="page-272-0"></span>**Kivett minta vagy szabvány mérése**

A kivett minta tölcsérével mérheti meg a rendszer más területeiről kézzel kivett mintákat, vagy mérhet meg egy szabványt a kalibrálás ellenőrzéséhez.

- **1.** Gyűjtsön össze 250-500 ml mintát vagy szabványt egy tiszta tartályba.
- **2.** A mintát tartalmazó egységen kívül öblítse át a tölcsért.
- **3.** Helyezze be ismét a tölcsért.
- **4.** Válassza ki a KIVETT MINTA>KIVETT MINTA BE lehetőséget.
- **5.** Hajtsa végre a kijelzőn megjelenő utasításokat. Az eredmények 5 percig láthatók. *Megjegyzés: 5 perc után az eredmények megtekintéséhez nyissa meg az eseménynaplót.*

#### **Minta kézi kivétele az analizátorból**

A kivett minta tömlőjével kézzel eloszthatja külső elemzéshez az egyik mintaforrásból kivett mintát.

A minta elosztása után az analizátor azonnal megméri a mintaforrást. A mintaforrás értéke és a kivett minta feladatazonosító száma megielenik a kijelzőn.

- **1.** Válassza ki a KIVETT MINTA>KIVETT MINTA KI lehetőséget.
- **2.** Hajtsa végre a kijelzőn megjelenő utasításokat.
- **3.** Helyezze a kivett minta kivételi tömlőjét egy tiszta tartályba. A kivett minta tömlője a bal oldali szekrény alsó egységében található.
- **4.** A kivett minta elosztásához nyomja le a kivett minta tömlőjéhez tartozó csapot (az alsó rekesz bal felső sarkában).

### **A rendszer beállítása**

A konfigurációs beállítások a RENDSZER BEÁLLÍTÁSA menüben vagy az analizátor beállításánál módosíthatók. Lásd: [Az analizátor beállításának indítása](#page-269-0) oldalon 270.

- **1.** Válassza ki a RENDSZER BEÁLLÍTÁSA lehetőséget.
- **2.** Nyomja meg a **menü** gombot, majd válassza ki a RENDSZER BEÁLLÍTÁSA lehetőséget.
- **3.** Válasszon beállítást.

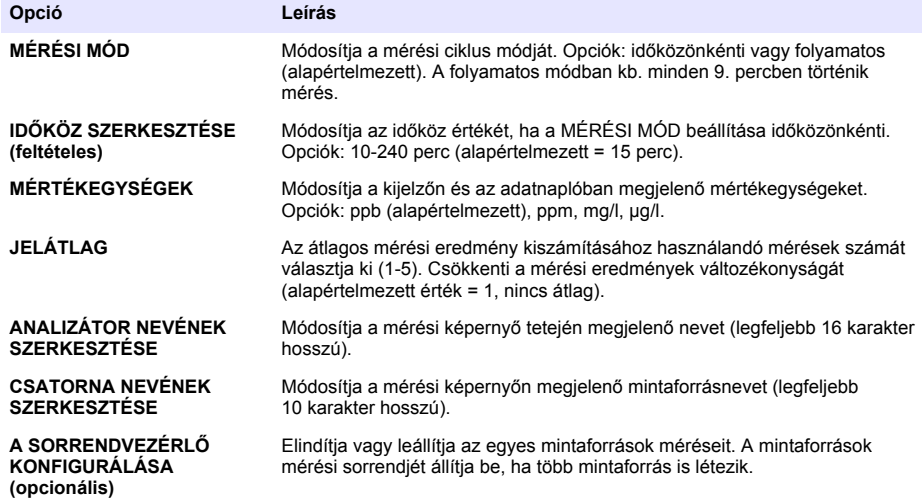

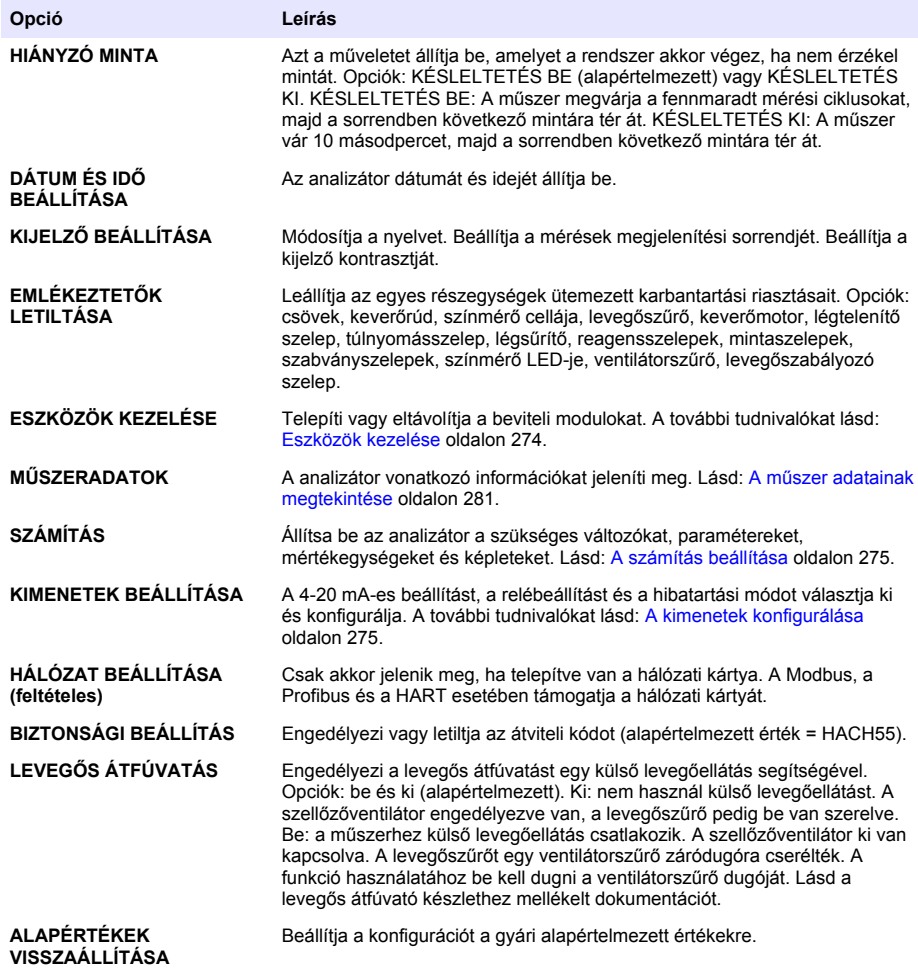

### **Eszközök kezelése**

Bemeneti modulok beszerelése vagy eltávolítása.

- **1.** Nyomja meg a **menü** gombot, majd válassza ki az ESZKÖZÖK KEZELÉSE lehetőséget.
- **2.** Válasszon ki egy opciót.

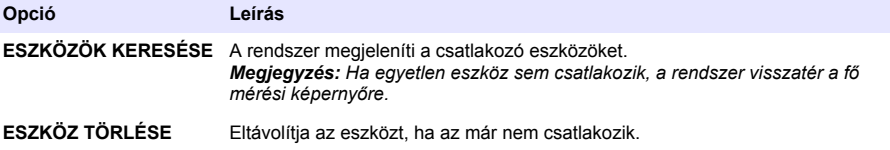

### <span id="page-274-0"></span>**A számítás beállítása**

Állítsa be az analizátor a szükséges változókat, paramétereket, mértékegységeket és képleteket.

- **1.** Nyomja meg a **menü** gombot, majd válassza ki a SZÁMÍTÁS lehetőséget.
- **2.** Válasszon ki egy opciót.

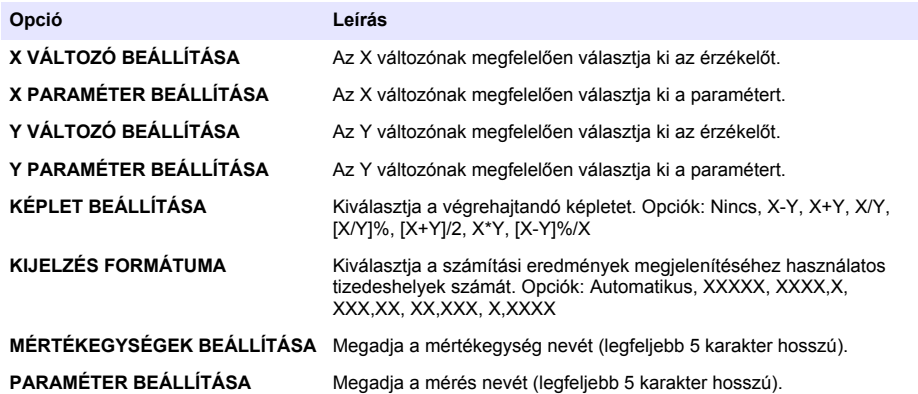

### **A kimenetek konfigurálása**

#### **4-20 mA-es modul beállítása**

- **1.** Nyomja meg a **menü** gombot, majd válassza ki a RENDSZER BEÁLLÍTÁSA > KIMENETEK BEÁLLÍTÁSA > 4–20 mA BEÁLLÍTÁSA lehetőséget.
- **2.** Válassza ki a KIMENET lehetőséget.
- **3.** Válasszon ki egy opciót.

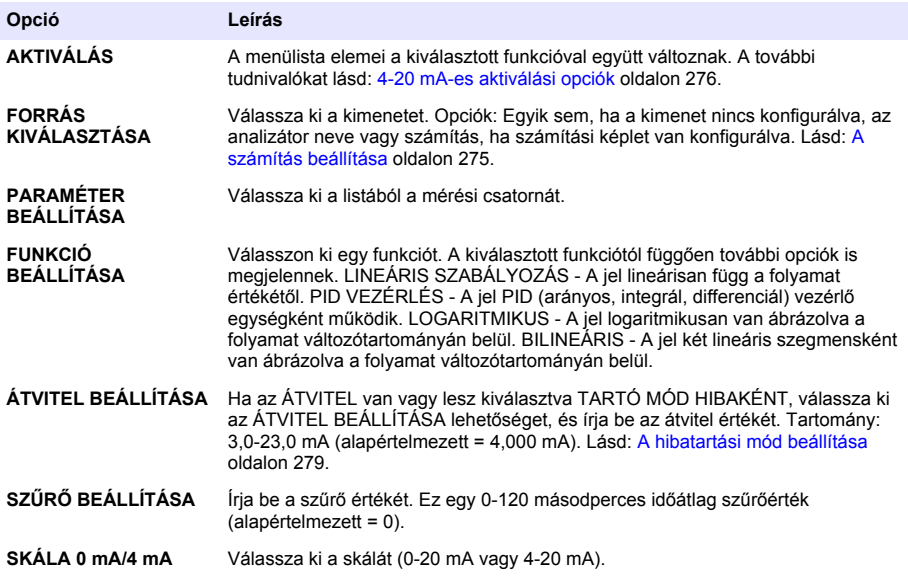

#### <span id="page-275-0"></span>**4-20 mA-es aktiválási opciók**

- **1.** Nyomja meg a **menü** gombot, majd válassza ki a RENDSZER BEÁLLÍTÁSA > KIMENETEK BEÁLLÍTÁSA > 4–20 mA BEÁLLÍTÁSA lehetőséget.
- **2.** Válassza ki a megfelelő KIMENETET.
- **3.** Válassza ki a FUNKCIÓ BEÁLLÍTÁSA>LINEÁRIS SZABÁLYOZÁS lehetőséget, majd válassza ki az AKTIVÁLÁS menü megfelelő opcióit.

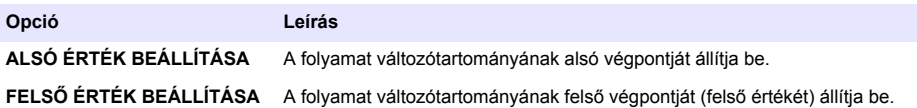

**4.** Válassza ki a FUNKCIÓ BEÁLLÍTÁSA>PID VEZÉRLÉS lehetőséget, majd válassza ki az AKTIVÁLÁS menü megfelelő opcióit.

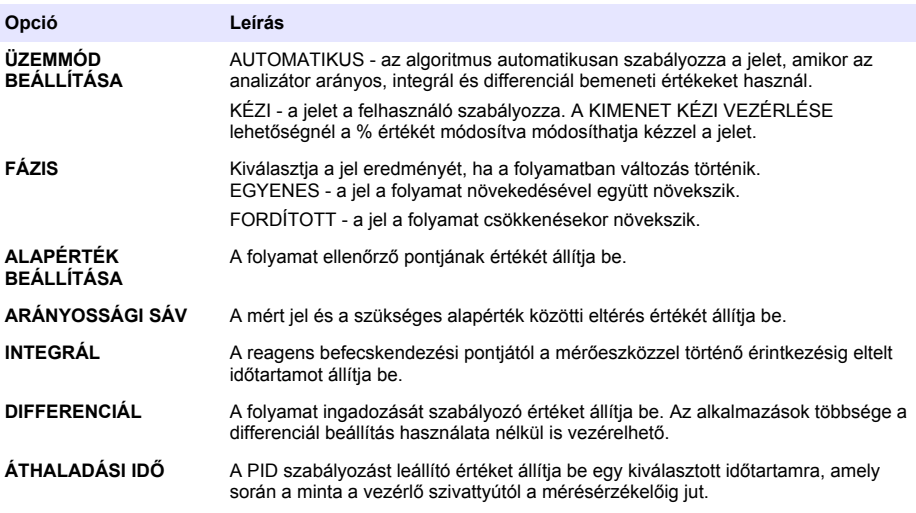

**5.** Válassza ki a FUNKCIÓ BEÁLLÍTÁSA>LOGARITMIKUS lehetőséget, majd válassza ki az AKTIVÁLÁS menü megfelelő opcióit.

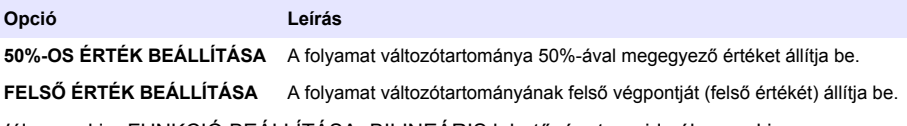

**6.** Válassza ki a FUNKCIÓ BEÁLLÍTÁSA>BILINEÁRIS lehetőséget, majd válassza ki az AKTIVÁLÁS menü megfelelő opcióit.

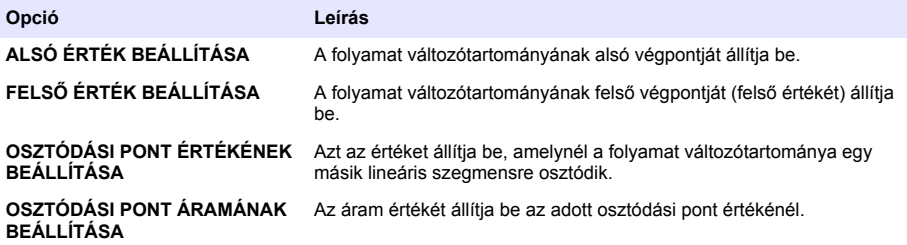

### **Relé beállításai**

- **1.** Nyomja meg a **menü** gombot, majd válassza ki a RENDSZER BEÁLLÍTÁSA > KIMENETEK BEÁLLÍTÁSA > RELÉ BEÁLLÍTÁSA lehetőséget.
- **2.** Válassza ki a megfelelő relét.
- **3.** Válasszon ki egy opciót.

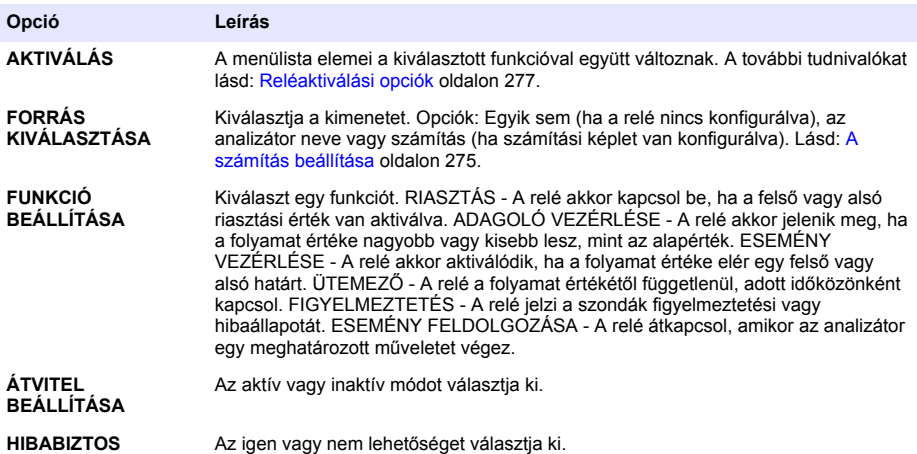

#### **Reléaktiválási opciók**

- **1.** Nyomja meg a **menü** gombot, majd válassza ki a RENDSZER BEÁLLÍTÁSA > KIMENETEK BEÁLLÍTÁSA > RELÉ BEÁLLÍTÁSA lehetőséget.
- **2.** Válassza ki a megfelelő relét.
- **3.** Válassza ki a FUNKCIÓ menü RIASZTÁS lehetőségét, majd válassza ki az AKTIVÁLÁS menü megfelelő opcióit.

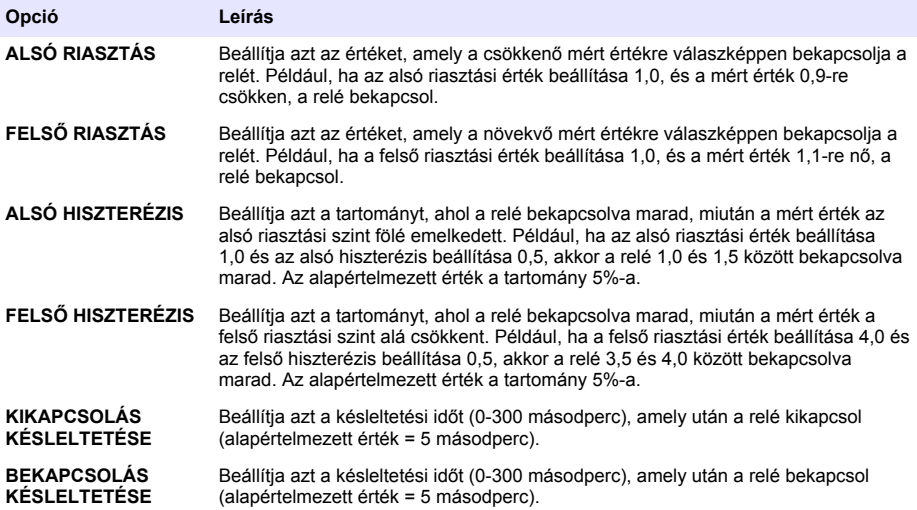

**4.** Válassza ki a FUNKCIÓ menü ADAGOLÓ VEZÉRLÉSE lehetőségét, majd válassza ki az AKTIVÁLÁS menü megfelelő opcióit.

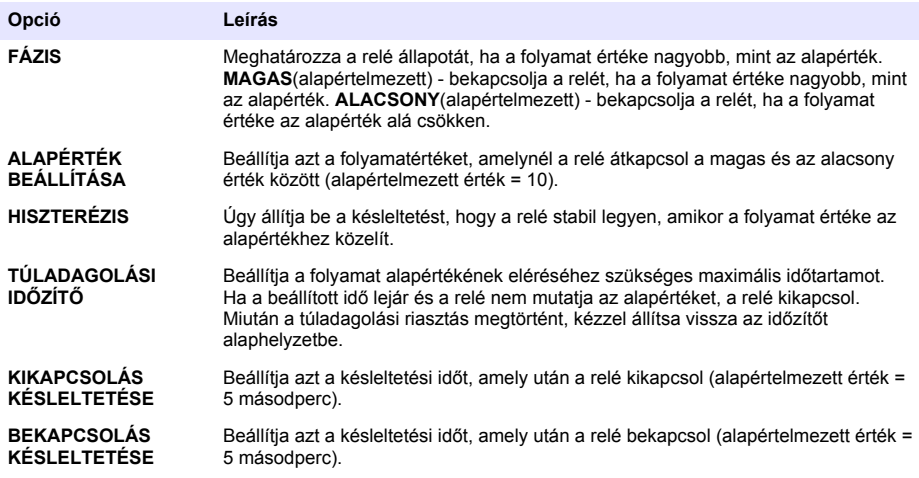

**5.** Válassza ki a FUNKCIÓ menü ESEMÉNY VEZÉRLÉSE lehetőségét, majd válassza ki az AKTIVÁLÁS menü megfelelő opcióit.

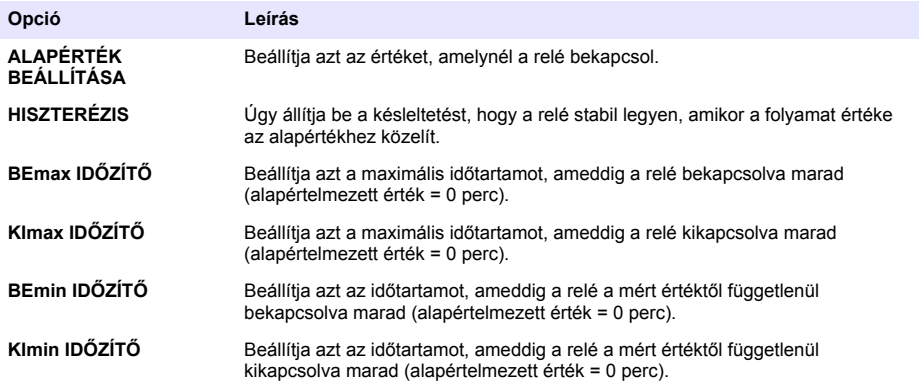

**6.** Válassza ki a FUNKCIÓ menü ÜTEMEZŐ lehetőségét, majd válassza ki az AKTIVÁLÁS menü megfelelő opcióit.

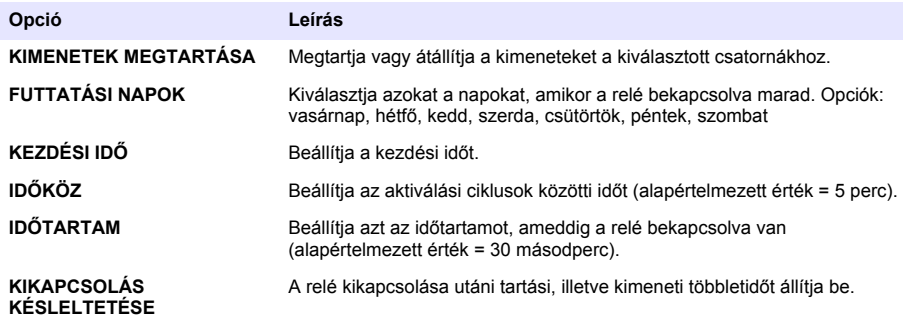

<span id="page-278-0"></span>**7.** Válassza ki a FUNKCIÓ menü FIGYELMEZTETÉS lehetőségét, majd válassza ki az AKTIVÁLÁS menü megfelelő opcióit.

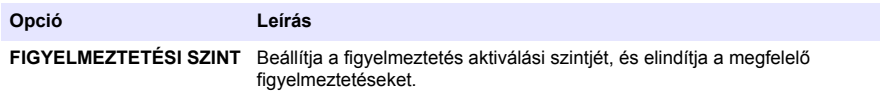

**8.** Válassza ki a FUNKCIÓ menü ESEMÉNY FELDOLGOZÁSA lehetőségét, majd válassza ki az AKTIVÁLÁS menü megfelelő opcióit.

*Megjegyzés: Több opció is kiválasztható.*

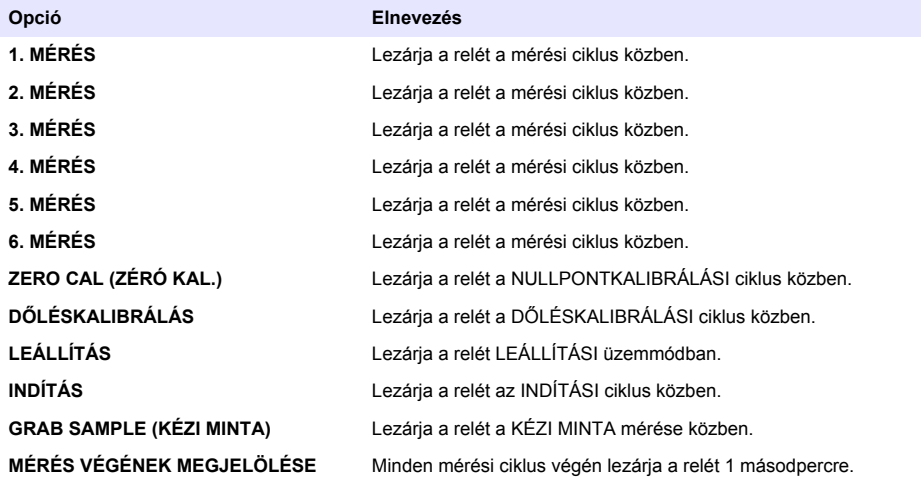

#### **A hibatartási mód beállítása**

- **1.** Nyomja meg a **menü** gombot, majd válassza ki a RENDSZER BEÁLLÍTÁSA > KIMENETEK BEÁLLÍTÁSA > HIBATARTÁSI MÓD lehetőséget.
- **2.** Válasszon ki egy opciót.

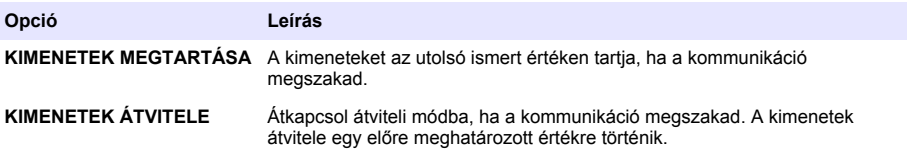

### **Adatok megtekintése**

Az analizátor maximum 18 000 adatpontot tárol. 18 000 adatpont eltárolása után a rendszer a legrégebbi adatpontokat írja felül az új adatpontokkal.

- **1.** Válassza ki az ADATOK MEGTEKINTÉSE lehetőséget.
- **2.** Válasszon beállítást.

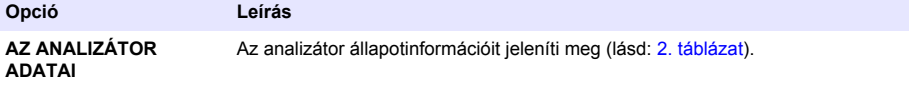

<span id="page-279-0"></span>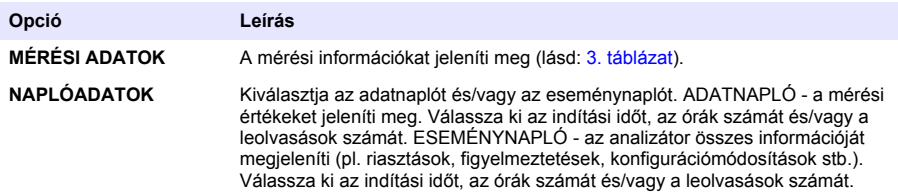

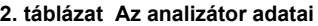

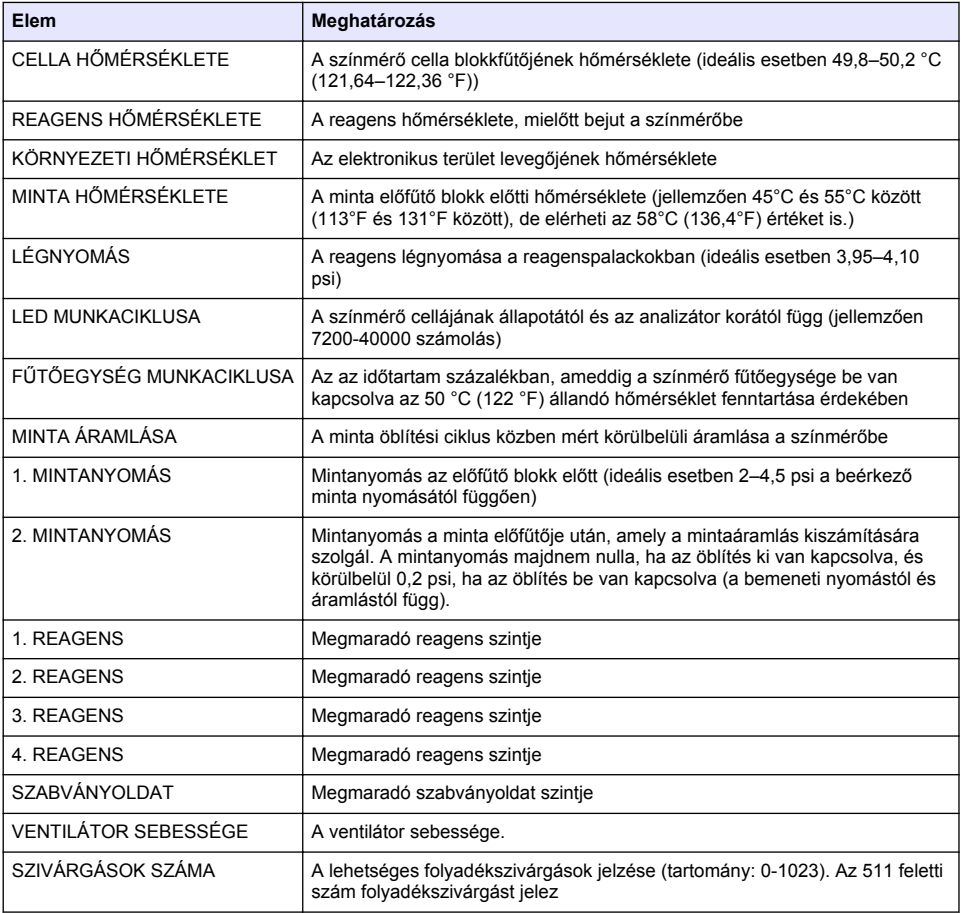

### **3. táblázat Mérési adatok**

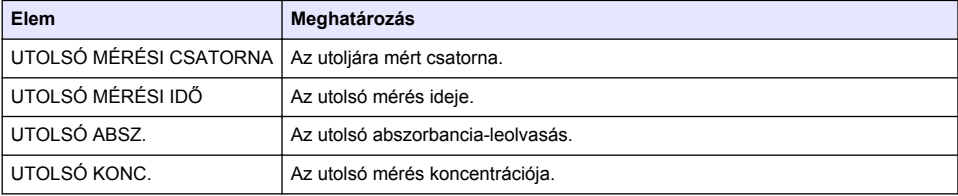

#### **3. táblázat Mérési adatok (folytatás)**

<span id="page-280-0"></span>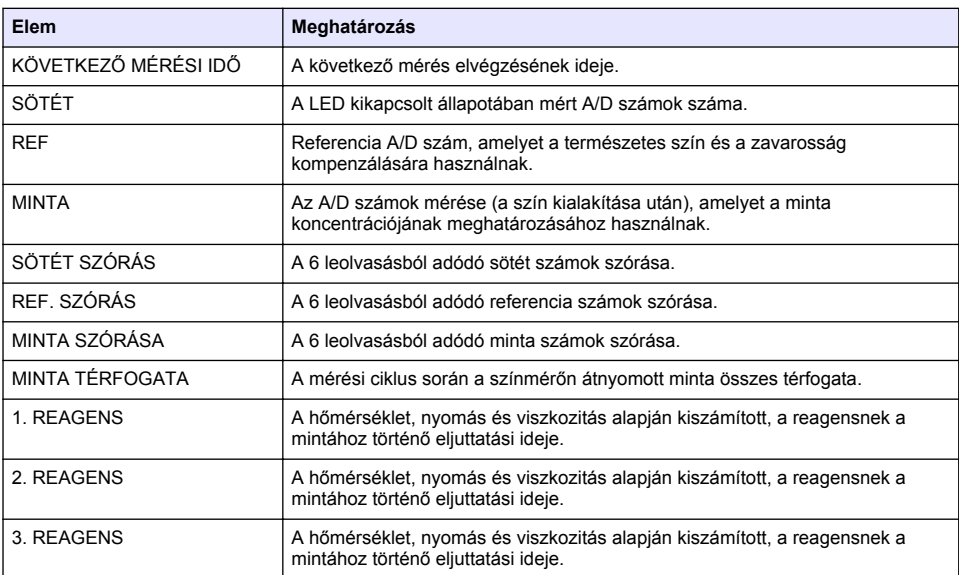

## **A műszer adatainak megtekintése**

- **1.** Válassza ki a MŰSZERADATOK lehetőséget.
- **2.** Válasszon ki egy opciót.

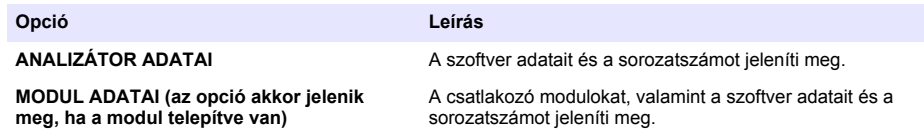

### **A LINK2SC beállítása**

A LINK2SC eljárás a folyamat szondái, analizátorai és a LINK2SC-kompatibilis laboratóriumi műszerek közötti adatcsere biztonságos módszere. Az adatcseréhez használjon SD-memóriakártyát. A LINK2SC eljárás részletes leírása a LINK2SC dokumentációjában olvasható az alábbi helyen: <http://www.hach.com>.

- **1.** Nyomja meg a **menü** gombot, majd válassza ki a LINK2SC lehetőséget.
- **2.** Válasszon beállítást.

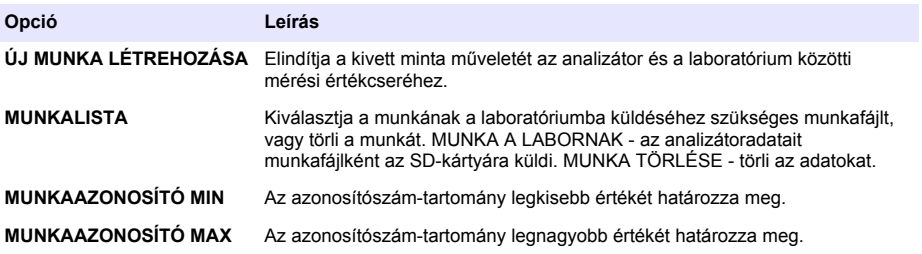

# <span id="page-281-0"></span>**SD-kártya használata**

Az SD-memóriakártya segítségével frissítse a szoftvert és a firmware-t, és töltse le az eseménynaplót és az adatnaplót. Ha a kártya telepítve van, a fő mérési képernyő felső állapotjelző sávjában az SD-ikon látható. A gyártó legalább 2 GB tárolókapacitással rendelkező SD-kártya használatát javasolja.

- **1.** Az SD-kártya telepítése (lásd: [4. ábra](#page-267-0) oldalon 268).
- **2.** Válassza ki a FŐMENÜBŐL az SD-KÁRTYA BEÁLLÍTÁSA menüpontot.
	- *Megjegyzés: Az SD-KÁRTYA BEÁLLÍTÁSA opció csak akkor jelenik meg, ha az SD-kártya telepítve van.*
- **3.** Válasszon ki egy opciót.

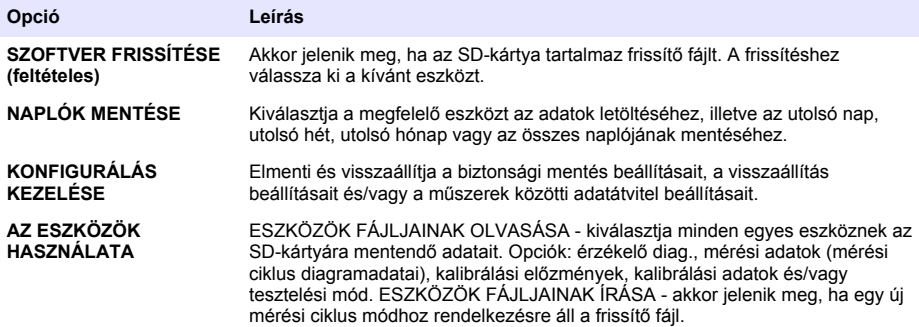

# **A firmware frissítése**

Az SD-kártya és a rajta lévő frissítő fájl segítségével frissítse a vezérlő egység, az érzékelő vagy a hálózati kártya firmware-jét. A frissítési menü csak akkor jelenik meg, ha az SD-kártya tartalmaz egy frissítő fájlt.

- **1.** Helyezze be az SD-kártyát a megfelelő nyílásba.
- **2.** Válassza ki a FŐMENÜBŐL az SD-KÁRTYA BEÁLLÍTÁSA menüpontot.

*Megjegyzés: Az SD-KÁRTYA BEÁLLÍTÁSA opció csak akkor jelenik meg, ha az SD-kártya telepítve van.*

- **3.** Válassza ki a SZOFTVER FRISSÍTÉSE lehetőséget, majd hagyja jóvá. Válassza ki az eszközt, és frissítse a verziót, ha lehet.
- **4.** Ha a frissítés befejeződött, a kijelzőn megjelenik AZ ÁTVITEL BEFEJEZŐDÖTT üzenet. Vegye ki az SD-kártyát.
- **5.** A frissítés érvényesítéséhez indítsa újra a műszert.

# **Kalibrálás**

# *M E G J E G Y Z É S*

A gyártó egy napos üzemelés után javasolja az analizátor kalibrálásának elvégzését, lehetővé téve, hogy a rendszer minden részegysége stabilizálódjon.

Az automatikus kalibrálás az ismert telepített szabványokat használja az analizátor kalibrálásához. A kalibrálás elvégezhető kézzel vagy ütemezhető úgy is, hogy automatikusan végbemenjen. A kalibrálás menü segítségével megtekintheti a kalibrációs adatokat, elindíthatja vagy megszakíthatja az automatikus kalibrálást, felülírhatia az automatikus kalibrálás beállításait, kézi kalibrálást végezhet vagy visszaállíthatja az alapértelmezett kalibrálási értékeket.

**1.** A kalibrálás menü megjelenítéséhez nyomja meg a **kal** gombot.

**Opció Leírás**

**KÉZI KALIBRÁLÁS INDÍTÁSA** Lásd: [A kalibrálás kézi indítása](#page-282-0) oldalon 283.

<span id="page-282-0"></span>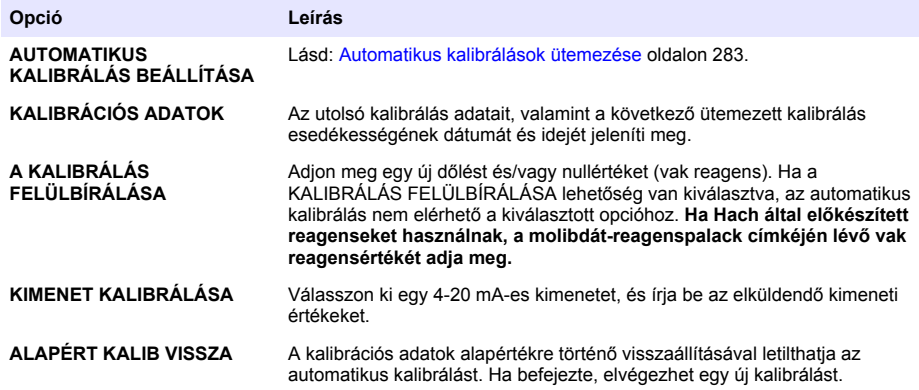

## **Automatikus kalibrálások ütemezése**

- **1.** Nyomja meg a **kal** gombot, majd válassza ki az AUTOMATIKUS KALIBRÁLÁS BEÁLLÍTÁSA lehetőséget.
- **2.** Válassza ki a DŐLÉSKALIBRÁLÁS és/vagy NULLPONTKALIBRÁLÁS lehetőséget.

*Megjegyzés: A NULLPONTKALIBRÁLÁS a felhasználó által előkészített reagensek (molibdát és kénsav) vak értékét határozza meg. A reagens vak értékének pontos meghatározásához a technológiai víz szilikakoncentrációjának 5 ppb-nél kevesebbnek és állandónak kell lennie. Ilyen feltételek mellett csak NULLPONTKALIBRÁLÁST használjon. A reagens vak értékének érvényesítéséhez használjon több NULLPONTKALIBRÁLÁSI meghatározást. Ha a reagens vak értéke nem pontos, az analizátor nem ad pontos eredményeket normál működés közben.*

*Megjegyzés: Hach reagensekkel ne használjon NULLPONTKALIBRÁLÁST. A Hach reagensek (molibdát) reagens vak értékét gyárban, szabályozott körülmények között mérik és ezért nagyon pontos. A Hach reagensek reagens vak értékének megadásához használja a KALIBRÁLÁS FELÜLBÍRÁLÁSA lehetőséget (lásd:* [Kalibrálás](#page-281-0) *oldalon 282).*

- **3.** Válassza ki az AUTOMATIKUS KALIBRÁLÁS AKTIVÁLÁSA>IGEN lehetőséget.
- **4.** Válassza ki a SZABVÁNYOLDAT lehetőséget, majd adja meg a szabvány ppbértékét (nem vonatkozik a NULLPONTKALIBRÁLÁSRA).
- **5.** Válassza ki a kalibrálás ütemezési opcióját.

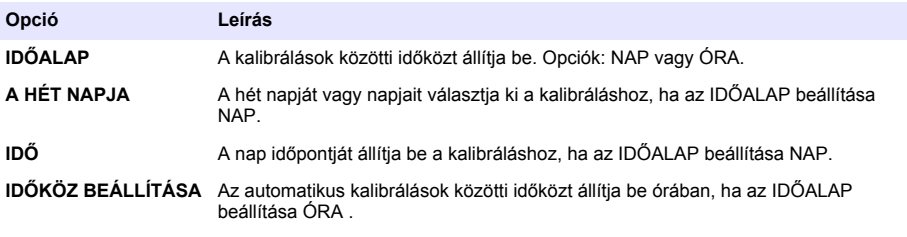

# **A kalibrálás kézi indítása**

- **1.** Nyomja meg a **kal** gombot, majd válassza ki a KÉZI KALIBRÁLÁS INDÍTÁSA lehetőséget.
- **2.** Válassza ki a DŐLÉSKALIBRÁLÁS és/vagy NULLPONTKALIBRÁLÁS lehetőséget.

*Megjegyzés: A NULLPONTKALIBRÁLÁS a felhasználó által előkészített reagensek (molibdát és kénsav) vak értékét határozza meg. A reagens vak értékének pontos meghatározásához a technológiai víz szilikakoncentrációjának 5 ppb-nél kevesebbnek és állandónak kell lennie. Ilyen feltételek mellett csak NULLPONTKALIBRÁLÁST használjon. A reagens vak értékének érvényesítéséhez használjon több*

*NULLPONTKALIBRÁLÁSI meghatározást. Ha a reagens vak értéke nem pontos, az analizátor nem ad pontos eredményeket normál működés közben.*

*Megjegyzés: Hach reagensekkel ne használjon NULLPONTKALIBRÁLÁST. A Hach reagensek (molibdát) reagens vak értékét gyárban, szabályozott körülmények között mérik és ezért nagyon pontos. A Hach reagensek reagens vak értékének megadásához használja a KALIBRÁLÁS FELÜLBÍRÁLÁSA lehetőséget (lásd:* [Kalibrálás](#page-281-0) *oldalon 282).*

- **3.** Ekkor megjelenik a mérési állapot. Az IGEN lehetőség kiválasztásával megszakíthatja az aktuális mérési ciklust, és azonnal elindíthatja a kalibrálást. A NEM lehetőség kiválasztásával megvárhatja, amíg az aktuális mérési ciklus befejeződik, mielőtt elindítja a kalibrálást.
- **4.** Hajtsa végre a kijelzőn megjelenő utasításokat.

# **Cuprins**

Interfaţa cu utilizatorul şi navigarea de la pagina 285 [Configurarea ieşirilor](#page-294-0) de la pagina 295

[Pornirea sistemului](#page-287-0) de la pagina 288 [Vizualizare date](#page-298-0) de la pagina 299

Configurarea reactivilor și a soluțiilor etalon de la pagina 292

Măsurarea unei probe punctuale sau a unei solutii [etalon](#page-292-0) de la pagina 293

[Utilizarea unui card SD](#page-300-0) de la pagina 301

[Calibrarea](#page-301-0) de la pagina 302

[Configurarea sistemului](#page-292-0) de la pagina 293

# **Informaţii referitoare la siguranţă**

Consultați acest manual de utilizare a instalației pentru informații de siguranță generale, descrieri ale pericolelor şi descrierile etichetelor de precauţie.

# **Interfaţa cu utilizatorul şi navigarea**

### **Descrierea tastaturii**

Consultați Figura 1 pentru descrierea tastaturii și informații despre navigare.

### **Figura 1 Descrierea tastaturii**

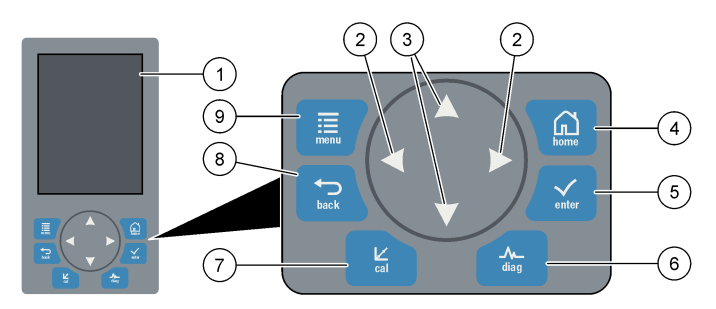

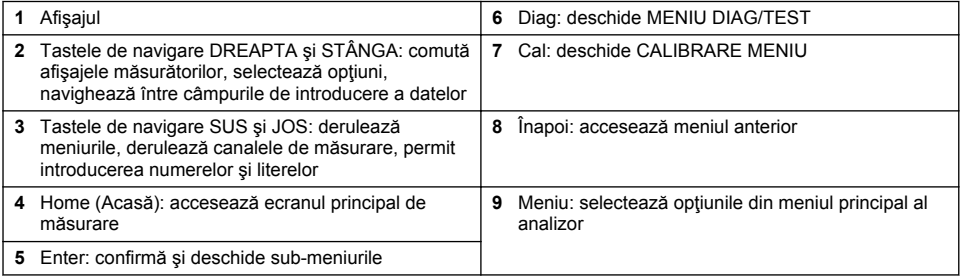

# **Descrierea afişajului**

Consultati [Figura 2](#page-285-0) pentru descrierea ecranului de măsurare. Consultati [Figura 3](#page-285-0) pentru descrierea stărilor sistemului.

#### <span id="page-285-0"></span>**Figura 2 Ecranul de măsurare**

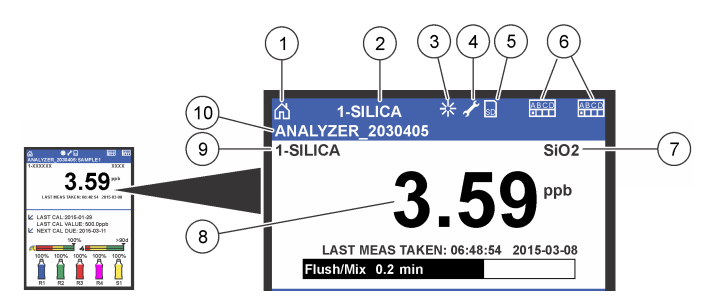

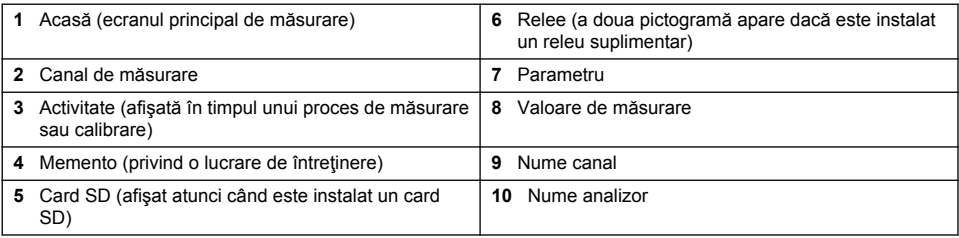

#### **Figura 3 Ecranul de stare a sistemului**

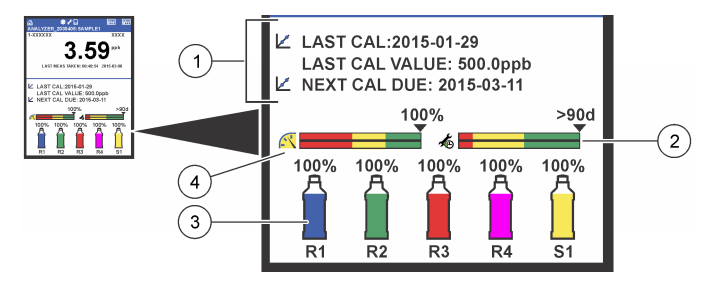

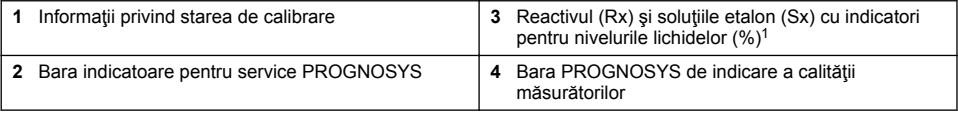

### **Barele indicatoare PROGNOSYS**

Bara indicatorului de service indică numărul de zile rămas până la următoarea lucrare de service necesară. Bara indicatorului de calitate a măsurătorilor indică nivelul general de calitate a măsurătorilor analizor, măsurat pe o scală de la 0 la 100.

<sup>1</sup> Numărul de recipiente afişat depinde de numărul recipientelor instalate.

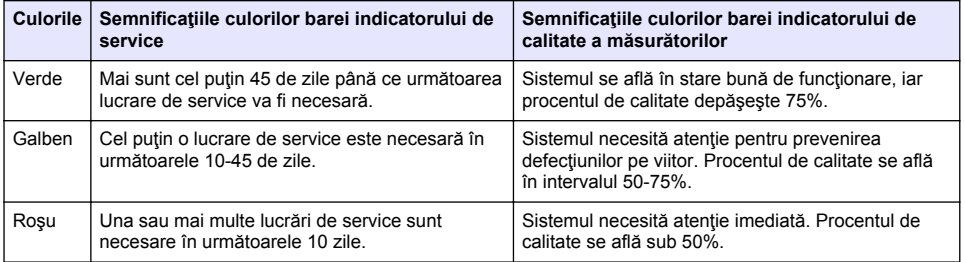

## **Formatele suplimentare de afişare**

Pe ecranul principal de măsurare sunt disponibile formate suplimentare de afişare:

- Analizoare cu un singur canal:
	- Apăsați săgețile **STÂNGA** și **DREAPTA** pentru a comuta între afișajul principal și un afișaj grafic.
- Analizoare cu canale multiple:
	- Apăsaţi tasta **SUS** sau **JOS** pentru a afişa măsurătoarea pentru canalul anterior sau următor din secventă.
	- Apăsaţi tasta **DREAPTA** pentru a comuta la afişajul multi-canal (implicit = 2 canale) sau tasta **STÂNGA** pentru a comuta la afişajul grafic.
	- Pe afisajul multi-canal, apăsați tastele **SUS** și **JOS** pentru a derula canalele. Apăsați tasta **DREAPTA** pentru a adăuga pe afișaj canale suplimentare. Apăsați tasta STÂNGA pentru a elimina canale de pe afişaj.
	- Pe afişajul grafic, apăsaţi tasta **SUS** sau **JOS** pentru a afişa graficul corespunzător canalului anterior sau următor din secvență.

# **Afişajul grafic**

Graficul indică simultan măsurătorile efectuate pe maximum şase canale. Graficul facilitează monitorizarea tendintelor și indică modificările survenite în cadrul procesului.

- **1.** Pe ecranul principal de măsurare, apăsați săgeata **STÂNGA** pentru a comuta la afișajul grafic. *Notã: Apăsaţi tasta SUS sau JOS pentru a afişa graficul canalului anterior sau următor din lista de ordonare.*
- **2.** Apăsaţi butonul **home** (acasă) pentru a modifica setările graficului.
- **3.** Selectati o optiune.

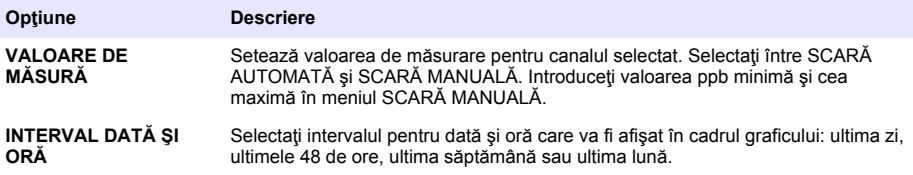

### **Amplasarea comutatorului de alimentare şi a cardului SD**

[Figura 4](#page-287-0) arată comutatorul de alimentare, fanta cardului SD şi indicatoarele luminoase.

### <span id="page-287-0"></span>**Figura 4 Comutatorului de alimentare şi cardul SD**

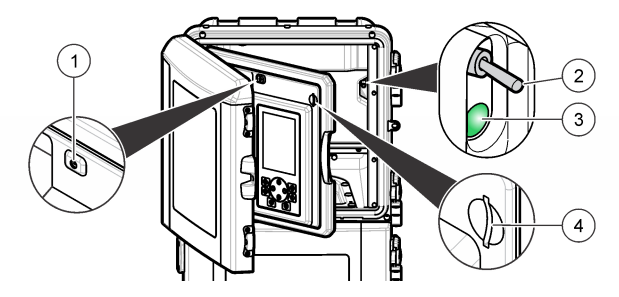

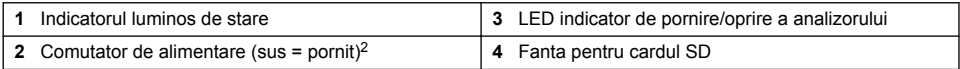

### **Indicatorul luminos de stare**

Atunci când comutatorul de alimentare al analizor este pornit, lumina indicatoare pentru stare este aprinsă. Consultați Tabelul 1.

#### **Tabelul 1 Definiţiile indicatorului de stare**

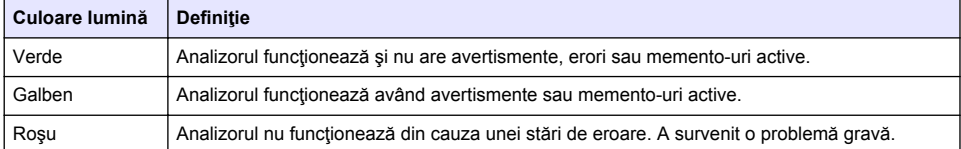

# **Pornirea sistemului**

# **Pregătirea reactivului**

# **AAVERTISMENT**

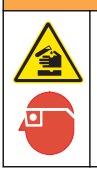

Pericol de expunere chimică. Respectați procedurile de siguranță în laborator și purtați toate echipamentele de protecţie personală adecvate pentru substanţele chimice care sunt manipulate. Consultati fisele tehnice de sigurantă (MSDS/SDS) pentru protocoalele de sigurantă.

### **Pregătirea reactivului 1**

În timpul pregătirii, utilizați protocoale standard de laborator.

Elemente de colectat:

- Molibdat de sodiu dihidrat, Na<sub>2</sub>MoO<sub>4</sub>·2H<sub>2</sub>O, > 99%, calitate analitică, 100 g
- Pahar gradat, 2 l
- Pâlnie de laborator
- Apă deionizată, 2 l
- Recipient analizor #R1

<sup>&</sup>lt;sup>2</sup> Deschideți ușa de sus și panoul de date analitice. Comutatorul de alimentare se află în interior, pe partea din dreapta extremă, în spatele analizorului.
- 1. Adăugați aproximativ jumătate din apa deionizată în paharul gradat.
- **2.** Cântăriți 100 g de molibdat de sodiu dihidrat. Adăugați molibdatul de sodiu dihidrat în pahar. Solutia se încălzeste.
- **3.** Amestecati solutia până ce reactivul se dizolvă complet.
- 4. Asteptati ca temperatura solutiei să scadă până la aproximativ 25°C.
- **5.** Diluati cu apă deionizată până ce nivelul ajunge în dreptul marcajului. Amestecati complet.
- **6.** Adăugati soluția în recipientul analizorului. Instalați ansamblul de etansare și capacul.

### **Pregătirea reactivului 2**

În timpul pregătirii, utilizaţi protocoale standard de laborator.

Elemente de colectat:

- Acid oxalic dihidrat, (COOH)<sub>2</sub>·2 H<sub>2</sub>O, > 99.5%, calitate analitică, 80 g
- Dodecil-sulfat de sodiu,  $CH_3(CH_2)_{11}SO_4$ Na, 10 g
- Pahar gradat, 2 l
- Pâlnie de laborator
- Apă deionizată, 2 l
- Recipientul analizorului #R2
- **1.** Adăugaţi aproximativ jumătate din apa deionizată în paharul gradat.
- **2.** Cântăriţi 80 g de acid oxalic dihidrat. Adăugaţi acidul oxalic dihidrat în pahar. Amestecaţi complet.
- 3. Cântăriți 10 g de dodecil-sulfat de sodiu. Adăugați dodecil-sulfatul de sodiu în pahar.
- **4.** Amestecaţi soluţia până ce reactivul se dizolvă complet.
- **5.** Diluaţi cu apă deionizată până ce nivelul ajunge în dreptul marcajului. Amestecaţi complet.
- **6.** Adăugaţi soluţia în recipientul analizorului. Instalaţi ansamblul de etanşare şi capacul.

### **Pregătirea reactivului 3**

În timpul pregătirii, utilizaţi protocoale standard de laborator. Elemente de colectat:

- Acid sulfuric concentrat,  $H_2SO_4$ , 95-97%, calitate analitică, 25 ml
- Sulfat feros de amoniu hexahidrat, (NH<sub>4</sub>)<sub>2</sub>Fe(SO<sub>4</sub>)<sub>2</sub>·6H<sub>2</sub>O, > 99%, calitate analitică, 120 g
- Cilindru gradat, 25 mL
- Pahar gradat, 2 l
- Pâlnie de laborator
- Apă deionizată, 2 l
- Recipientul analizorului #R3
- **1.** Adăugaţi aproximativ jumătate din apa deionizată în paharul gradat.
- 2. Măsurati 25 ml de acid sulfuric.
- **3.** Amestecaţi apa şi adăugaţi treptat acidul sulfuric. Soluţia se încălzeşte.
- **4.** Cântăriţi 120 g de sulfat feros de amoniu hexahidrat. Adăugaţi sulfatul feros de amoniu hexahidrat în pahar. Amestecaţi complet. Aşteptaţi ca temperatura soluţiei să scadă până la aproximativ 25°C.
- **5.** Diluaţi cu apă deionizată până ce nivelul ajunge în dreptul marcajului. Amestecaţi complet.
- **6.** Adăugaţi soluţia în recipientul analizorului. Instalaţi ansamblul de etanşare şi capacul.

### **Pregătirea reactivului 4**

În timpul pregătirii, utilizați protocoale standard de laborator.

<span id="page-289-0"></span>Elemente de colectat:

- Acid sulfuric concentrat,  $H_2SO_4$ , 95-97%, calitate analitică, 90 ml
- Cilindru gradat, 100 ml
- Pahar gradat, 2 l
- Pâlnie de laborator
- Apă deionizată, 2 l
- Recipientul analizorului #R4
- **1.** Adăugaţi aproximativ jumătate din apa deionizată în paharul gradat.
- **2.** Măsuraţi 90 ml de acid sulfuric.
- **3.** Amestecati apa și adăugați încet o cantitate mică de acid sulfuric. Soluția se încălzeste. Amestecați soluția și adăugați treptat acidul sulfuric rămas. Soluția devine fierbinte.
- 4. Asteptați ca temperatura soluției să scadă până la aproximativ 25°C.
- **5.** Diluati cu apă deionizată până ce nivelul ajunge în dreptul marcajului. Amestecati complet.
- **6.** Adăugați soluția în recipientul analizorului. Instalați ansamblul de etansare și capacul.

# **Pregătirea soluției etalon 1**

Utilizați această procedură pentru a pregăti o soluție etalon de siliciu, cu concentrație de 500 mg/l. Nu uitați să curătați toate echipamentele de laborator înainte de utilizare.

*Notã: Pentru a măsura siliciul la peste 500 ppb, poate fi necesar să calibraţi la o valoare mai apropiată de valoarea aşteptată. De exemplu, dacă valoarea aşteptată a procesului este 2000 ppb, pregătiţi o soluţie etalon de 2000 ppb şi calibraţi instrumentul cu 2000 ppb în loc de o soluţie etalon de 500 ppb.*

Elemente de colectat:

- Solutie etalon de siliciu, 1 g/l ca SiO<sub>2</sub>
- Pahar gradat, 2 l
- Pipetă de 1 ml
- Apă deionizată, 2 l
- Recipientul analizorului #S1
- **1.** Adăugaţi aproximativ jumătate din apa deionizată în paharul gradat.
- 2. Adăugați 1 ml din soluția etalon de 1 g/l.
- **3.** Diluați cu apă deionizată până ce nivelul ajunge în dreptul marcajului. Amestecați complet.
- 4. Adăugați soluția în recipientul analizorului. Instalați ansamblul de etansare și capacul.

# **Porniţi analizorul**

- **1.** Deschideţi uşa superioară.
- **2.** Deschideti panoul de date analitice. Panoul este mentinut închis de către un mecanism magnetic de închidere.
- **3.** Porniti comutatorul de alimentare de pe placa de circuite de bază (consultati [Figura 4](#page-287-0) de la pagina 288).
- **4.** Închideţi panoul de date analitice.

# **Pornirea configurării analizorului**

Atunci când analizor este pornit pentru prima dată sau atunci când este repornit după readucerea setărilor de configurare la valorile implicite:

- 1. Selectati LIMBA dorită.
- **2.** Selectati FORMATUL DATEI.
- **3.** Setaţi DATA şi ORA.
- **4.** Atunci când vi se solicită acest lucru, apăsați DA pentru a configura analizor. *Notã: analizor va rămâne în modul de iniţializare până la finalizarea configurării.*
- **5.** Selectati canalul.
- **6.** Selectati modul de măsurare.
- **7.** Sunt afişate rezultatele configurării pentru canal, debitul probelor, presiunea probelor şi debitul minim. Asigurați-vă că următoarele valori se află în intervalele permise:
	- Presiunea probelor: minimum 0,14 bari (2 psi) *Notã: Presiunea maximă este reglată de către un regulator de presiune la valoarea de 0,28 bari (4 psi).*
	- Debit minim: 55 mL/minut
- **8.** Apăsaţi **enter** pentru a confirma.
- **9.** Atunci când vi se solicită acest lucru, asigurați-vă că recipientele de reactivi sunt pline și confirmaţi apăsând DA.
- 10. Atunci când vi se solicită acest lucru, asigurați-vă că recipientele de soluții etalon sunt pline și confirmati apăsând DA.

*Notã: Configurarea analizor nu include configurarea releelor, ieşirilor, plăcilor de reţea, calculelor sau parametrilor de calibrare. Consultaţi* [Calibrarea](#page-301-0) *de la pagina 302 pentru informaţii privind configurarea parametrilor de calibrare. Consultaţi* [Configurarea ieşirilor](#page-294-0) *de la pagina 295 pentru informaţii privind configurarea releelor, ieşirilor sau plăcilor de reţea. Consultaţi* [Configurarea calculului](#page-294-0) *de la pagina 295 pentru informaţii privind configurarea calculelor.*

# **Configurarea ordonatorului (opţional)**

Optiune disponibilă numai pentru versiunea cu canale multiple a analizor.

**1.** Selectaţi CONFIGURARE SISTEM>CONFIG ORDONATOR.

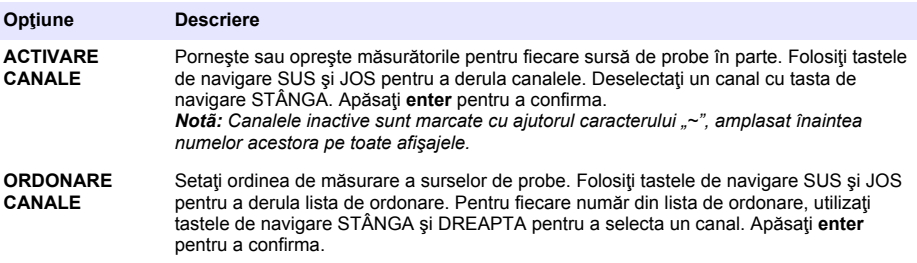

### **Calibrare analizor**

*N O T Ã*

Producătorul recomandă calibrarea analizor după 1 zi de funcționare, pentru a permite stabilizarea tuturor componentelor sistemului.

Consultați [Calibrarea](#page-301-0) de la pagina 302 pentru a începe calibrarea.

# **Funcţionarea**

# **A V E R T I S M E N T**

Risc de incendiu şi explozie. Acest echipament este conceput numai pentru probele de tip apos. Utilizarea acestuia împreună cu probe inflamabile poate avea ca rezultat un incendiu sau o explozie.

# **A A T E N T I E**

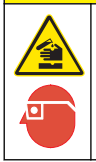

Pericol de expunere chimică. Respectați procedurile de siguranță în laborator și purtați toate echipamentele de protecție personală adecvate pentru substanțele chimice care sunt manipulate. Consultați fișele tehnice de siguranță (MSDS/SDS) pentru protocoalele de siguranță.

Atunci când uşa inferioară este deschisă, măsurătoarea sau calibrarea aflată în curs va fi oprită. Atunci când uşa inferioară este închisă, măsurătoarea sau calibrarea anterioară va începe din nou.

# **Configurarea reactivilor şi a soluţiilor etalon**

Nu uitati să setați debitul probei și să instalați recipientele de reactiv înainte de a începe această operatiune

- 1. Apăsați butonul *meniu* și mergeți la REACTIVI/STANDARDE.
- 2. Selectati una dintre optiuni. Utilizati optiunile SETARE atunci când volumul reactivilor/solutiilor etalon existente trebuie reglat. Utilizați opțiunile RESETARE atunci când urmează să înlocuiti sau să reînnoiti reactivii/soluțiile etalon (recipientele vor fi înlocuite).

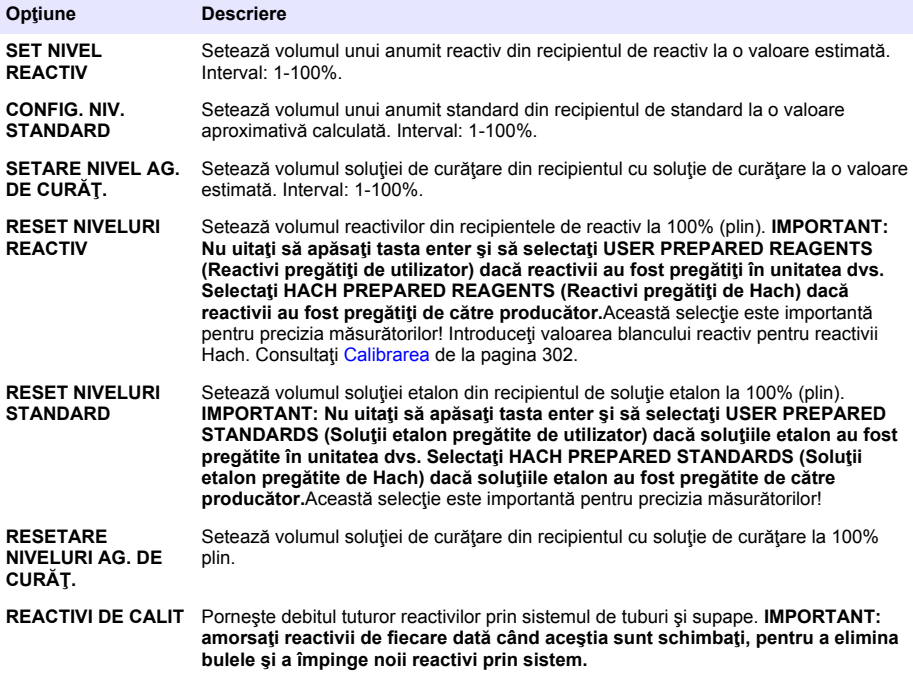

## **Opţiuni privind probele punctuale**

Meniul probelor punctuale permite utilizatorului să analizeze o anumită probă sau soluție etalon. Sunt disponibile două optiuni:

- PRELUARE PROBĂ: Această opțiune este utilizată pentru analizarea probelor sau standardelor externe.
- PRELEVARE PROBĂ: Această opţiune este utilizată pentru extragerea unei probe direct dintr-o linie pentru probe, în vederea analizei externe.

#### **Măsurarea unei probe punctuale sau a unei soluţii etalon**

Utilizati pâlnia pentru probe punctuale pentru a măsura probele punctuale provenite din alte zone ale sistemului sau pentru a măsura o soluție etalon în vederea verificării calibrării.

- 1. Colectati o cantitate de probă sau soluție etalon de 250-500 ml într-un container curat.
- **2.** Clătiţi pâlnia în afara unităţii, folosind proba colectată.
- **3.** Instalaţi din nou pompa.
- **4.** Selectaţi PROBĂ PUNCTUALĂ>PRELUARE PROBĂ.
- **5.** Urmati instructiunile de pe ecran. Rezultatul este afisat timp de 5 minute. *Notã: Pentru a vedea rezultatul după 5 minute, accesaţi Jurnalul de evenimente.*

#### **Prelevarea unei probe punctuale de la analizor**

Utilizati tubul pentru probe punctuale pentru a elibera manual o probă punctuală de la una din sursele de probe, în vederea analizei externe.

Sursa de probe va fi măsurată de către analizor imediat după eliberarea probei. Valoarea sursei de probe și numărul de identificare a operațiunii pentru proba punctuală apar pe afișai.

- 1. Selectati PROBĂ PUNCTUALĂ>PRELEVARE PROBĂ.
- **2.** Urmaţi instrucţiunile de pe ecran.
- **3.** Amplasaţi tubul de prelevare a probelor punctuale într-un container curat. Tubul pentru probe punctuale este amplasat în unitatea inferioară a incintei, în partea stângă.
- **4.** Apăsati robinetul tubului pentru probe punctuale (aflat în coltul din stânga-sus al compartimentului inferior) pentru a elibera o probă punctuală.

## **Configurarea sistemului**

Setările de configurare pot fi modificate din meniul CONFIGURARE SISTEM sau din configurarea analizor. Consultați [Pornirea configurării analizorului d](#page-289-0)e la pagina 290.

- 1. Selectati CONFIGURARE SISTEM.
- **2.** Apăsaţi **meniu** şi selectaţi CONFIGURARE SISTEM.
- **3.** Selectaţi o opţiune.

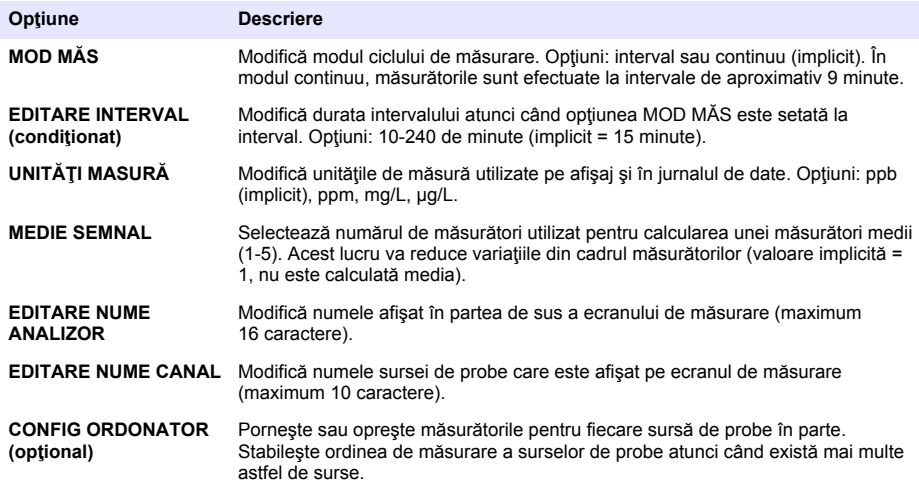

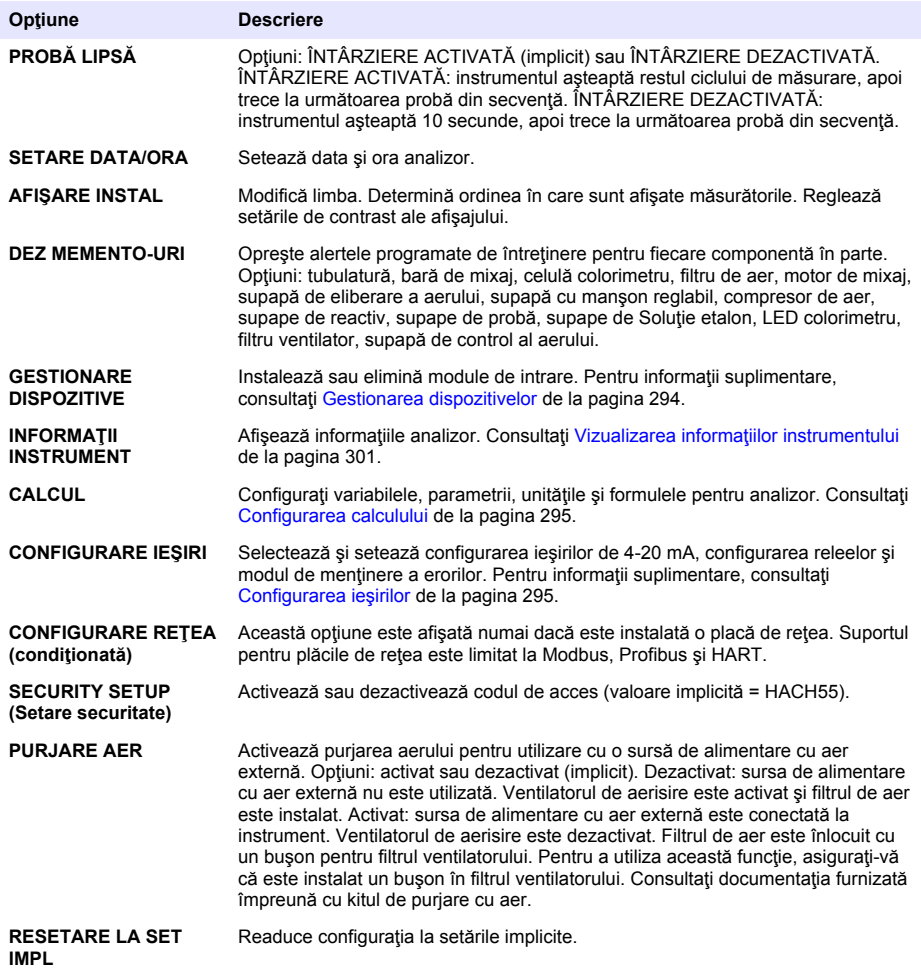

### **Gestionarea dispozitivelor**

Instalaţi sau eliminaţi module de intrare.

- **1.** Apăsaţi **meniu** şi selectaţi GESTIONARE DISPOZITIVE.
- **2.** Selectaţi o opţiune.

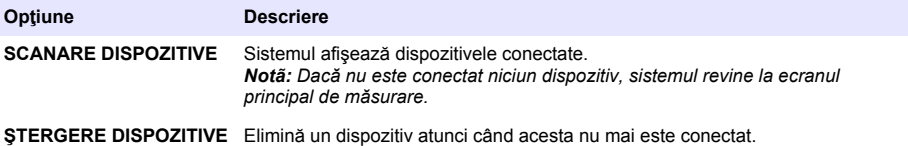

### <span id="page-294-0"></span>**Configurarea calculului**

Configuraţi variabilele, parametrii, unităţile şi formulele pentru analizor.

- **1.** Apăsaţi **meniu** şi selectaţi CALCULARE.
- 2. Selectati o optiune.

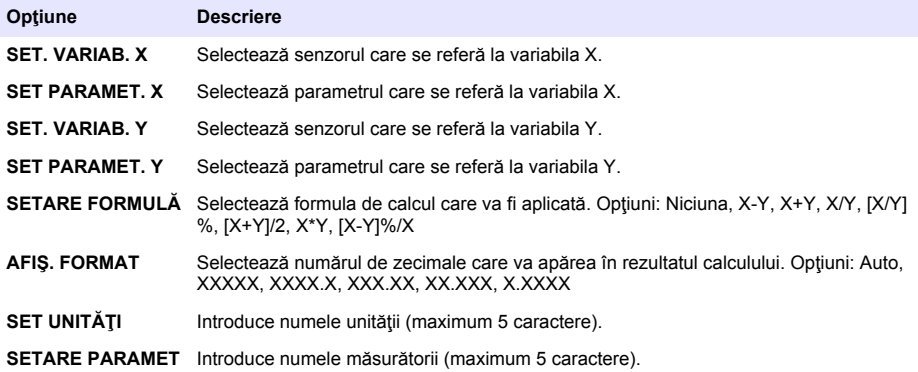

# **Configurarea ieşirilor**

## **Configurarea modulului de 4-20 mA**

- **1.** Apăsaţi **meniu** şi selectaţi CONFIGURARE SISTEM > CONFIGURARE IEŞIRI > CONFIGURARE 4–20 mA.
- **2.** Selectaţi ieşirea.
- **3.** Selectaţi o opţiune.

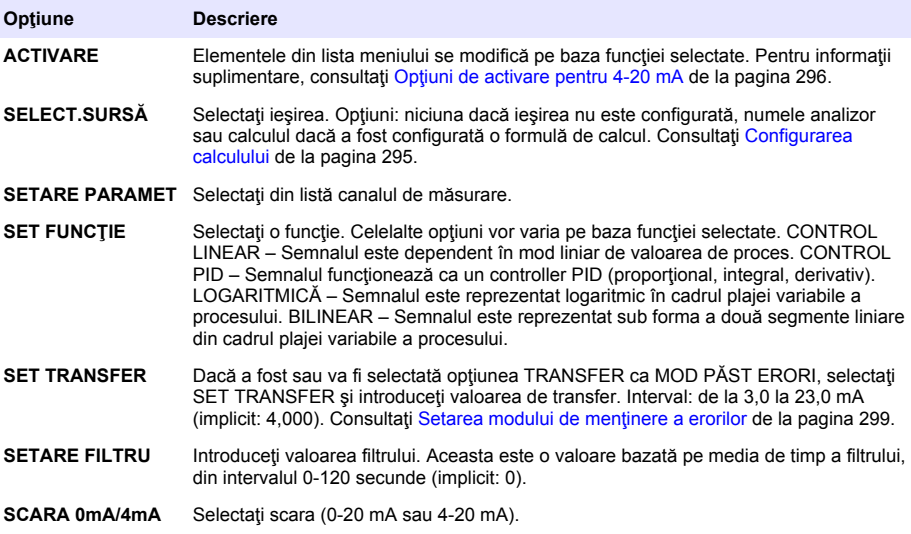

#### <span id="page-295-0"></span>**Opţiuni de activare pentru 4-20 mA**

- 1. Apăsați *meniu* și selectați CONFIGURARE SISTEM > CONFIGURARE IESIRI > CONFIGURARE 4–20 mA.
- 2. Selectati iesirea aplicabilă.
- **3.** Selectaţi SET FUNCŢIE > CONTROL LINEAR şi apoi selectaţi opţiunile aplicabile din meniul **ACTIVARE**

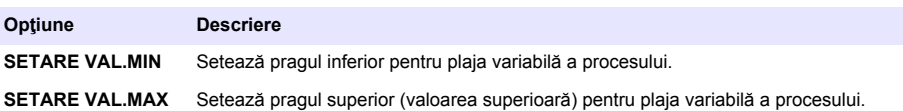

**4.** Selectaţi SET FUNCŢIE > CONTROL PID şi apoi selectaţi opţiunile aplicabile din meniul ACTIVARE.

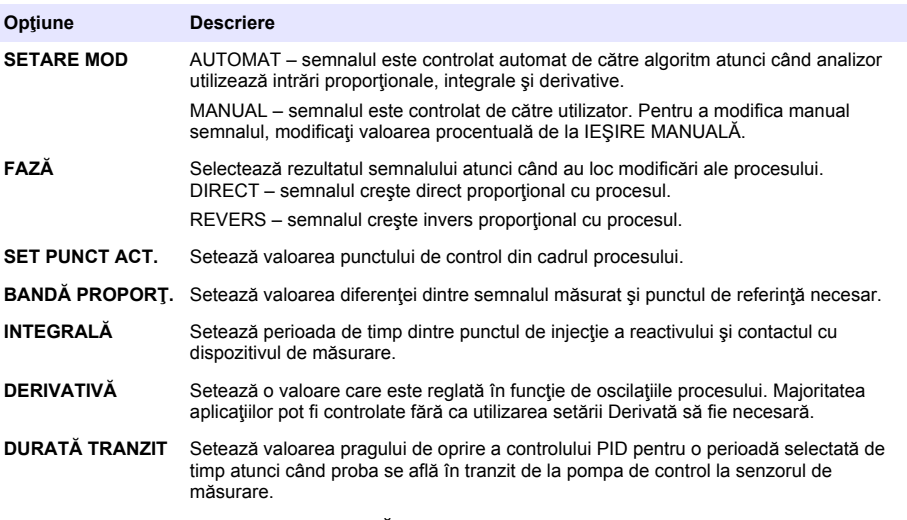

**5.** Selectați SET FUNCȚIE > LOGARITMICĂ și apoi selectați opțiunile aplicabile din meniul ACTIVARE.

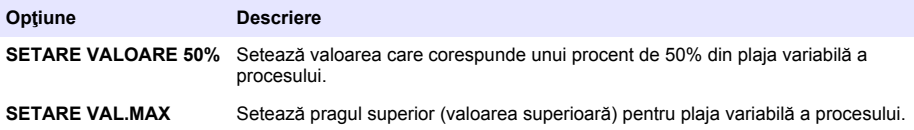

**6.** Selectaţi SET FUNCŢIE>BILINEAR şi apoi selectaţi opţiunile aplicabile din meniul ACTIVARE.

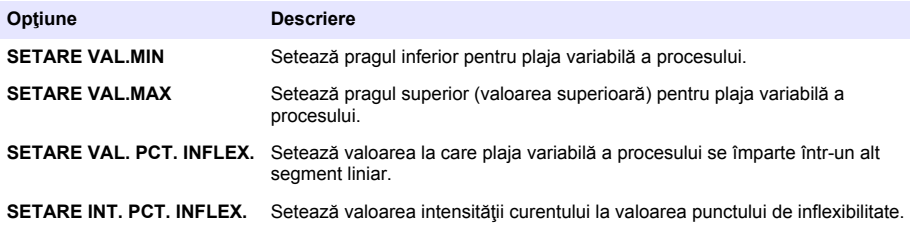

### **Configurare releu**

- **1.** Apăsaţi **meniu** şi selectaţi CONFIGURARE SISTEM > CONFIGURARE IEŞIRI > CONFIGURARE RELEU.
- 2. Selectati releul.
- **3.** Selectaţi o opţiune.

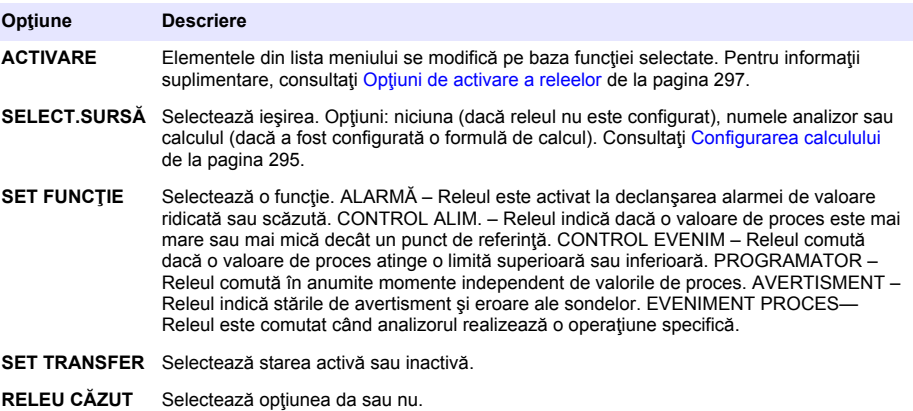

#### **Opţiuni de activare a releelor**

- **1.** Apăsaţi **meniu** şi selectaţi CONFIGURARE SISTEM > CONFIGURARE IEŞIRI > CONFIGURARE RELEU.
- **2.** Selectaţi releul aplicabil.
- **3.** Selectaţi ALARMĂ în meniul FUNCTION (Funcţie) şi apoi selectaţi opţiunile aplicabile din meniul ACTIVARE.

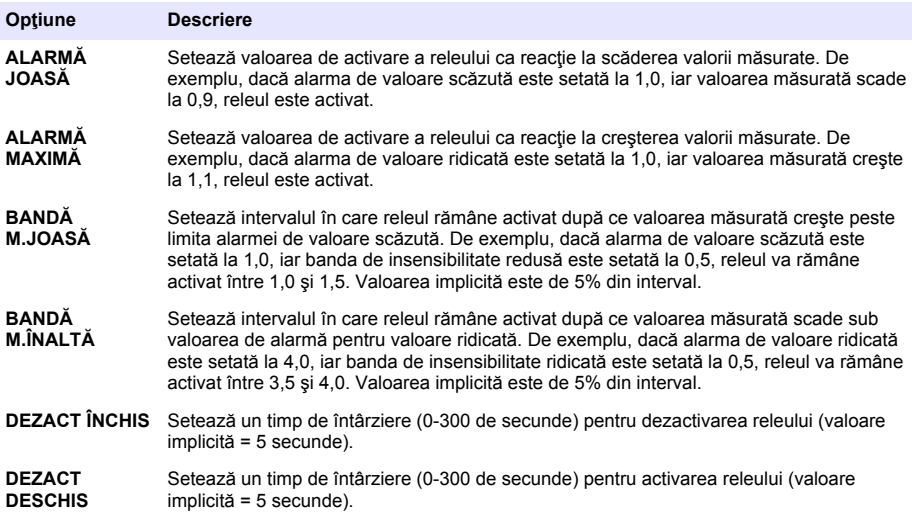

**4.** Selectaţi CONTROL ALIM. în meniul FUNCTION (Funcţie) şi apoi selectaţi opţiunile aplicabile din meniul ACTIVARE.

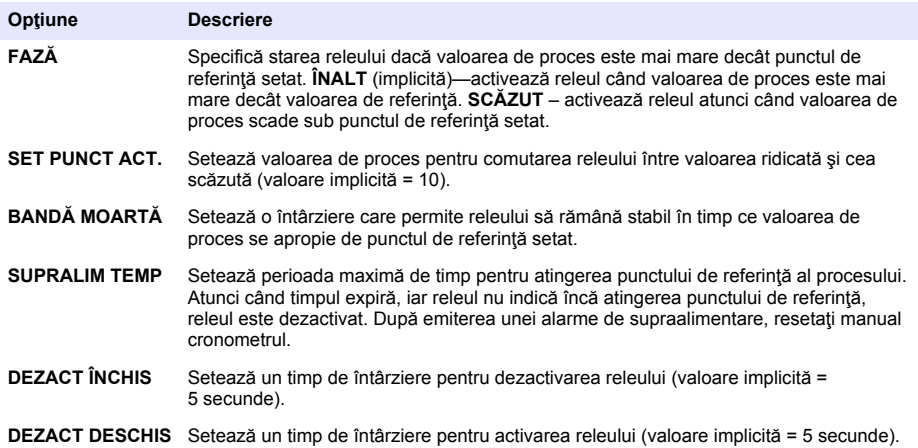

**5.** Selectaţi CONTROL EVENIM în meniul FUNCTION (Funcţie) şi apoi selectaţi opţiunile aplicabile din meniul ACTIVARE.

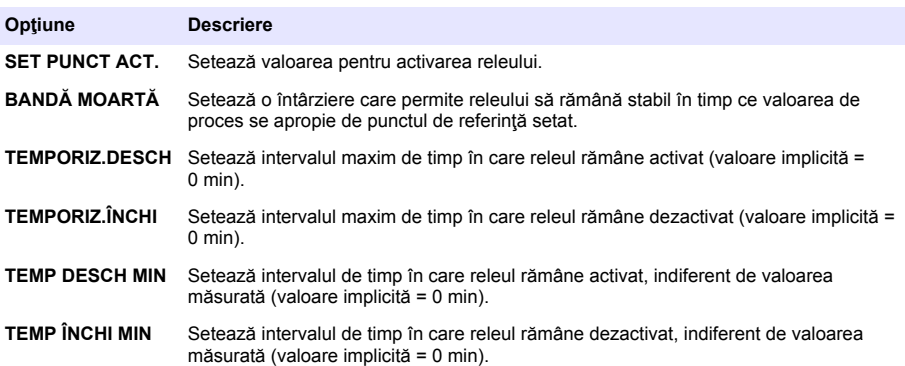

**6.** Selectaţi PROGRAMATOR din meniul FUNCTION (Funcţie) şi apoi selectaţi opţiunile aplicabile din meniul ACTIVARE.

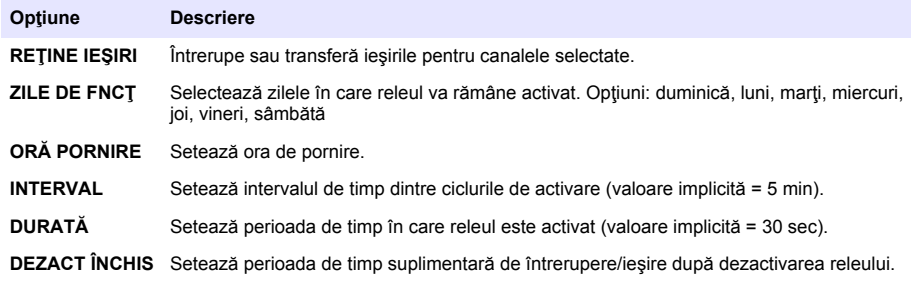

**7.** Selectaţi AVERTISMENT în meniul FUNCTION (Funcţie) şi apoi selectaţi opţiunile aplicabile din meniul ACTIVARE.

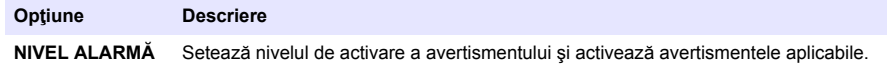

#### <span id="page-298-0"></span>**8.** Selectaţi EVENIMENT PROCES în meniul FUNCŢIE şi apoi selectaţi opţiunile aplicabile din meniul ACTIVARE.

*Notã: Pot fi selectate mai multe opţiuni.*

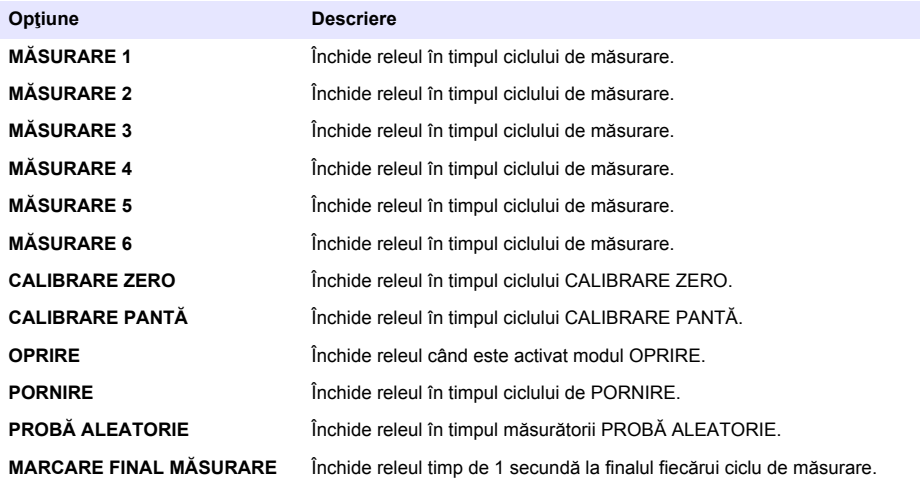

#### **Setarea modului de menţinere a erorilor**

- **1.** Apăsaţi **meniu** şi selectaţi CONFIGURARE SISTEM > CONFIGURARE IEŞIRI > MOD MENŢINERE EROARE.
- **2.** Selectaţi o opţiune.

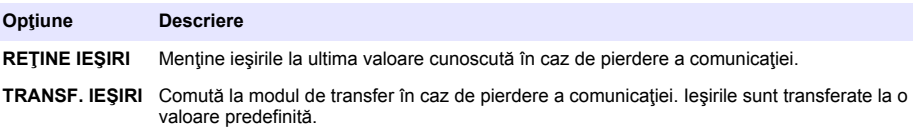

### **Vizualizare date**

Analizorul stochează maxim 18.000 puncte de date. După ce se stochează 18.000 puncte de date, cele mai vechi puncte de date sunt suprascrise cu date noi.

- **1.** Selectaţi VIZUALIZARE DATE.
- **2.** Selectaţi o opţiune.

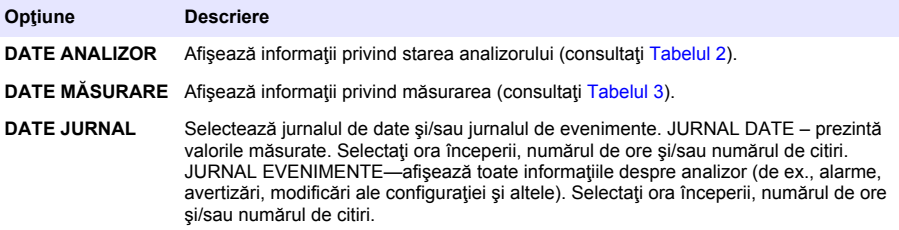

#### **Tabelul 2 Datele analizorului**

<span id="page-299-0"></span>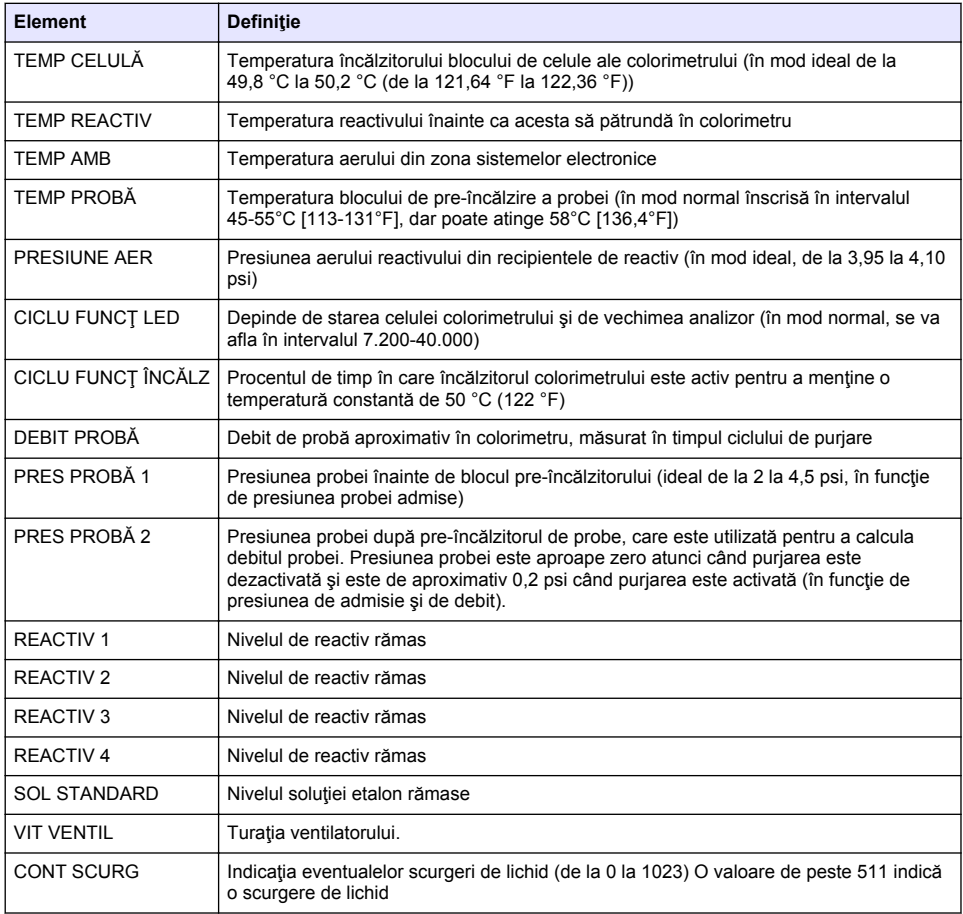

#### **Tabelul 3 Date măsurare**

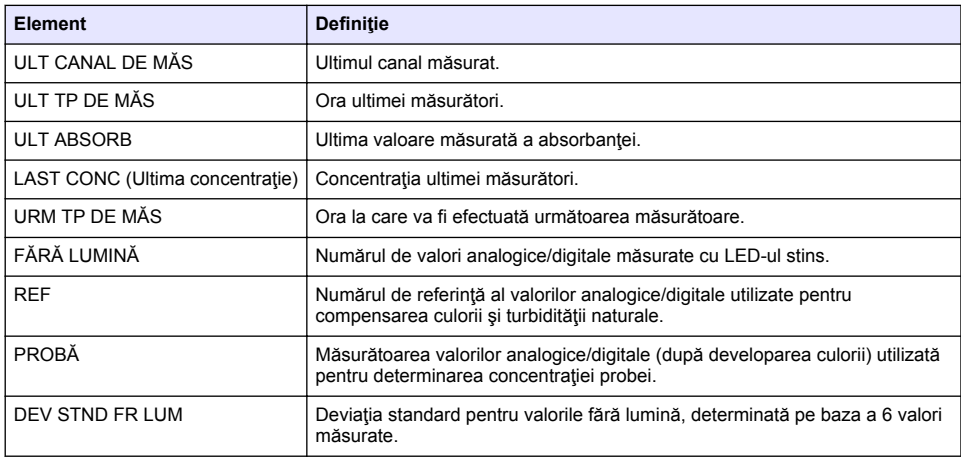

#### **Tabelul 3 Date măsurare (continuare)**

<span id="page-300-0"></span>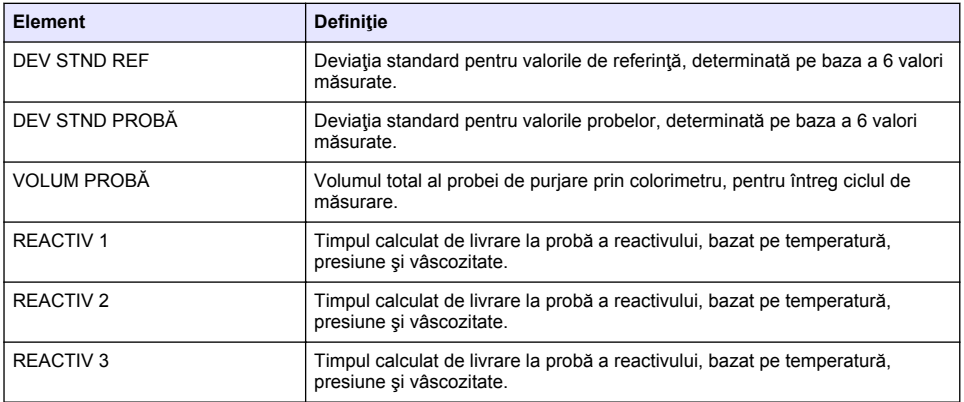

# **Vizualizarea informaţiilor instrumentului**

- **1.** Selectaţi INFORMAŢII INSTRUMENT.
- **2.** Selectaţi o opţiune.

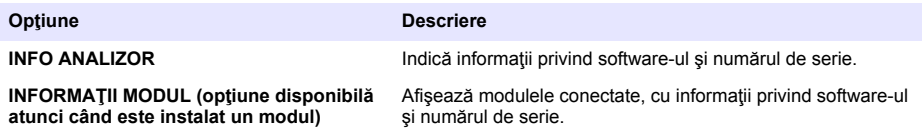

# **Configurarea LINK2SC**

Procedura LINK2SC este o metodă securizată de schimb de date între sondele de proces, analizoare și instrumentele de laborator compatibile cu LINK2SC. Utilizați un card de memorie SD pentru schimbul de date. Pentru o descriere detaliată a procedurii LINK2SC, consultați documentația LINK2SC aflată la adresa [http://www.hach.com.](http://www.hach.com)

- **1.** Apăsaţi **meniu** şi selectaţi LINK2SC.
- 2. Selectati o optiune.

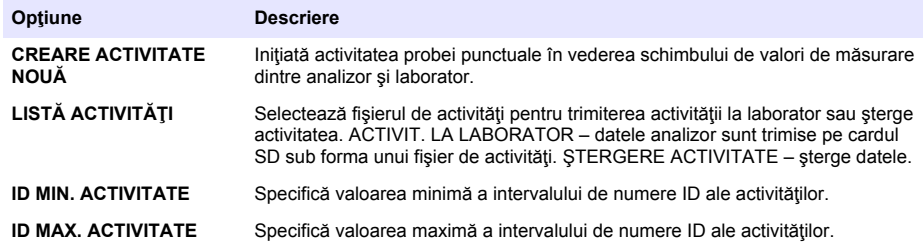

## **Utilizarea unui card SD**

Utilizați un card de memorie SD pentru a actualiza software-ul și firmware-ul și pentru a descărca jurnalele de date şi evenimente. Pictograma SD este vizibilă în bara superioară de stare a ecranului principal de măsurare atunci când este instalat un card. Producătorul recomandă utilizarea unui card SD cu capacitate de stocare de 2 GB.

- <span id="page-301-0"></span>**1.** Instalati cardul SD (consultati [Figura 4](#page-287-0) de la pagina 288).
- 2. Selectati SETARE CARD SD din MENIU PRINCIP.
	- *Notã: Opţiunea SETARE CARD SD apare numai atunci când este instalat un card SD.*
- **3.** Selectati o optiune.

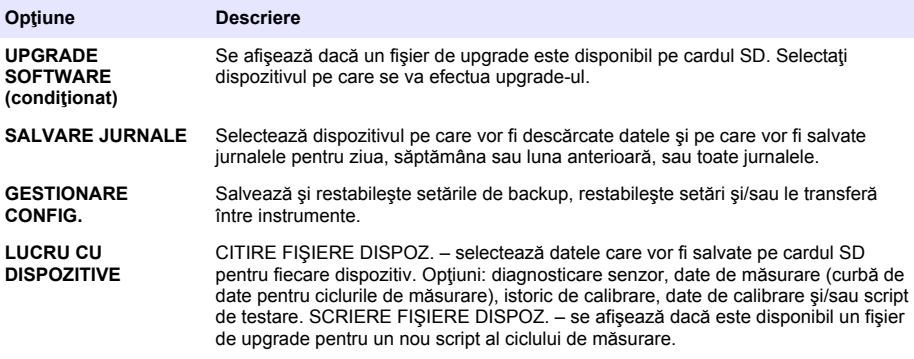

### **Efectuarea unei actualizări pentru firmware**

Utilizati un card SD pe care se află un fisier de upgrade pentru a actualiza firmware-ul controllerului, senzorului sau plăcii de reţea. Meniul de upgrade este afişat numai în cazul în care cardul SD conține un fișier de upgrade.

- **1.** Introduceţi cardul SD în fanta pentru cardul SD.
- **2.** Selectaţi SETARE CARD SD din MENIU PRINCIP. *Notã: Opţiunea SETARE CARD SD apare numai atunci când este instalat un card SD.*
- **3.** Selectati UPGRADE SOFTWARE și confirmați. Selectați dispozitivul și versiunea la care se va efectua upgrade-ul, dacă este cazul.
- **4.** La finalizarea upgrade-ului, pe afişaj apare indicaţia TRANSFER TERMINAT. Scoateţi cardul SD.
- **5.** Reporniți instrumentul pentru a permite upgrade-ului să intre în vigoare.

# **Calibrarea**

*N O T Ã*

Producătorul recomandă calibrarea analizor după 1 zi de funcționare, pentru a permite stabilizarea tuturor componentelor sistemului.

Calibrarea automată utilizează soluţiile etalon cunoscute şi instalate pentru a calibra analizor. Calibrarea poate fi efectuată automat sau programată în vederea efectuării automate. Utilizaţi meniul de calibrare pentru a vizualiza datele de calibrare, a porni sau anula calibrarea automată, a înlocui setările de calibrare automată, a efectua manual calibrarea sau a efectua o resetare la calibrarea automată.

**1.** Apăsaţi **cal** pentru a afişa meniul de calibrare.

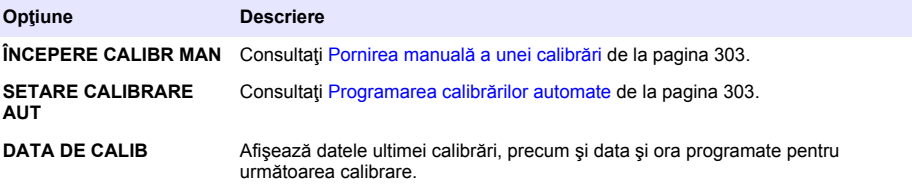

<span id="page-302-0"></span>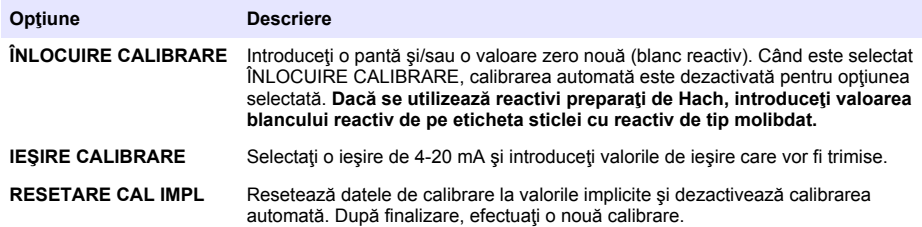

### **Programarea calibrărilor automate**

- **1.** Apăsaţi **cal** şi apoi selectaţi SETARE CALIBRARE AUT.
- **2.** Selectaţi CALIBR. PANTĂ şi/sau CALIBR. ZERO.

*Notã: CALIBR. ZERO determină valoarea blancului reactivilor pregătiţi de utilizator (molibdat şi acid sulfuric).* Pentru a determina în mod corect valoarea blancului reactivului, concentratia de siliciu din apa de proces *trebuie să fie mai mică de 5 ppb şi trebuie să fie constantă. Utilizaţi numai CALIBRARE ZERO cu aceste condiţii. Utilizaţi mai multe determinări CALIBR. ZERO pentru a valida valoarea blancului reactivului. Dacă* valoarea blancului reactivului nu este corectă, analizorul nu va oferi rezultate corecte în timpul functionării *normale.*

*Notã: Nu utilizaţi CALIBR. ZERO cu reactivii Hach. Valoarea blancului pentru reactivii Hach (molibdat) este măsurată în timpul condiţiilor controlate din fabrică iar precizia acesteia este extrem de ridicată. Pentru a introduce valoarea blancului pentru reactivii Hach, utilizaţi opţiunea ÎNLOCUIRE CALIBRARE (consultaţi*  [Calibrarea](#page-301-0) *de la pagina 302).*

- **3.** Selectaţi ACTIVARE CALIBR AUT > DA.
- **4.** Selectaţi SOLUŢIE STD. şi introduceţi valoarea standard în ppb(nu se aplică pentru CALIBR. ZERO).
- **5.** Selectaţi o opţiune de programare pentru calibrare.

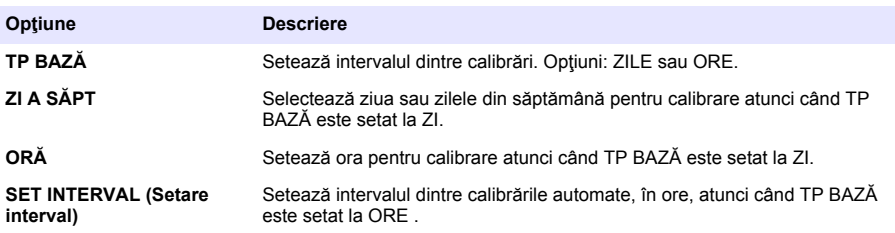

### **Pornirea manuală a unei calibrări**

- **1.** Apăsaţi **cal**, apoi selectaţi ÎNCEPERE CALIBR MAN.
- 2. Selectati CALIBR. PANTĂ și/sau CALIBR. ZERO.

*Notã: CALIBR. ZERO determină valoarea blancului reactivilor pregătiţi de utilizator (molibdat şi acid sulfuric). Pentru a determina în mod corect valoarea blancului reactivului, concentraţia de siliciu din apa de proces trebuie să fie mai mică de 5 ppb şi trebuie să fie constantă. Utilizaţi numai CALIBRARE ZERO cu aceste condiţii. Utilizaţi mai multe determinări CALIBR. ZERO pentru a valida valoarea blancului reactivului. Dacă valoarea blancului reactivului nu este corectă, analizorul nu va oferi rezultate corecte în timpul funcţionării normale.*

*Notã: Nu utilizaţi CALIBR. ZERO cu reactivii Hach. Valoarea blancului pentru reactivii Hach (molibdat) este măsurată în timpul condiţiilor controlate din fabrică iar precizia acesteia este extrem de ridicată. Pentru a* introduce valoarea blancului pentru reactivii Hach, utilizati optiunea ÎNLOCUIRE CALIBRARE (consultati [Calibrarea](#page-301-0) *de la pagina 302).*

- **3.** Este afişată starea măsurătorii. Selectaţi DA pentru a întrerupe ciclul curent de măsurare şi a începe imediat calibrarea. Selectaţi NU pentru a aştepta încheierea ciclului curent de măsurare înainte de începerea calibrării.
- **4.** Urmaţi instrucţiunile de pe ecran.

# **Turinys**

Naudotojo sąsaja ir naršymas Puslapyje 304 [Išvesčių konfigūravimas](#page-313-0) Puslapyje 314 [Paleidimas](#page-306-0) Puslapyje 307 [Duomenų peržiūra](#page-318-0) Puslapyje 319 [Reagentų ir standartų nustatymas](#page-310-0) Puslapyje 311 [SD kortelės naudojimas](#page-320-0) Puslapyje 321 [Paimto mėginio ar standarto matavimas](#page-310-0) Puslapyje 311 [Kalibravimas](#page-321-0) Puslapyje 322 [Sistemos nustatymas](#page-311-0) Puslapyje 312

# **Saugos duomenys**

Bendrosios informacijos apie saugą, pavojų aprašymo ir įspėjamųjų kortelių aprašymo ieškokite montavimo vadove.

# **Naudotojo sąsaja ir naršymas**

# **Klaviatūros mygtukų aprašymas**

Klaviatūros mygtukų aprašymą ir informaciją apie naršymą žr. Paveikslėlis 1.

#### **Paveikslėlis 1 Klaviatūros mygtukų aprašymas**

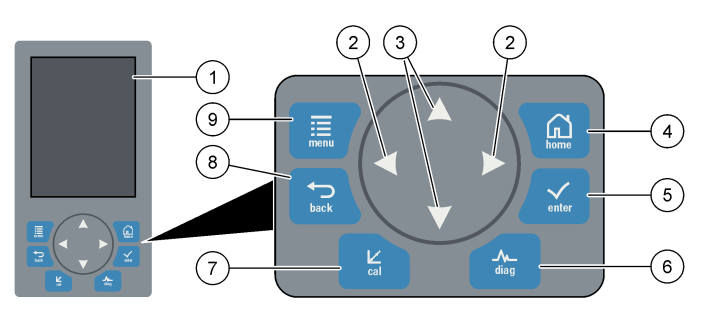

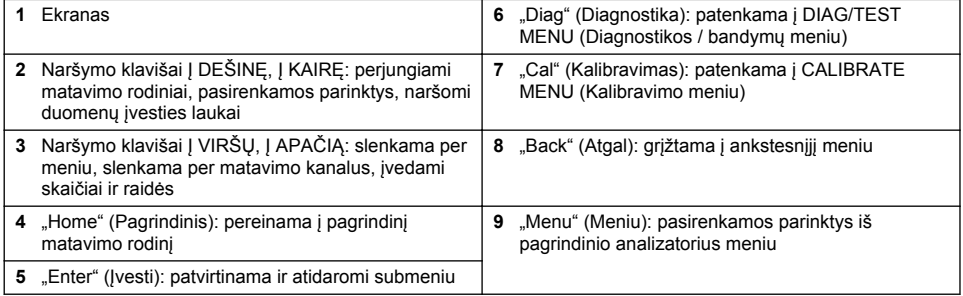

# **Rodinio aprašymas**

Matavimo rodinių aprašymus žr. [Paveikslėlis 2](#page-304-0). Sistemos būsenos aprašymus žr. [Paveikslėlis 3](#page-304-0).

#### <span id="page-304-0"></span>**Paveikslėlis 2 Matavimo rodinys**

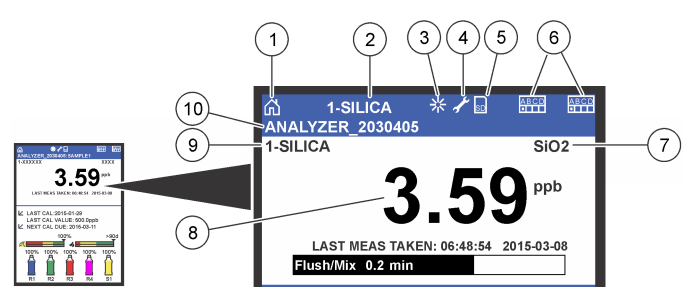

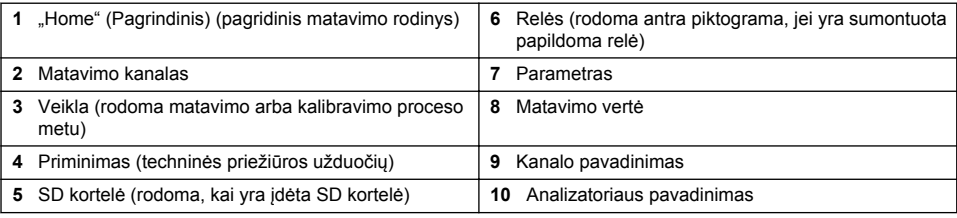

#### **Paveikslėlis 3 Sistemos būsenos rodinys**

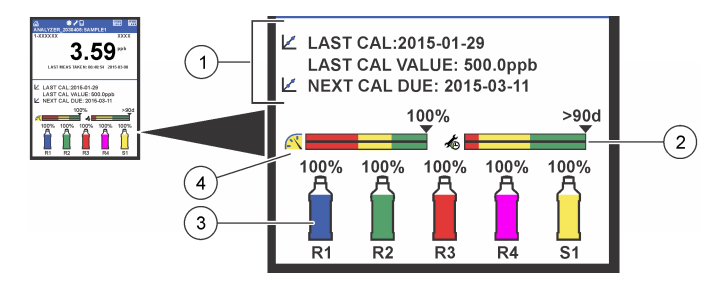

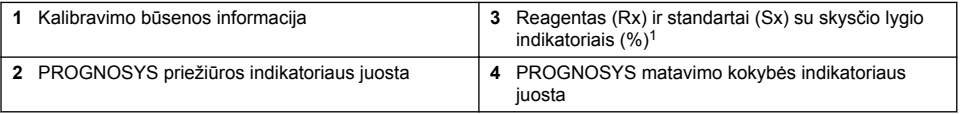

### **PROGNOSYS indikatorių juostos**

Priežiūros indikatoriaus juostoje rodoma, kiek liko dienų, kol bus būtina atlikti priežiūros užduotį. Matavimo kokybės indikatoriaus juostoje rodomas bendras analizatorius matavimo patikimumas skalėje nuo 0 iki 100.

| <b>Spalva</b> | Priežiūros indikatoriaus juostos spalvos<br>reikšmė                                    | Matavimo kokybės indikatoriaus juostos spalvos<br>reikšmė                                                 |
|---------------|----------------------------------------------------------------------------------------|----------------------------------------------------------------------------------------------------|
| Žalia         | Liko bent 45 dienos, kol reikės atlikti kita<br>priežiūros užduoti.                    | Sistemos veikimo būsena yra gera, patikimumo<br>procentas yra didesnis nei 75 %.                          |
| Geltona       | Per kitas 10–45 dienas reikės atlikti bent vieną<br>priežiūros užduotį.                | Sistema reikia apžiūrėti, kad būtų išvengta gedimų<br>ateityje. Patikimumo procentas yra tarp 50 ir 75 %. |
|               | Raudona   Per kitas 10 dienų reikės atlikti vieną arba<br>daugiau priežiūros užduočių. | Sistema reikia nedelsiant apžiūrėti. Patikimumo<br>procentas yra mažesnis nei 50 %.                       |

<sup>&</sup>lt;sup>1</sup> Rodinvie pateikiamų butelių skaičius priklauso nuo idėtų butelių skaičiaus.

# **Papildomi rodymo formatai**

Pagrindiniame matavimo rodinyje galimi papildomi rodymo formatai.

- Vieno kanalo analizatoriuose:
	- Paspausdami rodykles **Į KAIRĘ** ir **Į DEŠINĘ** perjungsite iš pagrindinio rodinio į grafinį rodinį ir atvirkščiai.
- Kelių kanalų analizatoriuose:
	- Paspaudę klavišus **Į VIRŠŲ** arba **Į APAČIĄ** matysite ankstesnio arba kito iš eilės kanalo matavimą.
	- Paspausdami klavišą **Į DEŠINĘ** įjungsite kelių kanalų rodinį (numatytoji nuostata = 2 kanalai), o klavišu **Į KAIRĘ** įjungsite grafinį rodinį.
	- Kelių kanalų rodinyje paspaudę klavišus **Į VIRŠŲ** ir **Į APAČIĄ** slinksite per visus kanalus. Paspaudę klavišą **Į DEŠINĘ** į rodinį įtrauksite papildomų kanalų. Paspaudę klavišą **Į KAIRĘ** iš rodinio pašalinsite kanalus.
	- Grafiniame rodinyje paspaudę klavišą **Į VIRŠŲ** arba **Į APAČIĄ** matysite ankstesnio arba kito iš eilės kanalo diagramą.

# **Grafinis rodinys**

Diagramoje vienu metu pateikiami iki šešių kanalų matavimai. Diagramoje patogu stebėti tendencijas ir pastebėti proceso pasikeitimus.

- **1.** Pagrindiniame matavimo rodinyje paspauskite rodyklę **Į KAIRĘ** bus parodytas grafinis rodinys. *Pastaba: Paspaudę klavišus Į VIRŠŲ arba Į APAČIĄ matysite ankstesnio arba kito iš eilės kanalo diagramą.*
- **2.** Paspaudę **home** (Pagrindinis) keiskite diagramos nuostatas.
- **3.** Pasirinkite parinktį.

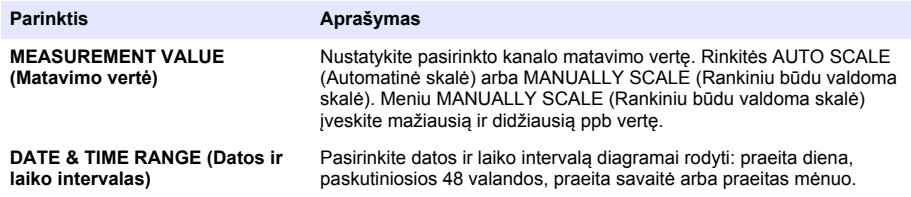

## **Maitinimo jungiklio ir SD kortelės vieta**

[Paveikslėlis 4](#page-306-0) parodo maitinimo jungiklį, SD kortelės angą ir indikatorių lemputes.

#### <span id="page-306-0"></span>**Paveikslėlis 4 Maitinimo jungiklis ir SD kortelė**

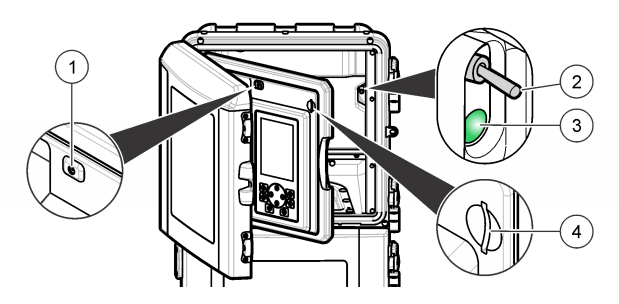

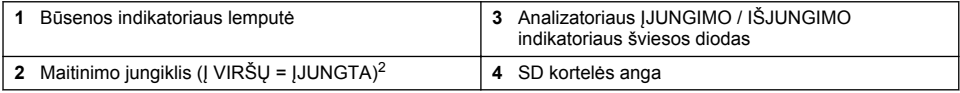

# **Būsenos indikatoriaus lemputė**

Kai įjungiamas analizatorius maitinimo jungiklis, užsidega būsenos indikatoriaus lemputė. Žr. Lentelė 1.

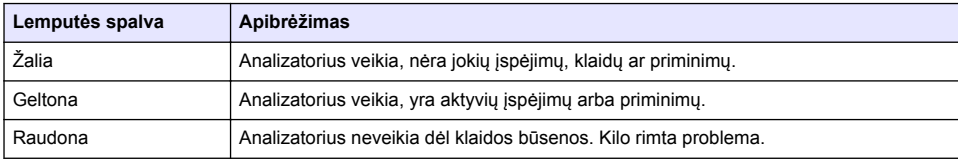

#### **Lentelė 1 Būsenos indikatoriaus apibrėžimai**

# **Paleidimas**

ត

# **Reagentų paruošimas**

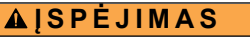

Sąlyčio su cheminėmis medžiagomis pavojus. Vykdykite laboratorijos saugos procedūras ir dėvėkite visas asmeninės saugos priemones, tinkančias naudojamiems chemikalams. Saugos protokolai nurodyti galiojančiuose saugos duomenų lapuose (MSDS / SDS).

#### **1 reagento paruošimas**

Paruošimo metu naudokite standartinius laboratorijos protokolus. Elementai, kurių prireiks:

- Natrio molibdato dihidratas, Na<sub>2</sub>MoO<sub>4</sub>·2H<sub>2</sub>O , > 99 %, analizinės kokybės, 100 g
- Tūrio matavimo kolba, 2 l
- Laboratorinis piltuvėlis
- Dejonizuotas vanduo, 2 l
- Analizatoriaus butelis #R1

<sup>2</sup> Atidarykite viršutines dureles ir analizės pultą. Maitinimo jungiklis yra viduje tolimojoje dešinėje pusėje ant analizatoriaus nugaros.

- **1.** Į tūrio matavimo kolbą įpilkite maždaug pusę dejonizuoto vandens.
- **2.** Pasverkite 100 g natrio molibdato dihidrato. Įdėkite natrio molibdato dihidratą į kolbą. Tirpalas sušyla.
- **3.** Maišykite tirpalą, kol reagentas visiškai ištirps.
- **4.** Palaukite, kol tirpalo temperatūra sumažės iki maždaug 25 °C.
- **5.** Skieskite iki žymės dejonizuotu vandeniu. Iki galo išmaišykite.
- **6.** Ipilkite tirpala į analizatoriaus butelį. Istatykite sandarinimo komplekta ir uždenkite dangteliu.

#### **2 reagento paruošimas**

Paruošimo metu naudokite standartinius laboratorijos protokolus.

Elementai, kurių prireiks:

- Oksalo rūgšties dihidratas, (COOH)<sub>2</sub>·2 H<sub>2</sub>O, > 99,5 %, analizinės kokybės, 80 g
- Natrio dodecilsulfatas, CH3(CH2)11SO4Na, 10 g
- Tūrio matavimo kolba, 2 l
- Laboratorinis piltuvėlis
- Dejonizuotas vanduo, 2 l
- Analizatoriaus butelis #R2
- **1.** Į tūrio matavimo kolbą įpilkite maždaug pusę dejonizuoto vandens.
- **2.** Pasverkite 80 g oksalo rūgšties dihidrato. Įdėkite oksalo rūgšties dihidratą į kolbą. Iki galo išmaišykite.
- **3.** Pasverkite 10 g natrio dodecilsulfato. Įdėkite natrio dodecilsulfatą į kolbą.
- **4.** Maišykite tirpalą, kol reagentas visiškai ištirps.
- **5.** Skieskite iki žymės dejonizuotu vandeniu. Iki galo išmaišykite.
- **6.** Įpilkite tirpalą į analizatoriaus butelį. Įstatykite sandarinimo komplektą ir uždenkite dangteliu.

#### **3 reagento paruošimas**

Paruošimo metu naudokite standartinius laboratorijos protokolus.

Elementai, kurių prireiks:

- Koncentruota sieros rūgštis,  $H_2SO_4$ , 95–97 %, analizinės kokybės, 25 ml
- Geležies amonio sulfato heksahidratas,  $(NH_4)_2Fe(SO_4)_2·6H_2O$ , > 99 %, analizinės kokybės, 120 g
- Graduotas cilindras, 25 ml
- Tūrio matavimo kolba, 2 l
- Laboratorinis piltuvėlis
- Dejonizuotas vanduo, 2 l
- Analizatoriaus butelis #R3
- **1.** Į tūrio matavimo kolbą įpilkite maždaug pusę dejonizuoto vandens.
- **2.** Pamatuokite 25 ml sieros rūgšties.
- **3.** Maišykite vandenį ir pamažu supilkite sieros rūgštį. Tirpalas sušyla.
- **4.** Pasverkite 120 g geležies amonio sulfato heksahidrato. Įdėkite geležies amonio sulfato heksahidratą į kolbą. Iki galo išmaišykite. Palaukite, kol tirpalo temperatūra sumažės iki maždaug 25 °C.
- **5.** Skieskite iki žymės dejonizuotu vandeniu. Iki galo išmaišykite.
- **6.** Įpilkite tirpalą į analizatoriaus butelį. Įstatykite sandarinimo komplektą ir uždenkite dangteliu.

#### **4 reagento paruošimas**

Paruošimo metu naudokite standartinius laboratorijos protokolus.

<span id="page-308-0"></span>Elementai, kurių prireiks:

- Koncentruota sieros rūgštis,  $H_2SO_4$ , 95–97 %, analizinės kokybės, 90 ml
- Graduotas cilindras, 100 ml
- Tūrio matavimo kolba, 2 l
- Laboratorinis piltuvėlis
- Dejonizuotas vanduo, 2 l
- Analizatoriaus butelis #R4
- **1.** Į tūrio matavimo kolbą įpilkite maždaug pusę dejonizuoto vandens.
- **2.** Pamatuokite 90 ml sieros rūgšties.
- **3.** Maišykite vandenį ir pamažu įpilkite nedidelį kiekį sieros rūgšties. Tirpalas sušyla. Vėl maišykite tirpalą ir pamažu supilkite likusį sieros rūgšties kiekį. Tirpalas tampa karštas.
- **4.** Palaukite, kol tirpalo temperatūra sumažės iki maždaug 25 °C.
- **5.** Skieskite iki žymės dejonizuotu vandeniu. Iki galo išmaišykite.
- **6.** Įpilkite tirpalą į analizatoriaus butelį. Įstatykite sandarinimo komplektą ir uždenkite dangteliu.

## **1 standarto paruošimas**

Naudodami šią procedūrą paruošite 500 µg/l koncentracijos silicio dioksido standarto tirpalą. Prieš naudodami būtinai išvalykite visą laboratorijos įrangą.

*Pastaba: Norint išmatuoti daugiau nei 500 ppb koncentracijos silicio oksidą, gali prireikti jį kalibruoti tokios koncentracijos vertės, kuri artimesnė numatomai vertei. Pavyzdžiui, jei numatoma proceso vertė yra 2000 ppb, paruoškite 2000 ppb standartą ir kalibruokite prietaisą, naudodami 2000 ppb, o ne 500 ppb koncentracijos standartą.*

Elementai, kurių prireiks:

- Silicio dioksido standarto tirpalas, 1 g/l koncentracijos  $SiO<sub>2</sub>$
- Tūrio matavimo kolba, 2 l
- 1 ml pipetė
- Dejonizuotas vanduo, 2 l
- Analizatoriaus butelis #S1
- **1.** Į tūrio matavimo kolbą įpilkite maždaug pusę dejonizuoto vandens.
- **2.** Įpilkite 1 ml 1 g/l koncentracijos standarto tirpalo.
- **3.** Skieskite iki žymės dejonizuotu vandeniu. Iki galo išmaišykite.
- **4.** Įpilkite tirpalą į analizatoriaus butelį. Įstatykite sandarinimo komplektą ir uždenkite dangteliu.

# **Analizatoriaus įjungimas**

- **1.** Atidarykite viršutines dureles.
- **2.** Patraukite ir atidarykite analizės pultą. Magnetinis fiksatorius laiko pultą uždarytą.
- **3.** Įjunkite maitinimo jungiklį ant pagrindinės montažo plokštės (žr. [Paveikslėlis 4](#page-306-0) Puslapyje 307).
- **4.** Uždarykite analizės pultą.

### **Analizatoriaus nustatymo paleidimas**

Kai pirmą kartą jiungiamas analizatorius maitinimas, arba analizatoriaus maitinimas įjungiamas po to, kai nustatomos numatytosios konfigūravimo nuostatų vertės:

- **1.** Pasirinkite tinkamą LANGUAGE (Kalbą).
- **2.** Pasirinkite DATE FORMAT (Datos formatą).
- **3.** Nustatykite DATE (Datą) ir TIME (Laiką).
- **4.** Norėdami nustatyti analizatorius, paraginti patvirtinkite, paspausdami YES (Taip). *Pastaba: analizatorius ir toliau veikia iniciacijos režimu, kol užbaigiamas konfigūravimas.*
- **5.** Pasirinkite kanalą.
- **6.** Pasirinkite matavimo režimą.
- **7.** Rodomi kanalo, mėginio tėkmės, mėginio slėgio ir mažiausios tėkmės nustatymo rezultatai. Įsitikinkite, kad šios vertės patenka į leistiną diapazoną:
	- Mėginio slėgis: mažiausiai 0,14 bar (2 psi) *Pastaba: Didžiausią slėgį reguliuoja slėgio reguliatorius ir jis yra 0,28 bar (4 psi).*
	- Mažiausia tėkmė: 55 ml/minutę
- **8.** Paspaude **enter** (Ivesti) patvirtinsite.
- **9.** Paraginti patikrinkite, ar reagentų buteliai yra pilni, ir patvirtinkite paspausdami YES (Taip).

**10.** Paraginti patikrinkite, ar standartų buteliai yra pilni, ir patvirtinkite paspausdami YES (Taip).

*Pastaba: Nustatant analizatorius nekonfigūruojamos relės, išvestys, tinklo plokštės, skaičiavimai ar kalibravimo parametrai. Kalibravimo parametrų konfigūravimo informaciją žr.* [Kalibravimas](#page-321-0) *Puslapyje 322. Relių, išvesčių ar tinklo plokščių konfigūravimo informaciją žr.* [Išvesčių konfigūravimas](#page-313-0) *Puslapyje 314. Kaip nustatyti skaičiavimus, žr.*  [Skaičiavimo nustatymas](#page-313-0) *Puslapyje 314.*

# **Sekų analizatoriaus (pasirinktinio) konfigūravimas**

Ši parinktis galima tik kelių kanalų analizatorius versijoje.

**1.** Pasirinkite SETUP SYSTEM (Nustatyti sistemą) > CONFIGURE SEQUENCER (Konfigūruoti sekų analizatorių).

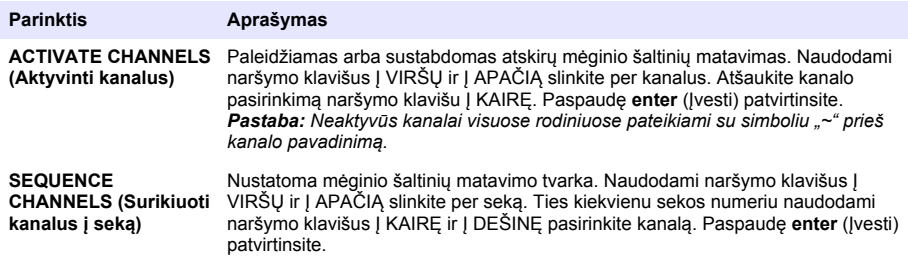

## **Analizatoriaus kalibravimas**

*P A S T A B A*

Gamintojas rekomenduoja kalibruoti analizatorius po 1 veikimo dienos, kad visos sistemos sudedamosios dalys galėtų stabilizuotis.

Kaip paleisti kalibravimą, žr. [Kalibravimas](#page-321-0) Puslapyje 322.

# **Veikimas**

## **Į S P Ė J I M A S**

**A T S A R G I A I**

Galimas gaisro ir sprogimo pavojus. Ši įranga skirta naudoti tik su vandens tipo mėginiais. Ja naudojant su degiais mėginiai gali kilti gaisras arba sprogimas.

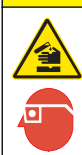

Sąlyčio su cheminėmis medžiagomis pavojus. Vykdykite laboratorijos saugos procedūras ir dėvėkite visas asmeninės saugos priemones, tinkančias naudojamiems chemikalams. Saugos protokolai nurodyti galiojančiuose saugos duomenų lapuose (MSDS / SDS).

<span id="page-310-0"></span>Kai atidaromos apatinės durelės, vykdomas matavimas ar kalibravimas yra sustabdomas. Kai apatinės durelės uždaromas, vėl paleidžiamas ankstesnysis matavimas ar kalibravimas.

# **Reagentų ir standartų nustatymas**

Prieš paleisdami šią užduotį būtinai nustatykite mėginio tėkmės greitį ir įstatykite reagento butelius.

- **1.** Paspauskite **menu** (Meniu), tada eikite į REAGENTS/STANDARDS (Reagentai / standartai).
- **2.** Pasirinkite vieną iš parinkčių. Jei reikia reguliuoti esamų reagentų / standartų tūrį, naudokite parinktis SET (Nustatyti). Jei pakeičiami arba atnaujinami reagentai/ standartai (pakeičiami buteliai), naudokite parinktis RESET (Atstatyti).

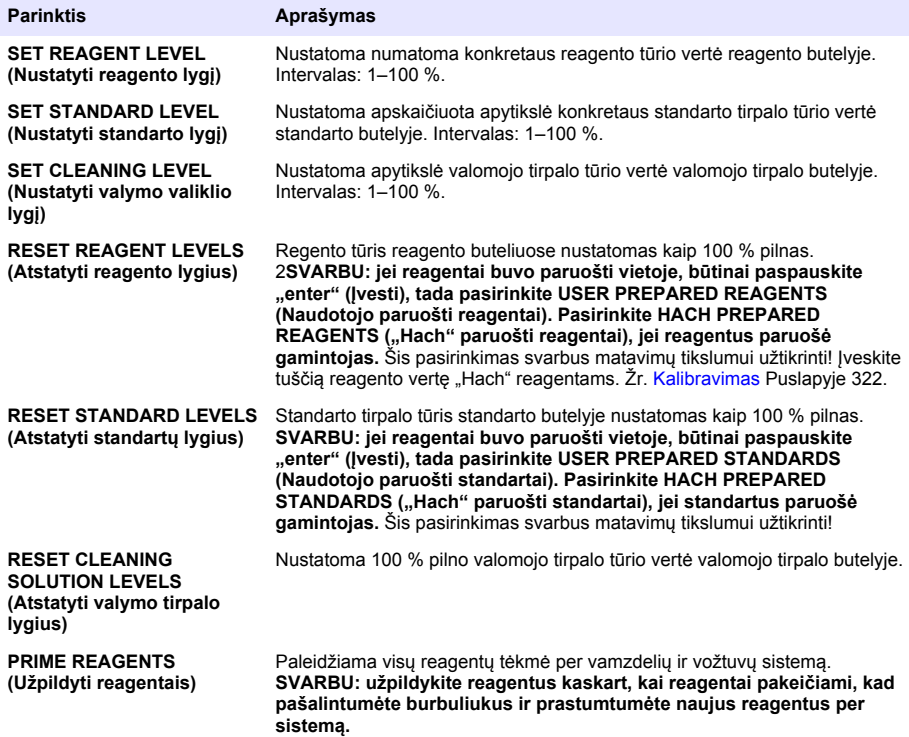

# **Paimto mėginio parinktys**

Naudodamas paimto mėginio meniu, naudotojas gali analizuoti konkretų mėginį arba standartą. Galimos dvi parinktys:

- GRAB SAMPLE IN (Įdėti paimtą mėginį): ši parinktis naudojama išoriniam mėginiui ar standartui analizuoti.
- GRAB SAMPLE OUT (Išimti paimtą mėginį): ši parinktis naudojama mėginiui ištraukti tiesiai iš mėginio linijos išorinei analizei.

#### **Paimto mėginio ar standarto matavimas**

Naudodami paimto mėginio piltuvėlį matuokite mėginius, paimtus iš kitų sistemos sričių, arba matuokite standartą kalibravimui patikrinti.

- **1.** Paimkite 250–500 ml mėginio ar standarto ir supilkite į švarią talpyklą.
- **2.** Paimtu mėginiu praskalaukite piltuvėlį, pasitraukę atokiau nuo prietaiso.
- <span id="page-311-0"></span>**3.** Vėl įdėkite piltuvėlį.
- 4. Pasirinkite GRAB SAMPLE (Paimti mėgini) > GRAB SAMPLE IN (Idėti paimta mėgini).
- **5.** Vadovaukitės ekrane pateikiamais nurodymais. Rezultatas rodomas 5 minutes.

# *Pastaba: Norėdami pamatyti rezultatą po 5 minučių, eikite į įvykių žurnalą.*

#### **Paimto mėginio gavimas iš analizatoriaus**

Naudodami paimto mėginio mėgintuvėlį galite rankiniu būdu išduoti paimtą mėginį iš vieno iš mėginių šaltinių išorinei analizei.

Mėginio šaltinis išmatuojamas analizatorius tik išdavus mėginį. Ekrane pateikiama mėginio šaltinio vertė ir paimto mėginio užduoties identifikavimo numeris.

- **1.** Pasirinkite GRAB SAMPLE (Paimti mėginį) > GRAB SAMPLE OUT (Išimti paimtą mėginį).
- **2.** Vadovaukitės ekrane pateikiamais nurodymais.
- **3.** Įdėkite išimto mėginio mėgintuvėlį į švarią talpyklą. Paimto mėginio mėgintuvėlis yra apatiniame spintos skyriuje, kairėje pusėje.
- **4.** Paspauskite žemyn vožtuvą (apatinės sekcijos viršutiniame kairiajame kampe), kad paimto mėginio mėgintuvėlis išduotų paimtą mėginį.

### **Sistemos nustatymas**

Konfigūravimo nuostatas galima pakeisti naudojant meniu SETUP SYSTEM (Nustatyti sistemą) arba per analizatorius nustatymą. Žr. [Analizatoriaus nustatymo paleidimas P](#page-308-0)uslapyje 309.

- **1.** Pasirinkite SETUP SYSTEM (Nustatyti sistemą).
- **2.** Paspauskite **menu** (Meniu) ir pasirinkite SETUP SYSTEM (Nustatyti sistemą).
- **3.** Pasirinkite parinktį.

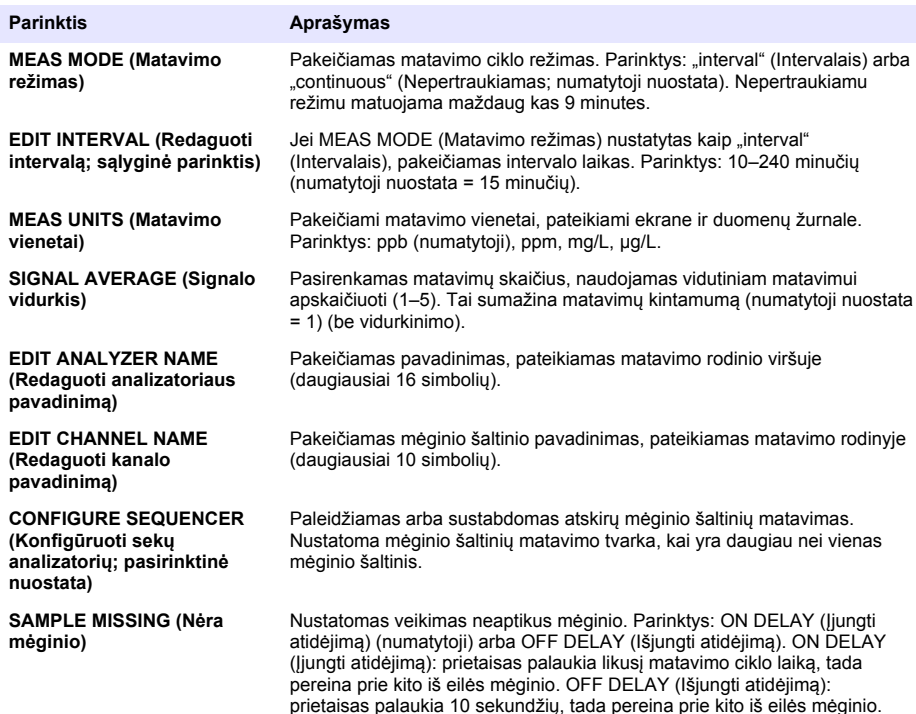

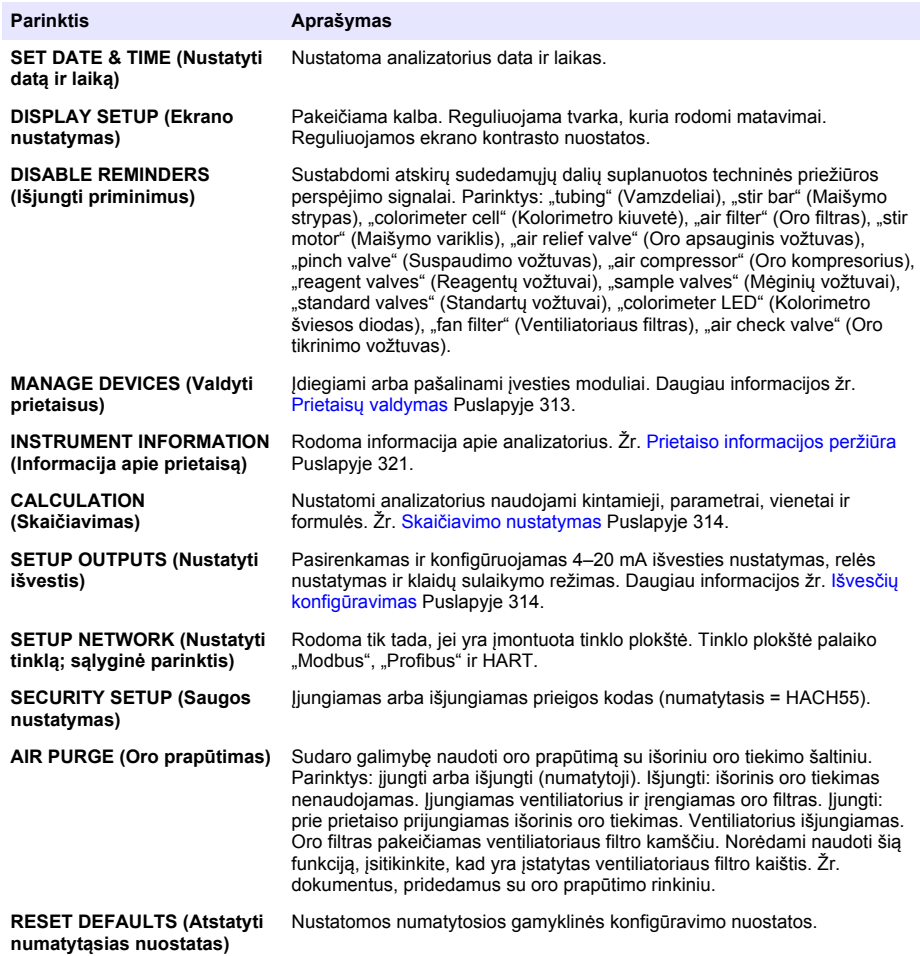

#### **Prietaisų valdymas**

Įdiegiami arba pašalinami įvesties moduliai.

- **1.** Paspauskite **menu** (Meniu) ir pasirinkite MANAGE DEVICES (Valdyti prietaisus).
- **2.** Pasirinkite parinktį.

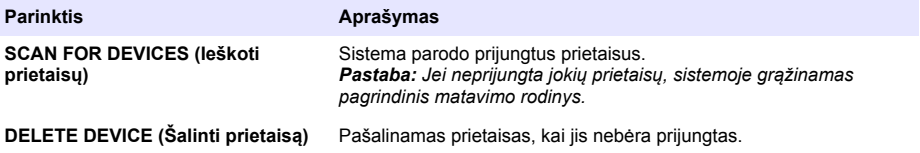

#### <span id="page-313-0"></span>**Skaičiavimo nustatymas**

Nustatomi analizatorius naudojami kintamieji, parametrai, vienetai ir formulės.

- **1.** Paspauskite **menu** (Meniu) ir pasirinkite CALCULATION (Skaičiavimas).
- **2.** Pasirinkite parinktį.

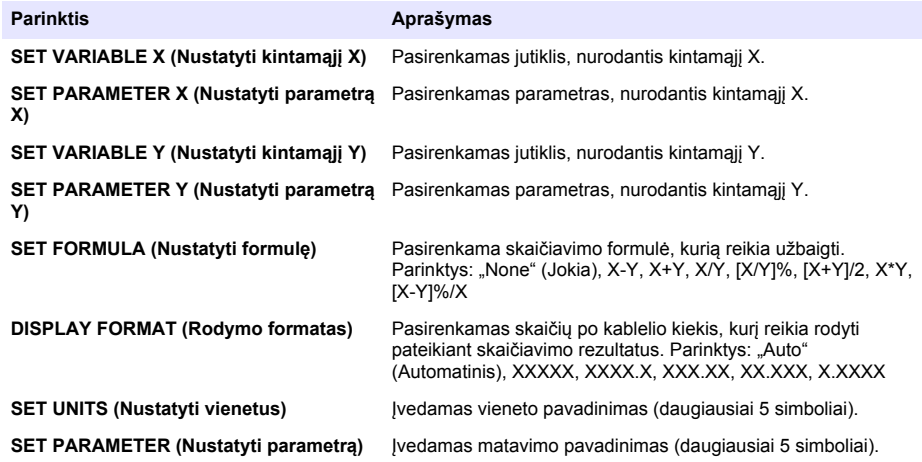

## **Išvesčių konfigūravimas**

### **4–20 mA modulio nustatymas**

- **1.** Paspauskite **menu** (Meniu) ir pasirinkite SETUP SYSTEM>SETUP OUTPUTS>4–20mA SETUP. (Nustatyti sistemą >Nustatyti išvestis > 4–20 mA nustatymas).
- **2.** Pasirinkite OUTPUT (Išvestis).
- **3.** Pasirinkite parinktį.

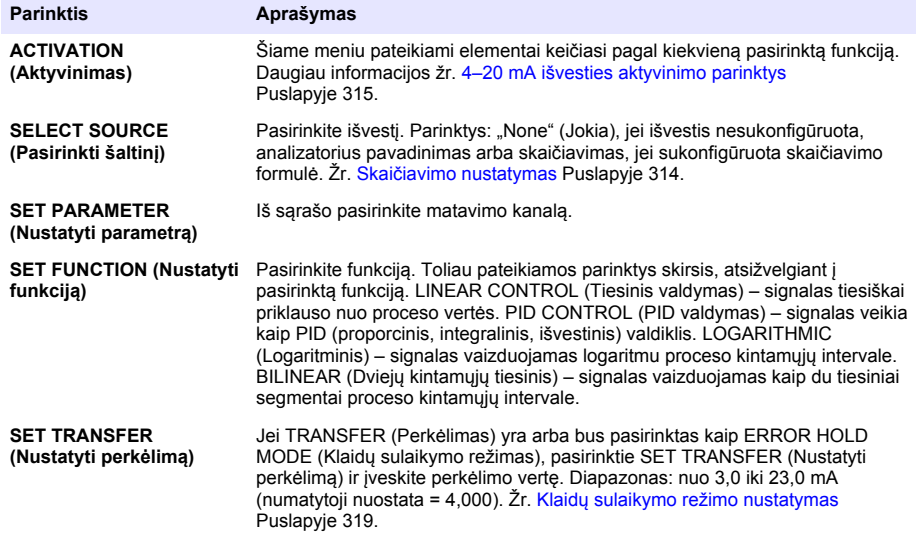

<span id="page-314-0"></span>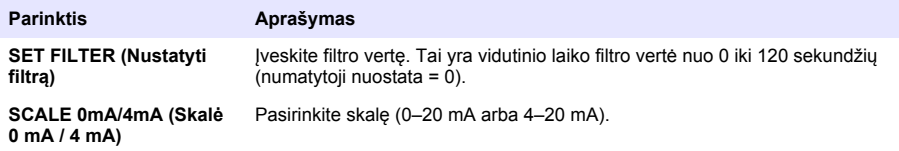

#### **4–20 mA išvesties aktyvinimo parinktys**

- **1.** Paspauskite **menu** (Meniu) ir pasirinkite SETUP SYSTEM>SETUP OUTPUTS>4–20mA SETUP. (Nustatyti sistemą >Nustatyti išvestis > 4–20 mA nustatymas).
- **2.** Pasirinkite atitinkamą OUTPUT (Išvestį).
- **3.** Pasirinkite SET FUNCTION (Nustatyti funkciją) > LINEAR CONTROL (Tiesinis valdymas), tada pasirinkite atitinkamas parinktis iš meniu ACTIVATION (Aktyvinimas).

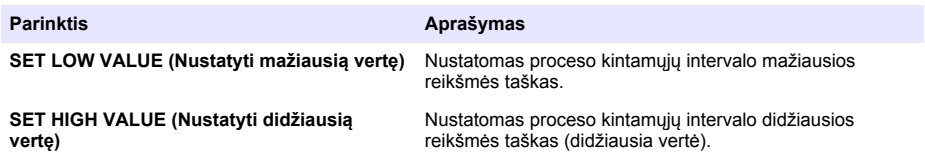

**4.** Pasirinkite SET FUNCTION (Nustatyti funkciją) > PID CONTROL (PID valdymas), tada pasirinkite atitinkamas parinktis iš meniu ACTIVATION (Aktyvinimas).

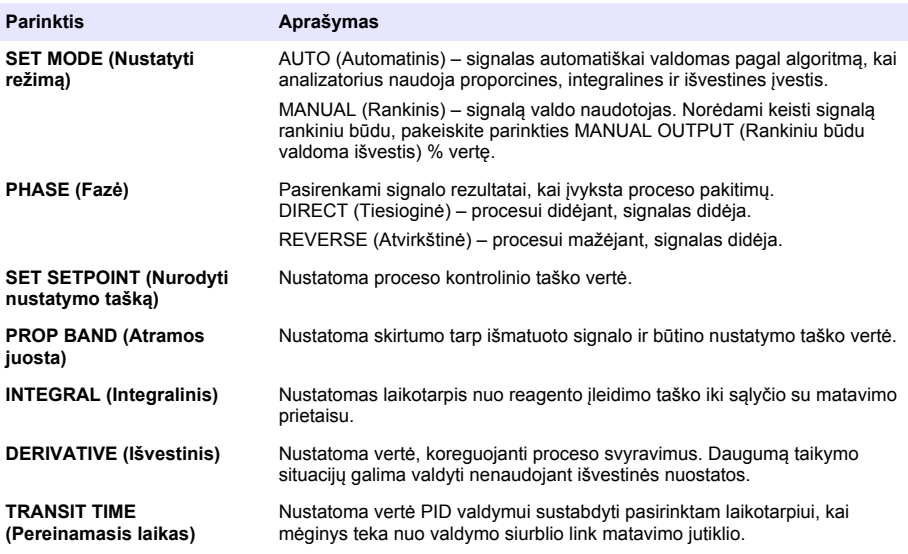

**5.** Pasirinkite SET FUNCTION (Nustatyti funkciją) > LOGARITHMIC (Logaritminė), tada pasirinkite atitinkamas parinktis iš meniu ACTIVATION (Aktyvinimas).

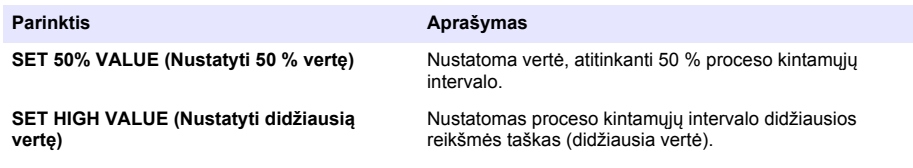

**6.** Pasirinkite SET FUNCTION (Nustatyti funkcija) > BILINEAR (Dviejų kintamųjų tiesinė), tada pasirinkite atitinkamas parinktis iš meniu ACTIVATION (Aktyvinimas).

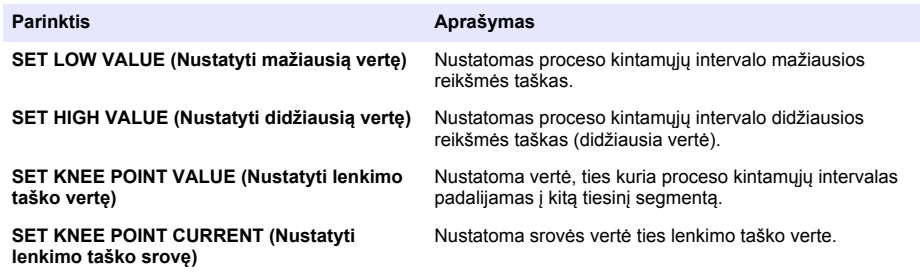

#### **Relės nustatymas**

- **1.** Paspauskite **menu** (Meniu) ir pasirinkite SETUP SYSTEM>SETUP OUTPUTS>RELAY SETUP (Nustatyti sistemą >Nustatyti išvestis > Relės nustatymas).
- **2.** Pasirinkite relę.
- **3.** Pasirinkite parinktį.

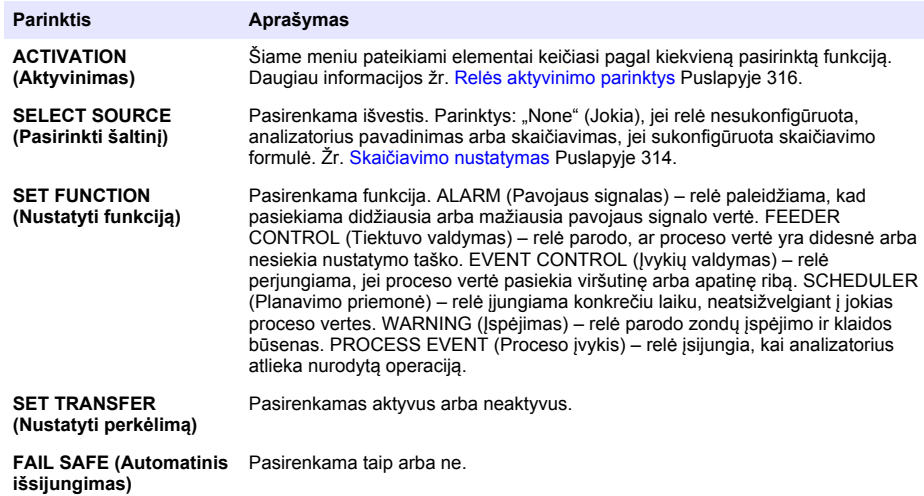

#### **Relės aktyvinimo parinktys**

- **1.** Paspauskite **menu** (Meniu) ir pasirinkite SETUP SYSTEM>SETUP OUTPUTS>RELAY SETUP (Nustatyti sistemą >Nustatyti išvestis > Relės nustatymas).
- **2.** Pasirinkite atitinkamą relę.

**3.** Meniu FUNCTION (Funkcija) pasirinkite ALARM (Pavojaus signalas), tada pasirinkite atitinkamas parinktis iš meniu ACTIVATION (Aktyvinimas).

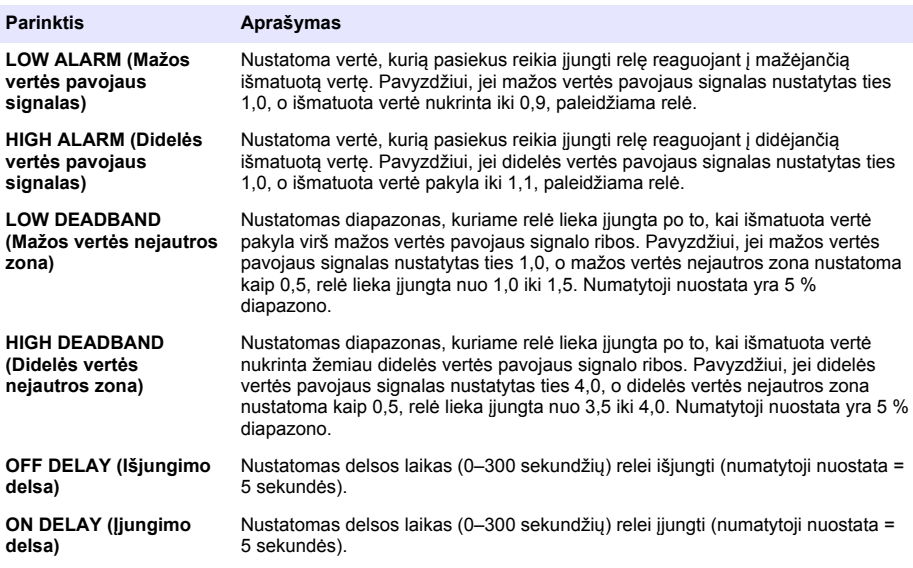

**4.** Meniu FUNCTION (Funkcija) pasirinkite FEEDER CONTROL (Tiektuvo valdymas), tada pasirinkite atitinkamas parinktis iš meniu ACTIVATION (Aktyvinimas).

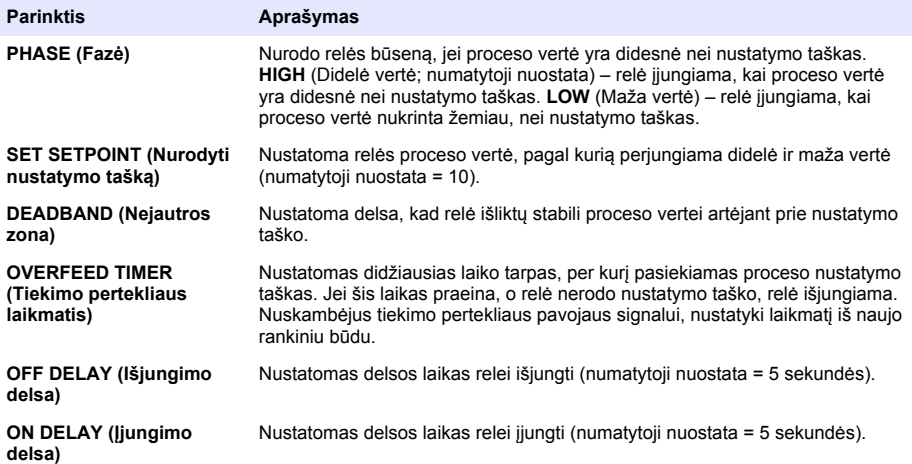

**5.** Meniu FUNCTION (Funkcija) pasirinkite EVENT CONTROL (Įvykių valdymas), tada pasirinkite atitinkamas parinktis iš meniu ACTIVATION (Aktyvinimas).

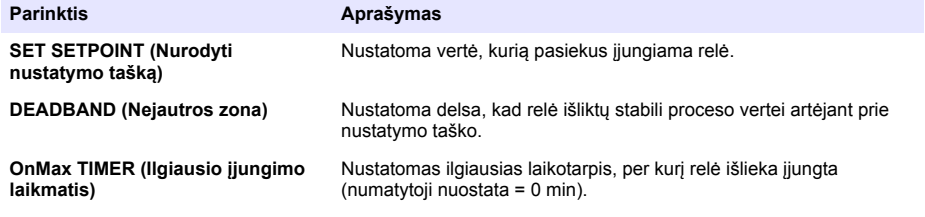

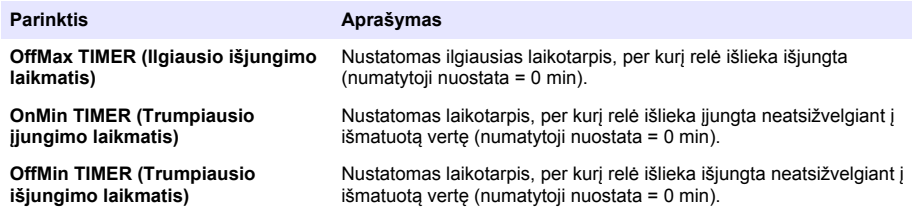

**6.** Meniu FUNCTION (Funkcija) pasirinkite SCHEDULER (Planavimo priemonė), tada pasirinkite atitinkamas parinktis iš meniu ACTIVATION (Aktyvinimas).

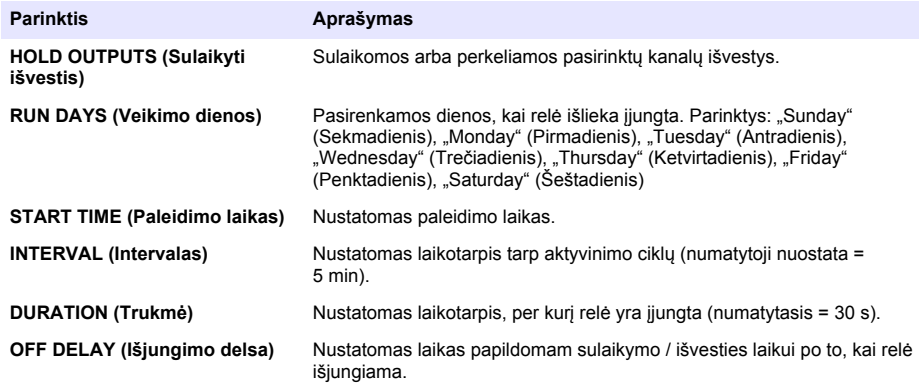

**7.** Meniu FUNCTION (Funkcija) pasirinkite WARNING (Įspėjimas), tada pasirinkite atitinkamas parinktis iš meniu ACTIVATION (Aktyvinimas).

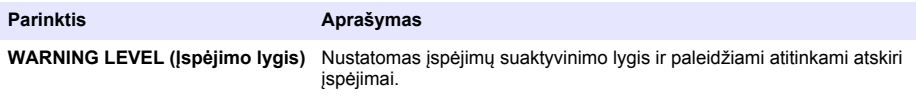

**8.** Meniu FUNCTION (Funkcija) pasirinkite PROCESS EVENT (Proceso įvykis), tada pasirinkite atitinkamas parinktis iš meniu ACTIVATION (Aktyvinimas).

*Pastaba: Galima pasirinkti daugiau kaip vieną parinktį.*

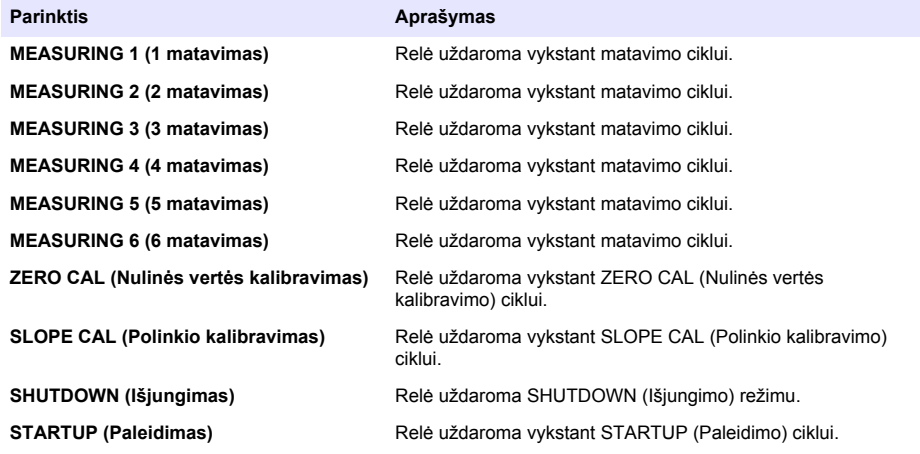

<span id="page-318-0"></span>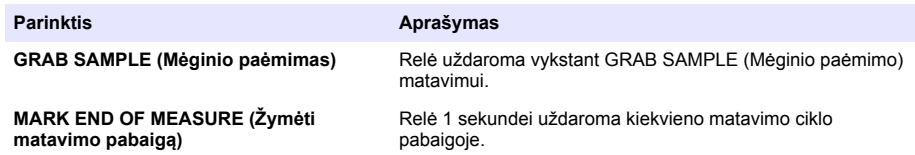

#### **Klaidų sulaikymo režimo nustatymas**

- **1.** Paspauskite **menu** (Meniu) ir pasirinkite SETUP SYSTEM>SETUP OUTPUTS>ERROR HOLD MODE (Nustatyti sistemą >Nustatyti išvestis > Klaidų sulaikymo režimas).
- **2.** Pasirinkite parinktį.

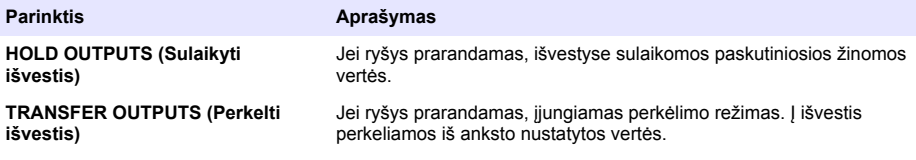

# **Duomenų peržiūra**

Analizatoriuje saugoma iki 18 000 duomenų taškų. Įrašius 18 000 duomenų taškų, seniausi duomenų taškai perrašomi naujais duomenimis.

- **1.** Pasirinkite VIEW DATA (Peržiūrėti duomenis).
- **2.** Pasirinkite parinktį.

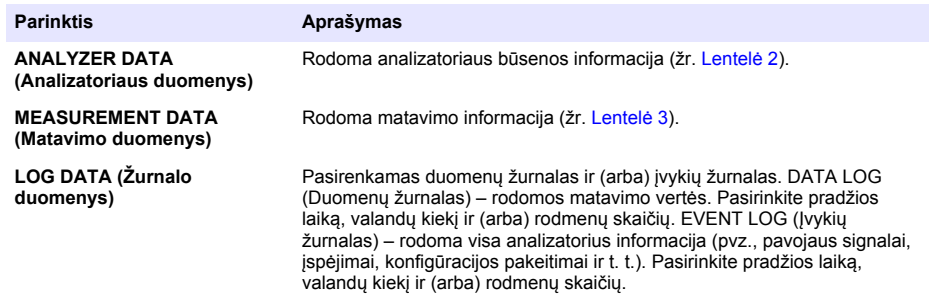

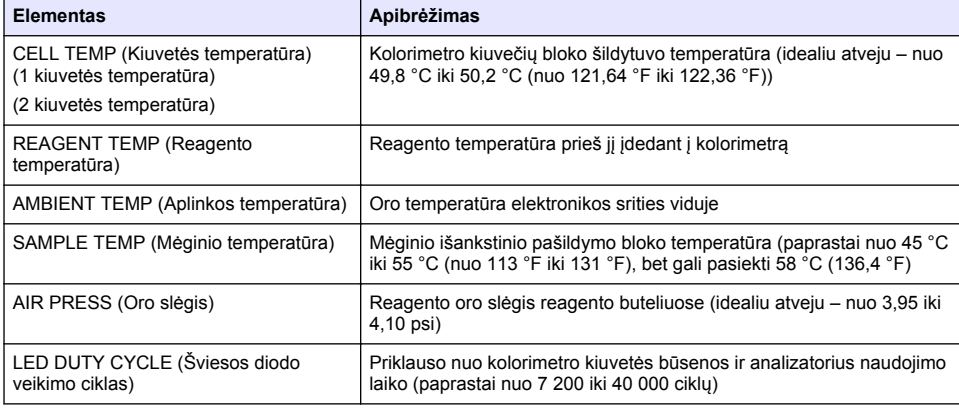

#### **Lentelė 2 Analizatoriaus duomenys**

<span id="page-319-0"></span>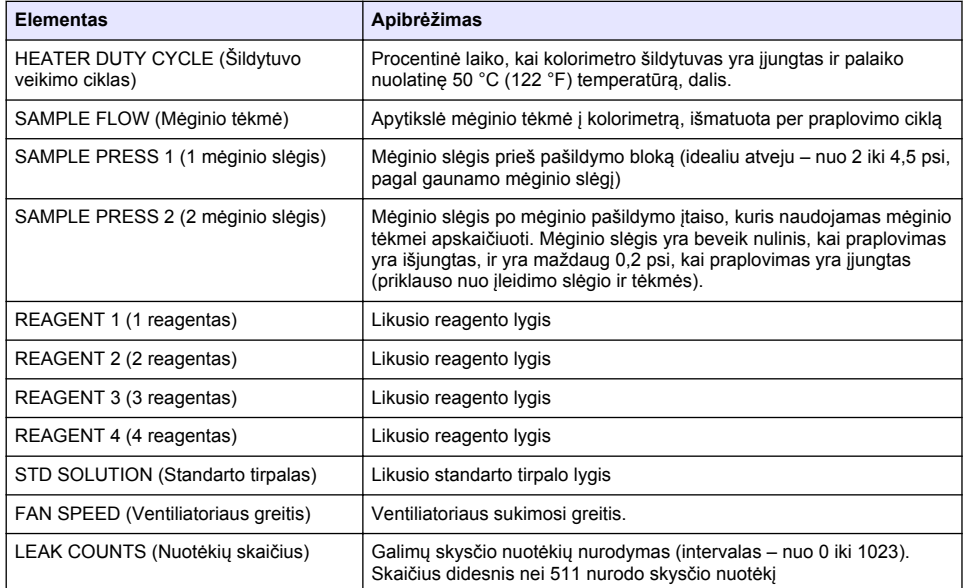

### **Lentelė 2 Analizatoriaus duomenys (tęsinys)**

### **Lentelė 3 Matavimo duomenys**

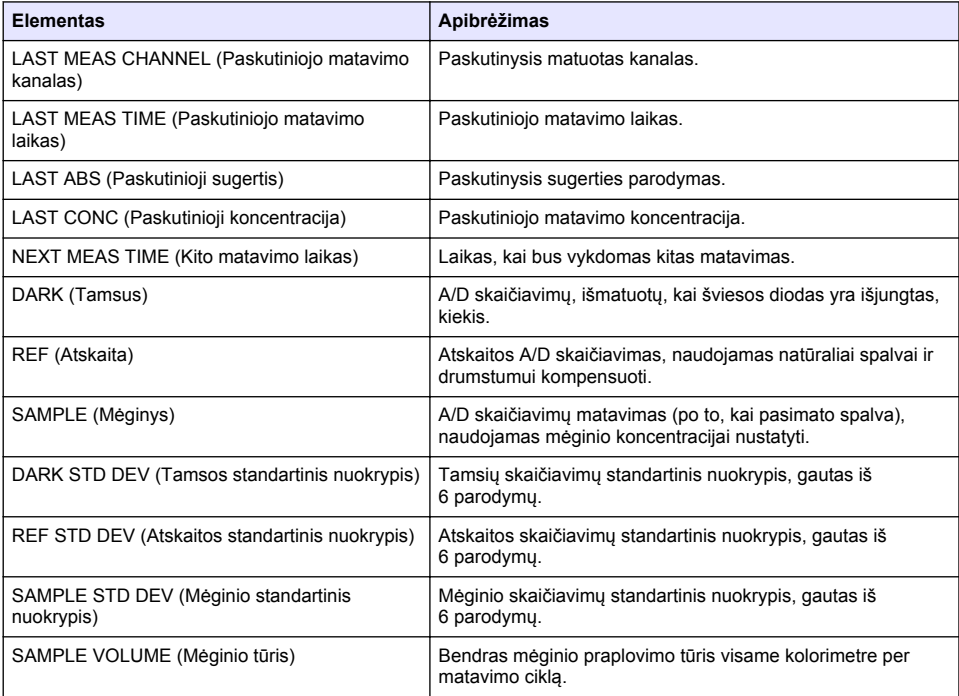

<span id="page-320-0"></span>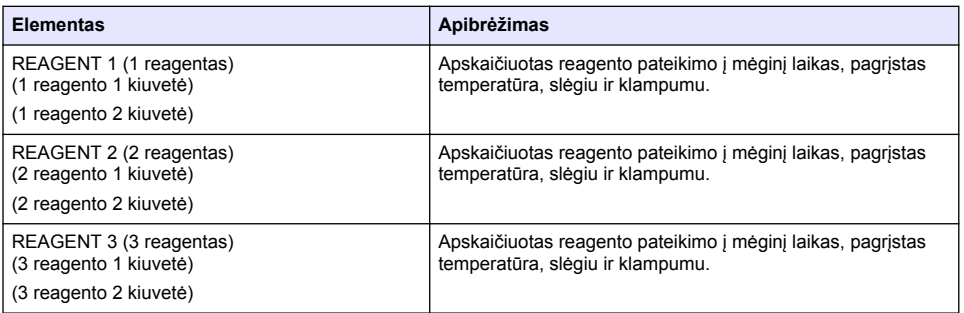

# **Prietaiso informacijos peržiūra**

- **1.** Pasirinkite INSTRUMENT INFORMATION (Prietaiso informacija).
- **2.** Pasirinkite parinktį.

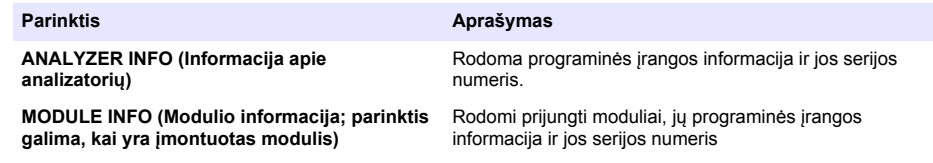

## **LINK2SC nustatymas**

LINK2SC procedūra – tai saugus duomenų apsikeitimo tarp proceso zondų, analizatorių ir su LINK2SC suderinamų laboratorinių prietaisų metodas. Apsikeitimui duomenimis naudokite SD atminties kortelę. Išsamų LINK2SC procedūros aprašymą žr. LINK2SC dokumentuose svetainėje <http://www.hach.com>.

- **1.** Paspauskite **menu** (Meniu) ir pasirinkite LINK2SC.
- **2.** Pasirinkite parinktį.

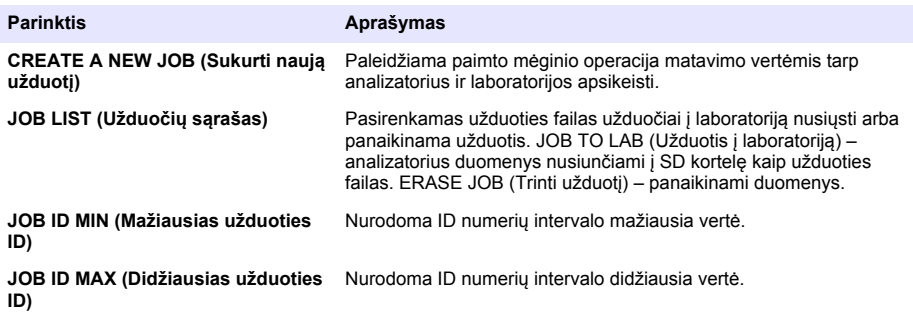

## **SD kortelės naudojimas**

Naudodami SD atminties kortelę galite naujinti programinę ir programinę aparatinę įrangą, taip pat atsisiųsti įvykių ir duomenų žurnalus. Įdėjus kortelę, SD piktograma matoma pagrindinio matavimo rodinio viršutinėje būsenos juostoje. Gamintojas rekomenduoja naudoti SD kortelę, kurios laikymo talpa yra mažiausiai 2 GB.

- <span id="page-321-0"></span>1. Idėkite SD kortele (žr. [Paveikslėlis 4](#page-306-0) Puslapvie 307).
- **2.** MAIN MENU (Pagrindiniame meniu) pasirinkite SD CARD SETUP (SD kortelės nustatymas). *Pastaba: Parinktis SD CARD SETUP (SD kortelės nustatymas) rodoma tik tada, jei yra įdėta SD kortelė.*
- **3.** Pasirinkite parinktį.

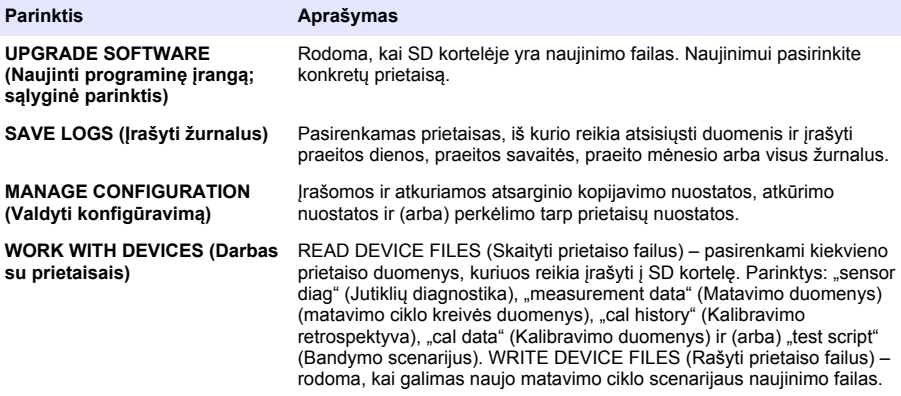

## **Programinės aparatinės įrangos naujinimas**

Valdiklio, jutiklio ar tinklo plokštės programinei aparatinei įrangai naujinti naudokite SD kortelę su naujinimo failu. Naujinimo meniu rodomas tik tada, jei SD kortelėje yra naujinimo failas.

- **1.** Įdėkite SD kortelę į SD kortelės angą.
- **2.** MAIN MENU (Pagrindiniame meniu) pasirinkite SD CARD SETUP (SD kortelės nustatymas). *Pastaba: Parinktis SD CARD SETUP (SD kortelės nustatymas) rodoma tik tada, jei yra įdėta SD kortelė.*
- **3.** Pasirinkite UPGRADE SOFTWARE (Naujinti programinę įrangą) ir patvirtinkite. Jei taikoma, pasirinkite prietaiso ir naujinimo versiją.
- **4.** Kai naujinimas užbaigiamas, ekrane rodoma TRANSFER COMPLETE (Perkėlimas baigtas). Išimkite SD kortelę.
- **5.** Kad naujinimas įsigaliotų, paleiskite prietaisą iš naujo.

# **Kalibravimas**

*P A S T A B A*

Gamintojas rekomenduoja kalibruoti analizatorius po 1 veikimo dienos, kad visos sistemos sudedamosios dalys galėtų stabilizuotis.

Pasirinkus automatinį kalibravimą, analizatorius kalibruoti naudojami įdėti žinomi standartai. Kalibravimą galima vykdyti rankiniu būdu arba suplanuoti vykti automatiškai. Naudodami kalibravimo meniu galite peržiūrėti kalibravimo duomenis, paleisti arba atšaukti automatinį kalibravimą, nepaisyti automatinio kalibravimo nuostatų, kalibruoti rankiniu būdu arba atstatyti numatytąjį kalibravimą.

**1.** Paspaudus **cal** (Kalibravimas) rodomas kalibravimo meniu.

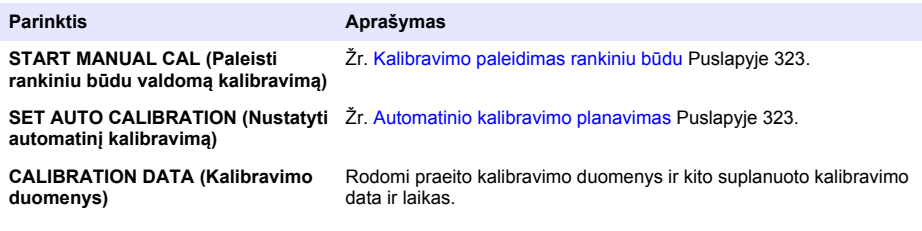

<span id="page-322-0"></span>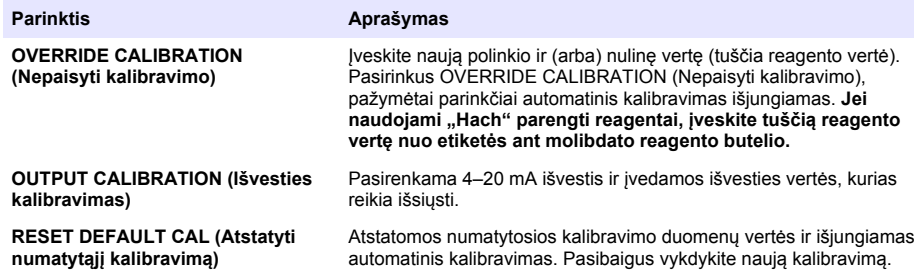

## **Automatinio kalibravimo planavimas**

- **1.** Paspauskite **cal** (Kalibravimas), tada pasirinkite SET AUTO CALIBRATION (Nustatyti automatinį kalibravimą).
- **2.** Pasirinkite SLOPE CAL (Polinkio kalibravimas) ir (arba) ZERO CAL (Nulinės vertės kalibravimas).

*Pastaba: ZERO CAL (Nulinės vertės kalibravimas) lemia naudotojo paruoštų reagentų (molibdato ir sieros rūgšties) tuščią vertę. Norint tiksliai nustatyti tuščią reagento vertę, apdorojimo vandens silicio kiekis turi būti mažesnis už 5 ppb ir turi būti pastovus. Tokiomis sąlygomis naudokite tik parinktį ZERO CAL (Nulinės vertės kalibravimas). Norėdami patvirtinti reagento tuščią vertę, naudokite kelis ZERO CAL (Nulinės vertės kalibravimo) nustatymus. Jei tuščia reagento vertė bus netiksli, įprastai naudojamas analizatorius nepateiks tikslių rezultatų.*

Pastaba: Nenaudokite ZERO CAL (Nulinės vertės kalibravimo) su "Hach" reagentais. Tuščia "Hach" reagentų *(molibdato) vertė išmatuojama kontroliuojamose sąlygose gamykloje ir yra labai tiksli. Norėdami įvesti tuščią* "Hach" reagentų vertę, naudokite parinktį OVERRIDE CALIBRATION (Nepaisyti kalibravimo) (žr. [Kalibravimas](#page-321-0) *Puslapyje 322).*

- **3.** Pasirinkite ACTIVATE AUTO CAL (Aktyvinti automatinį kalibravimą) > YES (Taip).
- **4.** Pasirinkite STD SOLUTION (Standarto tirpalas) ir įveskite standarto vertę ppb(netaikoma parinkčiai ZERO CAL (Nulinės vertės kalibravimas)).
- **5.** Pasirinkite kalibravimo planavimo parinktį.

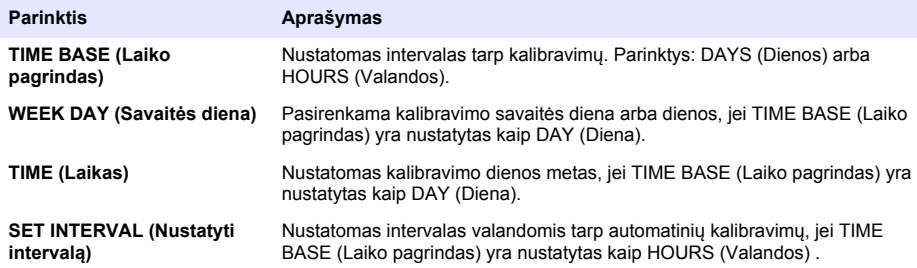

### **Kalibravimo paleidimas rankiniu būdu**

- **1.** Paspauskite **cal** (Kalibravimas), tada pasirinkite START MANUAL CAL (Paleiskite kalibravimą rankiniu būdu).
- **2.** Pasirinkite SLOPE CAL (Polinkio kalibravimas) ir (arba) ZERO CAL (Nulinės vertės kalibravimas).

*Pastaba: ZERO CAL (Nulinės vertės kalibravimas) lemia naudotojo paruoštų reagentų (molibdato ir sieros rūgšties) tuščią vertę. Norint tiksliai nustatyti tuščią reagento vertę, apdorojimo vandens silicio kiekis turi būti mažesnis už 5 ppb ir turi būti pastovus. Tokiomis sąlygomis naudokite tik parinktį ZERO CAL (Nulinės vertės kalibravimas). Norėdami patvirtinti reagento tuščią vertę, naudokite kelis ZERO CAL (Nulinės vertės kalibravimo) nustatymus. Jei tuščia reagento vertė bus netiksli, įprastai naudojamas analizatorius nepateiks tikslių rezultatų.*

Pastaba: Nenaudokite ZERO CAL (Nulinės vertės kalibravimo) su "Hach" reagentais. Tuščia "Hach" reagentų *(molibdato) vertė išmatuojama kontroliuojamose sąlygose gamykloje ir yra labai tiksli. Norėdami įvesti tuščią*

"Hach" reagentų vertę, naudokite parinktį OVERRIDE CALIBRATION (Nepaisyti kalibravimo) (žr. [Kalibravimas](#page-321-0) *Puslapyje 322).*

- **3.** Rodoma matavimo būsena. Pasirinkus YES (Taip) pertraukiamas vykstantis matavimo ciklas ir nedelsiant paleidžiamas kalibravimas. Pasirinkus NO (Ne) prieš paleidžiant kalibravimą palaukiama, kol baigiamas vykstantis matavimo ciklas.
- **4.** Vadovaukitės ekrane pateikiamais nurodymais.
# **Содержание**

Пользовательский интерфейс и управление курсором на стр. 325 [Запуск](#page-327-0) на стр. 328 [Просмотр данных](#page-339-0) на стр. 340 [Настройка реагентов и стандартов](#page-331-0) на стр. 332 [Используйте карту SD](#page-341-0) на стр. 342 [Измерение разовой пробы или стандарта](#page-332-0) на стр. 333

[Настройка системы](#page-332-0) на стр. 333

# **Информация по безопасности**

Общую информацию по безопасности, описание существующих опасностей и предупреждающих знаков см. в руководстве по установке.

# **Пользовательский интерфейс и управление курсором**

### **Описание клавиатуры**

Описание клавиатуры и информацию о назначении клавиш см. в Рисунок 1.

#### **Рисунок 1 Описание клавиатуры**

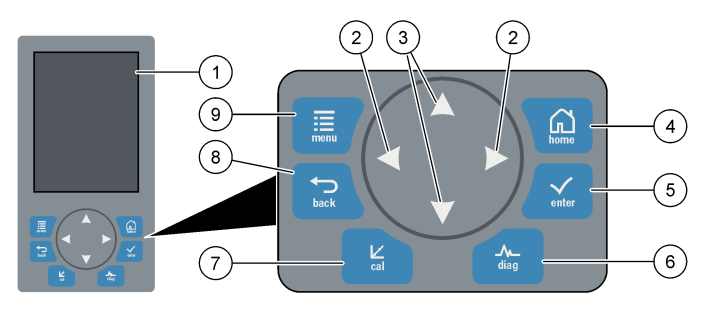

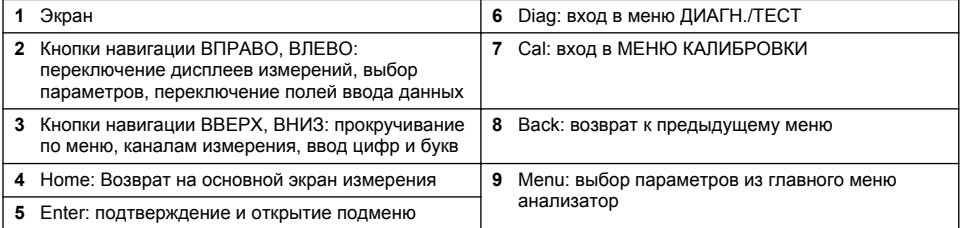

## **Описание дисплея**

Описания экрана измерений см. в [Рисунок 2](#page-325-0). Описания состояния системы см. в [Рисунок 3](#page-325-0).

[Настройка выходных сигналов](#page-334-0) на стр. 335

[Калибровка](#page-342-0) на стр. 343

#### <span id="page-325-0"></span>**Рисунок 2 Экран измерений**

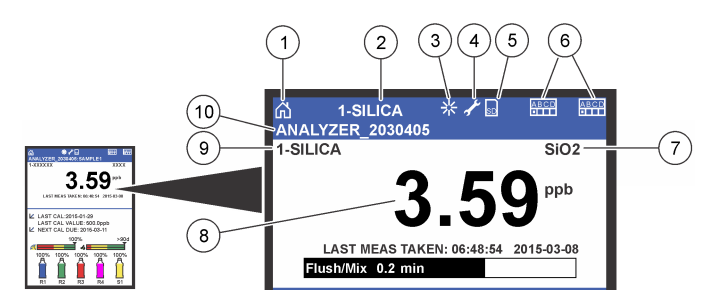

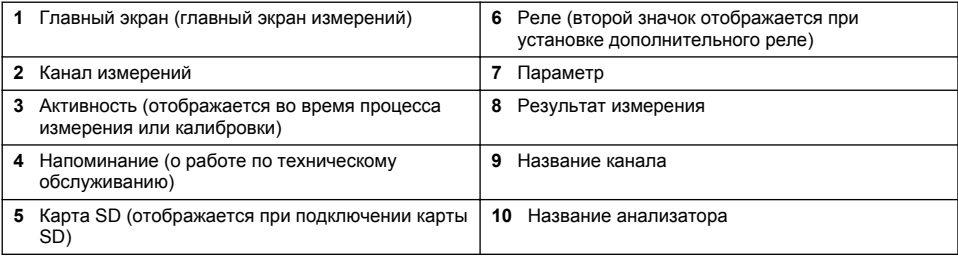

#### **Рисунок 3 Экран состояния системы**

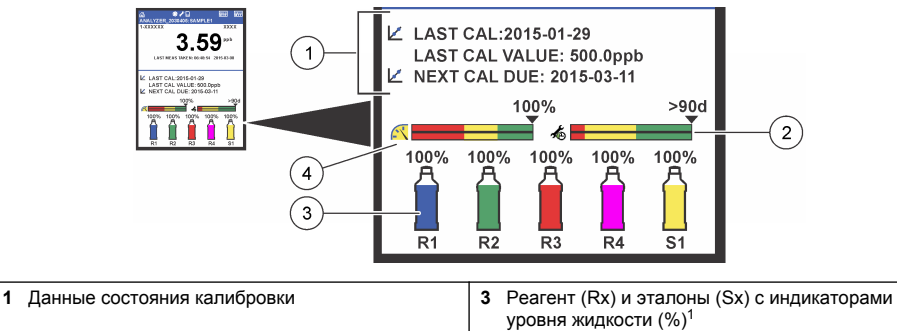

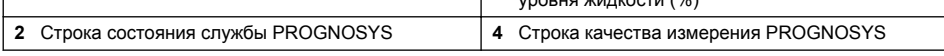

### **Строка состояния PROGNOSYS**

Служебная строка состояния отображает количество дней до наступления необходимости выполнения технического обслуживания. Строка состояния качества измерения отображает общее состояние анализатор по шкале от 0 до 100.

<sup>1</sup> Количество бутылок, отображаемое на экране, зависит от количества установленных бутылок.

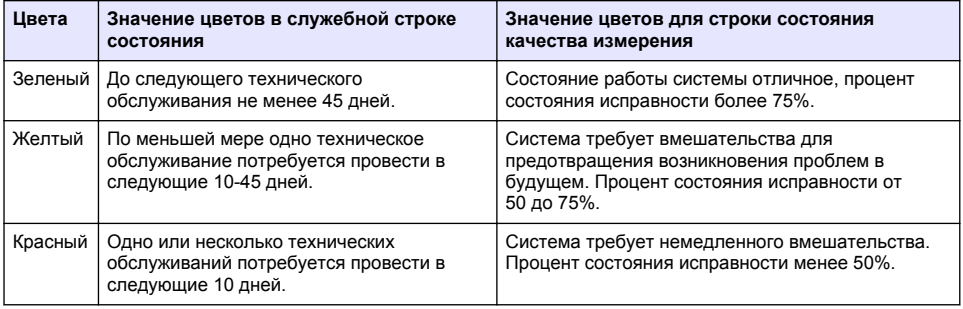

# **Дополнительные форматы отображения**

С главного экрана измерений доступны дополнительные форматы отображения:

- Одноканальные анализаторы:
	- Нажмите стрелки **ВЛЕВО** и **ВПРАВО** для переключения между главным экраном и графическим отображением.
- Многоканальные анализаторы:
	- Нажмите кнопку **ВВЕРХ** или **ВНИЗ** для отображения измерения для предыдущего или следующего канала в последовательности.
	- Нажмите кнопку **ВПРАВО** для переключения на многоканальное отображение (по умолчанию = 2 канала) или кнопку **ВЛЕВО** для переключения на графическое отображение.
	- В многоканальном отображении нажимайте кнопки **ВВЕРХ** и вниз **ВНИЗ** для прокрутки через все каналы. Нажмите кнопку **ВПРАВО** для добавления дополнительных каналов к отображению. Нажмите кнопку **ВЛЕВО** для удаления каналов из отображения.
	- В графическом отображении нажмите кнопку **ВВЕРХ** или **ВНИЗ** для отображения графика для предыдущего или следующего канала в последовательности.

# **Графическое отображение**

График показывает измерения до шести каналов одновременно. График обеспечивает легкость наблюдения за тенденциями и отображает изменения в процессе.

- **1.** Из главного экрана измерений нажмите стрелку **ВЛЕВО** для графического отображения. *Примечание: Нажмите кнопку ВВЕРХ или ВНИЗ для отображения графика для предыдущего или следующего канала в последовательности.*
- **2.** Нажмите **home** для изменения настроек графика.
- **3.** Выберите опцию.

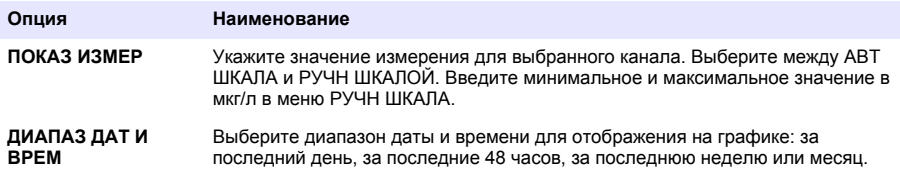

### **Переключатель питания и размещение SD карты**

На [Рисунок 4](#page-327-0) показаны переключатель питания, слот карты памяти SD и индикаторные лампы.

#### <span id="page-327-0"></span>**Рисунок 4 Переключатель питания и SD карта**

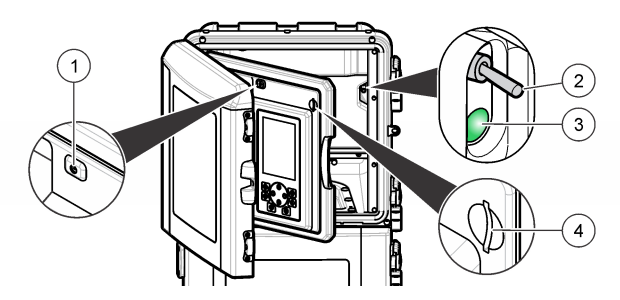

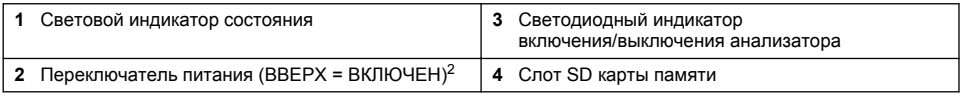

## **Световой индикатор состояния**

Когда кнопкаанализаторпитания находится в положении "вкл", световой индикатор горит. См. Таблица 1.

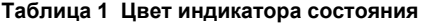

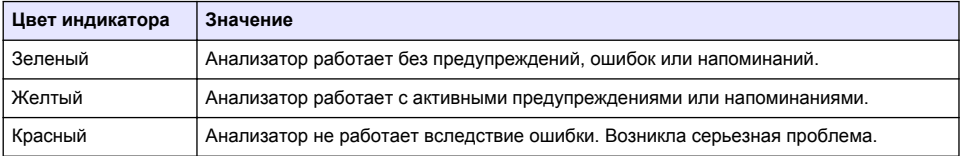

# **Запуск**

# **Подготовка реагента**

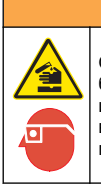

**П Р Е Д У П Р Е Ж Д Е Н И Е**

Опасность воздействия химических реагентов. Необходимо соблюдать правила техники безопасности и использовать индивидуальные средства защиты, соответствующие используемым химикатам. При составлении протоколов по технике безопасности воспользуйтесь действующими паспортами безопасности / паспортами безопасности материалов (MSDS/SDS).

### **Подготовьте реагент 1**

При подготовке используйте стандартные протоколы лаборатории

Необходимые предметы:

- Дигидрат молибденовокислого натрия, Na2MoO4**·**2H2O , > 99%, химический чистый, 100 г
- Волюмометрическая колба, 2 л
- Лабораторная воронка
- Деионизированная вода, 2 л
- Бутылка анализатора #R1

<sup>2</sup> Откройте верхнюю дверь и панель анализа. Переключатель питания расположен внутри на дальней правой стороне сзади анализатора.

- **1.** Добавьте приблизительно половину деионизированной воды в волюмометрическую колбу.
- **2.** Взвесьте 100 г дигидрата молибденовокислого натрия Добавьте дигидрат молибденовокислого натрия в колбу. Раствор станет теплым.
- **3.** Перемешивайте раствор до полного растворения реагента.
- **4.** Позвольте температуре раствора снизиться приблизительно до 25 °C.
- **5.** Разбавить до метки деионизованной водой. Тщательно перемешайте.
- **6.** Добавьте раствор в бутылку анализатора. Вставьте уплотнительную пробку и наденьте колпачок.

#### **Подготовьте реагент 2**

При подготовке используйте стандартные протоколы лаборатории

Необходимые предметы:

- Дигидрат щавелевой кислоты, (COOH)<sub>2</sub>·2 H<sub>2</sub>O, > 99.5%, химически чистый, 80 г
- Додецилсульфат натрия,  $CH<sub>3</sub>(CH<sub>2</sub>)<sub>11</sub>SO<sub>4</sub>Na, 10 r$
- Волюмометрическая колба, 2 л
- Лабораторная воронка
- Деионизированная вода, 2 л
- Бутылка анализатора #R2
- **1.** Добавьте приблизительно половину деионизированной воды в волюмометрическую колбу.
- **2.** Взвесьте 80 г дигидрата щавелевой кислоты. Добавьте дигидрат щавелевой кислоты в колбу. Тщательно перемешайте.
- **3.** Взвесьте 10 г додецилсульфата натрия. Добавьте додецилсульфат натрия в колбу.
- **4.** Перемешивайте раствор до полного растворения реагента.
- **5.** Разбавить до метки деионизованной водой. Тщательно перемешайте.
- **6.** Добавьте раствор в бутылку анализатора. Вставьте уплотнительную пробку и наденьте колпачок.

#### **Подготовьте реагент 3**

При подготовке используйте стандартные протоколы лаборатории

Необходимые предметы:

- Концентрированная серная кислота,  $H_2SO_4$ , 95–97%, химически чистая, 25 мл
- Гексагидрат сульфата аммиачного железа, (NH<sub>4</sub>)<sub>2</sub>Fe(SO<sub>4</sub>)<sub>2</sub>·6H<sub>2</sub>O, >99%, химически чистый, 120 г
- Градуированная цилиндрическая колба, 25 мл
- Волюмометрическая колба, 2 л
- Лабораторная воронка
- Деионизированная вода, 2 л
- Бутылка анализатора #R3
- **1.** Добавьте приблизительно половину деионизированной воды в волюмометрическую колбу.
- **2.** Отмерьте 25 мл серной кислоты.
- **3.** Перемешайте воду и медленно добавьте серную кислоту. Раствор станет теплым.
- **4.** Взвесьте 120 г гексагидрата сульфата аммиачного железа. Добавьте гексагидрат сульфата аммиачного железа в колбу. Тщательно перемешайте. Позвольте температуре раствора снизиться приблизительно до 25 °C.
- **5.** Разбавить до метки деионизованной водой. Тщательно перемешайте.
- **6.** Добавьте раствор в бутылку анализатора. Вставьте уплотнительную пробку и наденьте колпачок.

### **Подготовьте реагент 4**

При подготовке используйте стандартные протоколы лаборатории

Необходимые предметы:

- Концентрированная серная кислота, H<sub>2</sub>SO<sub>4</sub>, 95–97%, химически чистая, 90 мл
- Градуированная цилиндрическая колба, 100 мл
- Волюмометрическая колба, 2 л
- Лабораторная воронка
- Деионизированная вода, 2 л
- Бутылка анализатора #R4
- **1.** Добавьте приблизительно половину деионизированной воды в волюмометрическую колбу.
- **2.** Отмерьте 90 мл серной кислоты.
- **3.** Перемешайте воду и медленно добавьте небольшое количество серной кислоты. Раствор станет теплым. Перемешайте воду и снова добавьте оставшуюся серную кислоту небольшими порциями. Раствор станет горячим.
- **4.** Позвольте температуре раствора снизиться приблизительно до 25 °C.
- **5.** Разбавить до метки деионизованной водой. Тщательно перемешайте.
- **6.** Добавьте раствор в бутылку анализатора. Вставьте уплотнительную пробку и наденьте колпачок.

## **Подготовьте эталон 1**

В результате этой процедуры получится эталонный раствор двуокиси кремния с концентрацией 500 мкг/л. Тщательно очистите всю лабораторную посуду и оборудование перед использованием.

*Примечание: Отмеряя двуокись кремния более 500 мкг/л, может понадобиться калибровка при значении близком к ожидаемому значению. Например, если ожидаемое значение для процесса составляет 2000 мкг/л, подготовьте эталон 2000 мкг/л и откалибруйте прибор с эталоном 2000 мкг/л, а не с эталоном 500 мкг/л.*

Необходимые предметы:

- Эталонный раствор двуокиси кремния, 1 г/л в виде SiO<sub>2</sub>
- Волюмометрическая колба, 2 л
- Пипетка 1 мл
- Деионизированная вода, 2 л
- Бутылка анализатора #S1
- **1.** Добавьте приблизительно половину деионизированной воды в волюмометрическую колбу.
- **2.** Введите 1 мл из 1 г/л эталонного раствора.
- **3.** Разбавить до метки деионизованной водой. Тщательно перемешайте.
- **4.** Добавьте раствор в бутылку анализатора. Вставьте уплотнительную пробку и наденьте колпачок.

## **Включите анализатор**

- **1.** Откройте верхнюю дверцу.
- **2.** Откройте панель анализа. Магнитная защелка удерживает панель закрытой.
- **3.** Включите переключатель питания на монтажной панели (см. [Рисунок 4](#page-327-0) на стр. 328).
- **4.** Закройте панель анализа.

## <span id="page-330-0"></span>**Запуск настройки анализатора**

Когда анализатор включают впервые, или включают после сброса настроек конфигурации до заводских параметров:

- **1.** Выберите применимый ЯЗЫК.
- **2.** Выберите ФОРМАТ ДАТЫ.
- **3.** Установите ДАТУ и ВРЕМЯ.
- **4.** При появлении запроса подтвердите настройку анализатор, нажав ДА. *Примечание: Затем анализатор остается в режиме задания начальных параметров до завершения настройки.*
- **5.** Выберите канал.
- **6.** Выберите режим измерения.
- **7.** Отображаются результаты настройки для канала, поток пробы, давление пробы и минимальный поток. Убедитесь, что следующие значения находятся в нужном диапазоне:
	- Давление пробы: минимум 0,14 бар (2 фунта на кв. дюйм) *Примечание: Максимальное давление управляется регулятором давления и составляет 0,28 бар (4 фунта на кв. дюйм).*
	- Минимальный поток: 55 мл/минуту
- **8.** Нажмите **enter** для подтверждения.
- **9.** При появлении запроса убедитесь, что бутылки реагента заполнены, и подтвердите нажатием ДА.
- **10.** При появлении запроса убедитесь, что бутылки эталона заполнены, и подтвердите нажатием ДА.

*Примечание: Настройка анализатор не включает настройку реле, сетевых карт, выходных значений, параметров вычислений или калибровки. Данные настройки для параметров калибровки см. в* [Калибровка](#page-342-0) на стр. 343. Данные настройки для реле, выходных сигналов или сетевых карт см. в [Настройка](#page-334-0) [выходных сигналов](#page-334-0) *на стр. 335. Настройки вычислений см. в* [Настройка вычисления](#page-334-0) *на стр. 335.*

## **Настройка контроллера последовательности (дополнительно)**

Опция доступна только в многоканальной версии анализатор.

**1.** выберите НАСТРОЙКА СИСТЕМЫ>НАСТР СЕКВЕНАТОРА

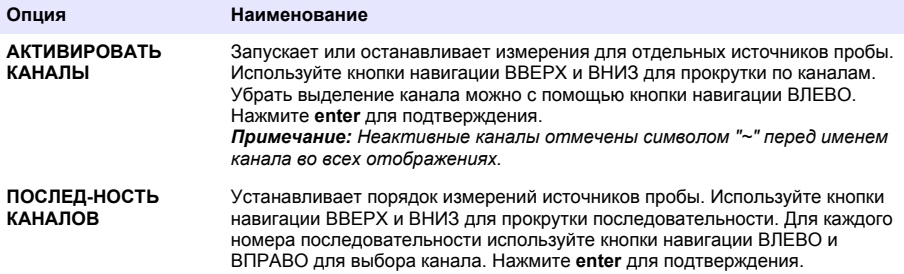

### **Калибровка анализатора**

# *У В Е Д О М Л Е Н И Е*

Производитель рекомендует калибровать анализатор после 1 дня работы для стабилизации работы всех компонентов системы.

Для начала калибровки см. [Калибровка](#page-342-0) на стр. 343.

# <span id="page-331-0"></span>**Эксплуатация**

# **П Р Е Д У П Р Е Ж Д Е Н И Е**

Потенциальная опасность пожара и взрыва. Оборудование предназначено только для работы с пробами на водной основе. Использование легковоспламеняющихся проб может привести к пожару или взрыву.

# **О С Т О Р О Ж Н О**

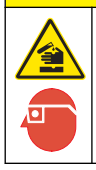

Опасность воздействия химических реагентов. Необходимо соблюдать правила техники безопасности и использовать индивидуальные средства защиты, соответствующие используемым химикатам. При составлении протоколов по технике безопасности воспользуйтесь действующими паспортами безопасности / паспортами безопасности материалов (MSDS/SDS).

При открытии нижней дверцы текущие измерения или калибровка останавливаются. При закрытии нижней дверцы предыдущее измерение или калибровка начинаются заново.

## **Настройка реагентов и стандартов**

Настройте скорость потока образца и установите бутылки с реагентами перед началом выполнения задания.

- **1.** Нажмите **menu** и перейдите к РЕАГЕНТЫ/СТАНДАРТЫ.
- **2.** Выберите одну из опций. Используйте функцию УСТАНОВИТЬ при необходимости регулировки объема существующих реагентов/стандартов. Используйте функцию СБРОС при замене или обновлении реагентов/стандартов (бутылки заменяются).

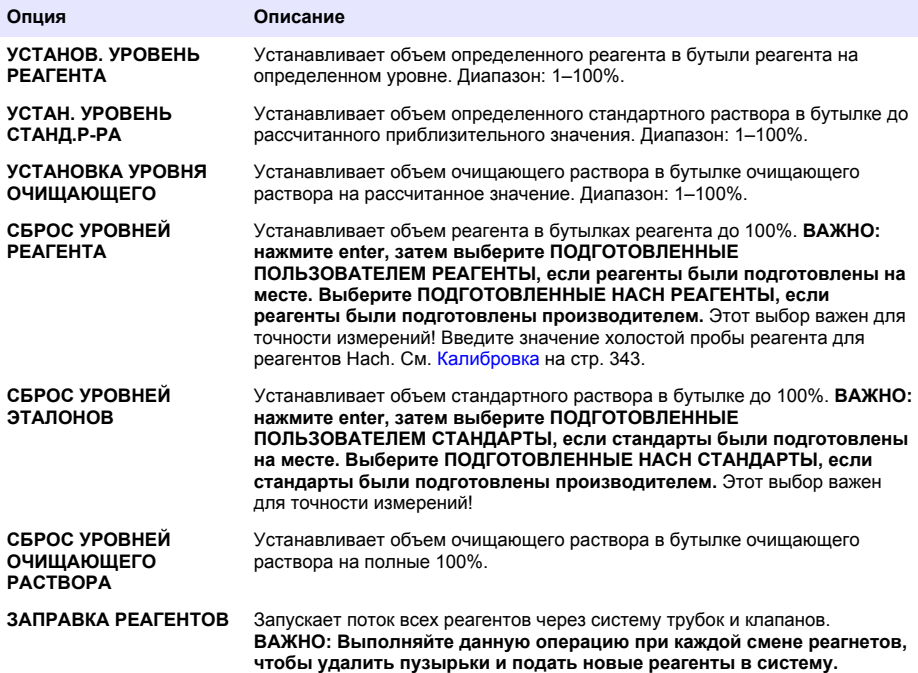

# **Параметры пробоотборного крана**

Меню разовой пробы позволяет пользователю анализировать отдельную пробу или стандарт. Доступны два варианта:

- <span id="page-332-0"></span>• РУЧН.ПОДАЧА ОБРАЗЦА: Этот вариант используется для анализа внешней пробы или стандарта.
- РУЧН.ОТБОР ПРОБЫ: Этот вариант используется для отбора пробы напрямую из пробоотборной линии для внешнего анализа.

#### **Измерение разовой пробы или стандарта**

Используйте трубу забора разовой пробы для измерения разовых проб, взятых из других областей в системе или измерения эталона для проверки калибровки.

- **1.** Соберите 250–500 мл пробы или эталона в чистый контейнер.
- **2.** Промойте трубу снаружи устройства с помощью взятой пробы.
- **3.** Установите трубу снова.
- **4.** Выберите РАЗОВАЯ ПРОБА>ПРОБООТБОР.
- **5.** Выполните инструкции, указанные на дисплее. Результат будет отображаться в течение 5 минут.

*Примечание: Чтобы просмотреть результат по истечении 5 минут, перейдите в Журнал событий.*

#### **Отбор разовой пробы из анализатора**

Используйте пробоотборную трубу для отбора разовой пробы из одного из источников пробы для внешнего анализа.

Образец измеряется анализаторсразу после выдачи разовой пробы. Измеренное значение для пробы и идентификационный номер задания для разовой пробы отображаются на экране

- **1.** Выберите ПРОБООТБОР>ВЫХОД ПРОБЫ.
- **2.** Закончите процесс согласно инструкциям на экране.
- **3.** Поместите трубку выхода пробы в чистый контейнер. Пробоотборная трубка расположена в нижнем отсеке корпуса с левой стороны.
- **4.** Нажмите на пробку крана (верхний левый угол нижнего отсека) для отбора разовой пробы из пробоотборной трубки.

## **Настройка системы**

Параметры конфигурации можно изменить в меню НАСТРОЙКА СИСТЕМЫ или в настройках анализатор. См. [Запуск настройки анализатора н](#page-330-0)а стр. 331.

- **1.** Выберите НАСТРОЙКА СИСТЕМЫ.
- **2.** Нажмите **menu** и выберите НАСТРОЙКА СИСТЕМЫ.
- **3.** Выберите опцию.

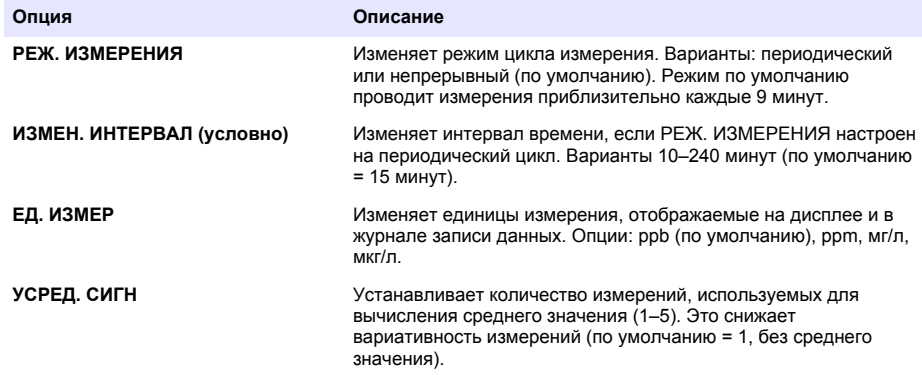

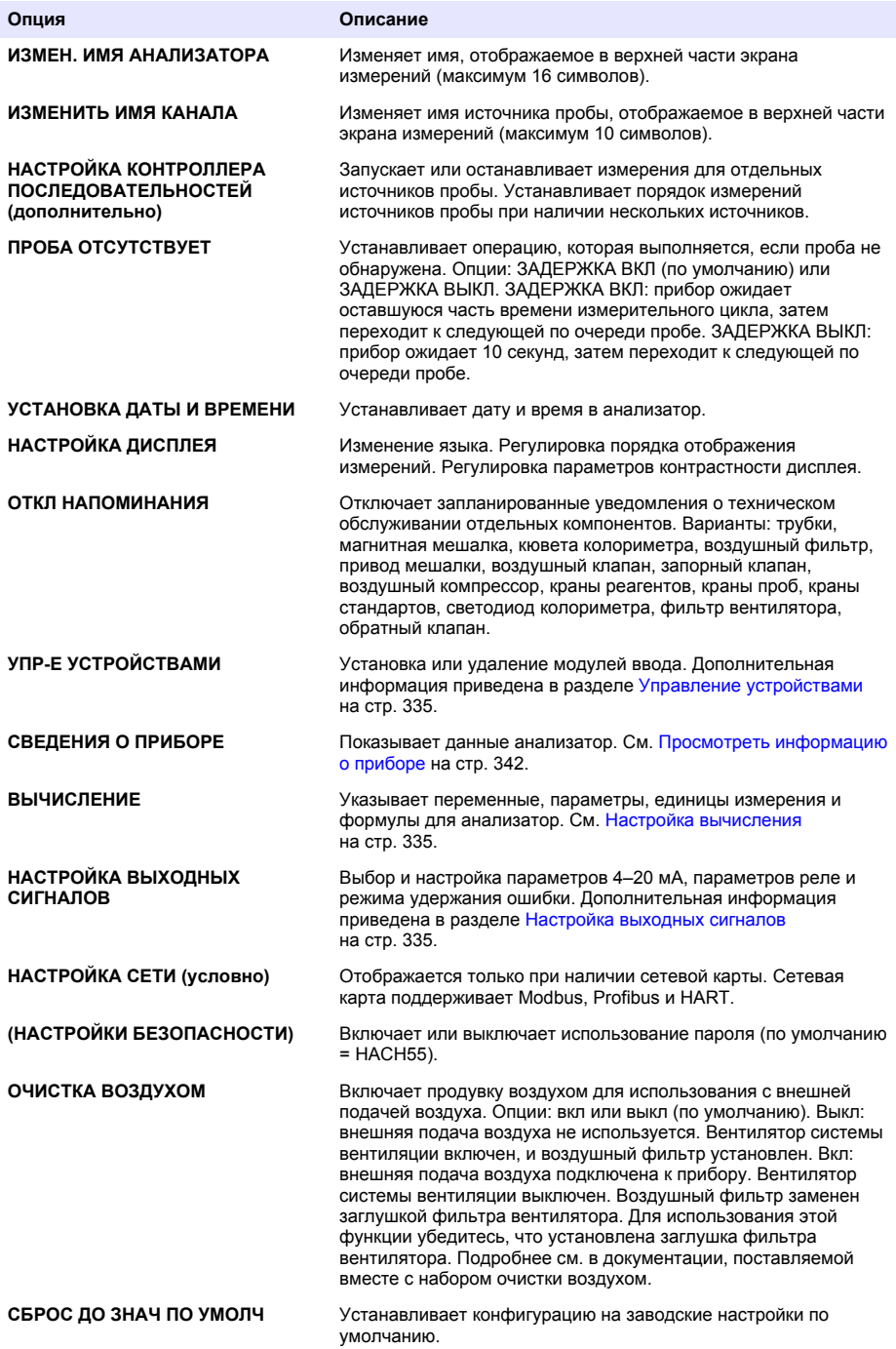

#### <span id="page-334-0"></span>**Управление устройствами**

Установка или удаление модулей ввода.

- **1.** Нажмите **menu** и выберите УПРАВЛЕНИЕ УСТРОЙСТВАМИ.
- **2.** Выберите опцию.

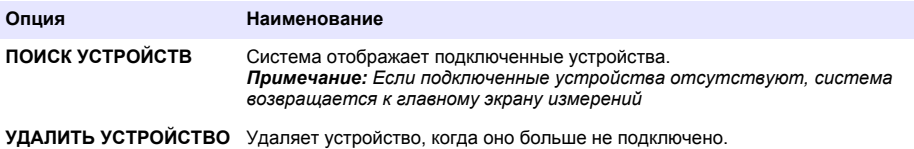

#### **Настройка вычисления**

Указывает переменные, параметры, единицы измерения и формулы для анализатор.

- **1.** Нажмите **menu** и выберите ВЫЧИСЛЕНИЕ.
- **2.** Выберите опцию.

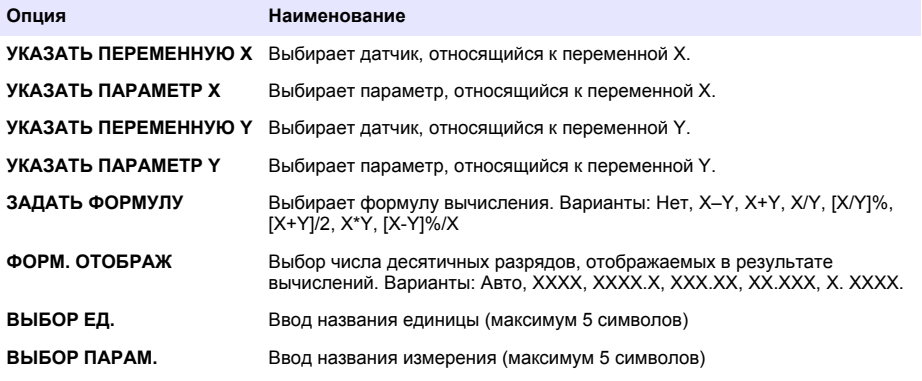

## **Настройка выходных сигналов**

#### **Настройка модуля 4–20 мА**

- **1.** Нажмите **menu** и выберите НАСТРОЙКА СИСТЕМЫ>НАСТРОЙКА ВЫХОДНЫХ СИГНАЛОВ>НАСТРОЙКА 4-20 мА.
- **2.** Выберите ВЫХОД
- **3.** Выберите опцию.

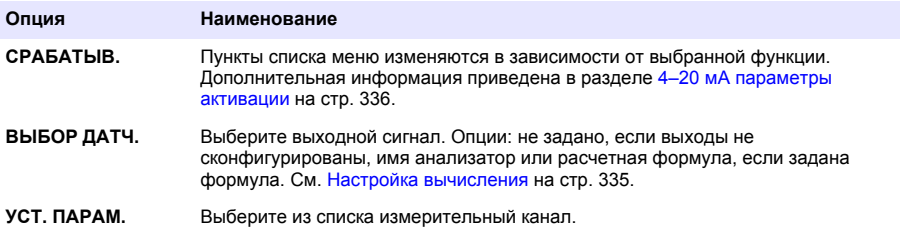

<span id="page-335-0"></span>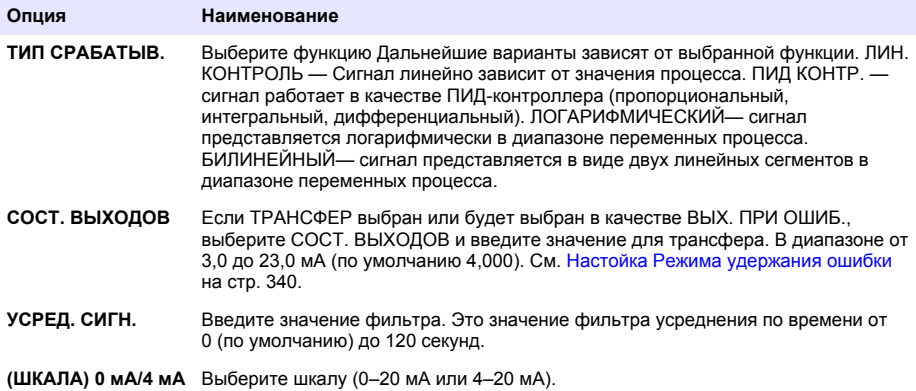

#### **4–20 мА параметры активации**

- **1.** Нажмите **menu** и выберите НАСТРОЙКА СИСТЕМЫ>НАСТРОЙКА ВЫХОДНЫХ СИГНАЛОВ>НАСТРОЙКА 4-20 мА.
- **2.** Выберите соответствующий ВЫХОД.
- **3.** Выберите ТИП СРАБАТЫВ.>ЛИН. КОНТРОЛЬ, а затем выберите соответствующие опции в меню СРАБАТЫВ.

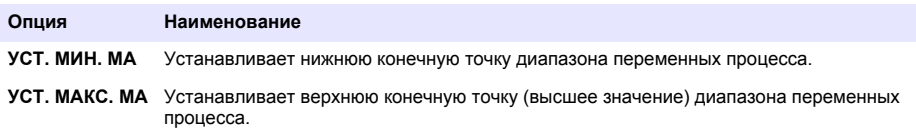

**4.** Выберите ТИП СРАБАТЫВ.>ПИД КОНТР., а затем выберите соответствующие опции в меню СРАБАТЫВ..

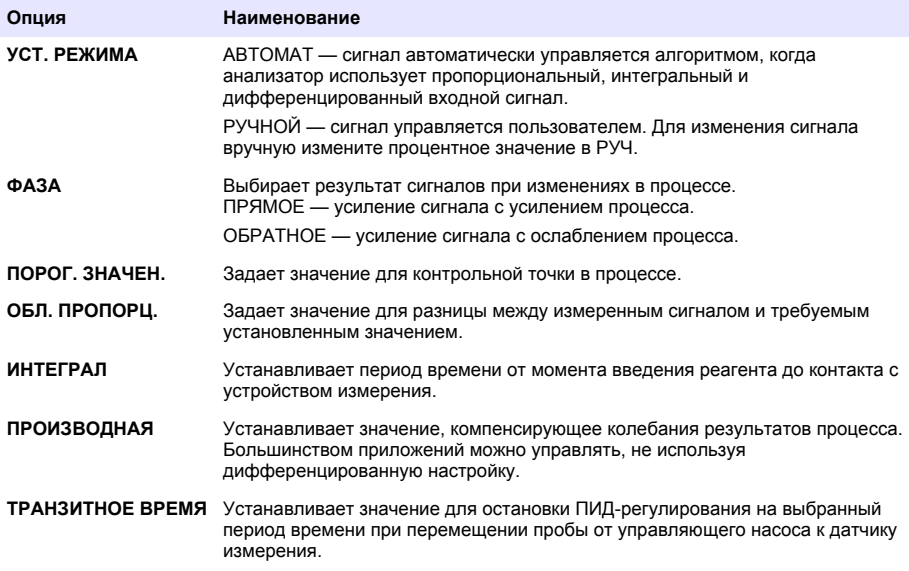

**5.** Выберите ТИП СРАБАТЫВ.>ЛОГАРИФМИЧЕСКИЙ, а затем выберите соответствующие опции в меню СРАБАТЫВ.

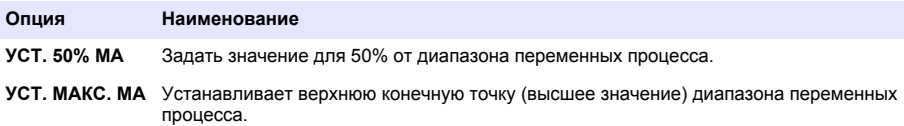

**6.** Выберите ТИП СРАБАТЫВ.>БИЛИНЕЙНЫЙ, а затем выберите соответствующие опции в меню СРАБАТЫВ.

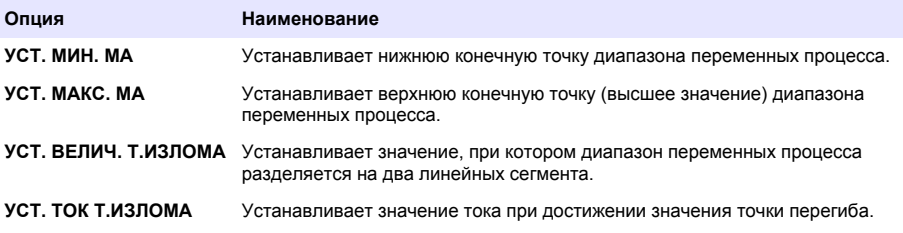

#### **Настройка реле**

- **1.** Нажмите **menu** и выберите НАСТРОЙКА СИСТЕМЫ>НАСТРОЙКА ВЫХОДНЫХ СИГНАЛОВ>НАСТРОЙКА РЕЛЕ.
- **2.** Выбрать реле.
- **3.** Выберите опцию.

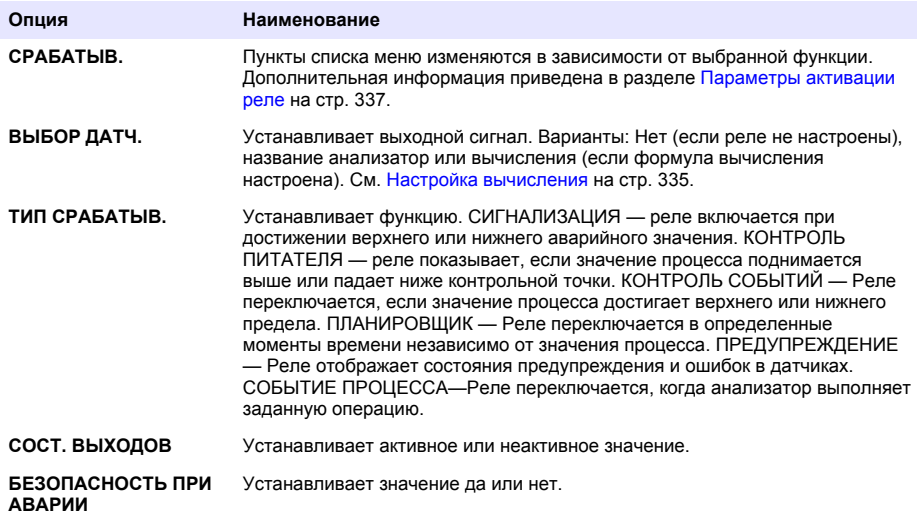

#### **Параметры активации реле**

- **1.** Нажмите **menu** и выберите НАСТРОЙКА СИСТЕМЫ>НАСТРОЙКА ВЫХОДНЫХ СИГНАЛОВ>НАСТРОЙКА РЕЛЕ.
- **2.** Выберите соответствующее реле.

**3.** Выберите СИГНАЛИЗАЦИЯ в меню ФУНКЦИЯ, а затем выберите соответствующие параметры в меню СРАБАТЫВ.

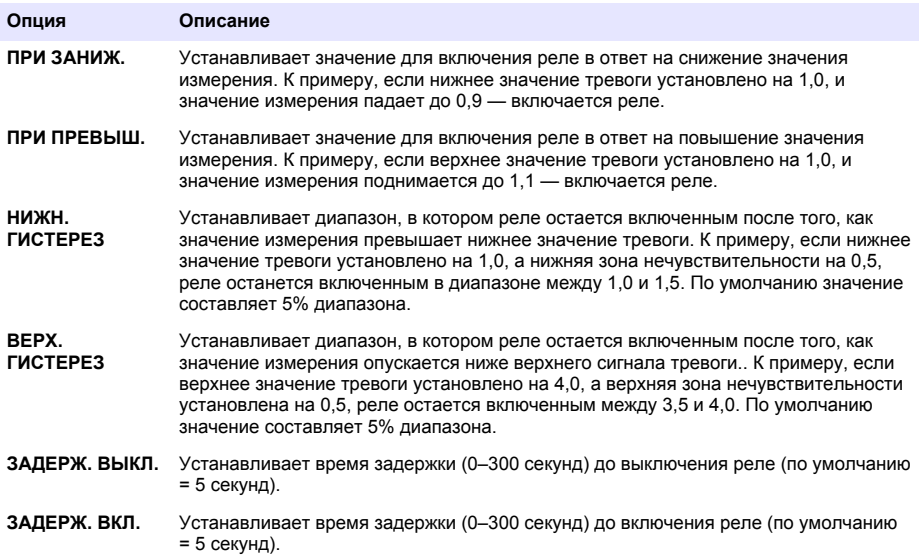

**4.** Выберите КОНТРОЛЬ ПИТАТЕЛЯ в меню ФУНКЦИЯ, а затем выберите соответствующие опции в меню СРАБАТЫВ..

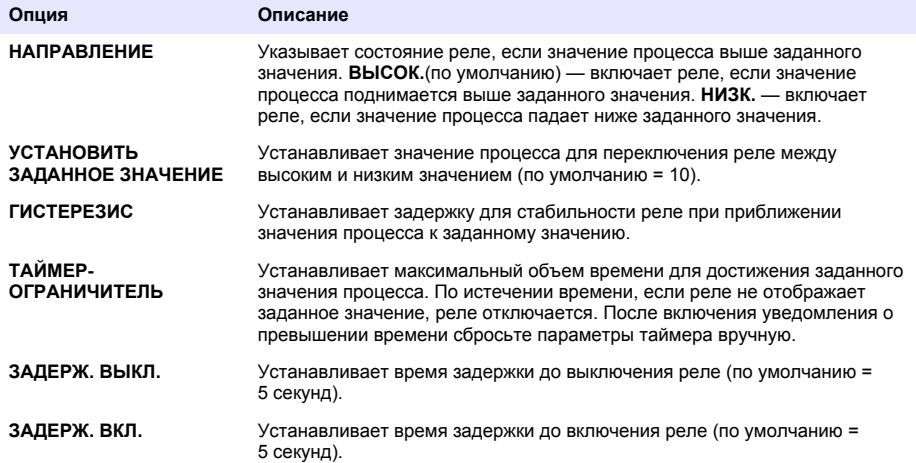

**5.** Выберите КОНТРОЛЬ СОБЫТИЙ в меню ФУНКЦИЯ, а затем выберите соответствующие опции в меню СРАБАТЫВ..

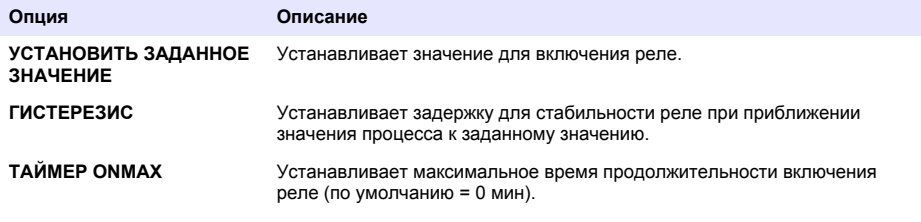

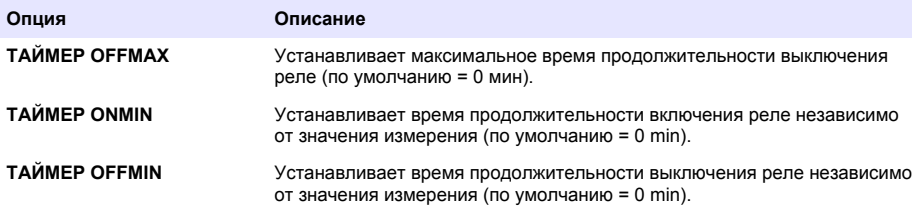

**6.** Выберите ПЛАНИРОВЩИК в меню ФУНКЦИЯ, а затем выберите соответствующие опции в меню СРАБАТЫВ..

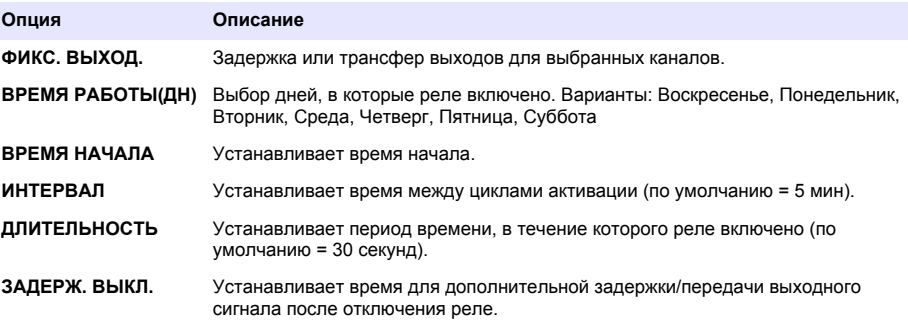

**7.** Выберите ПРЕДУПРЕЖДЕНИЕ в меню ФУНКЦИЯ, а затем выберите соответствующие опции в меню АКТИВАЦИЯ.

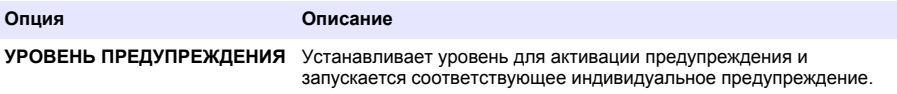

**8.** Выберите ОБРАБОТАТЬ СОБЫТИЕ в меню ФУНКЦИЯ, затем выберите соответствующие опции в меню АКТИВАЦИЯ.

*Примечание: Можно выбрать несколько опций.*

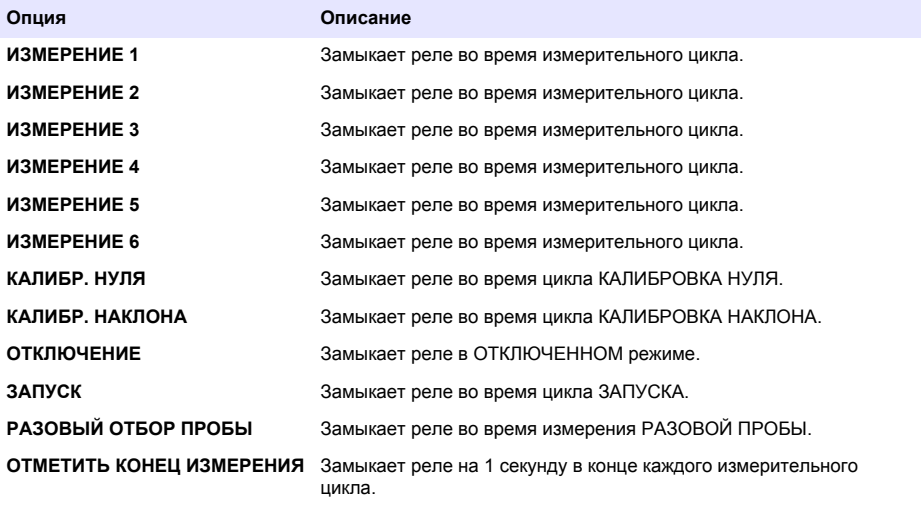

#### <span id="page-339-0"></span>**Настойка Режима удержания ошибки**

- **1.** Нажмите **menu** и выберите НАСТРОЙКА СИСТЕМЫ>НАСТРОЙКА ВЫХОДНЫХ СИГНАЛОВ>РЕЖИМ УДЕРЖАНИЯ ОШИБКИ.
- **2.** Выберите опцию.

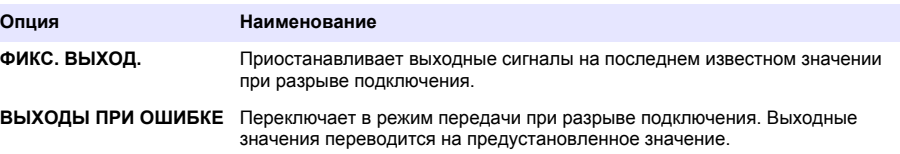

## **Просмотр данных**

Анализатор хранит до 18 000 точек с данными. После сохранения 18 000 точек с данными на место самых старых точек с данными записываются новые данные.

- **1.** Выберите ПРОСМОТР ДАННЫХ
- **2.** Выберите опцию.

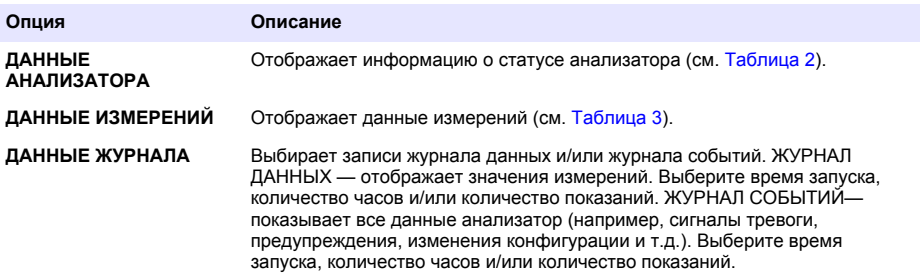

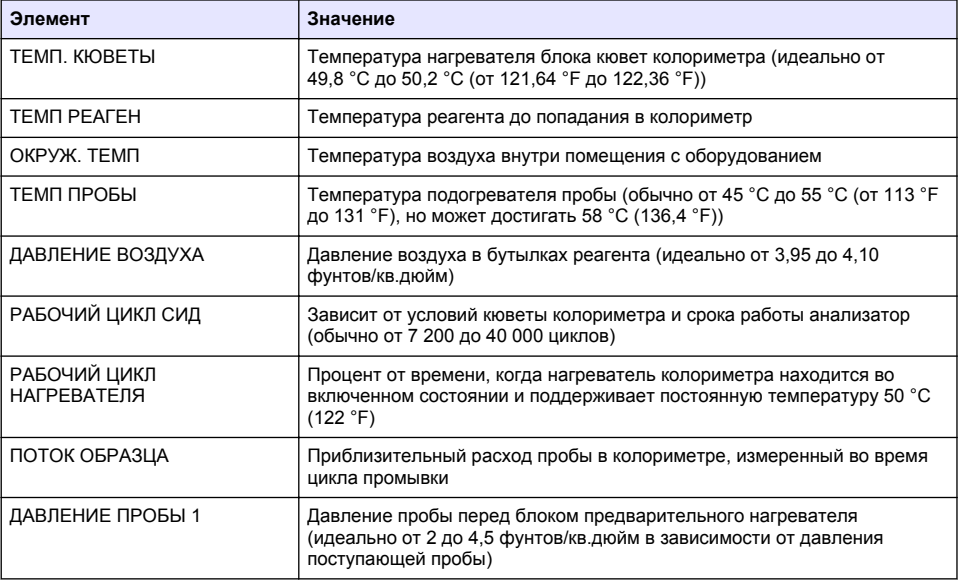

#### **Таблица 2 Данные анализатора**

## **Таблица 2 Данные анализатора (продолжение)**

<span id="page-340-0"></span>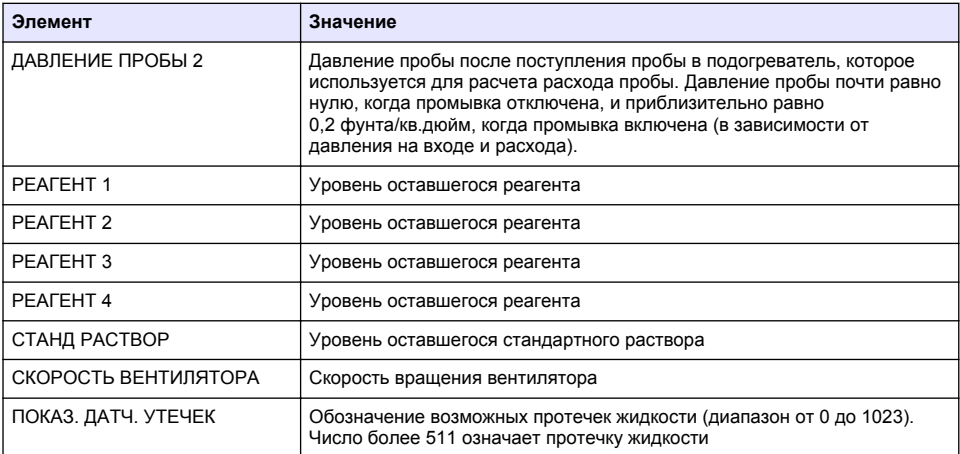

# **Таблица 3 Данные измерения**

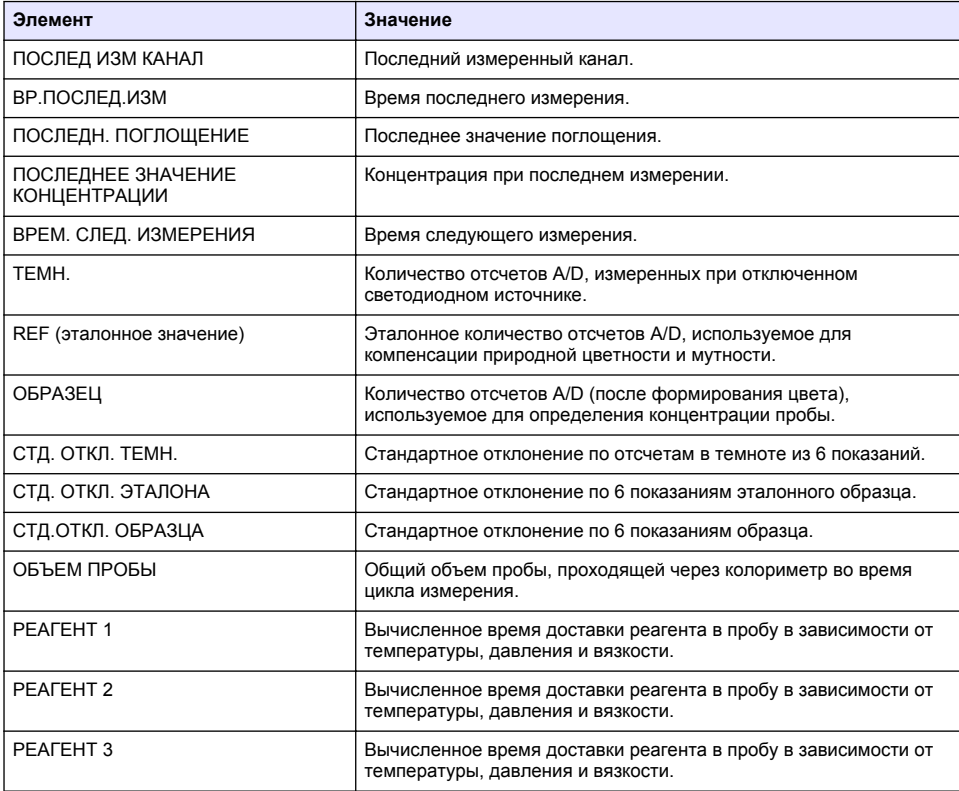

# <span id="page-341-0"></span>**Просмотреть информацию о приборе**

- **1.** Выберите ИНФОРМАЦИЯ О ПРИБОРЕ.
- **2.** Выберите опцию.

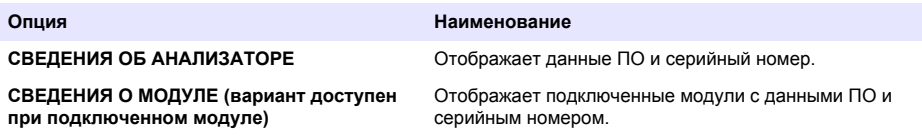

# **Настройка LINK2SC**

Процедура LINK2SC является безопасным способом обмена данными между датчиками процесса, анализаторами и LINK2SC-совместимыми лабораторными приборами. Используйте карту памяти SD для обмена данными. Подробное описание процедуры LINK2SC см. в документации LINK2SC [http://www.hach.com.](http://www.hach.com)

- **1.** Нажмите **menu** и выберите LINK2SC.
- **2.** Выберите опцию.

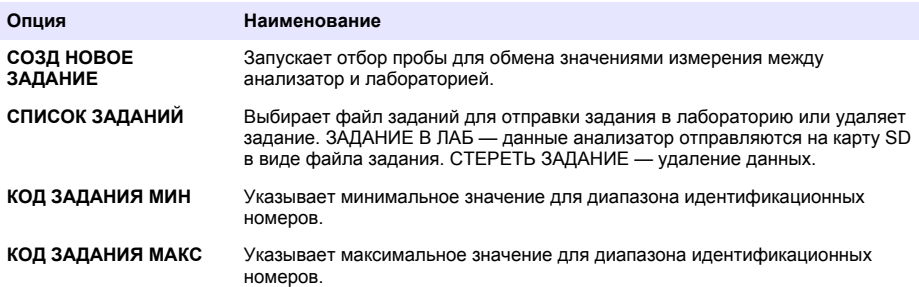

# **Используйте карту SD**

Используйте карту памяти SD для обновления ПО и микропрограммы и загрузки журналов событий и данных. Значок SD можно увидеть в верхней строке состояния основного экрана измерений, если карта установлена. Производитель рекомендует использовать карту SD емкостью не менее 2 ГБ.

- **1.** Вставьте карту SD (см. [Рисунок 4](#page-327-0) на стр. 328).
- **2.** Выберите НАСТРОЙКА SD-КАРТЫ из ГЛАВНОГО МЕНЮ.

*Примечание: Параметр НАСТРОЙКА SD-КАРТЫ отображается только в том случае, если карта SD установлена.*

**3.** Выберите опцию.

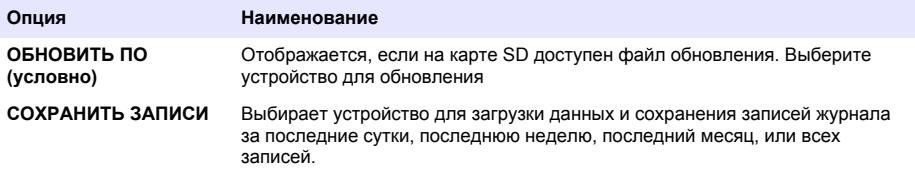

<span id="page-342-0"></span>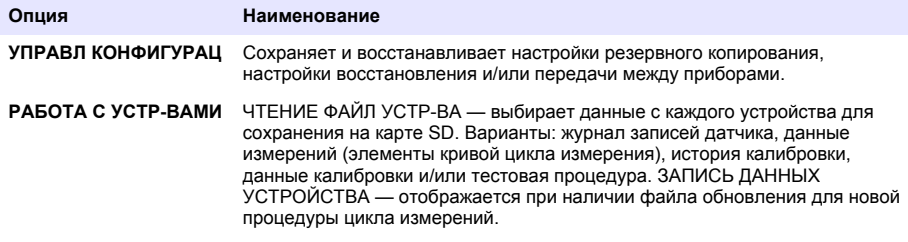

### **Обновление прошивки**

С помощью карты SD с файлом обновления выполните обновление прошивки контроллера, датчика или сетевой карты. Меню обновления отображается только в случае, если карта SD содержит файл обновления.

- **1.** Вставьте карту SD в соответствующий слот.
- **2.** Выберите НАСТРОЙКА SD-КАРТЫ из ГЛАВНОГО МЕНЮ.

*Примечание: Параметр НАСТРОЙКА SD-КАРТЫ отображается только в том случае, если карта SD установлена.*

- **3.** Выберите ОБНОВИТЬ ПО и подтвердите выбор. Выберите устройство и версию обновления, если применимо.
- **4.** После завершения обновления на дисплее отображается ПЕРЕДАЧА ЗАВЕРШЕНА. Извлеките карту SD.
- **5.** Перезагрузите прибор для вступления обновления в силу.

# **Калибровка**

# *У В Е Д О М Л Е Н И Е*

Производитель рекомендует калибровать анализатор после 1 дня работы для стабилизации работы всех компонентов системы.

Автоматическая калибровка использует установленные стандартные растворы для калибровки анализатор. Калибровку можно проводить вручную или вносить в расписание для автоматического проведения. Используйте меню калибровки для просмотра данных калибровки, запуска или отмены автоматической калибровки, изменения настроек автоматической калибровки, ручной калибровки или сброса до калибровки по умолчанию.

**1.** Нажмите **cal** для отображения меню калибровки.

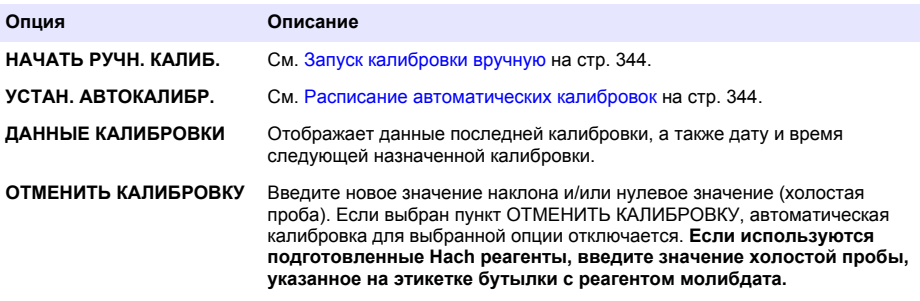

<span id="page-343-0"></span>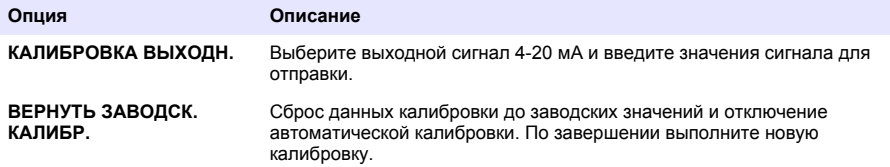

### **Расписание автоматических калибровок**

- **1.** Нажмите **cal**, затем выберите УСТАН. АВТОКАЛИБР.
- **2.** Выберите SLOPE CAL (КАЛИБРОВКА НАКЛОНА) и/или ZERO CAL (КАЛИБРОВКА НУЛЯ).

*Примечание: С помощью ZERO CAL (КАЛИБРОВКИ НУЛЯ) определяется значение холостой пробы подготовленных пользователем реагентов (молибдат и серная кислота). Для точного определения значения холостой пробы реагента техническая вода должна обладать постоянной концентрацией диоксида кремния, значение которой не должно превышать 5 ppb. Используйте ZERO CAL (КАЛИБРОВКУ НУЛЯ) только при соблюдении следующих условий. Проводите несколько проверок с помощью ZERO CAL (КАЛИБРОВКИ НУЛЯ), чтобы подтвердить значение холостой пробы реагента. Если значения холостой пробы реагента не точны, анализатор будет выдавать неточные результаты при нормальной работе.*

*Примечание: Не используйте ZERO CAL (КАЛИБРОВКУ НУЛЯ) с реагентами Hach. Значение холостой пробы реагентов Hach (молибдат) измеряется при контролируемых условиях на заводе и отличается высокой точностью. Чтобы ввести значение холостой пробы реагентов Hach, используйте опцию OVERRIDE CALIBRATION (ОТМЕНИТЬ КАЛИБРОВКУ) (см.* [Калибровка](#page-342-0) *на стр. 343).*

- **3.** Выберите АКТИВИРОВАТЬ АВТОКАЛИБРОВКУ > ДА.
- **4.** Выберите СТАНД РАСТВОР и введите стандартное значение в ppb(не применимо для КАЛИБРОВКИ НУЛЯ).
- **5.** Выберите вариант расписания для калибровки.

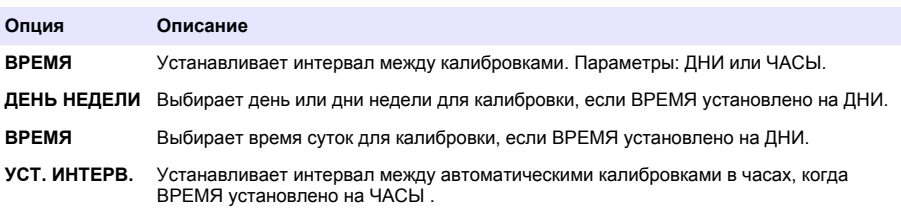

## **Запуск калибровки вручную**

- **1.** Нажмите **cal**, затем выберите НАЧАТЬ РУЧН. КАЛИБ.
- **2.** Выберите SLOPE CAL (КАЛИБРОВКА НАКЛОНА) и/или ZERO CAL (КАЛИБРОВКА НУЛЯ).

*Примечание: С помощью ZERO CAL (КАЛИБРОВКИ НУЛЯ) определяется значение холостой пробы подготовленных пользователем реагентов (молибдат и серная кислота). Для точного определения значения холостой пробы реагента техническая вода должна обладать постоянной концентрацией диоксида кремния, значение которой не должно превышать 5 ppb. Используйте ZERO CAL (КАЛИБРОВКУ НУЛЯ) только при соблюдении следующих условий. Проводите несколько проверок с помощью ZERO CAL (КАЛИБРОВКИ НУЛЯ), чтобы подтвердить значение холостой пробы реагента. Если значения холостой пробы реагента не точны, анализатор будет выдавать неточные результаты при нормальной работе.*

*Примечание: Не используйте ZERO CAL (КАЛИБРОВКУ НУЛЯ) с реагентами Hach. Значение холостой пробы реагентов Hach (молибдат) измеряется при контролируемых условиях на заводе и отличается высокой точностью. Чтобы ввести значение холостой пробы реагентов Hach, используйте опцию OVERRIDE CALIBRATION (ОТМЕНИТЬ КАЛИБРОВКУ) (см.* [Калибровка](#page-342-0) *на стр. 343).*

- **3.** Отображается состояние измерения. Выберите ДА для прерывания текущего цикла измерения и немедленного запуска калибровки. Выберите НЕТ для ожидания до окончания текущего цикла измерения перед запуском калибровки.
- **4.** Выполните инструкции, указанные на дисплее.

# **İçindekiler**

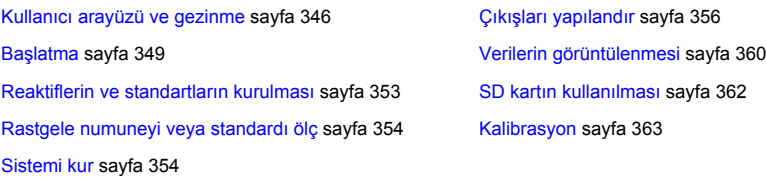

# **Güvenlik bilgileri**

Genel güvenlik bilgileri, tehlike açıklamaları ve önlem etiketi açıklamaları için kurulum kullanıcı kılavuzuna bakın.

# **Kullanıcı arayüzü ve gezinme**

# **Tuş takımının açıklaması**

Tuş takımı açıklamaları ve gezinme bilgileri için bkz. Şekil 1.

### **Şekil 1 Tuş takımının açıklaması**

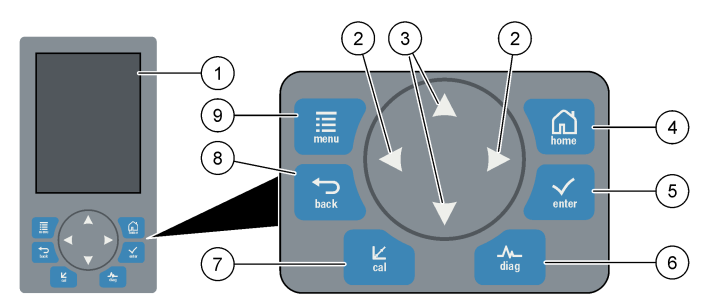

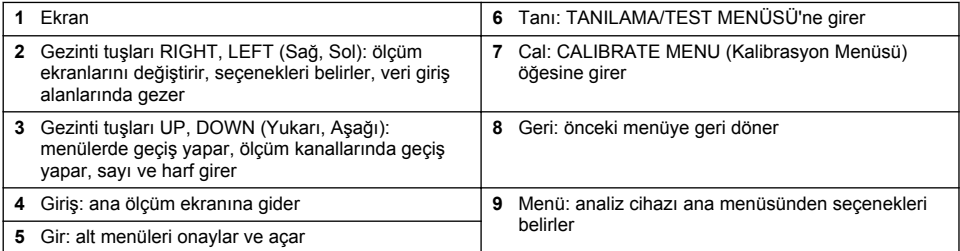

# **Ekran açıklaması**

Ölçüm ekranı açıklamaları için [Şekil 2](#page-346-0) bölümüne başvurun. Sistem durum açıklamaları için [Şekil 3](#page-346-0) bölümüne başvurun.

#### <span id="page-346-0"></span>**Şekil 2 Ölçüm ekranı**

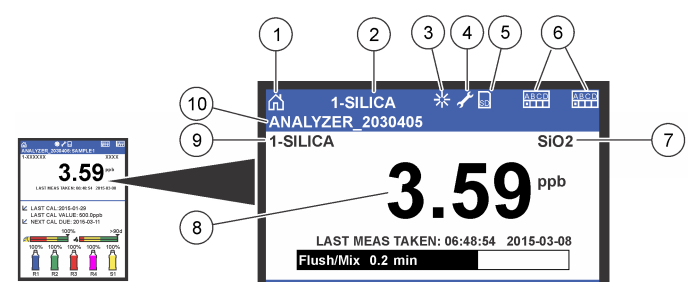

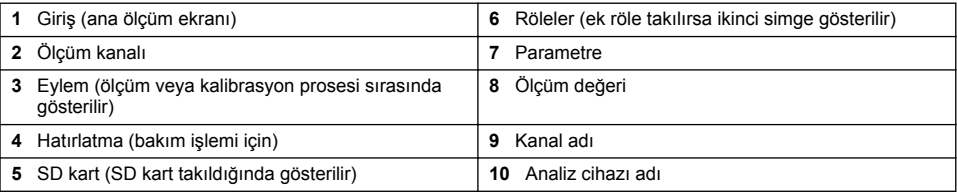

#### **Şekil 3 Sistem durum ekranı**

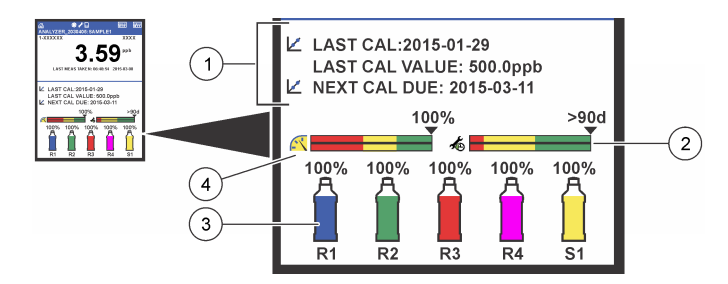

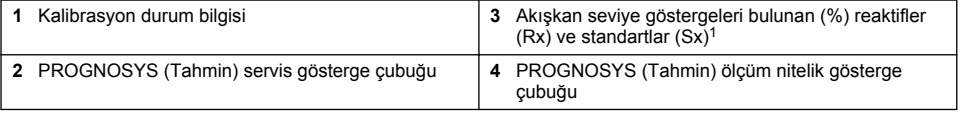

## **PROGNOSYS (Tahmin) gösterge çubuğu**

Servis gösterge çubuğu servis işleminin gerekli olacağı güne kadarki gün sayısını gösterir. Ölçüm niteliği gösterge çubuğu analiz cihazı genel sağlığını 0 ile 100 aralığında ölçülen şekilde gösterir.

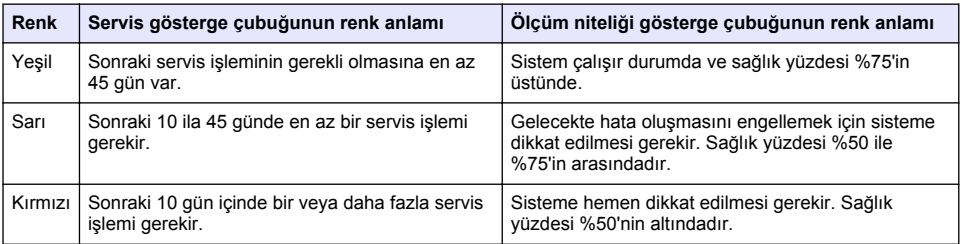

 $1$  Ekranda gösterilen şişe sayısı takılmış şişe sayısına bağlıdır.

# **Ek ekran biçimleri**

Ana ölçüm ekranından ek ekran biçimleri mevcuttur:

- Tek kanallı analiz cihazları:
	- Ana ekran ile grafik ekranı arasında geçiş yapmak için **LEFT** (Sol) ve **RIGHT** (Sağ) oklarına basın.
- Çok kanallı analiz cihazları:
	- Sırada önceki veya sonraki kanal için ölçümü görüntülemek üzere **UP** (Yukarı) veya **DOWN** (Aşağı) tuşuna basın.
	- Çok kanallı ekrana geçiş yapmak için **RIGHT** (Sağ) tuşuna (varsayılan = 2 kanal) veya grafik ekranına geçiş yapmak için **LEFT** (Sol) tuşuna basın.
	- Çok kanallı ekranda tüm kanallar arasında geçiş yapmak için **UP** (Yukarı) ve **DOWN** (Aşağı) tuşlarına basın. Ekrana ek kanallar eklemek için **RIGHT** (Sağ) tuşuna basın. Kanalları ekrandan kaldırmak için **LEFT** (Sol) tuşuna basın.
	- Grafik ekranında, sıradaki önceki veya sonraki kanal için grafiği göstermek üzere **UP** (Yukarı) veya **DOWN** (Aşağı) tuşuna basın.

# **Grafik ekranı**

Grafik bir defada altı kanala kadar ölçümleri gösterir. Grafik eğilimlerin kolay izlenmesini sağlar ve prosesteki değişimleri gösterir.

- **1.** Ana ölçüm ekranından grafik ekranı göstermek için **LEFT** (Sol) oka basın. *Not: Sırada önceki veya sonraki kanal için grafiği göstermek üzere UP (Yukarı) veya DOWN (Aşağı) tuşuna basın.*
- **2.** Grafik ayarlarını değiştirmek için **home** tuşuna basın.
- **3.** Bir seçenek belirleyin.

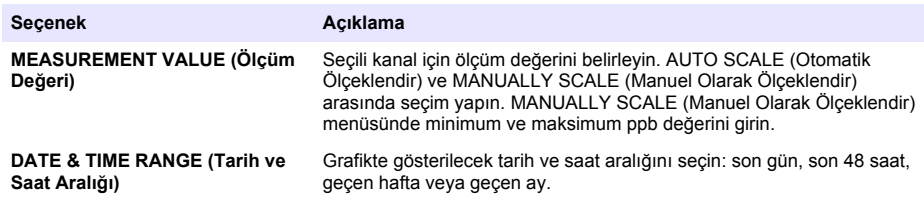

## **Güç düğmesi ve SD kart konumu**

[Şekil 4](#page-348-0), güç düğmesini, SD kart yuvasını ve gösterge ışıklarını gösterir.

#### <span id="page-348-0"></span>**Şekil 4 Güç düğmesi ve SD kart**

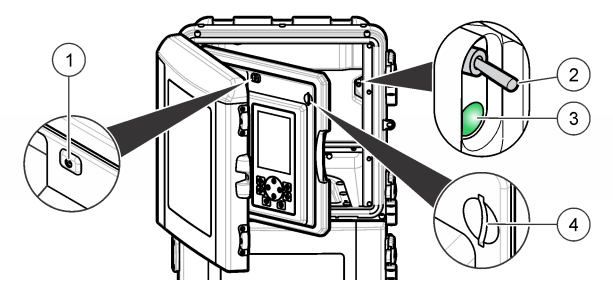

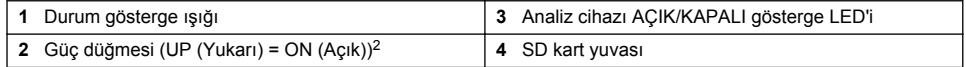

# **Durum gösterge ışığı**

analiz cihazı güç düğmesi açıkken durum gösterge ışığı yanar. Bkz. Tablo 1.

#### **Tablo 1 Durum gösterge tanımlamaları**

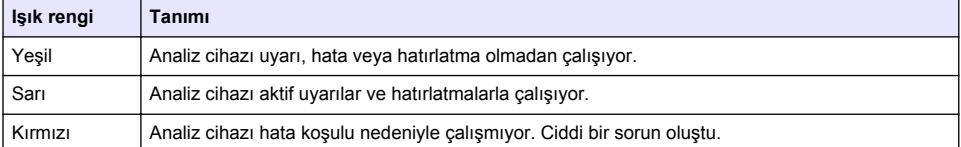

**U Y A R I**

# **Başlatma**

# **Reaktifin hazırlanması**

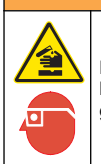

Kimyasal maddelere maruz kalma tehlikesi. Laboratuvar güvenlik talimatlarına uyun ve kullanılan kimyasallara uygun kişisel koruma ekipmanının tamamını kullanın. Güvenlik protokolleri için mevcut güvenlik bilgi formlarına (MSDS) bakın.

### **Reaktif 1'in hazırlanması**

Hazırlık sırasında standart laboratuvar protokollerini uygulayın.

Toplanacak öğeler:

- Sodyum molibdat dihidrat, Na<sub>2</sub>MoO<sub>4</sub>·2H<sub>2</sub>O, > %99, analitik nitelik, 100 g
- Volümetrik şişe, 2 L
- Laboratuvar hunisi
- Deiyonize su, 2 L
- Analiz Cihazı Şişesi #R1
- **1.** Deiyonize suyun yaklaşık yarısını volümetrik şişeye ekleyin.
- **2.** 100 g sodyum molidbat dihidrat ölçün. Sodyum molibdat dihidratı şişeye ekleyin. Çözelti ılık olur.

 $2\degree$  Üst kapağı ve analiz panelini açın.panelGüç düğmesi, analiz cihazının arkasında, en sağ iç tarafındadır.

- **3.** Reaktif tamamen çözülene kadar çözeltiyi karıştırın.
- **4.** Çözelti sıcaklığının yaklaşık 25°C'ye kadar düşmesine izin verin.
- **5.** Deiyonize suyla işarete kadar seyreltin. İyice karıştırın.
- **6.** Çözeltiyi analiz cihazı şişesine ekleyin. Conta tertibatını ekleyin ve kapağı kapatın.

### **Reaktif 2'nin hazırlanması**

Hazırlık sırasında standart laboratuvar protokollerini uygulayın.

Toplanacak öğeler:

- Oksalik asit dihidrat, (COOH)<sub>2</sub> · 2 H<sub>2</sub>O, > %99.5, analitik nitelik, 80 g
- Sodyum dodesil sülfat, CH3(CH2)11SO4Na, 10 g
- Volümetrik şişe, 2 L
- Laboratuvar hunisi
- Deiyonize su, 2 L
- Analiz Cihazı Sisesi #R2
- **1.** Deiyonize suyun yaklaşık yarısını volümetrik şişeye ekleyin.
- **2.** 80 g oksalik asit dihidrat ölçün. Oksalik asit dihidratı şişeye ekleyin. İyice karıştırın.
- **3.** 10 g sodyum dodesil sülfat ölçün. Sodyum dodesil sülfatı şişeye ekleyin.
- **4.** Reaktif tamamen çözülene kadar çözeltiyi karıştırın.
- **5.** Deiyonize suyla işarete kadar seyreltin. İyice karıştırın.
- **6.** Çözeltiyi analiz cihazı şişesine ekleyin. Conta tertibatını ekleyin ve kapağı kapatın.

### **Reaktif 3'ün hazırlanması**

Hazırlık sırasında standart laboratuvar protokollerini uygulayın.

Toplanacak öğeler:

- Konsantre sülfürik asit,  $H_2SO_4$ , %95–97, analitik nitelik, 25 mL
- Demir içerikli amonyum sülfat heksahidrat, (NH<sub>4</sub>)<sub>2</sub>Fe(SO<sub>4</sub>)<sub>2</sub>·6H<sub>2</sub>O, >%99, analitik nitelik, 120 g
- Dereceli silindir, 25 mL
- Volümetrik şişe, 2 L
- Laboratuvar hunisi
- Deiyonize su, 2 L
- Analiz Cihazı Şişesi #R3
- **1.** Deiyonize suyun yaklaşık yarısını volümetrik şişeye ekleyin.
- **2.** 25 mL sülfürik asit ölçün.
- **3.** Suyu karıştırın ve sülfürik asidi ekleyin. Çözelti ılık olur.
- **4.** 120 g demir içerikli amonyum sülfat heksahidrat ölçün. Demir içerikli amonyum sülfat heksahidratı şişeye ekleyin. İyice karıştırın. Çözelti sıcaklığının yaklaşık 25°C'ye kadar düşmesine izin verin.
- **5.** Deiyonize suyla işarete kadar seyreltin. İyice karıştırın.
- **6.** Çözeltiyi analiz cihazı şişesine ekleyin. Conta tertibatını ekleyin ve kapağı kapatın.

### **Reaktif 4'ün hazırlanması**

Hazırlık sırasında standart laboratuvar protokollerini uygulayın.

<span id="page-350-0"></span>Toplanacak öğeler:

- Konsantre sülfürik asit,  $H_2SO_4$ , %95–97, analitik nitelik, 90 mL
- Dereceli silindir, 100 mL
- Volümetrik şişe, 2 L
- Laboratuvar hunisi
- Deiyonize su, 2 L
- Analiz Cihazı Şişesi #R4
- **1.** Deiyonize suyun yaklaşık yarısını volümetrik şişeye ekleyin.
- **2.** 90 mL sülfürik asit ölçün.
- **3.** Suyu karıştırın ve sülfürik asitten az miktarda yavaş yavaş ekleyin. Çözelti ılık olur. Çözeltiyi tekrar karıştırın ve kalan sülfürik asidi küçük miktarlarda ekleyin. Çözelti ısınır.
- **4.** Çözelti sıcaklığının yaklaşık 25°C'ye kadar düşmesine izin verin.
- **5.** Deiyonize suyla işarete kadar seyreltin. İyice karıştırın.
- **6.** Çözeltiyi analiz cihazı şişesine ekleyin. Conta tertibatını ekleyin ve kapağı kapatın.

## **Standart 1'in hazırlanması**

500 µg/L silis standart çözelti elde etmek için bu prosedürü uygulayın. Kullanımdan önce tüm laboratuvar gereçlerini temizlediğinizden emin olun.

*Not: 500 ppb'nin üzerinde silis ölçmek için, beklenen değere yakın bir değerde kalibrasyon gerçekleştirmek gerekebilir. Örneğin, bu işlem için beklenen değer 2000 ppb ise 2000 ppb standart hazırlayın ve cihazı 500 ppb yerine 2000 ppb standart ile kalibre edin.*

Toplanacak öğeler:

- Silis standart çözelti, SiO2 olarak 1 /L
- Volümetrik şişe, 2 L
- 1-mL pipet
- Deiyonize su, 2 L
- Analiz Cihazı Sişesi #S1
- **1.** Deiyonize suyun yaklaşık yarısını volümetrik şişeye ekleyin.
- **2.** 1 g/L standart çözeltinin 1 g/L'sini ekleyin.
- **3.** Deiyonize suyla işarete kadar seyreltin. İyice karıştırın.
- **4.** Çözeltiyi analiz cihazı şişesine ekleyin. Conta tertibatını ekleyin ve kapağı kapatın.

# **Analiz cihazının açılması**

- **1.** Üst kapağı açın.
- **2.** Analiz panelini çekip açın. Manyetik mandal paneli kapalı tutar.
- **3.** Ana devre kartındaki güç düğmesini açın (bkz. [Şekil 4](#page-348-0) sayfa 349).
- **4.** Analitik panelini kapatın.

## **Analiz cihazı kurulumunun başlatılması**

analiz cihazı ilk defa çalıştırıldığında veya yapılandırma ayarları varsayılan ayarlarına ayarlandıktan sonra çalıştırıldığında:

- **1.** Geçerli LİSAN öğesini seçin.
- **2.** TARİH FORMATI seçeneğini belirleyin.
- **3.** TARİH ve ZAMAN seçeneklerini ayarlayın.
- **4.** analiz cihazı kurmak için sorulduğunda EVET ile onaylayın. *Not: analiz cihazı yapılandırma tamamlanana dek başlatma modunda kalır.*
- **5.** Kanalı seçin.
- **6.** Ölçüm modunu seçin.
- **7.** Kanal, numune akışı, numune basıncı ve minimum akış kurulum sonuçları gösterilir. Aşağıdaki değerlerin aralık içinde olduğundan emin olun:
	- Numune basıncı: minimum 0,14 bar (2 psi) *Not: Maksimum basınç 0,28 bar'da (4 psi) basınç düzenleyicisi tarafından düzenlenir.*
	- Minimum akış: 55 mL/dakika
- **8.** Onaylamak için **enter** tuşuna basın.
- **9.** Sorulduğunda reaktif şişelerinin dolu olduğundan emin olun ve EVET ile onaylayın.
- **10.** Sorulduğunda standart şişelerinin dolu olduğundan emin olun ve EVET ile onaylayın

*Not: analiz cihazı kurulumu röleleri, çıkışları, ağ kartlarını, hesaplamaları veya kalibrasyon parametrelerini yapılandırmaz. Kalibrasyon parametrelerinin yapılandırma bilgileri için* [Kalibrasyon](#page-362-0) *sayfa 363 bölümüne başvurun. Röleler, çıkışlar ve ağ kartlarının yapılandırma bilgileri için* [Çıkışları yapılandır](#page-355-0) *sayfa 356 bölümüne başvurun. Hesaplamaları kurmak için* [Hesaplamanın ayarlanması](#page-355-0) *sayfa 356 bölümüne başvurun.*

# **Sıralayıcıyı yapılandır (isteğe bağlı)**

Seçenek analiz cihazı yalnızca çok kanallı sürümünde mevcuttur.

**1.** SETUP SYSTEM>CONFIGURE SEQUENCER (Sistem Kurulumu>Sıralayıcıyı Yapılandır) seçeneğini belirleyin.

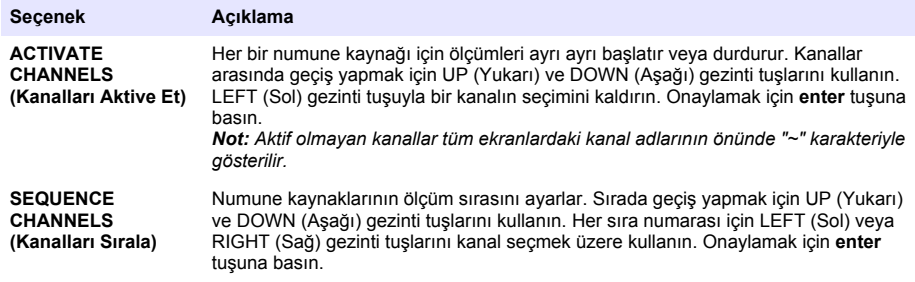

# **Analiz cihazı kalibre et**

Üretici, tüm sistem bileşenlerinin stabilize olması için 1 günlük çalışmadan sonra analiz cihazı kalibrasyonunu önerir.

*B İ L G İ*

Kalibrasyon başlatmak için [Kalibrasyon](#page-362-0) sayfa 363 bölümüne başvurun.

# **Çalıştırma**

# **U Y A R I**

Olası yangın ve patlama riski. Bu ekipman yalnızca sulu türden numuneler içindir. Yanıcı numuneyle kullanımı yangına veya patlamaya neden olabilir.

**A D İ K K A T** 

Kimyasal maddelere maruz kalma tehlikesi. Laboratuvar güvenlik talimatlarına uyun ve kullanılan kimyasallara uygun kişisel koruma ekipmanının tamamını kullanın. Güvenlik protokolleri için mevcut güvenlik bilgi formlarına (MSDS) bakın.

<span id="page-352-0"></span>Alt kapak açıkken geçerli ölçüm veya kalibrasyon durdurulur. Alt kapak kapalıyken önceki ölçüm veya kalibrasyon yeniden başlatılır.

# **Reaktiflerin ve standartların kurulması**

İşlem başlatılmadan önce numune akış oranını ayarladığınızdan ve reaktif şişelerinin takıldığından emin olun.

- **1. menu** tuşuna basın ve ardından REAGENTS/STANDARDS (Reaktifler/Standartlar) seçeneğine gidin.
- **2.** Seçeneklerden birini seçin. Var olan reaktifler/standartların ayarlanması gerektiğinde SET (Ayarla) seçeneklerini kullanın. Reaktifler/standartlar değiştirildiğinde veya yenilendiğinde (şişeler değiştirildiğinde) RESET (Sıfırla) seçeneklerini kullanın.

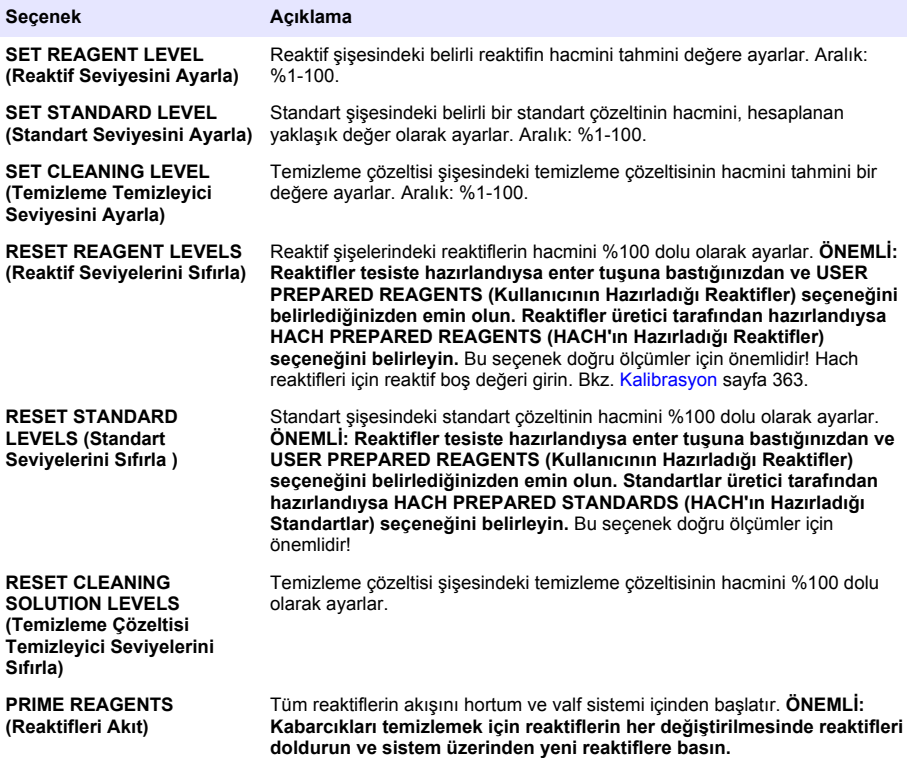

### **Rastgele numune seçenekleri**

Rastgele numune menüsü kullanıcının belirli numune veya standart analiz etmesine izin verir. İki seçenek mevcuttur:

- GRAB SAMPLE IN (Rastgele Örnek Girişi): Bu seçenek, harici bir örneği veya standardı analiz etmek için kullanılır.
- GRAB SAMPLE OUT (Rastgele Numune Çıkışı): Bu seçenek dış analiz için numune hattından doğrudan numune çıkarmak için kullanılır.

### <span id="page-353-0"></span>**Rastgele numuneyi veya standardı ölç**

Rastgele numune hunisini sistemdeki diğer alanlardan alınmış rastgele numuneleri ölçmek veya kalibrasyon doğrulaması için standart ölçmek için kullanın.

- **1.** Temiz konteynerde 250-500 mL numune veya standart toplayın.
- **2.** Huniyi toplanan numune ile yıkayın.
- **3.** Huniyi tekrar takın.
- **4.** GRAB SAMPLE>GRAB SAMPLE IN (Rastgele Numune>Rastgele Numune Girişi) seçeneğini belirleyin.
- **5.** Ekranda gösterilen talimatları tamamlayın. Sonuç 5 dakika boyunca gösterilir. *Not: 5 dakika dolduktan sonra sonucu görmek için Event Log (Olay Günlüğü) bölümüne gidin.*

### **Analiz cihazından rastgele numune al**

Rastgele numune hortumunu dış analiz için numuneyi manuel olarak vermek için kullanın.

Numune verildikten sonra analiz cihazı numune kaynağını ölçer. Numune kaynağı değeri ve rastgele numune için iş kimlik numarası ekranda gösterilir.

- **1.** GRAB SAMPLE>GRAB SAMPLE OUT (Rastgele Numune>Rastgele Numune Çıkışı) seçeneğini belirleyin.
- **2.** Ekranda gösterilen talimatları tamamlayın.
- **3.** Rastgele numune çıkış hortumunu temiz konteynere yerleştirin. Rastgele numune hortumu sol taraftaki kabinin alt biriminde yer alır.
- **4.** Rastgele numune hortumunun rastgele numune vermesi için musluğu (alt bölmenin üst sol köşesinde) bastırın.

## **Sistemi kur**

Yapılandırma ayarları SETUP SYSTEM (Sistem Kurulumu) menüsünde veya analiz cihazı kurulumunda ayarlanabilir. Bkz. [Analiz cihazı kurulumunun başlatılması s](#page-350-0)ayfa 351.

- **1.** SETUP SYSTEM (Sistem Kurulumu) seçeneğini belirleyin.
- **2. menu** (menü) düğmesine basın ve SETUP SYSTEM (Sistem Kurulumu) öğesini seçin.
- **3.** Bir seçenek belirleyin.

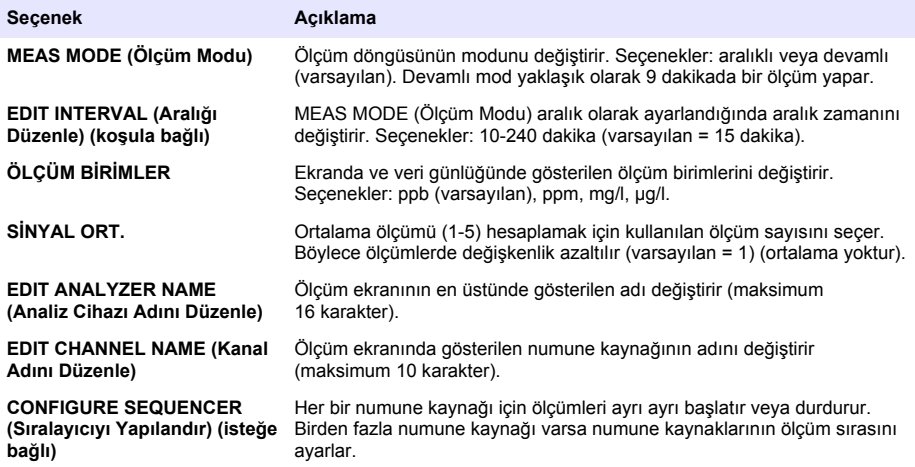

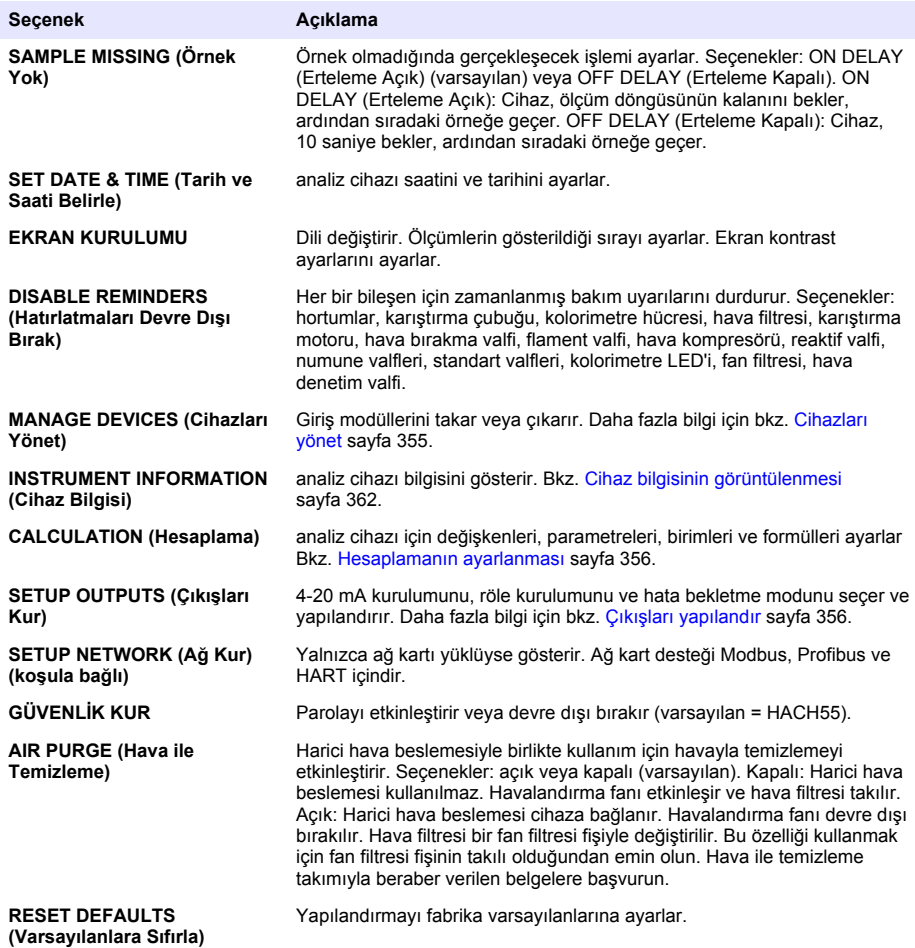

# **Cihazları yönet**

Giriş modüllerini takın veya kaldırın.

- **1. menu** (menü) düğmesine basın ve MANAGE DEVICES (Cihazları Yönet) öğesini seçin.
- **2.** Bir seçenek belirleyin.

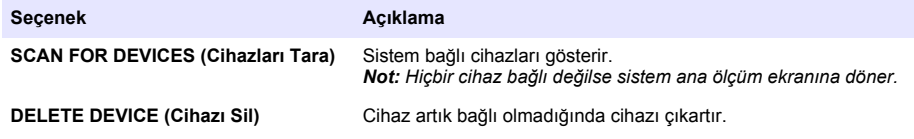

#### <span id="page-355-0"></span>**Hesaplamanın ayarlanması**

analiz cihazı için değişkenleri, parametreleri, birimleri ve formülleri ayarlar.

- **1. menu** (menü) düğmesine basın ve CALCULATION (Hesaplama) öğesini seçin.
- **2.** Bir seçenek belirleyin.

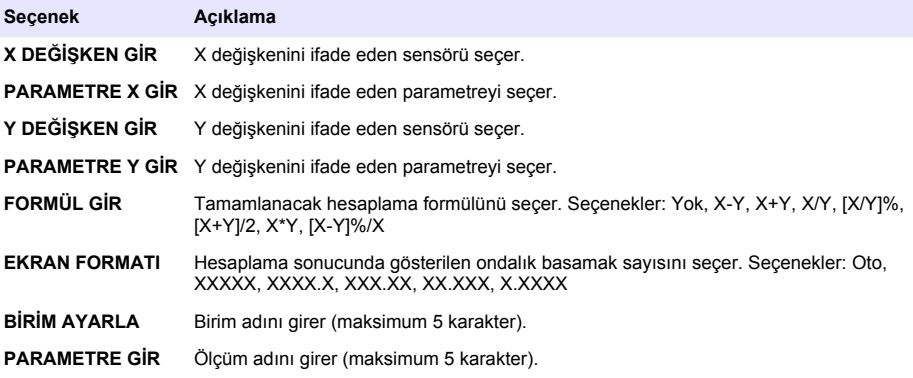

# **Çıkışları yapılandır**

### **4–20 mA modül kurulumu**

- **1. menu** (menü) düğmesine basın ve SETUP SYSTEM>SETUP OUTPUTS>4 20 mA SETUP (Sistem Kurulumu>Çıkışlar Kurulumu>4 - 20 mA Kurulum) öğesini seçin.
- **2.** ÇIKIŞ öğesini seçin.
- **3.** Bir seçenek belirleyin.

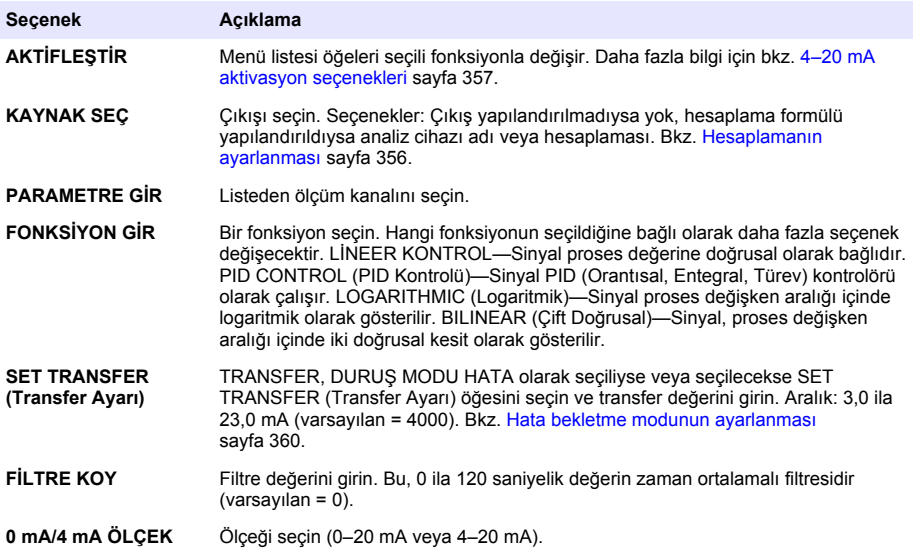

#### <span id="page-356-0"></span>**4–20 mA aktivasyon seçenekleri**

- **1. menu** (menü) düğmesine basın ve SETUP SYSTEM>SETUP OUTPUTS>4 20 mA SETUP (Sistem Kurulumu>Çıkışlar Kurulumu>4 - 20 mA Kurulum) öğesini seçin.
- **2.** Geçerli OUTPUT (Çıkış) öğesini seçin.
- **3.** FONKSİYON GİR>LİNEER KONTROL seçeneğini belirleyin ve AKTİFLEŞTİR menüsünde geçerli seçenekleri belirleyin.

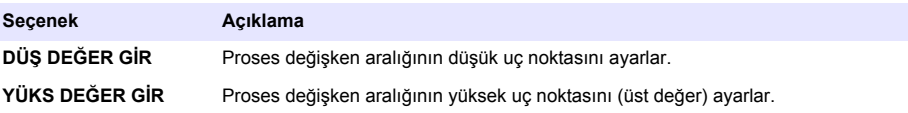

**4.** FONKSİYON GİR>PID CONTROL (PID Kontrolü) seçeneğini belirleyin ve AKTİFLEŞTİR menüsünde geçerli seçenekleri belirleyin.

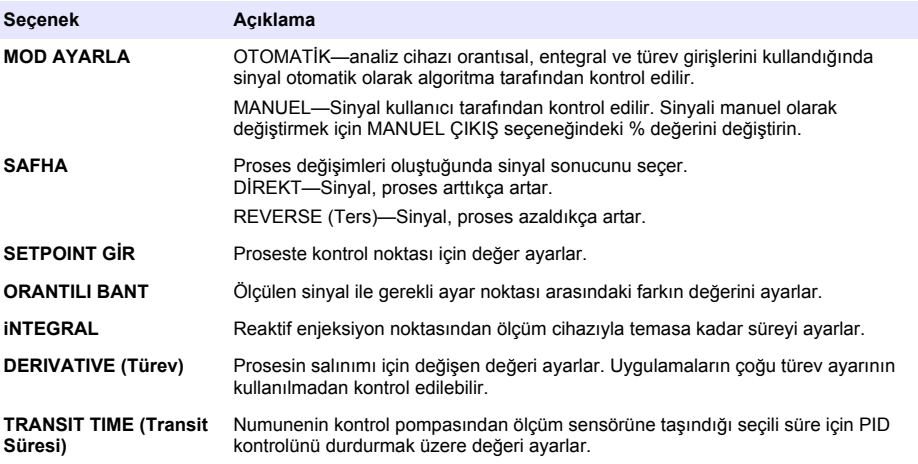

**5.** FONKSİYON GİR>LOGARITHMIC (Logaritmik) seçeneğini belirleyin ve AKTİFLEŞTİR menüsünde geçerli seçenekleri belirleyin.

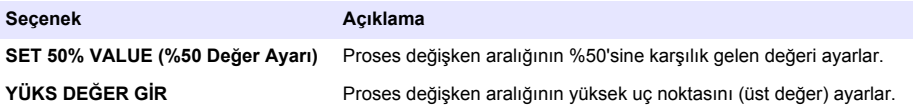

**6.** FONKSİYON GİR>BILINEAR (Çift Doğrusal) seçeneğini belirleyin ve AKTİFLEŞTİR menüsünde geçerli seçenekleri belirleyin.

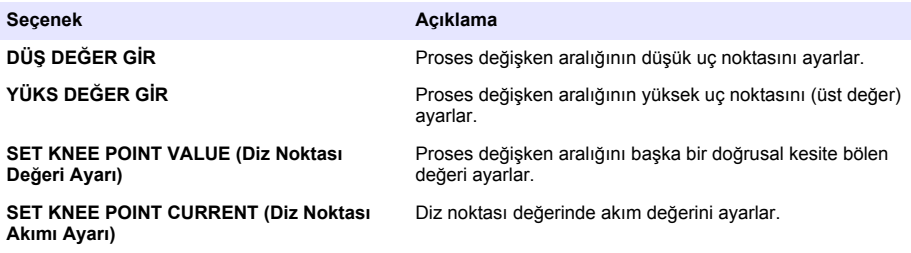

## **Relay setup (Röle kurulumu)**

- **1. menu** (menü) düğmesine basın ve SETUP SYSTEM>SETUP OUTPUTS>RELAY SETUP (Sistem Kurulumu>Çıkışlar Kurulumu>Röle Kurulumu) öğesini seçin.
- **2.** Röleyi seçin.
- **3.** Bir seçenek belirleyin.

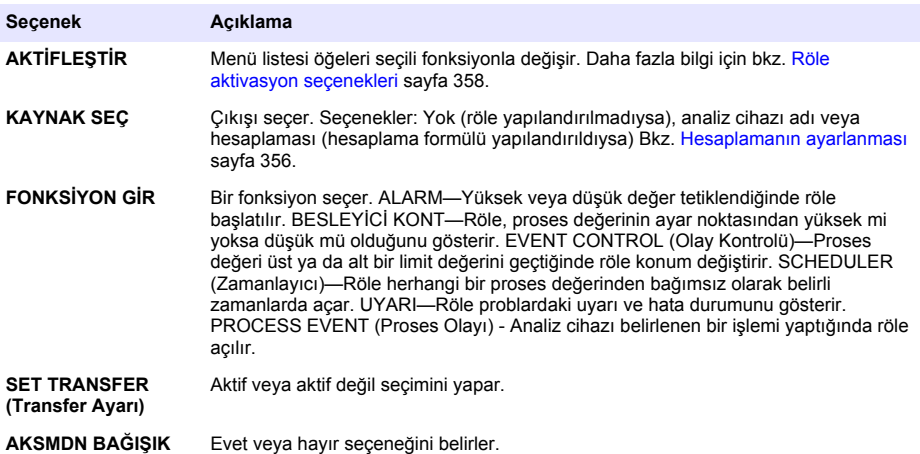

#### **Röle aktivasyon seçenekleri**

- **1. menu** (menü) düğmesine basın ve SETUP SYSTEM>SETUP OUTPUTS>RELAY SETUP (Sistem Kurulumu>Çıkışlar Kurulumu>Röle Kurulumu) öğesini seçin.
- **2.** Geçerli röleyi seçin.
- **3.** FUNCTION (Fonksiyon) menüsünde ALARM seçeneğini belirleyin ve AKTİFLEŞTİR menüsündeki geçerli ayarları seçin.

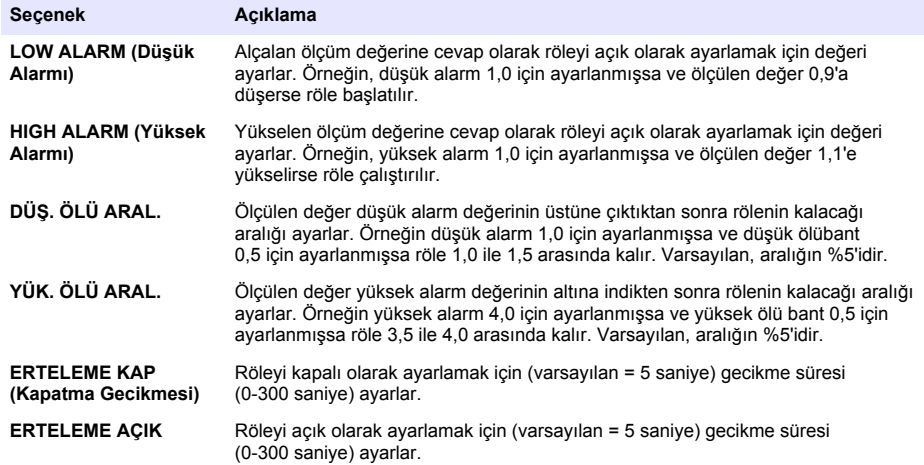

**4.** FUNCTION (Fonksiyon) menüsünde BESLEYİCİ KONT öğesine seçin ve AKTİFLEŞTİR menüsündeki geçerli seçenekleri belirleyin.

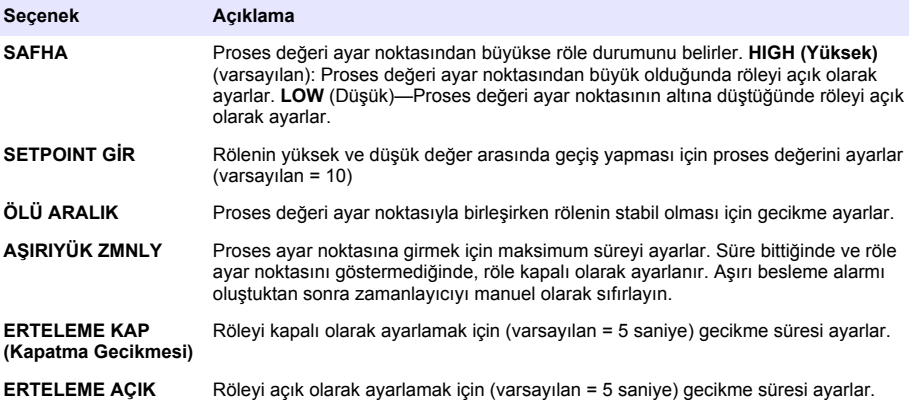

**5.** FUNCTION (Fonksiyon) menüsünde EVENT CONTROL (Olay Kontrolü) öğesini seçin ve AKTİFLEŞTİR menüsündeki geçerli seçenekleri belirleyin.

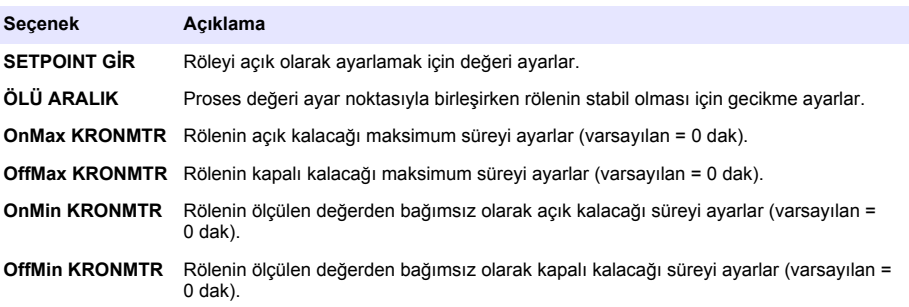

**6.** FUNCTION (Fonksiyon) menüsünde SCHEDULER (Zamanlayıcı) seçeneğini belirleyin ve AKTİFLEŞTİR menüsünde geçerli seçenekleri belirleyin.

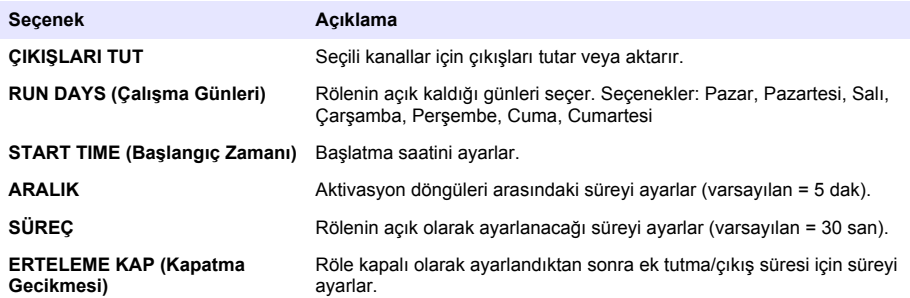

**7.** FUNCTION (Fonksiyon) menüsünde UYARI seçeneğini belirleyin ve sonra AKTİFLEŞTİR menüsünde geçerli seçeneği belirleyin.

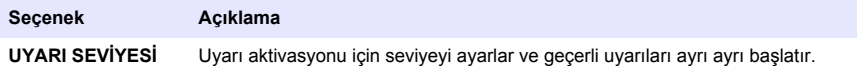

<span id="page-359-0"></span>**8.** FUNCTION (Fonksiyon) menüsünde PROCESS EVENT (Proses Olayı) öğesine seçin ve ACTIVATION (Etkinleştirme) menüsündeki geçerli seçenekleri belirleyin.

*Not: Birden fazla seçenek belirlenebilir.*

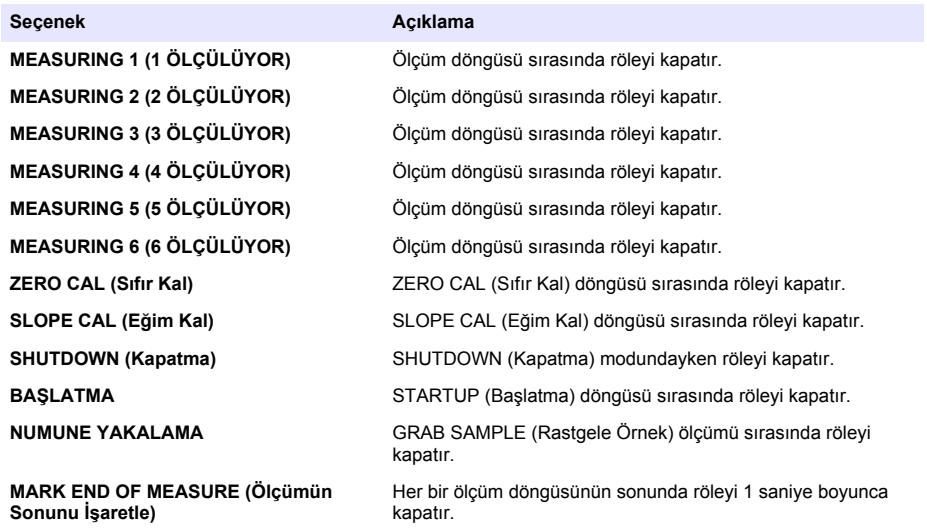

#### **Hata bekletme modunun ayarlanması**

- **1. menu** (menü) düğmesine basın ve SETUP SYSTEM>SETUP OUTPUTS>ERROR HOLD MODE (Sistem Kurulumu>Çıkışlar Kurulumu>Hata Bekletme Modu) öğesini seçin.
- **2.** Bir seçenek belirleyin.

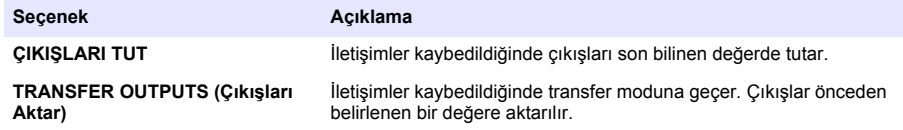

# **Verilerin görüntülenmesi**

Analiz cihazı maksimum 18.000 veri noktası depolar. 18.000 veri noktası depolandıktan sonra en eski veri noktalarının üzerine yeni veriler yazılır.

- **1.** VIEW DATA (Veriyi Görüntüle) seçeneğini belirleyin.
- **2.** Bir seçenek belirleyin.

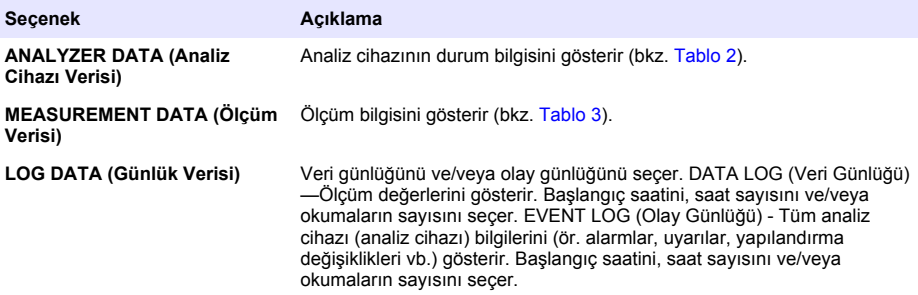
# **Tablo 2 Analiz cihazı verisi**

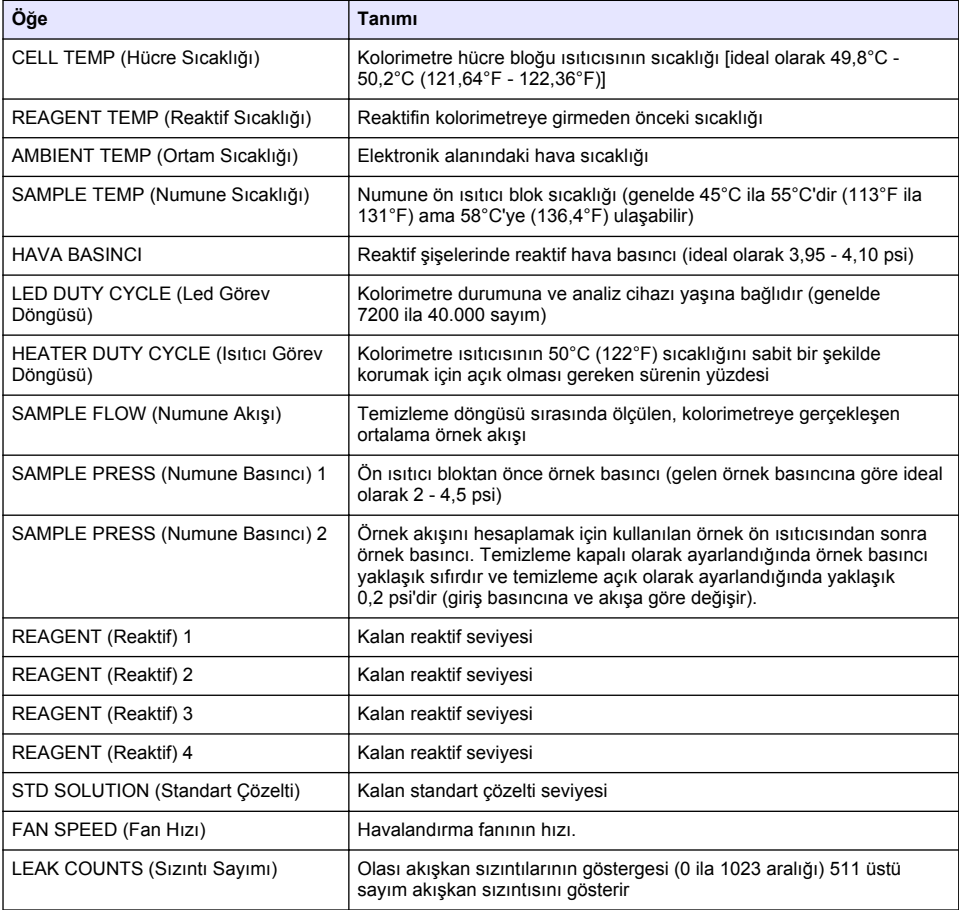

# **Tablo 3 Ölçüm verisi**

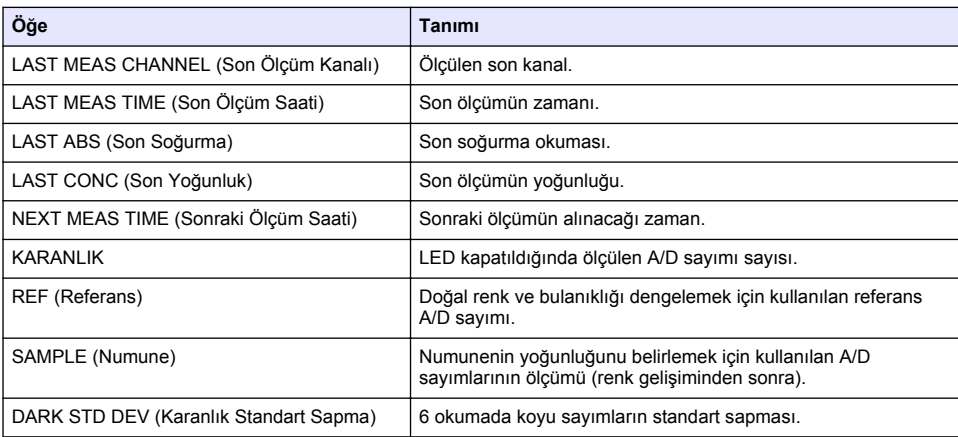

#### **Tablo 3 Ölçüm verisi (devamı)**

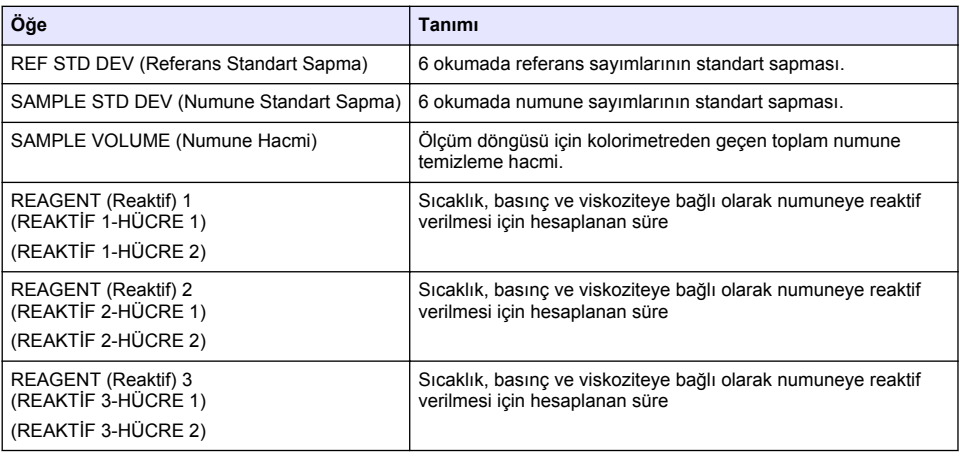

## **Cihaz bilgisinin görüntülenmesi**

- **1.** INSTRUMENT INFORMATION (Cihaz Bilgisi) seçeneğini belirleyin.
- **2.** Bir seçenek belirleyin.

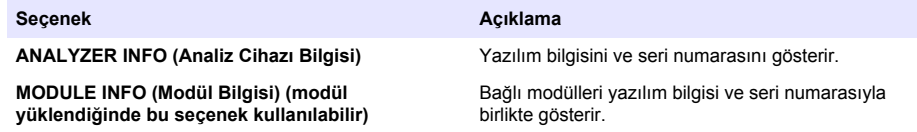

## **LINK2SC'nin kurulması**

LINK2SC prosedürü; proses probları, analiz cihazları ve LINK2SC ile uyumlu laboratuvar cihazları arasındaki veri alışverişi için güvenli bir yöntemdir. Veri alışverişi için SD bellek kartı kullanın. LINK2SC prosedürünün ayrıntılı bir açıklaması için <http://www.hach.com>bölümündeki LINK2SC belgelerine başvurun.

- **1. Menu** (Menü) düğmesine basın ve LINK2SC öğesini seçin.
- **2.** Bir seçenek belirleyin.

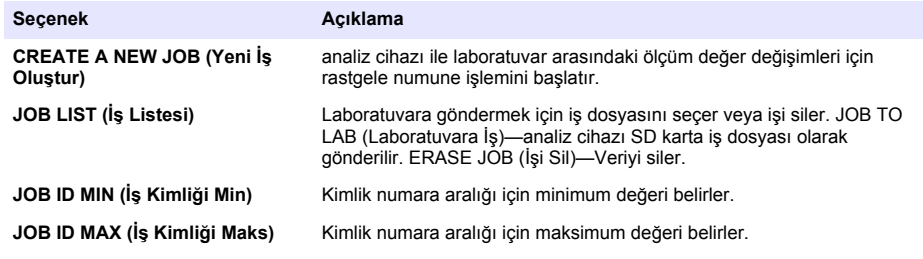

## **SD kartın kullanılması**

Arayüz ve cihaz yazılımını güncellemek ve olay ile veri günlüklerini indirmek için SD hafıza kartı kullanın. Kart takılıysa SD simgesi ana ölçüm ekranının üst durum çubuğunda görünür. Üretici en az 2 GB depolama kapasitesine sahip bir SD kart kullanılmasını önerir.

- <span id="page-362-0"></span>**1.** SD kartı takın (bkz. [Şekil 4](#page-348-0) sayfa 349)
- **2.** MAIN MENU'den (Ana Menü) SD CARD SETUP (SD Kart Kurulumu) seçeneğini belirleyin. *Not: SD CARD SETUP (SD Kart Kurulumu) seçeneği yalnızca SD kart takılıysa gösterilir.*
- **3.** Bir seçenek belirleyin.

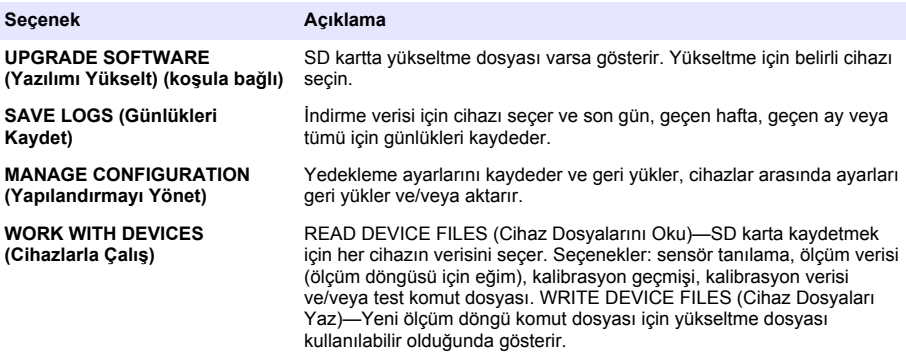

### **Yazılımın güncellenmesi**

Kontrolör, sensör veya ağ kartının cihaz yazılımını güncellemek için yükseltme dosyasına sahip bir SD kart kullanın. Yükseltme menüsü yalnızca SD kart yükseltme dosyası içeriyorsa gösterilir.

- **1.** SD kartı SD kart yuvasına takın.
- **2.** MAIN MENU'den (Ana Menü) SD CARD SETUP (SD Kart Kurulumu) seçeneğini belirleyin. *Not: SD CARD SETUP (SD Kart Kurulumu) seçeneği yalnızca SD kart takılıysa gösterilir.*
- **3.** UPGRADE SOFTWARE (Yazılımı Yükselt) seçeneğini belirleyin ve onaylayın. Varsa cihaz ve yükseltme sürümünü seçin.
- **4.** Yükseltme tamamlandığında ekranda TRANSFER COMPLETE (Aktarım Tamamlandı) gösterilir. SD kartı çıkarın.
- **5.** Yükseltmenin etkinleştirilmesi için cihazı yeniden başlatın.

# **Kalibrasyon**

*B İ L G İ*

Üretici, tüm sistem bileşenlerinin stabilize olması için 1 günlük çalışmadan sonra analiz cihazı kalibrasyonunu önerir.

Otomatik kalibrasyon, konsantrasyonu bilinen standart ile analiz cihazı kalibre etmek için kullanır. Kalibrasyon manuel olarak yapılabilir veya otomatik olarak gerçekleşmesi için zamanlanabilir. Kalibrasyon verisini görüntülemek, otomatik kalibrasyonu başlatmak veya iptal etmek, otomatik kalibrasyon ayarlarını geçersiz kılmak, manuel olarak kalibre etmek veya varsayılan kalibrasyona sıfırlamak için kalibrasyon menüsünü kullanın.

**1.** Kalibrasyon menüsünü görüntülemek için **cal** tuşuna basın.

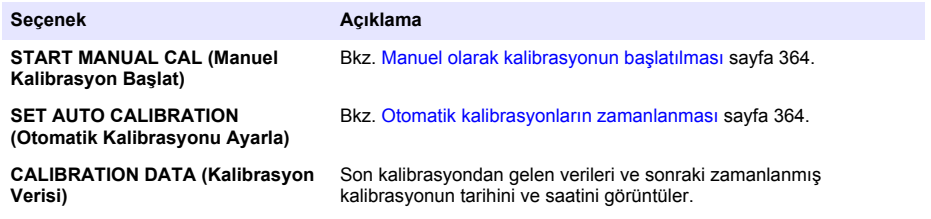

<span id="page-363-0"></span>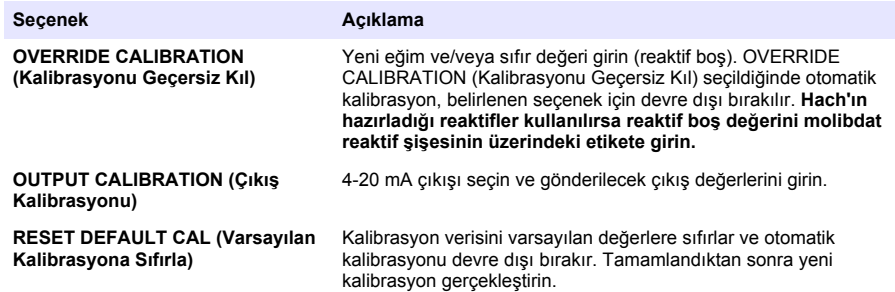

### **Otomatik kalibrasyonların zamanlanması**

- **1. cal** tuşuna basın, ardından SET AUTO CALIBRATION (Otomatik Kalibrasyonu Ayarla) seçeneğini belirleyin.
- **2.** SLOPE CAL (Eğim Kal) ve/veya ZERO CAL (Sıfır Kal) seçeneğini belirleyin.

*Not: ZERO CAL (Sıfır Kal), kullanıcı tarafından hazırlanan reaktiflerin (molibdat ve sülfürik asit) reaktif boş değerini belirler. Reaktif boş değerini doğru bir şekilde belirlemek için proses suyunun silis yoğunluğu 5 ppb'den az ve sabit olmalıdır. ZERO CAL (Sıfır Kal) seçeneğini yalnız bu koşullar için kullanın. Reaktif boş değerini onaylamak için çok sayıda ZERO CAL (Sıfır Kal) belirlemesi gerçekleştirin. Reaktif boş değeri doğru olmazsa analiz cihazı normal çalışma sırasında doğru sonuçlar vermez.*

*Not: ZERO CAL (Sıfır Kal) seçeneğini Hach reaktifleri için kullanmayın. Hach reaktiflerinin (molibdat) reaktif boş değeri, fabrikadaki kontrollü koşullarla hesaplanır ve son derece doğrudur. Hach reaktiflerine ilişkin reaktif boş değerleri girmek için OVERRIDE CALIBRATION (Kalibrasyonu Geçersiz Kıl) seçeneğini kullanın (bkz.*  [Kalibrasyon](#page-362-0) *sayfa 363).*

- **3.** ACTIVATE AUTO CAL>EVET (Otomatik Aktivasyonu Etkinleştir>Evet) seçeneğini belirleyin.
- **4.** STD SOLUTION (Standart Çözelti) öğesini seçin ve standart değeri ppb[ZERO CAL (Sıfır Kal) için geçerli değildir] bölümüne girin.
- **5.** Kalibrasyon için zamanlama seçeneği belirleyin.

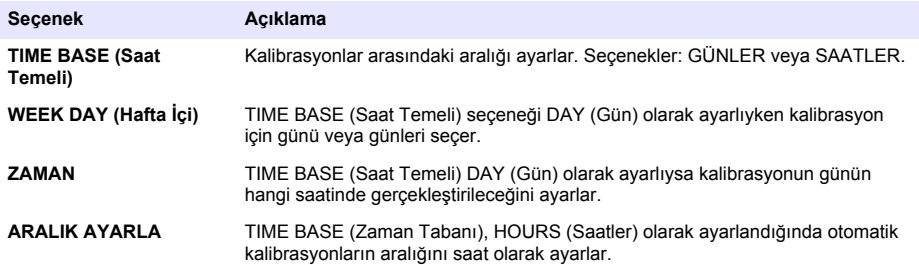

### **Manuel olarak kalibrasyonun başlatılması**

- **1. cal** tuşuna basın, ardından START MANUAL CAL (Otomatik Kalibrasyon Başlat) seçeneğini belirleyin.
- **2.** SLOPE CAL (Eğim Kal) ve/veya ZERO CAL (Sıfır Kal) seçeneğini belirleyin.

*Not: ZERO CAL (Sıfır Kal), kullanıcı tarafından hazırlanan reaktiflerin (molibdat ve sülfürik asit) reaktif boş değerini belirler. Reaktif boş değerini doğru bir şekilde belirlemek için proses suyunun silis yoğunluğu 5 ppb'den az ve sabit olmalıdır. ZERO CAL (Sıfır Kal) seçeneğini yalnız bu koşullar için kullanın. Reaktif boş değerini onaylamak için çok sayıda ZERO CAL (Sıfır Kal) belirlemesi gerçekleştirin. Reaktif boş değeri doğru olmazsa analiz cihazı normal çalışma sırasında doğru sonuçlar vermez.*

*Not: ZERO CAL (Sıfır Kal) seçeneğini Hach reaktifleri için kullanmayın. Hach reaktiflerinin (molibdat) reaktif boş değeri, fabrikadaki kontrollü koşullarla hesaplanır ve son derece doğrudur. Hach reaktiflerine ilişkin reaktif boş değerleri girmek için OVERRIDE CALIBRATION (Kalibrasyonu Geçersiz Kıl) seçeneğini kullanın (bkz.*  [Kalibrasyon](#page-362-0) *sayfa 363).*

- **3.** Ölçüm durumu gösterilir. Geçerli ölçüm döngüsünü durdurmak için EVET seçeneğini belirleyin ve kalibrasyonu hemen başlatın. Kalibrasyon başlatılmadan önce geçerli ölçüm döngüsünün tamamlanmasını beklemek için NO (Hayır) seçeneğini belirleyin.
- **4.** Ekranda gösterilen talimatları tamamlayın.

# **Obsah**

Užívateľské rozhranie a navigácia na strane 366 [Konfigurácia výstupov](#page-375-0) na strane 376

[Spustenie do prevádzky](#page-368-0) na strane 369 [Zobrazenie údajov](#page-380-0) na strane 381

[Nastavenie činidiel a štandardov](#page-372-0) na strane 373 [Použitie SD karty](#page-382-0) na strane 383

[Meranie náhodnej vzorky alebo štandardu](#page-373-0) na strane 374

[Nastavenie systému](#page-373-0) na strane 374

[Kalibrácia](#page-383-0) na strane 384

# **Bezpečnostné informácie**

Všeobecné bezpečnostné informácie, popisy rizík a popisy preventívnych označení nájdete v návode na inštaláciu.

# **Užívateľské rozhranie a navigácia**

## **Popis klávesnice**

Pozri Obrázok 1 s popisom klávesnice a informáciami o navigácii.

#### **Obrázok 1 Popis klávesnice**

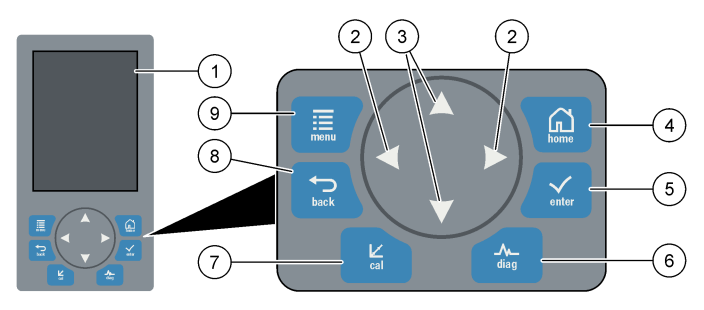

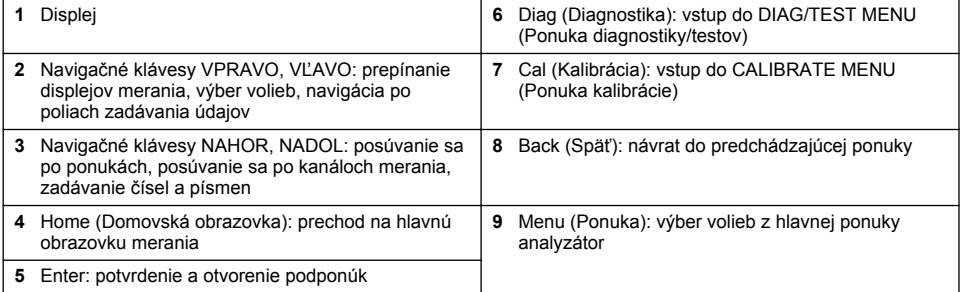

# **Popis displeja**

Pozri [Obrázok 2](#page-366-0) s popisom obrazovky merania. Pozri [Obrázok 3](#page-366-0) s popisom stavu systému.

#### <span id="page-366-0"></span>**Obrázok 2 Obrazovka merania**

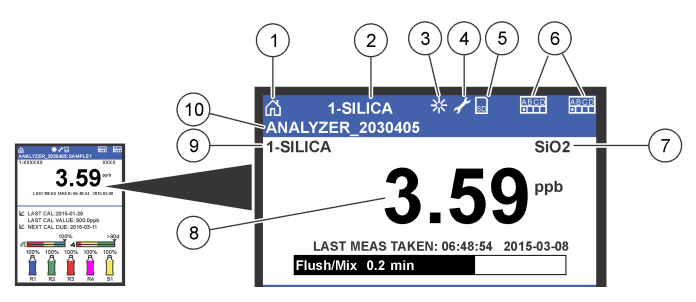

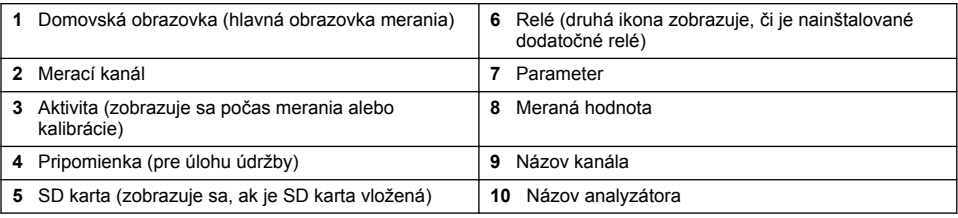

#### **Obrázok 3 Obrazovka stavu systému**

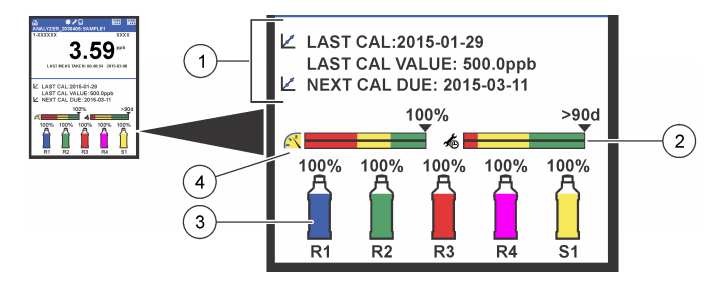

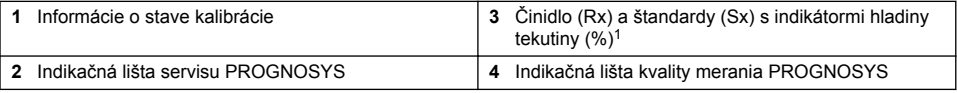

### **Indikačné lišty PROGNOSYS**

Indikačná lišta servisu zobrazuje počet dní do nutného servisného zásahu. Indikačná lišta kvality merania zobrazuje celkovú kvalitu merania analyzátor na stupnici od 0 do 100.

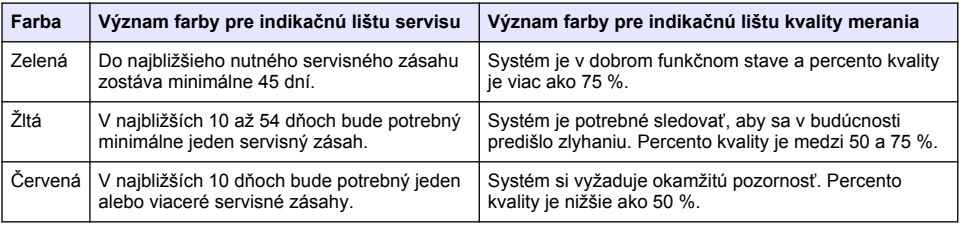

# **Ďalšie formáty zobrazenia**

Na hlavnej obrazovke merania sú k dispozícii ďalšie formáty zobrazenia:

<sup>1</sup> Počet fliaš zobrazených na displeji závisí od počtu nainštalovaných fliaš.

- Jednokanálové analyzátory:
	- Stlačením **ĽAVEJ** a **PRAVEJ** šípky môžete prepínať medzi hlavným zobrazením a grafickým zobrazením.
- Viackanálové analyzátory:
	- Stlačením klávesu **NAHOR** alebo **NADOL** zobrazíte meranie predchádzajúceho alebo nasledujúceho kanála v rade.
	- Stlačením klávesu **VPRAVO** prepnete na viackanálové zobrazenie (predvolené sú 2 kanály) alebo klávesu **VĽAVO** prepnete na grafické zobrazenie.
	- Vo viackanálovom zobrazení sa stláčaním klávesov **NAHOR** a **NADOL** môžete posúvať po všetkých kanáloch. Stlačením klávesu **VPRAVO** pridáte ďalšie kanály do zobrazenia. Stlačením klávesu **VĽAVO** odstránite kanály zo zobrazenia.
	- Na grafickom zobrazení stlačením klávesu **NAHOR** alebo **NADOL** zobrazíte graf predchádzajúceho alebo nasledujúceho kanálu v rade.

# **Grafické zobrazenie**

Graf zobrazuje merania až v šiestich kanáloch naraz. Graf ponúka jednoduché monitorovanie trendov a zobrazuje zmeny v spracovaní.

- **1.** Na hlavnej obrazovke merania stlačte **ĽAVÚ** šípku a zobrazí sa grafické zobrazenie. *Poznámka: Stlačením klávesu NAHOR alebo NADOL zobrazíte graf predchádzajúceho alebo nasledujúceho kanála v rade.*
- **2.** Stlačením **home** (domovská obrazovka) zmeníte nastavenia grafu.
- **3.** Vyberte voľbu.

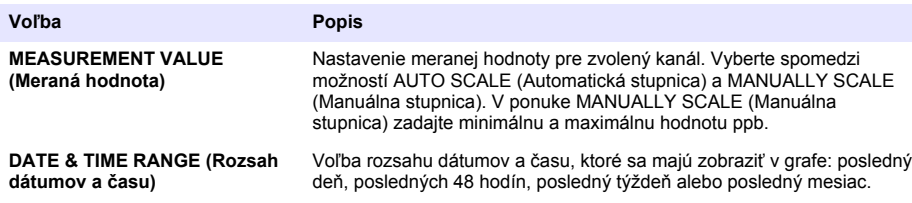

# **Umiestnenie hlavného vypínača a SD karty**

[Obrázok 4](#page-368-0) obsahuje hlavný vypínač, slot na SD kartu a indikačné kontrolky.

#### <span id="page-368-0"></span>**Obrázok 4 Hlavný vypínač a SD karta**

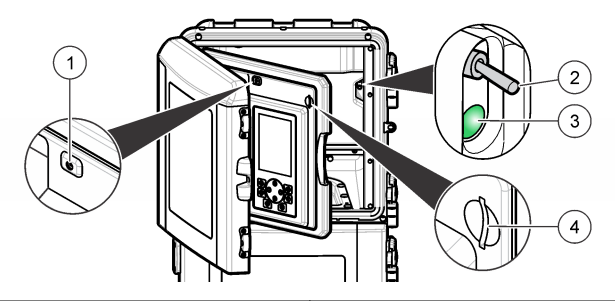

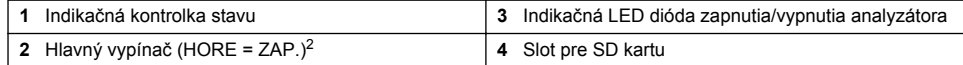

## **Indikačná kontrolka stavu**

Keď sa analyzátor zapne, indikačná kontrolka stavu sa rozsvieti. Pozri Tabuľka 1.

#### **Tabuľka 1 Definície stavového indikátora**

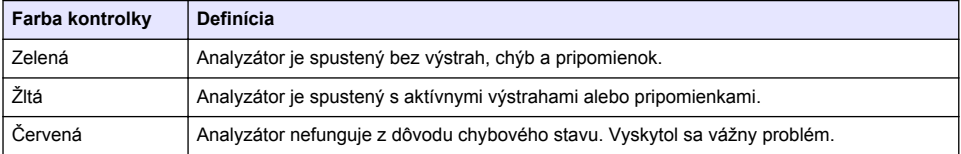

# **Spustenie do prevádzky**

# **Príprava činidla**

# **AVAROVANIE**

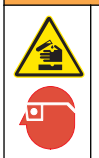

Nebezpečenstvo vystavenia chemikáliám. Dodržiavajte laboratórne bezpečnostné postupy a používajte všetky osobné ochranné pomôcky zodpovedajúce chemikáliám, s ktorými pracujete. Bezpečnostné protokoly nájdete v aktuálnych kartách bezpečnostných údajov (MSDS/SDS).

### **Príprava činidla 1**

Počas prípravy používajte štandardné laboratórne protokoly. Potrebné príslušenstvo:

- Dihydrát molybdénanu sodného, Na<sub>2</sub>MoO<sub>4</sub> 2H<sub>2</sub>O, > 99 %, analytická kvalita, 100 q
- Odmerná banka, 2 l
- Laboratórny lievik
- Deionizovaná voda, 2 l
- Fľaša analyzátora č. R1
- **1.** Pridajte do odmernej banky približne polovicu deionizovanej vody.
- **2.** Odvážte 100 g dihydrátu molybdénanu sodného. Pridajte dihydrát molybdénanu sodného do banky. Roztok sa zohreje.
	- <sup>2</sup> Otvorte horné dvierka a analytický panel. Hlavný vypínač sa nachádza vnútri na pravej strane po otvorení zadnej časti analyzátora.
- **3.** Miešajte roztok, až kým sa činidlo úplne nerozpustí.
- **4.** Počkajte, kým teplota roztoku neklesne približne na 25 °C.
- **5.** Zrieďte deionizovanou vodou až po značku. Poriadne premiešajte.
- **6.** Nalejte roztok do fľaše analyzátora. Vložte tesniacu zostavu a zatvorte viečkom.

### **Príprava činidla 2**

Počas prípravy používajte štandardné laboratórne protokoly. Potrebné príslušenstvo:

- Dihydrát kyseliny šťavelovei, (COOH)<sub>2</sub> 2 H<sub>2</sub>O, > 99.5 %, analytická kvalita, 80 g
- Dodecylsulfát sodný, CH3(CH2)11SO4Na, 10 g
- Odmerná banka, 2 l
- Laboratórny lievik
- Deionizovaná voda, 2 l
- Fľaša analyzátora č. R2
- **1.** Pridajte do odmernej banky približne polovicu deionizovanej vody.
- **2.** Odvážte 80 g dihydrátu kyseliny šťavelovej. Pridajte dihydrát kyseliny šťavelovej do banky. Poriadne premiešajte.
- **3.** Odvážte 10 g dodecylsulfátu sodného. Pridajte dodecylsulfát sodný do banky.
- **4.** Miešajte roztok, až kým sa činidlo úplne nerozpustí.
- **5.** Zrieďte deionizovanou vodou až po značku. Poriadne premiešajte.
- **6.** Nalejte roztok do fľaše analyzátora. Vložte tesniacu zostavu a zatvorte viečkom.

### **Príprava činidla 3**

Počas prípravy používajte štandardné laboratórne protokoly. Potrebné príslušenstvo:

- Koncentrovaná kyselina sírová, H<sub>2</sub>SO<sub>4</sub>, 95 97 %, analytická kvalita, 25 ml
- Hexahydrát síranu amónno-železnatého, (NH<sub>4</sub>)<sub>2</sub>Fe(SO<sub>4</sub>)<sub>2</sub>·6H<sub>2</sub>O, > 99 %, analytická kvalita, 120 g
- Odmerný valec, 25 ml
- Odmerná banka, 2 l
- Laboratórny lievik
- Deionizovaná voda, 2 l
- Fľaša analyzátora č. R3
- **1.** Pridajte do odmernej banky približne polovicu deionizovanej vody.
- **2.** Odmerajte 25 ml kyseliny sírovej.
- **3.** Premiešajte vodu a pomaly pridávajte kyselinu sírovú. Roztok sa zohreje.
- **4.** Odvážte 120 g hexahydrátu síranu amónno-železnatého. Pridajte hexahydrát síranu amónnoželeznatého do banky. Poriadne premiešajte. Počkajte, kým teplota roztoku neklesne približne na 25 °C.
- **5.** Zrieďte deionizovanou vodou až po značku. Poriadne premiešajte.
- **6.** Nalejte roztok do fľaše analyzátora. Vložte tesniacu zostavu a zatvorte viečkom.

#### **Príprava činidla 4**

Počas prípravy používajte štandardné laboratórne protokoly.

<span id="page-370-0"></span>Potrebné príslušenstvo:

- Koncentrovaná kyselina sírová,  $H_2SO_4$ , 95 97 %, analytická kvalita, 90 ml
- Odmerný valec, 100 ml
- Odmerná banka, 2 l
- Laboratórny lievik
- Deionizovaná voda, 2 l
- Fľaša analyzátora č. R4
- **1.** Pridajte do odmernej banky približne polovicu deionizovanej vody.
- **2.** Odmerajte 90 ml kyseliny sírovej.
- **3.** Zamiešajte vodu a pomaly pridajte malé množstvo kyseliny sírovej. Roztok sa zohreje. Opäť zamiešajte roztok a po malých množstvách pridávajte zvyšnú kyselinu sírovú. Roztok bude horúci.
- **4.** Počkajte, kým teplota roztoku neklesne približne na 25 °C.
- **5.** Zrieďte deionizovanou vodou až po značku. Poriadne premiešajte.
- **6.** Nalejte roztok do fľaše analyzátora. Vložte tesniacu zostavu a zatvorte viečkom.

# **Príprava štandardu 1**

Pomocou tohto postupu vyrobíte štandardný roztok oxidu kremičitého s koncentráciou 500 µg/l. Nezabudnite pred použitím vyčistiť všetko laboratórne príslušenstvo.

*Poznámka: Ak chcete odmerať oxid kremičitý v koncentrácii väčšej ako 500 ppb, prístroj bude pravdepodobne potrebné kalibrovať pomocou hodnoty blízkej očakávanej hodnote. Napríklad, ak očakávaná hodnota pre proces je 2000 ppb, pripravte štandard 2000 ppb a kalibrujte prístroj pomocou štandardu 2000 ppb namiesto štandardu 500 ppb.*

Potrebné príslušenstvo:

- Štandardný roztok oxidu kremičitého, 1 g/l ako SiO<sub>2</sub>
- Odmerná banka, 2 l
- 1 ml pipeta
- Deionizovaná voda, 2 l
- Fľaša analyzátora č. S1
- **1.** Pridajte do odmernej banky približne polovicu deionizovanej vody.
- **2.** Pridajte 1 ml štandardného roztoku s koncentráciou 1 g/l.
- **3.** Zrieďte deionizovanou vodou až po značku. Poriadne premiešajte.
- **4.** Nalejte roztok do fľaše analyzátora. Vložte tesniacu zostavu a zatvorte viečkom.

## **Zapnutie analyzátora**

- **1.** Otvorte horné dvierka.
- **2.** Vytiahnutím otvorte analytický panel. Magnetická západka udržiava panel zatvorený.
- **3.** Zapnite hlavný vypínač na hlavnej doske s plošnými spojmi (pozri [Obrázok 4](#page-368-0) na strane 369).
- **4.** Zatvorte analytický panel.

### **Spustenie nastavenia analyzátora**

Po prvom spustení analyzátor alebo po spustení po nulovaní konfiguračných nastavení na predvolené hodnoty:

- **1.** Zvoľte príslušný LANGUAGE (Jazyk).
- **2.** Zvoľte DATE FORMAT (Formát dátumu).
- **3.** Nastavte DATE (Dátum) a TIME (Čas).
- **4.** Po výzve potvrďte pomocou YES (Áno) a analyzátor sa nastaví. *Poznámka: analyzátor zostane v spúšťacom režime, až kým sa nedokončí konfigurácia.*
- **5.** Zvoľte kanál.
- **6.** Zvoľte režim merania.
- **7.** Zobrazia sa výsledky pre kanál, prietok vzorky, tlak vzorky a minimálny prietok. Uistite sa, že nasledujúce hodnoty sú v rámci rozsahu:
	- Tlak vzorky: minimálne 0,14 bar (2 psi) *Poznámka: Maximálny tlak sa reguluje regulátorom pri 0,28 bar (4 psi).*
	- Minimálny prietok: 55 ml/min.
- **8.** Potvrďte stlačením **enter**.
- **9.** Po výzve sa uistite, že sú fľaše s činidlami plné a potvrďte pomocou YES (Áno).

**10.** Po výzve sa uistite, že sú fľaše so štandardami plné a potvrďte pomocou YES (Áno).

*Poznámka: Nastavenie analyzátor nekonfiguruje parametre relé, výstupov, sieťových kariet, výpočtov ani kalibrácie. Konfiguračné informácie pre parametre kalibrácie nájdete v časti* [Kalibrácia](#page-383-0) *na strane 384. Konfiguračné informácie pre relé, výstupy alebo sieťové karty nájdete v časti* [Konfigurácia výstupov](#page-375-0) *na strane 376. Informácie o nastavení výpočtov nájdete v časti* [Nastavenie výpočtu](#page-375-0) *na strane 376.*

# **Konfigurácia radiča (voliteľné)**

Voľba dostupná len pri viackanálovej verzii analyzátor.

**1.** Zvoľte SETUP SYSTEM>CONFIGURE SEQUENCER (Nastaviť systém > Konfigurovať radič).

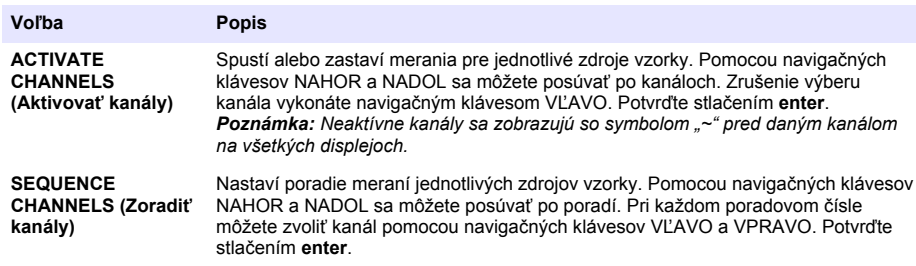

# **Kalibrácia analyzátora**

*P O Z N Á M K A*

Výrobca odporúča vykonávať kalibráciu analyzátor po 1 dni prevádzky, aby sa mohli všetky komponenty systému stabilizovať.

Informácie na spustenie kalibrácie nájdete v časti [Kalibrácia](#page-383-0) na strane 384.

# **Prevádzka**

## *AVAROVANIE*

Možné riziko požiaru a výbuchu. Toto zariadenie je určené len pre vodné vzorky. Použitie s horľavými vzorkami môže spôsobiť požiar alebo výbuch.

# **U P O Z O R N E N I E**

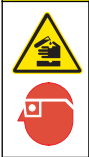

Nebezpečenstvo vystavenia chemikáliám. Dodržiavajte laboratórne bezpečnostné postupy a používajte všetky osobné ochranné pomôcky zodpovedajúce chemikáliám, s ktorými pracujete. Bezpečnostné protokoly nájdete v aktuálnych kartách bezpečnostných údajov (MSDS/SDS).

<span id="page-372-0"></span>Ak sa otvoria dolné dvierka, aktuálne meranie alebo kalibrácia sa zastaví. Ak sa dolné dvierka zatvoria, predchádzajúce meranie alebo kalibrácia sa opäť spustí.

## **Nastavenie činidiel a štandardov**

Pred spustením tejto úlohy sa uistite, že ste nastavili rýchlosť prietoku vzorky a nainštalovali fľaše s činidlami.

- **1.** Stlačte **menu** (ponuka) a potom prejdite na REAGENTS/STANDARDS (Činidlá/štandardy).
- **2.** Vyberte jednu z volieb. Ak potrebujete upraviť objem existujúcich činidiel/štandardov, použite voľby SET (Nastaviť). Na výmenu alebo obnovenie činidiel/štandardov (výmena fliaš) použite voľby RESET (Resetovať).

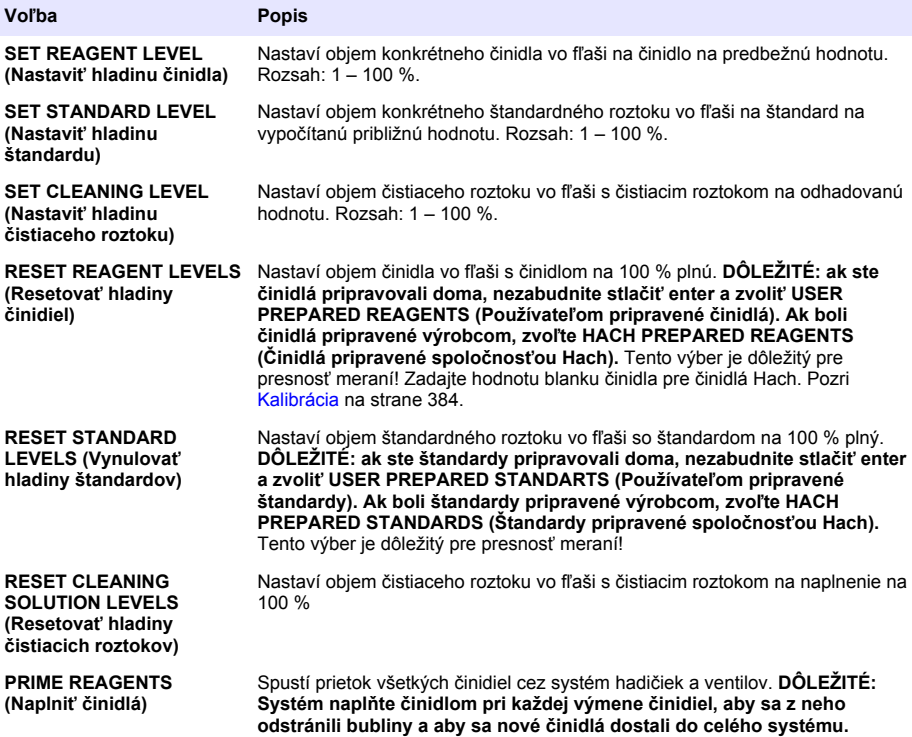

## **Voľby náhodnej vzorky**

Ponuka náhodnej vzorky umožňuje používateľovi analyzovať špecifickú vzorku alebo štandard. K dispozícii sú dve voľby:

- GRAB SAMPLE IN (Prevziať náhodnú vzorku): táto voľba sa používa na analýzu externej vzorky alebo štandardu.
- GRAB SAMPLE OUT (Vydať náhodnú vzorku): táto voľba sa používa na extrahovanie vzorky priamo z vedenia na vzorku na účely externej analýzy.

### <span id="page-373-0"></span>**Meranie náhodnej vzorky alebo štandardu**

Na meranie náhodných vzoriek získaných z iných častí systému alebo na meranie štandardu na účely verifikácie kalibrácie používajte nálievku na náhodnú vzorku.

- **1.** Do čistej nádoby odoberte 250 500 ml vzorky alebo štandardu.
- **2.** Vypláchnite nálievku odobranou vzorkou mimo jednotky.
- **3.** Opäť nainštalujte nálievku.
- **4.** Zvoľte GRAB SAMPLE>GRAB SAMPLE IN (Náhodná vzorka > Prevziať náhodnú vzorku).
- **5.** Postupujte podľa pokynov na displeji. Výsledok sa zobrazuje 5 minút. *Poznámka: Ak chcete výsledok zobraziť po uplynutí 5 minút, prejdite do protokolu udalostí.*

#### **Získanie náhodnej vzorky z analyzátora**

Na manuálne vydanie náhodnej vzorky z niektorého zo zdrojov vzorky na externú analýzu použite skúmavku na náhodnú vzorku.

Zdroj vzorky zmeria analyzátor okamžite po vydaní tejto vzorky. Hodnota zdroja vzorky a identifikačné číslo úkonu pre náhodnú vzorku sú zobrazené na displeji.

- **1.** Zvoľte GRAB SAMPLE>GRAB SAMPLE OUT (Náhodná vzorka > Vydať náhodnú vzorku).
- **2.** Vykonajte pokyny na displeji.
- **3.** Umiestnite skúmavku na vydanie náhodnej vzorky do čistej nádoby. Skúmavka na náhodnú vzorku sa nachádza v dolnej jednotke skrinky naľavo.
- **4.** Zatlačením na kolíkovú zátku (ľavý horný roh dolnej priehradky) skúmavka na náhodnú vzorku vydá náhodnú vzorku.

### **Nastavenie systému**

Konfiguračné nastavenia je možné zmeniť v ponuke SETUP SYSTEM (Nastaviť systém) alebo v nastavení analyzátor. Pozri [Spustenie nastavenia analyzátora](#page-370-0) na strane 371.

- **1.** Zvoľte SETUP SYSTEM (Nastaviť systém).
- **2.** Stlačte tlačidlo **menu** a zvoľte SETUP SYSTEM (Nastaviť systém).
- **3.** Zvoľte niektorú z možností.

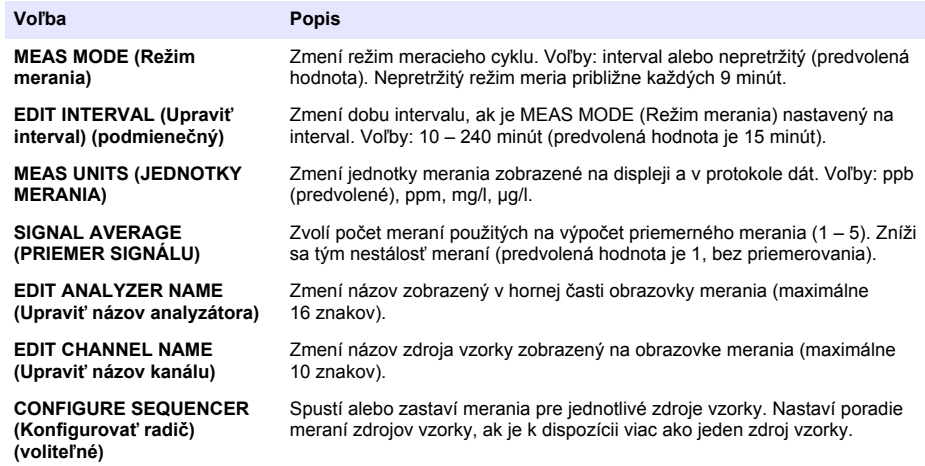

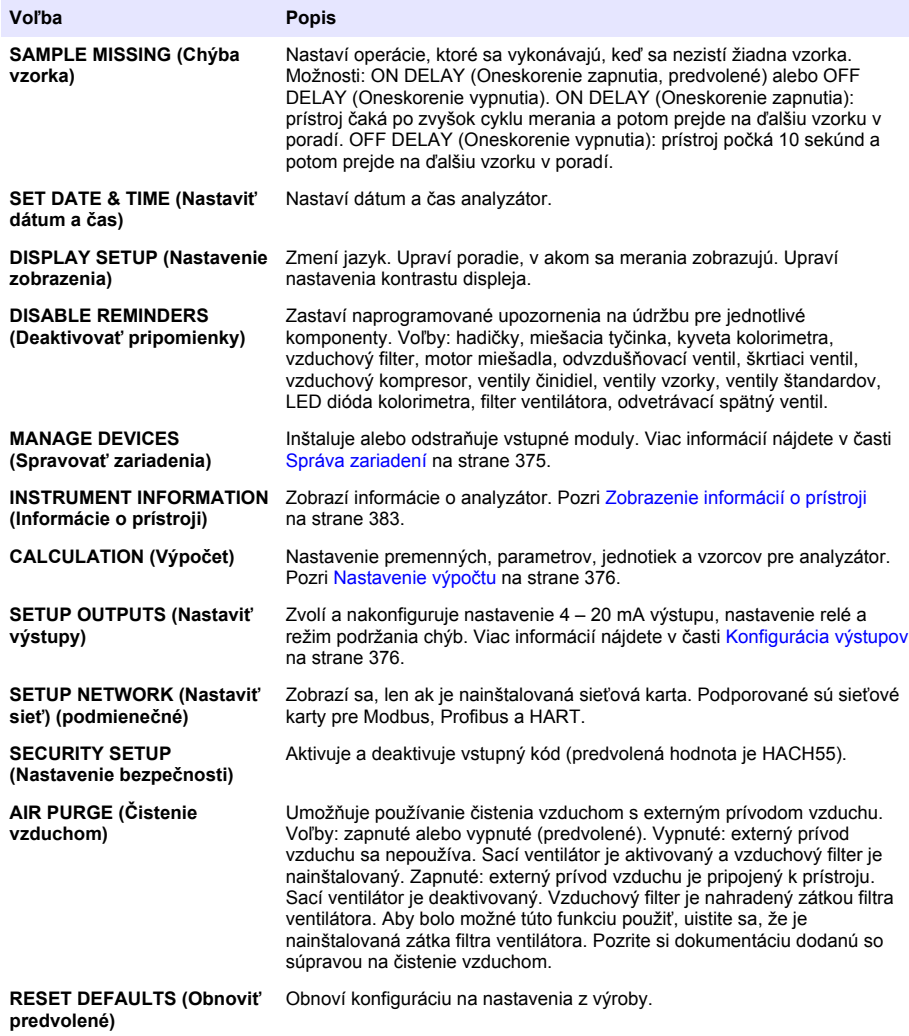

# **Správa zariadení**

Nainštalujte alebo odstráňte vstupné moduly.

- **1.** Stlačte tlačidlo **menu** a zvoľte MANAGE DEVICES (Spravovať zariadenia).
- **2.** Vyberte voľbu.

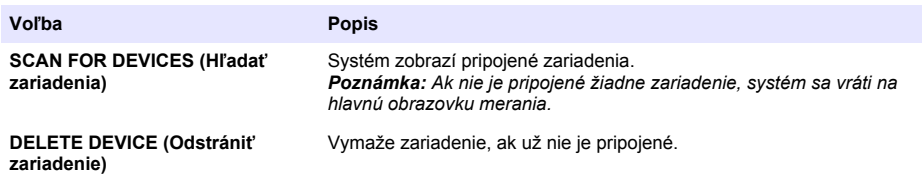

#### <span id="page-375-0"></span>**Nastavenie výpočtu**

Nastavte premenné, parametre, jednotky a vzorce pre analyzátor.

- **1.** Stlačte tlačidlo **menu** a zvoľte CALCULATION (Výpočet).
- **2.** Vyberte voľbu.

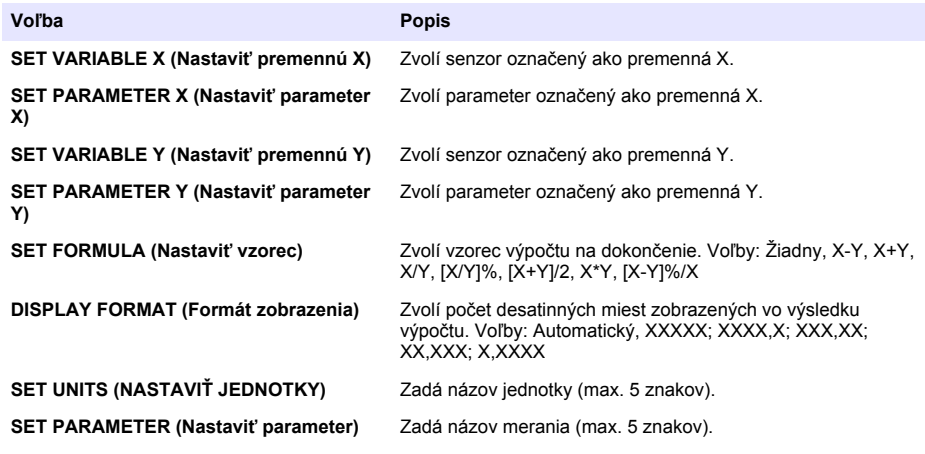

# **Konfigurácia výstupov**

### **Nastavenie 4 – 20 mA modulu**

- **1.** Stlačte tlačidlo **menu** a zvoľte SETUP SYSTEM>SETUP OUTPUTS>4–20mA SETUP (Systém > Nastaviť výstupy > Nastavenie 4 – 20 mA).
- **2.** Zvoľte OUTPOUT (Výstup).
- **3.** Vyberte voľbu.

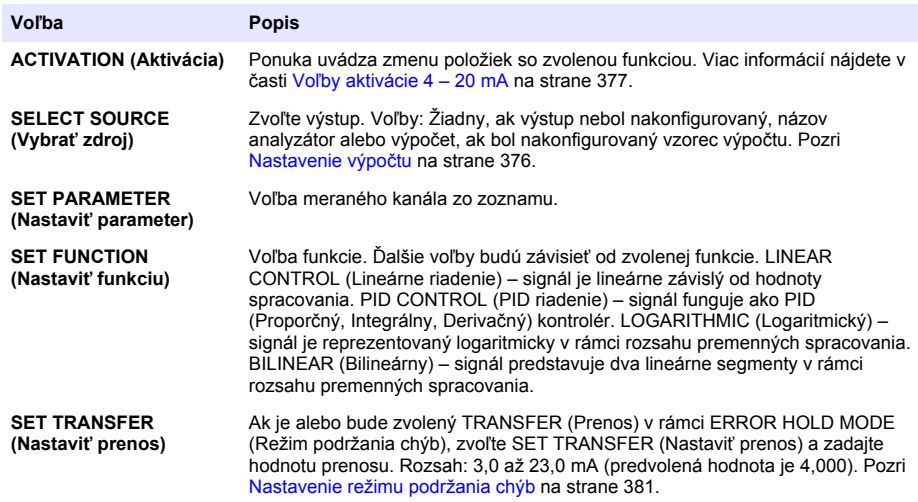

<span id="page-376-0"></span>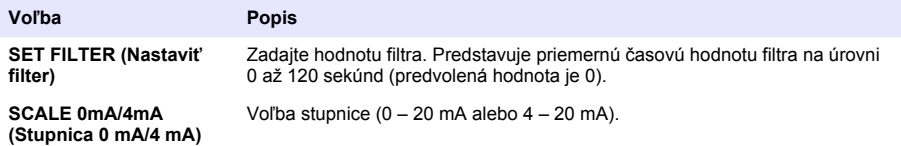

#### **Voľby aktivácie 4 – 20 mA**

- **1.** Stlačte tlačidlo **menu** a zvoľte SETUP SYSTEM>SETUP OUTPUTS>4–20mA SETUP (Systém > Nastaviť výstupy > Nastavenie 4 – 20 mA).
- **2.** Zvoľte príslušný VÝSTUP.
- **3.** Zvoľte SET FUNCTION>LINEAR CONTROL (Nastaviť funkciu > Lineárne riadenie) a potom zvoľte príslušné voľby v ponuke ACTIVATION (Aktivácia).

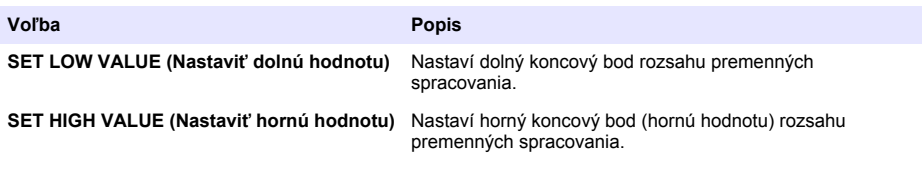

**4.** Zvoľte SET FUNCTION>PID CONTROL (Nastaviť funkciu > PID riadenie) a potom zvoľte príslušné voľby v ponuke ACTIVATION (Aktivácia).

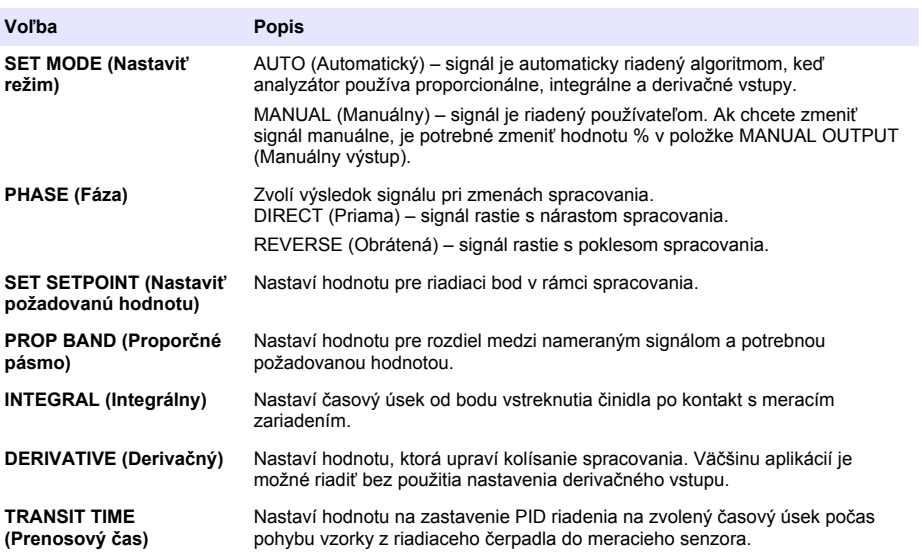

**5.** Zvoľte SET FUNCTION>LOGARITHMIC (Nastaviť funkciu > Logaritmické) a potom zvoľte príslušné voľby v ponuke ACTIVATION (Aktivácia).

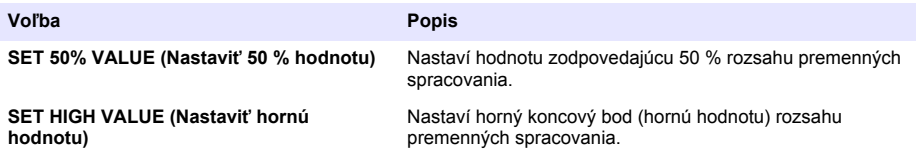

**6.** Zvoľte SET FUNCTION>BILINEAR (Nastaviť funkciu > Bilineárne) a potom zvoľte príslušné voľby v ponuke ACTIVATION (Aktivácia).

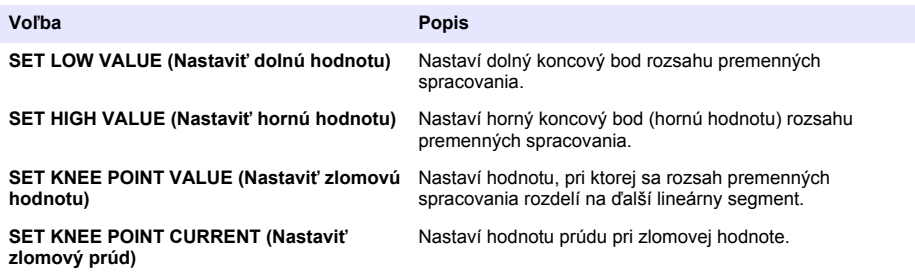

### **Nastavenie relé**

- **1.** Stlačte tlačidlo **menu** a zvoľte SETUP SYSTEM>SETUP OUTPUTS>RELAY SETUP (Nastaviť systém > Nastaviť výstupy > Nastavenie relé).
- **2.** Zvoľte relé.
- **3.** Vyberte voľbu.

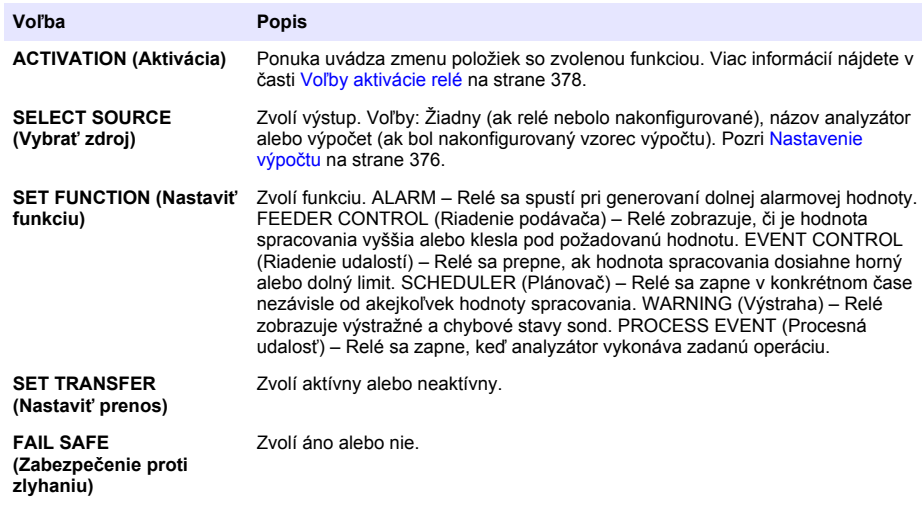

#### **Voľby aktivácie relé**

- **1.** Stlačte tlačidlo **menu** a zvoľte SETUP SYSTEM>SETUP OUTPUTS>RELAY SETUP (Nastaviť systém > Nastaviť výstupy > Nastavenie relé).
- **2.** Zvoľte príslušné relé.

**3.** V ponuke FUNCTION (Funkcia) zvoľte ALARM a následne vyberte príslušné voľby v ponuke ACTIVATION (Aktivácia).

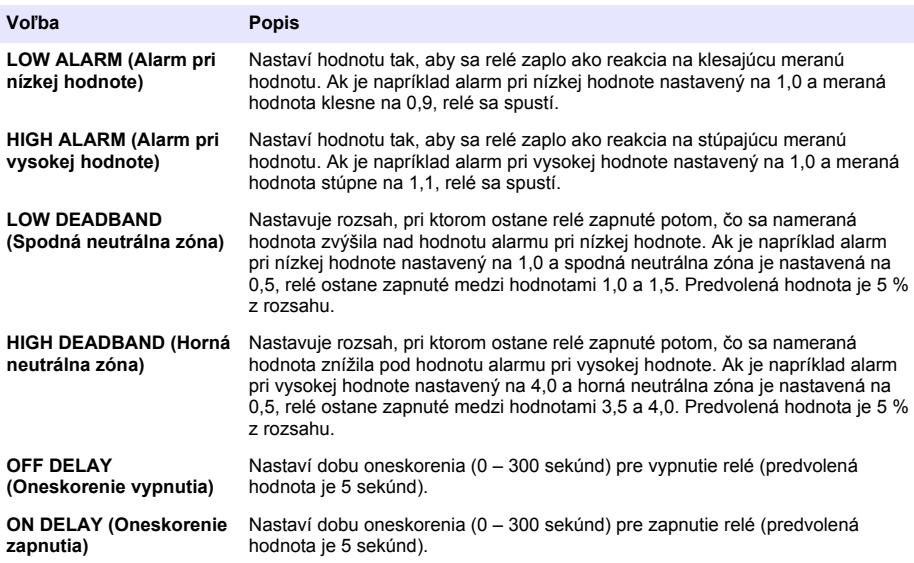

**4.** V ponuke FUNCTION (Funkcia) zvoľte FEEDER CONTROL (Riadenie podávača) a následne vyberte príslušné voľby v ponuke ACTIVATION (Aktivácia).

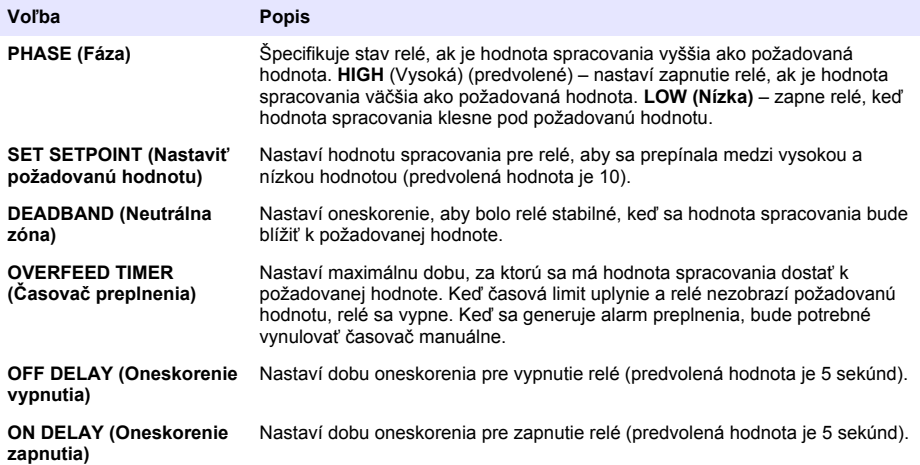

**5.** V ponuke FUNCTION (Funkcia) zvoľte EVENT CONTROL (Riadenie udalosti) a následne vyberte príslušné voľby v ponuke ACTIVATION (Aktivácia).

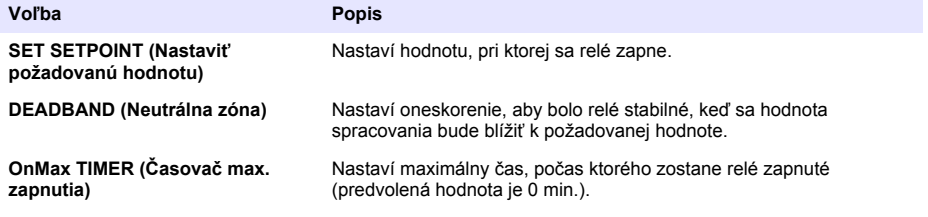

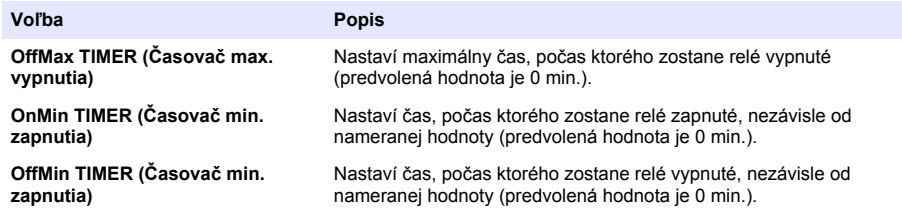

**6.** V ponuke FUNCTION (Funkcia) zvoľte SCHEDULER (Plánovač) a následne vyberte príslušné voľby v ponuke ACTIVATION (Aktivácia).

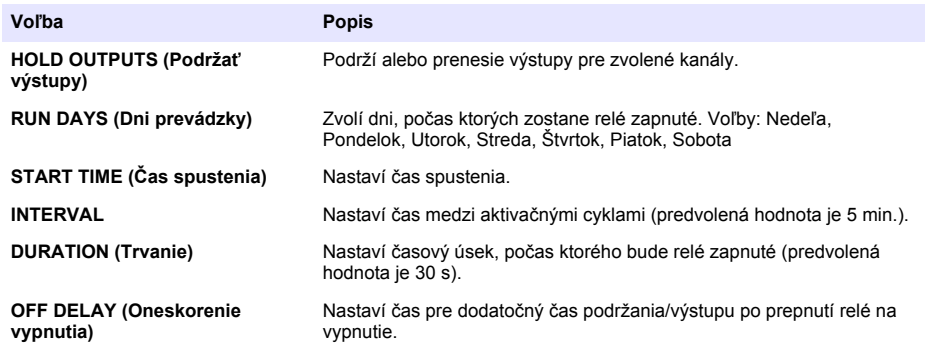

**7.** V ponuke FUNCTION (Funkcia) zvoľte WARNING (Výstraha) a následne vyberte príslušné voľby v ponuke ACTIVATION (Aktivácia).

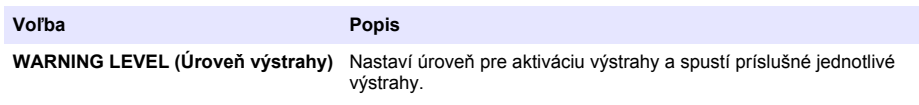

**8.** V ponuke FUNCTION (Funkcia) zvoľte PROCESS EVENT (Spracovať udalosť) a potom vyberte príslušné voľby v ponuke ACTIVATION (Aktivácia).

*Poznámka: Je možné vybrať viacero volieb.*

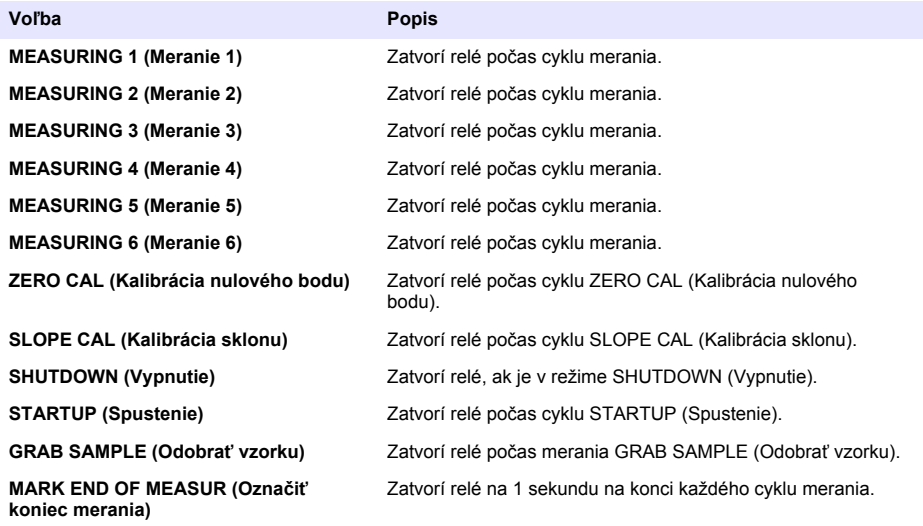

#### <span id="page-380-0"></span>**Nastavenie režimu podržania chýb**

- **1.** Stlačte tlačidlo **menu** a zvoľte SETUP SYSTEM>SETUP OUTPUTS>ERROR HOLD MODE (Nastaviť systém > Nastaviť výstupy > Režim podržania chýb).
- **2.** Vyberte voľbu.

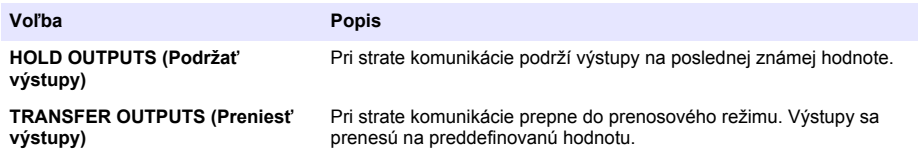

# **Zobrazenie údajov**

Analyzátor uchováva maximálne 18 000 údajových bodov. Po uložení 18 000 údajových bodov sa najstaršie údaje začínajú prepisovať novými údajmi.

- **1.** Zvoľte VIEW DATA (Zobraziť údaje).
- **2.** Zvoľte niektorú z možností.

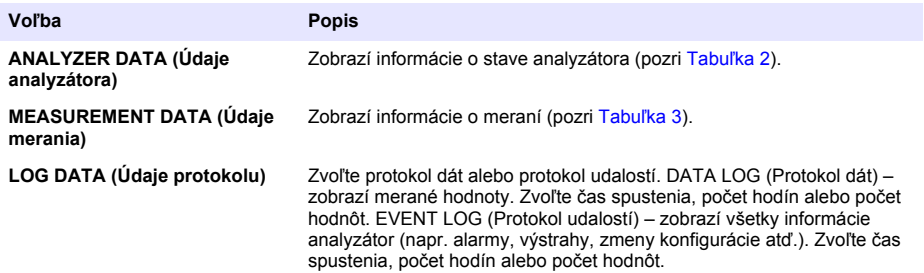

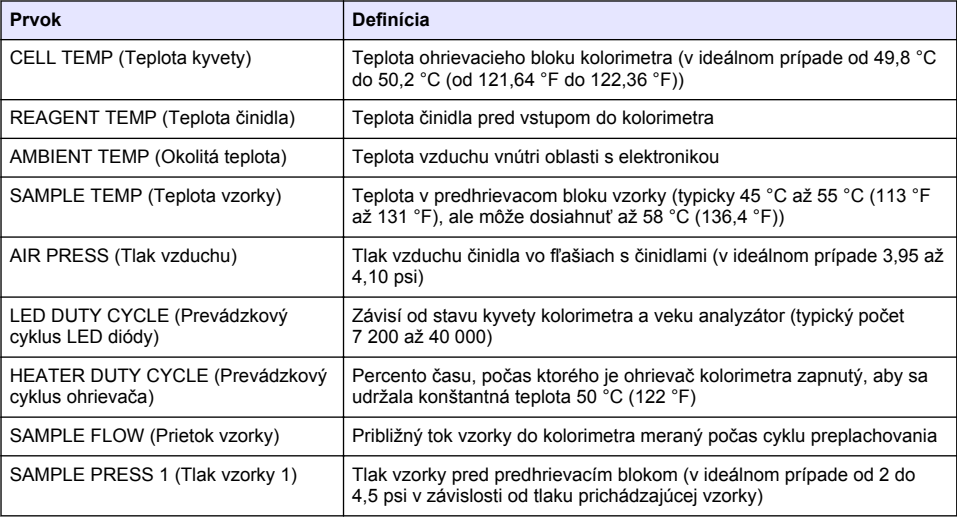

#### **Tabuľka 2 Údaje analyzátora**

# **Tabuľka 2 Údaje analyzátora (pokraèovanie)**

<span id="page-381-0"></span>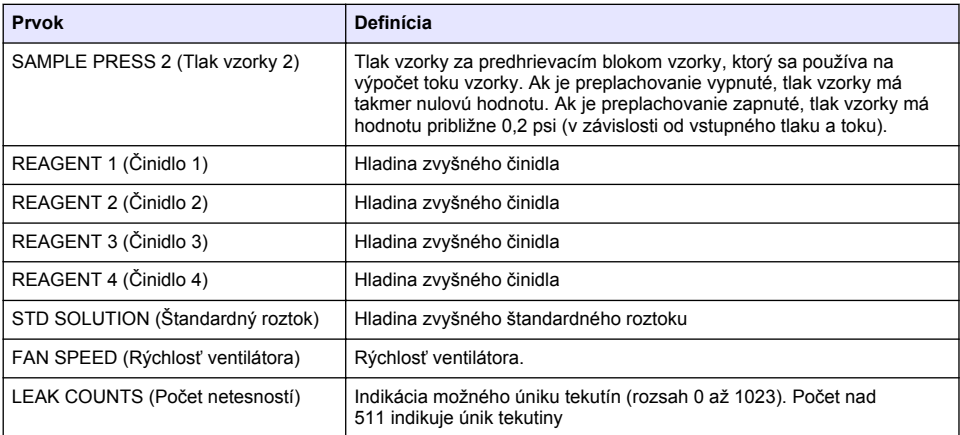

# **Tabuľka 3 Údaje merania**

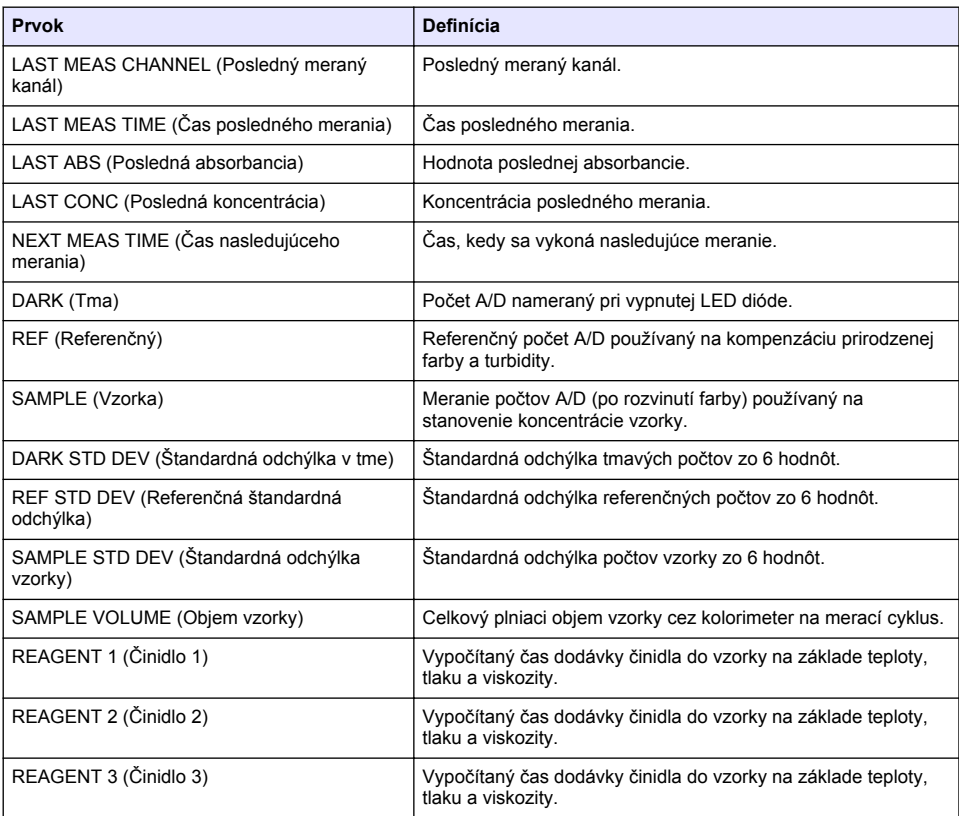

# <span id="page-382-0"></span>**Zobrazenie informácií o prístroji**

- **1.** Zvoľte INSTRUMENT INFORMATION (Informácie o prístroji).
- **2.** Vyberte voľbu.

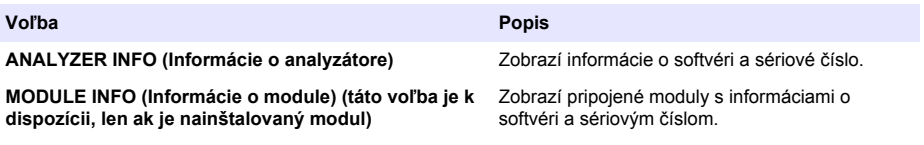

### **Nastavenie LINK2SC**

Postup LINK2SC je bezpečnou metódou na výmenu dát medzi spracovacími sondami, analyzátormi a laboratórnymi prístrojmi kompatibilnými s LINK2SC. Na výmenu dát používajte pamäťovú SD kartu. Podrobný popis postupu LINK2SC nájdete v dokumentácii k LINK2SC na stránke <http://www.hach.com>.

- **1.** Stlačte tlačidlo **menu** a zvoľte LINK2SC.
- **2.** Zvoľte niektorú z možností.

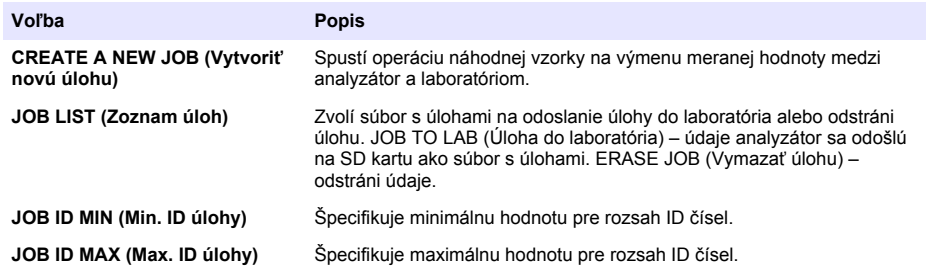

# **Použitie SD karty**

Pamäťová SD karta sa používa na aktualizáciu softvéru a firmvéru a na stiahnutie protokolov udalostí a dátových protokolov. Keď je karta nainštalovaná, ikona SD sa zobrazí na hornej stavovej lište hlavnej obrazovky merania. Výrobca odporúča používať SD kartu s úložnou kapacitou minimálne 2 GB.

- **1.** Nainštalujte SD kartu (pozri [Obrázok 4](#page-368-0) na strane 369).
- **2.** V MAIN MENU (Hlavná ponuka) zvoľte SD CARD SETUP (Nastavenie SD karty).

*Poznámka: Voľba SD CARD SETUP (Nastavenie SD karty) je zobrazená, len ak je nainštalovaná SD karta.*

**3.** Vyberte voľbu.

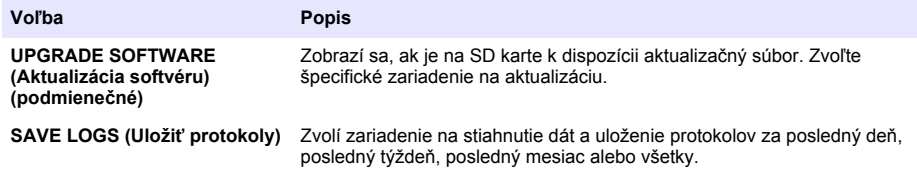

<span id="page-383-0"></span>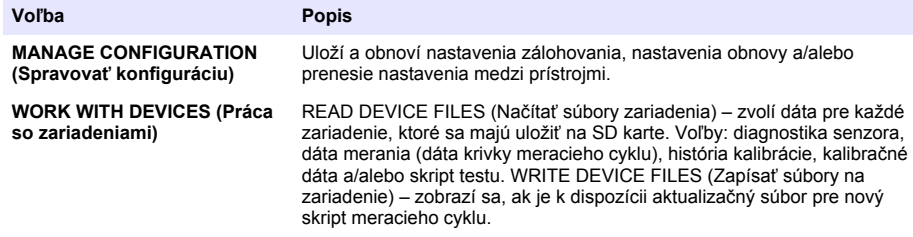

# **Aktualizácia firmvéru**

Na aktualizáciu firmvéru pre kontrolér, senzor a sieťovú kartu použite SD kartu s aktualizačným súborom. Ponuka aktualizácie sa zobrazí, len ak SD karta obsahuje aktualizačný súbor.

- **1.** Nainštalujte SD kartu do slotu pre SD kartu.
- **2.** V MAIN MENU (Hlavná ponuka) zvoľte SD CARD SETUP (Nastavenie SD karty). *Poznámka: Voľba SD CARD SETUP (Nastavenie SD karty) je zobrazená, len ak je nainštalovaná SD karta.*
- **3.** Zvoľte UPGRADE SOFTWARE (Aktualizovať softvér) a potvrďte. Zvoľte zariadenie a verziu aktualizácie, ak je k dispozícii.
- **4.** Po dokončení aktualizácie sa na displeji zobrazí TRANSFER COMPLETE (Prenos dokončený). Vyberte SD kartu.
- **5.** Reštartovaním prístroja aktivujete aktualizáciu.

# **Kalibrácia**

*P O Z N Á M K A*

Výrobca odporúča vykonávať kalibráciu analyzátor po 1 dni prevádzky, aby sa mohli všetky komponenty systému stabilizovať.

Automatická kalibrácia používa nainštalované známe štandardy na kalibráciu analyzátor. Kalibráciu je možné vykonávať manuálne alebo naprogramovať, aby sa spúšťala automaticky. Pomocou ponuky kalibrácie môžete zobraziť údaje o kalibrácii, spustiť alebo zrušiť automatickú kalibráciu, korigovať nastavenia automatickej kalibrácie, vykonať manuálnu kalibráciu alebo resetovať kalibráciu na predvolené hodnoty.

**1.** Stlačte **cal** (kalibrácia) a zobrazí sa ponuka kalibrácie.

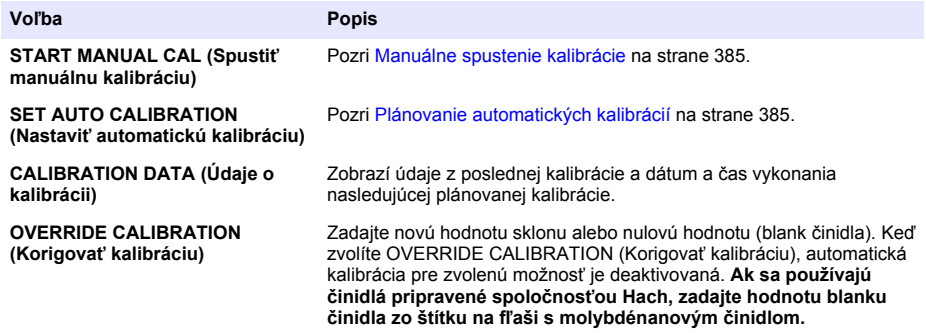

<span id="page-384-0"></span>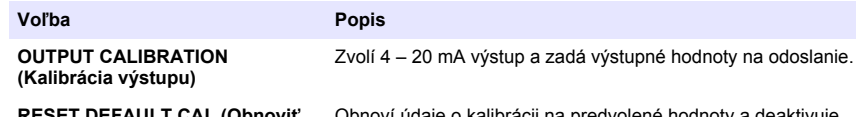

**RESET DEFAULT CAL (Obnoviť predvolené hodnoty kalibrácie)**

Obnoví údaje o kalibrácii na predvolené hodnoty a deaktivuje automatickú kalibráciu. Pri dokončení vykoná novú kalibráciu.

# **Plánovanie automatických kalibrácií**

- **1.** Stlačte **cal** (kalibrácia) a potom zvoľte SET AUTO CALIBRATION (Nastaviť automatickú kalibráciu).
- **2.** Zvoľte možnosť SLOPE CAL (Kalibrácia na smernicu) a/alebo ZERO CAL (Kalibrácia na nulu).

*Poznámka: Možnosť ZERO CAL (Kalibrácia na nulu) slúži na určenie hodnoty blanku pre používateľom pripravené reagencie (molybdénan a kyselina sírová). Ak chcete určiť hodnotu reagenčného blanku presne, koncentrácia kremíka v procesnej vode musí byť menej ako 5 ppb a musí byť konštantná. Za týchto podmienok používajte iba možnosť ZERO CAL (Kalibrácia na nulu). Pomocou viacerých stanovení ZERO CAL (Kalibrácia na nulu) overíte hodnotu reagenčného blanku. Ak hodnota reagenčného blanku nie je presná, analyzátor počas bežnej prevádzky nevygeneruje presné výsledky.*

*Poznámka: V prípade reagencií Hach nepoužívajte možnosť ZERO CAL (Kalibrácia na nulu). Hodnota reagenčného blanku v prípade reagencií Hach (molybdénan) sa meria počas regulovaných podmienok v továrni a je veľmi presná. Ak chcete zadať hodnotu reagenčného blanku pre reagencie Hach, zvoľte možnosť OVERRIDE CALIBRATION (Ignorovať kalibráciu) – pozri časť* [Kalibrácia](#page-383-0) *na strane 384.*

- **3.** Zvoľte ACTIVATE AUTO CAL>YES (Aktivovať automatickú kalibráciu > Áno).
- **4.** Zvoľte STD SOLUTION (Roztok štandardu) a zadajte hodnotu štandardu v ppb(nevzťahuje sa na voľbu ZERO CAL (Kalibrácia nulového bodu)).
- **5.** Vyberte plánovanú voľbu na kalibráciu.

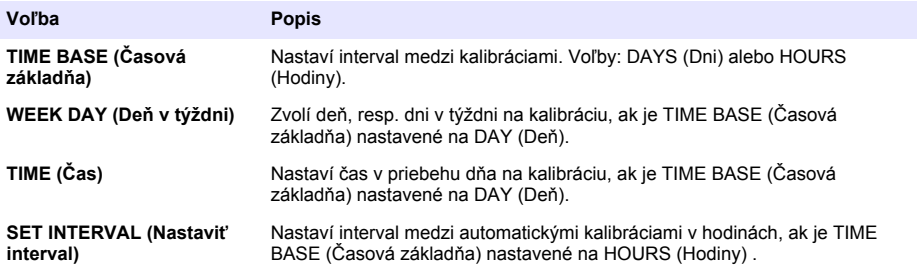

### **Manuálne spustenie kalibrácie**

- **1.** Stlačte **cal** (kalibrácia) a zvoľte START MANUAL CAL (Spustiť manuálnu kalibráciu).
- **2.** Zvoľte možnosť SLOPE CAL (Kalibrácia na smernicu) a/alebo ZERO CAL (Kalibrácia na nulu).

*Poznámka: Možnosť ZERO CAL (Kalibrácia na nulu) slúži na určenie hodnoty blanku pre používateľom pripravené reagencie (molybdénan a kyselina sírová). Ak chcete určiť hodnotu reagenčného blanku presne, koncentrácia kremíka v procesnej vode musí byť menej ako 5 ppb a musí byť konštantná. Za týchto podmienok používajte iba možnosť ZERO CAL (Kalibrácia na nulu). Pomocou viacerých stanovení ZERO CAL (Kalibrácia na nulu) overíte hodnotu reagenčného blanku. Ak hodnota reagenčného blanku nie je presná, analyzátor počas bežnej prevádzky nevygeneruje presné výsledky.*

*Poznámka: V prípade reagencií Hach nepoužívajte možnosť ZERO CAL (Kalibrácia na nulu). Hodnota reagenčného blanku v prípade reagencií Hach (molybdénan) sa meria počas regulovaných podmienok v továrni a je veľmi presná. Ak chcete zadať hodnotu reagenčného blanku pre reagencie Hach, zvoľte možnosť OVERRIDE CALIBRATION (Ignorovať kalibráciu) – pozri časť* [Kalibrácia](#page-383-0) *na strane 384.*

- **3.** Zobrazí sa stav merania. Zvolením YES (Áno) prerušíte aktuálny merací cyklus a okamžite spustíte kalibráciu. Zvolením NO (Nie) počkáte, kým sa aktuálny merací cyklus nedokončí, predtým než sa spustí kalibrácia.
- **4.** Postupujte podľa pokynov na displeji.

# **Kazalo**

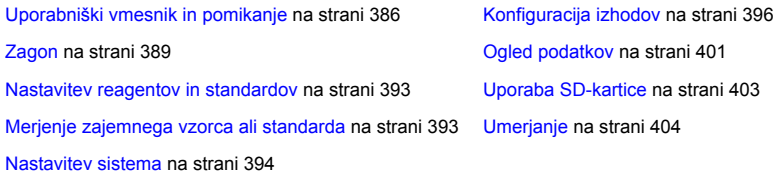

# **Varnostni napotki**

Splošne informacije glede varnosti, opise nevarnosti in opise opozorilnih nalepk najdete v uporabniškem priročniku za namestitev.

# **Uporabniški vmesnik in pomikanje**

# **Opis tipkovnice**

Glejte Slika 1 za opis tipkovnice in podatke o navigaciji.

### **Slika 1 Opis tipkovnice**

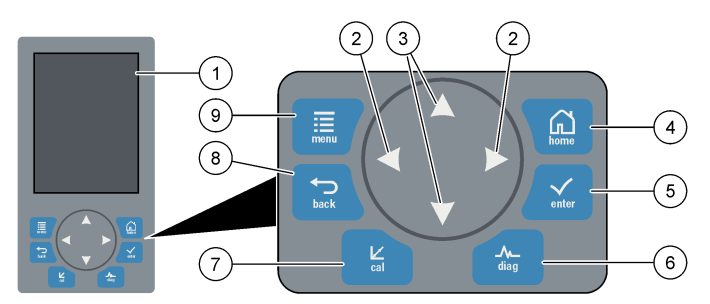

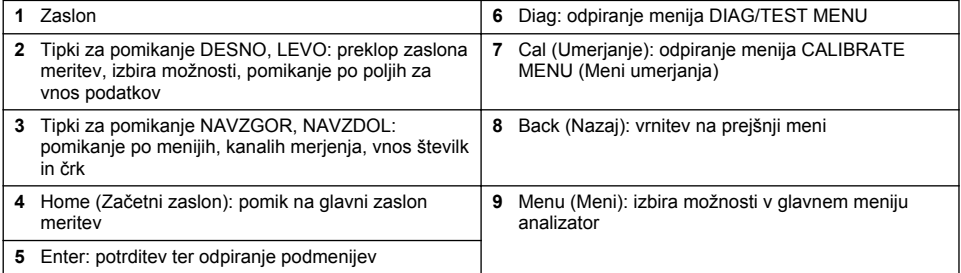

# **Opis zaslona**

Za opise zaslona meritev glejte [Slika 2.](#page-386-0) Za opise stanj sistema glejte [Slika 3](#page-386-0).

#### <span id="page-386-0"></span>**Slika 2 Zaslon z meritvijo**

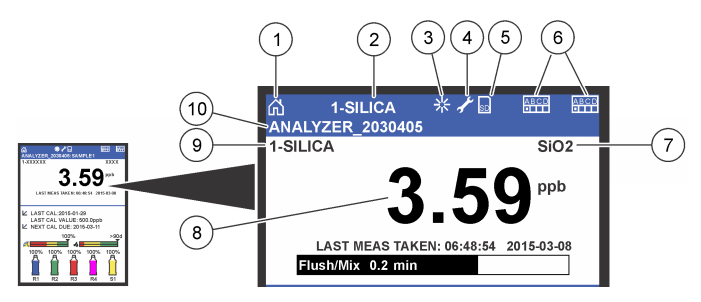

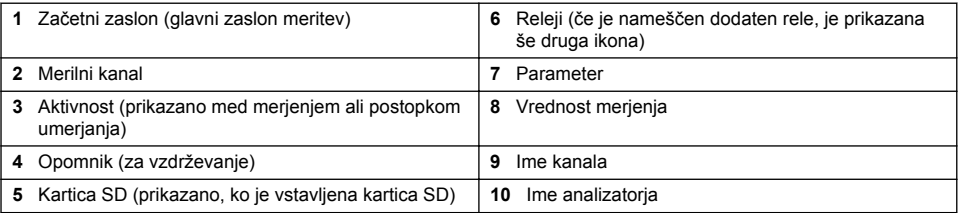

#### **Slika 3 Zaslon stanja sistema**

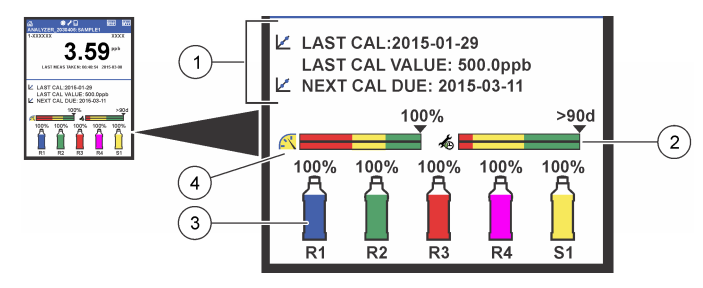

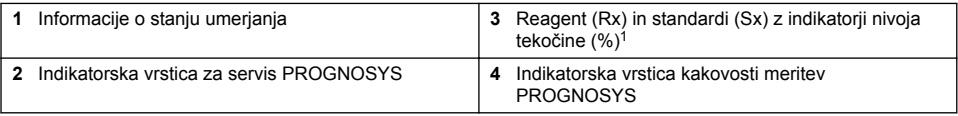

#### **Indikatorske vrstice PROGNOSYS**

Indikatorska vrstica za servis prikazuje število dni do naslednjega potrebnega servisnega opravila. Indikatorska vrstica kakovosti meritev prikazuje splošno merilno kakovost analizator, izmerjeno na lestvici od 0 do 100.

| <b>Barva</b> | Pomen barve indikatorske vrstice za<br>servis                              | Pomen barve indikatorske vrstice za meritve                                                        |
|--------------|----------------------------------------------------------------------------|----------------------------------------------------------------------------------------------------|
| Zelena       | Do naslednjega servisnega opravila je še<br>najmanj 45 dni.                | Sistem je v dobrem delovnem stanju in ocena zdravja<br>presega 75 %.                               |
|              | Rumena   V roku od 10 do 45 dni je potrebno vsaj eno<br>servisno opravilo. | Sistem je treba oskrbeti, da se čez čas ne bi pojavile<br>napake. Ocena zdravja je med 50 in 75 %. |
| Rdeča        | V naslednjih 10 dneh je potrebno eno ali več<br>servisnih opravil.         | Sistem je treba takoj oskrbeti. Ocena zdravja je pod<br>$50 \%$ .                                  |

 $1$  Koliko posod je prikazanih na zaslonu, je odvisno od tega, koliko jih je nameščenih.

# **Dodatne oblike prikaza zaslona**

Na glavnem zaslonu meritev so na voljo dodatne oblike zapisa zaslona:

- Analizatorji z enojnim kanalom:
	- Za preklapljanje med glavnim in grafičnim prikazom pritisnite puščico **LEVO** in **DESNO**.
- Večkanalni analizatorji:
	- Za prikaz meritve prejšnjega ali naslednjega zaporednega kanala pritisnite tipko **NAVZGOR** ali **NAVZDOL**.
	- Za preklop na večkanalni prikaz (privzeto = 2 kanala) pritisnite tipko **DESNO**, za preklop na grafični prikaz pa tipko **LEVO**.
	- Za pomikanje med kanali na večkanalnem zaslonu pritisnite tipki **NAVZGOR** ali **NAVZDOL**. Za dodajanje dodatnih kanalov v prikaz pritisnite tipko **DESNO**. Za umik kanalov s prikaza pritisnite tipko **LEVO**.
	- Za prikaz grafa za prejšnji ali naslednji zaporedni kanal v grafičnem prikazu pritisnite tipko **NAVZGOR** ali **NAVZDOL**.

# **Grafični prikaz**

V grafu so prikazane meritve do šest kanalov hkrati. V grafu lahko enostavno nadzirate trende in spremljate spremembe v procesih.

- **1.** Grafični prikaz prikličete tako, da na glavnem zaslonu meritev pritisnete puščico **LEVO**. *Napotek: Graf za prejšnji ali naslednji kanal v zaporedju prikažete tako, da pritisnete tipko NAVZGOR ali NAVZDOL.*
- **2.** Za spremembo nastavitev grafa pritisnite **home** (Začetni zaslon).
- **3.** Izberite možnost.

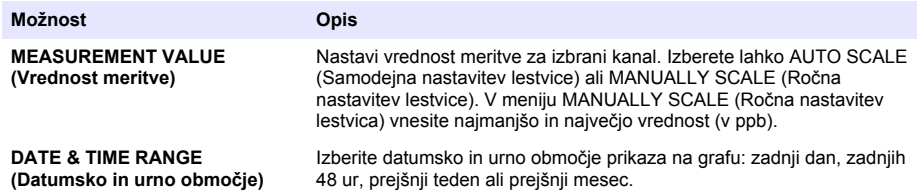

## **Mesto stikala za vklop in SD-kartice**

[Slika 4](#page-388-0) prikazuje stikalo za vklop, režo za SD-kartico in indikatorske lučke.

#### <span id="page-388-0"></span>**Slika 4 Stikalo za vklop in SD-kartica**

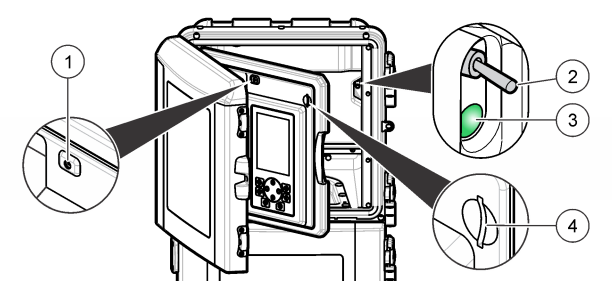

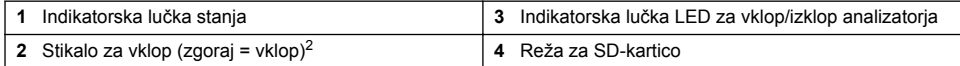

# **Indikatorska lučka stanja**

Ko je analizator vklopljen, indikatorska lučka stanja sveti. Glejte Tabela 1.

#### **Tabela 1 Razlage indikatorja stanja**

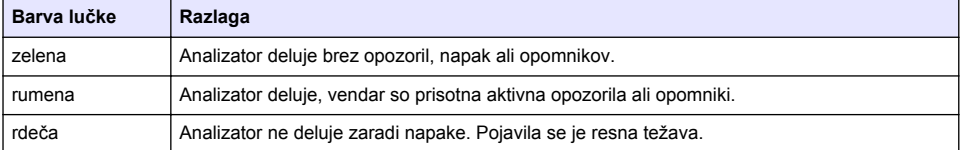

# **Zagon**

# **Priprava reagentov**

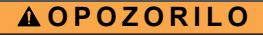

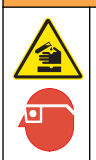

Nevarnost izpostavljenosti kemikalijam. Upoštevajte varnostne predpise v laboratoriju in nosite vso osebno zaščitno opremo, primerno za delo s kemikalijami, ki jih trenutno uporabljate. Za varnostne protokole glejte veljaven varnostni list (MSDS/SDS).

### **Priprava reagenta 1**

Pri pripravi uporabite standardne laboratorijske predpise.

Elementi za odvzem vzorcev:

- Natrijev molibdat dihidrat, Na<sub>2</sub>MoO<sub>4</sub>·2H<sub>2</sub>O, > 99 %, analizna kakovost, 100 g
- Merilna bučka, 2 L
- Laboratorijski lijak
- Deionizirana voda, 2 L
- Posoda analizatorja R1
- **1.** V merilno bučko dodajte približno polovico deionizirane vode.
- **2.** Odtehtajte 100 g natrijevega molibdata dihidrata. Natrijev molibdat dihidrat stresite v bučko. Raztopina postane topla.
	- <sup>2</sup> Dvignite zgornja vratca in panel za analitiko. Stikalo za vklop najdete na notranji strani na skrajno desni strani analizatoria.
- **3.** Mešajte raztopino, dokler se reagent popolnoma ne raztopi.
- **4.** Počakajte, da se raztopina ohladi na približno 25 °C.
- **5.** Do oznake dolijte deionizirano vodo, da razredčite vsebino. Dobro premešajte.
- **6.** Raztopino daite v posodo analizatoria. Vstavite sklop tesnila in nadenite pokrovček.

#### **Priprava reagenta 2**

Pri pripravi uporabite standardne laboratorijske predpise.

Elementi za odvzem vzorcev:

- Oksalna kislina dihidrat, (COOH)<sub>2</sub> · H<sub>2</sub>O, > 99.5 %, analizna kakovost, 80 g
- Natrijev dodecil sulfat, CH3(CH2)11SO4Na, 10 g
- Merilna bučka, 2 L
- Laboratorijski lijak
- Deionizirana voda, 2 L
- Posoda analizatorja R2
- **1.** V merilno bučko dodajte približno polovico deionizirane vode.
- **2.** Odtehtajte 80 g oksalne kisline dihidrata. Oksalno kislino dihidrat dodajte v bučko. Dobro premešajte.
- **3.** Odtehtajte 10 g natrijevega dodecil sulfata. Natrijev dodecil sulfat stresite v bučko.
- **4.** Mešajte raztopino, dokler se reagent popolnoma ne raztopi.
- **5.** Do oznake dolijte deionizirano vodo, da razredčite vsebino. Dobro premešajte.
- **6.** Raztopino dajte v posodo analizatorja. Vstavite sklop tesnila in nadenite pokrovček.

### **Priprava reagenta 3**

Pri pripravi uporabite standardne laboratorijske predpise.

Elementi za odvzem vzorcev:

- Koncentrirana žveplova kislina,  $H_2SO_4$ , 95–97 %, analizna kakovost, 25 mL
- Amonij-železov sulfat heksahidrat,  $(NH_4)_2$ Fe(SO<sub>4</sub>)<sub>2</sub> 6H<sub>2</sub>O, > 99 %, analizna kakovost, 120 g
- Menzura, 25 mL
- Merilna bučka, 2 L
- Laboratorijski lijak
- Deionizirana voda, 2 L
- Posoda analizatorja R3
- **1.** V merilno bučko dodajte približno polovico deionizirane vode.
- **2.** Odmerite 25 mL žveplove kisline.
- **3.** Premešajte vodo in počasi dodajajte žveplovo kislino. Raztopina postane topla.
- **4.** Odtehtajte 120 g amonij-železovega sulfata heksahidrata. Amonij-železov sulfat heksahidrat dodajte v bučko. Dobro premešajte. Počakajte, da se raztopina ohladi na približno 25 °C.
- **5.** Do oznake dolijte deionizirano vodo, da razredčite vsebino. Dobro premešajte.
- **6.** Raztopino dajte v posodo analizatorja. Vstavite sklop tesnila in nadenite pokrovček.

### **Priprava reagenta 4**

Pri pripravi uporabite standardne laboratorijske predpise.

<span id="page-390-0"></span>Elementi za odvzem vzorcev:

- Koncentrirana žveplova kislina,  $H_2SO_4$ , 95–97 %, analizna kakovost, 90 mL
- Menzura, 100 mL
- Merilna bučka, 2 L
- Laboratorijski lijak
- Deionizirana voda, 2 L
- Posoda analizatorja R4
- **1.** V merilno bučko dodajte približno polovico deionizirane vode.
- **2.** Odmerite 90 mL žveplove kisline.
- **3.** Premešajte vodo in počasi dodajte malo žveplove kisline. Raztopina postane topla. Znova premešajte raztopino in postopoma dodajajte majhne količine preostale žveplove kisline. Raztopina postane vroča.
- **4.** Počakajte, da se raztopina ohladi na približno 25 °C.
- **5.** Do oznake dolijte deionizirano vodo, da razredčite vsebino. Dobro premešajte.
- **6.** Raztopino dajte v posodo analizatorja. Vstavite sklop tesnila in nadenite pokrovček.

# **Priprava standarda 1**

Standardno raztopino silicijevega dioksida s koncentracijo 500 mg/L pripravite, kot je opisano v nadaljevanju. Pred uporabo očistite vso laboratorijsko opremo.

*Napotek: Za merjenje silicijevega dioksida s koncentracijo nad 500 ppb boste morali morda umerjanje opraviti za vrednost, ki je bližje pričakovani. Če na primer pričakujete, da bo procesna vrednost 2000 ppb, pripravite standard s koncentracijo 2000 ppb in umerjanje opravite na tem standardu, ne na standardu s koncentracijo 500 ppb.*

Elementi za odvzem vzorcev:

- Standardna raztopina za silicijev dioksid, 1 g/L kot SiO<sub>2</sub>
- Merilna bučka, 2 L
- 1-mL pipeta
- Deionizirana voda, 2 L
- Posoda analizatoria S1
- **1.** V merilno bučko dodajte približno polovico deionizirane vode.
- **2.** Dodajte 1 mL standardne raztopine 1 g/L.
- **3.** Do oznake dolijte deionizirano vodo, da razredčite vsebino. Dobro premešajte.
- **4.** Raztopino dajte v posodo analizatorja. Vstavite sklop tesnila in nadenite pokrovček.

# **Vklop analizatorja**

- **1.** Odprite zgornja vratca.
- **2.** Odprite panel za analitiko. Panel je zaprt z magnetnim zapahom.
- **3.** Vklopite stikalo za vklop na glavni plošči (glejte [Slika 4](#page-388-0) na strani 389).
- **4.** Zaprite panel za analitiko.

## **Začetek nastavitev analizatorja**

Ob prvem vklopu analizator ali ob prvem vklopu po ponastavitvi konfiguracije na privzete vrednosti:

- **1.** Izberite želeni jezik (LANGUAGE).
- **2.** Izberite zapis datuma (DATE FORMAT).
- **3.** Nastavite datum in uro (DATE & TIME).
- **4.** Po pozivu izberite možnost YES (Da) za začetek nastavitev analizator. *Napotek: analizator ostane v načinu inicializacije, dokler konfiguracija ni končana.*
- **5.** Izberite kanal.
- **6.** Izberite način meritev.
- **7.** Prikazani so rezultati nastavitev za kanal, pretok vzorca, tlak vzorca in najmanjši pretok-Preverite, ali so naslednje vrednosti znotraj razpona:
	- Tlak vzorca: najmanj 0,14 bara (2 psi) *Napotek: Najvišji tlak, in sicer 0,28 bara (4 psi) določa regulator tlaka.*
	- Najmanjši pretok: 55 mL/min
- **8.** Za potrditev pritisnite **enter**.
- **9.** Ob pozivu preverite, ali so posode za reagente polne, in potrdite z YES (Da).

**10.** Ob pozivu preverite, ali so posode za standarde polne, in potrdite z YES (Da).

*Napotek: Ob nastavitvi analizator niso konfigurirani releji, izhodi, omrežne kartice, izračuni ali parametri umerjanja. Za informacije o konfiguraciji za parametre umerjanja glejte* [Umerjanje](#page-403-0) *na strani 404. Za informacije o konfiguraciji za releje, izhode ali omrežne kartice glejte* [Konfiguracija izhodov](#page-395-0) *na strani 396. Za nastavitev izračunov glejte*  [Nastavitev izračuna](#page-395-0) *na strani 396.*

# **Konfiguracija sekvenčnika (izbirno)**

Možnost je na voljo samo pri večkanalni različici analizator.

**1.** Izberite SETUP SYSTEM (Nastavitev sistema) > CONFIGURE SEQUENCER (Konfiguracija sekvenčnika).

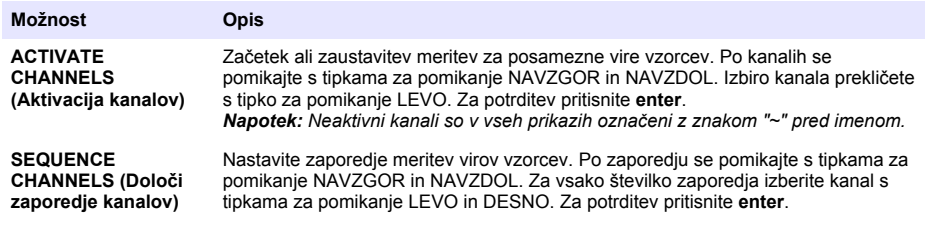

# **Umerjanje analizatorja**

*O P O M B A*

Proizvajalec priporoča, da analizator po 1 dnevu delovanja umerite, da se komponente sistema stabilizirajo.

Za začetek umerjanja glejte [Umerjanje](#page-403-0) na strani 404.

# **Delovanje**

### **O P O Z O R I L O**

Potencialna nevarnost požara in eksplozije. Oprema je primerna samo za vodne vzorce. Uporaba vnetljivih vzorcev lahko povzroči požar ali eksplozijo.

## **A P R E V I D N O**

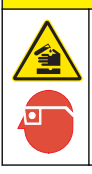

Nevarnost izpostavljenosti kemikalijam. Upoštevajte varnostne predpise v laboratoriju in nosite vso osebno zaščitno opremo, primerno za delo s kemikalijami, ki jih trenutno uporabljate. Za varnostne protokole glejte veljaven varnostni list (MSDS/SDS).

Ko odpete spodnja vrata, se trenutna meritev ali umerjanje ustavi. Ko zaprete spodnja vratca, se znova zažene prejšnja meritev ali umerjanje.

## <span id="page-392-0"></span>**Nastavitev reagentov in standardov**

Pred tem opravilom morate nastaviti hitrost pretoka in namestiti posode z reagenti.

- **1.** Pritisnite **menu** (Meni) in se pomaknite na možnost REAGENTS/STANDARDS (Reagenti/standardi).
- **2.** Izberite eno izmed razpoložljivih možnosti. Kadar je treba prilagoditi volumen obstoječih reagentov/standardov, uporabite možnosti SET (Nastavi). Po zamenjavi ali obnovitvi reagentov/standardov (zamenjava posod) uporabite možnosti RESET (Ponastavi).

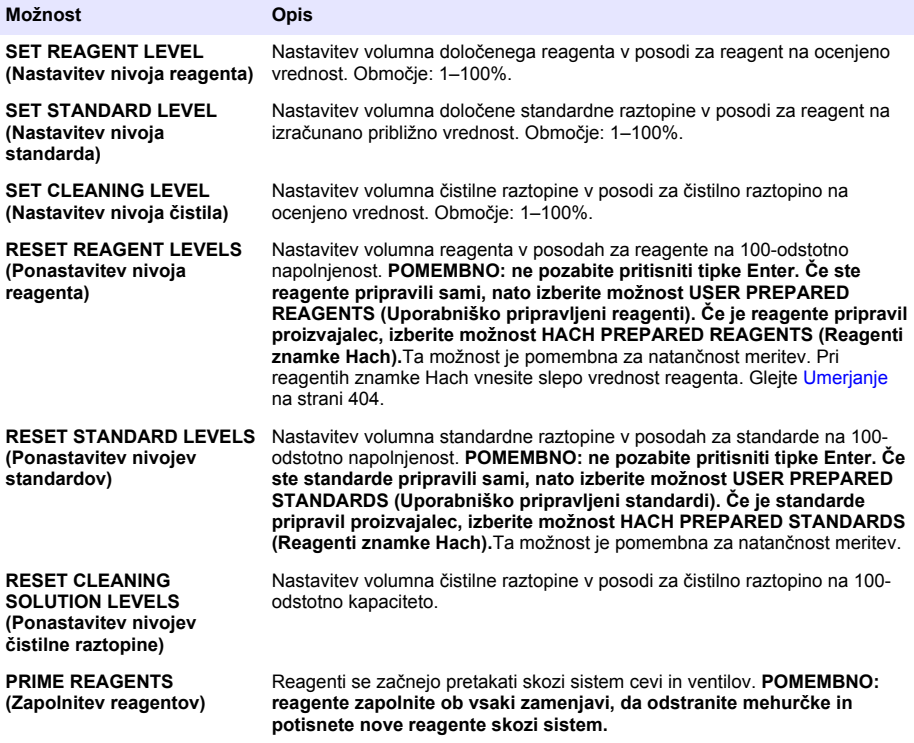

## **Možnosti zajemnega vzorca**

V meniju zajemnega vzorca lahko analizirate posamezni vzorec ali standard. Na voljo sta dve možnosti:

- GRAB SAMPLE IN (Vhod zajemnega vzorca): ta možnost se uporablja za analizo zunanjega vzorca ali standarda.
- GRAB SAMPLE OUT (Izhod zajemnega vzorca): ta možnost se uporablja za odjem vzorca neposredno iz linije vzorcev za zunanjo analizo.

#### **Merjenje zajemnega vzorca ali standarda**

Z lijakom zajemnega vzorca izmerite zajemne vzorce, vzete iz drugih delov sistema, ali izmerite standard za preverjanje umerjanja.

- **1.** V čisto posodo zajemite 250–500 mL vzorca ali standarda.
- **2.** Z odvzetim vzorcem sperite lijak zunaj enote.
- **3.** Znova namestite lijak.
- <span id="page-393-0"></span>**4.** Izberite GRAB SAMPLE (Zajemni vzorec) > GRAB SAMPLE IN (Vhod zajemnega vzorca).
- **5.** Sledite navodilom na zaslonu. Rezultat ostane prikazan 5 minut.

*Napotek: Po 5 minutah si lahko rezultat ogledate v dnevniku dogodkov.*

#### **Pridobitev zajemnega vzorca iz analizatorja**

S cevjo za zajemni vzorec ročno zajemite zajemni vzorec iz enega od virov vzorcev za zunanjo analizo.

analizator izmeri vir vzorca takoj, ko je vzorec zajet. Na zaslonu sta prikazana vrednost vira vzorca in identifikacijska številka opravila zajemnega vzorca.

- **1.** Izberite GRAB SAMPLE (Zajemni vzorec) > GRAB SAMPLE OUT (Izhod zajemnega vzorca).
- **2.** Sledite navodilom na zaslonu.
- **3.** Odvodno cev zajemnega vzorca dajte v čisto posodo. Cev zajemnega vzorca je v spodnji enoti omarice na levi strani.
- **4.** Da cev zajemnega vzorca izpusti zajemni vzorec, pritisnite na čep (zgornji levi kot spodnjega razdelka).

### **Nastavitev sistema**

Nastavitve konfiguracije je mogoče spremeniti v meniju SETUP SYSTEM (Nastavitev sistema) ali v nastavitvah analizator. Glejte [Začetek nastavitev analizatorja](#page-390-0) na strani 391.

- **1.** Izberite možnost SETUP SYSTEM (Nastavitev sistema).
- **2.** Pritisnite **menu** (Meni) in izberite možnost SETUP SYSTEM (Nastavitev sistema).
- **3.** Izberite možnost.

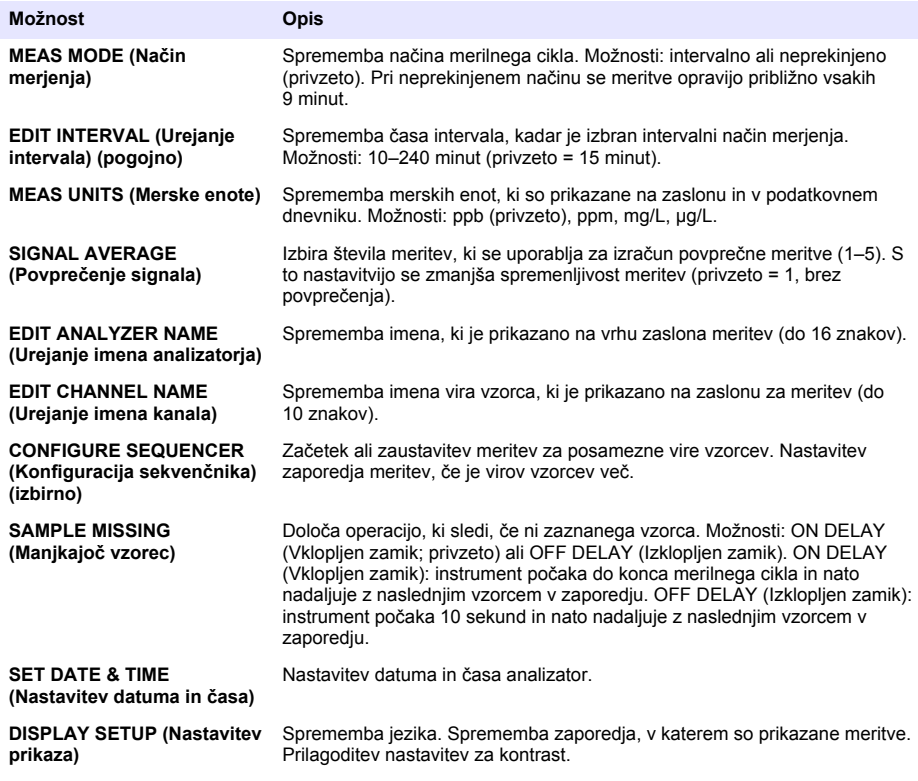

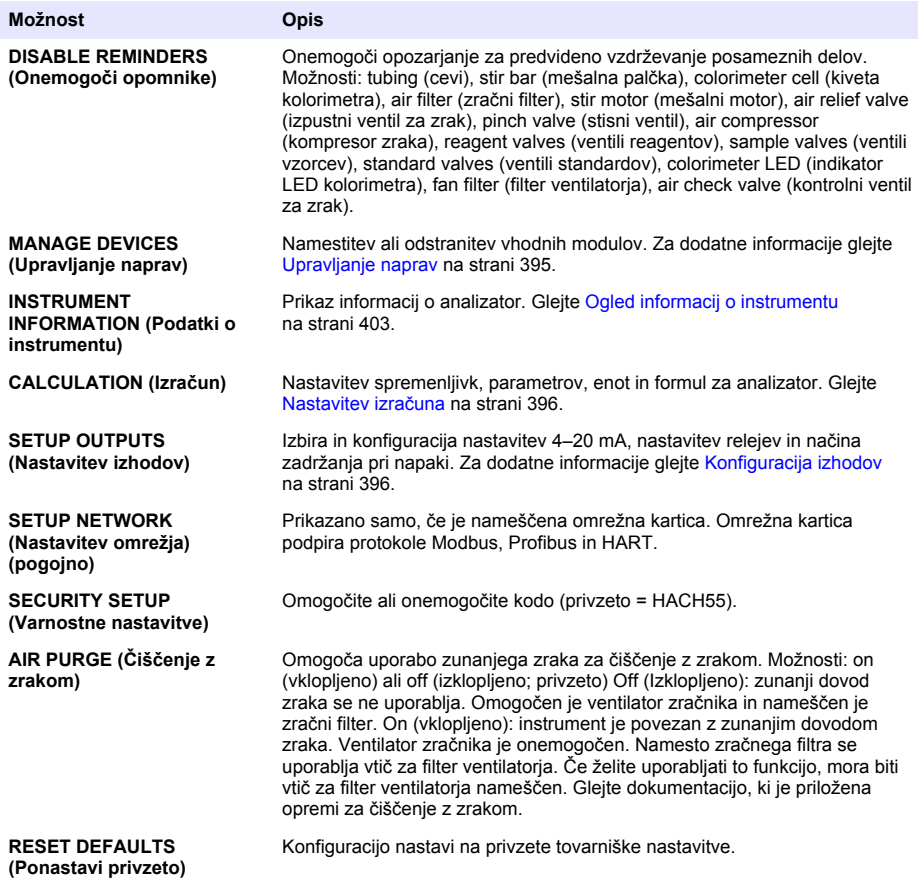

## **Upravljanje naprav**

Namestite ali odstranite vhodne module.

- **1.** Pritisnite **menu** (Meni) in izberite možnost MANAGE DEVICES (Upravljanje naprav).
- **2.** Izberite možnost.

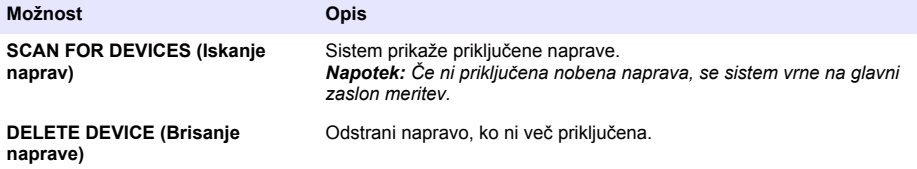

#### <span id="page-395-0"></span>**Nastavitev izračuna**

Nastavitev spremenljivk, parametrov, enot in formul za analizator.

- **1.** Pritisnite **menu** (Meni) in izberite možnost CALCULATION (Izračunavanje).
- **2.** Izberite možnost.

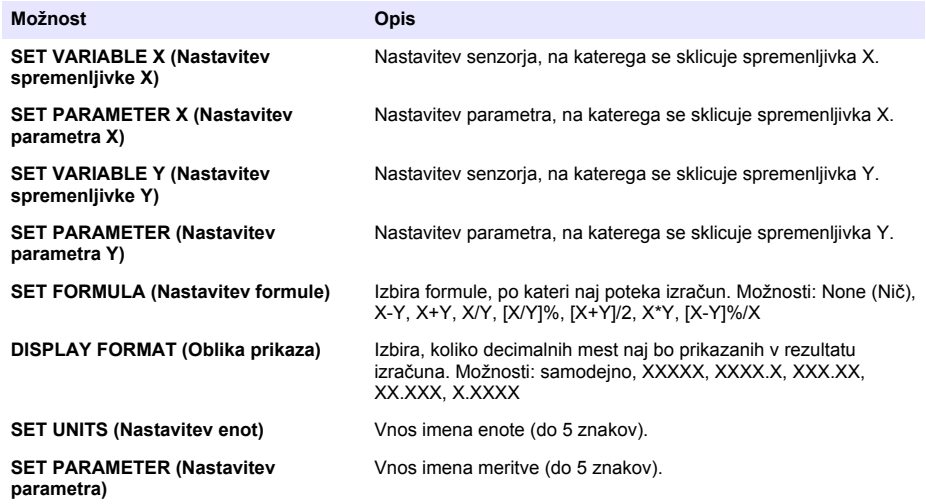

# **Konfiguracija izhodov**

#### **Nastavitev modula 4–20 mA**

- **1.** Pritisnite **menu** (Meni) in izberite SETUP SYSTEM (Nastavitev sistema) > SETUP OUTPUTS (Nastavitev izhodov) > 4–20mA SETUP (Nastavitev 4–20-mA).
- **2.** Izberite OUTPUT (Izhod).
- **3.** Izberite možnost.

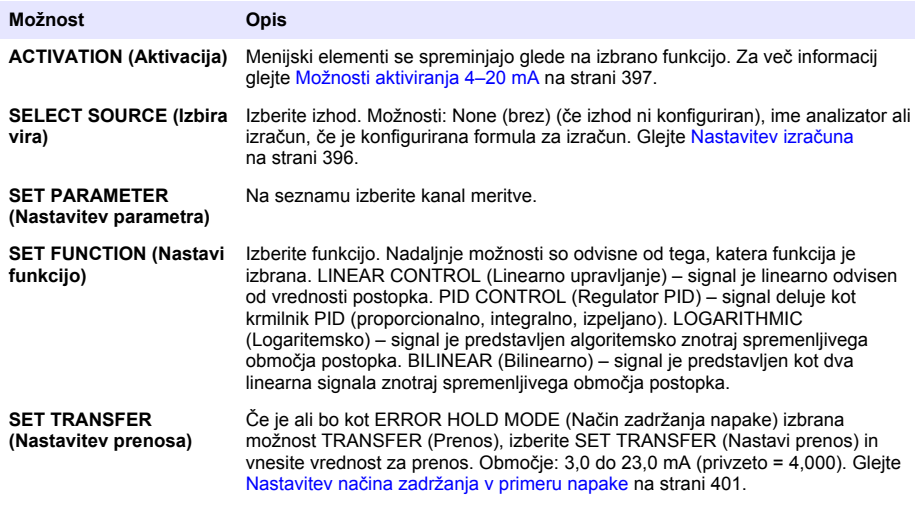
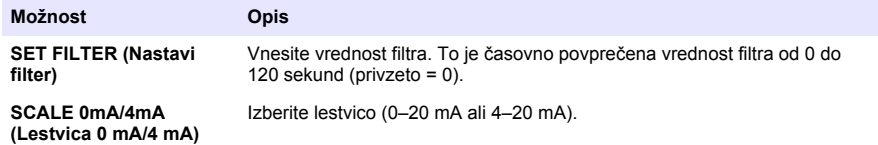

#### **Možnosti aktiviranja 4–20 mA**

- **1.** Pritisnite **menu** (Meni) in izberite SETUP SYSTEM (Nastavitev sistema) > SETUP OUTPUTS (Nastavitev izhodov) > 4–20mA SETUP (Nastavitev 4–20-mA).
- **2.** Izberite ustrezni OUTPUT (Izhod).
- **3.** Izberite SET FUNCTION (Nastavi funkcijo) > LINEAR CONTROL (Linearni nadzor) in nato izberite ustrezne možnosti v meniju ACTIVATION (Aktivacija).

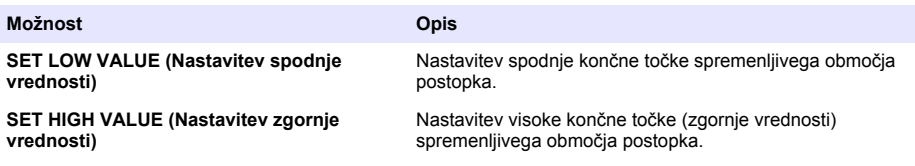

**4.** Izberite SET FUNCTION (Nastavi funkcijo) > PID CONTROL (Regulator PID) in nato izberite ustrezne možnosti v meniju ACTIVATION (Aktivacija).

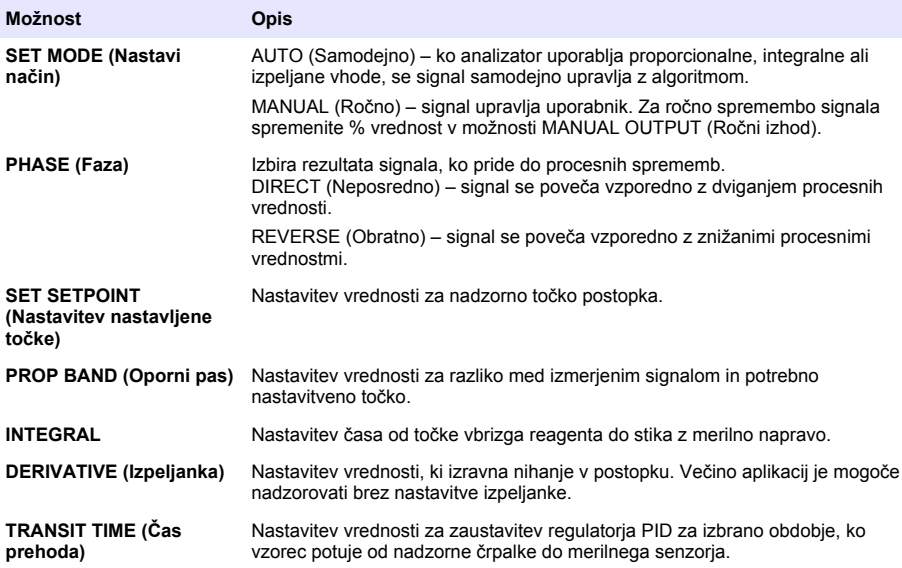

**5.** Izberite SET FUNCTION (Nastavi funkcijo) > LOGARITHMIC (Logaritemsko) in nato izberite ustrezne možnosti v meniju ACTIVATION (Aktivacija).

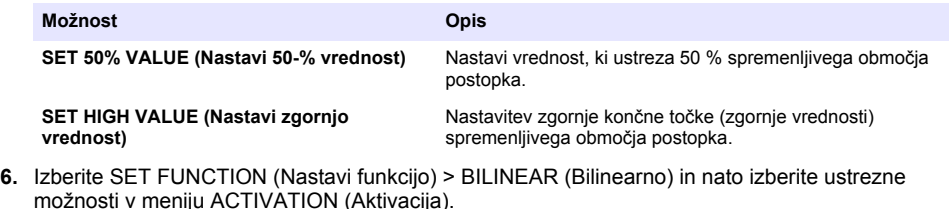

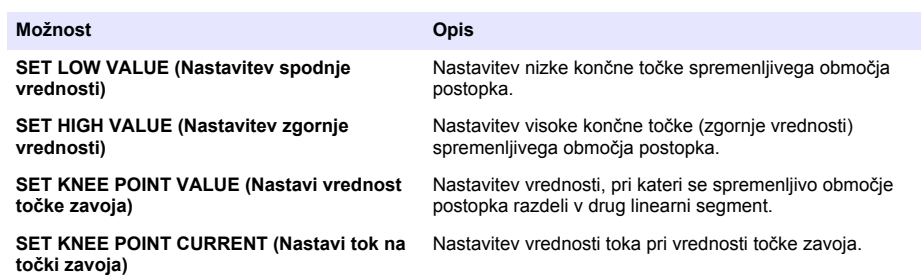

#### **Nastavitev releja**

- **1.** Pritisnite **menu** (Meni) in izberite SETUP SYSTEM (Nastavitev sistema) > SETUP OUTPUTS (Nastavitev izhodov) > RELAY SETUP (Nastavitev releja).
- **2.** Izberite rele.
- **3.** Izberite možnost.

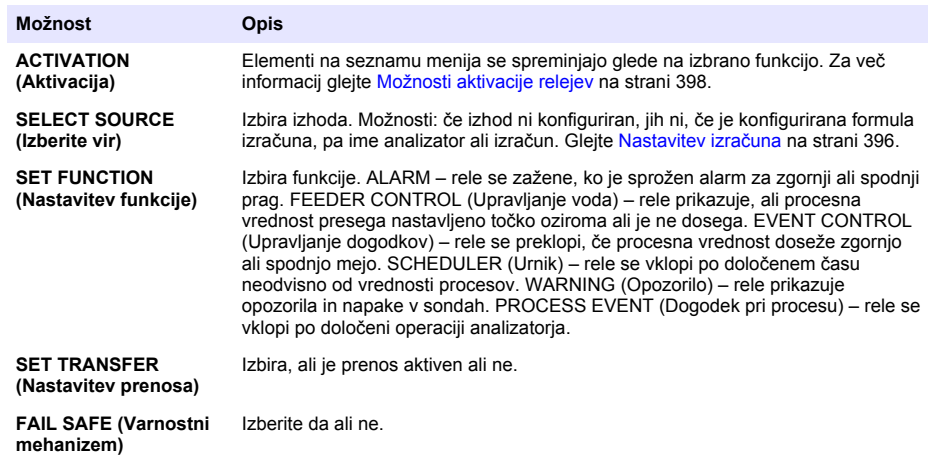

#### **Možnosti aktivacije relejev**

- **1.** Pritisnite **menu** (Meni) in izberite SETUP SYSTEM (Nastavitev sistema) > SETUP OUTPUTS (Nastavitev izhodov) > RELAY SETUP (Nastavitev releja).
- **2.** Izberite ustrezni rele.

**3.** V meniju FUNCTION (Funkcija) izberite možnost ALARM in izberite ustrezne možnosti v meniju ACTIVATION (Aktivacija).

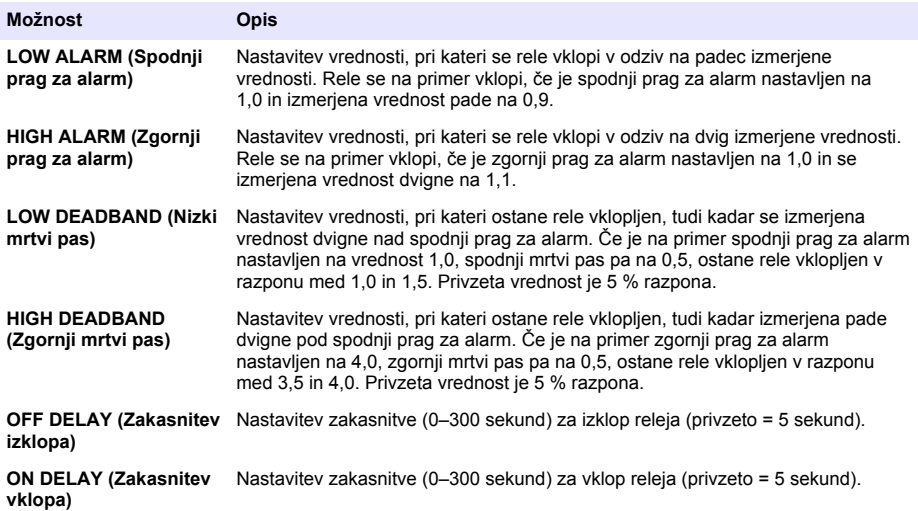

**4.** V meniju FUNCTION (Funkcija) izberite možnost FEEDER CONTROL (Upravljanje voda) in izberite ustrezne možnosti v meniju ACTIVATION (Aktivacija).

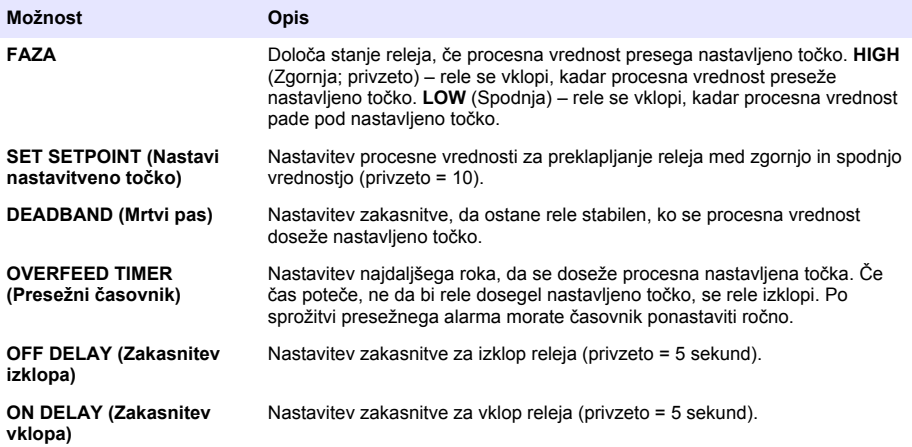

**5.** V meniju FUNCTION (Funkcija) izberite možnost EVENT CONTROL (Upravljanje dogodkov) in izberite ustrezne možnosti v meniju ACTIVATION (Aktivacija).

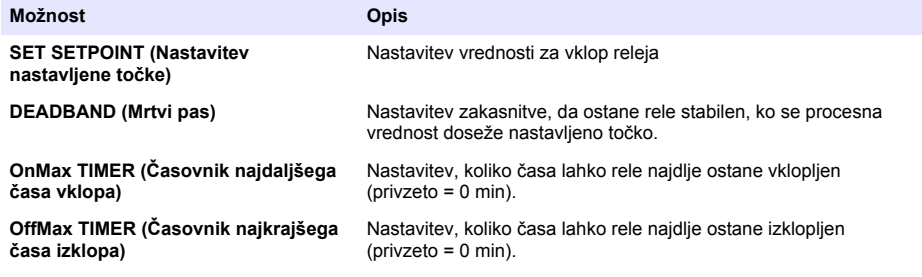

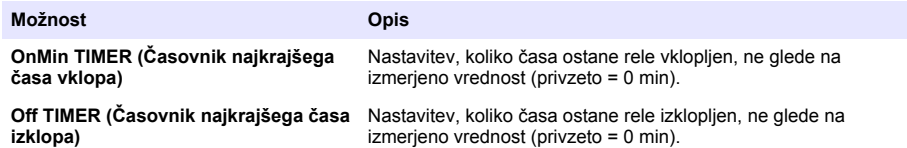

**6.** V meniju FUNCTION (Funkcija) izberite možnost ALARM (Alarm) in izberite ustrezne možnosti v meniju ACTIVATION (Aktivacija).

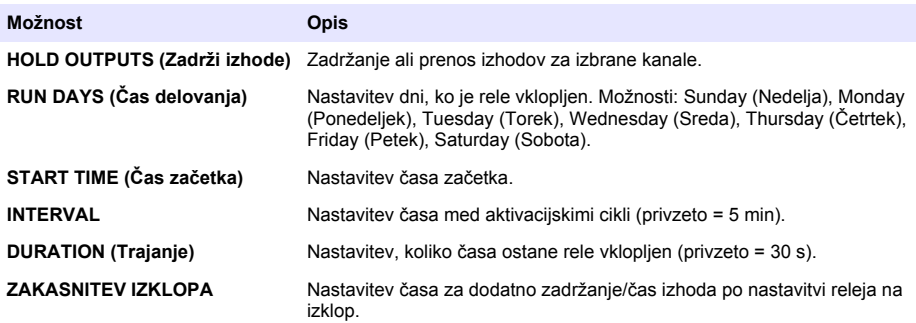

**7.** V meniju FUNCTION (Funkcija) izberite možnost WARNING (Opozorilo) in izberite ustrezne možnosti v meniju ACTIVATION (Aktivacija).

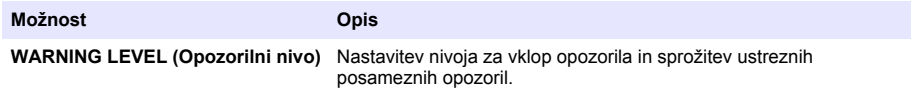

**8.** V meniju PROCESS EVENT (Dogodek pri procesu) izberite možnost FEEDER CONTROL (Upravljanje voda) in izberite ustrezne možnosti v meniju ACTIVATION (Aktivacija).

*Napotek: Izberete lahko več možnosti.*

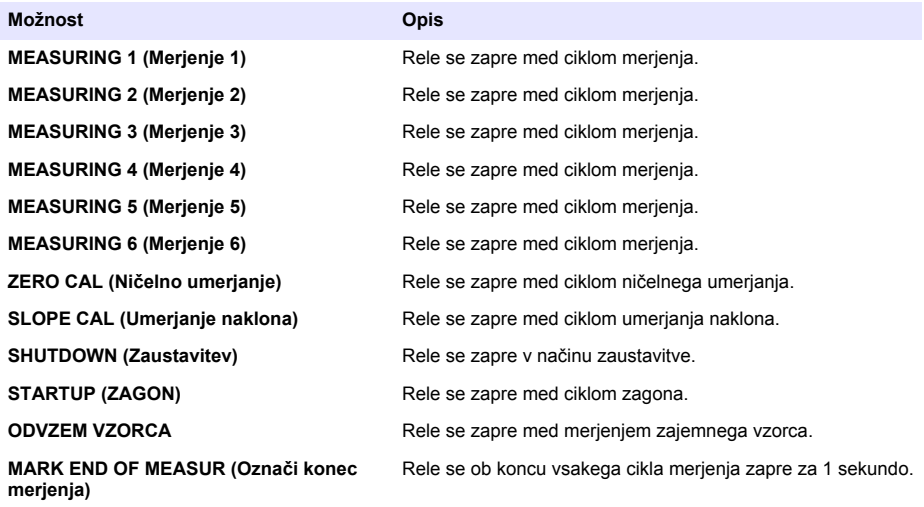

### **Nastavitev načina zadržanja v primeru napake**

- **1.** Pritisnite **menu** (Meni) in izberite SETUP SYSTEM (Nastavitev sistema) > SETUP OUTPUTS (Nastavitev izhodov) > ERROR HOLD MODE(Način zadržanja pri napaki).
- **2.** Izberite možnost.

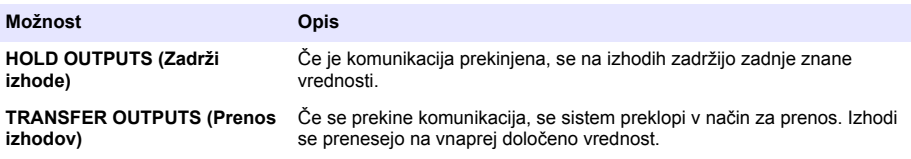

### **Ogled podatkov**

V analizatorju je lahko shranjenih največ 18.000 podatkovnih točk. Ko je shranjenih že 18.000 podatkovnih točk, začnejo novi podatki prepisovati najstarejše podatkovne točke.

- **1.** Izberite VIEW DATA (Ogled podatkov).
- **2.** Izberite možnost.

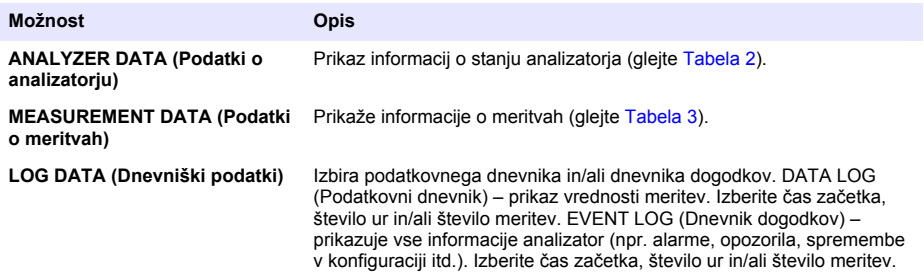

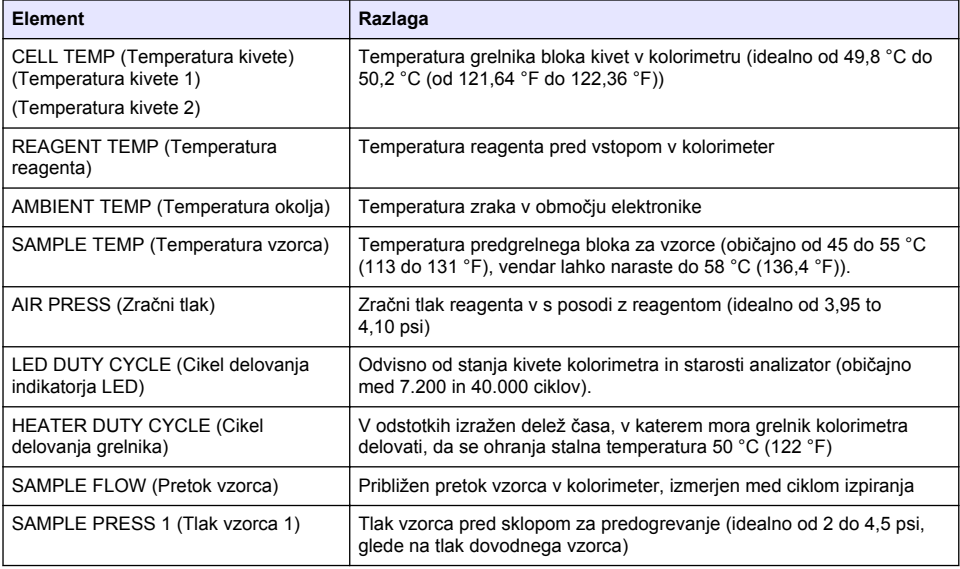

#### **Tabela 2 Podatki o analizatorju**

## **Tabela 2 Podatki o analizatorju (nadaljevanje)**

<span id="page-401-0"></span>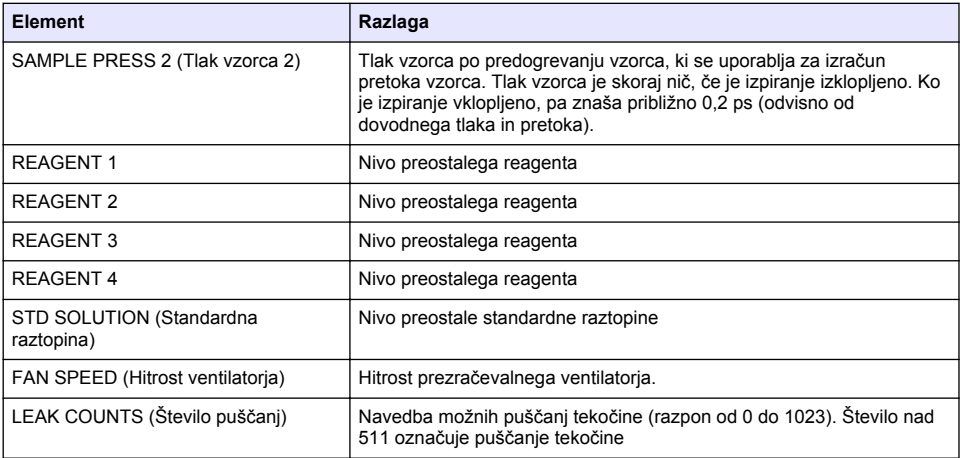

### **Tabela 3 Podatki o meritvah**

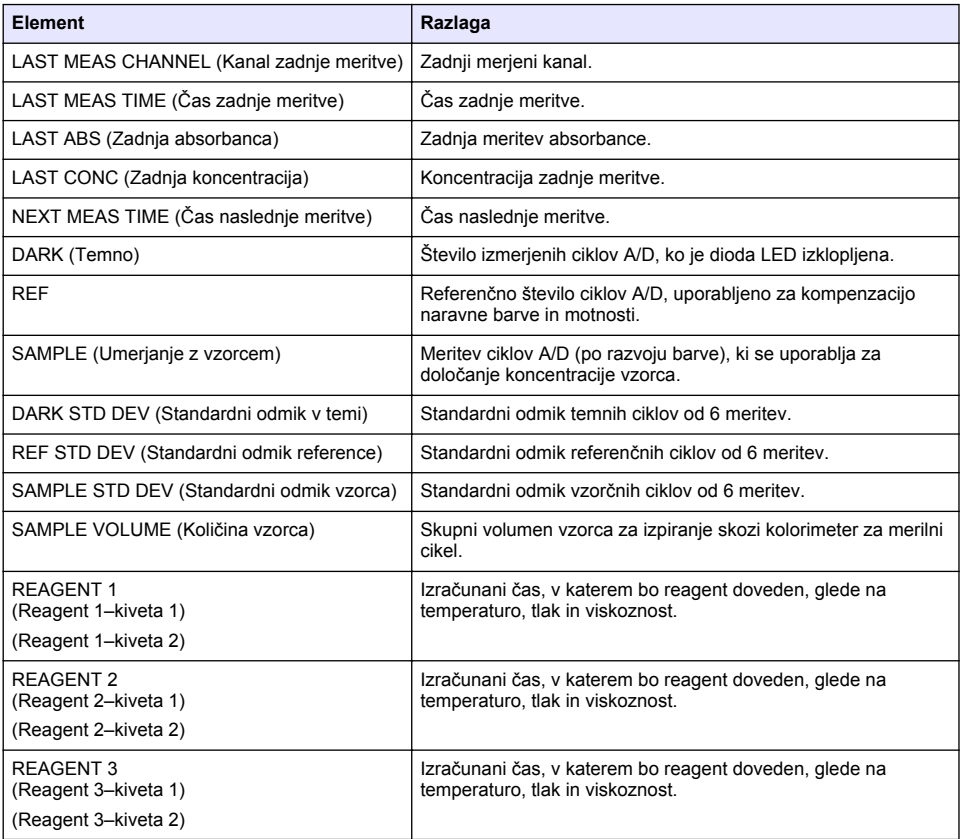

# **Ogled informacij o instrumentu**

- **1.** Izberite INSTRUMENT INFORMATION (Informacije o instrumentu).
- **2.** Izberite možnost.

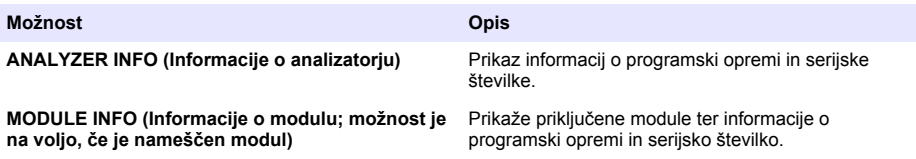

### **Namestitev LINK2SC**

LINK2SC omogoča varen način izmenjave podatkov med procesnimi sondami, analizatorji in laboratorijskimi instrumenti, združljivimi z vmesnikom LINK2SC. Za izmenjavo podatkov uporabite pomnilniško kartico SD. Za podroben opis postopka LINK2SC glejte dokumentacijo za LINK2SC na spletnem mestu [http://www.hach.com.](http://www.hach.com)

- **1.** Pritisnite **menu** (Meni) in izberite možnost LINK2SC.
- **2.** Izberite možnost.

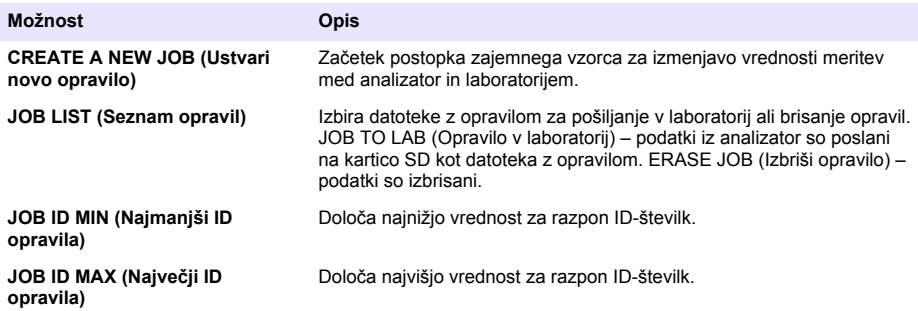

## **Uporaba SD-kartice**

Pomnilniško kartico SD potrebujete za posodabljanje programske opreme ter za prenos dnevnikov dogodkov in podatkov. Kadar je nameščena kartica SD, je v zgornji vrstici stanja na glavnem zaslonu meritev prikazana ikona SD. Proizvajalec priporoča, da uporabljate SD-kartico z najmanj 2 GB pomnilniškega prostora.

- **1.** Namestite SD-kartico (glejte [Slika 4](#page-388-0) na strani 389).
- **2.** V možnosti MAIN MENU (Glavni meni) izberite SD CARD SETUP (Nastavitev kartice SD).

*Napotek: Možnost SD CARD SETUP (Nastavitev kartice SD) je prikazana samo, če je nameščena kartica SD.*

**3.** Izberite možnost.

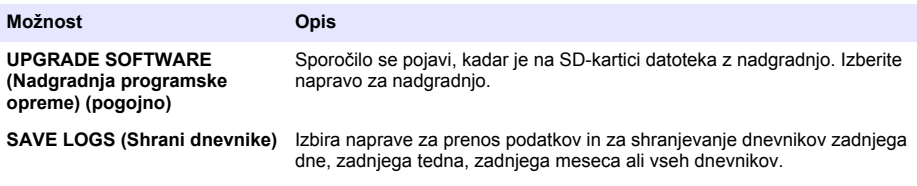

<span id="page-403-0"></span>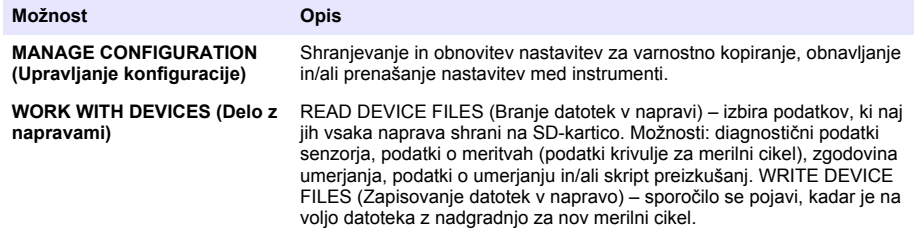

### **Posodobitev vdelane programske opreme**

Za posodobitev vdelane programske opreme kontrolne enote, senzorja ali omrežne kartice uporabite SD-kartico z datoteko za nadgradnjo. Meni za nadgradnjo je prikazan samo, če je na SD-kartici datoteka z nadgradnjo.

- **1.** SD-kartico vstavite v ustrezno režo.
- **2.** V možnosti MAIN MENU (Glavni meni) izberite SD CARD SETUP (Nastavitev kartice SD). *Napotek: Možnost SD CARD SETUP (Nastavitev kartice SD) je prikazana samo, če je nameščena kartica SD.*
- **3.** Izberite možnost UPGRADE SOFTWARE (Nadgradnja programske opreme) in potrdite. Če je treba, izberite napravo in različico nadgradnje.
- **4.** Po koncu nadgradnje se na zaslonu pojavi sporočilo TRANSFER COMPLETE (Prenos je končan). Odstranite SD-kartico.
- **5.** Znova zaženite instrument, da uveljavite nadgradnjo.

# **Umerjanje**

*O P O M B A*

Proizvajalec priporoča, da analizator po 1 dnevu delovanja umerite, da se komponente sistema stabilizirajo.

Pri samodejnem umerjanju analizator je ta umerjen z nameščenimi znanimi standardi. Umerjanje je lahko ročno ali pa poteka po nastavljenem razporedu samodejnih umerjanj. V meniju umerjanja si lahko ogledate podatke o umerjanju, zaženete ali ustavite samodejno umerjanje, preglasite nastavitve samodejnega umerjanja, umerjate ročno ali ponastavite na privzeto umerjanje.

**1.** Pritisnite **cal** (Umerjanje), da prikažete meni umerjanja.

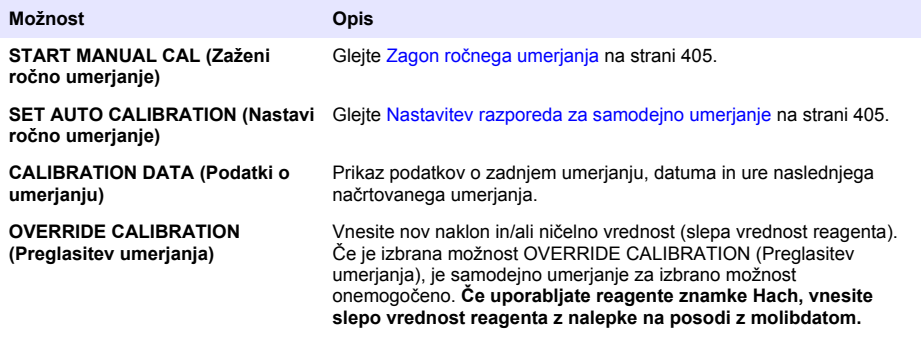

<span id="page-404-0"></span>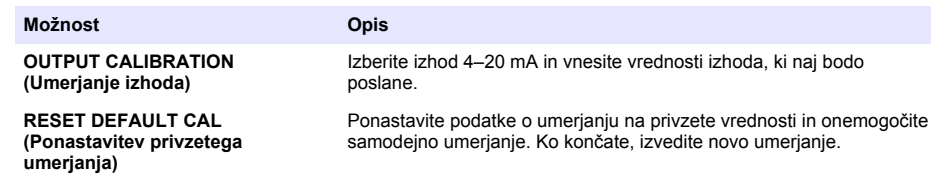

### **Nastavitev razporeda za samodejno umerjanje**

- **1.** Pritisnite **cal** in izberite možnost SET AUTO CALIBRATION (Nastavitev samodejnega umerjanja).
- **2.** Izberite možnost SLOPE CAL (Umerjanje naklona) in/ali ZERO CAL (Ničelno umerjanje).

*Napotek: ZERO CAL (Ničelno umerjanje) določa slepo vrednost uporabniško pripravljenih reagentov (molibdata in žveplove kisline). Za točno določitev slepe vrednosti reagenta mora biti koncentracija procesne vode pod 5 ppb in stabilna. Ničelno umerjanje uporabljajte samo pod temi pogoji. Za določitev slepe vrednosti reagenta uporabite večkratno določanje s funkcijo ZERO CAL (Ničelno umerjanje). Če slepa vrednost reagenta ni točna, tudi rezultati analizatorja med običajnim delovanjem ne bodo točni.*

*Napotek: Ničelnega umerjanja ne uporabljajte pri reagentih znamke Hach. Slepa vrednost reagentov znamke Hach (molibdata) je izmerjena v nadzorovanih pogojih v tovarni in je zelo točna. Za vnos slepe vrednosti reagentov znamke Hach uporabite možnost OVERRIDE CALIBRATION (Preglasitev umerjanja) (glejte*  [Umerjanje](#page-403-0) *na strani 404).*

- **3.** Izberite ACTIVATE AUT CAL (Aktivacija samodejnega umerjanja) > YES (Da)
- **4.** Izberite možnost STD SOLUTION (Standardna raztopina) in vnesite vrednost standarda v ppb(ne velja za ničelno umerjanje).
- **5.** Izberite možnost razporeda za umerjanje.

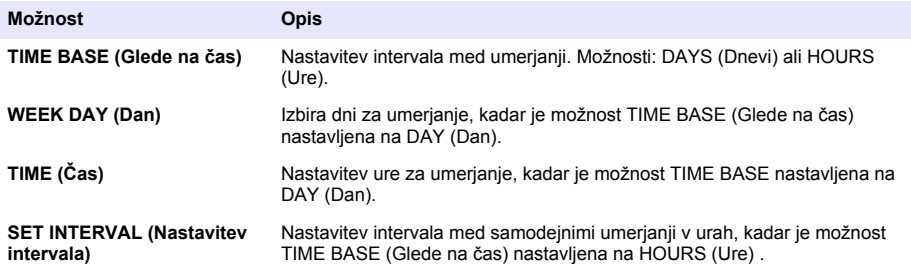

### **Zagon ročnega umerjanja**

- **1.** Pritisnite **cal** in izberite možnost START MANUAL CAL (Zaženi ročno umerjanje)
- **2.** Izberite možnost SLOPE CAL (Umerjanje naklona) in/ali ZERO CAL (Ničelno umerjanje).

*Napotek: ZERO CAL (Ničelno umerjanje) določa slepo vrednost uporabniško pripravljenih reagentov (molibdata in žveplove kisline). Za točno določitev slepe vrednosti reagenta mora biti koncentracija procesne vode pod 5 ppb in stabilna. Ničelno umerjanje uporabljajte samo pod temi pogoji. Za določitev slepe vrednosti reagenta uporabite večkratno določanje s funkcijo ZERO CAL (Ničelno umerjanje). Če slepa vrednost reagenta ni točna, tudi rezultati analizatorja med običajnim delovanjem ne bodo točni.*

*Napotek: Ničelnega umerjanja ne uporabljajte pri reagentih znamke Hach. Slepa vrednost reagentov znamke Hach (molibdata) je izmerjena v nadzorovanih pogojih v tovarni in je zelo točna. Za vnos slepe vrednosti reagentov znamke Hach uporabite možnost OVERRIDE CALIBRATION (Preglasitev umerjanja) (glejte*  [Umerjanje](#page-403-0) *na strani 404).*

- **3.** Prikaže se stanje meritve. Če želite prekiniti trenutni merilni cikel in takoj začeti umerjanje, izberite YES (Da). Če želite pred začetkom umerjanja počakati, da se trenutni merilni cikel zaključi, izberite NO (Ne).
- **4.** Sledite navodilom na zaslonu.

# **Sadržaj**

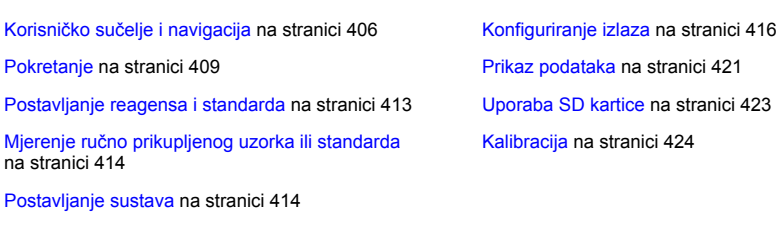

**Sigurnosne informacije**

Sigurnosne informacije, opise opasnosti i opise naljepnica mjera opreza pogledajte u korisničkom priručniku za postavljanje.

# **Korisničko sučelje i navigacija**

# **Opis tipkovnice**

Za opis tipkovnice i podatke o navigaciji pogledajte Slika 1.

### **Slika 1 Opis tipkovnice**

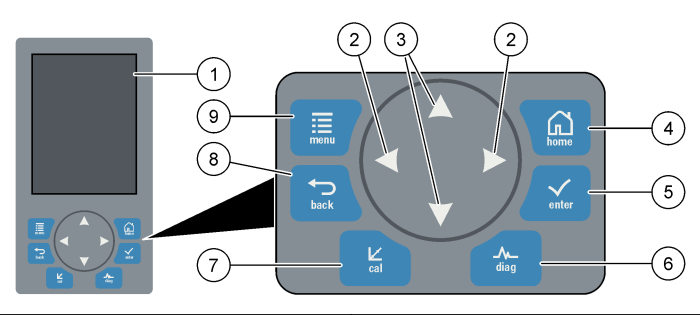

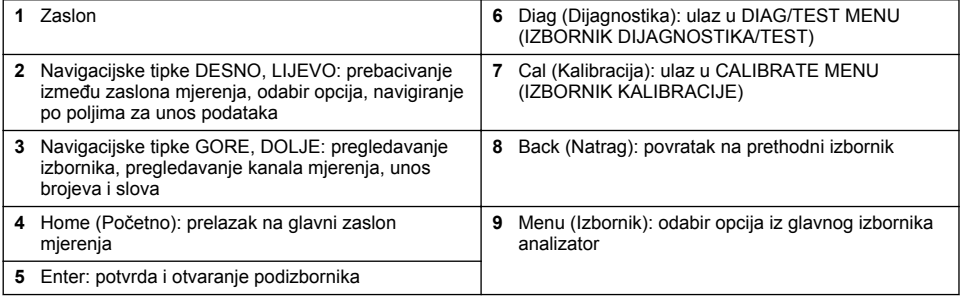

# **Opis zaslona**

Pogledajte prikaz [Slika 2](#page-406-0) za opise zaslona mjerenja. Pogledajte prikaz [Slika 3](#page-406-0) za opise statusa sustava.

#### <span id="page-406-0"></span>**Slika 2 Zaslon mjerenja**

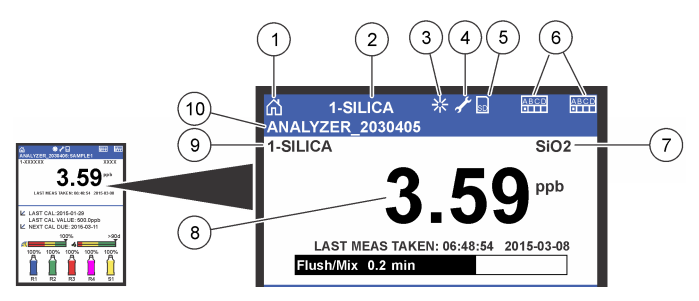

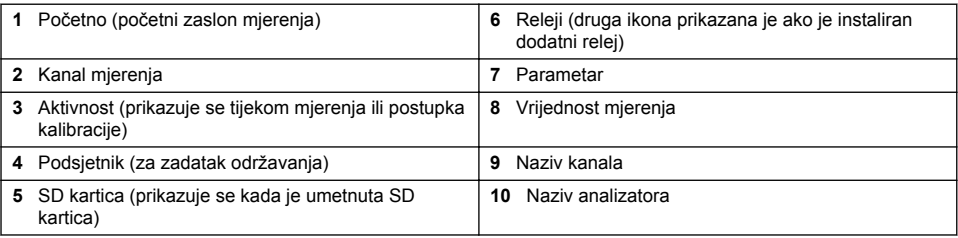

**Slika 3 Zaslon statusa sustava**

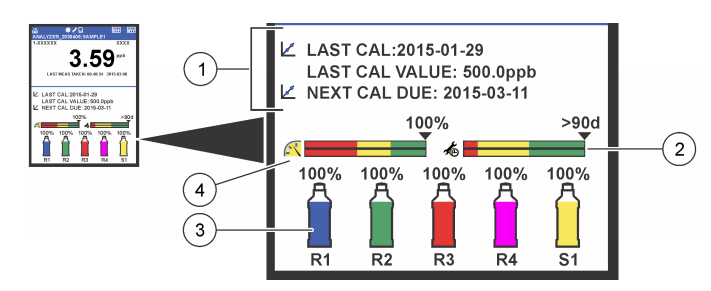

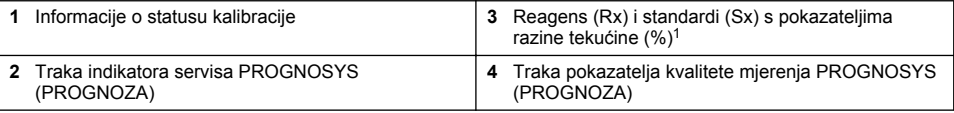

### **Trake indikatora PROGNOSYS (PROGNOZA)**

Traka indikatora servisa prikazuje broj dana za koliko će biti potreban servisni zadatak. Traka indikatora kvalitete mjerenja pokazuje sveukupno zdravlje mjerenja analizator izmjereno na skali od 0 do 100.

| <b>Boja</b> | Značenje boje za traku indikatora servisa                                      | Značenje boje za traku indikatora kvalitete mjerenja                                                    |
|-------------|--------------------------------------------------------------------------------|----------------------------------------------------------------------------------------------------|
| Zelena      | Preostalo je najmanje 45 dana do sljedećeg<br>potrebnog servisnog zadatka.     | Sustav je u dobrom radnom stanju i postotak zdravlja je<br>veći od 75%.                                 |
| Žuta        | Najmanje jedan servisni zadatak potreban je u<br>sljedećih 10 do 45 dana.      | Sustav treba nadzirati kako bi se spriječio kvar u<br>budućnosti. Postotak zdravlja je između 50 i 75%. |
| Crvena      | Jedan ili više servisnih zadataka potrebno je<br>izvršiti u sljedećih 10 dana. | Sustav treba neposrednu pažnju. Postotak zdravlja je<br>ispod 50%.                                      |

 $1$  Broj boca prikazan na zaslonu ovisi o broju postavljenih boca.

# **Dodatni formati zaslona**

Na glavnom zaslonu mjerenja dostupni su dodatni formati zaslona:

- Analizatori s jednim kanalom:
	- Pritisnite **LIJEVU** i **DESNU** strelicu za prebacivanje između glavnog zaslona i zaslona grafikona.
- Analizatori s više kanala:
	- Pritisnite tipku **GORE** ili **DOLJE** za prikaz mjerenja za prethodni ili sljedeći kanal u nizu.
	- Pritisnite **DESNU** tipku za prebacivanje na zaslon s više kanala (zadano = 2 kanala) ili **LIJEVU** tipku za prebacivanje na zaslon grafikona.
	- Na zaslonu s više kanala pritisnite tipke **GORE** i **DOLJE** za pregledavanje svih kanala. Pritisnite **DESNU** tipku za dodavanje dodatnih kanala na zaslon. Pritisnite **LIJEVU** tipku za uklanjanje kanala sa zaslona.
	- Na zaslonu grafikona pritisnite tipke **GORE** ili **DOLJE** za prikaz grafikona za prethodni ili sljedeći kanal u nizu.

## **Zaslon grafikona**

Grafikon prikazuje mjerenja za do šest kanala odjednom. Grafikon omogućuje jednostavno praćenje trendova i prikazuje promjene u procesu.

- **1.** Na glavnom zaslonu mjerenja pritisnite strelicu **LIJEVO** za prikazivanje zaslona grafikona. *Napomena: Pritisnite tipku GORE ili DOLJE za prikaz grafikona za prethodni ili sljedeći kanal u nizu.*
- **2.** Pritisnite **home** (Početno) za mijenjanje postavki grafikona.
- **3.** Odaberite opciju.

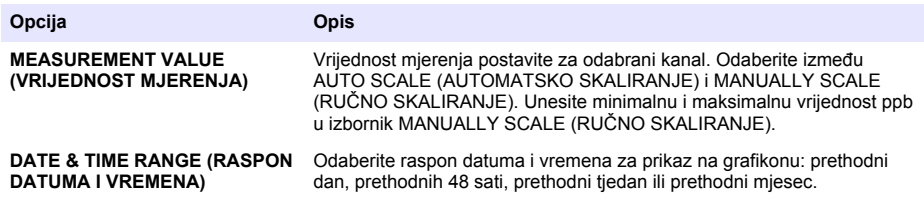

## **Lokacija prekidača napajanja i SD kartice**

[Slika 4](#page-408-0) pokazuje prekidač napajanja, utor SD kartice i svjetla indikatora.

#### <span id="page-408-0"></span>**Slika 4 Prekidač napajanja i SD kartica**

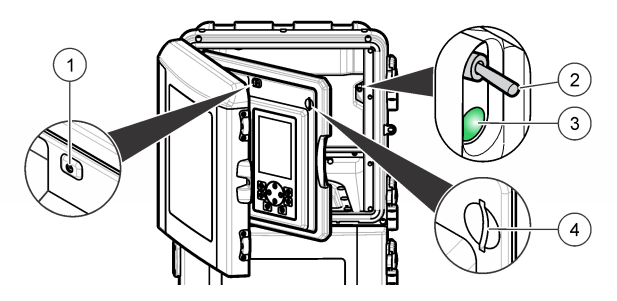

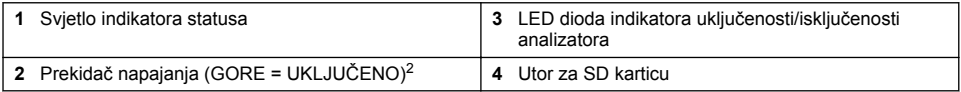

## **Svjetlo indikatora statusa**

Kada je napajanje analizator uključeno, svjetlo indikatora statusa svijetli. Pogledajte 75Tablica 1.

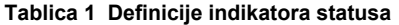

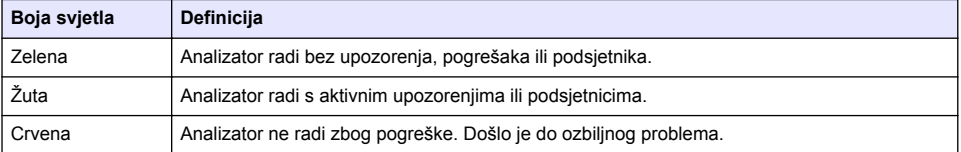

# **Pokretanje**

### **Priprema reagensa**

### **U P O Z O R E N J E**

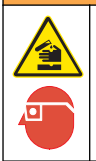

Opasnost od izlaganja kemikalijama. Poštujte laboratorijske sigurnosne propise i opremite se svom odgovarajućom osobnom zaštitnom opremom s obzirom na kemikalije kojima ćete rukovati. Sigurnosne protokole potražite na trenutno važećim sigurnosno tehničkim listovima materijala (MSDS/SDS).

### **Priprema reagensa 1**

Tijekom pripreme koristite standardne laboratorijske protokole.

Stavke za prikupljanje:

- Natrij molibdat dihidrat, Na<sub>2</sub>MoO<sub>4</sub>·2H<sub>2</sub>O, > 99%, analitička kvaliteta, 100 g
- Volumetrijska tikvica, 2 L
- Laboratorijski lijevak
- Deionizirana voda, 2 L
- Boca analizatora #R1

<sup>2</sup> Otvorite gornja vrata i ploču analitike. Prekidač napajanja nalazi se unutra, na krajnjoj desnoj strani na stražnjem dijelu analizatora.

- **1.** Dodajte približno pola deionizirane vode u volumetrijsku tikvicu.
- **2.** Izvažite 100 g natrij molibdat dihidrata. Natrij molibdat dihidrat dodajte u tikvicu. Otopina postaje topla.
- **3.** Miješajte otopinu dok se reagens u potpunosti ne rastopi.
- **4.** Neka se temperatura otopine smanji na približno 25 °C.
- **5.** Razrijedite deioniziranom vodom do oznake. U potpunosti izmiješajte.
- **6.** Otopinu dodajte u bocu analizatora. Umetnite brtveni sklop i stavite čep.

### **Priprema reagensa 2**

Tijekom pripreme koristite standardne laboratorijske protokole.

Stavke za prikupljanje:

- Dihidrat oksalne kiseline, (COOH)<sub>2</sub>·2 H<sub>2</sub>O, > 99.5%, analitička kvaliteta, 80 g
- Natrij dodecil sulfat, CH3(CH2)11SO4Na, 10 g
- Volumetrijska tikvica, 2 L
- Laboratorijski lijevak
- Deionizirana voda, 2 L
- Boca analizatora #R2
- **1.** Dodajte približno pola deionizirane vode u volumetrijsku tikvicu.
- **2.** Izvažite 80 g dihidrata oksalne kiseline. Dihidrat oksalne kiseline dodajte u tikvicu. U potpunosti izmiješajte.
- **3.** Izvažite 10 g natrij dodecil sulfata. Natrij dodecil sulfat dodajte u tikvicu.
- **4.** Miješajte otopinu dok se reagens u potpunosti ne rastopi.
- **5.** Razrijedite deioniziranom vodom do oznake. U potpunosti izmiješajte.
- **6.** Otopinu dodajte u bocu analizatora. Umetnite brtveni sklop i stavite čep.

### **Priprema reagensa 3**

Tijekom pripreme koristite standardne laboratorijske protokole.

Stavke za prikupljanje:

- Koncentrirana sumporna kiselina,  $H_2SO_4$ , 95-97%, analitička kvaliteta, 25 mL
- Amonij željezo sulfat heksahidrat, (NH<sub>4</sub>)<sub>2</sub>Fe(SO<sub>4</sub>)<sub>2</sub>·6H<sub>2</sub>O, > 99%, analitička kvaliteta, 120 g
- Graduirani cilindar, 25 mL
- Volumetrijska tikvica, 2 L
- Laboratorijski lijevak
- Deionizirana voda, 2 L
- Boca analizatora #R3
- **1.** Dodajte približno pola deionizirane vode u volumetrijsku tikvicu.
- **2.** Izmjerite 25 mL sumporne kiseline.
- **3.** Miješajte vodu i polako dodajte sumpornu kiselinu. Otopina postaje topla.
- **4.** Izvažite 120 g amonij željezo sulfat heksahidrata. U tikvicu dodajte amonij željezo sulfat heksahidrat. U potpunosti izmiješajte. Neka se temperatura otopine smanji na približno 25°C.
- **5.** Razrijedite deioniziranom vodom do oznake. U potpunosti izmiješajte.
- **6.** Otopinu dodajte u bocu analizatora. Umetnite brtveni sklop i stavite čep.

### **Priprema reagensa 4**

Tijekom pripreme koristite standardne laboratorijske protokole.

<span id="page-410-0"></span>Stavke za prikuplianie:

- Koncentrirana sumporna kiselina,  $H_2SO_4$ , 95-97%, analitička kvaliteta, 90 mL
- Graduirani cilindar 100 mL
- Volumetrijska tikvica, 2 L
- Laboratorijski lijevak
- Deionizirana voda, 2 L
- Boca analizatora #R4
- **1.** Dodajte približno pola deionizirane vode u volumetrijsku tikvicu.
- **2.** Izmjerite 90 mL sumporne kiseline.
- **3.** Miješajte vodu i polako dodajte malu količinu sumporne kiseline. Otopina postaje topla. Ponovno miješajte otopinu i dodajte preostalu sumpornu kiselinu u malim količinama. Otopina postaje vruća.
- **4.** Neka se temperatura otopine smanji na približno 25 °C.
- **5.** Razrijedite deioniziranom vodom do oznake. U potpunosti izmiješajte.
- **6.** Otopinu dodajte u bocu analizatora. Umetnite brtveni sklop i stavite čep.

## **Priprema standarda 1**

Ovaj postupak koristite kako biste napravili standardnu otopinu od 500 µg/L silicija. Prije uporabe svakako operite sav laboratorijski pribor.

*Napomena: Za mjerenje više od 500 ppb silicija, možda će biti potrebno provesti kalibraciju pri vrijednosti koja je bliža očekivanoj vrijednosti. Na primjer, ako je očekivana vrijednost za postupak 2000 ppb, pripremite standardnu otopinu od 2000 ppb i kalibrirajte instrument na 2000 ppb umjesto 500 ppb koliko iznosi standardna otopina.*

Stavke za prikupljanje:

- Standardna otopina silicija, 1g/L kao SiO<sub>2</sub>
- Volumetrijska tikvica, 2 L
- Pipeta od 1 mL
- Deionizirana voda, 2 L
- Boca analizatora #S1
- **1.** Dodajte približno pola deionizirane vode u volumetrijsku tikvicu.
- **2.** Dodajte 1 mL standardne otopine 1 g/L.
- **3.** Razrijedite deioniziranom vodom do oznake. U potpunosti izmiješajte.
- **4.** Otopinu dodajte u bocu analizatora. Umetnite brtveni sklop i stavite čep.

### **Uključivanje analizatora**

- **1.** Otvorite gornji poklopac.
- **2.** Otvorite ploču analitike. Magnetski zasun drži ploču zatvorenom.
- **3.** Uključite prekidač napajanja na glavnoj ploči sklopa (pogledajte [Slika 4](#page-408-0) na stranici 409).
- **4.** Zatvorite ploču analitike.

### **Pokretanje postavljanja analizatora**

Kada se analizator prvi puta uključi ili kada se uključi nakon što su postavke konfiguracije vraćene na zadane vrijednosti:

- **1.** Odaberite odgovarajuću vrijednost za LANGUAGE (JEZIK).
- **2.** Odaberite DATE FORMAT (FORMAT DATUMA).
- **3.** Postavite DATE (DATUM) i TIME (VRIJEME).
- **4.** Kada dobijete obavijest, postavke analizator potvrdite pritiskom na YES (DA). *Napomena: analizator ostaje u načinu inicijalizacije sve dok se konfiguriranje ne dovrši.*
- **5.** Odaberite kanal.
- **6.** Odaberite način mjerenja.
- **7.** Prikazuju se rezultati postavljanja za kanal, protok uzorka, tlak uzorka i minimalni protok. Provjerite jesu li sljedeće vrijednosti unutar raspona:
	- Tlak uzorka: minimalno 0,14 bara (2 psi) *Napomena: Maksimalni tlak reguliran je regulatorom tlaka na 0,28 bara (4 psi).*
	- Minimalni protok: 55 mL/min
- **8.** Za potvrdu pritisnite **enter**.
- **9.** Kada se prikaže obavijest, provjerite jesu li boce reagensa pune i potvrdite s YES (Da).

**10.** Kada se prikaže obavijest, provjerite jesu li boce standarda pune i potvrdite s YES (Da).

*Napomena: Postavljanje analizator ne konfigurira releje, izlaze, mrežne kartice, izračune ili parametre kalibracije. Pogledajte* [Kalibracija](#page-423-0) *na stranici 424 za informacije o konfiguraciji za parametre kalibracije. Pogledajte*  [Konfiguriranje izlaza](#page-415-0) *na stranici 416 za informacije o konfiguraciji za releje, izlaze ili mrežne kartice. Pogledajte*  [Postavljanje izračuna](#page-415-0) *na stranici 416 za postavljanje izračuna.*

## **Konfiguriranje usklađivača**

Opcija je dostupna samo za verzije analizator s više kanala.

**1.** Odaberite SETUP SYSTEM > CONFIGURE SEQUENCER (POSTAVLJANJE SUSTAVA > KONFIGURIRANJE USKLAĐIVAČA).

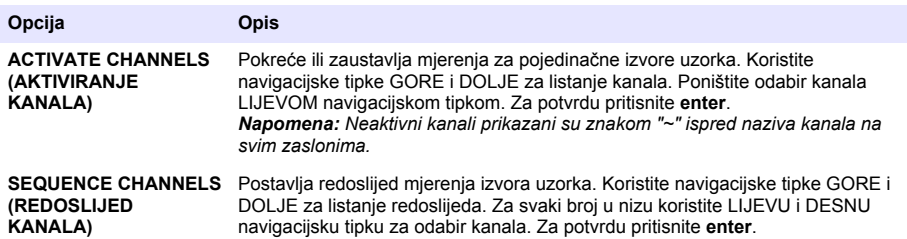

### **Kalibriranje analizatora**

*O B A V I J E S T*

Proizvođač preporučuje kalibriranje analizator nakon 1 dana rada kako bi se sve komponente sustava mogle stabilizirati.

Za pokretanje kalibracije pogledajte [Kalibracija](#page-423-0) na stranici 424.

# **Rad**

## **U P O Z O R E N J E**

Moguća opasnost od požara i eksplozije. Ova oprema namijenjena je samo za vodene uzorke. Uporaba sa zapaljivim uzorcima može rezultirati požarom ili eksplozijom.

## **O P R E Z**

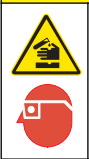

Opasnost od izlaganja kemikalijama. Poštujte laboratorijske sigurnosne propise i opremite se svom odgovarajućom osobnom zaštitnom opremom s obzirom na kemikalije kojima ćete rukovati. Sigurnosne protokole potražite na trenutno važećim sigurnosno tehničkim listovima materijala (MSDS/SDS).

<span id="page-412-0"></span>Kada su donja vrata otvorena, trenutno mjerenje ili kalibracija su prekinuti. Kada su donja vrata zatvorena, prethodno mjerenje ili kalibracija ponovno se pokreću.

### **Postavljanje reagensa i standarda**

Provierite jeste li postavili brzinu protoka uzorka i postavili boce reagensa prije pokretanja ovog zadatka.

- **1.** Pritisnite **menu** (Izbornik) i idite na REAGENTS/STANDARDS (REAGENSI/STANDARDI).
- **2.** Odaberite jednu od opcija. Koristite opcije SET (POSTAVI) kada obujam postojećih reagensa/standarda treba podesiti. Koristite opcije RESET (PONOVNO POSTAVI) kada se reagensi/standardi zamjenjuju ili obnavljaju (kada se zamjenjuju boce).

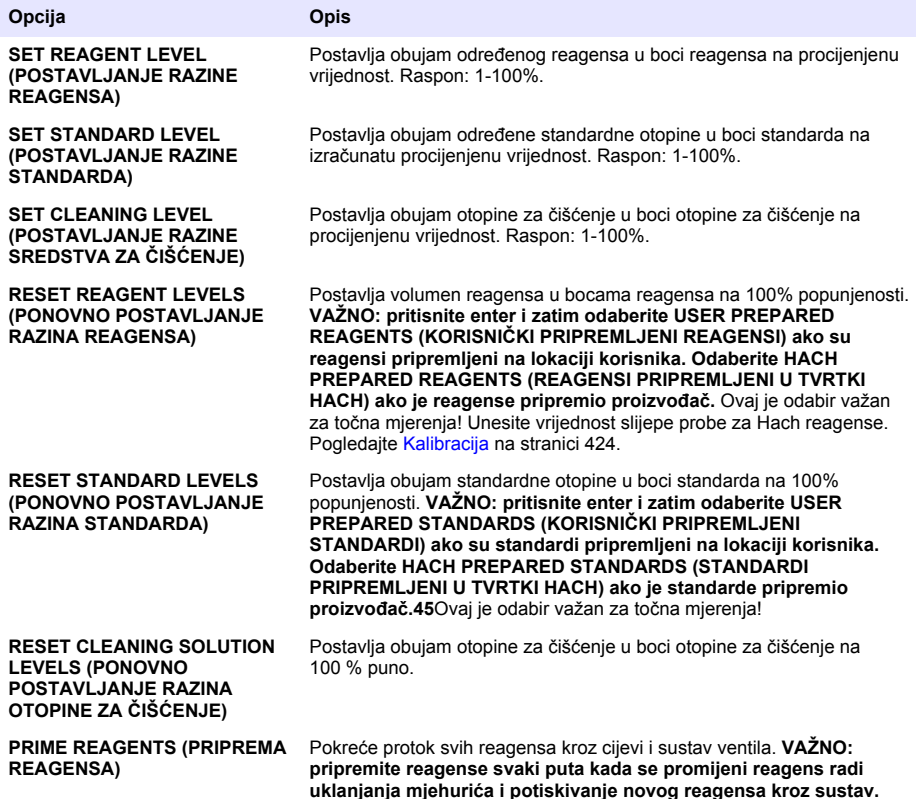

## **Opcije za ručno prikupljanje uzorka**

Izbornik za ručno prikupljanje uzorka omogućuje korisniku analiziranje specifičnog uzorka ili standarda. Dostupne su dvije opcije:

- GRAB SAMPLE IN (ULAZ RUČNO PRIKUPLJENOG UZORKA): ova se opcija koristi za analizu vanjskog uzorka ili standarda.
- GRAB SAMPLE OUT (IZLAZ RUČNO PRIKUPLJENOG UZORKA): ova se opcija koristi za izvlačenje uzorka izravno iz cjevčice za uzorak za vanjsku analizu.

### <span id="page-413-0"></span>**Mjerenje ručno prikupljenog uzorka ili standarda**

Uzmite lijevak za ručno prikupljanje uzorka kako biste izmjerili uzorak prikupljen iz drugih područja u sustavu ili za mjerenje standarda za provjeru kalibracije.

- **1.** Prikupite 250-500 mL uzorka ili standarda u čisti spremnik.
- **2.** Prikupljenim uzorkom isperite lijevak izvan jedinice.
- **3.** Ponovno umetnite lijevak.
- **4.** Odaberite GRAB SAMPLE > GRAB SAMPLE IN (RUČNO PRIKUPLJANJE UZORKA > ULAZ RUČNO PRIKUPLJENOG UZORKA).
- **5.** Izvršite upute na zaslonu. Rezultat se prikazuje 5 minuta.

*Napomena: Kako biste rezultat vidjeli nakon 5 minuta, idite u dnevnik događaja.*

### **Ručno prikupljanje uzorka iz analizatora**

Koristite cijev za ručno prikupljanje uzorka kako biste ručno izdali ručno prikupljeni uzorak iz jednog od izvora uzorka za vanjsku analizu.

analizator mjeri izvor uzorka odmah nakon izdavanja uzorka. Vrijednost izvora uzorka i identifikacijski broj zadatka za ručno prikupljeni uzorak prikazuju se na zaslonu.

- **1.** Odaberite GRAB SAMPLE > GRAB SAMPLE OUT (RUČNO PRIKUPLJANJE UZORKA > IZLAZ RUČNO PRIKUPLJENOG UZORKA).
- **2.** Izvršite upute na zaslonu.
- **3.** Epruvetu s izlaznim ručno prikupljenim uzorkom stavite u čisti spremnik. Epruveta s ručno prikupljenim uzorkom nalazi se u nižoj jedinici ormarića s lijeve strane.
- **4.** Naglavak (gornji lijevi kut donjeg odjeljka) gurnite prema dolje kako bi epruveta za ručno prikupljanje uzorka izdala ručno prikupljeni uzorak.

### **Postavljanje sustava**

Postavke konfiguracije mogu se promijeniti u izborniku SETUP SYSTEM (POSTAVLJANJE SUSTAVA) ili u postavkama analizator. Pogledajte [Pokretanje postavljanja analizatora](#page-410-0) na stranici 411.

- **1.** Odaberite SETUP SYSTEM (POSTAVLJANJE SUSTAVA).
- **2.** Pritisnite **menu** (izbornik) i odaberite SETUP SYSTEM (POSTAVLJANJE SUSTAVA).
- **3.** Odaberite opciju.

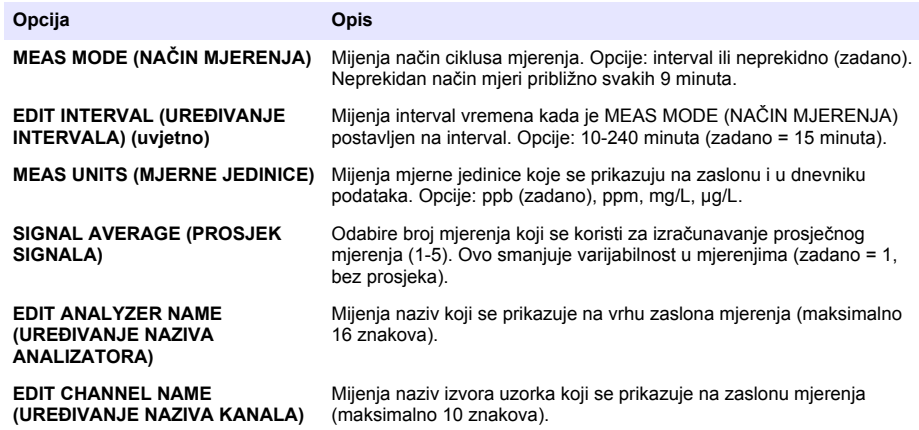

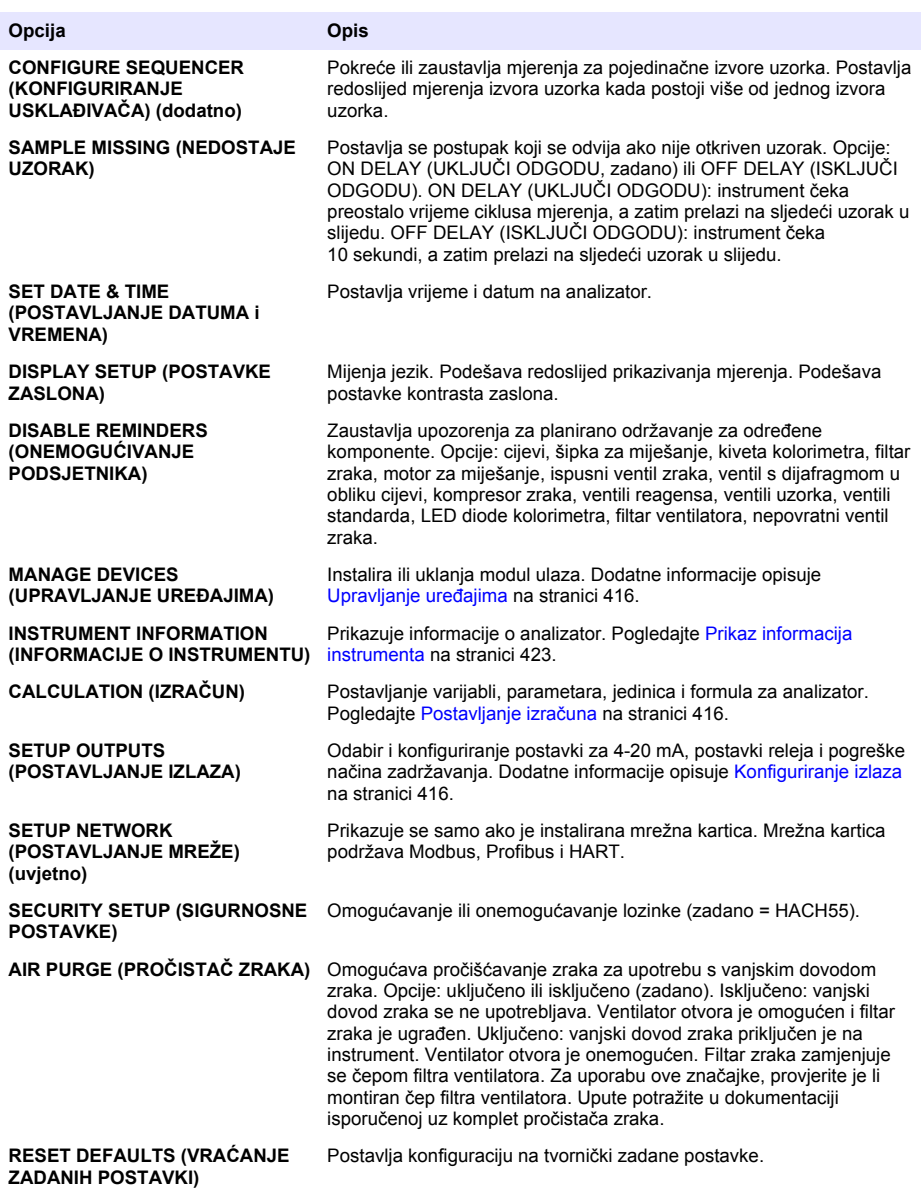

### <span id="page-415-0"></span>**Upravljanje uređajima**

Postavljanje ili uklanjanje ulaznih modula.

- **1.** Pritisnite **menu** (izbornik) i odaberite MANAGE DEVICES (UPRAVLJANJE UREĐAJIMA).
- **2.** Odaberite opciju.

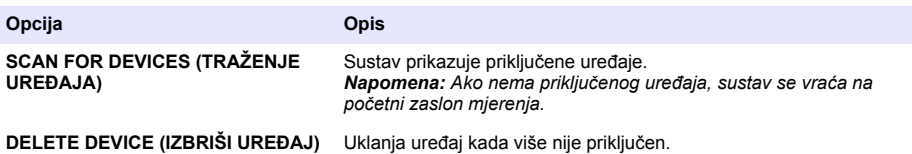

#### **Postavljanje izračuna**

Postavljanje varijabli, parametara, jedinica i formula za analizator.

- **1.** Pritisnite **menu** (izbornik) i odaberite CALCULATION (IZRAČUNAVANJE).
- **2.** Odaberite opciju.

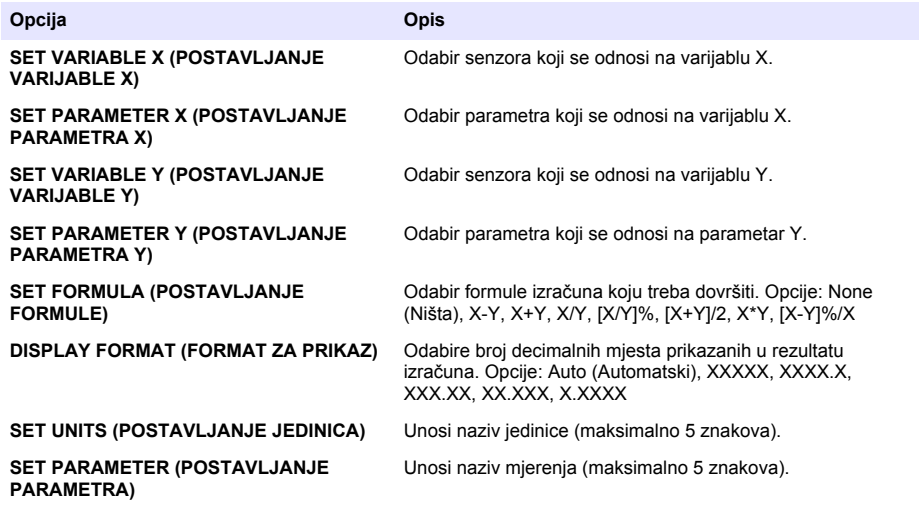

### **Konfiguriranje izlaza**

#### **Postavljanje modula 4-20 mA**

- **1.** Pritisnite **menu** (izbornik) i odaberite SETUP SYSTEM>SETUP OUTPUTS>4-20mA SETUP (POSTAVLJANJE SUSTAVA > POSTAVLJANJE IZLAZA > POSTAVLJANJE 4-20mA).
- **2.** Odaberite opciju OUTPUT (IZLAZ).
- **3.** Odaberite opciju.

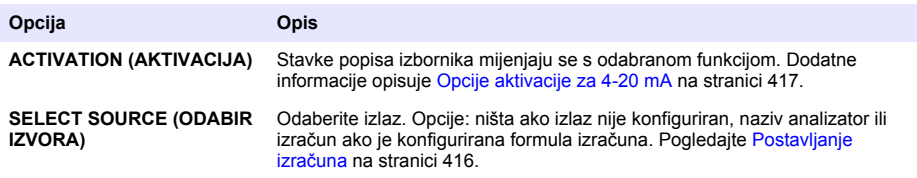

<span id="page-416-0"></span>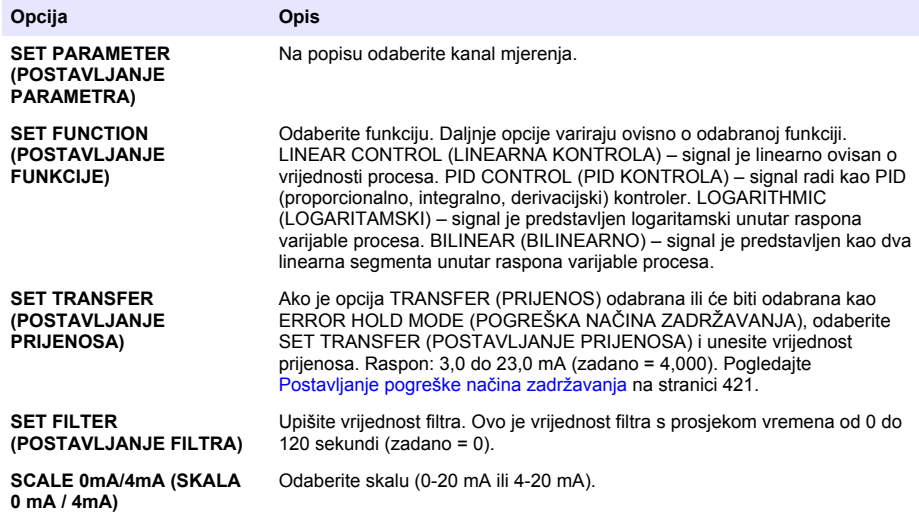

#### **Opcije aktivacije za 4-20 mA**

- **1.** Pritisnite **menu** (izbornik) i odaberite SETUP SYSTEM>SETUP OUTPUTS>4-20mA SETUP (POSTAVLJANJE SUSTAVA > POSTAVLJANJE IZLAZA > POSTAVLJANJE 4-20mA).
- **2.** Odaberite pripadajuću opciju OUTPUT (IZLAZ).
- **3.** Odaberite SET FUNCTION > LINEAR CONTROL (POSTAVLJANJE FUNKCIJE > LINEARNA KONTROLA) i odaberite primjenjive opcije u izborniku ACTIVATION (AKTIVACIJA).

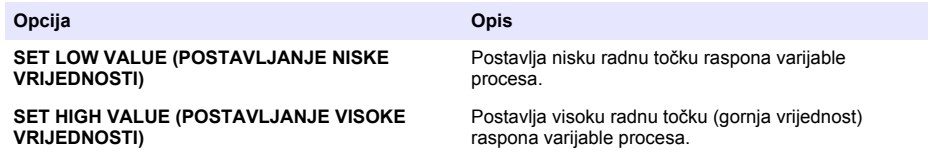

**4.** Odaberite SET FUNCTION > PID CONTROL (POSTAVLJANJE FUNKCIJE > PID KONTROLA) i odaberite primjenjive opcije u izborniku ACTIVATION (AKTIVACIJA).

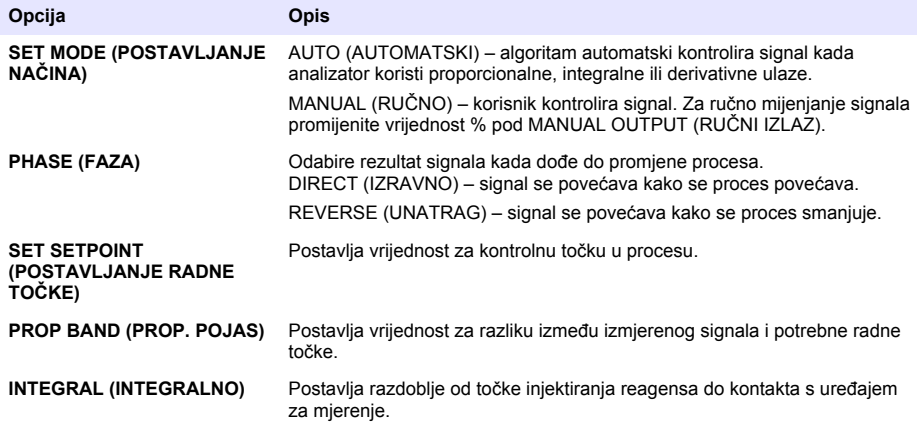

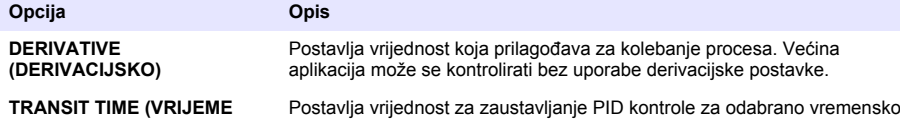

**5.** Odaberite SET FUNCTION > LOGARITHMIC (POSTAVLJANJE FUNKCIJE > LOGARITAMSKI) i odaberite primjenjive opcije u izborniku ACTIVATION (AKTIVACIJA).

razdoblje kada se uzorak pomiče iz kontrolne pumpe u senzor mjerenja.

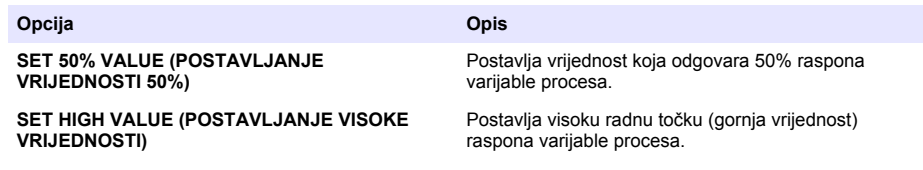

**6.** Odaberite SET FUNCTION > BILINEAR (POSTAVLJANJE FUNKCIJE > BILINEARNO) i odaberite primjenjive opcije u izborniku ACTIVATION (AKTIVACIJA).

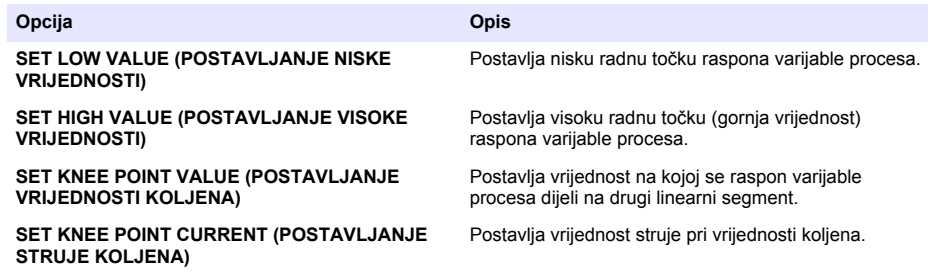

#### **Postavljanje releja**

**PRIJENOSA)**

- **1.** Pritisnite **menu** (izbornik) i odaberite SETUP SYSTEM>SETUP OUTPUTS>RELAY SETUP (POSTAVLJANJE SUSTAVA > POSTAVLJANJE IZLAZA > POSTAVLJANJE RELEJA).
- **2.** Odaberite relej.
- **3.** Odaberite opciju.

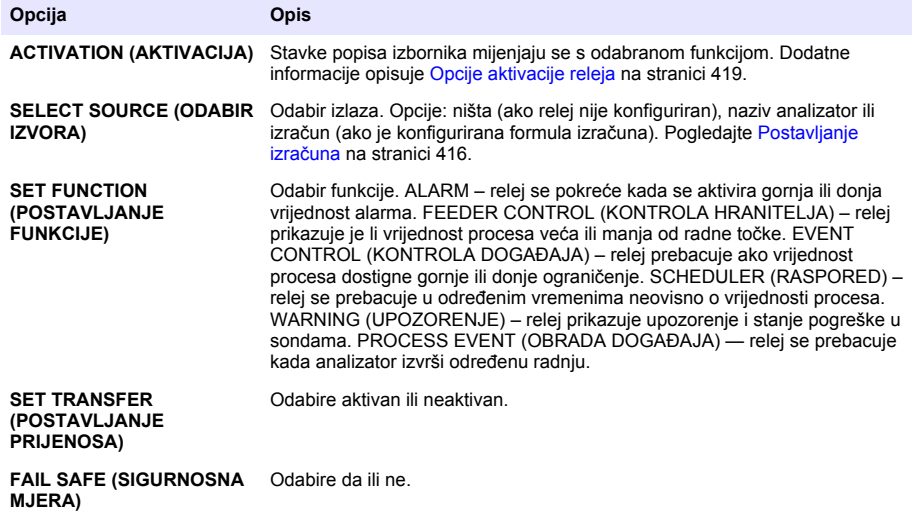

### <span id="page-418-0"></span>**Opcije aktivacije releja**

- **1.** Pritisnite **menu** (izbornik) i odaberite SETUP SYSTEM>SETUP OUTPUTS>RELAY SETUP (POSTAVLJANJE SUSTAVA > POSTAVLJANJE IZLAZA > POSTAVLJANJE RELEJA).
- **2.** Odaberite pripadajući relej.
- **3.** U izborniku FUNCTION (FUNKCIJA) odaberite ALARM i zatim odaberite primjenjive opcije u izborniku ACTIVATION (AKTIVACIJA).

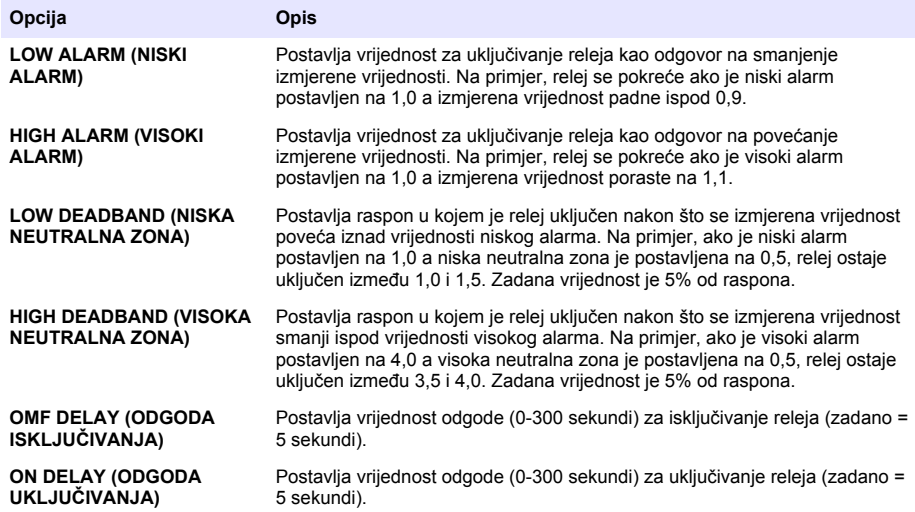

**4.** U izborniku FUNCTION (FUNKCIJA) odaberite FEEDER CONTROL (KONTROLA HRANITELJA) i zatim odaberite primjenjive opcije u izborniku ACTIVATION (AKTIVACIJA).

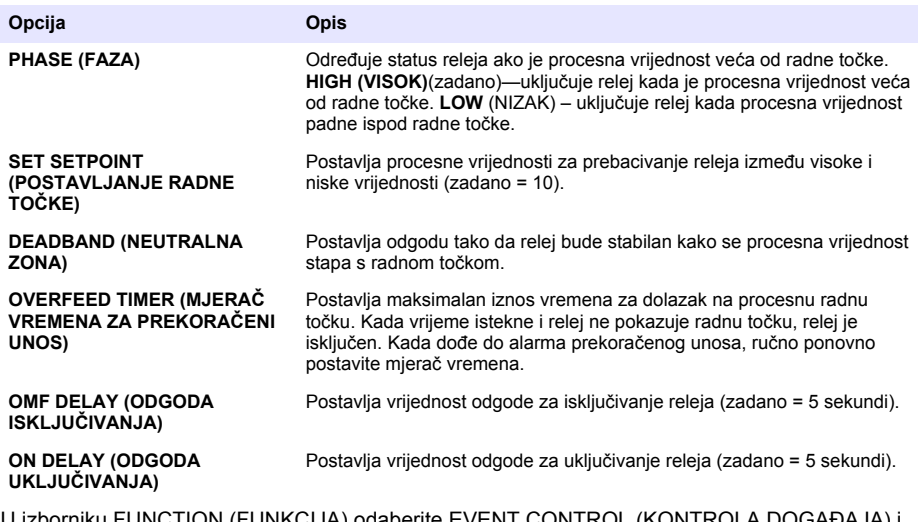

**5.** U izborniku FUNCTION (FUNKCIJA) odaberite EVENT CONTROL (KONTROLA DO zatim odaberite primjenjive opcije u izborniku ACTIVATION (AKTIVACIJA).

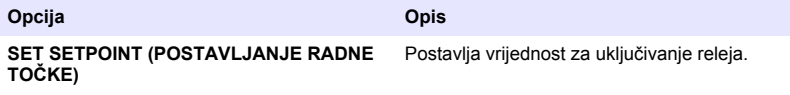

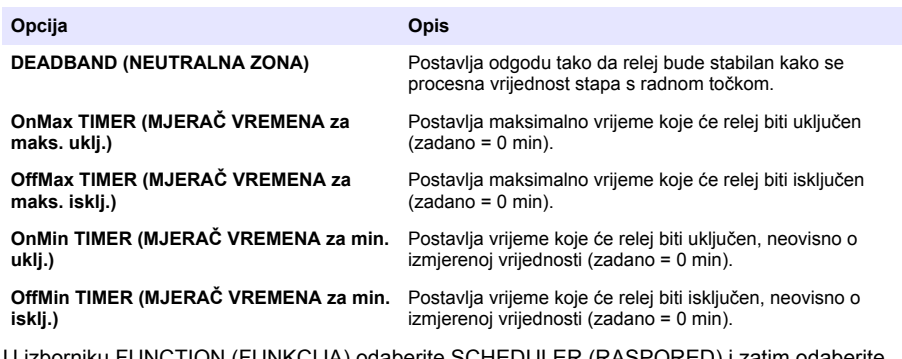

**6.** U izborniku FUNCTION (FUNKCIJA) odaberite SCHEDULER (RASPORED) i zatim odaberite primjenjive opcije u izborniku ACTIVATION (AKTIVACIJA).

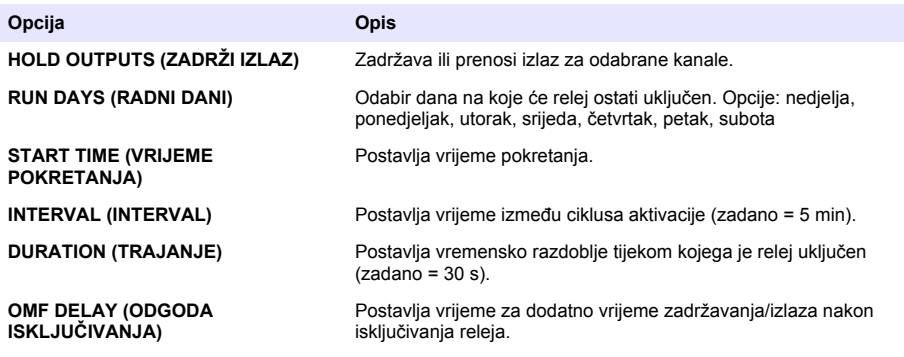

**7.** U izborniku FUNCTION (FUNKCIJA) odaberite WARNING (UPOZORENJE) i zatim odaberite primjenjive opcije u izborniku ACTIVATION (AKTIVACIJA).

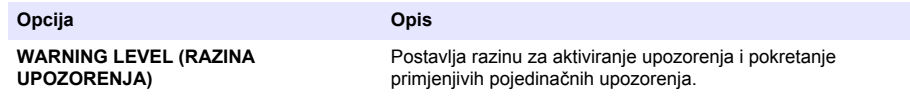

**8.** U izborniku FUNCTION (FUNKCIJA) odaberite PROCESS EVENT (OBRADA DOGAĐAJA) i zatim odaberite primjenjive opcije u izborniku ACTIVATION (AKTIVACIJA).

*Napomena: Može se odabrati više od jedne opcije.*

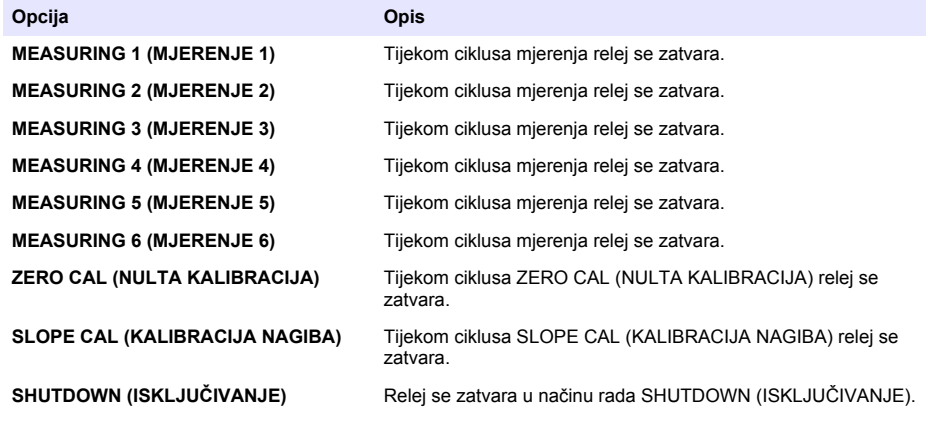

<span id="page-420-0"></span>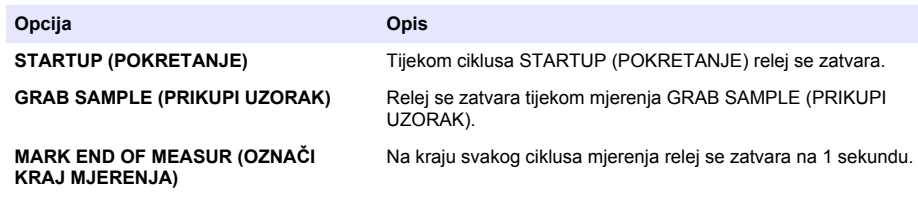

### **Postavljanje pogreške načina zadržavanja**

- **1.** Pritisnite **menu** (izbornik) i odaberite SETUP SYSTEM>SETUP OUTPUTS>ERROR HOLD MODE (POSTAVLJANJE SUSTAVA > POSTAVLJANJE IZLAZA > POGREŠKA NAČINA ZADRŽAVANJA).
- **2.** Odaberite opciju.

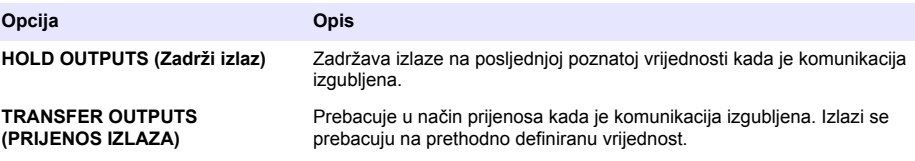

## **Prikaz podataka**

Analizator može pohraniti maksimalno 18.000 podatkovnih točaka. Nakon što se pohrani 18.000 podatkovnih točaka, najstarije podatkovne točke prebrisat će se novim podacima.

- **1.** Odaberite VIEW DATA (PRIKAZ PODATAKA).
- **2.** Odaberite opciju.

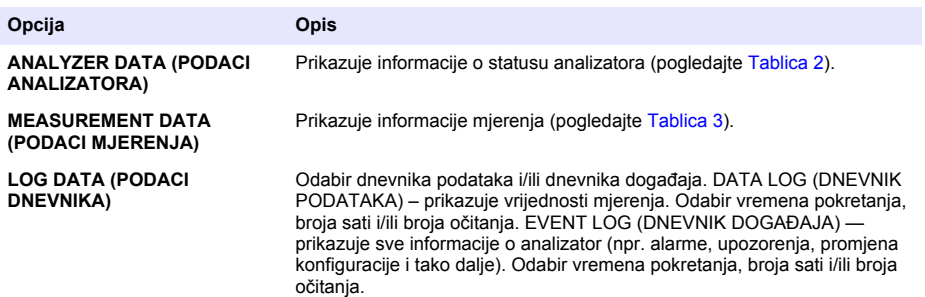

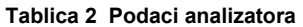

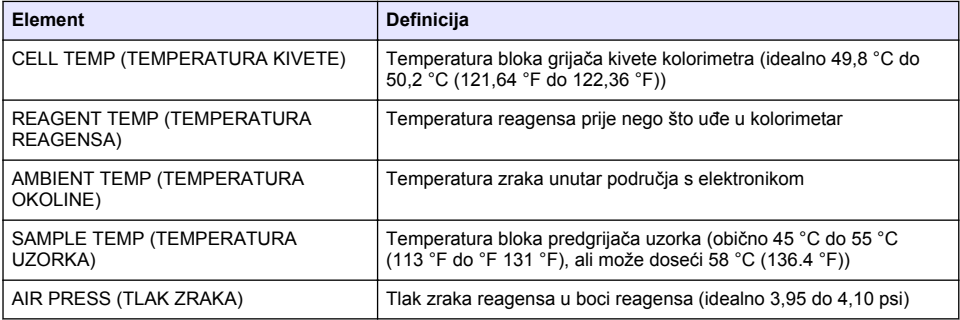

<span id="page-421-0"></span>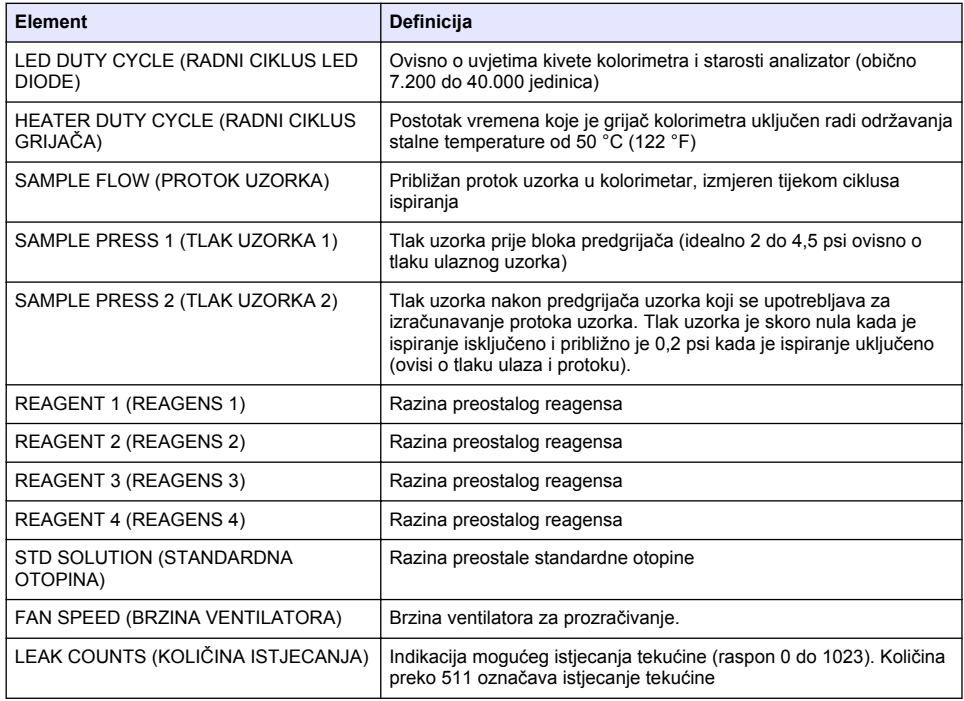

### **Tablica 2 Podaci analizatora (nastavak)**

### **Tablica 3 Podaci mjerenja**

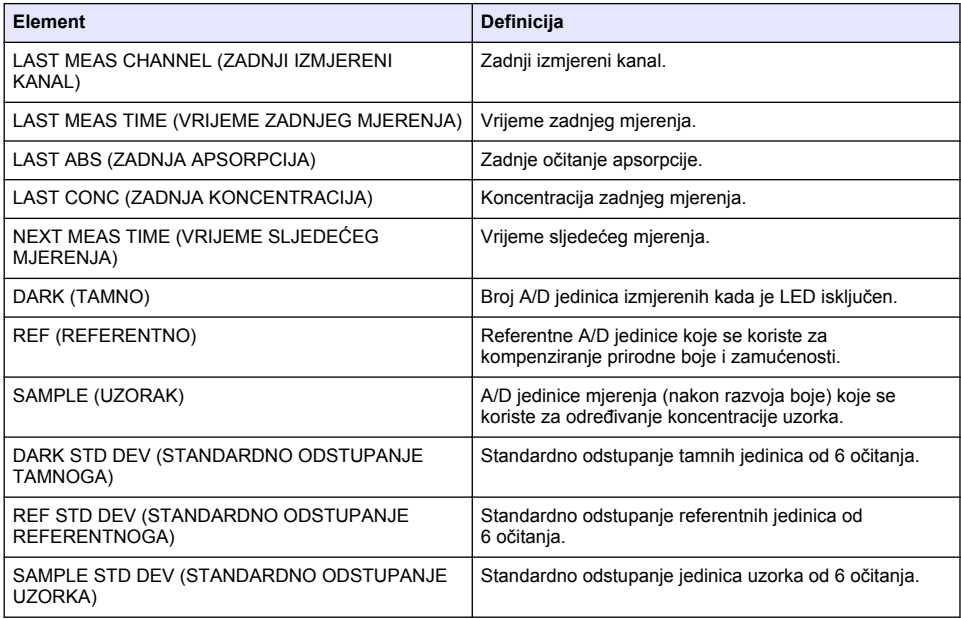

#### **Tablica 3 Podaci mjerenja (nastavak)**

<span id="page-422-0"></span>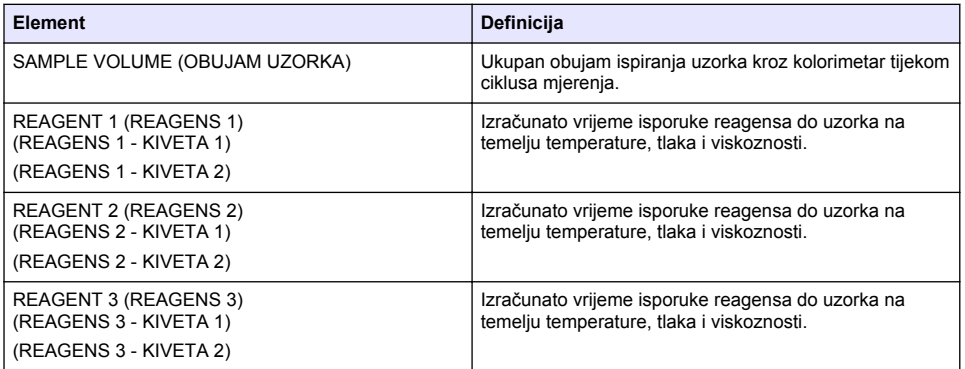

### **Prikaz informacija instrumenta**

- **1.** Odaberite INSTRUMENT INFORMATION (INFORMACIJE INSTRUMENTA).
- **2.** Odaberite opciju.

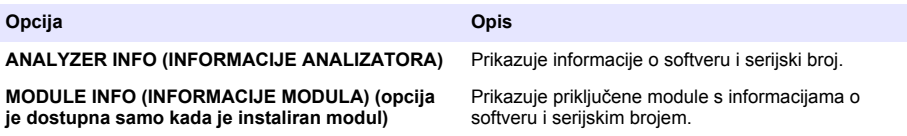

## **Postavljanje postupka LINK2SC**

Postupak LINK2SC je siguran način razmjene podataka između sondi procesa, analizatora i laboratorijskih instrumenata kompatibilnih s postupkom LINK2SC. Koristite SD memorijsku karticu za razmjenu podataka. Pogledajte dokumentaciju o LINK2SC na <http://www.hach.com>za detaljan opis postupka LINK2SC.

- **1.** Pritisnite **menu** (izbornik) i odaberite LINK2SC.
- **2.** Odaberite opciju.

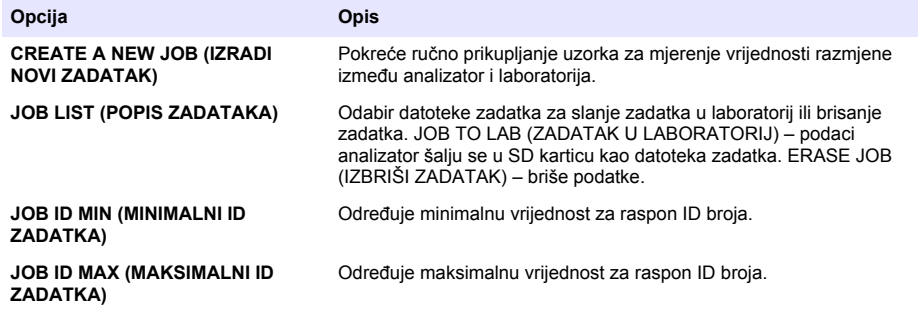

### **Uporaba SD kartice**

Koristite memorijsku SD karticu za ažuriranje softvera i firmvera i za preuzimanje dnevnika događaja i podataka. Ikona SD kartice vidljiva je u gornjoj traci statusa na glavnom zaslonu mjerenja kada je kartica instalirana. Proizvođač preporučuje uporabu SD kartice s najmanje 2 GB kapaciteta pohrane.

- <span id="page-423-0"></span>**1.** Instaliranje SD kartice (pogledajte [Slika 4](#page-408-0) na stranici 409).
- **2.** Odaberite SD CARD SETUP (POSTAVLJANJE SD KARTICE) pod MAIN MENU (GLAVNI IZBORNIK).

*Napomena: Opcija SD CARD SETUP (POSTAVLJANJE SD KARTICE) prikazuje se samo kada je instalirana SD kartica.*

**3.** Odaberite opciju.

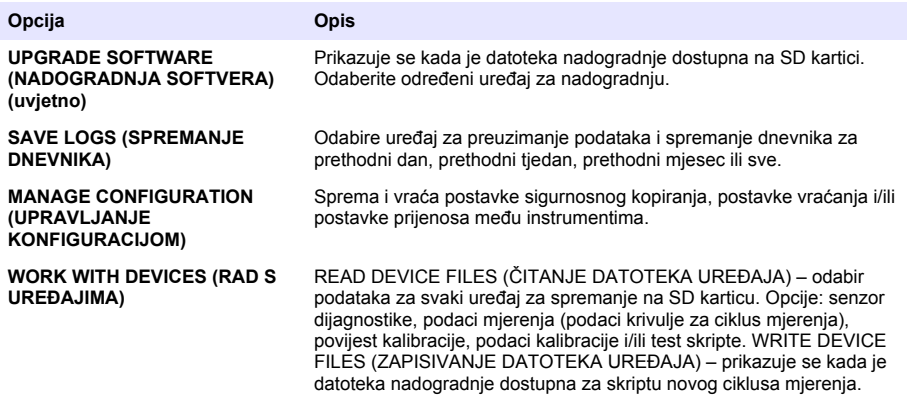

### **Ažuriranje ugrađenog firmvera**

Koristite SD karticu s datotekom nadogradnje za ažuriranje firmvera kontrolera, senzora ili mrežne kartice. Izbornik nadogradnje prikazuje se samo kada SD kartica sadrži datoteku nadogradnje.

- **1.** SD karticu umetnite u utor za SD karticu.
- **2.** Odaberite SD CARD SETUP (POSTAVLJANJE SD KARTICE) pod MAIN MENU (GLAVNI IZBORNIK).

*Napomena: Opcija SD CARD SETUP (POSTAVLJANJE SD KARTICE) prikazuje se samo kada je instalirana SD kartica.*

- **3.** Odaberite UPGRADE SOFTWARE (NADOGRADNJA SOFTVERA) i potvrdite. Odaberite uređaj i nadogradite verziju ako je to primjenjivo.
- **4.** Kada nadogradnja završi, na zaslonu se prikazuje TRANSFER COMPLETE (PRIJENOS DOVRŠEN). Izvadite SD karticu.
- **5.** Ponovno pokrenite instrument kako bi nadogradnja imala učinka.

# **Kalibracija**

### *O B A V I J E S T*

Proizvođač preporučuje kalibriranje analizator nakon 1 dana rada kako bi se sve komponente sustava mogle stabilizirati.

Automatska kalibracija koristi instalirane poznate standarde za kalibriranje analizator. Kalibracija se može izvršiti ručno ili se može planirati automatsko izvršavanje. Na izborniku za kalibraciju pogledajte podatke kalibracije, pokrenite ili zaustavite automatsku kalibraciju, premostite postavke automatske kalibracije, ručno kalibrirajte ili ponovno postavite na zadanu kalibraciju.

**1.** Pritisnite **cal** (Kalibracija) za prikaz izbornika kalibracije.

**Opcija Opis START MANUAL CAL (POKRETANJE RUČNE KALIBRACIJE)** Pogledajte [Ručno pokretanje kalibracije](#page-424-0) na stranici 425.

<span id="page-424-0"></span>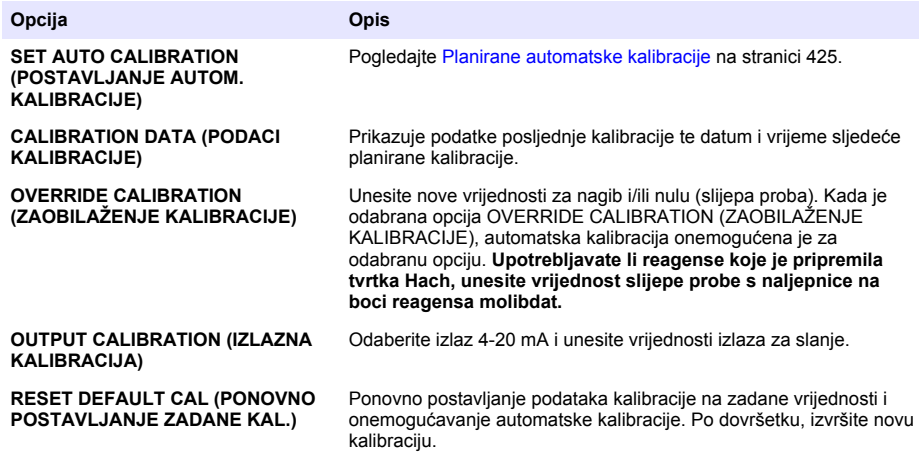

### **Planirane automatske kalibracije**

- **1.** Pritisnite **cal** (Kalibracija) i odaberite SET AUTO CALIBRATION (POSTAVLJANJE AUTOMATSKE KALIBRACIJE).
- **2.** Odaberite KAL. NAGIBA i/ili NULTA KAL.

*Napomena: NULTA KAL. određuje praznu vrijednost reagensa za reagense koje je pripremio korisnik (molibdat i sumpornu kiselinu). Za točno određivanje prazne vrijednosti reagensa, koncentracija silicija u industrijskoj vodi mora biti manja od 5 ppb i konstantna. Opciju NULTA KAL. upotrebljavajte samo u tim uvjetima. Više puta odredite NULTU KAL. da biste potvrdili praznu vrijednost reagensa. Ako prazna vrijednost reagensa nije točna, analizator neće dati točne rezultate u uobičajenom radu.*

*Napomena: Ne upotrebljavajte opciju NULTA KAL. s Hach reagensima. Prazna vrijednost reagensa za Hach reagense (molibdat) mjeri se u kontroliranim uvjetima u tvornici i vrlo je točna. Za unos prazne vrijednosti reagensa za Hach reagense upotrijebite opciju PONIŠTI KALIBRACIJU (pogledajte* [Kalibracija](#page-423-0) *na stranici 424).*

- **3.** Odaberite ACTIVATE AUTO CAL > YES (AKTIVIRANJE AUTOMATSKE KALIBRACIJE > DA).
- **4.** Odaberite STD SOLUTION (STANDARDNA OTOPINA) i unesite vrijednost standarda u ppb(nije primjenjivo za ZERO CAL (NULTA KALIBRACIJA)).
- **5.** Odaberite opciju rasporeda za kalibraciju.

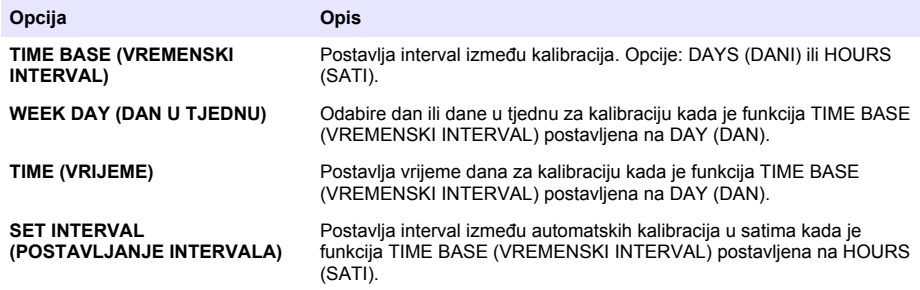

### **Ručno pokretanje kalibracije**

- **1.** Pritisnite **cal** (Kalibracija) i odaberite START MANUAL CAL (POKRETANJE RUČNE KALIBRACIJE).
- **2.** Odaberite KAL. NAGIBA i/ili NULTA KAL.

*Napomena: NULTA KAL. određuje praznu vrijednost reagensa za reagense koje je pripremio korisnik (molibdat i sumpornu kiselinu). Za točno određivanje prazne vrijednosti reagensa, koncentracija silicija u* *industrijskoj vodi mora biti manja od 5 ppb i konstantna. Opciju NULTA KAL. upotrebljavajte samo u tim uvjetima. Više puta odredite NULTU KAL. da biste potvrdili praznu vrijednost reagensa. Ako prazna vrijednost reagensa nije točna, analizator neće dati točne rezultate u uobičajenom radu.*

*Napomena: Ne upotrebljavajte opciju NULTA KAL. s Hach reagensima. Prazna vrijednost reagensa za Hach reagense (molibdat) mjeri se u kontroliranim uvjetima u tvornici i vrlo je točna. Za unos prazne vrijednosti reagensa za Hach reagense upotrijebite opciju PONIŠTI KALIBRACIJU (pogledajte* [Kalibracija](#page-423-0) *na stranici 424).*

- **3.** Prikazuje se status mjerenja. Odaberite YES (DA) kako biste prekinuli trenutni ciklus mjerenja i odmah pokrenuli kalibraciju. Odaberite NO (NE) kako biste pričekali da se trenutni ciklus mjerenja završi prije pokretanja kalibracije.
- **4.** Izvršite upute na zaslonu.

# **Πίνακας περιεχομένων**

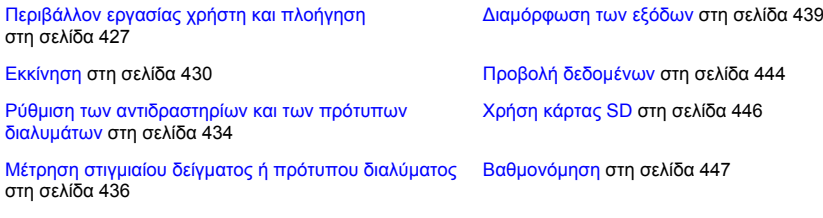

[Ρύθμιση του συστήματος](#page-435-0) στη σελίδα 436

# **Πληροφορίες σχετικά με την ασφάλεια**

Ανατρέξτε στο εγχειρίδιο λειτουργίας εγκατάστασης για γενικές πληροφορίες ασφαλείας, περιγραφές κινδύνων και περιγραφές των ετικετών προφύλαξης.

# **Περιβάλλον εργασίας χρήστη και πλοήγηση**

## **Περιγραφή πληκτρολογίου**

Για την περιγραφή του πληκτρολογίου και για πληροφορίες πλοήγησης, ανατρέξτε στην Εικόνα 1.

### **Εικόνα 1 Περιγραφή πληκτρολογίου**

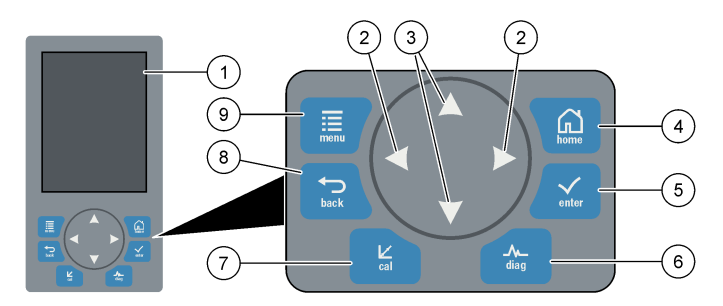

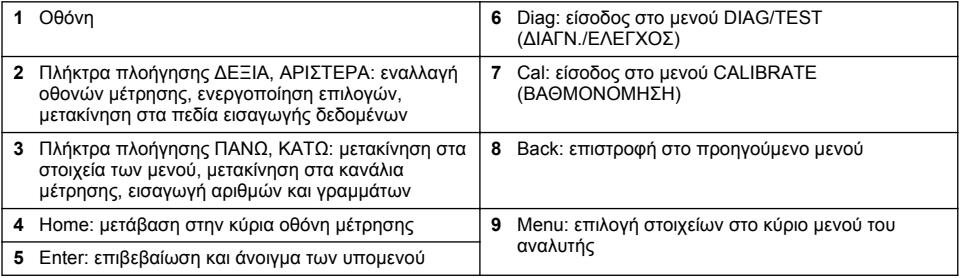

# **Περιγραφή οθόνης**

Ανατρέξτε στην [Εικόνα 2](#page-427-0) για τις περιγραφές των οθονών μέτρησης. Ανατρέξτε στην [Εικόνα 3](#page-427-0) για τις περιγραφές των καταστάσεων του συστήματος.

### <span id="page-427-0"></span>**Εικόνα 2 Οθόνη μέτρησης**

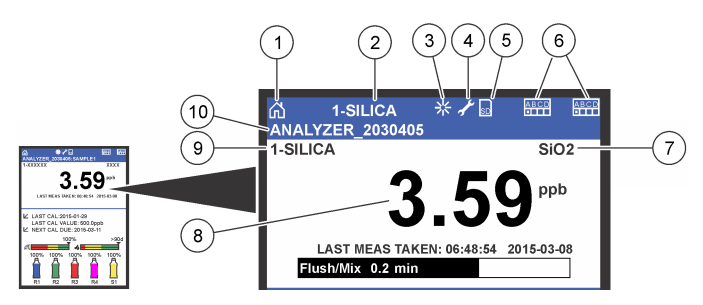

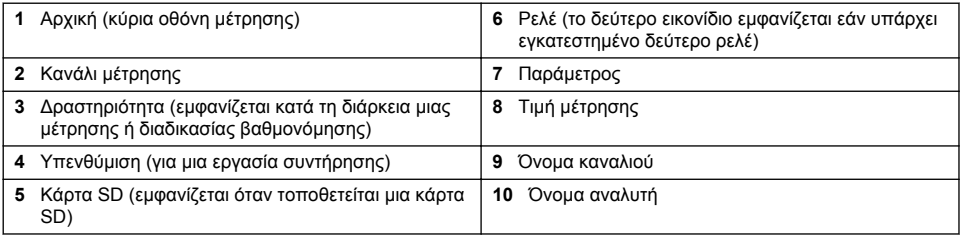

#### **Εικόνα 3 Οθόνη κατάστασης συστήματος**

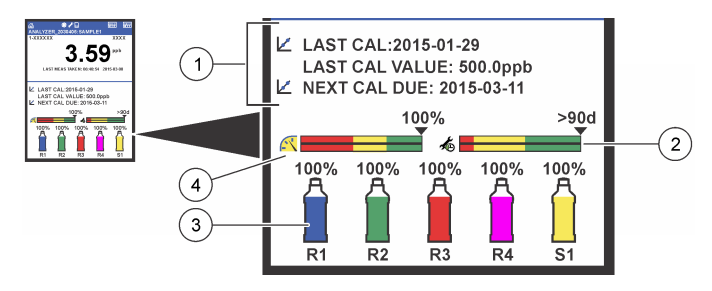

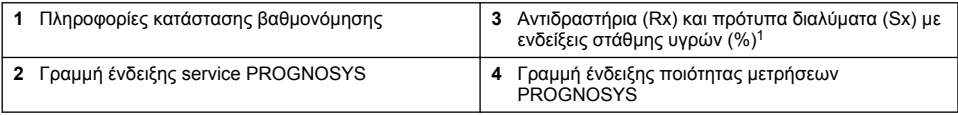

### **Γραμμές ενδείξεων PROGNOSYS**

Η γραμμή ένδειξης για το service δείχνει τον αριθμό των ημερών που απομένουν μέχρι να εκτελεστεί μια απαιτούμενη εργασία service. Η γραμμή ένδειξης ποιότητας μετρήσεων δείχνει τη συνολική δυνατότητα του αναλυτής να εκτελεί σωστά μετρήσεις, σε μια κλίμακα από 0 έως 100.

<sup>1</sup> Ο αριθμός των φιαλών που εμφανίζονται στην οθόνη εξαρτάται από τον αριθμό των εγκατεστημένων φιαλών.

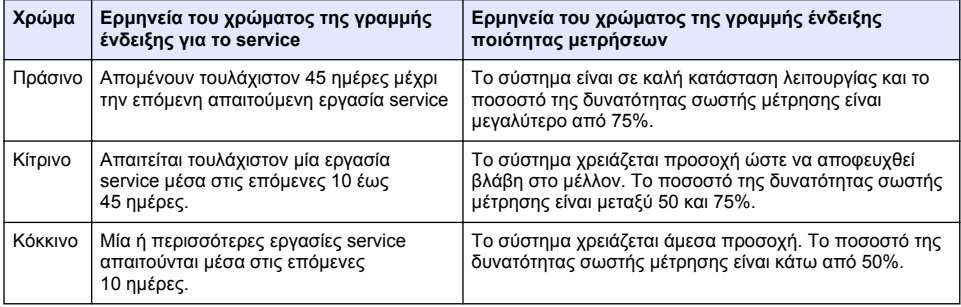

# **Πρόσθετες μορφές απεικόνισης δεδομένων**

Από την κύρια οθόνη μετρήσεων, υπάρχουν διαθέσιμες πρόσθετες μορφές απεικόνισης δεδομένων.

- Αναλυτές μονού καναλιού:
	- Πατήστε το **ΑΡΙΣΤΕΡΟ** και το **ΔΕΞΙ** βέλος για εναλλαγή μεταξύ της κύριας οθόνης και μιας οθόνης γραφικών.
- Αναλυτές πολλών καναλιών:
	- Πατήστε το πλήκτρο **ΠΑΝΩ** ή **ΚΑΤΩ** βέλους για να εμφανίσετε τη μέτρηση για το αμέσως προηγούμενο ή επόμενο κανάλι.
	- Πατήστε το πλήκτρο **ΔΕΞΙΟΥ** βέλους για μετάβαση στην οθόνη πολλών καναλιών (προεπιλογή = 2 κανάλια) ή το πλήκτρο **ΑΡΙΣΤΕΡΟΥ** βέλους για μετάβαση στην οθόνη γραφικών.
	- Στην οθόνη πολλών καναλιών, πατήστε τα πλήκτρα **ΠΑΝΩ** και **ΚΑΤΩ** βέλους για να εμφανιστούν διαδοχικά όλα τα κανάλια. Πατήστε το πλήκτρο **ΔΕΞΙΟΥ** βέλους για να προσθέσετε επιπλέον κανάλια στην οθόνη. Πατήστε το πλήκτρο **ΑΡΙΣΤΕΡΟΥ** βέλους για να αφαιρέσετε κανάλια από την οθόνη.
	- Στην οθόνη γραφικών, πατήστε το πλήκτρο **ΠΑΝΩ** ή **ΚΑΤΩ** βέλους για να εμφανίσετε το γράφημα για το αμέσως προηγούμενο ή επόμενο κανάλι.

### **Οθόνη γραφικών**

Το γράφημα παρουσιάζει μετρήσεις έως και για έξι κανάλια ταυτόχρονα. Το γράφημα διευκολύνει την παρακολούθηση των στατιστικών τάσεων και παρουσιάζει τις μεταβολές στην επεξεργασία.

**1.** Από την κύρια οθόνη μετρήσεων, πατήστε το **ΑΡΙΣΤΕΡΟ** βέλος για να εμφανίσετε την οθόνη γραφικών. *Σημείωση: Πατήστε το πλήκτρο ΠΑΝΩ ή ΚΑΤΩ βέλους για να εμφανίσετε το γράφημα για το αμέσως*

*προηγούμενο ή επόμενο κανάλι.*

- **2.** Πατήστε το **home** για να αλλάξετε τις ρυθμίσεις του γραφήματος.
- **3.** Επιλέξτε ένα στοιχείο.

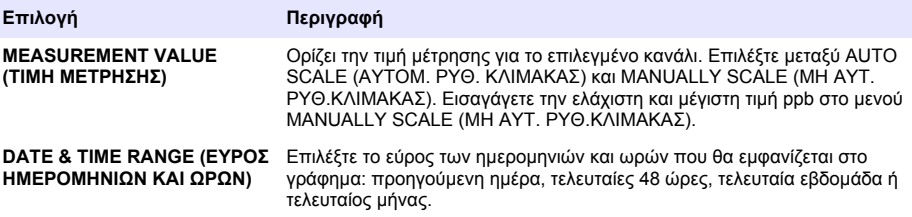

### **Θέση διακόπτη λειτουργίας και κάρτας SD**

Η [Εικόνα 4](#page-429-0) δείχνει το διακόπτη λειτουργίας, την υποδοχή κάρτας SD και τις ενδεικτικές λυχνίες.

### <span id="page-429-0"></span>**Εικόνα 4 Διακόπτης λειτουργίας και κάρτα SD**

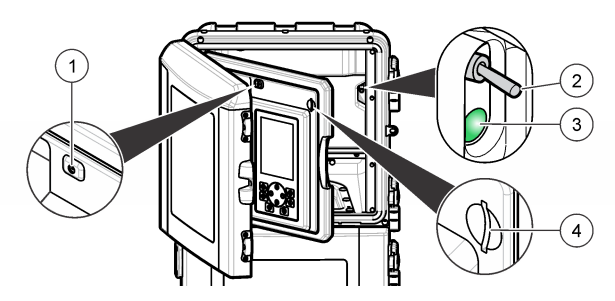

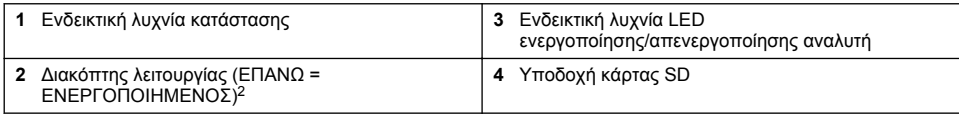

# **Ενδεικτική λυχνία κατάστασης**

Όταν ο διακόπτης λειτουργίας του αναλυτής είναι ενεργοποιημένος, η ενδεικτική λυχνία κατάστασης είναι αναμμένη. Ανατρέξτε στην Πίνακας 1.

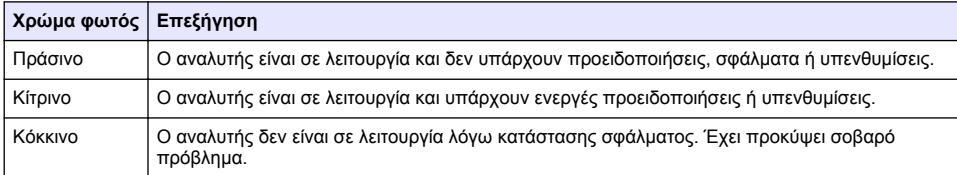

### **Πίνακας 1 Επεξηγήσεις για την ενδεικτική λυχνία κατάστασης**

# **Εκκίνηση**

# **Παρασκευή αντιδραστηρίων**

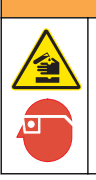

**Π Ρ Ο Ε Ι Δ Ο Π Ο Ι Η Σ Η**

Κίνδυνος έκθεσης σε χημικά. Τηρείτε τις εργαστηριακές διαδικασίες ασφάλειας και φοράτε όλα τα μέσα ατομικής προστασίας που είναι κατάλληλα για τα χημικά που χειρίζεστε. Ανατρέξτε στα υπάρχοντα φύλλα δεδομένων ασφάλειας υλικού (MSDS/SDS) για τα πρωτόκολλα ασφάλειας.

## **Παρασκευή αντιδραστηρίου 1**

Κατά την προετοιμασία, χρησιμοποιήστε τα τυπικά εργαστηριακά πρωτόκολλα.

<sup>2</sup> Ανοίξτε την επάνω πόρτα και τον πίνακα τιμών ανάλυσης. Ο διακόπτης λειτουργίας βρίσκεται στο εσωτερικό, στην άπω δεξιά πλευρά, στο πίσω μέρος του αναλυτή.

Απαιτούμενα εξαρτήματα:

- Διένυδρο μολυβδαινικό νάτριο, Na<sub>2</sub>MoO<sub>4</sub>·2H<sub>2</sub>O, > 99%, ποιότητας κατάλληλης για χημική ανάλυση, 100 g
- Ογκομετρική φιάλη, 2 L
- Χοάνη εργαστηρίου
- Απιονισμένο νερό, 2 L
- Φιάλη αναλυτή αρ. R1
- **1.** Προσθέστε τη μισή περίπου ποσότητα απιονισμένου νερού στην ογκομετρική φιάλη.
- **2.** Ζυγίστε 100 g διένυδρου μολυβδαινικού νατρίου. Προσθέστε το διένυδρο μολυβδαινικό νάτριο στην ογκομετρική φιάλη. Το διάλυμα θερμαίνεται ελαφρώς.
- **3.** Αναδεύστε το διάλυμα μέχρι να διαλυθεί πλήρως το αντιδραστήριο.
- **4.** Αφήστε να μειωθεί η θερμοκρασία του διαλύματος στους 25 °C περίπου.
- **5.** Αραιώστε ως τη χαραγή με απιονισμένο νερό. Αναμείξτε πλήρως.
- **6.** Προσθέστε το διάλυμα στη φιάλη του αναλυτή. Τοποθετήστε το συγκρότημα σφραγίσματος και κλείστε τη φιάλη με το καπάκι.

### **Παρασκευή αντιδραστηρίου 2**

Κατά την προετοιμασία, χρησιμοποιήστε τα τυπικά εργαστηριακά πρωτόκολλα.

Απαιτούμενα εξαρτήματα:

- Διένυδρο οξαλικό οξύ, (COOH)2**·**2 H2O, > 99,5%, ποιότητας κατάλληλης για χημική ανάλυση, 80 g
- $\cdot$  Θειικό δωδεκυλικό νάτριο, CH<sub>3</sub>(CH<sub>2</sub>)<sub>11</sub>SO<sub>4</sub>Na, 10 q
- Ογκομετρική φιάλη, 2 L
- Χοάνη εργαστηρίου
- Απιονισμένο νερό, 2 L
- Φιάλη αναλυτή αρ. R2
- **1.** Προσθέστε τη μισή περίπου ποσότητα απιονισμένου νερού στην ογκομετρική φιάλη.
- **2.** Ζυγίστε 80 g διένυδρου οξαλικού οξέος. Προσθέστε το διένυδρο οξαλικό οξύ στην ογκομετρική φιάλη. Αναμείξτε πλήρως.
- **3.** Ζυγίστε 10 g θειικού δωδεκυλικού νατρίου. Προσθέστε το θειικό δωδεκυλικό νάτριο στην ογκομετρική φιάλη.
- **4.** Αναδεύστε το διάλυμα μέχρι να διαλυθεί πλήρως το αντιδραστήριο.
- **5.** Αραιώστε ως τη χαραγή με απιονισμένο νερό. Αναμείξτε πλήρως.
- **6.** Προσθέστε το διάλυμα στη φιάλη του αναλυτή. Τοποθετήστε το συγκρότημα σφραγίσματος και κλείστε τη φιάλη με το καπάκι.

### **Παρασκευή αντιδραστηρίου 3**

Κατά την προετοιμασία, χρησιμοποιήστε τα τυπικά εργαστηριακά πρωτόκολλα.

Απαιτούμενα εξαρτήματα:

- Πυκνό διάλυμα θειικού οξέος, H<sub>2</sub>SO<sub>4</sub>, 95–97%, ποιότητας κατάλληλης για χημική ανάλυση, 25 mL
- Εξαένυδρο θειικό άλας σιδήρου αμμωνίου, (NH<sub>4</sub>)<sub>2</sub>Fe(SO<sub>4</sub>)<sub>2</sub>·6H<sub>2</sub>O, >99%, ποιότητας κατάλληλης για χημική ανάλυση, 120 g
- Ογκομετρικός κύλινδρος, 25 mL
- Ογκομετρική φιάλη, 2 L
- Χοάνη εργαστηρίου
- Απιονισμένο νερό, 2 L
- Φιάλη αναλυτή αρ. R3
- **1.** Προσθέστε τη μισή περίπου ποσότητα απιονισμένου νερού στην ογκομετρική φιάλη.
- **2.** Μετρήστε 25 mL θειικού οξέος.
- **3.** Αναδεύστε το νερό και προσθέστε αργά το θειικό οξύ. Το διάλυμα θερμαίνεται ελαφρώς.
- **4.** Ζυγίστε 120 g εξαένυδρου θειικού άλατος σιδήρου αμμωνίου. Προσθέστε το εξαένυδρο θειικό άλας σιδήρου αμμωνίου στην ογκομετρική φιάλη. Αναμείξτε πλήρως. Αφήστε να μειωθεί η θερμοκρασία του διαλύματος στους 25 °C περίπου.
- **5.** Αραιώστε ως τη χαραγή με απιονισμένο νερό. Αναμείξτε πλήρως.
- **6.** Προσθέστε το διάλυμα στη φιάλη του αναλυτή. Τοποθετήστε το συγκρότημα σφραγίσματος και κλείστε τη φιάλη με το καπάκι.

### **Παρασκευή αντιδραστηρίου 4**

Κατά την προετοιμασία, χρησιμοποιήστε τα τυπικά εργαστηριακά πρωτόκολλα.

Απαιτούμενα εξαρτήματα:

- Πυκνό διάλυμα θειικού οξέος, H2SO4, 95–97%, ποιότητας κατάλληλης για χημική ανάλυση, 90 mL
- Ογκομετρικός κύλινδρος, 100 mL
- Ογκομετρική φιάλη, 2 L
- Χοάνη εργαστηρίου
- Απιονισμένο νερό, 2 L
- Φιάλη αναλυτή αρ. R4
- **1.** Προσθέστε τη μισή περίπου ποσότητα απιονισμένου νερού στην ογκομετρική φιάλη.
- **2.** Μετρήστε 90 mL θειικού οξέος.
- **3.** Αναδεύστε το νερό και προσθέστε αργά μια μικρή ποσότητα θειικού οξέος. Το διάλυμα θερμαίνεται ελαφρώς. Αναδεύστε ξανά το διάλυμα και προσθέστε σε μικρές ποσότητες το υπόλοιπο θειικό οξύ. Το διάλυμα θερμαίνεται πολύ.
- **4.** Αφήστε να μειωθεί η θερμοκρασία του διαλύματος στους 25 °C περίπου.
- **5.** Αραιώστε ως τη χαραγή με απιονισμένο νερό. Αναμείξτε πλήρως.
- **6.** Προσθέστε το διάλυμα στη φιάλη του αναλυτή. Τοποθετήστε το συγκρότημα σφραγίσματος και κλείστε τη φιάλη με το καπάκι.

# **Παρασκευή πρότυπου διαλύματος 1**

Χρησιμοποιήστε αυτήν τη διαδικασία για να παρασκευάσετε πρότυπο διάλυμα πυριτικών 500 μg/L. Φροντίστε να καθαρίσετε όλα τα εργαστηριακά σκεύη πριν από τη χρήση.

*Σημείωση: Για τη μέτρηση πυριτικών άνω των 500 ppb, μπορεί να είναι απαραίτητη η βαθμονόμηση σε μια τιμή πλησιέστερη στην αναμενόμενη. Για παράδειγμα, εάν μια αναμενόμενη τιμή για τη διαδικασία είναι 2000 ppb, παρασκευάστε ένα πρότυπο διάλυμα 2000 ppb και βαθμονομήστε το όργανο με το διάλυμα των 2000 ppb αντί ενός διαλύματος 500 ppb.*

Απαιτούμενα εξαρτήματα:

- Πρότυπο διάλυμα πυριτικών, 1 g/L ως SiO<sub>2</sub>
- Ογκομετρική φιάλη, 2 L
- Πιπέτα 1-mL
- Απιονισμένο νερό, 2 L
- Φιάλη αναλυτή αρ. S1
- **1.** Προσθέστε τη μισή περίπου ποσότητα απιονισμένου νερού στην ογκομετρική φιάλη.
- **2.** Προσθέστε 1 mL του πρότυπου διαλύματος 1 g/L.
- **3.** Αραιώστε ως τη χαραγή με απιονισμένο νερό. Αναμείξτε πλήρως.
- **4.** Προσθέστε το διάλυμα στη φιάλη του αναλυτή. Τοποθετήστε το συγκρότημα σφραγίσματος και κλείστε τη φιάλη με το καπάκι.
# <span id="page-432-0"></span>**Ενεργοποίηση του αναλυτή**

- **1.** Ανοίξτε την πάνω πόρτα.
- **2.** Τραβήξτε και ανοίξτε τον πίνακα τιμών ανάλυσης. Ο πίνακας διατηρείται κλειστός από ένα μαγνητικό μάνδαλο.
- **3.** Ενεργοποιήστε το διακόπτη λειτουργίας στην κεντρική πλακέτα (ανατρέξτε στην [Εικόνα 4](#page-429-0) στη σελίδα 430).
- **4.** Κλείστε τον πίνακα τιμών ανάλυσης.

# **Έναρξη ρύθμισης του αναλυτή**

Όταν ο αναλυτής τίθεται σε λειτουργία για πρώτη φορά ή όταν τίθεται σε λειτουργία μετά από επαναφορά των ρυθμίσεων διαμόρφωσης στις προεπιλεγμένες τιμές:

- **1.** Επιλέξτε τη γλώσσα που επιθυμείτε [παράμετρος LANGUAGE (ΓΛΩΣΣΑ)].
- **2.** Επιλέξτε τη μορφή ημερομηνίας [παράμετρος DATE FORMAT (ΜΟΡΦΗ ΗΜΕΡΟΜ.)].
- **3.** Ρυθμίστε την ημερομηνία και την ώρα [παράμετροι DATE (ΗΜ/ΝΙΑ) και TIME (ΩΡΑ)].
- **4.** Όταν σας ζητηθεί, επιβεβαιώστε επιλέγοντας YES (ΝΑΙ) για να ρυθμίσετε τον αναλυτής. *Σημείωση: Ο αναλυτής παραμένει σε κατάσταση προετοιμασίας μέχρι να ολοκληρωθεί η διαμόρφωση των ρυθμίσεων.*
- **5.** Επιλέξτε το κανάλι που επιθυμείτε.
- **6.** Επιλέξτε τον τρόπο μέτρησης.
- **7.** Εμφανίζονται τα αποτελέσματα των ρυθμίσεων του καναλιού, της παροχής δείγματος, της πίεσης δείγματος και της ελάχιστης παροχής. Βεβαιωθείτε ότι οι ακόλουθες τιμές βρίσκονται εντός του αντίστοιχου εύρους:
	- Πίεση δείγματος: ελάχιστη 0,14 bar (2 psi) *Σημείωση: Η μέγιστη πίεση ρυθμίζεται από ένα ρυθμιστή πίεσης στα 0,28 bar (4 psi).*
	- Ελάχιστη παροχή: 55 mL/λεπτό
- **8.** Πατήστε το **enter** για επιβεβαίωση.
- **9.** Όταν σας ζητηθεί, βεβαιωθείτε ότι οι φιάλες αντιδραστηρίων είναι πλήρεις και επιβεβαιώστε επιλέγοντας YES (ΝΑΙ).
- **10.** Όταν σας ζητηθεί, βεβαιωθείτε ότι οι φιάλες πρότυπων διαλυμάτων είναι πλήρεις και επιβεβαιώστε επιλέγοντας YES (ΝΑΙ).

*Σημείωση: Η ρύθμιση του αναλυτής δεν διαμορφώνει τις παραμέτρους για τα ρελέ, τις εξόδους, τις κάρτες δικτύου, τους υπολογισμούς ή τη βαθμονόμηση. Ανατρέξτε στην* [Βαθμονόμηση](#page-446-0) *στη σελίδα 447 για πληροφορίες σχετικά με τη διαμόρφωση των παραμέτρων για τη βαθμονόμηση. Ανατρέξτε στην* [Διαμόρφωση των εξόδων](#page-438-0) *στη σελίδα 439 για πληροφορίες σχετικά με τη διαμόρφωση των παραμέτρων για τα ρελέ, τις εξόδους ή τις κάρτες δικτύου. Ανατρέξτε στην* [Ρύθμιση του υπολογισμού](#page-437-0) *στη σελίδα 438 για τη ρύθμιση των υπολογισμών.*

# **Διαμόρφωση του ρυθμιστή αλληλουχίας (προαιρετικά)**

Η επιλογή αυτή είναι διαθέσιμη μόνο στην έκδοση πολλών καναλιών του αναλυτής.

**1.** Επιλέξτε SETUP SYSTEM>CONFIGURE SEQUENCER (ΡΥΘΜΙΣΗ ΣΥΣΤΗΜΑΤΟΣ>ΔΙΑΜΟΡΦΩΣΗ ΡΥΘΜΙΣΤΗ ΑΛΛΗΛΟΥΧΙΑΣ).

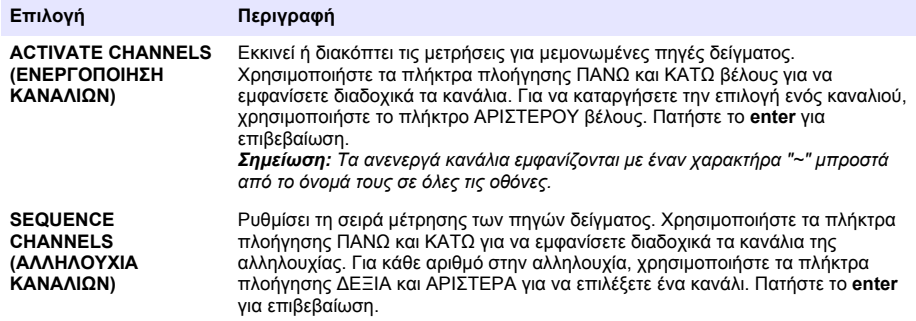

# **Βαθμονόμηση του αναλυτή**

## *Ε Ι Δ Ο Π Ο Ι Η Σ Η*

Ο κατασκευαστής συνιστά να γίνεται βαθμονόμηση του αναλυτής μετά από 1 ημέρα λειτουργίας, ώστε να μπορούν να σταθεροποιούνται τα εξαρτήματα του συστήματος.

Για να ξεκινήσετε μια βαθμονόμηση, ανατρέξτε στην [Βαθμονόμηση](#page-446-0) στη σελίδα 447.

# **Λειτουργία**

# **Π Ρ Ο Ε Ι Δ Ο Π Ο Ι Η Σ Η**

Ενδεχόμενος κίνδυνος πυρκαγιάς και έκρηξης. Αυτός ο εξοπλισμός προορίζεται μόνο για δείγματα τύπου υδατικού διαλύματος. Η χρήση με εύφλεκτα δείγματα ενδέχεται να προκαλέσει πυρκαγιά ή έκρηξη.

# **Π Ρ Ο Σ Ο Χ Η**

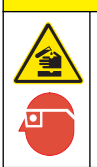

Κίνδυνος έκθεσης σε χημικά. Τηρείτε τις εργαστηριακές διαδικασίες ασφάλειας και φοράτε όλα τα μέσα ατομικής προστασίας που είναι κατάλληλα για τα χημικά που χειρίζεστε. Ανατρέξτε στα υπάρχοντα φύλλα δεδομένων ασφάλειας υλικού (MSDS/SDS) για τα πρωτόκολλα ασφάλειας.

Όταν ανοίγει η κάτω πόρτα, η τρέχουσα μέτρηση ή βαθμονόμηση διακόπτεται. Όταν κλείνει η κάτω πόρτα, αρχίζει ξανά η προηγούμενη μέτρηση ή βαθμονόμηση.

## **Ρύθμιση των αντιδραστηρίων και των πρότυπων διαλυμάτων**

Βεβαιωθείτε ότι έχετε ρυθμίσει την παροχή δείγματος και ότι έχετε τοποθετήσει τις φιάλες αντιδραστηρίων πριν να ξεκινήσετε αυτήν την εργασία.

- **1.** Πατήστε το πλήκτρο **menu** και μεταβείτε στο στοιχείο REAGENTS/STANDARDS (ΑΝΤΙΔΡΑΣΤΗΡΙΑ/ΠΡΟΤΥΠΑ ΔΙΑΛΥΜΑΤΑ).
- **2.** Επιλέξτε ένα από τα στοιχεία. Χρησιμοποιήστε τις επιλογές SET (ΡΥΘΜΙΣΗ) όταν χρειάζεται ρύθμιση ο όγκος των αντιδραστηρίων/πρότυπων διαλυμάτων που υπάρχουν ήδη.

Χρησιμοποιήστε τις επιλογές RESET (ΕΠΑΝΑΦΟΡΑ) όταν γίνεται αντικατάσταση ή ανανέωση των αντιδραστηρίων/πρότυπων διαλυμάτων (όταν γίνεται αντικατάσταση των φιαλών).

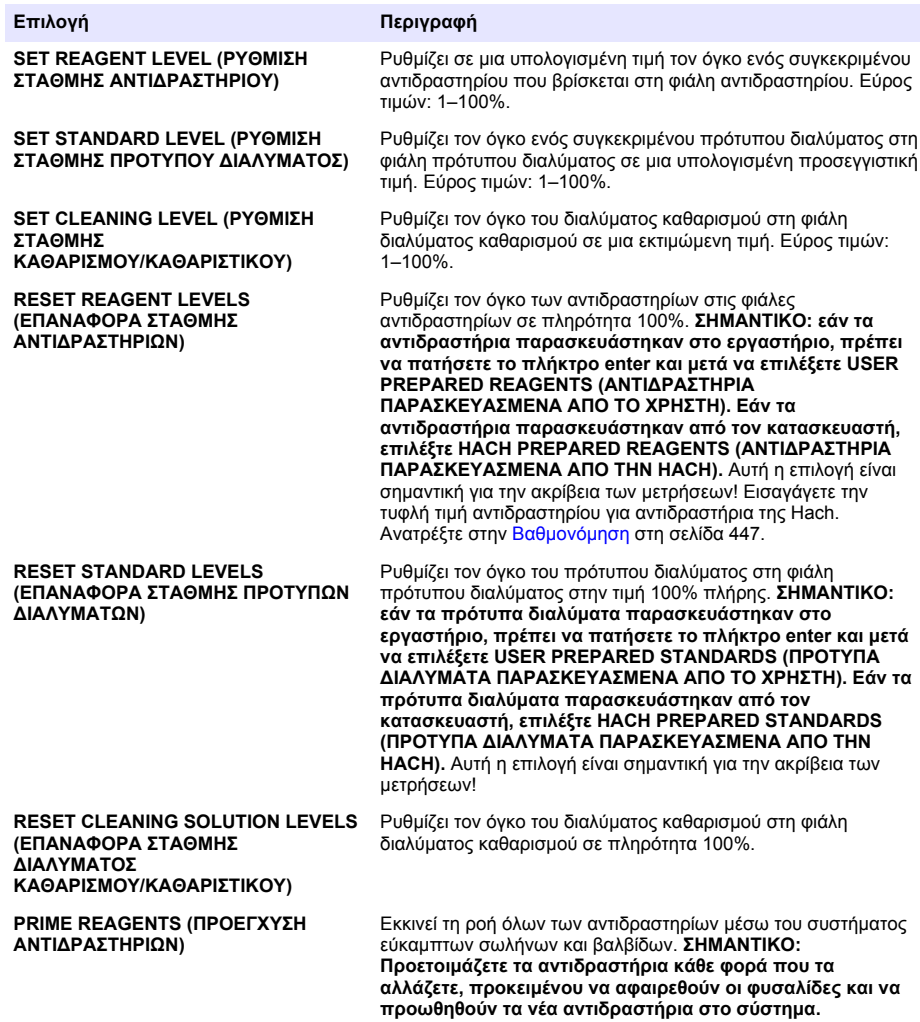

## **Επιλογές στιγμιαίου δείγματος**

Το μενού στιγμιαίου δείγματος επιτρέπει στο χρήστη να αναλύσει ένα συγκεκριμένο δείγμα ή πρότυπο διάλυμα. Υπάρχουν διαθέσιμες δύο επιλογές:

- GRAB SAMPLE IN (ΕΙΣΑΓΩΓΗ ΣΤΙΓΜΙΑΙΟΥ ΔΕΙΓΜΑΤΟΣ): Αυτή η επιλογή χρησιμοποιείται για την ανάλυση ενός εξωτερικού δείγματος ή πρότυπου διαλύματος.
- GRAB SAMPLE OUT (ΕΞΑΓΩΓΗ ΣΤΙΓΜΙΑΙΟΥ ΔΕΙΓΜΑΤΟΣ): Αυτή η επιλογή χρησιμοποιείται για την εξαγωγή ενός δείγματος απευθείας από έναν σωλήνα παροχής δείγματος για εξωτερική ανάλυση.

## **Μέτρηση στιγμιαίου δείγματος ή πρότυπου διαλύματος**

Χρησιμοποιήστε τη χοάνη στιγμιαίου δείγματος για να μετρήσετε στο σύστημα στιγμιαία δείγματα που έχουν ληφθεί από άλλα σημεία ή για να μετρήσετε ένα πρότυπο διάλυμα για επαλήθευση μιας βαθμονόμησης.

- **1.** Συλλέξτε 250–500 mL δείγματος ή πρότυπου διαλύματος σε ένα καθαρό δοχείο.
- **2.** Ξεπλύνετε τη χοάνη εκτός της μονάδας με το δείγμα που έχετε συλλέξει.
- **3.** Τοποθετήστε ξανά τη χοάνη.
- **4.** Επιλέξτε GRAB SAMPLE>GRAB SAMPLE IN (ΣΤΙΓΜΙΑΙΟ ΔΕΙΓΜΑ>ΕΙΣΑΓΩΓΗ ΣΤΙΓΜΙΑΙΟΥ ΔΕΙΓΜΑΤΟΣ).
- **5.** Ακολουθήστε όλες τις οδηγίες που εμφανίζονται στην οθόνη. Το αποτέλεσμα εμφανίζεται για 5 λεπτά.

*Σημείωση: Για να δείτε το αποτέλεσμα μετά από 5 λεπτά, μεταβείτε στο αρχείο καταγραφής συμβάντων.*

### **Λήψη στιγμιαίου δείγματος από τον αναλυτή**

Χρησιμοποιήστε το σωλήνα στιγμιαίου δείγματος για να πάρετε με μη αυτόματο τρόπο ένα στιγμιαίο δείγμα από μία από τις πηγές δείγματος για εξωτερική ανάλυση.

Στην πηγή δείγματος πραγματοποιείται μέτρηση από τον αναλυτής αμέσως μετά από την εξαγωγή του δείγματος. Στην οθόνη εμφανίζεται η τιμή της πηγής δείγματος και ο αριθμός αναγνώρισης εργασίας για το στιγμιαίο δείγμα.

- **1.** Επιλέξτε GRAB SAMPLE>GRAB SAMPLE OUT (ΣΤΙΓΜΙΑΙΟ ΔΕΙΓΜΑ>ΕΞΑΓΩΓΗ ΣΤΙΓΜΙΑΙΟΥ ΔΕΙΓΜΑΤΟΣ).
- **2.** Ακολουθήστε όλες τις οδηγίες που εμφανίζονται στην οθόνη.
- **3.** Τοποθετήστε το σωλήνα εξαγωγής στιγμιαίου δείγματος σε ένα καθαρό δοχείο. Ο σωλήνας στιγμιαίου δείγματος βρίσκεται στην κάτω μονάδα του θαλάμου, στην αριστερή πλευρά.
- **4.** Πατήστε προς τα κάτω την κάνουλα (πάνω αριστερή γωνία του κάτω διαμερίσματος) για να τρέξει το στιγμιαίο δείγμα από το σωλήνα στιγμιαίου δείγματος.

## **Ρύθμιση του συστήματος**

Οι ρυθμίσεις διαμόρφωσης μπορούν να τροποποιηθούν μέσω του μενού SETUP SYSTEM (ΡΥΘΜΙΣΗ ΣΥΣΤΗΜΑΤΟΣ) ή μέσω των ρυθμίσεων του αναλυτής. Ανατρέξτε στην [Έναρξη ρύθμισης](#page-432-0) [του αναλυτή σ](#page-432-0)τη σελίδα 433.

- **1.** Επιλέξτε SETUP SYSTEM (ΡΥΘΜΙΣΗ ΣΥΣΤΗΜΑΤΟΣ).
- **2.** Πατήστε **menu** (μενού) και επιλέξτε SETUP SYSTEM (ΡΥΘΜΙΣΗ ΣΥΣΤΗΜΑΤΟΣ).
- **3.** Επιλέξτε ένα στοιχείο.

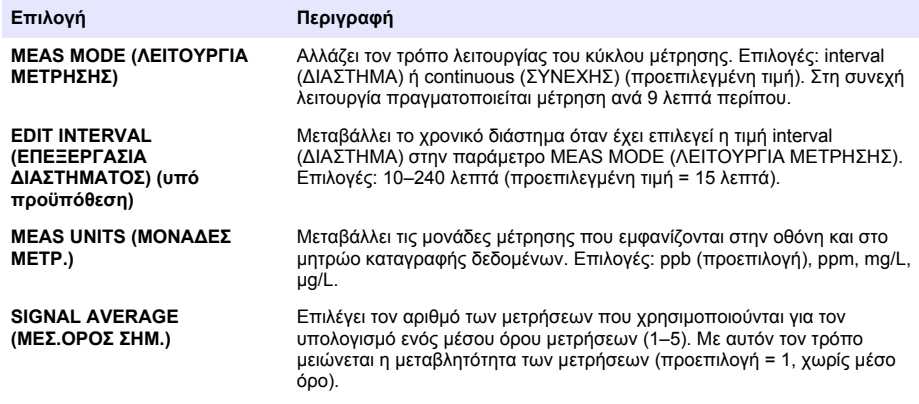

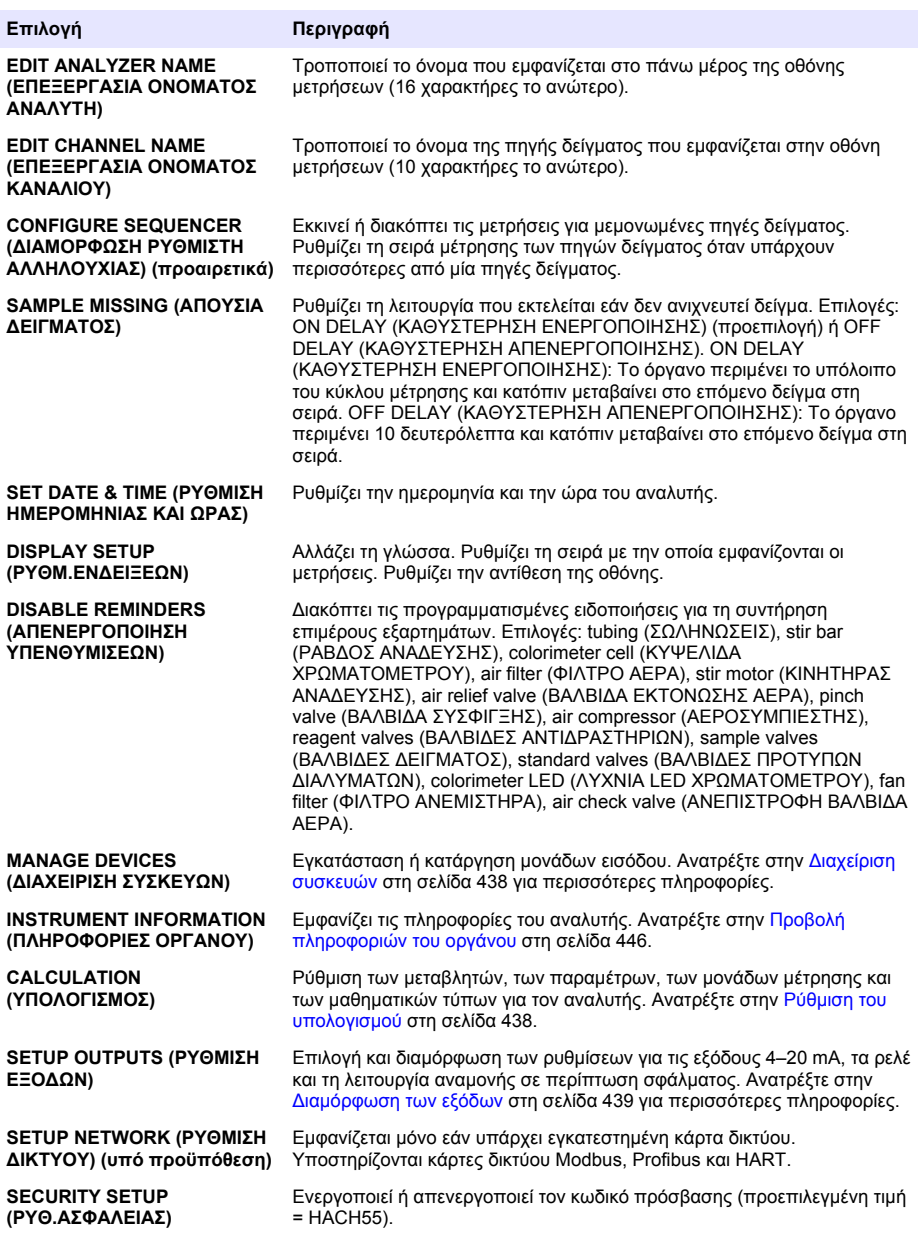

<span id="page-437-0"></span>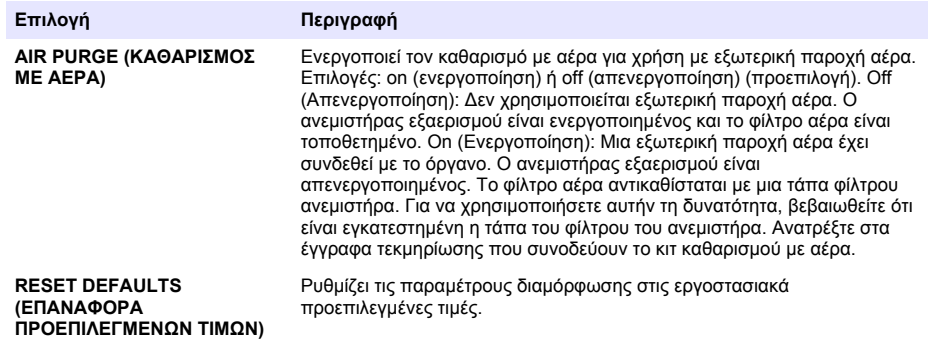

### **Διαχείριση συσκευών**

Εγκατάσταση ή κατάργηση μονάδων εισόδου.

- **1.** Πατήστε **menu** (μενού) και επιλέξτε MANAGE DEVICES (ΔΙΑΧΕΙΡΙΣΗ ΣΥΣΚΕΥΩΝ).
- **2.** Επιλέξτε ένα στοιχείο.

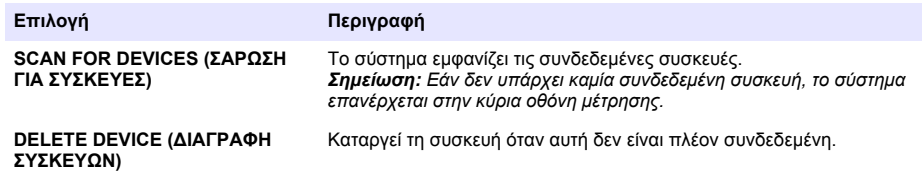

### **Ρύθμιση του υπολογισμού**

Ρύθμιση των μεταβλητών, των παραμέτρων, των μονάδων μέτρησης και των μαθηματικών τύπων για τον αναλυτής.

- **1.** Πατήστε **menu** (μενού) και επιλέξτε CALCULATION (ΥΠΟΛΟΓΙΣΜΟΣ).
- **2.** Επιλέξτε ένα στοιχείο.

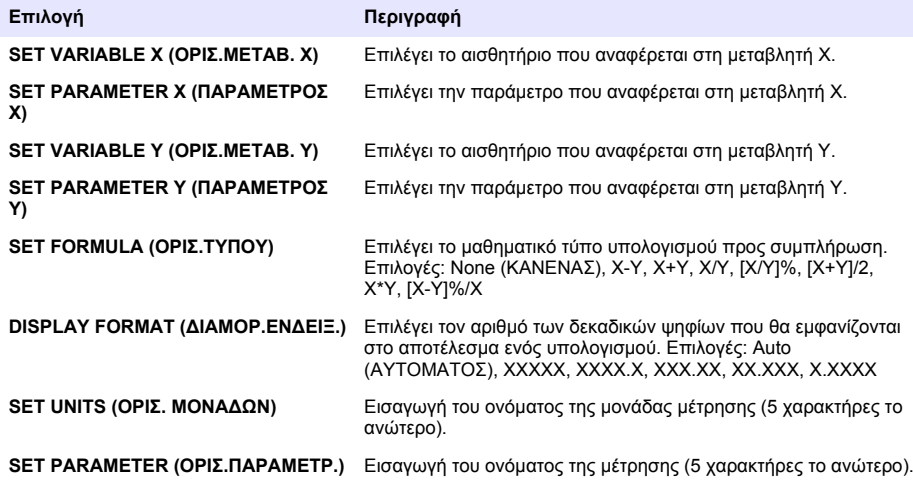

# <span id="page-438-0"></span>**Διαμόρφωση των εξόδων**

### **Ρύθμιση μονάδας 4–20 mA**

- **1.** Πατήστε **menu** (μενού) και επιλέξτε SETUP SYSTEM>SETUP OUTPUTS>4–20mA SETUP (ΡΥΘΜΙΣΗ ΣΥΣΤΗΜΑΤΟΣ>ΡΥΘΜΙΣΗ ΕΞΟΔΩΝ>ΡΥΘΜΙΣΗ 4–20 mA).
- **2.** Επιλέξτε την έξοδο (OUTPUT).
- **3.** Επιλέξτε ένα στοιχείο.

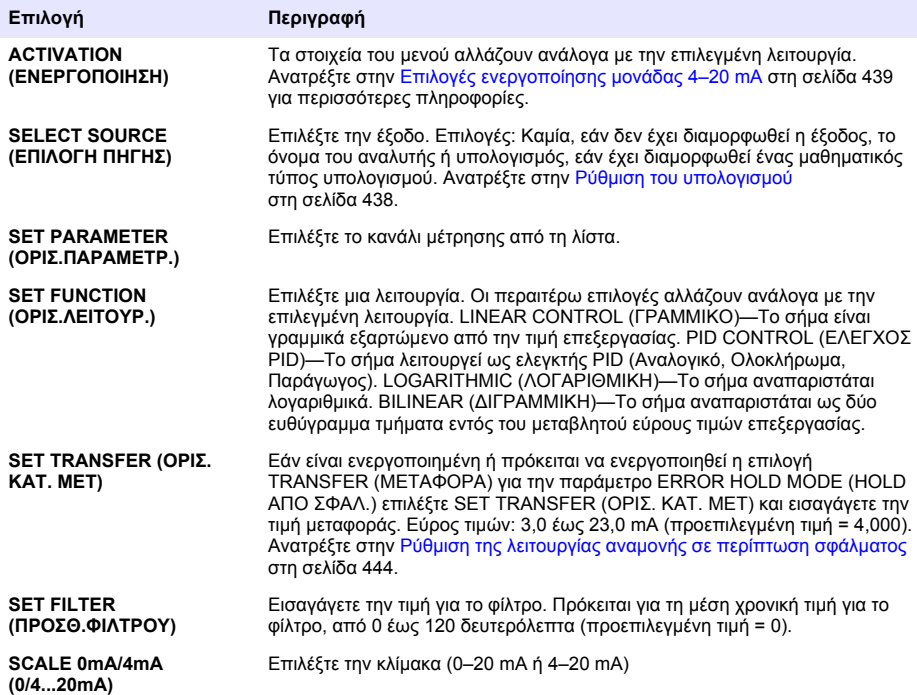

#### **Επιλογές ενεργοποίησης μονάδας 4–20 mA**

- **1.** Πατήστε **menu** (μενού) και επιλέξτε SETUP SYSTEM>SETUP OUTPUTS>4–20mA SETUP (ΡΥΘΜΙΣΗ ΣΥΣΤΗΜΑΤΟΣ>ΡΥΘΜΙΣΗ ΕΞΟΔΩΝ>ΡΥΘΜΙΣΗ 4–20 mA).
- **2.** Επιλέξτε την έξοδο (OUTPUT) που επιθυμείτε.
- **3.** Επιλέξτε SET FUNCTION>LINEAR CONTROL (ΡΥΘΜΙΣΗ ΛΕΙΤΟΥΡΓΙΑΣ>ΓΡΑΜΜΙΚΟ) και μετά επιλέξτε τα στοιχεία που επιθυμείτε στο μενού ACTIVATION (ΕΝΕΡΓΟΠΟΙΗΣΗ).

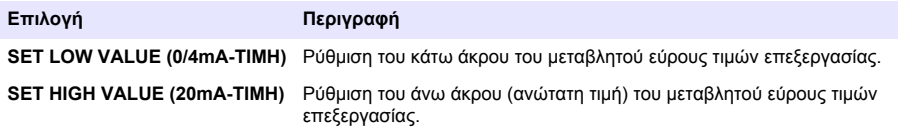

**4.** Επιλέξτε SET FUNCTION>PID CONTROL (ΟΡΙΣ.ΛΕΙΤΟΥΡ.>ΕΛΕΓΧΟΣ PID) και μετά επιλέξτε τα στοιχεία που επιθυμείτε στο μενού ACTIVATION (ΕΝΕΡΓΟΠΟΙΗΣΗ).

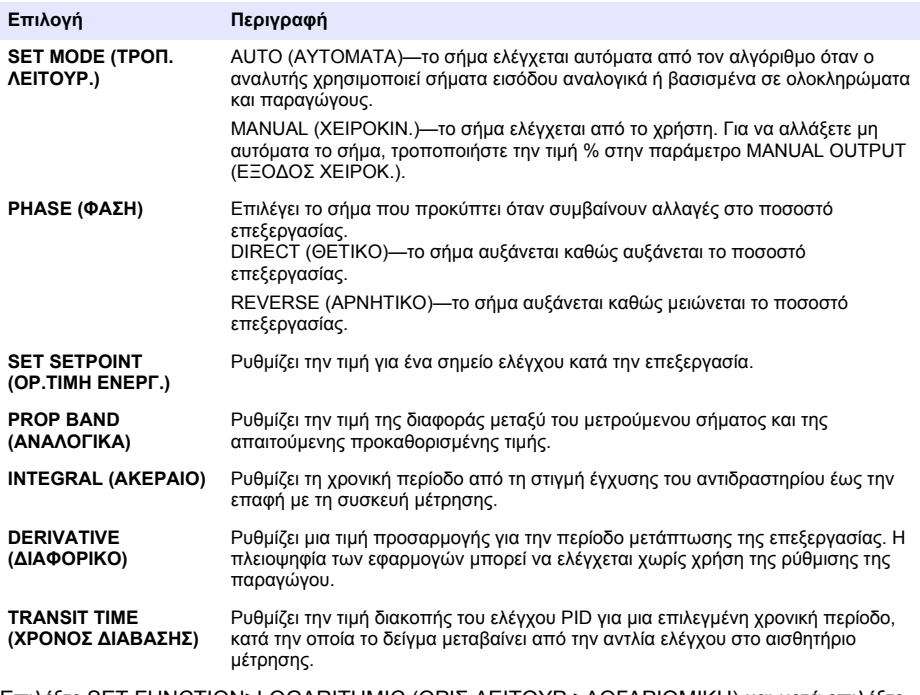

**5.** Επιλέξτε SET FUNCTION>LOGARITHMIC (ΟΡΙΣ.ΛΕΙΤΟΥΡ.>ΛΟΓΑΡΙΘΜΙΚΗ) και μετά επιλέξτε τα στοιχεία που επιθυμείτε στο μενού ACTIVATION (ΕΝΕΡΓΟΠΟΙΗΣΗ).

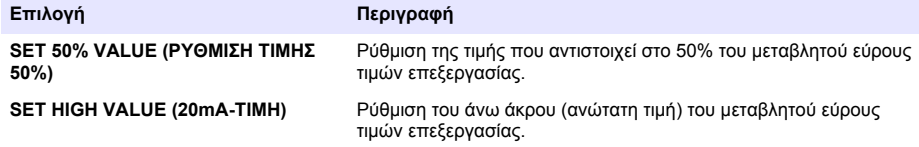

**6.** Επιλέξτε SET FUNCTION>BILINEAR (ΟΡΙΣ.ΛΕΙΤΟΥΡ.>ΔΙΓΡΑΜΜΙΚΗ) και μετά επιλέξτε τα στοιχεία που επιθυμείτε στο μενού ACTIVATION (ΕΝΕΡΓΟΠΟΙΗΣΗ).

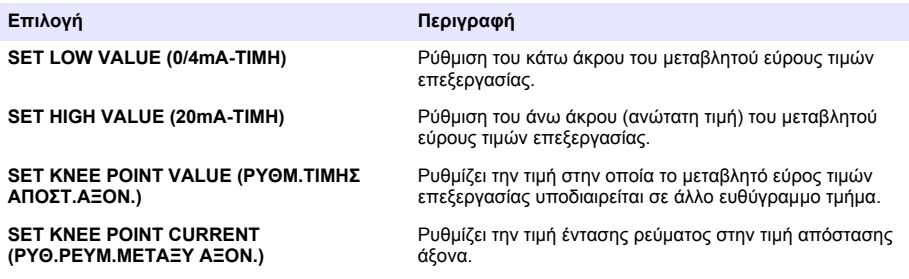

### **Ρύθμιση ρελέ**

- **1.** Πατήστε **menu** (μενού) και επιλέξτε SETUP SYSTEM>SETUP OUTPUTS>RELAY SETUP (ΡΥΘΜΙΣΗ ΣΥΣΤΗΜΑΤΟΣ>ΡΥΘΜΙΣΗ ΕΞΟΔΩΝ>ΡΥΘΜΙΣΗ ΡΕΛΕ).
- **2.** Επιλέξτε το ρελέ.
- **3.** Επιλέξτε ένα στοιχείο.

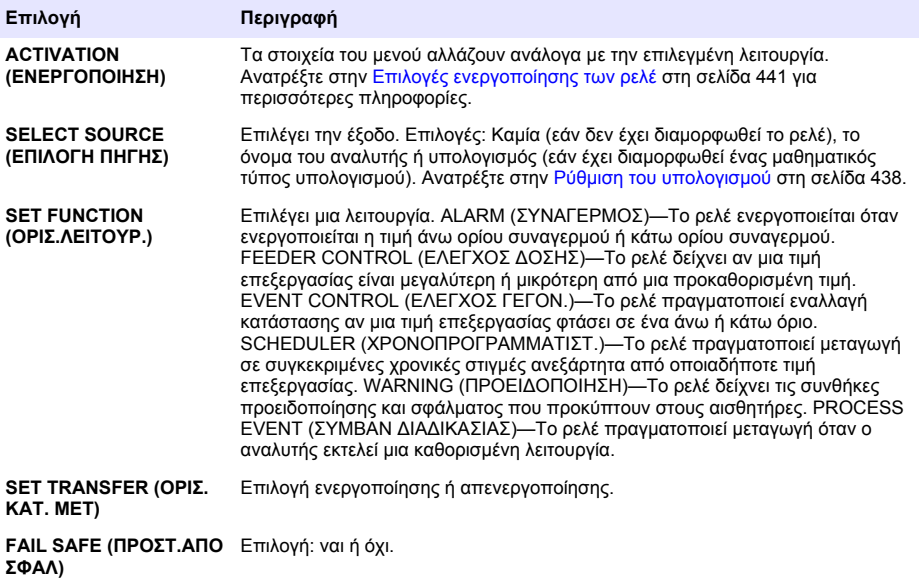

#### **Επιλογές ενεργοποίησης των ρελέ**

- **1.** Πατήστε **menu** (μενού) και επιλέξτε SETUP SYSTEM>SETUP OUTPUTS>RELAY SETUP (ΡΥΘΜΙΣΗ ΣΥΣΤΗΜΑΤΟΣ>ΡΥΘΜΙΣΗ ΕΞΟΔΩΝ>ΡΥΘΜΙΣΗ ΡΕΛΕ).
- **2.** Επιλέξτε το ρελέ που επιθυμείτε.
- **3.** Επιλέξτε το στοιχείο ALARM (ΣΥΝΑΓΕΡΜΟΣ) στο μενού FUNCTION (ΛΕΙΤΟΥΡΓΙΑ) και μετά επιλέξτε τα στοιχεία που επιθυμείτε στο μενού ACTIVATION (ΕΝΕΡΓΟΠΟΙΗΣΗ).

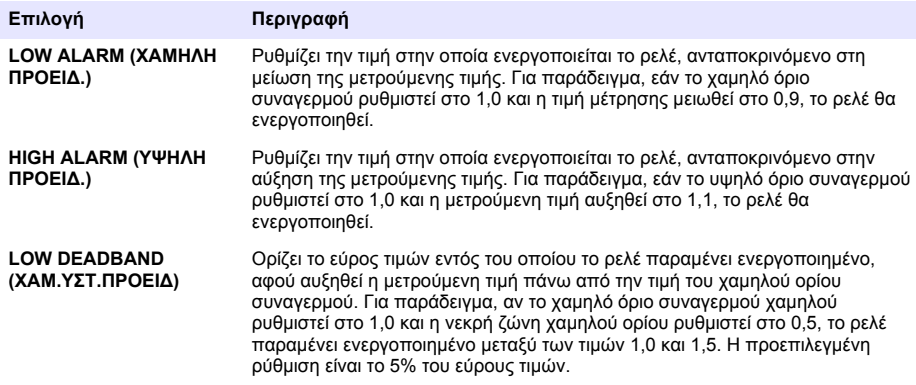

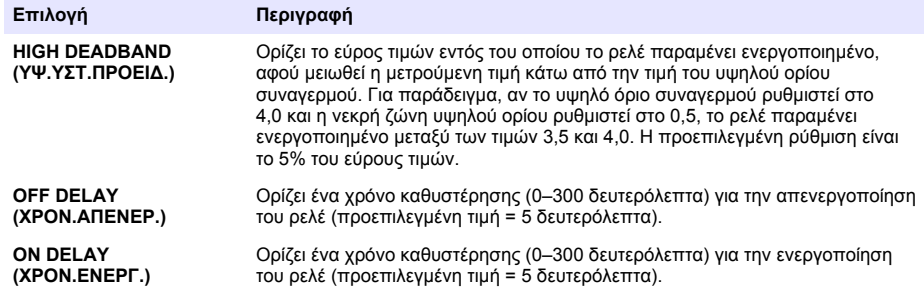

**4.** Επιλέξτε το στοιχείο FEEDER CONTROL (ΕΛΕΓΧΟΣ ΔΟΣΗΣ) στο μενού FUNCTION (ΛΕΙΤΟΥΡΓΙΑ) και μετά επιλέξτε τα στοιχεία που επιθυμείτε στο μενού ACTIVATION (ΕΝΕΡΓΟΠΟΙΗΣΗ).

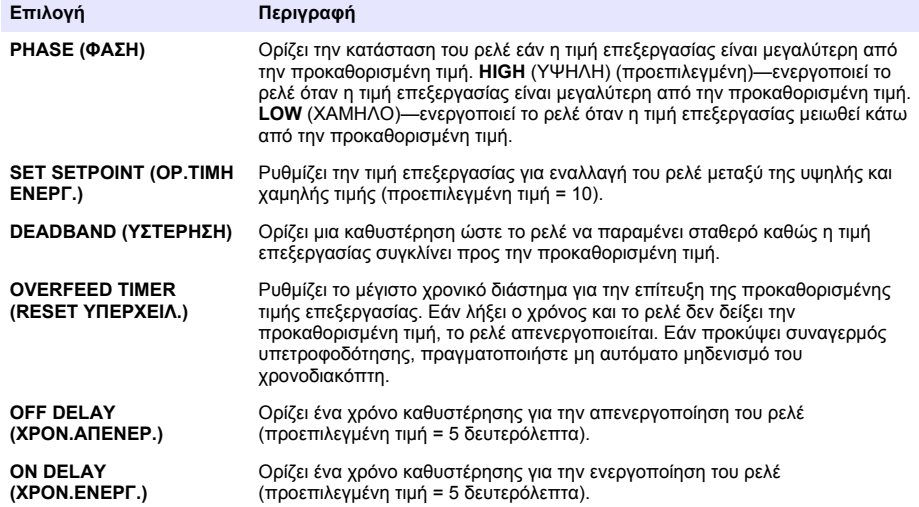

**5.** Επιλέξτε το στοιχείο EVENT CONTROL (ΕΛΕΓΧΟΣ ΓΕΓΟΝ.) στο μενού FUNCTION (ΛΕΙΤΟΥΡΓΙΑ) και μετά επιλέξτε τα στοιχεία που επιθυμείτε στο μενού ACTIVATION (ΕΝΕΡΓΟΠΟΙΗΣΗ).

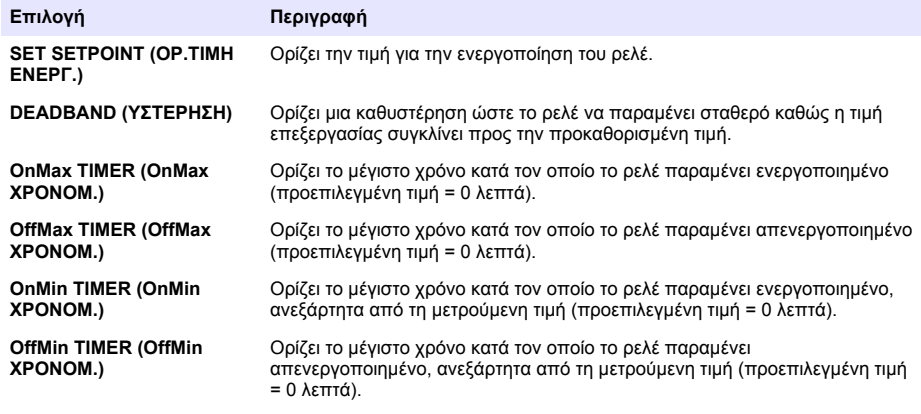

**6.** Επιλέξτε το στοιχείο SCHEDULER (ΧΡΟΝΟΠΡΟΓΡΑΜΜΑΤΙΣΤ.) στο μενού FUNCTION (ΛΕΙΤΟΥΡΓΙΑ) και μετά επιλέξτε τα στοιχεία που επιθυμείτε στο μενού ACTIVATION (ΕΝΕΡΓΟΠΟΙΗΣΗ).

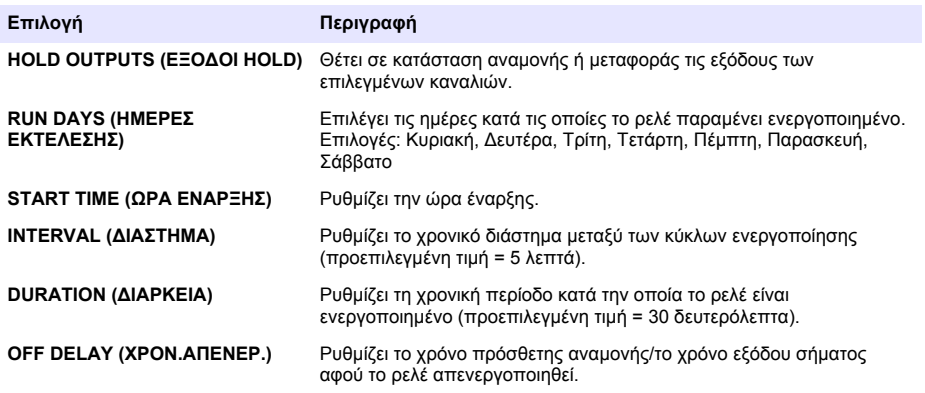

**7.** Επιλέξτε το στοιχείο WARNING (ΠΡΟΕΙΔΟΠΟΙΗΣΗ) στο μενού FUNCTION (ΛΕΙΤΟΥΡΓΙΑ) και μετά επιλέξτε τα στοιχεία που επιθυμείτε στο μενού ACTIVATION (ΕΝΕΡΓΟΠΟΙΗΣΗ).

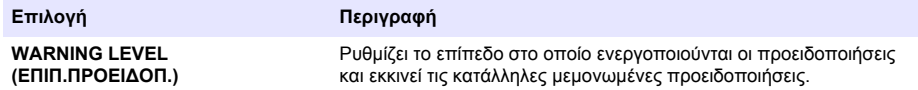

**8.** Επιλέξτε PROCESS EVENT (ΣΥΜΒΑΝ ΔΙΑΔΙΚΑΣΙΑΣ) στο μενού FUNCTION (ΛΕΙΤΟΥΡΓΙΑ) και κατόπιν επιλέξτε τα στοιχεία που επιθυμείτε στο μενού ACTIVATION (ΕΝΕΡΓΟΠΟΙΗΣΗ). *Σημείωση: Μπορείτε να επιλέξετε περισσότερα από ένα στοιχεία.*

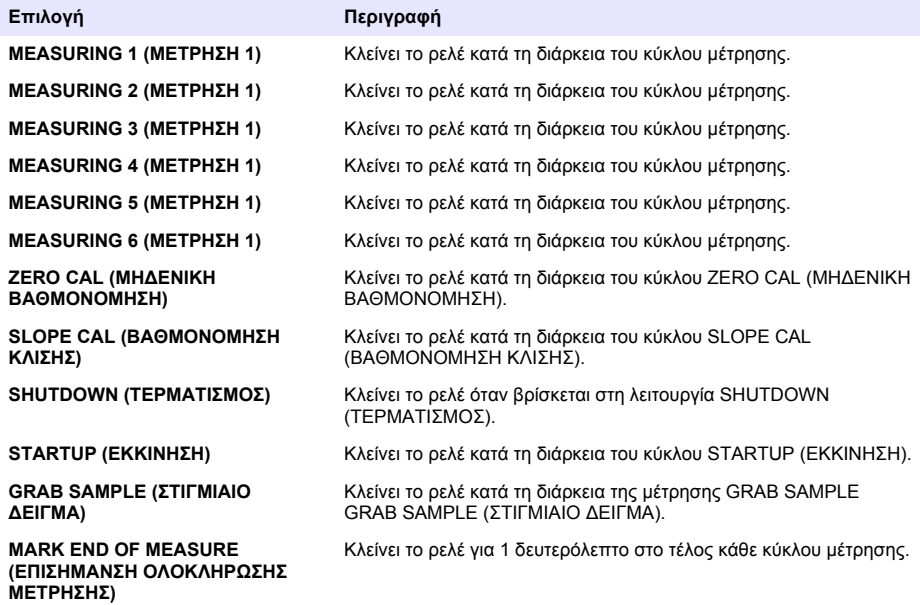

### <span id="page-443-0"></span>**Ρύθμιση της λειτουργίας αναμονής σε περίπτωση σφάλματος**

- **1.** Πατήστε **menu** (μενού) και επιλέξτε SETUP SYSTEM>SETUP OUTPUTS>ERROR HOLD MODE (ΡΥΘΜΙΣΗ ΣΥΣΤΗΜΑΤΟΣ>ΡΥΘΜΙΣΗ ΕΞΟΔΩΝ>ΛΕΙΤΟΥΡΓΙΑ ΑΝΑΜΟΝΗΣ ΣΕ ΠΕΡΙΠΤΩΣΗ ΣΦΑΛΜΑΤΟΣ).
- **2.** Επιλέξτε ένα στοιχείο.

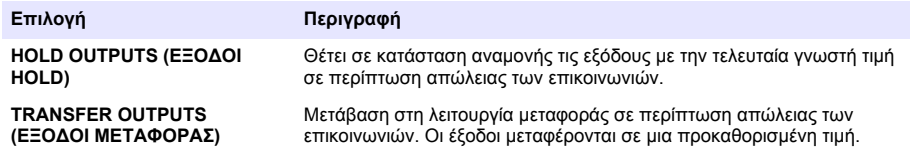

# **Προβολή δεδομένων**

Ο αναλυτής αποθηκεύει έως και 18.000 σημεία δεδομένων. Μετά την αποθήκευση 18.000 σημείων δεδομένων, τα παλαιότερα σημεία δεδομένων αντικαθίστανται από τα νέα.

- **1.** Επιλέξτε VIEW DATA (ΠΡΟΒΟΛΗ ΔΕΔΟΜΕΝΩΝ).
- **2.** Επιλέξτε ένα στοιχείο.

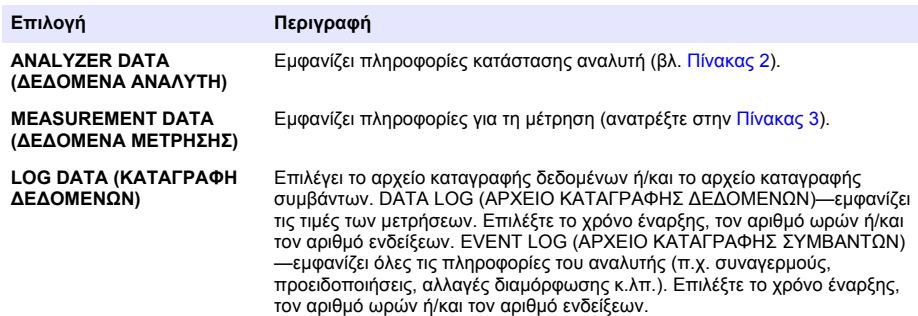

#### **Πίνακας 2 Δεδομένα αναλυτή**

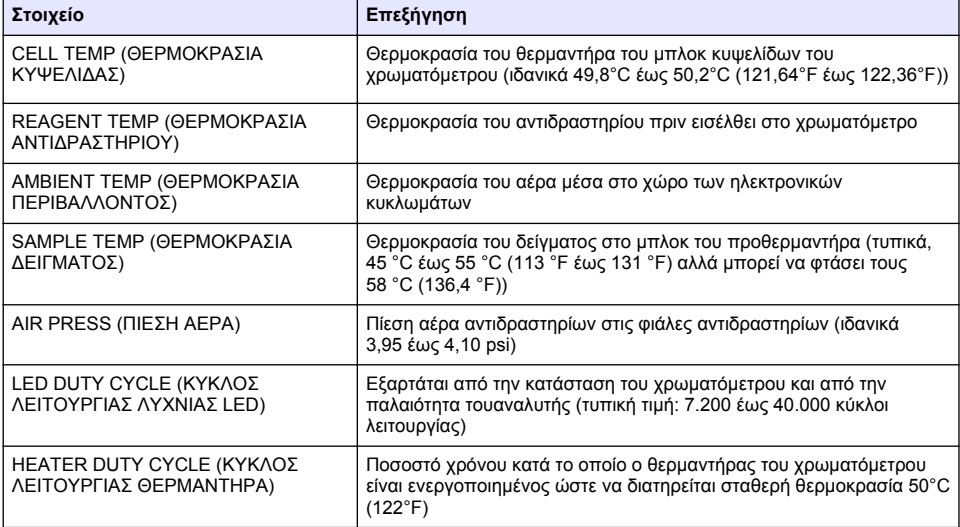

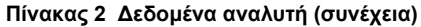

<span id="page-444-0"></span>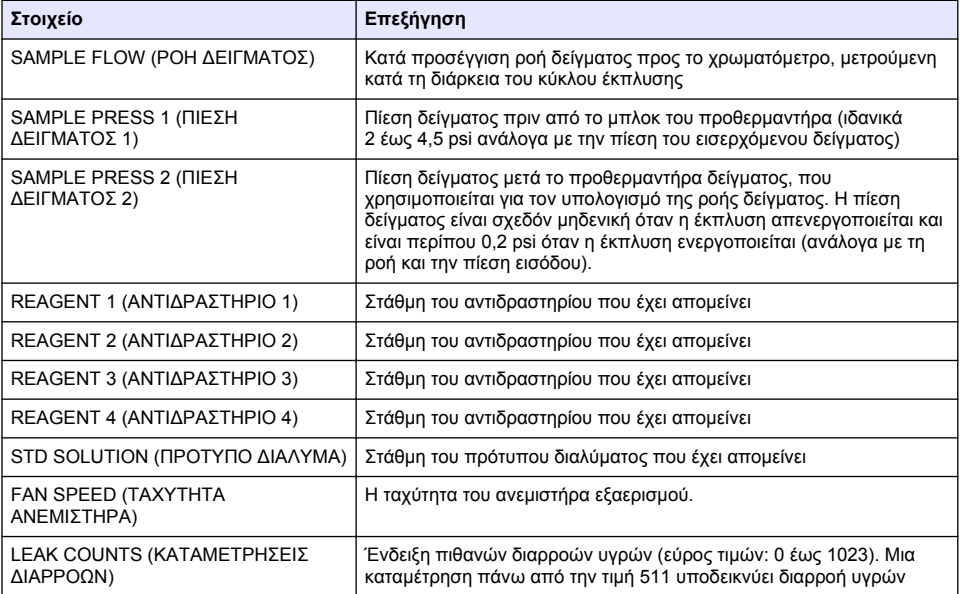

## **Πίνακας 3 Δεδομένα μέτρησης**

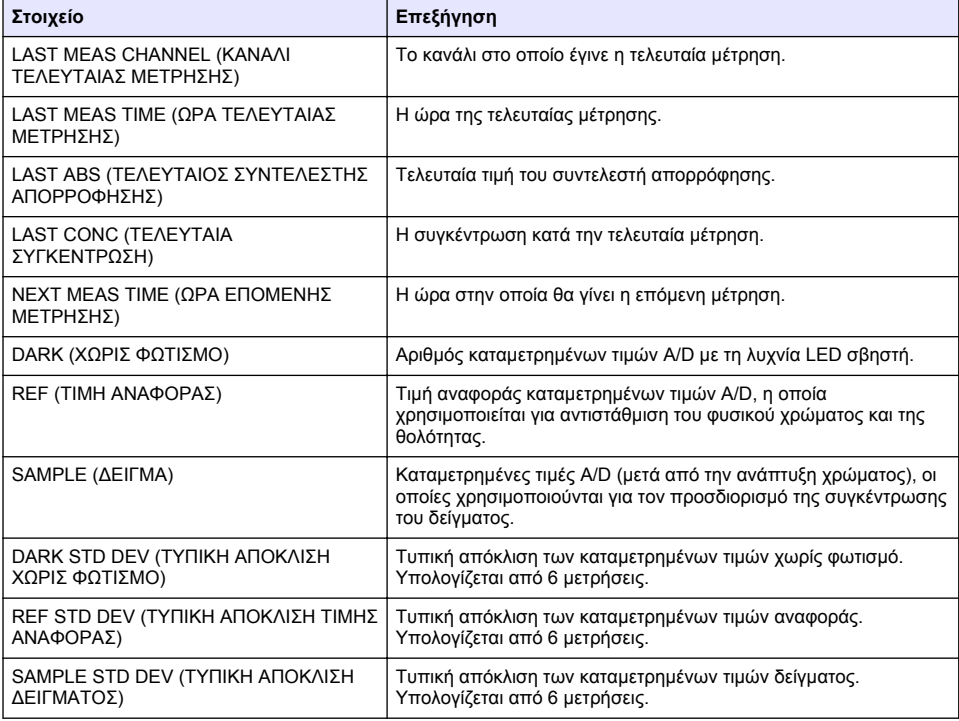

<span id="page-445-0"></span>

| Στοιχείο                        | Επεξήγηση                                                                                                    |
|---------------------------------|----------------------------------------------------------------------------------------------------|
| SAMPLE VOLUME (ΟΓΚΟΣ ΔΕΙΓΜΑΤΟΣ) | Συνολικός όγκος δείγματος κατά την έκπλυση μέσω του<br>χρωματόμετρου για τον κύκλο μέτρησης.                      |
| REAGENT 1 (ΑΝΤΙΔΡΑΣΤΗΡΙΟ 1)     | Υπολογισμένος χρόνος παροχής του αντιδραστηρίου στο δείγμα<br>βάσει της θερμοκρασίας, της πίεσης και του ιξώδους. |
| REAGENT 2 (ΑΝΤΙΔΡΑΣΤΗΡΙΟ 1)     | Υπολογισμένος χρόνος παροχής του αντιδραστηρίου στο δείγμα<br>βάσει της θερμοκρασίας, της πίεσης και του ιξώδους. |
| REAGENT 3 (ΑΝΤΙΔΡΑΣΤΗΡΙΟ 1)     | Υπολογισμένος χρόνος παροχής του αντιδραστηρίου στο δείγμα<br>βάσει της θερμοκρασίας, της πίεσης και του ιξώδους. |

**Πίνακας 3 Δεδομένα μέτρησης (συνέχεια)**

## **Προβολή πληροφοριών του οργάνου**

- **1.** Επιλέξτε INSTRUMENT INFORMATION (ΠΛΗΡΟΦΟΡΙΕΣ ΟΡΓΑΝΟΥ).
- **2.** Επιλέξτε ένα στοιχείο.

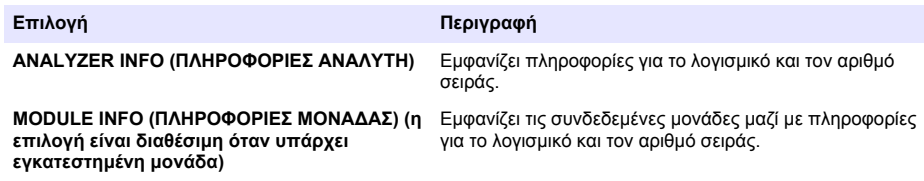

# **Ρύθμιση LINK2SC**

Η διαδικασία LINK2SC είναι μια ασφαλής μέθοδος ανταλλαγής δεδομένων μεταξύ των αισθητηρίων επεξεργασίας, των αναλυτών και των εργαστηριακών οργάνων που είναι συμβατά με την LINK2SC. Για την ανταλλαγή δεδομένων, χρησιμοποιήστε μια κάρτα μνήμης SD. Για λεπτομερή περιγραφή της διαδικασίας LINK2SC, ανατρέξτε στα έγγραφα τεκμηρίωσης της LINK2SC.<http://www.hach.com>

- **1.** Πατήστε **menu** (μενού) και επιλέξτε LINK2SC.
- **2.** Επιλέξτε ένα στοιχείο.

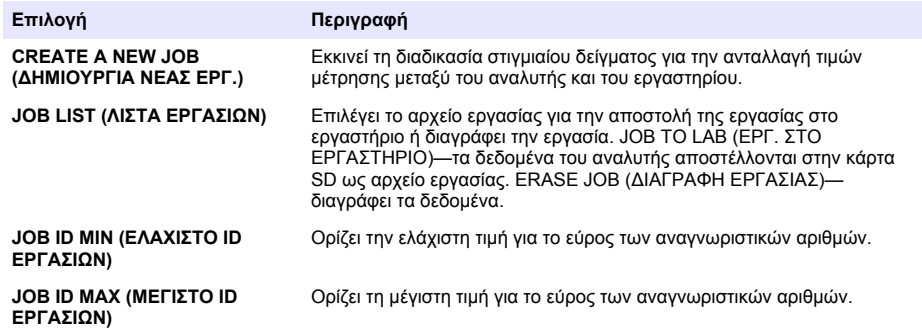

# **Χρήση κάρτας SD**

Χρησιμοποιήστε μια κάρτα μνήμης SD για να ενημερώσετε το λογισμικό και το υλικολογισμικό και για να κάνετε λήψη των μητρώων καταγραφής συμβάντων και δεδομένων. Όταν υπάρχει τοποθετημένη κάρτα, στην πάνω γραμμή κατάστασης της κύριας οθόνης μετρήσεων εμφανίζεται το εικονίδιο SD. Ο κατασκευαστής συνιστά τη χρήση μιας κάρτας SD με ελάχιστη χωρητικότητα 2 GB.

- <span id="page-446-0"></span>**1.** Τοποθετήστε την κάρτα SD (ανατρέξτε στην [Εικόνα 4](#page-429-0) στη σελίδα 430).
- **2.** Επιλέξτε SD CARD SETUP (ΑΡΧ. ΡΥΘΜΙΣΗ ΚΑΡΤΑΣ SD) από το MAIN MENU (ΚΥΡΙΟ ΜΕΝΟΥ).

*Σημείωση: Η επιλογή SD CARD SETUP (ΑΡΧ. ΡΥΘΜΙΣΗ ΚΑΡΤΑΣ SD) εμφανίζεται μόνο όταν υπάρχει εγκατεστημένη κάρτα SD.*

**3.** Επιλέξτε ένα στοιχείο.

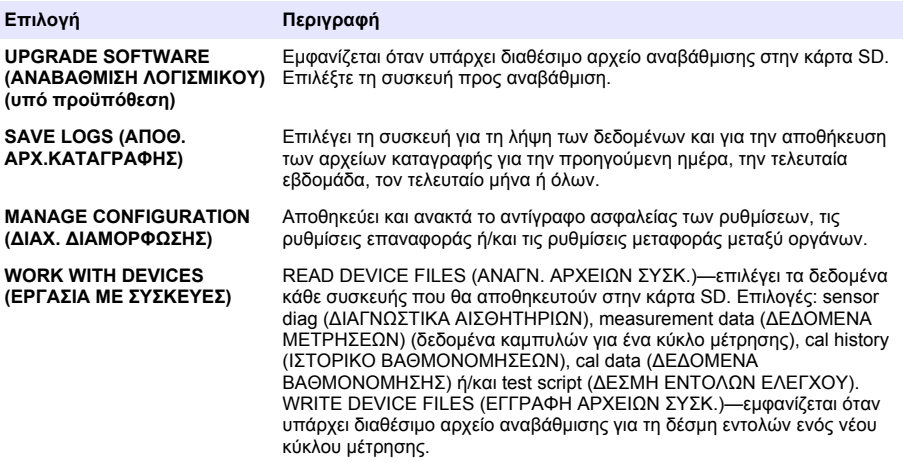

### **Ενημέρωση του υλικολογισμικού**

Για την ενημέρωση του υλικολογισμικού του ελεγκτή, του αισθητηρίου ή της κάρτας δικτύου, χρησιμοποιήστε μια κάρτα SD με ένα αρχείο αναβάθμισης. Το μενού αναβάθμισης εμφανίζεται μόνο όταν η κάρτα SD περιέχει κάποιο αρχείο αναβάθμισης.

- **1.** Τοποθετήστε την κάρτα SD στην υποδοχή κάρτας SD.
- **2.** Επιλέξτε SD CARD SETUP (ΑΡΧ. ΡΥΘΜΙΣΗ ΚΑΡΤΑΣ SD) από το MAIN MENU (ΚΥΡΙΟ ΜΕΝΟΥ).

*Σημείωση: Η επιλογή SD CARD SETUP (ΑΡΧ. ΡΥΘΜΙΣΗ ΚΑΡΤΑΣ SD) εμφανίζεται μόνο όταν υπάρχει εγκατεστημένη κάρτα SD.*

- **3.** Επιλέξτε UPGRADE SOFTWARE (ΑΝΑΒΑΘΜΙΣΗ ΛΟΓΙΣΜΙΚΟΥ) και επιβεβαιώστε. Επιλέξτε τη συσκευή και την έκδοση της αναβάθμισης, εάν χρειάζεται.
- **4.** Όταν η αναβάθμιση ολοκληρωθεί, εμφανίζεται στην οθόνη το μήνυμα TRANSFER COMPLETE (Η ΜΕΤΑΦ.ΟΛΟΚΛΗΡΩΘΗΚΕ.). Αφαιρέστε την κάρτα SD.
- **5.** Επανεκκινήστε το όργανο για να τεθεί σε εφαρμογή η αναβάθμιση.

# **Βαθμονόμηση**

### *Ε Ι Δ Ο Π Ο Ι Η Σ Η*

Ο κατασκευαστής συνιστά να γίνεται βαθμονόμηση του αναλυτής μετά από 1 ημέρα λειτουργίας, ώστε να μπορούν να σταθεροποιούνται τα εξαρτήματα του συστήματος.

Η αυτόματη λειτουργία βαθμονόμησης χρησιμοποιεί τα εγκατεστημένα, γνωστά πρότυπα διαλύματα για τη βαθμονόμηση του αναλυτής. Η βαθμονόμηση μπορεί να γίνεται μη αυτόματα ή να προγραμματιστεί ώστε να εκτελείται αυτόματα. Χρησιμοποιήστε το μενού βαθμονόμησης για να δείτε τα δεδομένα βαθμονόμησης, να εκκινήσετε ή να ακυρώσετε την αυτόματη βαθμονόμηση, να παρακάμψετε τις ρυθμίσεις της αυτόματης βαθμονόμησης, να βαθμονομήσετε μη αυτόματα το όργανο ή για να επαναφέρετε την προεπιλεγμένη ρύθμιση βαθμονόμησης.

#### **1.** Πατήστε το **cal** για να εμφανιστεί το μενού βαθμονόμησης.

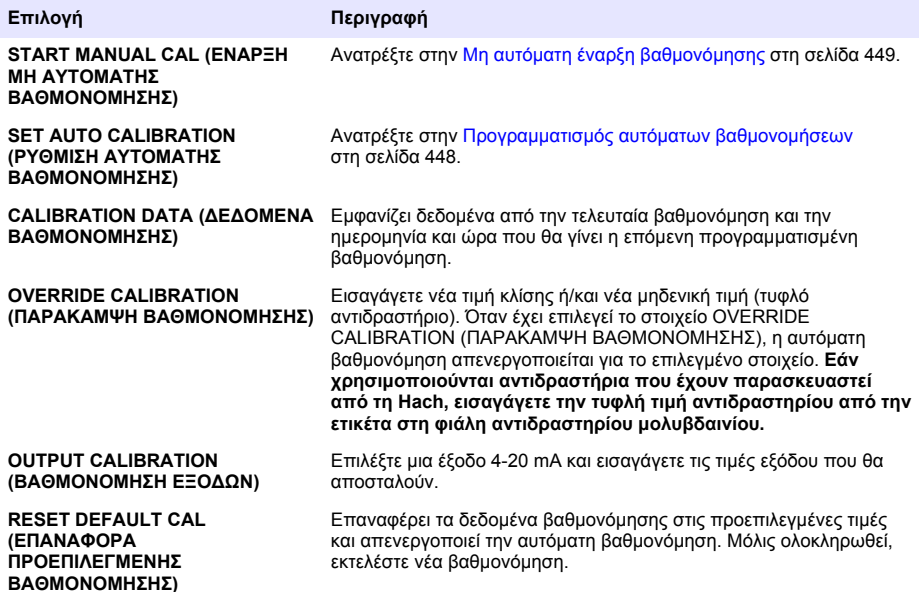

## **Προγραμματισμός αυτόματων βαθμονομήσεων**

- **1.** Πατήστε το **cal** και μετά επιλέξτε SET AUTO CALIBRATION (ΡΥΘΜΙΣΗ ΑΥΤΟΜΑΤΗΣ ΒΑΘΜΟΝΟΜΗΣΗΣ).
- **2.** Επιλέξτε SLOPE CAL (ΒΑΘΜΟΝΟΜΗΣΗ ΚΛΙΣΗΣ) ή/και ZERO CAL (ΜΗΔΕΝΙΚΗ ΒΑΘΜΟΝΟΜΗΣΗ).

*Σημείωση: Η επιλογή ZERO CAL (ΜΗΔΕΝΙΚΗ ΒΑΘΜΟΝΟΜΗΣΗ) προσδιορίζει την τυφλή τιμή αντιδραστηρίου των αντιδραστηρίων που παρασκευάζονται από το χρήστη (μολυβδαινικά και θειικό οξύ). Για να προσδιοριστεί με ακρίβεια η τυφλή τιμή αντιδραστηρίου, η συγκέντρωση πυριτικών του νερού διεργασιών θα πρέπει να είναι μικρότερη από 5 ppb και πρέπει να είναι σταθερή. Χρησιμοποιήστε την επιλογή ZERO CAL (ΜΗΔΕΝΙΚΗ ΒΑΘΜΟΝΟΜΗΣΗ) μόνο με αυτές τις συνθήκες. Χρησιμοποιήστε πολλούς προσδιορισμούς ZERO CAL (ΜΗΔΕΝΙΚΗ ΒΑΘΜΟΝΟΜΗΣΗ) για να επικυρώσετε την τυφλή τιμή αντιδραστηρίου. Εάν η τυφλή τιμή αντιδραστηρίου δεν είναι ακριβής, ο αναλυτής δεν θα παρέχει ακριβή αποτελέσματα κατά την κανονική λειτουργία.*

*Σημείωση: Μην χρησιμοποιήσετε την επιλογή ZERO CAL (ΜΗΔΕΝΙΚΗ ΒΑΘΜΟΝΟΜΗΣΗ) με αντιδραστήρια της Hach. Η τυφλή τιμή αντιδραστηρίου των αντιδραστηρίων της Hach (μολυβδαινικά) μετράται κατά τη διάρκεια ελεγχόμενων συνθηκών στο εργοστάσιο και είναι υψηλής ακρίβειας. Για να εισαγάγετε την τυφλή τιμή αντιδραστηρίου για αντιδραστήρια της Hach, χρησιμοποιήστε την επιλογή OVERRIDE CALIBRATION (ΠΑΡΑΚΑΜΨΗ ΒΑΘΜΟΝΟΜΗΣΗΣ) (βλ.* [Βαθμονόμηση](#page-446-0) *στη σελίδα 447).*

**3.** Επιλέξτε ACTIVATE AUTO CAL>YES (ΕΝΕΡΓΟΠΟΙΗΣΗ ΑΥΤΟΜΑΤΗΣ ΒΑΘΜΟΝΟΜΗΣΗΣ>ΝΑΙ).

- <span id="page-448-0"></span>**4.** Επιλέξτε STD SOLUTION (ΠΡΟΤΥΠΟ ΔΙΑΛΥΜΑ) και εισαγάγετε την τιμή πρότυπου διαλύματος σε ppb[δεν ισχύει για την επιλογή ZERO CAL (ΜΗΔΕΝΙΚΗ ΒΑΘΜΟΝΟΜΗΣΗ)].
- **5.** Ενεργοποιήστε μια επιλογή για τον προγραμματισμό των βαθμονομήσεων.

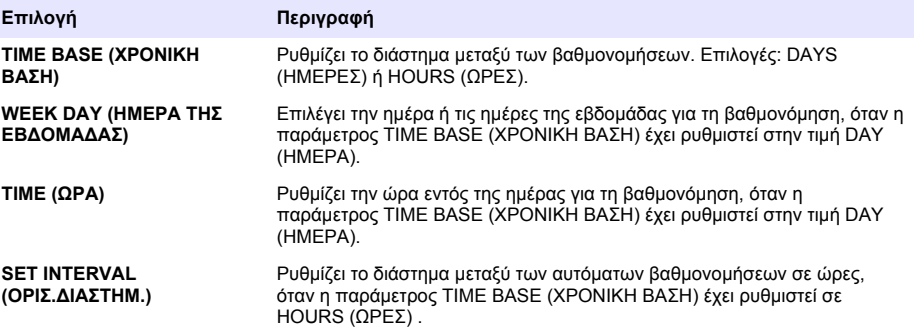

# **Μη αυτόματη έναρξη βαθμονόμησης**

- **1.** Πατήστε το **cal** και, στη συνέχεια, επιλέξτε START MANUAL CAL (ΕΝΑΡΞΗ ΜΗ ΑΥΤΟΜΑΤΗΣ ΒΑΘΜΟΝΟΜΗΣΗΣ).
- **2.** Επιλέξτε SLOPE CAL (ΒΑΘΜΟΝΟΜΗΣΗ ΚΛΙΣΗΣ) ή/και ZERO CAL (ΜΗΔΕΝΙΚΗ ΒΑΘΜΟΝΟΜΗΣΗ).

*Σημείωση: Η επιλογή ZERO CAL (ΜΗΔΕΝΙΚΗ ΒΑΘΜΟΝΟΜΗΣΗ) προσδιορίζει την τυφλή τιμή αντιδραστηρίου των αντιδραστηρίων που παρασκευάζονται από το χρήστη (μολυβδαινικά και θειικό οξύ). Για να προσδιοριστεί με ακρίβεια η τυφλή τιμή αντιδραστηρίου, η συγκέντρωση πυριτικών του νερού διεργασιών θα πρέπει να είναι μικρότερη από 5 ppb και πρέπει να είναι σταθερή. Χρησιμοποιήστε την επιλογή ZERO CAL (ΜΗΔΕΝΙΚΗ ΒΑΘΜΟΝΟΜΗΣΗ) μόνο με αυτές τις συνθήκες. Χρησιμοποιήστε πολλούς προσδιορισμούς ZERO CAL (ΜΗΔΕΝΙΚΗ ΒΑΘΜΟΝΟΜΗΣΗ) για να επικυρώσετε την τυφλή τιμή αντιδραστηρίου. Εάν η τυφλή τιμή αντιδραστηρίου δεν είναι ακριβής, ο αναλυτής δεν θα παρέχει ακριβή αποτελέσματα κατά την κανονική λειτουργία.*

*Σημείωση: Μην χρησιμοποιήσετε την επιλογή ZERO CAL (ΜΗΔΕΝΙΚΗ ΒΑΘΜΟΝΟΜΗΣΗ) με αντιδραστήρια της Hach. Η τυφλή τιμή αντιδραστηρίου των αντιδραστηρίων της Hach (μολυβδαινικά) μετράται κατά τη διάρκεια ελεγχόμενων συνθηκών στο εργοστάσιο και είναι υψηλής ακρίβειας. Για να εισαγάγετε την τυφλή τιμή αντιδραστηρίου για αντιδραστήρια της Hach, χρησιμοποιήστε την επιλογή OVERRIDE CALIBRATION (ΠΑΡΑΚΑΜΨΗ ΒΑΘΜΟΝΟΜΗΣΗΣ) (βλ.* [Βαθμονόμηση](#page-446-0) *στη σελίδα 447).*

- **3.** Εμφανίζεται η κατάσταση της μέτρησης. Επιλέξτε YES (ΝΑΙ) για να διακόψετε τον τρέχοντα κύκλο μέτρησης και να ξεκινήσετε αμέσως τη βαθμονόμηση. Επιλέξτε NO (ΟΧΙ) για να περιμένετε μέχρι να ολοκληρωθεί ο τρέχων κύκλος μέτρησης πριν ξεκινήσει η βαθμονόμηση.
- **4.** Ακολουθήστε όλες τις οδηγίες που εμφανίζονται στην οθόνη.

# **Sisukord**

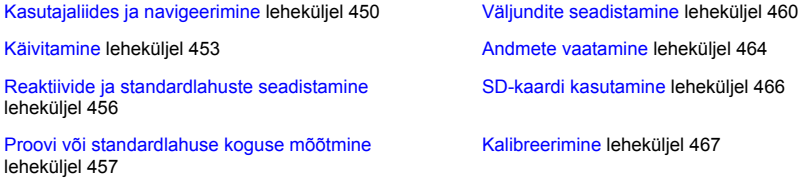

[Süsteemi seadistamine](#page-457-0) leheküljel 458

# **Ohutusteave**

Üldist ohutusteavet, ohtude kirjeldusi ja hoiatussiltide kirjeldusi vt seadme kasutusjuhendist.

# **Kasutajaliides ja navigeerimine**

## **Klahvistiku kirjeldus**

Teavet klahvistiku kirjelduse ja navigeerimise kohta vt Joonis 1.

### **Joonis 1 Klahvistiku kirjeldus**

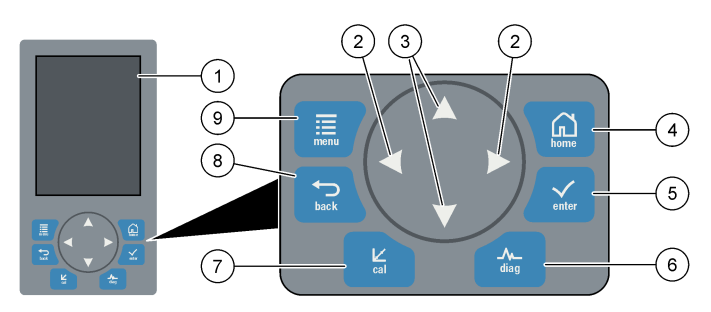

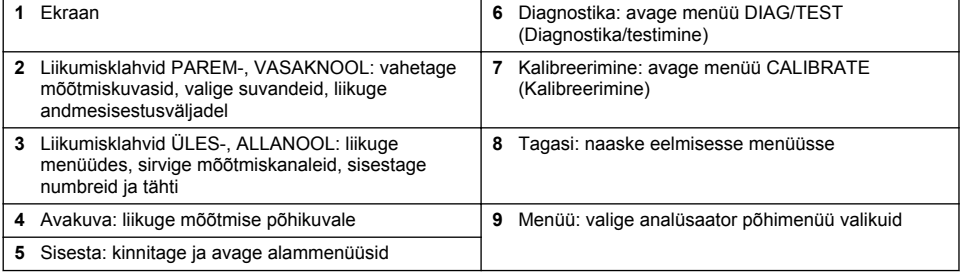

# **Ekraani kirjeldus**

Mõõtekuva kirjeldust vt [Joonis 2.](#page-450-0) Süsteemiolekute kirjeldusi vt [Joonis 3.](#page-450-0)

#### <span id="page-450-0"></span>**Joonis 2 Mõõtekuva**

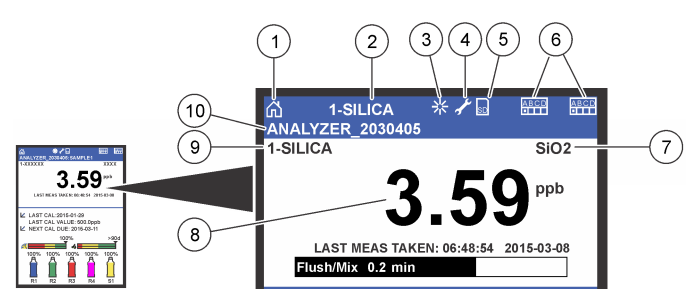

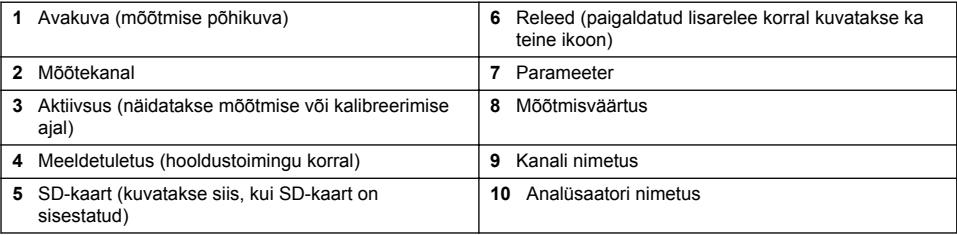

#### **Joonis 3 Süsteemi olekukuva**

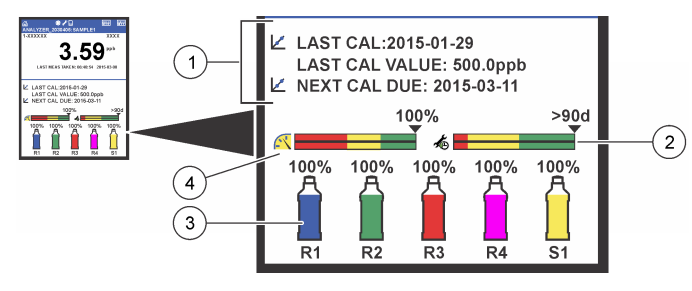

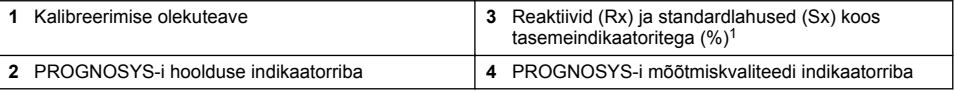

#### **PROGNOSYS-i indikaatorribad**

Hoolduse indikaatorribad näitavad vajaliku hooldustoiminguni jäänud päevi. Mõõtmiskvaliteedi indikaatorriba näitab analüsaator üleüldist mõõtekvaliteeti vahemikus nullist sajani.

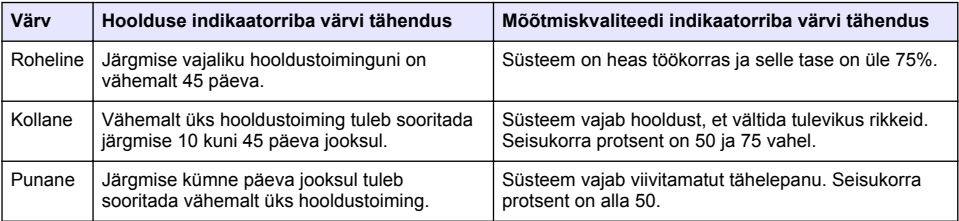

 $1$  Ekraanil kuvatavate anumate kogus sõltub paigaldatud anumate arvust.

# <span id="page-451-0"></span>**Täiendavad kuvamisvormingud**

Mõõtmise avakuval saab kasutada täiendavaid kuvamisvorminguid.

- Ühe kanaliga analüsaatori kasutamisel toimige järgmiselt.
	- Põhikuva ja graafilise kuva lülitamiseks vajutage **VASAK-** või **PAREMNOOLT**.
- Mitme kanaliga analüsaatori kasutamisel toimige järgmiselt.
	- Eelmise või järgmise kanali mõõteandmete nägemiseks vajutage **ÜLES-** või **ALLANOOLT**.
	- Mitme kanali kuva vaatamiseks vajutage **PAREMNOOLT** (vaikimisi kaks kanalit); graafilise kuva vaatamiseks vajutage **VASAKNOOLT**.
	- Mitme kanali kuval vajutage kõikide kanalite sirvimiseks **ÜLES-** või **ALLANOOLT**. Kuvale lisakanalite määramiseks vajutage **PAREMNOOLT**. Kanalite eemaldamiseks kuvalt vajutage **VASAKNOOLT**.
	- Graafilisel kuval eelmise või järgmise kanali graafiku nägemiseks vajutage **ÜLES-** või **ALLANOOLT**.

## **Graafiline kuva**

Graafikul näidatakse korraga kuni kuue kanali mõõtmisandmed. Graafik võimaldab tööprotsessi suundade ja muudatuste lihtsat järgimist.

- **1.** Graafilise kuva nägemiseks vajutage mõõtmise põhikuval olles **VASAKNOOLT**. *Märkus. Järjekorras eelmise või järgmise kanali graafiku kuvamiseks vajutage ÜLES- või ALLANOOLT.*
- **2.** Graafiku sätete muutmiseks vajutage **avakuvaklahvi**.
- **3.** Tehke valik.

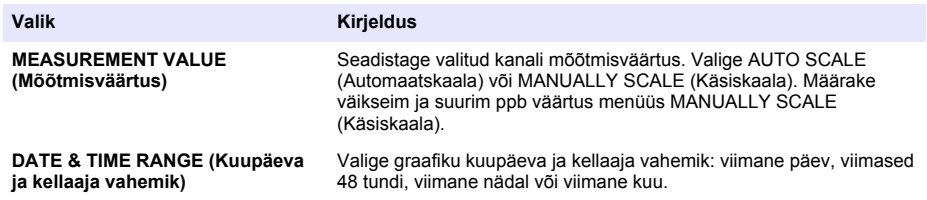

# **Toitelüliti ja SD-kaardi asukoht**

Joonis 4 näitab toitelüliti, SD-kaardi pilu ja märgutulede asukohta.

#### **Joonis 4 Toitelüliti ja SD-kaart**

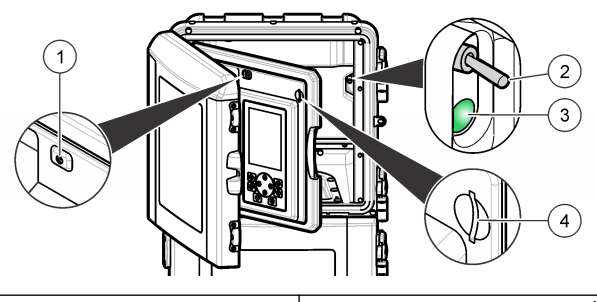

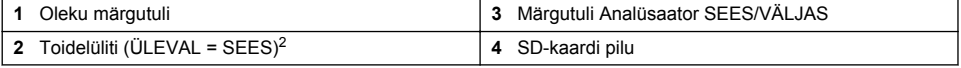

 $2\;$  Avage ülemine luuk ja analüüsipaneel. Toitelüliti paikneb analüsaatori tagaosas paremas servas.

# <span id="page-452-0"></span>**Oleku märgutuli**

Oleku märgutuli põleb, kui analüsaator toitelüliti on olekus Sees. Vt Tabel 1.

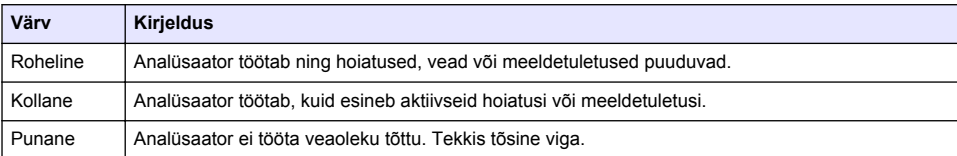

#### **Tabel 1 Oleku märgutule teave**

# **Käivitamine**

## **Reaktiivi ettevalmistamine**

## **A HOIATUS**

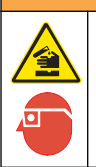

Kemikaalidega kokkupuute oht. Järgige labori ohutusprotseduure ja kasutage käideldavatele kemikaalidele vastavat kaitsevarustust. Ohutuseeskirjad leiate käesolevatelt ohutuskaartidelt (MSDS/SDS).

#### **1. reaktiivi ettevalmistamine**

Järgige ettevalmistamise ajal tavapäraseid laboriprotokolle.

Kasutatavad esemed

- Naatrium molübdaat dihüdraat, Na2MoO4**·**2H2O , > 99%, analüütiline kvaliteet, 100 g
- 2 l mõõtekolb
- Laborilehter
- 2 l deioniseeritud vett
- Analüsaatorianum #R1
- **1.** Kallake mõõtekolbi ligikaudu pool deioniseeritud veest.
- **2.** Kaaluge 100 g naatrium molübdaat dihüdraati. Lisage naatrium molübdaat dihüdraat kolbi. Lahus soojeneb.
- **3.** Segage lahust, kuni reaktiiv lahustub täielikult.
- **4.** Laske lahuse temperatuuril langeda ligikaudu 25 °C-ni.
- **5.** Lahjendage deioniseeritud veega. Segage korralikult.
- **6.** Kallake lahus analüsaatorianumasse. Paigaldage tihend ja kork.

#### **2. reaktiivi ettevalmistamine**

Järgige ettevalmistamise ajal tavapäraseid laboriprotokolle.

Kasutatavad esemed

- Oblikhappe dihüdraat, (COOH)<sub>2</sub>·2 H<sub>2</sub>O, > 99,5%, analüütiline kvaliteet, 80 q
- Naatrium dodetsüülsulfaat,  $CH<sub>3</sub>(CH<sub>2</sub>)<sub>11</sub>SO<sub>4</sub>Na$ , 10 g
- 2 l mõõtekolb
- Laborilehter
- 2 l deioniseeritud vett
- Analüsaatorianum #R2
- **1.** Kallake mõõtekolbi ligikaudu pool deioniseeritud veest.
- **2.** Kaaluge 80 g oblikhappe dihüdraati. Lisage oblikhappe dihüdraat kolbi. Segage põhjalikult.
- **3.** Kaaluge 10 g naatrium dodetsüülsulfaati. Lisage naatrium dodetsüülsulfaat kolbi.
- **4.** Segage lahust, kuni reaktiiv lahustub täielikult.
- **5.** Lahjendage deioniseeritud veega. Segage korralikult.
- **6.** Kallake lahus analüsaatorianumasse. Paigaldage tihend ja kork.

#### **3. reaktiivi ettevalmistamine**

Järgige ettevalmistamise ajal tavapäraseid laboriprotokolle.

Kasutatavad esemed

- Kontsentreeritud väävelhape,  $H_2SO_4$ , 95–97%, analüütiline kvaliteet, 25 ml
- Raud ammooniumsulfaat heksahüdraat, (NH<sub>4</sub>)<sub>2</sub>Fe(SO<sub>4</sub>)<sub>2</sub>·6H<sub>2</sub>O, >99%, analüütiline kvaliteet, 120 g
- 25 ml mõõtesilinder
- 2 l mõõtekolb
- Laborilehter
- 2 l deioniseeritud vett
- Analüsaatorianum #R3
- **1.** Kallake mõõtekolbi ligikaudu pool deioniseeritud veest.
- **2.** Mõõtke 25 ml väävelhapet.
- **3.** Segage vett ja lisage väävelhapet aeglaselt. Lahus soojeneb.
- **4.** Kaaluge 120 g raud ammooniumsulfaat heksahüdraati. Lisage raud ammooniumsulfaat heksahüdraat kolbi. Segage põhjalikult. Laske lahusel jahtuda ligikaudu 25 °C-ni.
- **5.** Lahjendage deioniseeritud veega. Segage korralikult.
- **6.** Kallake lahus analüsaatorianumasse. Paigaldage tihend ja kork.

#### **4. reaktiivi ettevalmistamine**

Järgige ettevalmistamise ajal tavapäraseid laboriprotokolle.

#### Kasutatavad esemed

- Kontsentreeritud väävelhape,  $H_2SO_4$ , 95–97%, analüütiline kvaliteet, 90 ml
- 100 ml mõõtesilinder
- 2 l mõõtekolb
- Laborilehter
- 2 l deioniseeritud vett
- Analüsaatorianum #R4
- **1.** Kallake mõõtekolbi ligikaudu pool deioniseeritud veest.
- **2.** Mõõtke 90 ml väävelhapet.
- **3.** Segage vett ja lisage aeglaselt väike kogus väävelhapet. Lahus muutub soojaks. Segage lahust veel ja lisage vähehaaval ülejäänud kogus väävelhapet. Lahus muutub kuumaks.
- **4.** Laske lahuse temperatuuril langeda ligikaudu 25 °C-ni.
- **5.** Lahjendage deioniseeritud veega. Segage korralikult.
- **6.** Kallake lahus analüsaatorianumasse. Paigaldage tihend ja kork.

#### **1. standardlahuse ettevalmistamine**

Järgige alltoodud juhiseid 500 µg/l ränidioksiidi standardlahuse saamiseks. Enne laborivahendite kasutamist tehke need kindlasti puhtaks.

*Märkus. Üle 500 ppb ränidioksiidi mõõtmiseks võib olla tarvis kalibreerida väärtusel, mis on oodatavale väärtusele lähemal. Näiteks, kui oodatav väärtus protsessis on 2000 ppb, valmistage ette 2000 ppb standardlahus ja kalibreerige mõõteseade 500 ppb standardlahuse asemel 2000 ppb standardlahusega.*

<span id="page-454-0"></span>Kasutatavad esemed

- Ränidioksiidi standardlahus, 1 g/l (SiO<sub>2</sub>)
- 2 l mõõtekolb
- 1 ml pipett
- 2 l deioniseeritud vett
- Analüsaatorianum #S1
- **1.** Kallake mõõtekolbi ligikaudu pool deioniseeritud veest.
- **2.** Lisage 1 ml 1 g/l standardlahust.
- **3.** Lahjendage deioniseeritud veega. Segage korralikult.
- **4.** Kallake lahus analüsaatorianumasse. Paigaldage tihend ja kork.

## **Analüsaatori sisselülitamine**

- **1.** Avage ülemine luuk.
- **2.** Tõmmake analüüsipaneel lahti. Paneeli hoiab suletuna magnetriiv.
- **3.** Lülitage sisse peamisel trükkpaadil olev toitelüliti (vt [Joonis 4](#page-451-0) leheküljel 452).
- **4.** Sulgege analüüsipaneel.

### **Analüsaatori seadistamise alustamine**

analüsaator esmakordsel sisselülitamisel või pärast sätete vaikeväärtuste taastamist toimige järgmiselt.

- **1.** Valige LANGUAGE (Suhtluskeel).
- **2.** Valige DATE FORMAT (Kuupäevaformaat).
- **3.** Valige DATE (Kuupäev) ja TIME (Kellaaeg).
- **4.** Vastava viiba ilmumisel kinnitage analüsaator uued sätted valikuga YES (Jah). *Märkus. Kuni seadistamise lõpuleviimiseni on analüsaator algväärtustamisrežiimis.*
- **5.** Valige kanal.
- **6.** Valige mõõtmisrežiim.
- **7.** Kuvatakse kanali, proovide vooluhulga ja rõhu ning miinimumvooluhulga seadistustulemused. Veenduge, et järgmised väärtused on õiged vahemikus.
	- Proovide rõhk: minimaalselt 0,14 baari (2 psi-d) *Märkus. Maksimumrõhk on rõhuregulaatoris seadistatud 0,28 baarile (4 psi-d).*
	- Miinimumvooluhulk: 55 ml/minutis
- **8.** Valikute kinnitamiseks vajutage **sisestusklahvi**.
- **9.** Vastava viiba ilmumisel kontrollige, kas reaktiivide anumad on täis ning kinnitage valikuga YES (Jah).
- **10.** Vastava viiba ilmumisel kontrollige, kas standardlahuse anumad on täis ning kinnitage valikuga YES (Jah).

*Märkus. analüsaator seadistamine ei hõlma releesid, väljundeid, võrgukaarte, arvutusi ega kalibreerimisparameetreid. Kalibreerimisparameetrite seadistamisteavet vt jaotisest* [Kalibreerimine](#page-466-0) *leheküljel 467. Releede, väljundite või võrgukaartide seadistamisteavet vt jaotisest* [Väljundite seadistamine](#page-459-0) *leheküljel 460. Arvutuste seadistamiseks vt jaotist* [Arvutuse seadistamine](#page-458-0) *leheküljel 459.*

# <span id="page-455-0"></span>**Sekvenseri seadistamine (lisavalik)**

Kõnealune valik on kasutatav vaid mitmekanalilise analüsaator.

**1.** Valige SETUP SYSTEM (Süsteemi seadistamine) > CONFIGURE SEQUENCER (Sekvenseri seadistamine).

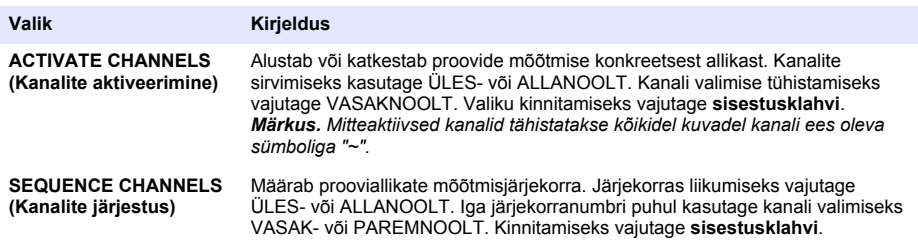

## **Analüsaatori kalibreerimine**

*T E A D E*

Süsteemi kõikide osade stabiliseerumiseks soovitab tootja analüsaator kalibreerida pärast üht kasutuspäeva.

Kalibreerimise alustamiseks vt jaotist [Kalibreerimine](#page-466-0) leheküljel 467.

# **Kasutamine**

## **A HOIATUS**

Potentsiaalne tulekahju- ja plahvatusoht. Seade on mõeldud tööks üksnes vedelate proovidega. Süttimisohtlike proovide kasutamine toob endaga kaasa tulekahju- ja plahvatusohu.

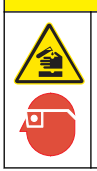

**E T T E V A A T U S T**

Kemikaalidega kokkupuute oht. Järgige labori ohutusprotseduure ja kasutage käideldavatele kemikaalidele vastavat kaitsevarustust. Ohutuseeskirjad leiate käesolevatelt ohutuskaartidelt (MSDS/SDS).

Alumise luugi avamisel katkestatakse pooleliolev mõõtmine või kalibreerimine. Alumise luugi sulgemisel algab uuesti viimane mõõtmine või kalibreerimine.

## **Reaktiivide ja standardlahuste seadistamine**

Enne selle toimingu läbiviimist seadistage kindlasti proovikanali voolukiirus ja paigaldage reaktiivide anumad.

- **1.** Vajutage **menüüklahvi** ja valige REAGENTS/STANDARDS (Reaktiivid/standardlahused).
- **2.** Valige üks valikutest. Kui olemasolevate reaktiivide/standardlahuste kogust tuleb muuta, kasutage valikut SET (Määra). Reaktiivide/standardlahuste asendamisel või uuendamisel (anumad vahetatakse välja) valige RESET (Lähtesta).

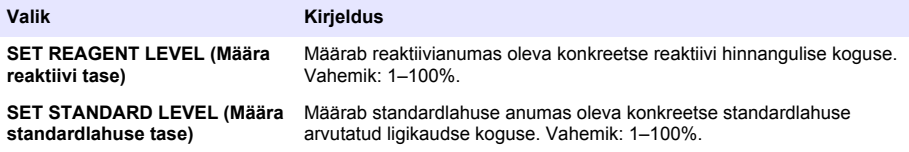

<span id="page-456-0"></span>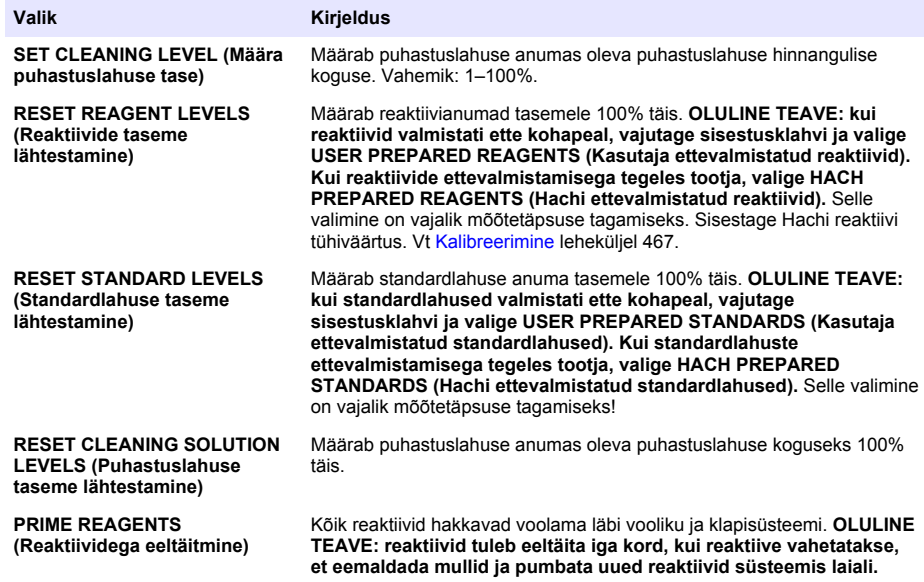

# **Proovivõtuvalikud**

Proovivõtumenüü võimaldab konkreetse proovi või standardlahuse analüüsimist. Valikud on järgmised.

- GRAB SAMPLE IN (Proovi sisestus): kasutage välise proovi või standardlahuse analüüsimiseks.
- GRAB SAMPLE OUT (Proovi väljastus): kasutage proovivõtuliinist proovi väljastamiseks ja selle väliseks analüüsimiseks.

#### **Proovi või standardlahuse koguse mõõtmine**

Kasutage lehtrit, et mõõta süsteemi muudest kohtadest võetud proovi või standardlahuse kogust kalibreerimise eesmärgil.

- **1.** Koguge 250–500 ml proovi või standardlahust puhtasse anumasse.
- **2.** Loputage lehtrit kogutud prooviga väljastpoolt.
- **3.** Paigaldage lehter.
- **4.** Valige GRAB SAMPLE (Proovi haaramine) > GRAB SAMPLE IN (Proovi sisestamine).
- **5.** Järgige ekraanil olevaid juhiseid. Tulemust näidatakse 5 minutit. *Märkus. Tulemuse vaatamiseks pärast 5 minuti möödumist minge sündmuste logisse.*

#### **Analüsaatorist proovi võtmine**

Konkreetsest allikast pärit proovi väliseks analüüsiks kasutage vastava mõõtekanali voolikut.

Pärast proovi eraldamist mõõdab analüsaator kohe proovi allikat. Väljastatud proovi allika väärtus ja toimingu tuvastusnumber kuvatakse ekraanil.

- **1.** Valige GRAB SAMPLE (Proovi haaramine) > GRAB SAMPLE OUT (Proovi väljastamine).
- **2.** Järgige ekraanil olevaid juhiseid.
- **3.** Asetage prooviväljastusvoolik puhtasse mahutisse. Proovivõtuvoolik asub kapi vasakul alumises osas.
- **4.** Proovi väljastamiseks vajutage sakk alla (alumise lahtri ülemine vasakpoolne nurk).

# <span id="page-457-0"></span>**Süsteemi seadistamine**

Konfiguratsiooni saab muuta menüüs SETUP SYSTEM (Süsteemi seadistamine) või analüsaator sätetes. Vt [Analüsaatori seadistamise alustamine l](#page-454-0)eheküljel 455.

- **1.** Valige SETUP SYSTEM (Süsteemi seadistamine).
- **2.** Vajutage **menüüklahvi** ja valige SETUP SYSTEM (Süsteemi seadistamine).
- **3.** Tehke valik.

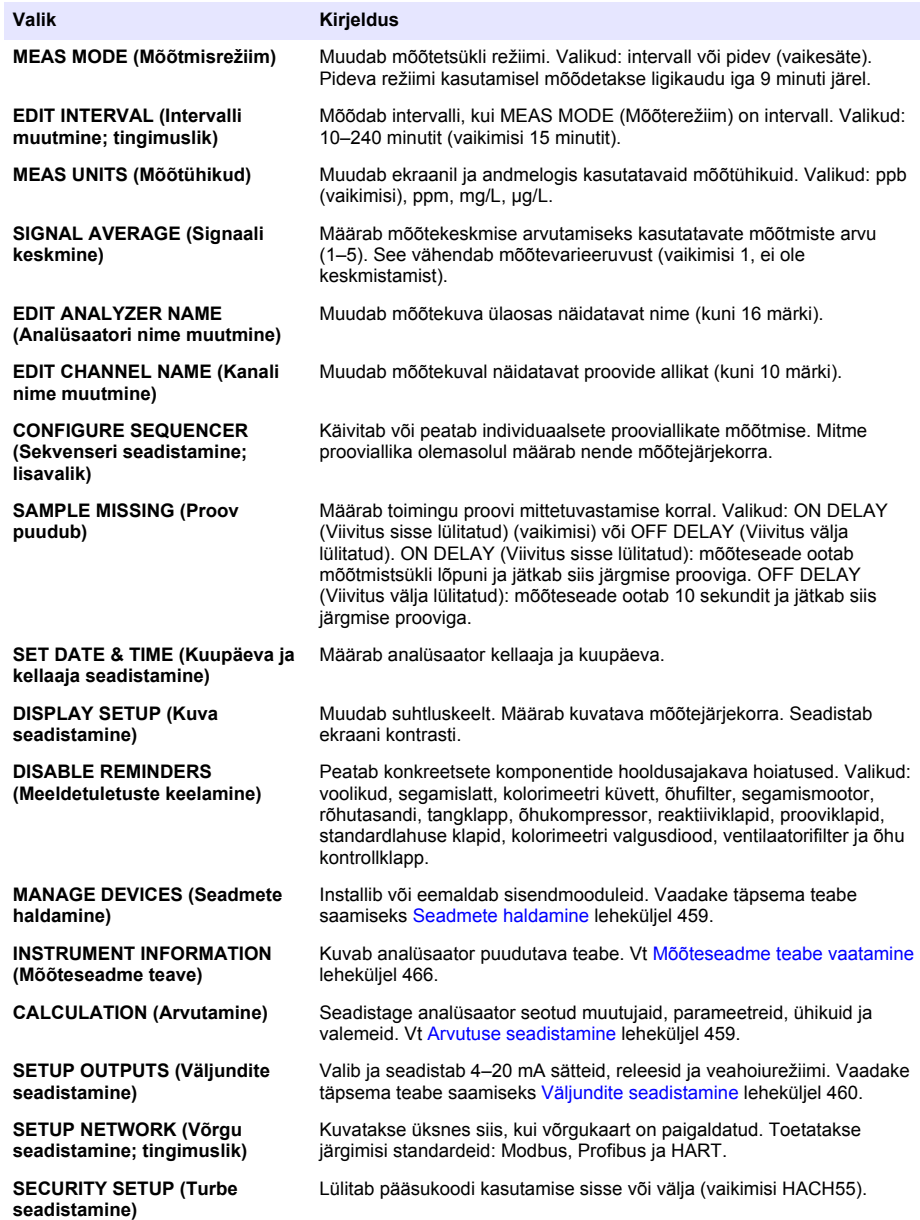

<span id="page-458-0"></span>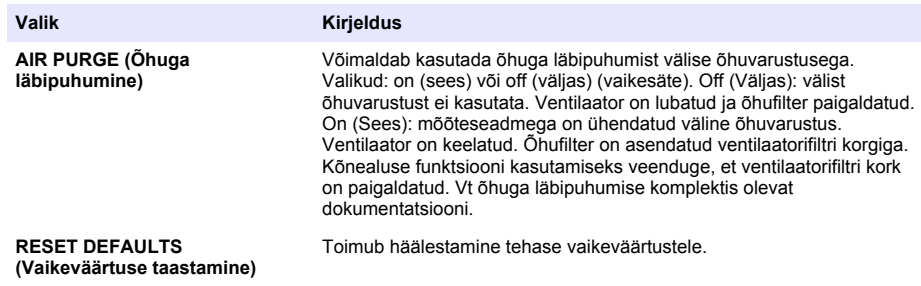

### **Seadmete haldamine**

Paigaldage või eemaldage sisendmooduleid.

- **1.** Vajutage **menüüklahvi** ja valige MANAGE DEVICES (Seadmete haldamine).
- **2.** Tehke valik.

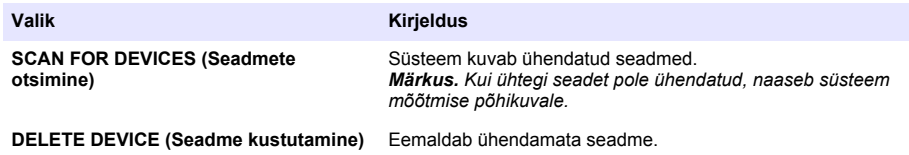

#### **Arvutuse seadistamine**

Seadistage analüsaator seotud muutujaid, parameetreid, ühikuid ja valemeid.

- **1.** Vajutage **menüüklahvi** ja valige CALCULATION (Arvutamine).
- **2.** Tehke valik.

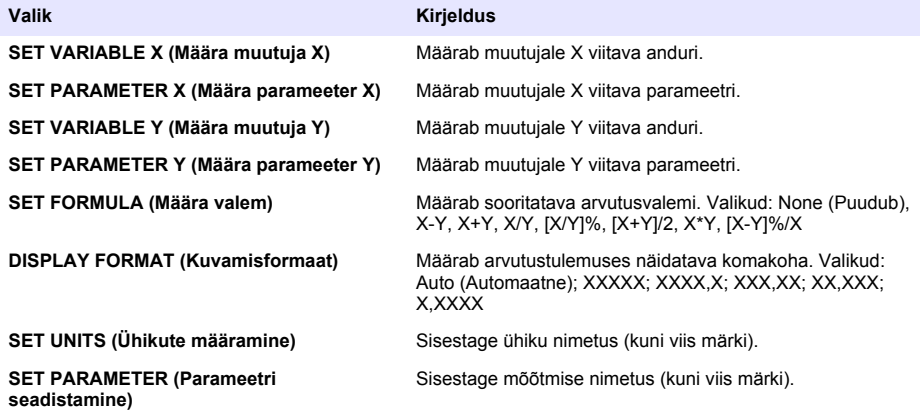

# <span id="page-459-0"></span>**Väljundite seadistamine**

# **4–20 mA mooduli seadistamine**

- **1.** Vajutage **menüüklahvi** ja valige SETUP SYSTEM (Süsteemi seadistamine) > SETUP OUTPUTS (Väljundite seadistamine) 4–20 mA SETUP (4–20 mA seadistus).
- **2.** Valige OUTPUT (Väljund).
- **3.** Tehke valik.

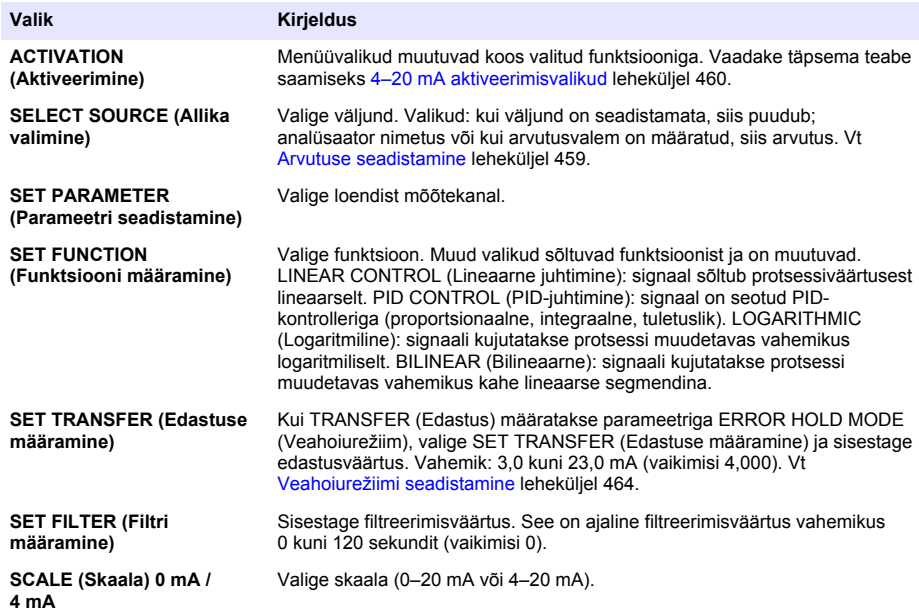

#### **4–20 mA aktiveerimisvalikud**

- **1.** Vajutage **menüüklahvi** ja valige SETUP SYSTEM (Süsteemi seadistamine) > SETUP OUTPUTS (Väljundite seadistamine) 4–20 mA SETUP (4–20 mA seadistus).
- **2.** Valige vastav VÄLJUND.
- **3.** Valige SET FUNCTION (Määra funktsioon) > LINEAR CONTROL (Lineaarne juhtimine) ja seejärel valige menüüst ACTIVATION (Aktiveerimine) vastavad valikud.

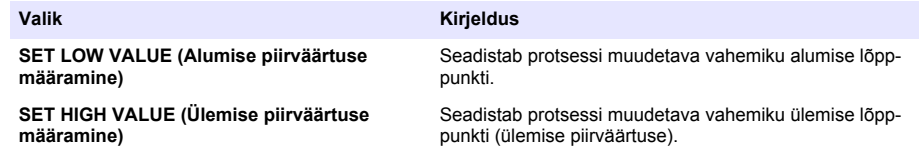

**4.** Valige SET FUNCTION (Määra funktsioon) > PID CONTROL (PID-juhtimine) ja seejärel valige menüüst ACTIVATION (Aktiveerimine) vastavad valikud.

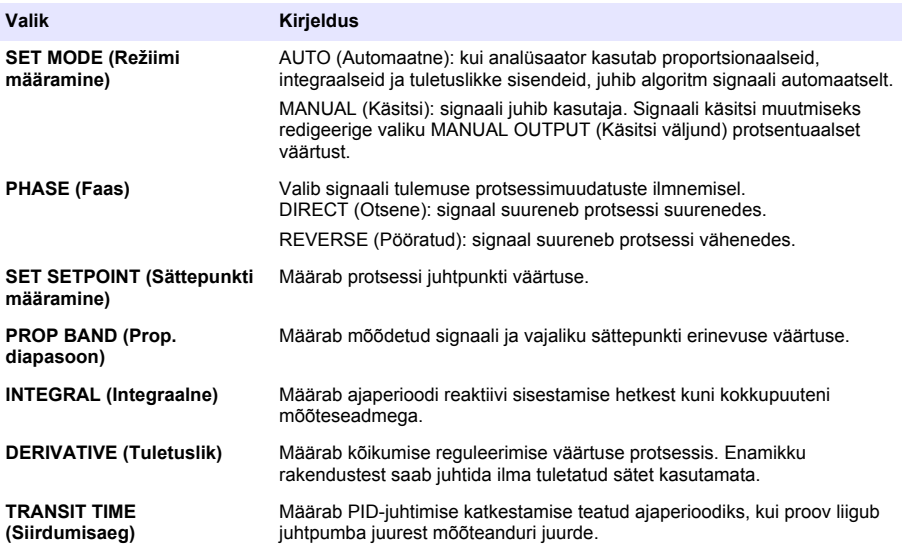

**5.** Valige SET FUNCTION (Määra funktsioon) > LOGARITHMIC (Logaritmiline) ja seejärel valige menüüst ACTIVATION (Aktiveerimine) vastavad valikud.

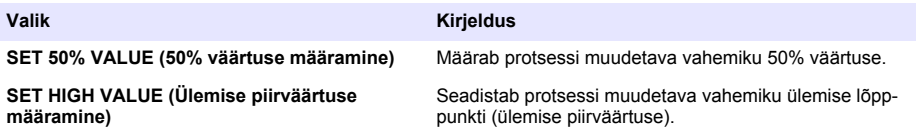

**6.** Valige SET FUNCTION (Määra funktsioon) > BILINEAR (Bilineaarne) ja seejärel valige menüüst ACTIVATION (Aktiveerimine) vastavad valikud.

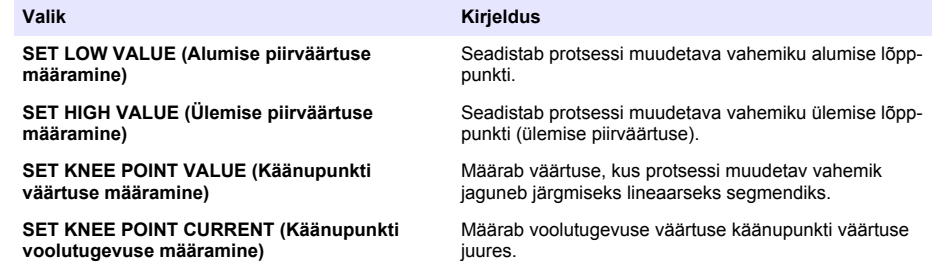

#### **Relay setup (Relee seadistus)**

- **1.** Vajutage **menüüklahvi** ja valige SETUP SYSTEM (Süsteemi seadistamine) > SETUP OUTPUTS (Väljundite seadistamine) > RELAY SETUP (Relee seadistus).
- **2.** Valige relee.
- **3.** Tehke valik.

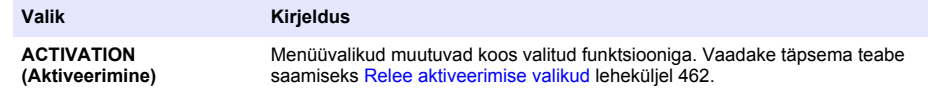

<span id="page-461-0"></span>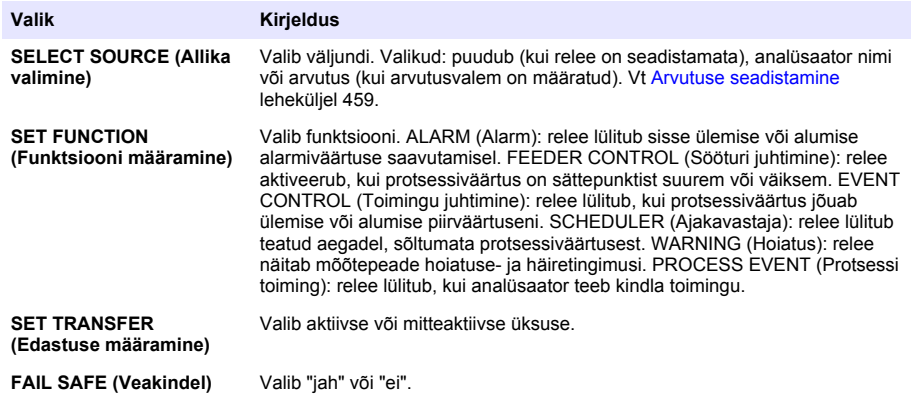

#### **Relee aktiveerimise valikud**

- **1.** Vajutage **menüüklahvi** ja valige SETUP SYSTEM (Süsteemi seadistamine) > SETUP OUTPUTS (Väljundite seadistamine) > RELAY SETUP (Relee seadistus).
- **2.** Valige vastav relee.
- **3.** Valige menüüst FUNCTION (Funktsioon) ALARM (Alarm) ning seejärel valige menüüst ACTIVATION (Aktiveerimine) vastavad valikud.

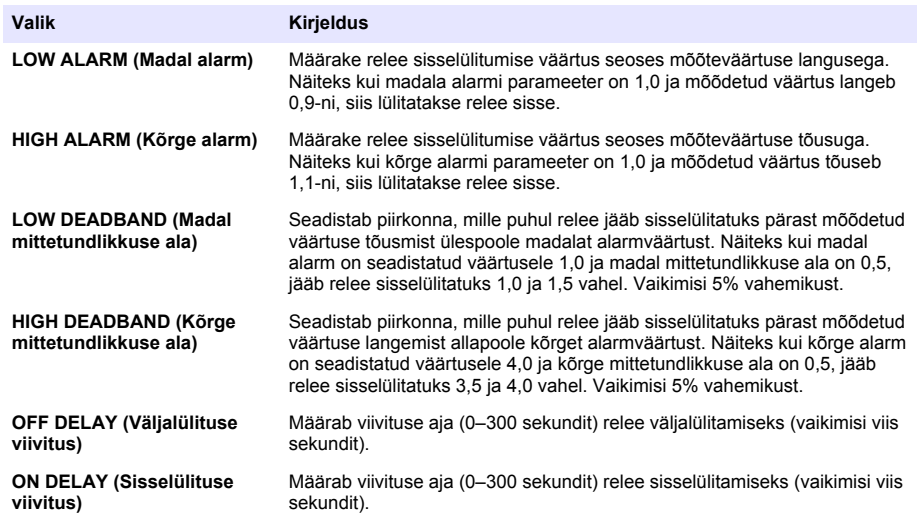

**4.** Valige menüüst FUNCTION (Funktsioon) FEEDER CONTROL (Sööturi juhtimine) ning seejärel valige menüüst ACTIVATION (Aktiveerimine) vastavad valikud.

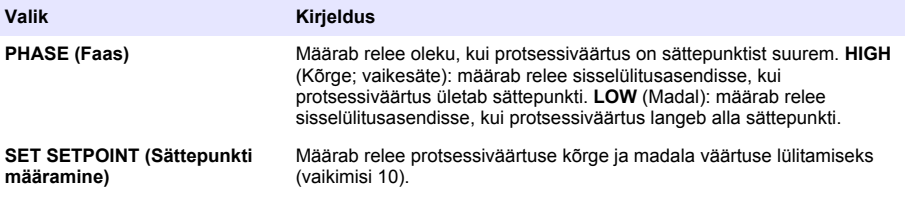

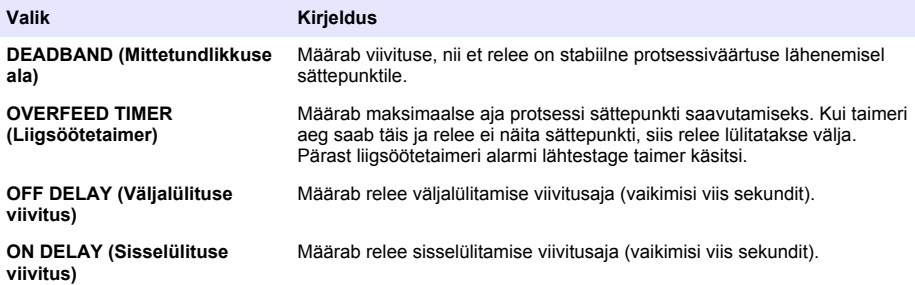

**5.** Valige menüüst FUNCTION (Funktsioon) EVENT CONTROL (Toimingu juhtimine) ning seejärel valige menüüst ACTIVATION (Aktiveerimine) vastavad valikud.

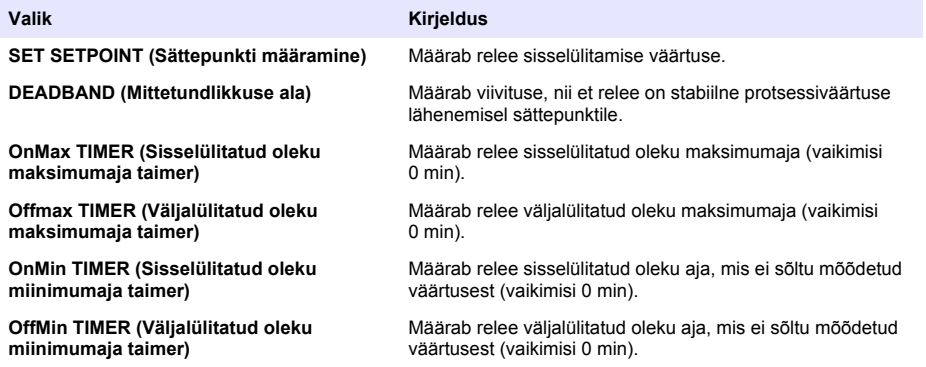

**6.** Valige menüüst FUNCTION (Funktsioon) SCHEDULER (Ajakavastaja) ning seejärel valige menüüst ACTIVATION (Aktiveerimine) vastavad valikud.

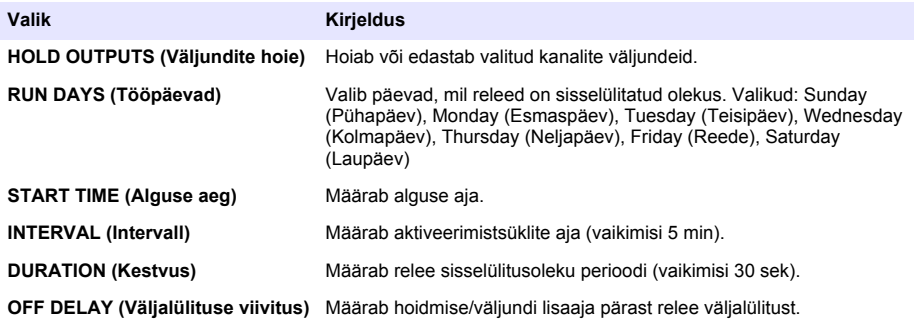

**7.** Valige menüüst FUNCTION (Funktsioon) WARNING (Hoiatus) ning seejärel valige menüüst ACTIVATION (Aktiveerimine) vastavad valikud.

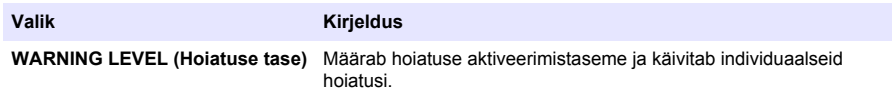

<span id="page-463-0"></span>**8.** Valige menüüst FUNCTION (Funktsioon) PROCESS EVENT (Protsessi toiming) ning seejärel valige menüüst ACTIVATION (Aktiveerimine) vastavad valikud.

*Märkus. Valida saab mitu valikut.*

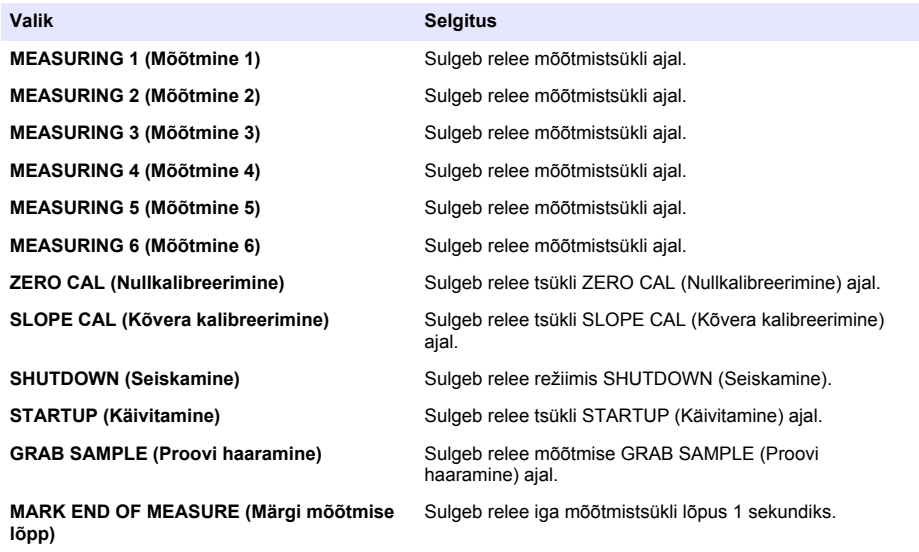

#### **Veahoiurežiimi seadistamine**

- **1.** Vajutage **menüüklahvi** ja valige SETUP SYSTEM (Süsteemi seadistamine) > SETUP OUTPUTS (Väljundite seadistamine) > ERROR HOLD MODE (Veahoiurežiim).
- **2.** Tehke valik.

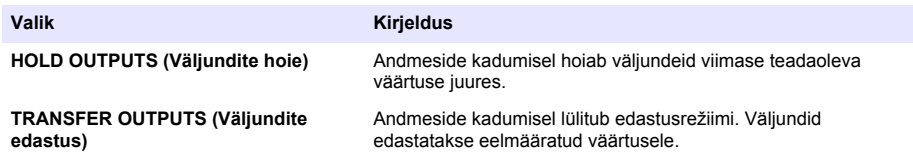

### **Andmete vaatamine**

Analüsaator salvestab maksimaalselt 18 000 andmepunkti. Kui salvestatud on 18 000 andmepunkti, hakatakse kõige vanemaid andmepunkte uutega üle kirjutama.

- **1.** Valige VIEW DATA (Andmete vaatamine).
- **2.** Tehke valik.

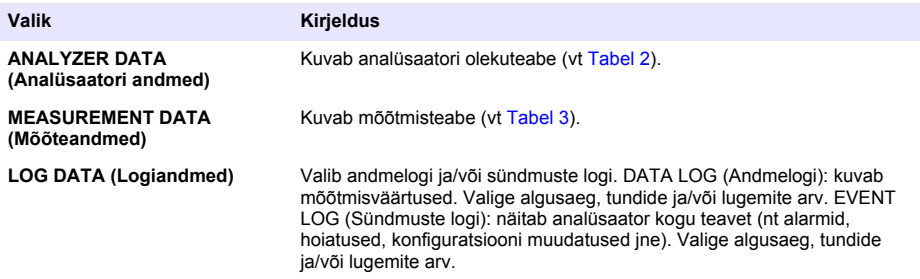

## **Tabel 2 Analüsaatori andmed**

<span id="page-464-0"></span>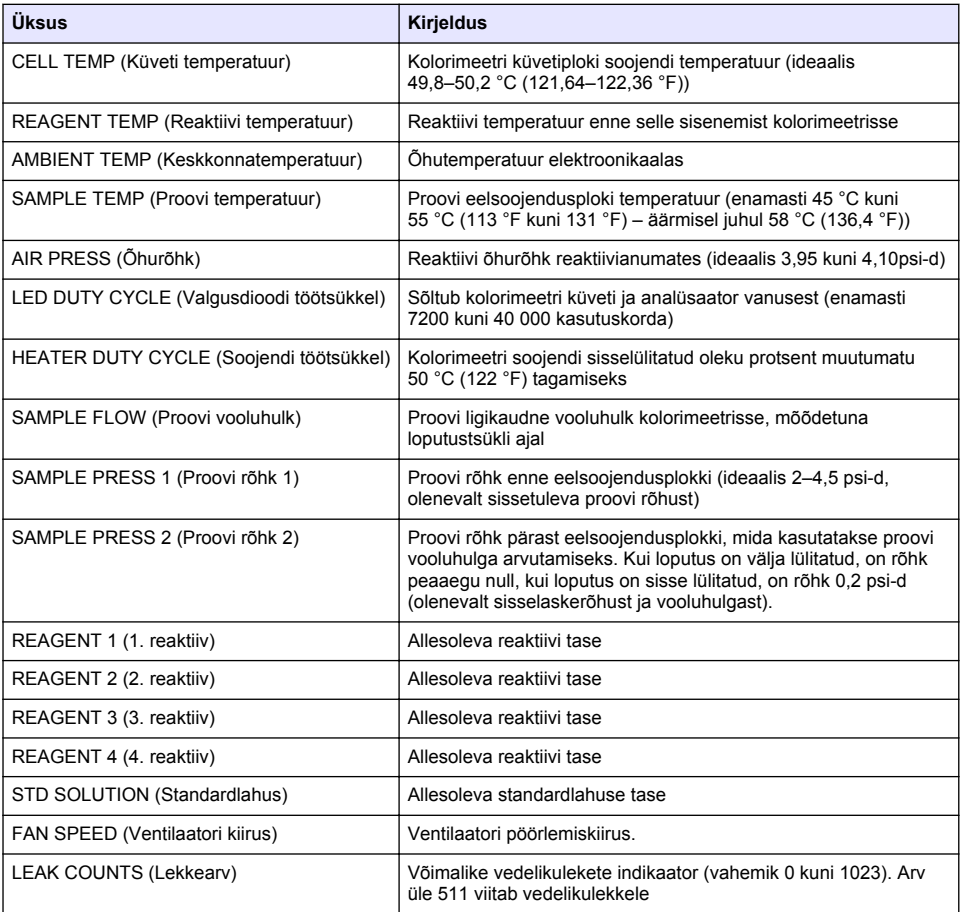

## **Tabel 3 Mõõteandmed**

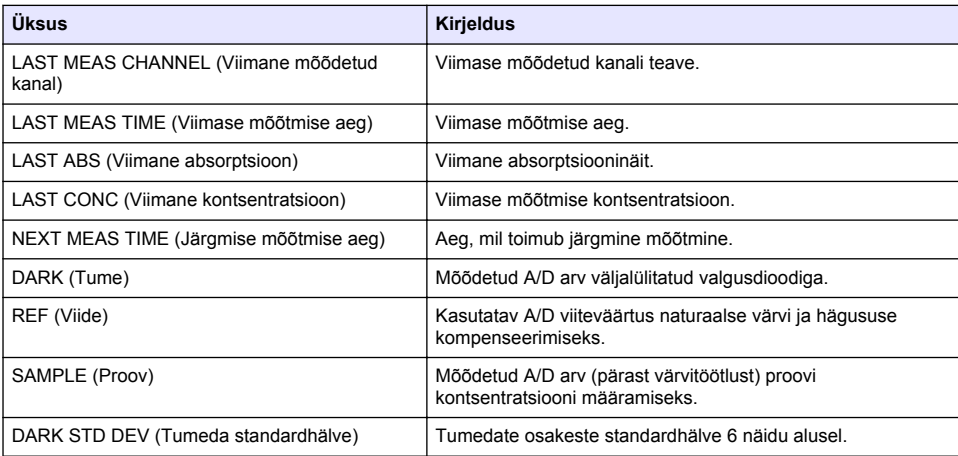

#### **Tabel 3 Mõõteandmed (järgneb)**

<span id="page-465-0"></span>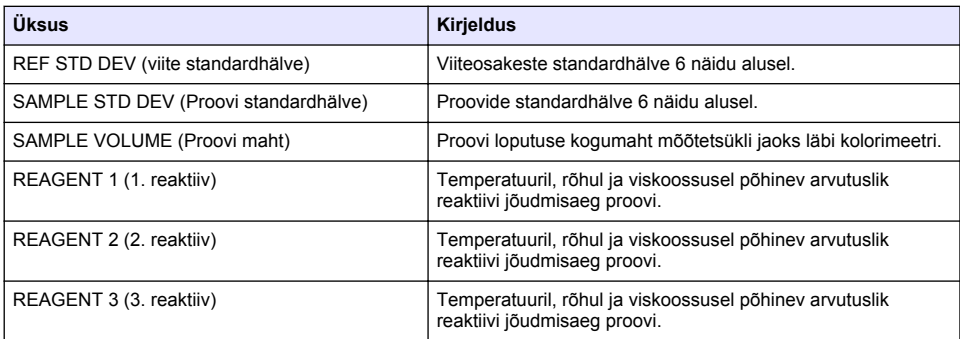

### **Mõõteseadme teabe vaatamine**

- **1.** Valige INSTRUMENT INFORMATION (Mõõteseadme teave).
- **2.** Tehke valik.

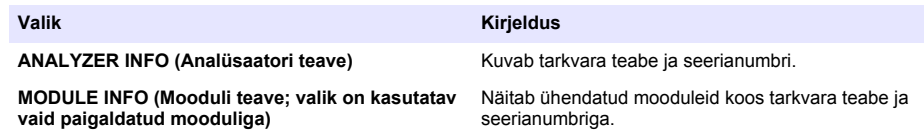

# **LINK2SC seadistamine**

LINK2SC on turvaline meetod mõõtepeade, analüsaatorite ja LINK2SC-ühilduvate laboriseadmete andmevahetuseks. Kasutage andmevahetusel SD-kaarti. LINK2SC protseduuri kohta vt üksikasjalikku teavet veebiaadressil <http://www.hach.com>asuvast LINK2SC dokumentatsioonist.

- **1.** Vajutage **menüüklahvi** ja valige LINK2SC.
- **2.** Tehke valik.

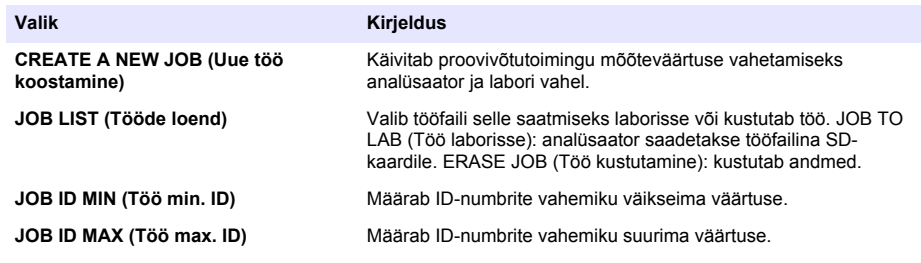

## **SD-kaardi kasutamine**

Kasutage SD-mälukaarti tarkvara ja püsivara uuendamiseks ning sündmuste ja andmelogide allalaadimiseks. Kui SD-kaart on paigaldatud, kuvatakse selle ikoon mõõtmise põhikuva ülemisel olekuribal. Tootja soovitab kasutada vähemalt 2 GB SD-kaarti.

- <span id="page-466-0"></span>**1.** Sisestage SD-kaart (vt [Joonis 4](#page-451-0) leheküljel 452).
- **2.** Valige MAIN MENU (Põhimenüü) valik SD CARD SETUP (SD-kaardi seadistamine).
	- *Märkus. Valik SD CARD SETUP (SD-kaardi seadistamine) kuvatakse vaid siis, kui SD-kaart on paigaldatud.*
- **3.** Tehke valik.

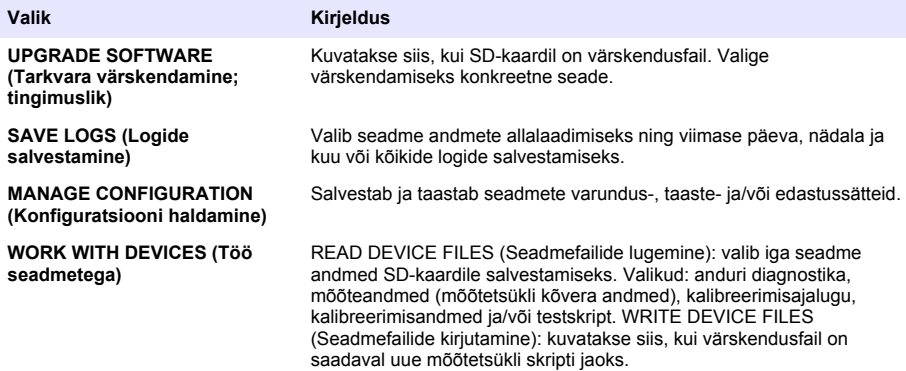

## **Püsivara värskendamine**

Kontrolleri, anduri või võrgukaardi püsivara uuendamiseks kasutage värskendusfailiga SD-kaarti. Värskendusmenüü kuvatakse vaid siis, kui SD-kaart sisaldab värskendusfaili.

- **1.** Sisestage SD-kaart SD-kaardi pilusse.
- **2.** Valige MAIN MENU (Põhimenüü) valik SD CARD SETUP (SD-kaardi seadistamine). *Märkus. Valik SD CARD SETUP (SD-kaardi seadistamine) kuvatakse vaid siis, kui SD-kaart on paigaldatud.*
- **3.** Valige UPGRADE SOFTWARE (Tarkvara uuendamine) ja kinnitage. Valige seade ja versioon (võimalusel).
- **4.** Kui uuendamine on valmis, kuvatakse ekraanil teade TRANSFER COMPLETE (Edastatud). Eemaldage SD-kaart.
- **5.** Värskenduse jõustumiseks tuleb mõõtevahend taaskäivitada.

# **Kalibreerimine**

*T E A D E*

Süsteemi kõikide osade stabiliseerumiseks soovitab tootia analüsaator kalibreerida pärast üht kasutuspäeva.

analüsaator automaatsel kalibreerimisel kasutatakse installitud teadaolevaid standardeid. Kalibreerimine võib toimuda käsitsi või ajakava alusel automaatselt. Kasutage kalibreerimismenüüd, et vaadata kalibreerimisandmeid, käivitada või tühistada automaatkalibreerimist, alistada automaatse kalibreerimise sätteid, kalibreerida käsitsi või taastada vaikekalibreerimine.

**1.** Kalibreerimismenüü avamiseks vajutage **kalibreerimisklahvi**.

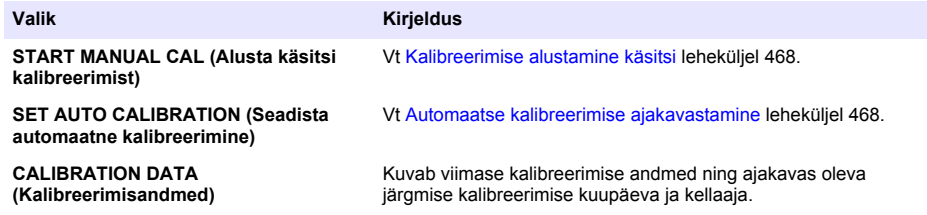

<span id="page-467-0"></span>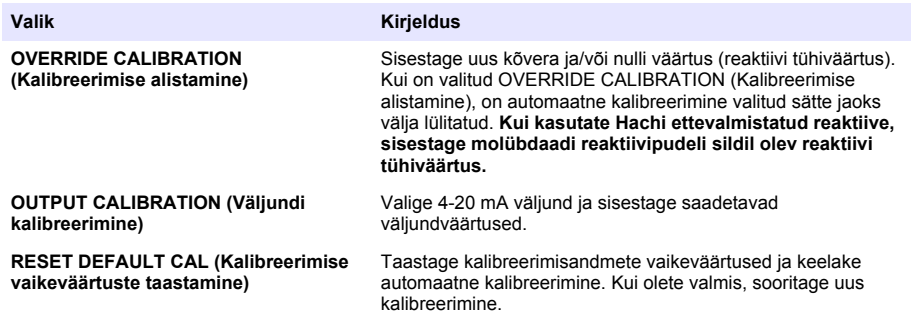

## **Automaatse kalibreerimise ajakavastamine**

- **1.** Vajutage **kalibreerimisklahvi** ja valige SET AUTO CALIBRATION (Määra automaatne kalibreerimine).
- **2.** Valige SLOPE CAL (Kalde kalibreerimine) ja/või and/or ZERO CAL (Nulli kalibreerimine).

*Märkus. ZERO CAL (Nulli kalibreerimine) määrab kasutaja valmistatud reaktiivide (molübdaadi ja väävelhappe) reaktiivi nullväärtuse. Reaktiivi nullväärtuse õigeks määramiseks peab ränioksiidi kontsentratsioon protsessivees olema alla 5 ppb ja konstantne. Kasutage ZERO CAL (Nulli kalibreerimist) ainult sellistes tingimustes. Reaktiivi nullväärtuse valideerimiseks kasutage mitut ZERO CAL (Nulli kalibreerimise) määrangut. Kui reaktiivi nullväärtus ei ole täpne, ei anna analüsaator tavarežiimis täpseid tulemusi.*

*Märkus. Ärge kasutage ZERO CAL-i (Nulli kalibreerimist) Hach'i reaktiividega. Hach'i reaktiivide (molübdaadi) reaktiivi nullväärtust mõõdetakse kontrollitud tingimustes tehases ja see on väga täpne. Hach'i reaktiivide jaoks reaktiivi nullväärtuse sisestamiseks kasutage OVERRIDE CALIBRATION (Kalibreerimise alistamise) valikut (vt*  [Kalibreerimine](#page-466-0) *leheküljel 467).*

- **3.** Valige ACTIVATE AUTO CAL (Aktiveeri automaatne kalibreerimine) > YES (Jah).
- **4.** Valige STD SOLUTION (Standardlahus) ja sisestage standardväärtus ppb(ei kehti valiku ZERO CAL (Nullkalibreerimine) puhul).
- **5.** Valige kalibreerimise ajakavavalik.

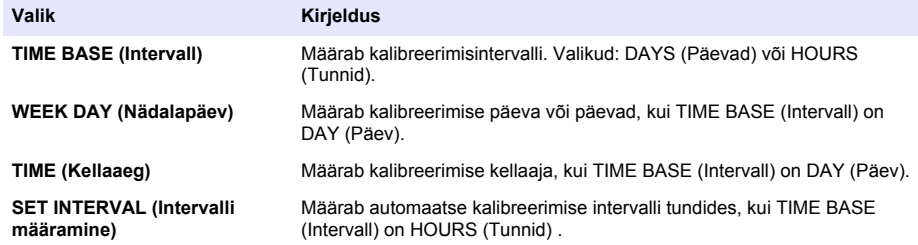

### **Kalibreerimise alustamine käsitsi**

- **1.** Vajutage **kalibreerimisklahvil** ja valige START MANUAL CAL (Alusta kalibreerimist käsitsi).
- **2.** Valige SLOPE CAL (Kalde kalibreerimine) ja/või and/or ZERO CAL (Nulli kalibreerimine).

*Märkus. ZERO CAL (Nulli kalibreerimine) määrab kasutaja valmistatud reaktiivide (molübdaadi ja väävelhappe) reaktiivi nullväärtuse. Reaktiivi nullväärtuse õigeks määramiseks peab ränioksiidi kontsentratsioon protsessivees olema alla 5 ppb ja konstantne. Kasutage ZERO CAL (Nulli kalibreerimist) ainult sellistes tingimustes. Reaktiivi nullväärtuse valideerimiseks kasutage mitut ZERO CAL (Nulli kalibreerimise) määrangut. Kui reaktiivi nullväärtus ei ole täpne, ei anna analüsaator tavarežiimis täpseid tulemusi.*

*Märkus. Ärge kasutage ZERO CAL-i (Nulli kalibreerimist) Hach'i reaktiividega. Hach'i reaktiivide (molübdaadi) reaktiivi nullväärtust mõõdetakse kontrollitud tingimustes tehases ja see on väga täpne. Hach'i reaktiivide jaoks reaktiivi nullväärtuse sisestamiseks kasutage OVERRIDE CALIBRATION (Kalibreerimise alistamise) valikut (vt*  [Kalibreerimine](#page-466-0) *leheküljel 467).*
- **3.** Kuvatakse mõõtmise olek. Praeguse mõõtmistsükli katkestamiseks ja kalibreerimise viivitamatuks alustamiseks valige YES (Jah). Poolelioleva mõõtmistsükli lõpuleviimiseks enne kalibreerimise alustamist valige NO (Ei).
- **4.** Järgige ekraanil olevaid juhiseid.

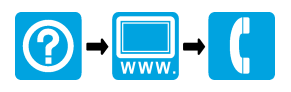

## **HACH COMPANY World Headquarters**

P.O. Box 389, Loveland, CO 80539-0389 U.S.A. Tel. (970) 669-3050 (800) 227-4224 (U.S.A. only) Fax (970) 669-2932 orders@hach.com www.hach.com

## \*DOC023.98.80269\*

## **HACH LANGE GMBH**

Willstätterstraße 11 D-40549 Düsseldorf, Germany Tel. +49 (0) 2 11 52 88-320 Fax +49 (0) 2 11 52 88-210 info-de@hach.com www.de.hach.com

## **HACH LANGE Sàrl**

6, route de Compois 1222 Vésenaz SWITZERLAND Tel. +41 22 594 6400 Fax +41 22 594 6499

© Hach Company/Hach Lange GmbH, 2013, 2016. All rights reserved. Printed in Germany.